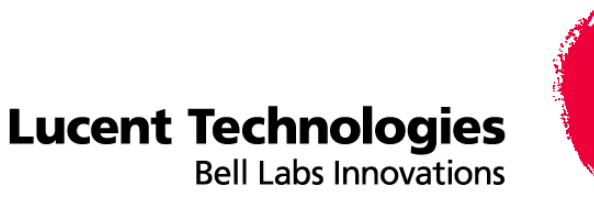

## Frame Relay Services Configuration Guide for CBX 3500, CBX 500, and B-STDX 9000

Product Code: 86020 Revision 000 September 2005

### **Copyright© 2005 Lucent Technologies. All Rights Reserved.**

This material is protected by the copyright laws of the United States and other countries. It may not be reproduced, distributed, or altered in any fashion by any entity (either internal or external to Lucent Technologies), except in accordance with applicable agreements, contracts or licensing, without the express written consent of Lucent Technologies.

For permission to reproduce or distribute, please contact: Technical Publications, Data Networking Group at 978-692-2600.

**Notice.** Every effort was made to ensure that the information in this document was complete and accurate at the time of printing. However, information is subject to change.

**Trademarks.** All trademarks and service marks specified herein are owned by their respective companies.

**Limited Warranty.** Lucent Technologies provides a limited warranty to this product. For more information, see the software license agreement in this document.

**Ordering Information.** To order copies of this document, use the online ordering instructions presented later in this guide.

**Support Telephone Numbers.** For technical support and other services, see the customer support contact information in the "About This Guide" section of this document.

#### **LUCENT TECHNOLOGIES END-USER LICENSE AGREEMENT**

LUCENT TECHNOLOGIES IS WILLING TO LICENSE THE ENCLOSED SOFTWARE AND ACCOMPANYING USER DOCUMENTATION (COLLECTIVELY, THE "PROGRAM") TO YOU ONLY UPON THE CONDITION THAT YOU ACCEPT ALL OF THE TERMS AND CONDITIONS OF THIS LICENSE AGREEMENT. PLEASE READ THE TERMS AND CONDITIONS OF THIS LICENSE AGREEMENT CAREFULLY BEFORE OPENING THE PACKAGE(S) OR USING THE LUCENT SWITCH(ES) CONTAINING THE SOFTWARE, AND BEFORE USING THE ACCOMPANYING USER DOCUMENTATION. OPENING THE PACKAGE(S) OR USING THE LUCENT SWITCH(ES) CONTAINING THE PROGRAM WILL INDICATE YOUR ACCEPTANCE OF THE TERMS OF THIS LICENSE AGREEMENT. IF YOU ARE NOT WILLING TO BE BOUND BY THE TERMS OF THIS LICENSE AGREEMENT, LUCENT IS UNWILLING TO LICENSE THE PROGRAM TO YOU, IN WHICH EVENT YOU SHOULD RETURN THE PROGRAM WITHIN TEN (10) DAYS FROM SHIPMENT TO THE PLACE FROM WHICH IT WAS ACQUIRED, AND YOUR LICENSE FEE WILL BE REFUNDED. THIS LICENSE AGREEMENT REPRESENTS THE ENTIRE AGREEMENT CONCERNING THE PROGRAM BETWEEN YOU AND LUCENT, AND IT SUPERSEDES ANY PRIOR PROPOSAL, REPRESENTATION OR UNDERSTANDING BETWEEN THE PARTIES.

**1. License Grant.** Lucent hereby grants to you, and you accept, a non-exclusive, non-transferable license to use the computer software, including all patches, error corrections, updates and revisions thereto in machine-readable, object code form only (the "Software"), and the accompanying User Documentation, only as authorized in this License Agreement. The Software may be used only on a single computer owned, leased, or otherwise controlled by you; or in the event of inoperability of that computer, on a backup computer selected by you. You agree that you will not pledge, lease, rent, or share your rights under this License Agreement, and that you will not, without Lucent's prior written consent, assign or transfer your rights hereunder. You agree that you may not modify, reverse assemble, reverse compile, or otherwise translate the Software or permit a third party to do so. You may make one copy of the Software and User Documentation for backup purposes. Any such copies of the Software or the User Documentation shall include Lucent's copyright and other proprietary notices. Except as authorized under this paragraph, no copies of the Program or any portions thereof may be made by you or any person under your authority or control.

**2. Lucent's Rights.** You agree that the Software and the User Documentation are proprietary, confidential products of Lucent or Lucent's licensor protected under US copyright law and you will use your best efforts to maintain their confidentiality. You further acknowledge and agree that all right, title and interest in and to the Program, including associated intellectual property rights, are and shall remain with Lucent or Lucent's licensor. This License Agreement does not convey to you an interest in or to the Program, but only a limited right of use revocable in accordance with the terms of this License Agreement.

**3. License Fees.** The license fees paid by you are paid in consideration of the license granted under this License Agreement.

**4. Term.** This License Agreement is effective upon your opening of the package(s) or use of the switch(es) containing Software and shall continue until terminated. You may terminate this License Agreement at any time by returning the Program and all copies or portions thereof to Lucent. Lucent may terminate this License Agreement upon the breach by you of any term hereof. Upon such termination by Lucent, you agree to return to Lucent the Program and all copies or portions thereof. Termination of this License Agreement shall not prejudice Lucent's rights to damages or any other available remedy.

**5. Limited Warranty.** Lucent warrants, for your benefit alone, for a period of 90 days from the date of shipment of the Program by Lucent (the "Warranty Period") that the program diskettes in which the Software is contained are free from defects in material and workmanship. Lucent further warrants, for your benefit alone, that during the Warranty Period the Program shall operate substantially in accordance with the User Documentation. If during the Warranty Period, a defect in the Program appears, you may return the Program to the party from which the Program was acquired for either replacement or, if so elected by such party, refund of amounts paid by you under this License Agreement. You agree that the foregoing constitutes your sole and exclusive remedy for breach by Lucent of any warranties made under this Agreement. EXCEPT FOR THE WARRANTIES SET FORTH ABOVE, THE PROGRAM IS LICENSED "AS IS", AND LUCENT DISCLAIMS ANY AND ALL OTHER WARRANTIES, WHETHER EXPRESS, IMPLIED OR STATUTORY, INCLUDING, WITHOUT LIMITATION, ANY IMPLIED WARRANTIES OF MERCHANTABILITY OR FITNESS FOR A PARTICULAR PURPOSE AND ANY WARRANTIES OF NONINFRINGEMENT.

**6. Limitation of Liability.** Lucent's cumulative liability to you or any other party for any loss or damages resulting from any claims, demands, or actions arising out of or relating to this License Agreement shall not exceed the greater of: (i) ten thousand US dollars (\$10,000) or (ii) the total license fee paid to Lucent for the use of the Program. In no event shall Lucent be liable for any indirect, incidental, consequential, special, punitive or exemplary damages or lost profits, even if Lucent has been advised of the possibility of such damages.

**7. Proprietary Rights Indemnification.** Lucent shall at its expense defend you against and, subject to the limitations set forth elsewhere herein, pay all costs and damages made in settlement or awarded against you resulting from a claim that the Program as supplied by Lucent infringes a United States copyright or a United States patent, or misappropriates a United States trade secret, provided that you: (a) provide prompt written notice of any such claim, (b) allow Lucent to direct the defense and settlement of the claim, and (c) provide Lucent with the authority, information, and assistance that Lucent deems reasonably necessary for the defense and settlement of the claim. You shall not consent to any judgment or decree or do any other act in compromise of any such claim without first obtaining Lucent's written consent. In any action based on such a claim, Lucent may, at its sole option, either: (1) obtain for you the right to continue using the Program, (2) replace or modify the Program to avoid the claim, or (3) if neither (1) nor (2) can reasonably be effected by Lucent, terminate the license granted hereunder and give you a prorata refund of the license fee paid for such Program, calculated on the basis of straight-line depreciation over a five-year useful life. Notwithstanding the preceding sentence, Lucent will have no liability for any infringement or misappropriation claim of any kind if such claim is based on: (i) the use of other than the current unaltered release of the Program and Lucent has provided or offers to provide such release to you for its then current license fee, or (ii) use or combination of the Program with programs or data not supplied or approved by Lucent to the extent such use or combination caused the claim.

**8. Export Control.** You agree not to export or disclose to anyone except a United States national any portion of the Program supplied by Lucent without first obtaining the required permits or licenses to do so from the US Office of Export Administration, and any other appropriate government agency.

**9. Governing Law.** This License Agreement shall be construed and governed in accordance with the laws and under the jurisdiction of the Commonwealth of Massachusetts, USA. Any dispute arising out of this Agreement shall be referred to an arbitration proceeding in Boston, Massachusetts, USA by the American Arbitration Association.

**10. Miscellaneous.** If any action is brought by either party to this License Agreement against the other party regarding the subject matter hereof, the prevailing party shall be entitled to recover, in addition to any other relief granted, reasonable attorneys' fees and expenses of arbitration. Should any term of this License Agreement be declared void or unenforceable by any court of competent jurisdiction, such declaration shall have no effect on the remaining terms hereof. The failure of either party to enforce any rights granted hereunder or to take action against the other party in the event of any breach hereunder shall not be deemed a waiver by that party as to subsequent enforcement of rights or subsequent actions in the event of future breaches.

### **About This Guide**

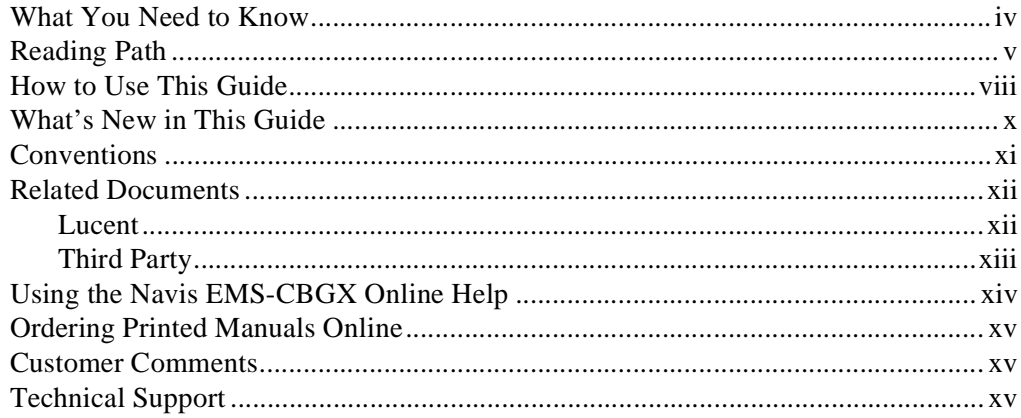

#### **Chapter 1 Overview**

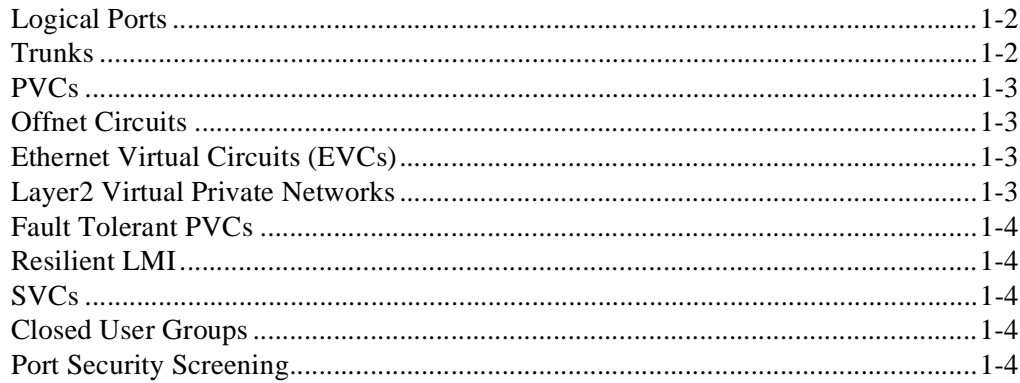

#### **Chapter 2 Frame Relay Services**

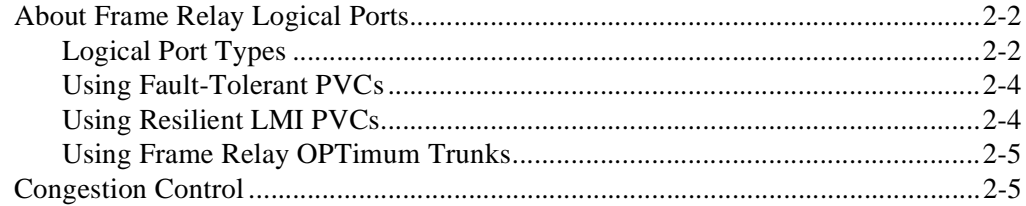

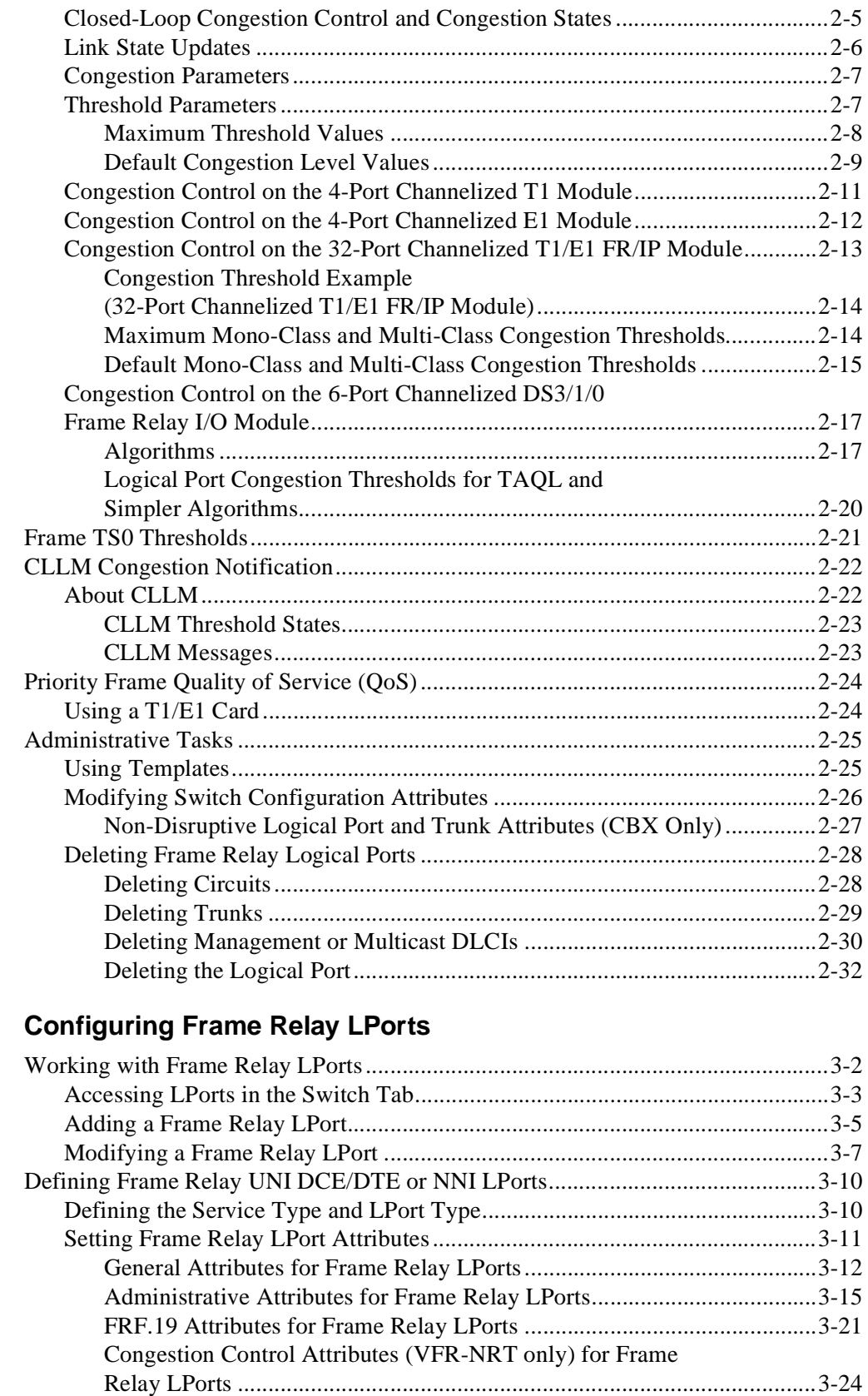

**Chapter 3** 

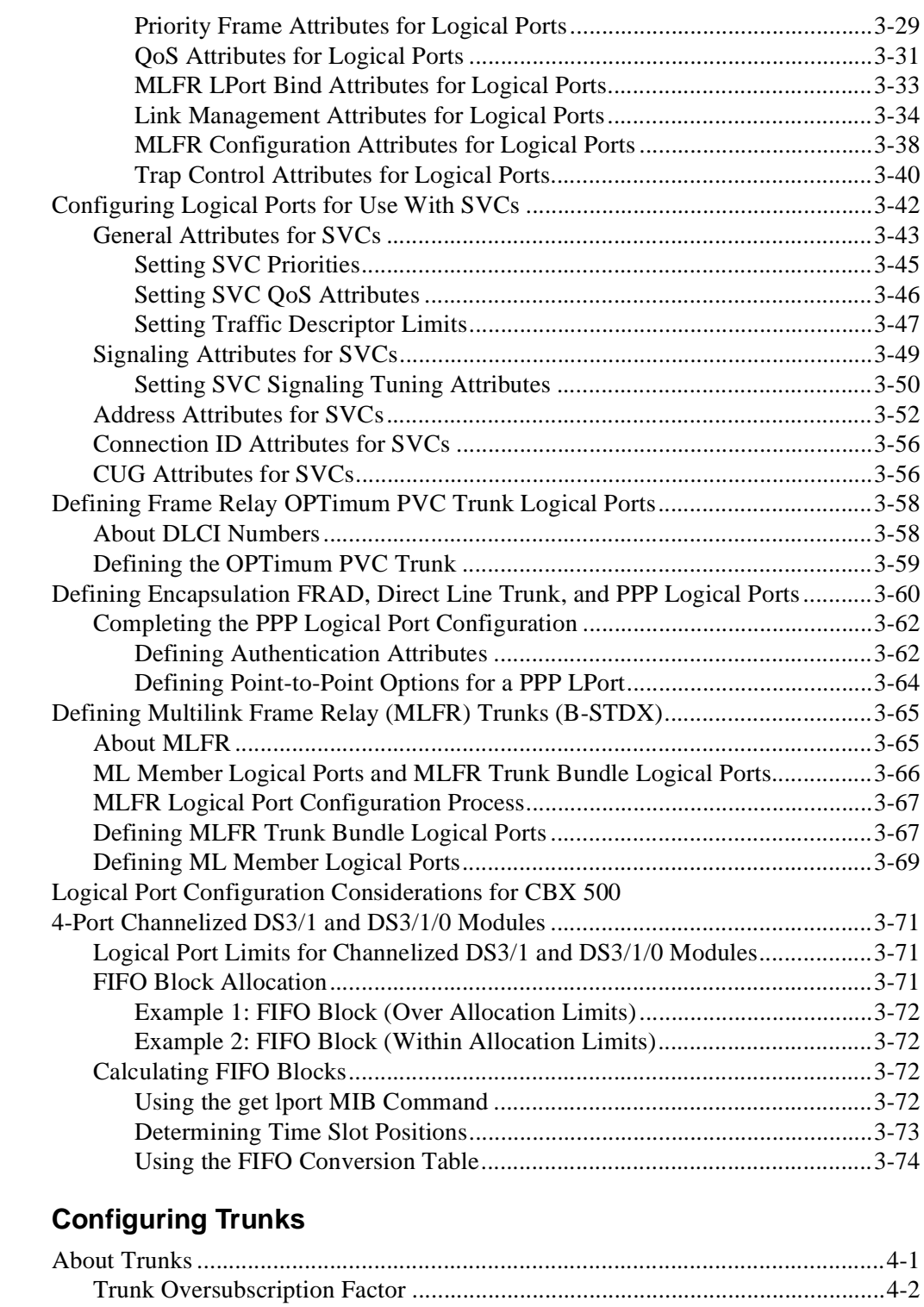

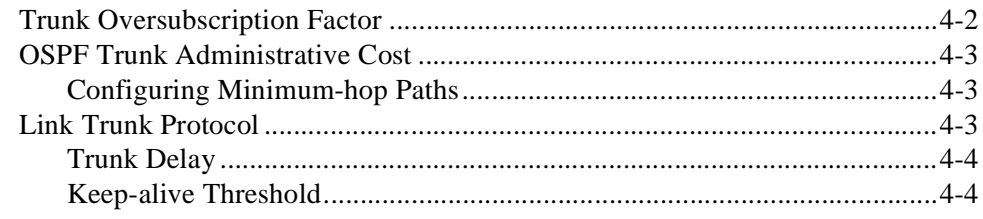

**Chapter 4** 

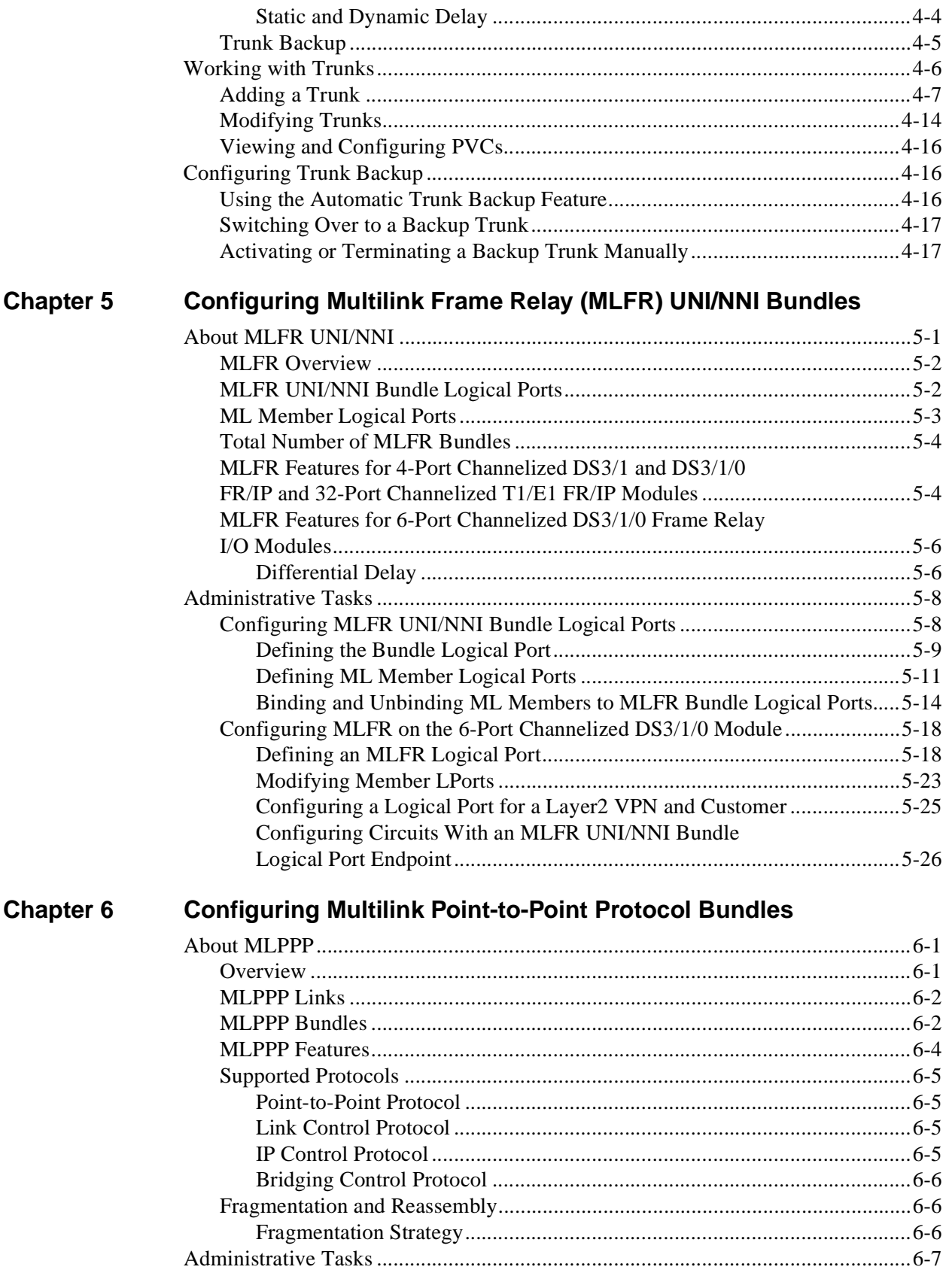

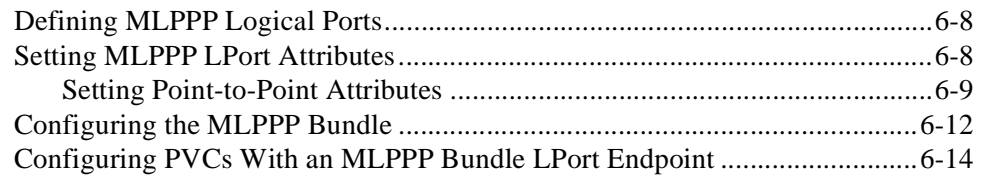

### **[Chapter 7 Configuring Permanent Virtual Circuits \(PVCs\)](#page-216-0)**

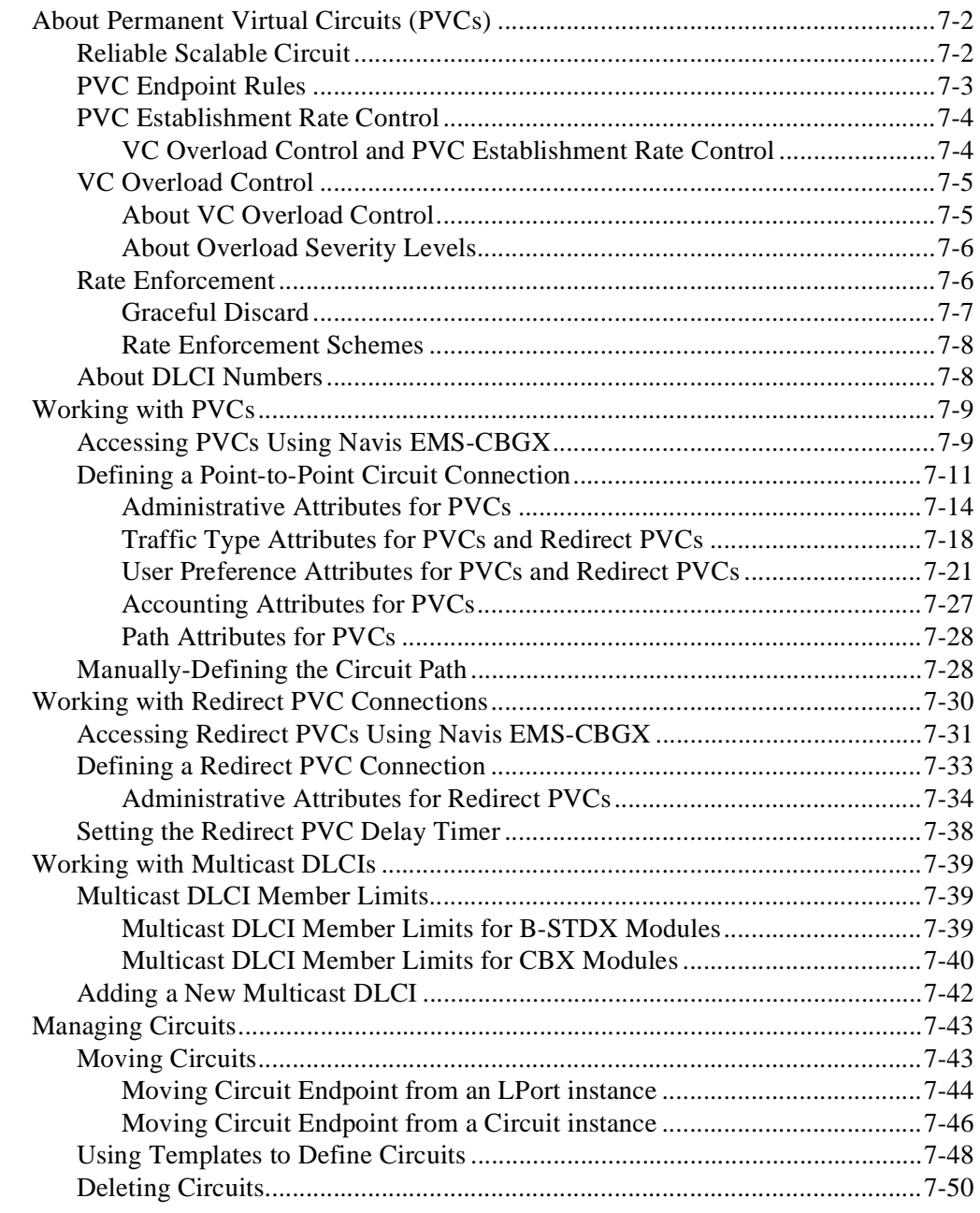

### **[Chapter 8 Configuring Offnet Circuits](#page-266-0)**

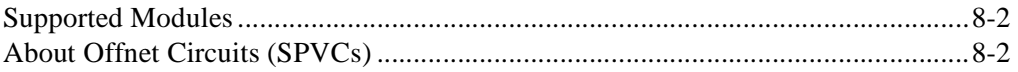

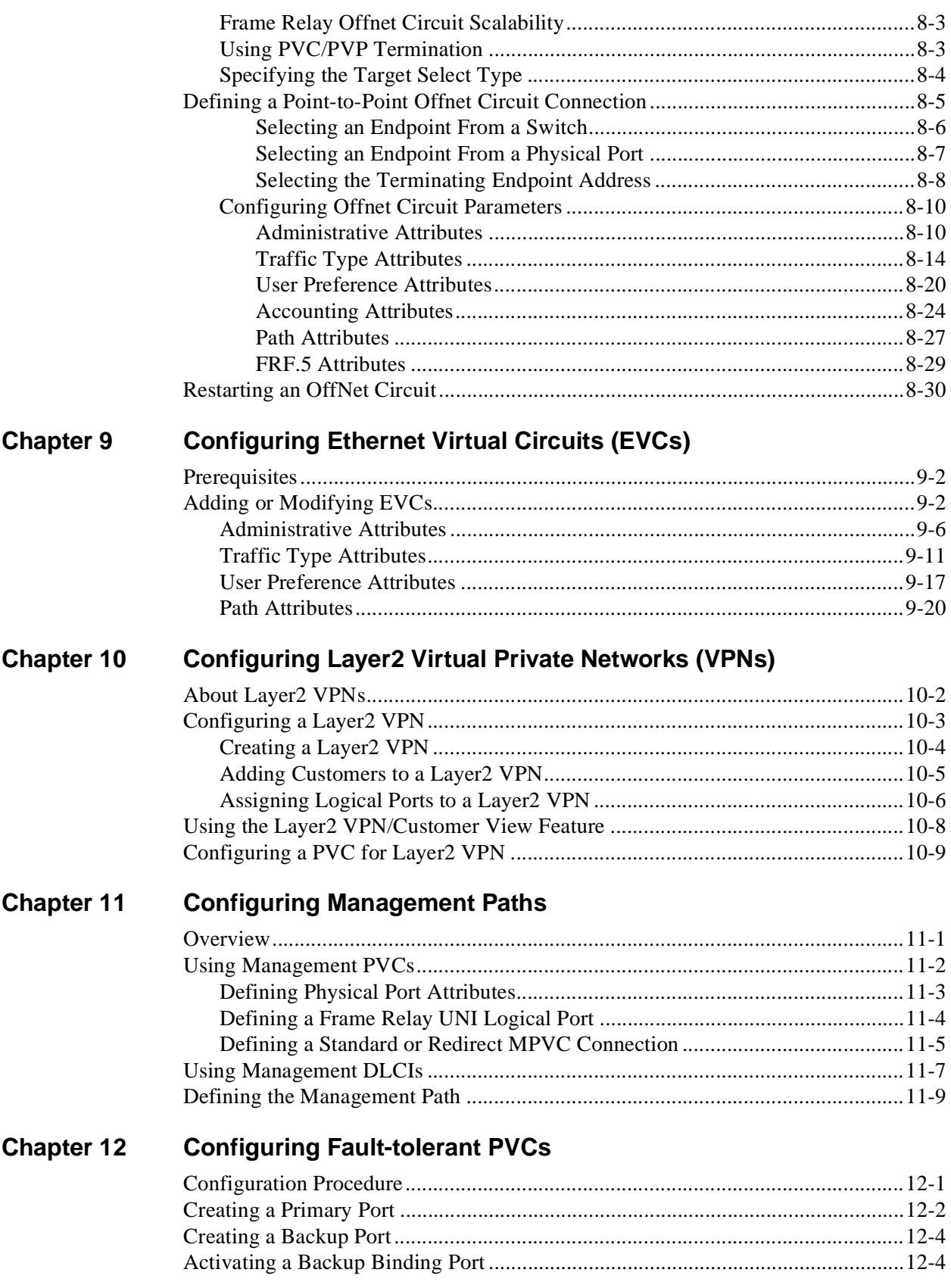

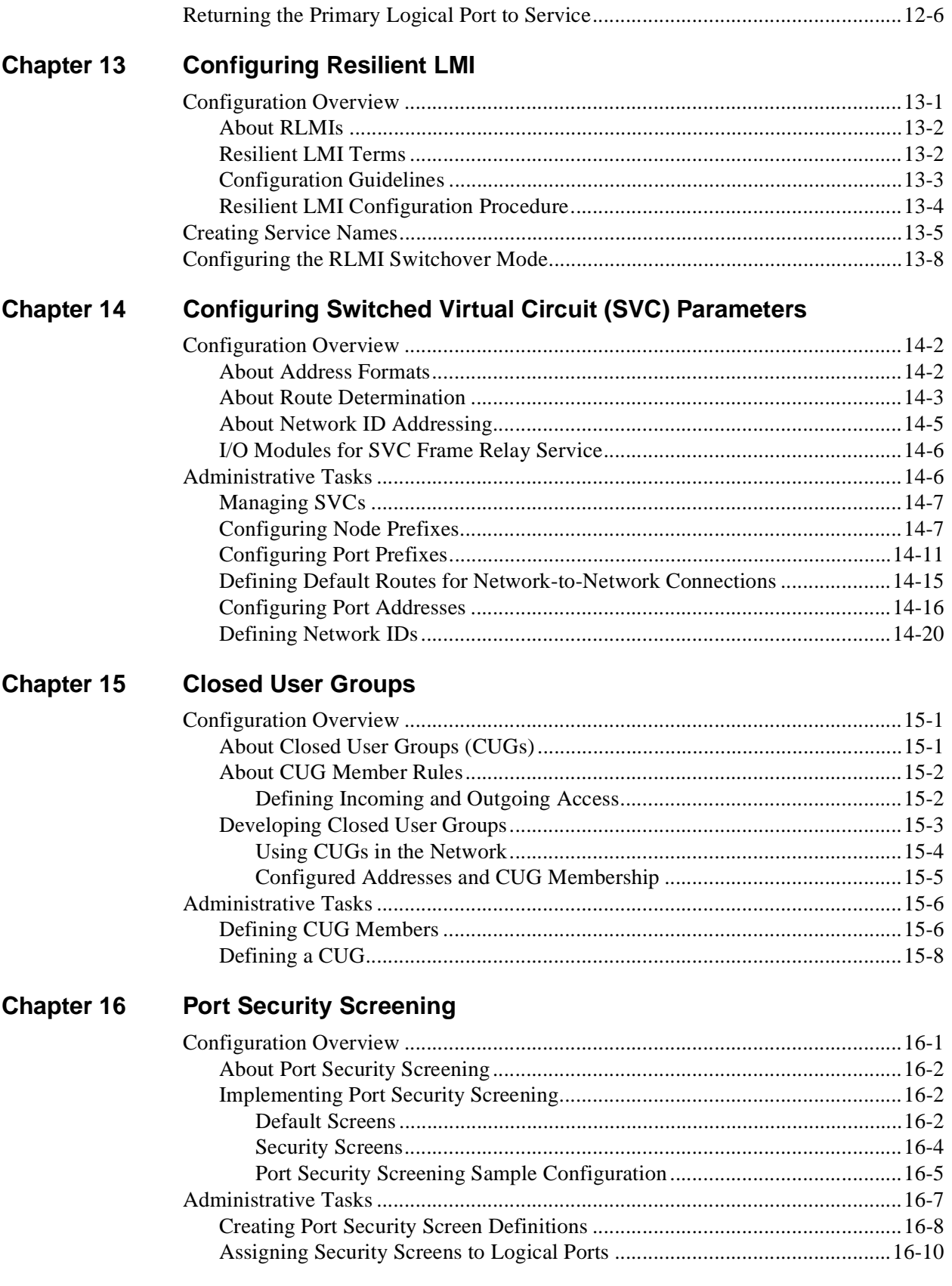

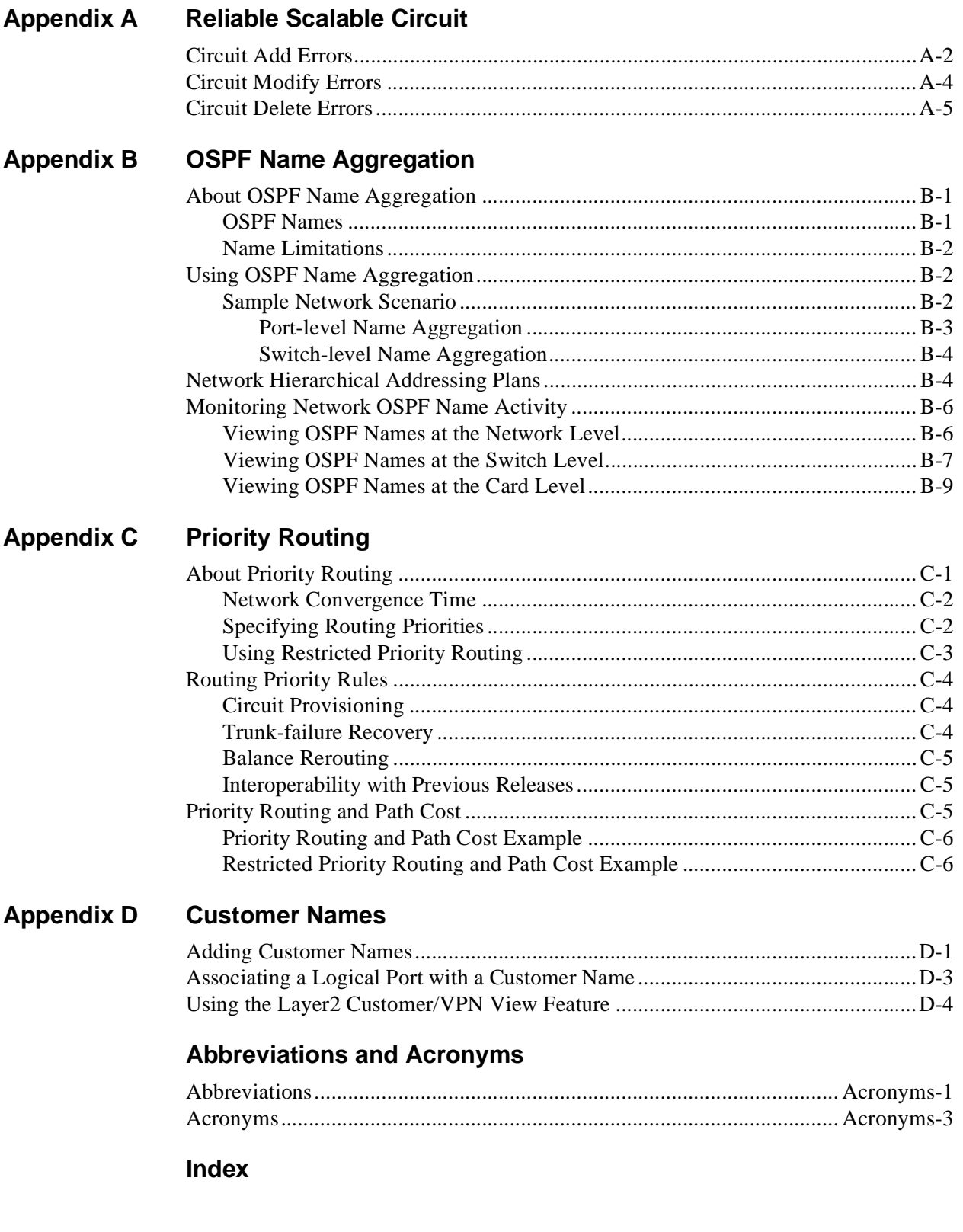

# **List of Figures**

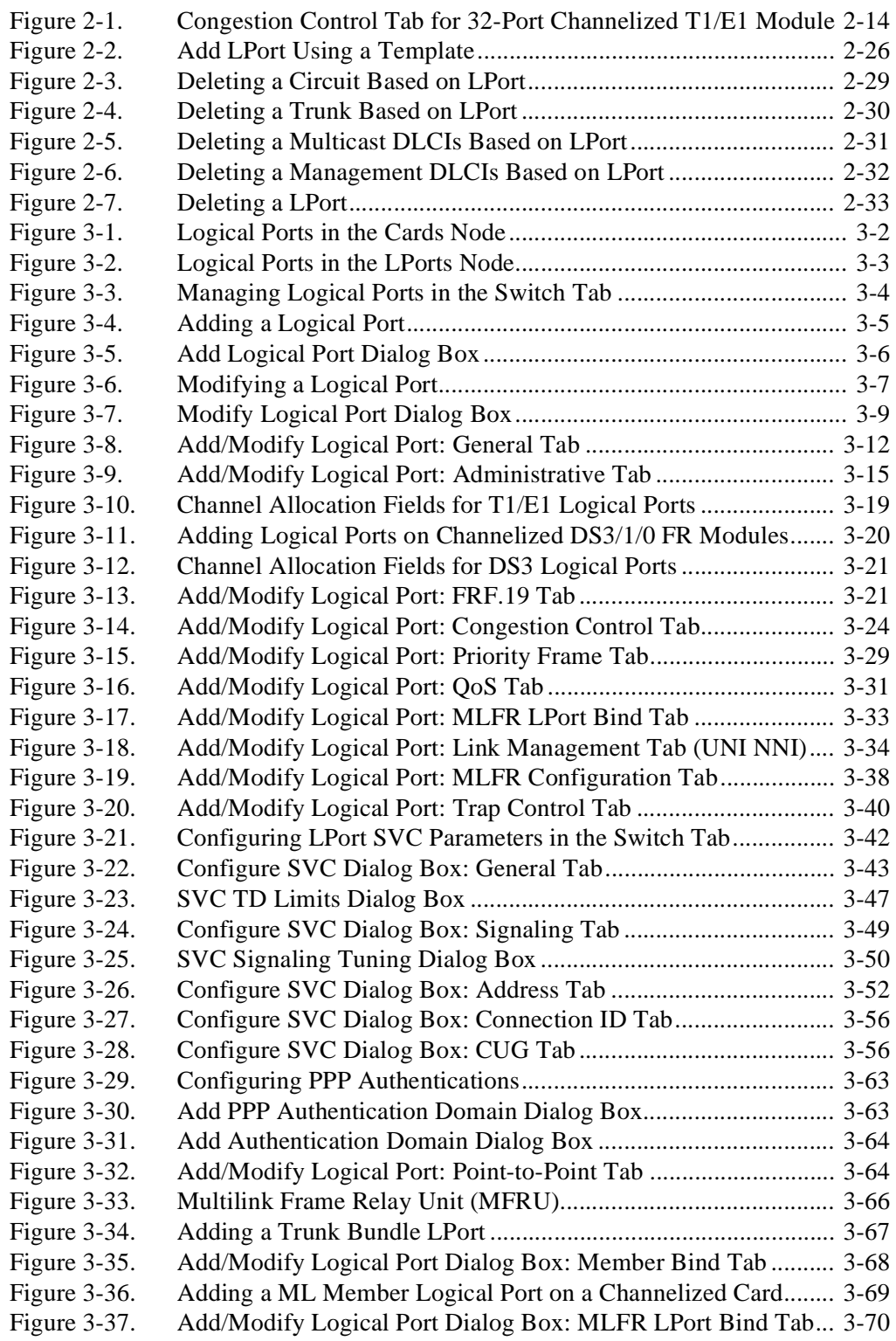

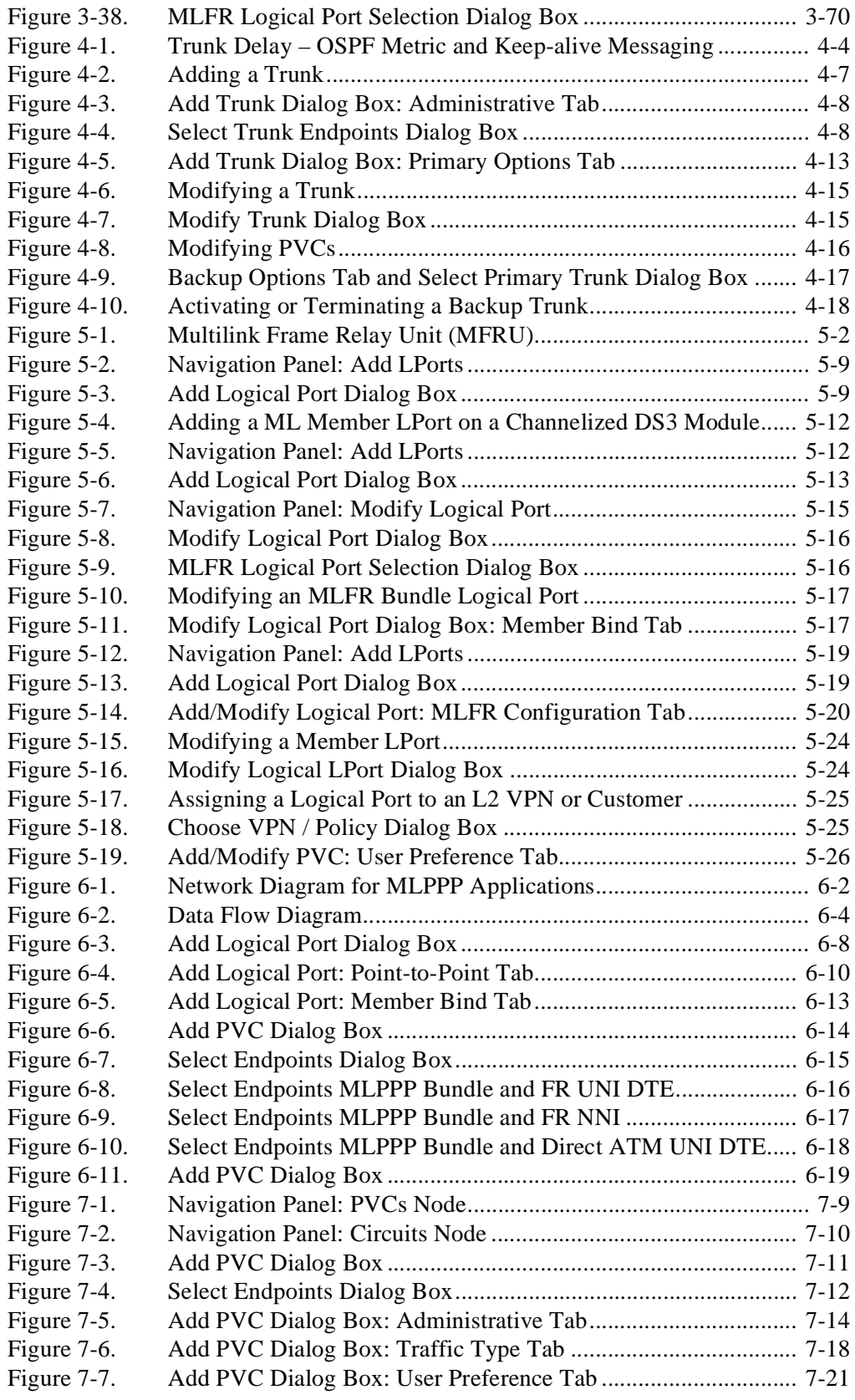

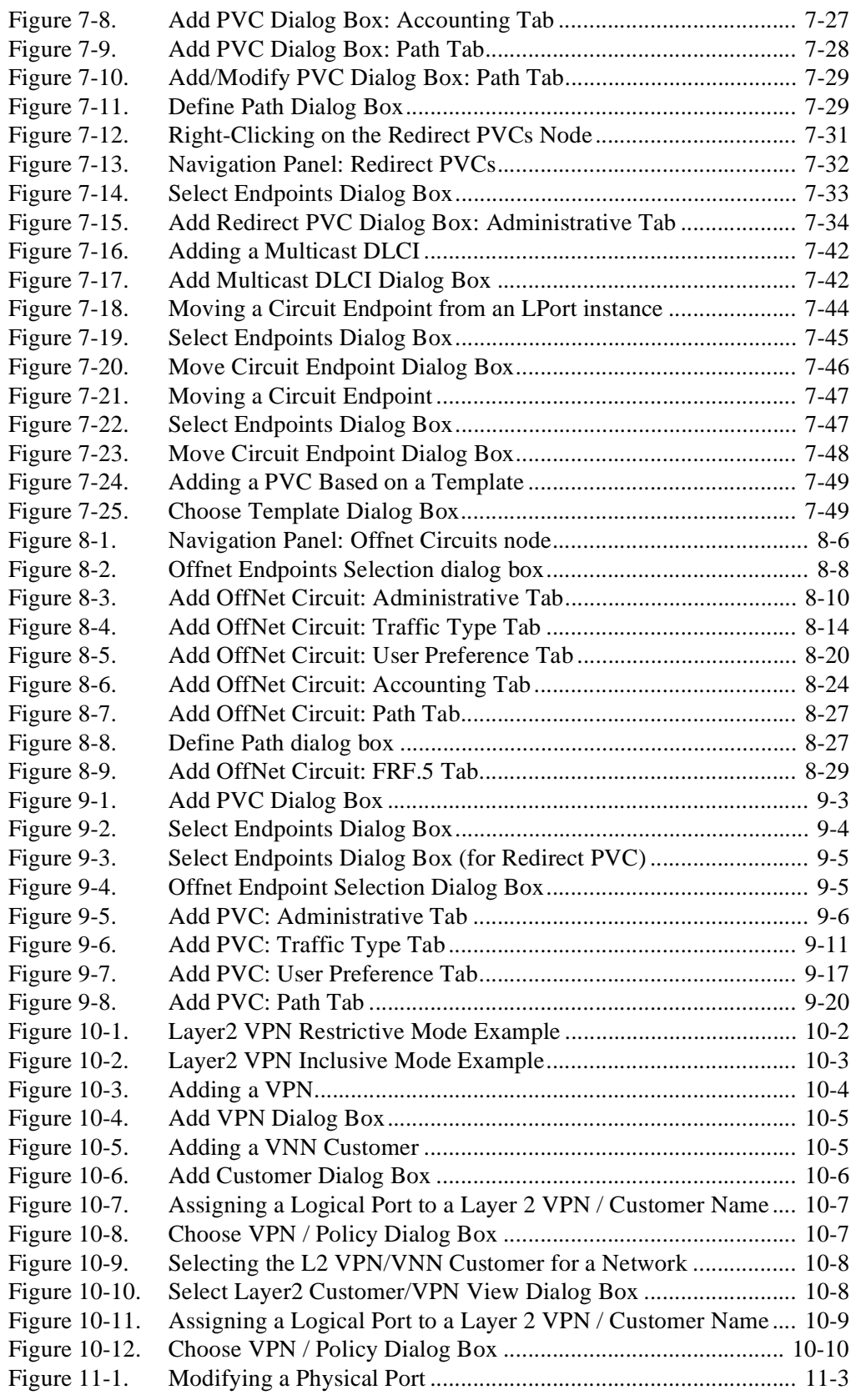

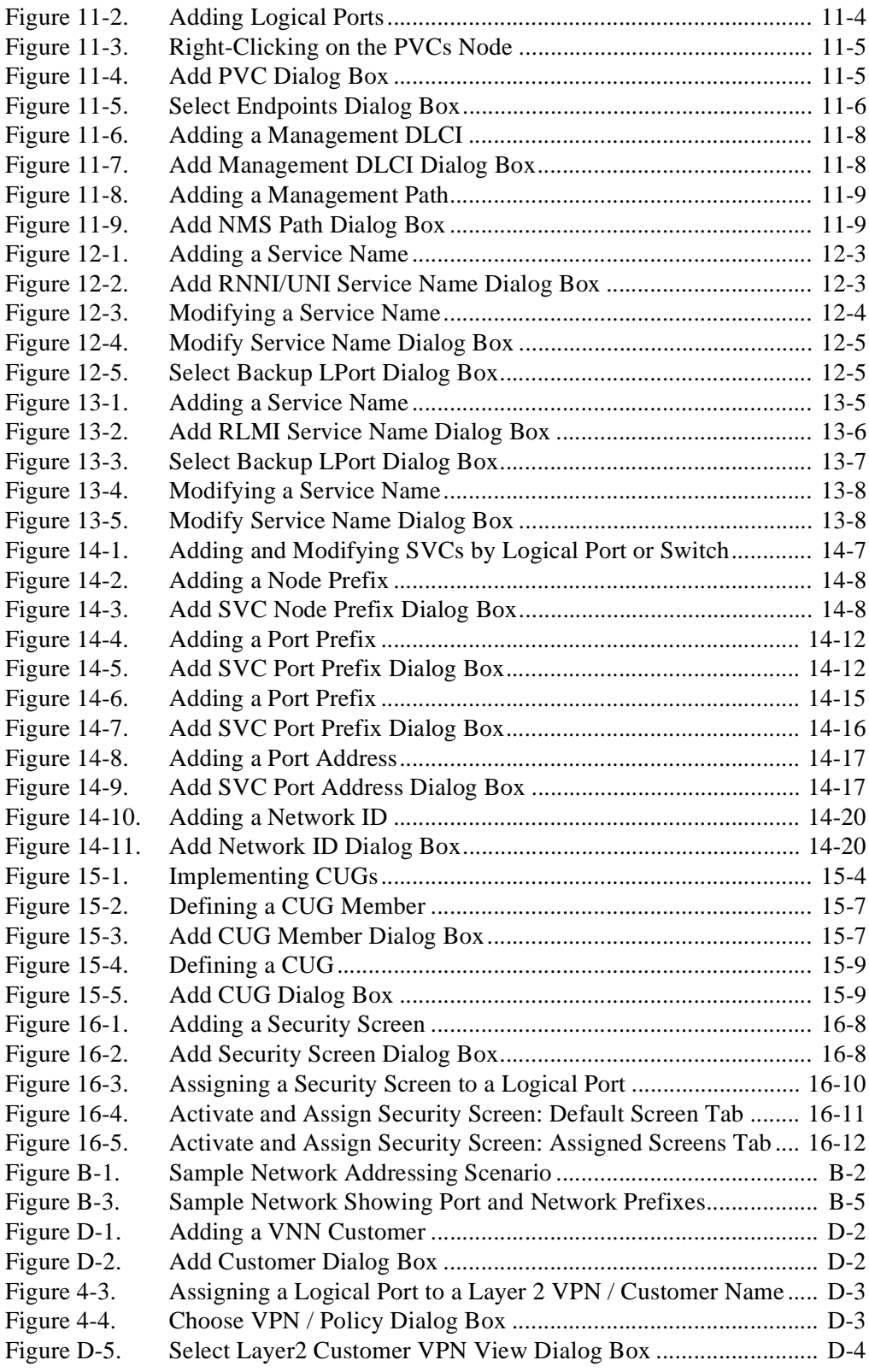

## **List of Tables**

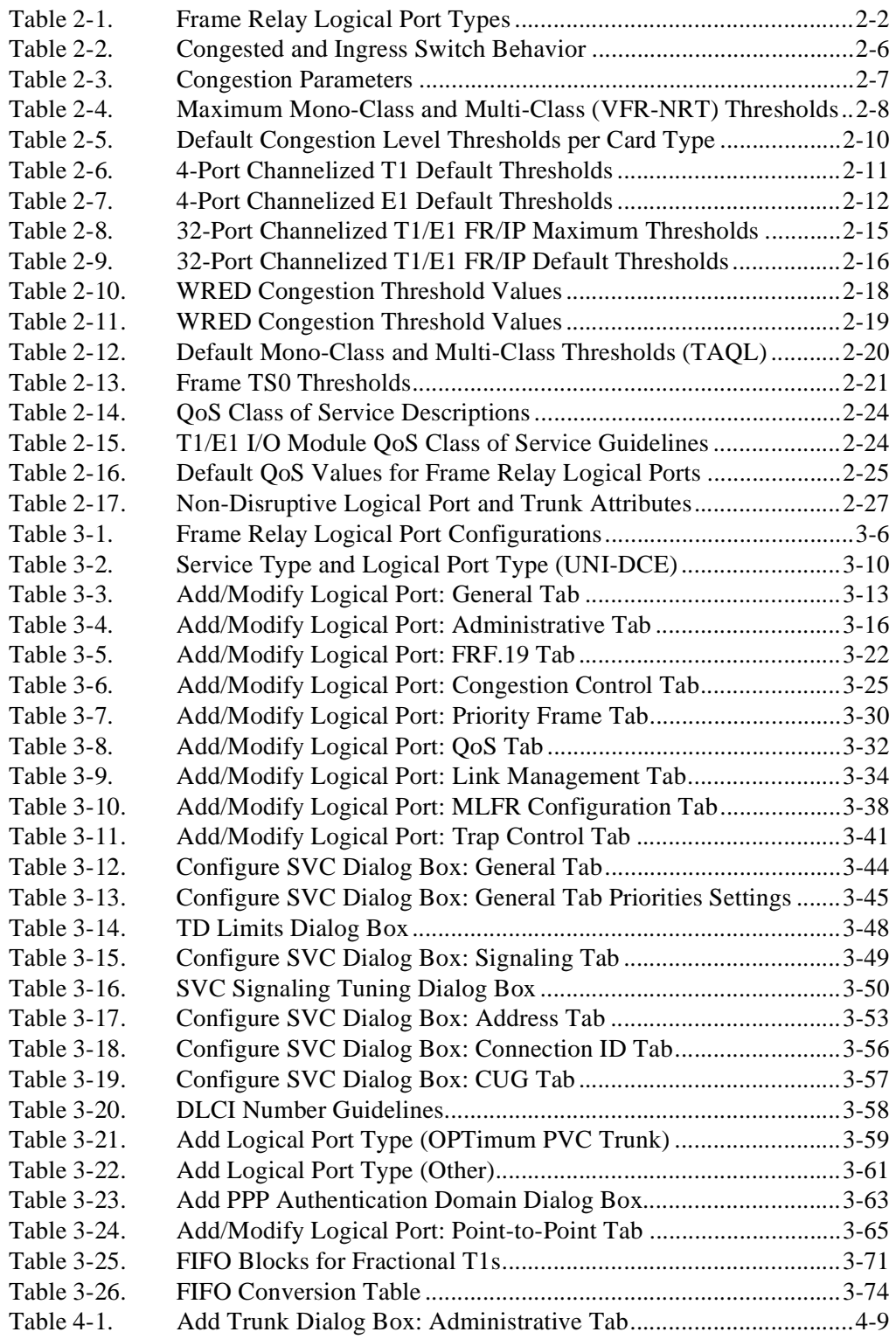

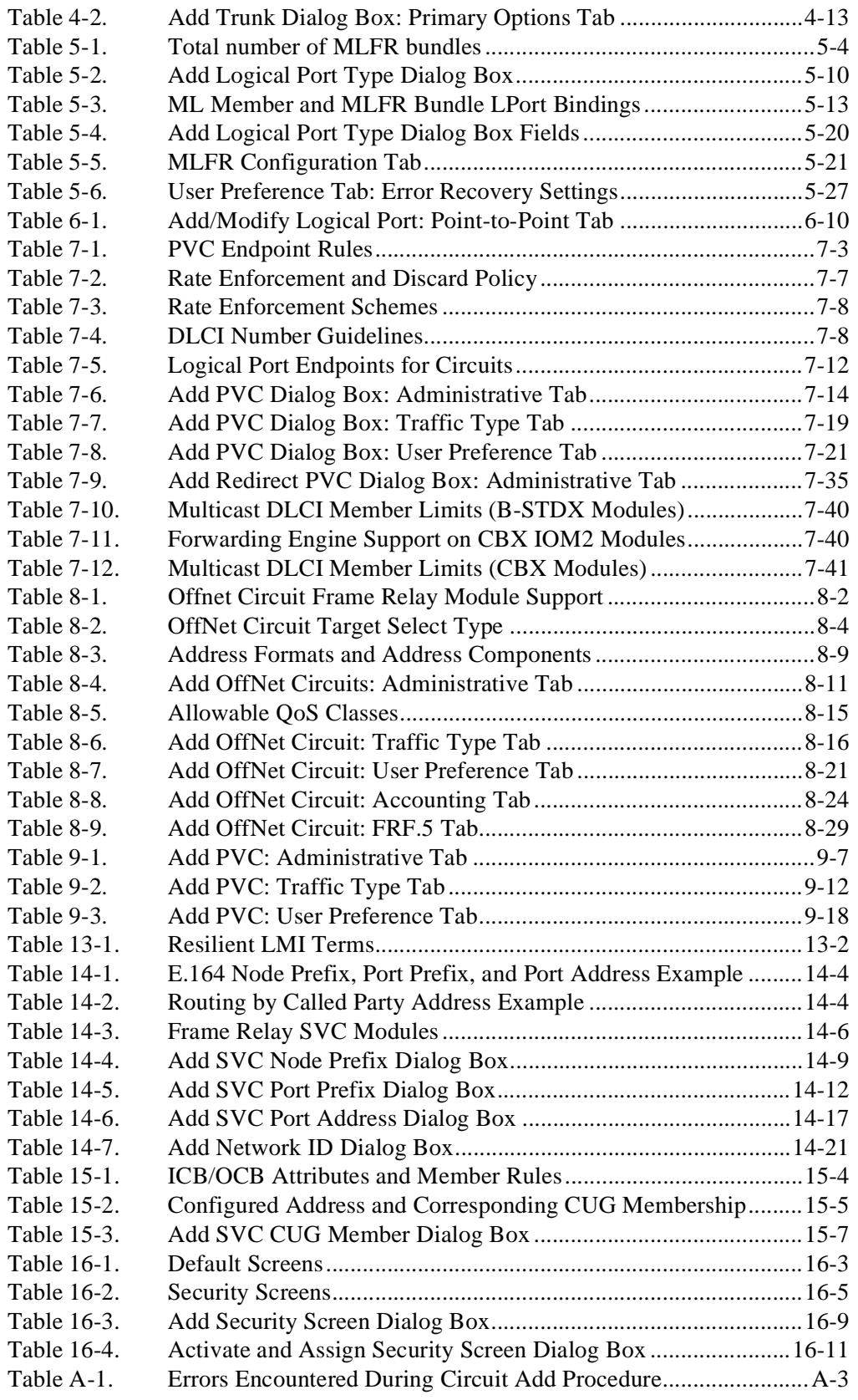

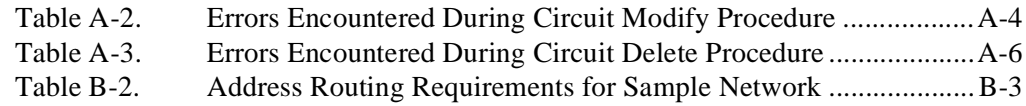

## <span id="page-22-0"></span>**About This Guide**

The *Frame Relay Services Configuration Guide for CBX 3500, CBX 500, and B-STDX 9000* is a task-oriented guide that describes, step-by-step, the process for using Navis EMS-CBGX to configure Frame Relay services in a Lucent switch network. Specifically, this guide describes how to configure logical ports, trunks, permanent virtual circuits (PVCs), soft permanent virtual circuits (SPVCs) or Offnet Circuits, and switched virtual circuits (SVCs) to support Frame Relay services on either a CBX 3500<sup>®</sup>, CBX 500<sup>®</sup>, or B-STDX 9000<sup>®</sup> switch. This guide also explains how to configure a variety of features that enhance the Frame Relay service platform, including virtual private networks, closed user groups, and port security screening.

This guide supports the following Network Management Station (NMS) and switch software releases:

- Navis EMS-CBGX, Release 10.00.01.00 or greater
- CBX 3500 Multiservice Edge switch software Release 10.00.01.00 or greater
- CBX 500 Multiservice WAN switch software Release 10.00.01.00 or greater
- Prior supported releases of B-STDX 9000 Multiservice WAN switch software as noted in the Interoperability section of the Navis EMS-CBGX Software Release Notice (SRN).

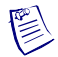

**Note –** This document describes Navis EMS-CBGX IP Services functions in several chapters. References to Navis EMS-CBGX IP Services are valid only for the following switch software releases: B-STDX 06.05.02.xx and CBX 03.05.02.xx.

## <span id="page-23-0"></span>**What You Need to Know**

As a reader of this guide, you should be familiar with UNIX and HP OpenView. You should also know about relational databases to properly maintain Sybase, which is used by Navis EMS-CBGX.

This guide assumes you have already installed the Lucent switch hardware, NMS, and switch software. See the ["Related Documents"](#page-31-0) section for a list of documents that describe these and other tasks.

Be sure to read the Software Release Notice (SRN) that accompanies each product. The SRN contains the most current feature information and requirements.

Before you begin to configure Frame Relay services, see the *Switch Module Configuration Guide for CBX 3500, CBX 500, GX 550, and B-STDX 9000* to configure processors, I/O cards, and physical ports.

## <span id="page-24-0"></span>**Reading Path**

This section describes all of the documents that support the Navis® EMS-CBGX and switch software.

Read the following documents to install and operate Navis EMS-CBGX Release 10.00.01.00 or greater and the associated switch software. Be sure to review the accompanying SRNs for any changes not included in these guides.

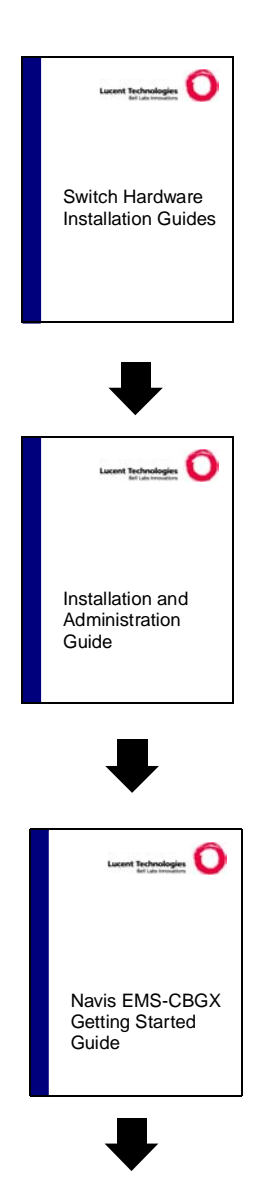

These guides describe how to install and set up the switch hardware, replace hardware modules, and interpret LED indicators.

This guide describes prerequisite tasks, hardware and software requirements, and instructions for installing and upgrading Solaris and Navis EMS-CBGX on the NMS.

This guide describes how to start the Navis EMS-CBGX client on Windows and Solaris. It also provides a description of the Navis EMS-CBGX window components, how to access network and map configuration options, how to configure and manage Lucent switches and instructions for customizing Navis EMS-CBGX Navis EMS-CBGX.

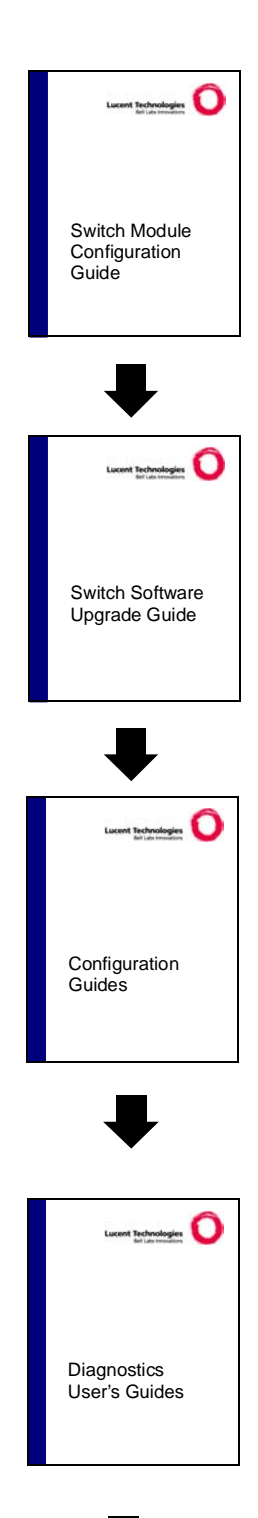

This guide describes the processor and input/output modules on each switch platform, and how to configure physical ports, timing, and other attributes through Navis EMS-CBGX.

This guide describes procedures for upgrading a Lucent switch to the current release.

The following guides describe how to configure wide area network (WAN) services on the supported switch platforms:

- *Frame Relay Services Configuration Guide for CBX 3500, CBX 500, and B-STDX 9000*
- *ATM Services Configuration Guide for CBX 3500, CBX 500, GX 550, and B-STDX 9000*
- *• IP Services Configuration Guide for CBX 3500, CBX 500, and B-STDX 9000*

This guide describes how to monitor and diagnose problems in your Navis EMS-CBGX switch network.

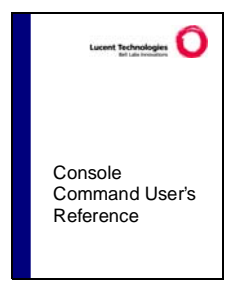

This guide contains reference lists and describes the switch console commands.

## <span id="page-27-0"></span>**How to Use This Guide**

This guide contains the following information:

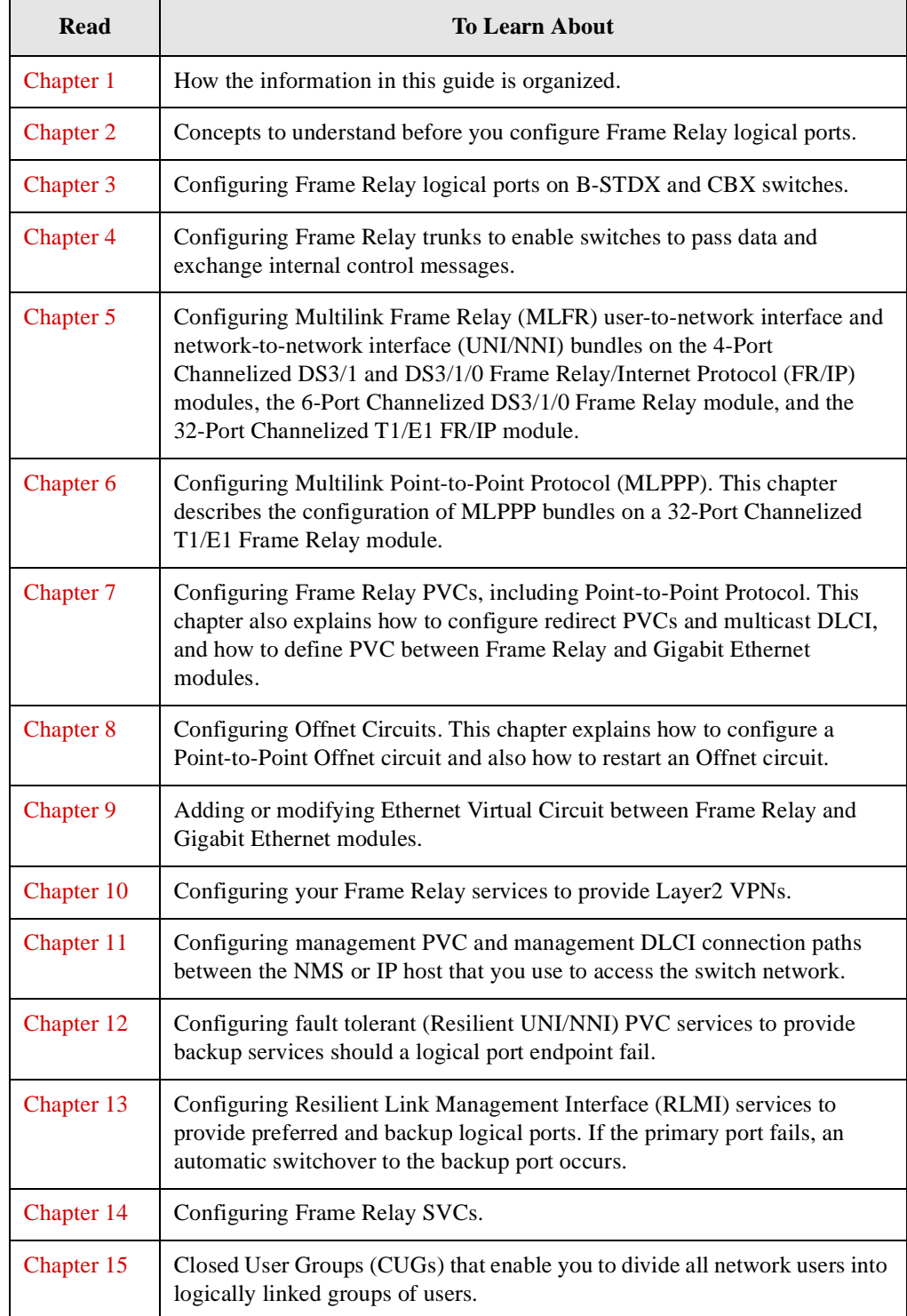

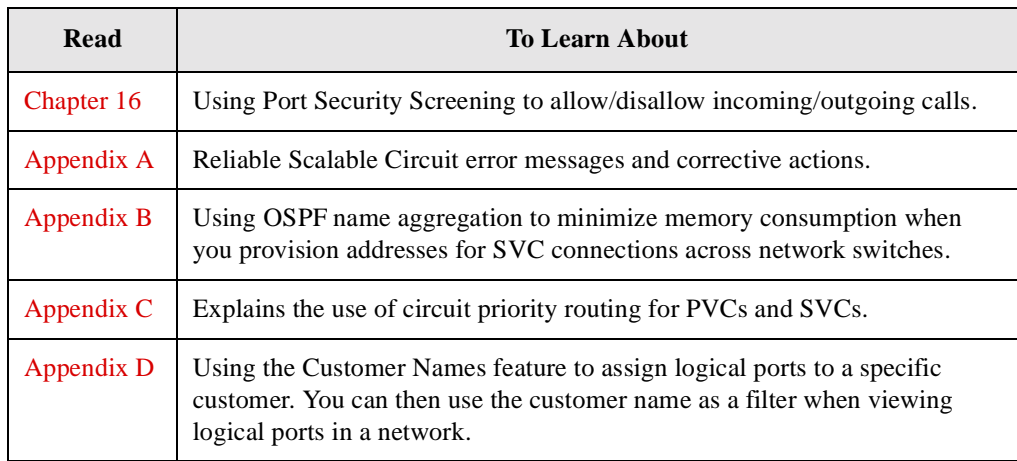

## <span id="page-29-0"></span>**What's New in This Guide**

This guide describes the following new product features in Navis EMS-CBGX Release 10.00.01.00 and includes the following changes and enhancements:

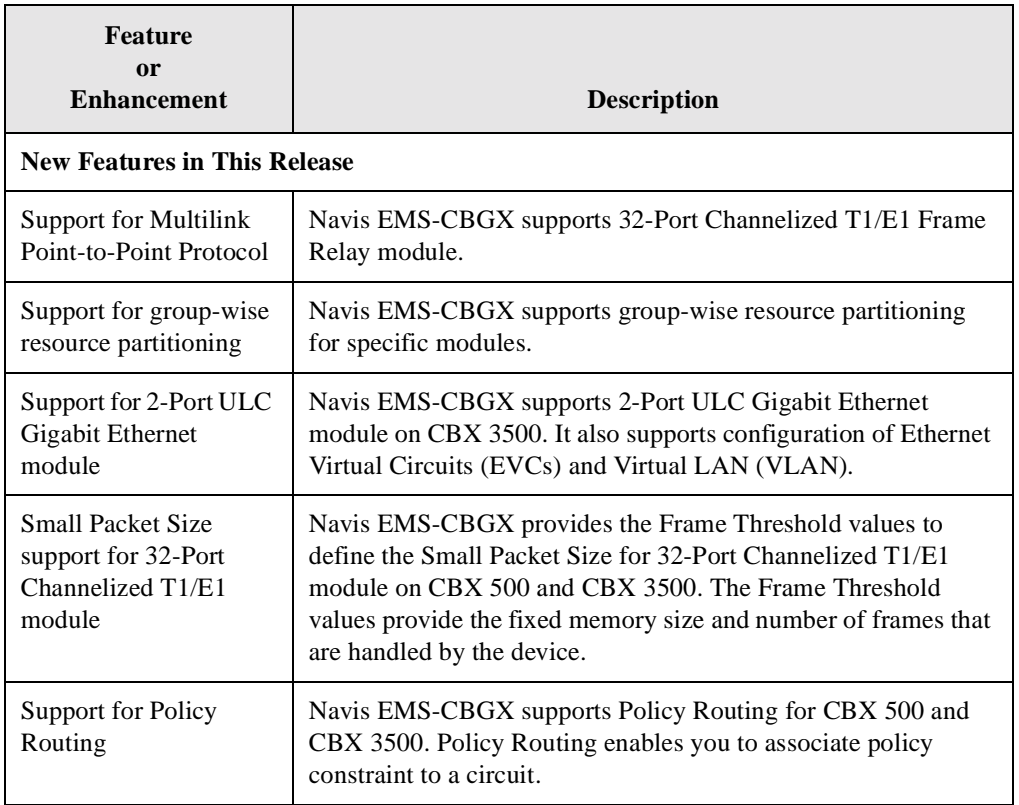

## <span id="page-30-0"></span>**Conventions**

**Convention Indicates Example** Courier Regular System output, filenames, and command names. Please wait... **<Courier Bold Italics>** Variable text input; user supplies a value. Enter **<cdrompath>/docs/ atmcfg.pdf** to display... <Courier Italics> Variable text output. <cdrompath>/docs/ atmcfg.pdf **Courier Bold** User input.  $\longrightarrow$  **show ospf names** Menu  $\Rightarrow$  Option A selection from a menu. Actions  $\Rightarrow$  Monitor *Italics* Book titles, new terms, and emphasized text. *Frame Relay Services Configuration Guide* A box around text A note, caution, or warning. See examples below.

This guide uses the following conventions, when applicable:

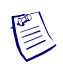

**Note –** Notes provide additional information or helpful suggestions that may apply to the subject text.

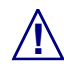

**! Caution –** Cautions notify the reader to proceed carefully to avoid possible equipment damage or data loss.

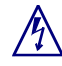

**Warning –** Warnings notify the reader to proceed carefully to avoid possible personal injury.

### <span id="page-31-0"></span>**Related Documents**

This section lists the related Lucent and third-party documentation that may be helpful to read.

### <span id="page-31-1"></span>**Lucent**

- *CBX 3500 Multiservice Edge Switch Hardware Installation Guide*  (Product Code: 80253)
- *B-STDX 8000/9000 Multiservice WAN Switch Hardware Installation Guide* (Product Code: 80005)
- *CBX 500 Multiservice WAN Switch Hardware Installation Guide* (Product Code: 80011)
- *GX 550 Multiservice WAN Switch Hardware Installation Guide* (Product Code: 80077)
- *Navis EMS-CBGX Release 10.00.01.00 Getting Started Guide* (Product Code: 86019)
- *Switch Module Configuration Guide for CBX 3500, CBX 500, GX 550, and B-STDX 9000* (Product Code: 80263)
- *ATM Services Configuration Guide for CBX 3500, CBX 500, GX 550, and B-STDX 9000* (Product Code: 80260)
- *IP Services Configuration Guide for CBX 3500, CBX 500, and B-STDX 9000* (Product Code: 80264)
- *Switch Diagnostics User's Guide for CBX 3500, CBX 500, GX 550, and B-STDX 9000* (Product Code: 80262)
- *Console Command User's Reference for CBX 3500, CBX 500, GX 550, and B-STDX 9000* (Product Code: 86021)
- *Switch Software Upgrade Guide for CBX 3500, CBX 500, and GX 550*  (Product code 80265)
- *Navis EMS-CBGX Release 10.00.01.00 Installation and Administration Guide*  (Product Code: 86018)
- *NavisXtend Statistics Server Release 10.00.01.00 User's Guide* (Product Code: 86017)
- *NavisXtend Accounting Server Release 10.00.01.00 Administrator's Guide* (Product Code: 86024)
- *NavisXtend Provisioning Server Release 10.00.01.00 User's Guide* (Product Code: 86013)
- *NavisXtend Provisioning Server Release 10.00.01.00 Object Attribute Definitions User's Reference* (Product Code: 86014)
- *NavisXtend Provisioning Server Release 10.00.01.00 Command Line Interface User's Reference* (Product Code: 86015)
- *NavisXtend Provisioning Server Release 10.00.01.00 Error Codes User's Reference* (Product Code: 86016)
- *NavisXtend Provisioning Server Release 10.00.01.00 C++ API User's Reference*  (Product Code: 86027)
- *NavisXtend Fault Server Release 10.00.01.00 User's Guide*  (Product Code: 86025)
- *NavisXtend Database Standby Server Release 10.00.01.00 User's Guide*  (Product Code: 86026)
- *NavisXtend Provisioning Server Legacy C API Reference* (Product Code: 80163)
- *Navis EMS-CBGX TMF 814 Adapter Implementation Reference*  (Product Code: 86022)
- *Navis EMS-CBGX TMF 814 Adapter Installation and Administration Guide* (Product Code: 86023)

All manuals for the Data Networking Group and the *Master Glossary* are available on the CBX and GX Release 10.00.01.00 Customer Documentation CD-ROM (Product Code: 80267 Rev 000).

### <span id="page-32-0"></span>**Third Party**

- *Solaris 9 Advanced Installation Guide*
- *Solaris 9 (SPARC Platform Edition) Release Notes*
- *Solaris 9 Sun Hardware Platform Guide*
- *Installation Guide Sybase Adaptive Server™ Enterprise on Sun Solaris*

## <span id="page-33-0"></span>**Using the Navis EMS-CBGX Online Help**

Navis EMS-CBGX Online Help provides comprehensive procedures and field descriptions designed to support you in using the Navis EMS-CBGX interface.

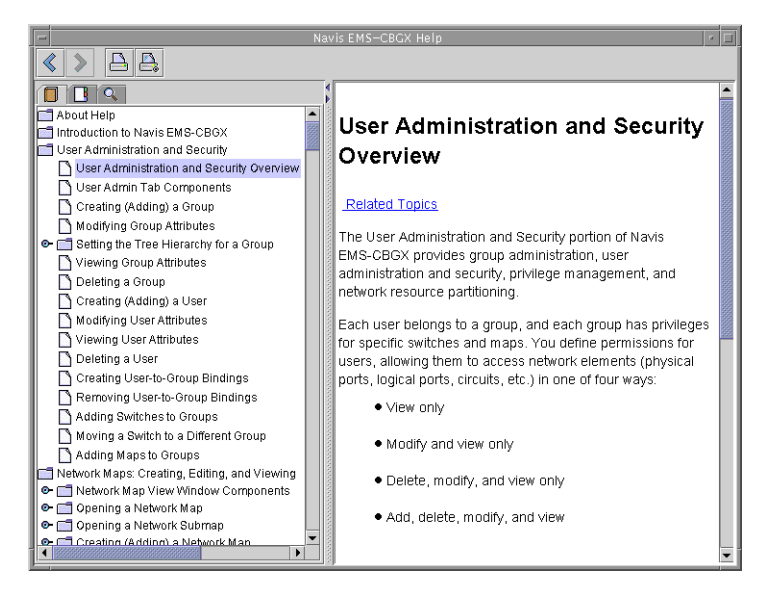

You can open the help system in two ways:

- **Help buttons in dialog boxes —** Information about a particular dialog box can be accessed by choosing the Help button in that dialog box.
- **Help menus —** The help system can be opened by selecting Help Topics from the Help menu in the Navis EMS-CBGX window or by selecting Console from the Help menu in the Console window.

When help is open, the following methods of navigation are available:

- **Table of Contents tab —** Displays the table of contents in the left pane. Click on a topic name to display the topic's contents in the right pane. If a topic in the table of contents has subtopics, an expand symbol is displayed to the left of the topic. To list the subtopics, click on the expand symbol.
- **Index tab** Displays the index entries in the left pane. Click on an index entry to display the referenced contents in the right pane.
- **Search tab** Displays the Find field and search results. To search for a specific word or words within the help, enter the words in the Find field and then press the Enter key. The files that contain the words are listed below the Find field. Click on the file name to display the file in the right pane. The words in the file that match the search will be highlighted in blue.
- **Back and Forward buttons** Displays information that was previously in the right pane. Back and forward are relative to the initial sequence in which pieces of information were displayed.

## <span id="page-34-0"></span>**Ordering Printed Manuals Online**

You can order Data Networking Group manuals online. Use the following URL to access the Lucent Bookstore:

**http://www.lucentdocs.com**

## <span id="page-34-1"></span>**Customer Comments**

Customer comments are welcome. Please respond in one of the following ways:

- Fill out the Customer Comment Form located at the back of this guide and return it to us.
- E-mail your comments to cspubs@lucent.com.

## <span id="page-34-2"></span>**Technical Support**

The Lucent Technical Assistance Center (TAC) is available to assist you with any problems encountered while using this Lucent product. Log on to our Customer Support web site to obtain telephone numbers for the Lucent TAC in your region:

**http://www.lucent.com/support**

### **About This Guide**
# **Overview**

This chapter gives an overview of the information described in this guide.

Some chapters provide information about Frame Relay network basics such as logical ports, trunks, and PVCs; other chapters explain how to configure optional features such as Layer2 virtual private networks (VPNs) and closed user groups (CUGs).

This chapter contains the following sections:

- ["Logical Ports" on page 1-2](#page-37-0)
- ["Trunks" on page 1-2](#page-37-1)
- ["PVCs" on page 1-3](#page-38-0)
- ["Offnet Circuits" on page 1-3](#page-38-2)
- ["Ethernet Virtual Circuits \(EVCs\)" on page 1-3](#page-38-3)
- ["Layer2 Virtual Private Networks" on page 1-3](#page-38-1)
- ["Fault Tolerant PVCs" on page 1-4](#page-39-0)
- ["Resilient LMI" on page 1-4](#page-39-1)
- ["SVCs" on page 1-4](#page-39-2)
- ["Closed User Groups" on page 1-4](#page-39-3)
- ["Port Security Screening" on page 1-4](#page-39-4)

# <span id="page-37-0"></span>**Logical Ports**

The following chapters describe Frame Relay logical ports:

- [Chapter 2](#page-40-0) provides an overview of Frame Relay logical port types and features. Read this chapter to learn about congestion control, Consolidated Link Layer Management (CLLM) notification, and Priority Frame Quality of Service (QoS).
- [Chapter 3](#page-74-0) describes how to configure the following types of Frame Relay logical ports on a Lucent switch: UNI DCE/DTE, NNI, OPTimum PVC, FRAD, Direct Line Trunk, Point-to-Point Protocol (PPP) according to RFC 1490, and Multilink Frame Relay (MLFR) Multilink (ML) Member. This chapter also describes how to configure logical ports for use with Frame Relay switched virtual circuits  $(SVCs)$ .
- [Chapter 5](#page-168-0) describes how to define MLFR user-to-network interface/network-to-network interface (UNI/NNI) bundles on the 4-Port Channelized DS3/1 and DS3/1/0 Frame Relay/Internet Protocol (FR/IP) input/output modules (IOM), and 32-Port Channelized T1/E1 FR/IP modules.
- [Chapter 6](#page-196-0) describes how to configure the MLPPP bundles on the 32-Port Channelized T1/E1 Frame Relay module.
- [Appendix D](#page-420-0) describes how to associate logical ports with a specific customer name.

# <span id="page-37-1"></span>**Trunks**

[Chapter 4](#page-150-0) provides an overview of trunks and describes how to configure backup trunks and add the trunk-line connection. You can configure the following types of Frame Relay trunks:

- Frame Relay direct line
- Frame Relay OPTimum PVC
- MLFR direct line
- **External**

For information about these trunk types, review the trunk logical port descriptions in [Chapter 2](#page-40-0) and [Chapter 3.](#page-74-0)

# <span id="page-38-0"></span>**PVCs**

The following chapters describe permanent virtual circuits (PVCs):

• [Chapter 7](#page-216-0) provides an overview of PVC features such as rate enforcement and describes how to configure PVCs, specifically standard Frame Relay point-to-point PVCs and redirect PVCs that have three endpoints. This chapter also describes how to configure multicast data link connection identifiers (DLCIs).

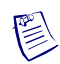

**Note –** For information on configuring Frame Relay-to-ATM Service Interworking (FRF.8) and Frame Relay-to-ATM Network Interworking (FRF.5) circuits, see the *ATM Services Configuration Guide for CBX 3500, CBX 500, GX 550, and B-STDX 9000*.

- [Chapter 11](#page-326-0) describes how to configure a management path between the NMS or Internet Protocol (IP) host to access the switch network. Use this chapter to configure management PVCs, redirect management PVCs, and management DLCIs.
- [Appendix C](#page-414-0) provides an overview of priority routing concepts relevant to PVCs.

# <span id="page-38-2"></span>**Offnet Circuits**

[Chapter 8](#page-266-0) explains Offnet Circuits (or SPVCs) and its features for the Frame Relay module. It also provides procedures to define a Point-to-Point Offnet circuit, and restart an Offnet circuit.

# <span id="page-38-3"></span>**Ethernet Virtual Circuits (EVCs)**

[Chapter 9](#page-296-0) describes how to define or modify an Ethernet Virtual Circuit between Frame Relay and Gigabit Ethernet modules.

# <span id="page-38-1"></span>**Layer2 Virtual Private Networks**

[Chapter 10](#page-316-0) describes a Layer2 VPN, which is an *optional* software feature that enables network providers to dedicate resources for those customers who require guaranteed performance, reliability, and privacy. Use the instructions in this chapter to configure Layer2 VPN services.

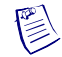

**Note –** Layer2 VPNs were known in previous releases as Virtual Network Navigator (VNN) VPNs.

# <span id="page-39-0"></span>**Fault Tolerant PVCs**

[Chapter 12](#page-336-0) describes an optional logical port feature called fault tolerant PVC (sometimes referred to as resilient UNI/NNI). A fault tolerant PVC configuration enables a UNI DCE, UNI DTE, or FR NNI logical port to serve as a backup for any number of active UNI ports. If a primary port fails or if you need to take a primary port offline for maintenance, you activate the backup port.

## <span id="page-39-1"></span>**Resilient LMI**

[Chapter 13](#page-342-0) describes an optional logical port feature called Resilient Link Management Interface (RLMI). An RLMI configuration enables a pair of Frame Relay UNI or NNI logical ports to serve as preferred and backup ports. If the primary port fails, a switchover to the backup port occurs. The switchover is automatic unless you specify otherwise.

# <span id="page-39-2"></span>**SVCs**

[Chapter 14](#page-352-0) provides an overview of SVC concepts, such as address formats, node prefixes, and network ID addressing. This chapter also describes how to configure SVC node and port prefixes and port addresses for each address format.

[Appendix C](#page-414-0) provides an overview of priority routing concepts relevant to SVCs.

## <span id="page-39-3"></span>**Closed User Groups**

[Chapter 15](#page-374-0) describes CUGs. You can use CUGs to divide all SVC network users into logically linked groups of users. Members of the same CUG have particular calling privileges that members of different CUGs may not have. CUGs form one level of security between network users, allowing only those users who are members of the CUG to set up calls to each other.

# <span id="page-39-4"></span>**Port Security Screening**

[Chapter 16](#page-384-0) describes Port Security Screening, which is a mechanism you can use to ensure that your network cannot be compromised by unauthorized SVC access. You do this by creating screens that allow or disallow incoming and outgoing SVCs.

# <span id="page-40-0"></span>**Frame Relay Services**

This chapter describes Lucent Frame Relay networking services as defined by their logical port types.

This chapter contains:

- ["About Frame Relay Logical Ports" on page 2-2](#page-41-0)
- ["Congestion Control" on page 2-5](#page-44-0)
- ["CLLM Congestion Notification" on page 2-22](#page-61-0)
- ["Frame TS0 Thresholds" on page 2-21](#page-60-0)
- ["Priority Frame Quality of Service \(QoS\)" on page 2-24](#page-63-0)
- ["Administrative Tasks" on page 2-25](#page-64-0)

# <span id="page-41-0"></span>**About Frame Relay Logical Ports**

A single physical port contains one or more logical port configurations. The logical port differs from the physical port configuration. A physical port parameters specify only clocking and clock speeds; whereas a logical port definition specifies how each channel is to communicate with the attached equipment.

For example, a logical port configured as a Frame Relay User Network Interface-Data Communication Equipment (UNI-DCE) port acts as the network for link management purposes. This UNI port may be physically set to provide clocking (defined as Data Communications Equipment or DCE) or no clocking (defined as Data Terminal Equipment or DTE).

Navis EMS-CBGX enables you to add, modify, or delete logical port configurations for a specified physical port. The logical port configuration defines the link management protocol used, the amount of bandwidth allocated, and the individual link timer parameters. See [Chapter 3, "Configuring Frame Relay LPorts"](#page-74-0) for more information.

## **Logical Port Types**

[Table 2-1](#page-41-1) lists and describes the different types of Frame Relay logical ports.

| UNI - DCE      | <b>LPort Type:</b>   | Frame Relay User-to-network interface - Data<br>communications equipment (UNI-DCE)                                                                                                    |
|----------------|----------------------|----------------------------------------------------------------------------------------------------|
|                | <b>PPort Config:</b> | Frame Relay UNI - DCE                                                                                                    |
|                | Description:         | Performs link management and expects a Frame<br>Relay DTE device to be attached. Frame Relay DTE<br>devices refer to those user devices that perform the<br>LMI/DTE and F or B protocols, such as routers,<br>bridges, cluster controllers, and front-end processors,<br>or packetized voice and video.            |
| <b>UNI-DTE</b> | <b>LPort Type:</b>   | Frame Relay User-to-network interface - Data<br>terminal equipment (UNI-DTE)                                                                                                    |
|                | <b>PPort Config:</b> | Frame Relay UNI-DTE                                                                                                    |
|                | Description:         | Specified for link management. Select this option to<br>connect to a Frame Relay DCE (network switch)<br>where the Lucent switch acts as the DTE. You can<br>also use this logical port type as the link between two<br>Lucent switches when configuring a Frame Relay<br>OPTimum trunk on the same physical port. |

<span id="page-41-1"></span>**Table 2-1. Frame Relay Logical Port Types**

| <b>NNI</b>                         | <b>LPort Type:</b>   | Frame Relay Network-to-Network Interface (NNI)                                                                                                    |
|------------------------------------|----------------------|----------------------------------------------------------------------------------------------------|
|                                    | <b>PPort Config:</b> | <b>NNI</b>                                                                                                    |
|                                    | <b>Description:</b>  | Functions according to the Frame Relay Forum NNI<br>Specification. NNI enables two different switches or<br>networks to connect together using a standard<br>protocol. The NNI port performs both the DTE and<br>DCE Link Management Interface (LMI) function.<br>You can also use this port as the link between two<br>Lucent switches when configuring a Frame Relay<br>OPTimum trunk on the same physical port.    |
| <b>OPTimum</b><br><b>PVC Trunk</b> | <b>LPort Type:</b>   | Frame Relay OPTimum PVC Trunk                                                                                                    |
|                                    | <b>PPort Config:</b> | Switch-to-switch Lucent trunk through a Frame<br>Relay public data network (PDN)                                                                                                    |
|                                    | <b>Description:</b>  | Known as Open Packet Trunking (OPTimum trunk).<br>You must first configure either a UNI-DTE feeder or<br>a Frame Relay NNI logical port on the same physical<br>port to enable link management between the two<br>connections.                                                                                                    |
| Encapsulation<br><b>FRAD</b>       | <b>LPort Type:</b>   | <b>Encapsulation Frame Relay Assembler Disassember</b><br>(FRAD)                                                                                                    |
|                                    | <b>PPort Config:</b> | Frame Relay encapsulation/deencapsulation for<br>high-level datalink control (HDLC) and<br>Synchronous Data Link Control (SDLC)-based<br>protocols                                                                                                    |
|                                    | <b>Description:</b>  | Encapsulates traffic entering the network and<br>deencapsulates it upon exiting the network. This<br>configuration enables you to establish a single circuit<br>between any FRAD port and another non trunk port.<br>The incoming HDLC/SDLC frames must have a start<br>and end flag (hexadecimal '7E') and a 16-bit cyclic<br>redundancy check (CRC 16). The remainder of the<br>frame is transparent to the switch. |
| <b>Direct Line</b><br><b>Trunk</b> | <b>LPort Type:</b>   | Direct Line Trunk                                                                                                    |
|                                    | <b>PPort Config:</b> | Trunk connection to another Lucent switch                                                                                                    |
|                                    | <b>Description:</b>  | Performs Frame Relay functions when the trunk<br>connection carries traffic destined for other switches<br>in the network using Lucent's trunk protocol.                                                                                                    |

**Table 2-1. Frame Relay Logical Port Types (Continued)**

| <b>PPP</b>  | <b>LPort Type:</b>   | Point-to-Point Protocol (PPP)                                                                                                    |
|-------------|----------------------|----------------------------------------------------------------------------------------------------|
|             | <b>PPort Config:</b> | PPP according to RFC 1490                                                                                                    |
|             | <b>Description:</b>  | Enables a PPP DTE device to communicate with<br>another DTE device configured for Frame Relay and<br>encapsulating multi-protocols, according to the RFC<br>1490 Specification. This configuration enables you<br>to establish a single circuit between the two devices.<br>The switch performs the PPP Link Control Protocol<br>(LCP) and Network Control Protocol (NCP) and<br>translates PPP encapsulation into the RFC 1490<br>encapsulation. |
| <b>MLFR</b> | <b>LPort Type:</b>   | Multilink (ML) Member                                                                                                    |
|             | <b>PPort Config:</b> | Multilink Frame Relay                                                                                                    |
|             | <b>Description:</b>  | Aggregates available bandwidth on a set of Frame<br>Relay logical links between two networking devices.<br>The aggregated links, collectively referred to as the<br>Multilink Frame Relay Unit (MFRU), can be thought<br>of as a single logical link. The MFRU provides a<br>single logical link between the router and the Frame<br>Relay switch.                                                                                                |

**Table 2-1. Frame Relay Logical Port Types (Continued)**

## **Using Fault-Tolerant PVCs**

You can configure Frame Relay UNI DCE, UNI DTE, and NNI logical ports for backup service by implementing a fault tolerant PVC configuration. A fault tolerant PVC configuration enables a logical port to serve as a backup for any number of active UNI and/or NNI ports. If the primary port fails, you can activate the backup port using Navis EMS-CBGX.

See [Chapter 12, "Configuring Fault-tolerant PVCs,"](#page-336-0) for more information.

## **Using Resilient LMI PVCs**

You can configure Frame Relay logical ports for backup service by implementing a Resilient LMI (RLMI) PVC configuration. An RLMI configuration enables a pair of UNI or NNI logical ports to serve as preferred and backup ports. If the primary port fails, the switchover to the backup port occurs based on the switchover configuration.

See [Chapter 13, "Configuring Resilient LMI,"](#page-342-0) for more information.

## **Using Frame Relay OPTimum Trunks**

A Frame Relay OPTimum trunk creates a switch-to-switch Lucent trunk through a public data network (PDN) into another Lucent Frame Relay network. This configuration maintains the Lucent header. The Lucent OPTimum trunk feature allows private enterprise networks to purchase lower-cost, public-carrier services as the trunk between two Lucent switches instead of using a more expensive leased line.

See ["Defining Frame Relay OPTimum PVC Trunk Logical Ports" on page 3-58](#page-131-0) for configuration information.

# <span id="page-44-0"></span>**Congestion Control**

Congestion control enables you to configure threshold values for each logical port. The congestion control parameters determine how the switch responds to frames and enable you to configure discard thresholds for red and amber frames.

As data travels through the network and is queued for transmit, the switch checks each transmit queue's state for congestion and monitors the behavior of each PVC. The switch marks each PVC as having either "good" or "bad" behavior, based on the configured congestion commitment.

When congestion occurs on a link, the switch sets the forward explicit congestion notification (FECN) bit on packets traveling in the direction of the congestion and the backward explicit congestion notification (BECN) bit on packets traveling in the opposite direction of the congestion.

## **Closed-Loop Congestion Control and Congestion States**

Closed-loop congestion control reduces the rate of excess data during congested periods. The reduction in excess data is in relation to ill-behaved connections, and proportional to the configured Excess Burst Size (*Be*) value of the PVC.

Using Open Shortest Path First (OSPF), the congestion state of the trunk is communicated to all switches in the network. The ingress switch uses this information to reduce the flow of excess data into the network. You can enable or disable the closed-loop congestion control feature for each logical port in the Congestion Control attributes for logical ports. The default is "Off" (closed-loop congestion control disabled). Select "OSPF-based" to enable closed-loop congestion control. See ["Congestion Control Attributes \(VFR-NRT only\) for Frame Relay LPorts" on](#page-97-0)  [page 3-24](#page-97-0) for additional configuration information.

To implement closed-loop congestion control on a logical port, enable this feature on both the UNI ports and trunk end-points.

When we define a Frame Relay circuit with both the endpoints as Frame Relay, then the following congestion states are available:

- Mild
- Severe
- Absolute

[Table 2-2](#page-45-0) lists how the congested and ingress switch reacts to congestion at each threshold state.

| <b>Congestion</b><br><b>State</b> | <b>Ingress Switch Be Reduction</b>                                                 | <b>Discarded by</b><br><b>Congested Switch</b> | <b>FECN/BECN</b><br><b>Marked</b> |
|-----------------------------------|------------------------------------------------------------------------------------|------------------------------------------------|-----------------------------------|
| Light-mild                        | Percent reduction for mild<br>(Pm%) of Excess Burst Size<br>(Be) of bad PVCs       | Bad red frames                                 | <b>Bad PVCs</b>                   |
| Heavy-mild                        | Pm% of Be of all PVCs                                                              | All red frames                                 | <b>Bad PVCs</b>                   |
| Light-severe                      | Percent reduction for severe<br>(Ps%) of Be of bad PVCs<br>Pm% of Be of other PVCs | All red and bad<br>amber frames                | All PVCs                          |
| Heavy-severe                      | Ps% of Be of all PVCs                                                              | All red and amber<br>frames                    | All PVCs                          |
| Light-absolute                    | 100% of Be of bad PVCs<br>Ps% of Be of other PVCs                                  | All red, amber, and<br>bad frames              | All PVCs                          |
| Heavy-absolute                    | 100% of Be of all PVCs                                                             | All red, amber and<br>green frames             | All PVCs                          |

<span id="page-45-0"></span>**Table 2-2. Congested and Ingress Switch Behavior**

Refer to the *ATM Services Configuration Guide for CBX 3500, CBX 500, GX 550, and B-STDX 9000* for details on congestion states available for 2-Port ULC Gigabit Ethernet module.

## **Link State Updates**

In switches that contain trunks, the OSPF agent in the switch monitors the congestion state of the trunk every *N* seconds. If one or more trunks become congested, OSPF sends a link state update (LSU) to all other switches in the network. When the switches receive the LSU, OSPF updates its routing table with the new congestion state. Similarly, if a trunk moves out of a congested state and remains non-congested for *Nc* seconds, OSPF sends an LSU to all switches in the network.

You can configure *N* (check interval) and *Nc* (clear delay) time intervals. The default value for *N* is 1 second and default value for *Nc* is 3 seconds.

## **Congestion Parameters**

[Table 2-3](#page-46-0) lists the congestion parameters that you configure for each logical port.

| <b>Parameter</b>     | <b>Description</b>                   | <b>Default</b> |
|----------------------|--------------------------------------|----------------|
| Check Interval $(N)$ | Congestion state check interval      | 1 second       |
| Clear Delay (Nc)     | Congestion state clear delay         | 3 seconds      |
| Fb                   | <b>Bad PVC factor</b>                | 30             |
| Amber Pm $(\%)$      | Be reduction percentage level mild   | 50%            |
| Amber Ps $(\% )$     | Be reduction percentage level severe | 75%            |

<span id="page-46-0"></span>**Table 2-3. Congestion Parameters**

## **Threshold Parameters**

You can configure the following congestion threshold parameters for each logical port in the Congestion Control tab of the Modify Logical Port dialog box:

- The mild, normal, severe, and absolute congestion threshold parameters when one of the endpoints is Gigabit Ethernet in a Frame Relay circuit.
- The mild, severe, and absolute congestion threshold parameters when both the endpoints are Frame Relay or one of the endpoints is ATM in a Frame Relay circuit.

You change the existing (default) values for the threshold parameters by modifying the logical port congestion control attributes. When you configure the congestion thresholds, you set the threshold values incrementally.

For example, if congestion level is set at 175 for a mild threshold, the severe threshold must be greater than the mild threshold (say, 200), and the absolute threshold must be greater than the severe threshold (say, 225). These numbers represent the amount of frame traffic in terms of 56-byte buffers that are queued for transmission.

The logical port maximum and default congestion threshold values vary depending on the type of service class configured for the logical port. You can configure congestion thresholds for both mono-class and Priority Frame QoS multi-class services.

See the following topics:

- ["Priority Frame Attributes for Logical Ports" on page 3-29](#page-102-0) for information about configuring mono- and multi-class services.
- [Table 2-14 on page 2-24](#page-63-1) for descriptions of QoS classes of service.

### **Maximum Threshold Values**

[Table 2-4](#page-47-0) lists the maximum mono-class and multi-class (VFR-NRT) service threshold values for each type of card.

|                              | <b>Card Type</b>                            | <b>Mono Class</b>         |              | <b>Multi Class</b>        |              |
|------------------------------|---------------------------------------------|---------------------------|--------------|---------------------------|--------------|
|                              |                                             | 56-Byte<br><b>Buffers</b> | <b>Bytes</b> | 56-Byte<br><b>Buffers</b> | <b>Bytes</b> |
| 8-Port UIO                   | Port speed $\leq$ 2048 Kbps                 | 5450                      | 305200       | 2800                      | 156800       |
|                              | Port speed $> 2048$ and<br>$\leq 4096$ Kbps |                           |              | 5600                      | 313600       |
|                              | Port speed $> 4096$ and<br>$\leq$ 8192 Kbps |                           |              | 11200                     | 627200       |
| 10-Port DSX                  |                                             | 4668                      | 261408       | 2080                      | 116480       |
| 4-Port Channelized T1        |                                             | 225 <sup>1</sup>          | 12600        | $225^3$                   | 12600        |
| 4-Port Channelized E1        |                                             | 174 <sup>1</sup>          | 9744         | 1804                      | 10080        |
| 4-Port Unchannelized T1      |                                             | 5408                      | 302848       | 1600                      | 89600        |
| 4-Port Unchannelized E1      |                                             | 5408                      | 302848       | 1600                      | 89600        |
| 12-Port Unchannelized E1     |                                             | 1922                      | 107632       | 2069                      | 115864       |
| 2-Port HSSI                  |                                             | 23632                     | 1323392      | 22400                     | 1254400      |
| 1-Port ATM UNI               |                                             | 60799                     | 3404744      | 54504                     | 3052224      |
| 1-Port Channelized DS3       |                                             | 1922                      | 107632       | 2069                      | 115864       |
| 1-Port                       | 1-3 DS0s per LPort                          | 600                       | 33600        | 600                       | 33600        |
| Channelized<br>DS3/1/02      | 4-24 DS0s per LPort                         | 1922                      | 107632       | 1922                      | 107632       |
| <b>CBX 500</b>               | 4-Port Channelized DS3/1 FR/IP for          | 2224                      | 124544       | 1112                      | 62272        |
| 4-Port                       | 1 DS0 per LPort                             | 424                       | 23747        | 212                       | 11872        |
| Channelized<br>DS3/1/0 FR/IP | 2-3 DS0s per LPort                          | 656                       | 36736        | 328                       | 18368        |
| for CBX 500                  | 4-7 DS0s per LPort                          | 916                       | 51296        | 458                       | 25648        |
|                              | 8-16 DS0s per LPort                         | 1248                      | 69888        | 624                       | 34944        |
|                              | 17-24 DS0s per LPort                        | 2224                      | 124544       | 1112                      | 62272        |

<span id="page-47-0"></span>**Table 2-4. Maximum Mono-Class and Multi-Class (VFR-NRT) Thresholds**

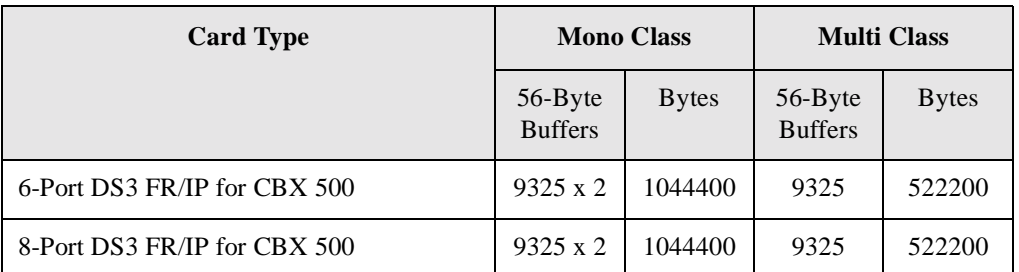

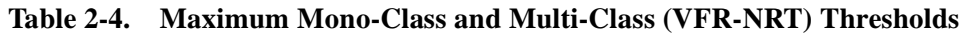

1 For 4-Port Channelized T1 and 4-Port Channelized E1 cards, if **n** DS0/TS0s are assigned per logical port, the maximum value allowed on the number of buffers is  $\mathbf{n} \times 225$  (T1 card) and  $\mathbf{n} \times 174$  (E1 card).

2 The 1-Port Channelized DS3/1/0 is supported *only* on B-STDX switches that are running switch software Release 04.04.00.00 or greater.

- <sup>3</sup> For 4-Port Channelized T1 cards, if the number of DS0s assigned per logical port is greater than or equal to 4 and less than or equal to 10, the maximum value allowed on the number of buffers is (225 \* **n** DS0s –406)/2. If the number of DS0s assigned is greater than 10, the maximum value allowed is (225 \* **n** DS0s –534)/2.
- $4$  For 4-Port Channelized E1 cards, if the number of TS0s assigned per logical port is greater than or equal to 4 and less than or equal to 15, the maximum value allowed on the number of buffers is (180 \* **n** TS0s –342)/2. If the number of TS0s assigned is greater than 15, the maximum value allowed is (180 \* **n** TS0s –534)/2.

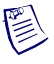

**Note –** Do not exceed the maximum threshold value for each card type. The absolute congestion threshold cannot be greater than the maximum value allowed for each logical port.

### **Default Congestion Level Values**

[Table 2-5](#page-49-0) lists the default congestion level values for the ATM, HSSI, UIO, 10-Port DSX, Unchannelized T1/E1, Channelized DS3, Unchannelized 12-Port E1, Channelized DS3/1/0, and CBX DS3 FR/IP cards.

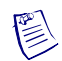

**Note –** For B-STDX and CBX DS3 FR/IP cards, all threshold values are by the number of 56-byte buffers.

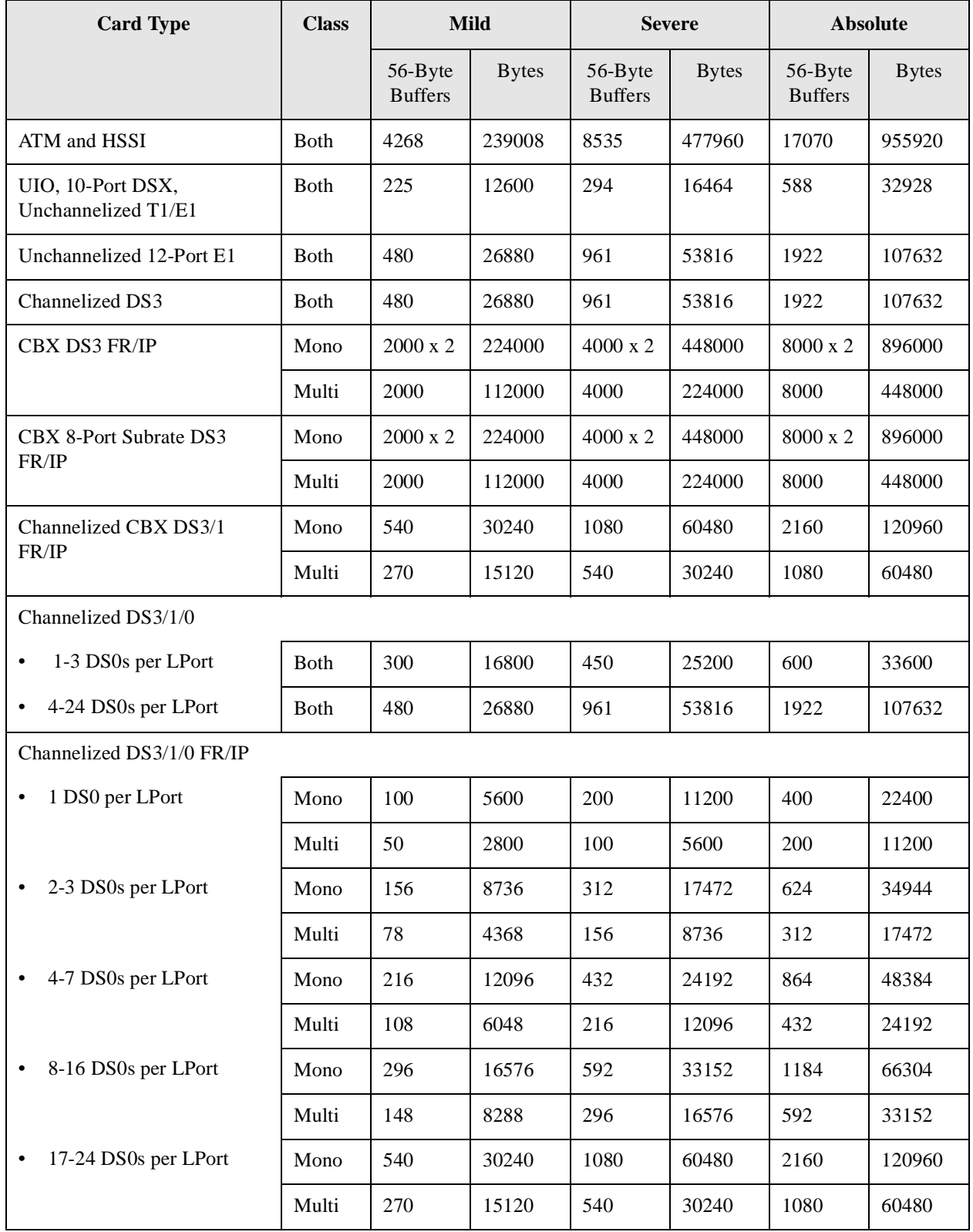

### <span id="page-49-0"></span>**Table 2-5. Default Congestion Level Thresholds per Card Type**

## **Congestion Control on the 4-Port Channelized T1 Module**

[Table 2-6](#page-50-0) lists the default values for a 4-Port Channelized T1 card configured for mono-class or multi-class (VFR-NRT) service. The threshold default values vary depending on the number of DS0s you assign to each logical port. For example, if you assign each DS0 to one channel on a 4-Port Channelized T1 card, you can assign a maximum of 225 (56-byte) buffers to each logical port.

| <b>Class</b> | DS0s/<br><b>Channels</b> | <b>Mild</b>               |              | <b>Severe</b>             |              | <b>Absolute</b>           |              |
|--------------|--------------------------|---------------------------|--------------|---------------------------|--------------|---------------------------|--------------|
|              |                          | 56-Byte<br><b>Buffers</b> | <b>Bytes</b> | 56-Byte<br><b>Buffers</b> | <b>Bytes</b> | 56-Byte<br><b>Buffers</b> | <b>Bytes</b> |
| Mono         | 1                        | 175                       | 9800         | 200                       | 11200        | 225                       | 12600        |
|              | $\overline{2}$           | 225                       | 12600        | 294                       | 16464        | 450                       | 25200        |
|              | >2                       | 225                       | 12600        | 294                       | 16464        | 588                       | 32928        |
| Multi        | $\overline{4}$           | 175                       | 9800         | 200                       | 11200        | 247                       | 13832        |
|              | 5                        | 225                       | 12600        | 294                       | 16464        | 359                       | 20104        |
|              | 6                        | 225                       | 12600        | 294                       | 16464        | 472                       | 26432        |
|              | $\overline{7}$           | 225                       | 1260         | 294                       | 16464        | 584                       | 13832        |
|              | $\geq 8$                 | 225                       | 12600        | 294                       | 16464        | 588                       | 32928        |

<span id="page-50-0"></span>**Table 2-6. 4-Port Channelized T1 Default Thresholds**

## **Congestion Control on the 4-Port Channelized E1 Module**

[Table 2-7](#page-51-0) lists the default values for a 4-Port Channelized E1 card configured for mono-class or multi-class (VFR-NRT) service. The threshold default values vary depending on the number of TS0s you assign to each logical port. For example, if you assign each TS0 to one channel on a 4-Port Channelized E1 card, you can assign a maximum of 174 (56-byte) buffers to each logical port.

| <b>Class</b> | DS0s/<br><b>Channels</b> | <b>Mild</b>               |              | <b>Severe</b>             |              | <b>Absolute</b>           |              |
|--------------|--------------------------|---------------------------|--------------|---------------------------|--------------|---------------------------|--------------|
|              |                          | 56-Byte<br><b>Buffers</b> | <b>Bytes</b> | 56-Byte<br><b>Buffers</b> | <b>Bytes</b> | 56-Byte<br><b>Buffers</b> | <b>Bytes</b> |
| Mono         | 1                        | 150                       | 8400         | 165                       | 9240         | 174                       | 9744         |
|              | $\overline{2}$           | 225                       | 12600        | 294                       | 16464        | 340                       | 19040        |
|              | 3                        | 225                       | 12600        | 294                       | 16464        | 520                       | 29120        |
|              | >3                       | 225                       | 12600        | 294                       | 16464        | 588                       | 32928        |
| Multi        | $\overline{4}$           | 150                       | 8400         | 165                       | 9240         | 189                       | 10584        |
|              | 5                        | 165                       | 9240         | 225                       | 10584        | 279                       | 15624        |
|              | 6                        | 225                       | 12600        | 294                       | 16464        | 369                       | 29664        |
|              | $\overline{7}$           | 225                       | 12600        | 294                       | 16464        | 459                       | 25704        |
|              | 8                        | 225                       | 12600        | 294                       | 16464        | 549                       | 30744        |
|              | $\geq 9$                 | 225                       | 12600        | 294                       | 16464        | 588                       | 32928        |

<span id="page-51-0"></span>**Table 2-7. 4-Port Channelized E1 Default Thresholds**

## **Congestion Control on the 32-Port Channelized T1/E1 FR/IP Module**

For logical ports configured on the 32-Port Channelized T1/E1 Frame Relay/Internet Protocol FR/IP input/output module (IOM), the maximum and default congestion threshold values vary according to both of the following:

- **Number of channels assigned** The congestion threshold values depend on the number of DS0 channels (for modules configured in T1 mode) or TS0 channels (for modules configured in E1 mode) assigned to the logical port. The maximum and default threshold values increase as the number of channels assigned to the logical port increases. See ["Assigning Channels to LPorts on Channelized T1/E1](#page-91-0)  [Modules" on page 3-18](#page-91-0) for more information.
- **Service class configured** You can configure congestion thresholds for both mono-class and Priority Frame Quality of Service (QoS) multi-class (VFR-NRT) services.

See the following topics:

- ["Priority Frame Quality of Service \(QoS\)" on page 2-24](#page-63-0) for information on QoS classes.
- ["Priority Frame Attributes for Logical Ports" on page 3-29](#page-102-0) to configure these attributes.

### **Congestion Threshold Example (32-Port Channelized T1/E1 FR/IP Module)**

When you configure the congestion thresholds, you set the mild, severe, and absolute threshold values incrementally as explained in the example.

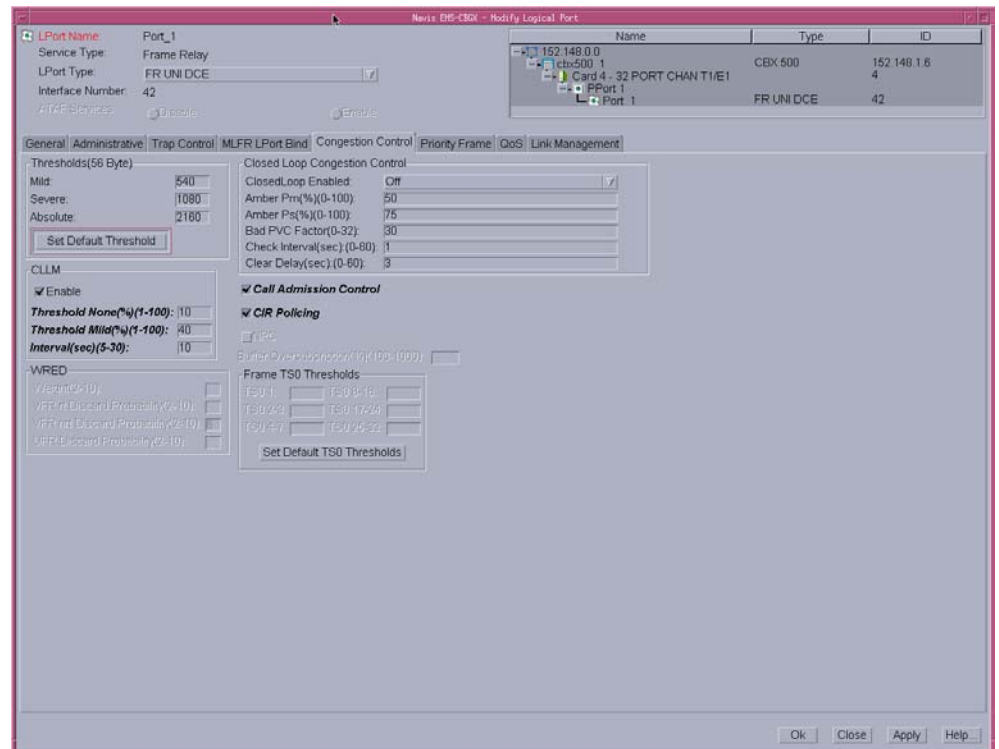

#### <span id="page-53-0"></span>**Figure 2-1. Congestion Control Tab for 32-Port Channelized T1/E1 Module**

[Figure 2-1](#page-53-0)is an example to understand the mild, severe, and absolute congestion threshold values that you might set for a 32-Port Channelized T1/E1 module. In the example, the mild congestion threshold percentage is less than the severe threshold percentage. Likewise, the severe threshold percentage is less than the absolute threshold percentage. These numbers represent the amount of frame traffic in terms of 56-byte buffers that are queued for transmission.

### **Maximum Mono-Class and Multi-Class Congestion Thresholds**

[Table 2-8](#page-54-0) lists the maximum congestion thresholds for a 32-Port Channelized T1/E1 FR/IP IOM configured for mono-class service and multi-class (VFR-NRT) service.

The maximum congestion threshold value varies depending on the number of DS0 or TS0 channels assigned to the logical port.

For example:

- Using mono-class service, if you assign ten channels to a logical port, then the absolute congestion threshold you configure must not exceed 1248 (56-byte) buffers.
- Using multi-class service, if you assign 18 channels to a logical port, the absolute congestion threshold you configure must not exceed 868 (56-byte) buffers.

| <b>DS0/TS0 Channels Per</b><br><b>LPort</b> | <b>Mono-Class</b>         |              | <b>Multi-Class (VFR-NRT)</b> |              |  |
|---------------------------------------------|---------------------------|--------------|------------------------------|--------------|--|
|                                             | 56-Byte<br><b>Buffers</b> | <b>Bytes</b> | 56-Byte<br><b>Buffers</b>    | <b>Bytes</b> |  |
| 1                                           | 424                       | 23744        | 212                          | 11872        |  |
| $2 - 3$                                     | 656                       | 36736        | 328                          | 18368        |  |
| $4 - 7$                                     | 916                       | 51296        | 458                          | 25648        |  |
| $8 - 16$                                    | 1248                      | 69888        | 624                          | 34944        |  |
| $17 - 24$                                   | 1736                      | 97216        | 868                          | 48608        |  |
| 25 - 32 (TS0 channels only)                 | 2224                      | 124544       | 1112                         | 62272        |  |

<span id="page-54-0"></span>**Table 2-8. 32-Port Channelized T1/E1 FR/IP Maximum Thresholds**

### **Default Mono-Class and Multi-Class Congestion Thresholds**

[Table 2-9](#page-55-0) lists the default mild, severe, and absolute congestion thresholds for a 32-Port Channelized T1/E1 FR/IP IOM configured for mono-class or multi-class (VFR-NRT) service. The congestion threshold values vary depending on the number of DS0 or TS0 channels assigned to the logical port.

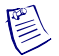

**Note –** When you complete the Congestion Control fields to configure the mild, severe, and absolute congestion thresholds for a logical port, make sure you enter the values as the number of 56-byte buffers, *not* as the number of bytes.

|              |                          | <b>Congestion Level</b>   |              |                           |              |                           |                 |  |
|--------------|--------------------------|---------------------------|--------------|---------------------------|--------------|---------------------------|-----------------|--|
| <b>Class</b> | DS0s/<br><b>Channels</b> | <b>Mild</b>               |              | <b>Severe</b>             |              |                           | <b>Absolute</b> |  |
|              |                          | 56-Byte<br><b>Buffers</b> | <b>Bytes</b> | 56-Byte<br><b>Buffers</b> | <b>Bytes</b> | 56-Byte<br><b>Buffers</b> | <b>Bytes</b>    |  |
| Mono         | $\mathbf{1}$             | 100                       | 5600         | 200                       | 11200        | 400                       | 22400           |  |
|              | $2 - 3$                  | 156                       | 8736         | 312                       | 17472        | 624                       | 34944           |  |
|              | $4 - 7$                  | 216                       | 12096        | 432                       | 24192        | 864                       | 48384           |  |
|              | $8 - 16$                 | 296                       | 16576        | 592                       | 33152        | 1184                      | 66304           |  |
|              | $17 - 24$                | 420                       | 23520        | 840                       | 47040        | 1680                      | 94080           |  |
|              | 25-32                    | 540                       | 30240        | 1080                      | 60480        | 2160                      | 120960          |  |
| Multi        | $\mathbf{1}$             | 50                        | 2800         | 100                       | 5600         | 200                       | 11200           |  |
|              | $2 - 3$                  | 78                        | 4368         | 156                       | 8736         | 312                       | 17472           |  |
|              | $4 - 7$                  | 108                       | 6048         | 216                       | 12096        | 432                       | 24192           |  |
|              | $8 - 16$                 | 148                       | 8288         | 296                       | 16576        | 592                       | 33152           |  |
|              | 17-24                    | 210                       | 11760        | 420                       | 23520        | 840                       | 47040           |  |
|              | 25-32                    | 270                       | 15120        | 540                       | 30240        | 1080                      | 60480           |  |

<span id="page-55-0"></span>**Table 2-9. 32-Port Channelized T1/E1 FR/IP Default Thresholds**

## **Congestion Control on the 6-Port Channelized DS3/1/0 Frame Relay I/O Module**

This section describes the congestion control algorithms supported by the 6-Port Channelized DS3/1/0 Frame Relay I/O Module.

### **Algorithms**

The 6-Port Channelized DS3/1/0 Frame Relay I/O Module supports the following types of congestion control algorithms:

- Simpler algorithms based on the actual queue length (for VFR-RT, UFR, and mono-class): To enable this algorithm, select TAQL in the Congestion Control field in the Add Logical Port dialog box.
- Time-average queue length (TAQL) (for VFR-NRT): To enable this algorithm, select TAQL in the Congestion Control field in the Add Logical Port dialog box.
- Weighted Random Early Detection (WRED): This is applicable to all the classes, including mono-class. To enable this algorithm, select WRED in the Congestion Control field in the Add Logical Port dialog box.

### **Simpler Algorithms**

When you select TAQL for VFR-RT, UFR, or mono-class, the actual queue length is used in the algorithm, rather than the TAQL. You also define three congestion thresholds to indicate the mild, severe, and absolute congestion states, and the actual queue length is compared with these thresholds to determine which frames will be dropped. [Table 2-2](#page-45-0) lists the discarded frames for various queue states.

### **TAQL**

When you selects TAQL for VFR-NRT, you also defined three congestion thresholds to indicate the mild, severe, and absolute congestion states. The software further subdivides the three thresholds.

The TAQL value is calculated and compared with these thresholds to determine which frames will be dropped. [Table 2-2 on page 2-6](#page-45-0) lists the discarded frames for various queue states.

The TAQL is calculated as follows:

- On each frame arrival, you have the queue length  $Qlen(i)$ .
- For each set of 32 frame arrivals, the average queue length for the period is calculated as:

 $AQL(j) = (Qlen(1) + Qlen(2) + ... + Qlen(32)) / 32$ .

The TAQL of the current period n is:

 $TAQL(n) = (TAQL(n-1) + AQL(n)) / 2.$ 

The advantage of using TAQL to perform early congestion detection is that it enables the system to tolerate bursty traffic. Since the TAQL builds up slowly, bursts of traffic can be accommodated.

However, because the TAQL value takes a while to come down, it may cause some unnecessary traffic discards for steady non-bursty traffic because of a delayed reaction to the real queue status. This problem is more serious for Zero CIR applications (best effort). In these cases, all the frames are either Amber or Red and they are the discard targets of lower congestion states (Mild and Severe).

#### **WRED**

WRED is a congestion avoidance mechanism that takes advantage of congestion control mechanism of TCP. By randomly dropping packets prior to periods of high congestion, WRED informs the packet source to decrease its transmission rate. Assuming the packet source is using TCP, it will decrease its transmission rate until all the packets reach their destination, indicating that the congestion is cleared. WRED reduces the chance of waves of congestion followed by periods of under-utilization of the transmission link. This under-utilization occurs because multiple TCP hosts reduce their transmission rates.

WRED compares the average queue size to two thresholds: a minimum threshold and a maximum threshold. The WRED calculates the average queue size using a low-pass filter with an exponential weighted moving average. You can define the weight factor.

When the average queue size is less than or equal to the minimum threshold, no packets are dropped, and when the average queue size is greater than the maximum threshold, all packets are dropped. You define a discard probability value to assign to packets when the average queue size is at the maximum threshold. When the average queue size is between the minimum and the maximum thresholds, the discard probability assigned to each arriving packet increases linearly up to the discard probability at the maximum threshold.

[Table 2-10](#page-57-0) lists the WRED Congestion Threshold values for Mono-Class.

| <b>NMS Default Values</b> |                               |                                 |                                   |                                  |  |  |
|---------------------------|-------------------------------|---------------------------------|-----------------------------------|----------------------------------|--|--|
| <b>Mono-class</b>         |                               |                                 |                                   |                                  |  |  |
| <b>LPort Capacity</b>     | <b>Default</b><br><b>Mild</b> | <b>Default</b><br><b>Severe</b> | <b>Default</b><br><b>Absolute</b> | <b>Maximum</b><br><b>Buffers</b> |  |  |
| 1 DS0                     | 26                            | 52                              | 104                               | 120                              |  |  |
| $2-3$ DS $0$              | 39                            | 78                              | 156                               | 178                              |  |  |
| 4-7 DS0                   | 64                            | 128                             | 256                               | 295                              |  |  |
| 8-12 DS0                  | 116                           | 232                             | 464                               | 528                              |  |  |

<span id="page-57-0"></span>**Table 2-10. WRED Congestion Threshold Values**

| <b>NMS Default Values</b>                                                                                                    |     |     |      |      |  |  |
|----------------------------------------------------------------------------------------------------|-----|-----|------|------|--|--|
| <b>Mono-class</b>                                                                                                    |     |     |      |      |  |  |
| <b>Default</b><br><b>Maximum</b><br><b>Default</b><br><b>Default</b><br><b>LPort Capacity</b><br><b>Mild</b><br><b>Absolute</b><br><b>Buffers</b><br><b>Severe</b> |     |     |      |      |  |  |
| 13-18 DS0                                                                                                    | 180 | 360 | 720  | 820  |  |  |
| 19-24 DS0                                                                                                    | 321 | 642 | 1284 | 1462 |  |  |
| 25-32 DS0                                                                                                    | 429 | 858 | 1716 | 1950 |  |  |

**Table 2-10. WRED Congestion Threshold Values**

[Table 2-11](#page-58-0) lists the WRED Congestion Threshold values for Multi-Class.

<span id="page-58-0"></span>**Table 2-11. WRED Congestion Threshold Values**

| <b>NMS Default Values</b> |                               |                                 |                                   |                                  |
|---------------------------|-------------------------------|---------------------------------|-----------------------------------|----------------------------------|
| <b>Multi-class</b>        |                               |                                 |                                   |                                  |
| <b>LPort Capacity</b>     | <b>Default</b><br><b>Mild</b> | <b>Default</b><br><b>Severe</b> | <b>Default</b><br><b>Absolute</b> | <b>Maximum</b><br><b>Buffers</b> |
| 1 DS0                     | 9                             | 18                              | 36                                | 45                               |
| $2-3$ DS $0$              | 14                            | 28                              | 56                                | 67                               |
| 4-7 DS0                   | 24                            | 48                              | 96                                | 112                              |
| 8-12 DS0                  | 44                            | 88                              | 176                               | 200                              |
| 13-18 DS0                 | 68                            | 136                             | 272                               | 311                              |
| 19-24 DS0                 | 122                           | 244                             | 488                               | 555                              |
| 25-32 DS0                 | 162                           | 324                             | 648                               | 740                              |

### **Logical Port Congestion Thresholds for TAQL and Simpler Algorithms**

The mild, severe, and absolute threshold default values and maximum values for an LPort depend on the LPort capacity. [Table 2-12](#page-59-0) provides these values for mono-class and multi-class. The default values are displayed on the mild, severe and absolute threshold fields and the user inputs are checked against the maximum allowed values.

[Table 2-12](#page-59-0) lists the default Mono-Class and Multi-Class Threshold values.

| <b>Class</b> | <b>DS0s per LPort</b> | <b>Mild</b> | <b>Severe</b> | <b>Absolute</b> | <b>Max</b><br><b>Buffers</b> |
|--------------|-----------------------|-------------|---------------|-----------------|------------------------------|
| Mono         | $\mathbf{1}$          | 26          | 52            | 104             | 120                          |
|              | $2 - 3$               | 39          | 78            | 156             | 178                          |
|              | $4 - 7$               | 64          | 128           | 256             | 295                          |
|              | $8 - 12$              | 116         | 232           | 464             | 528                          |
|              | $13 - 18$             | 180         | 360           | 720             | 820                          |
|              | 19-24                 | 321         | 642           | 1284            | 1462                         |
| Multi        | $\mathbf{1}$          | 9           | 18            | 36              | 45                           |
|              | $2 - 3$               | 14          | 28            | 56              | 67                           |
|              | $4 - 7$               | 24          | 48            | 96              | 112                          |
|              | $8 - 12$              | 44          | 88            | 176             | 200                          |
|              | $13 - 18$             | 68          | 136           | 272             | 311                          |
|              | 19-24                 | 122         | 244           | 488             | 555                          |

<span id="page-59-0"></span>**Table 2-12. Default Mono-Class and Multi-Class Thresholds (TAQL)**

## <span id="page-60-0"></span>**Frame TS0 Thresholds**

This section describes the Frame TS0 thresholds that are available for Frame Relay UNI DCE and UNI DTE, and NNI.

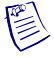

**Note –** Frame TS0 Thresholds are applicable only to a 32-Port Channelized T1/E1 card.

[Table 2-13](#page-60-1) lists the available Frame TS0 Thresholds.

<span id="page-60-1"></span>**Table 2-13. Frame TS0 Thresholds**

| <b>Frame TS0 Threshold</b> | <b>Description</b>                                                                                                    |
|----------------------------|----------------------------------------------------------------------------------------------------|
| <b>TS01</b>                | This value is the Frame Threshold value for<br>the LPort with 1 TS0. Its valid range is 1 to<br>3900 and the default value is 78.          |
| TS0 2-3                    | This value is the Frame Threshold value for<br>the LPort with 2 to 3 TS0s. Its valid range is<br>1 to 3900 and the default value is 110.   |
| TS0 4-7                    | This value is the Frame Threshold value for<br>the LPort with 4 to 7 TS0s. Its valid range is<br>1 to 3900 and the default value is 149.   |
| TS0 8-16                   | This value is the Frame Threshold value for<br>the LPort with 8 to 16 TS0s. Its valid range<br>is 1 to 3900 and the default value is 208.  |
| TS0 17-24                  | This value is the Frame Threshold value for<br>the LPort with 17 to 24 TS0s. Its valid range<br>is 1 to 3900 and the default value is 267. |
| TS0 25-32                  | This value is the Frame Threshold value for<br>the LPort with 25 to 32 TS0s. Its valid range<br>is 1 to 3900 and the default value is 50.  |

# <span id="page-61-0"></span>**CLLM Congestion Notification**

Consolidated Link Layer Management (CLLM) congestion notification occurs with increases in network traffic load. Network congestion occurs when the traffic attempting to pass is greater than the available bandwidth. When a Frame Relay network reaches its congestion point, frames are discarded until congestion is alleviated.

The following types of congestion control are used to manage Frame Relay data transport:

- **Implicit Congestion** Involves certain events available in the data link layer to detect the frame loss.
- **Explicit Congestion** Involves the following types of notification:
	- Forward Explicit Congestion Notification (FECN) or Backward Explicit Congestion Notification (BECN) – Flow control is built into the Frame Relay address in the form of FECN and BECN bits.
	- Consolidated Link Layer Management (CLLM) One DLCI address (1007) is reserved exclusively for transmitting congestion notification.

## **About CLLM**

You can enable or disable CLLM on any Frame Relay UNI or NNI port. The CLLM mechanism applies to PVCs only. The IOM2 and IOM6 modules support CLLM only for UNI/NNI LPorts. The switch reserves DLCI address 1007 exclusively for transmitting congestion notification messages to the user device. The CLLM message:

- Is sent periodically to the customer premise equipment (CPE) or network access device until congestion is alleviated.
- Notifies users of congestion activity outside the conventional framing structure.
- Contains a list of DLCIs that correspond to the congested Frame Relay bearer connections.
- Supports up to a maximum of 127 DLCIs. You can configure the time duration between each consecutive message.

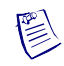

**Note –** If you are already using DLCI 1007, then you must delete the PVC and assign a new DLCI number.

### **CLLM Threshold States**

The configurable parameters, CLLMThresholdNone and CLLMThresholdMild, determine the virtual circuit (VC) congestion threshold type and congestion state. These parameters represent a percentage of BECN frames received since the last CLLM message. The following guidelines determine the VC congestion threshold:

- **Not congested** The percentage of BECN frames received on any VC on the logical port does not exceed the configured CLLMThresholdNone.
- **Mild congested state** The percentage of BECN frames received on any VC on the logical port exceeds the configured CLLMThresholdNone but does not exceed the configured CLLMThresholdMild.
- Absolute congested state The percentage of BECN frames received on any VC on the logical port exceeds the configured CLLMThresholdMild.

See ["Congestion Control Attributes \(VFR-NRT only\) for Frame Relay LPorts" on](#page-97-0)  [page 3-24](#page-97-0) for information about setting CLLM attributes.

#### **CLLM Messages**

Based on the congestion threshold state, there are two types of CLLM messages:

- Absolute CLLM Contains a list of all VCs that are in absolute congested state.
- **Mild CLLM** Contains a list of all VCs that are in mild congested state.

For example, in a network having two VCs on a Frame Relay UNI port with one VC in absolute congested state and the other VC in mild congested state, the absolute congested state is reported in absolute CLLM frame and the other VC is reported in mild CLLM frame.

# <span id="page-63-0"></span>**Priority Frame Quality of Service (QoS)**

The Priority Frame Quality of Service (QoS) feature enables you to configure "Frame Relay-like service classes" on Frame Relay logical ports.

You must set the logical port service class type to "multi-class" to enable Priority Frame QoS. By default, all service classes are not selected. You can use the Set QoS Parameters option to set QoS parameters. See ["QoS Attributes for Logical Ports" on](#page-104-0)  [page 3-31](#page-104-0) for information about setting the multi-class service type and QoS parameters.

When you set the QoS service class, you can use the values listed in [Table 2-16](#page-64-1), or modify these settings.

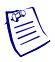

**Note –** For Channelized T1/E1 cards and the Channelized DS3/1/0, configuring QoS on fewer than four DS0/TS0s provides a modified service because of the lack of buffers.

[Table 2-14](#page-63-1) briefly describes each class of service.

<span id="page-63-1"></span>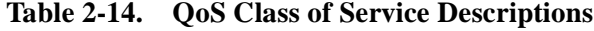

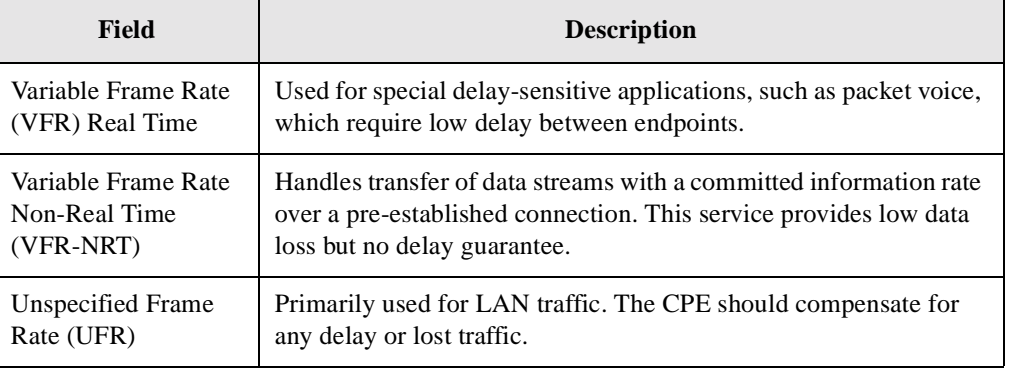

## **Using a T1/E1 Card**

If you are configuring QoS Class of Service on a T1/E1 card, use the guidelines described in [Table 2-15](#page-63-2).

<span id="page-63-2"></span>**Table 2-15. T1/E1 I/O Module QoS Class of Service Guidelines**

| Number of<br><b>DS0/TS0s</b> | Number of allowed QoS Class of Service Combinations |  |
|------------------------------|-----------------------------------------------------|--|
| $1 - 3$                      | 1 one-class with VFR-NRT characteristics            |  |
| or more                      | All valid traffic class combinations                |  |

[Table 2-16](#page-64-1) describes the QoS values for Frame Relay logical ports.

| <b>Service</b><br><b>Type</b> | <b>Bandwidth</b><br><b>Allocation</b> | <b>Routing Metric</b> | Oversubscription<br><b>Factor</b> |
|-------------------------------|---------------------------------------|-----------------------|-----------------------------------|
| <b>VFR-RT</b>                 | Dynamic                               | Admin Cost            | 100%                              |
| <b>VFR-NRT</b>                | Dynamic                               | <b>Admin Cost</b>     | 100%                              |
| UFR                           | Dynamic                               | Admin Cost            | 100%                              |

<span id="page-64-1"></span>**Table 2-16. Default QoS Values for Frame Relay Logical Ports**

# <span id="page-64-0"></span>**Administrative Tasks**

This section describes the following administrative tasks:

- ["Using Templates" on page 2-25](#page-64-2)
- ["Modifying Switch Configuration Attributes" on page 2-26](#page-65-0)
- ["Deleting Frame Relay Logical Ports" on page 2-28](#page-67-0)

## <span id="page-64-2"></span>**Using Templates**

After you define a logical port configuration and save it as a template, you can define a new logical port using the same parameters.

To define a logical port from a template, perform the following tasks:

- **1.** In the Switch tab, expand the node for the PPort, subport, channel, card, or IMA group to which you want to add an LPort.
- **2.** Right-click the LPorts node.

**3.** From the popup menu, select Add LPort Using Template.

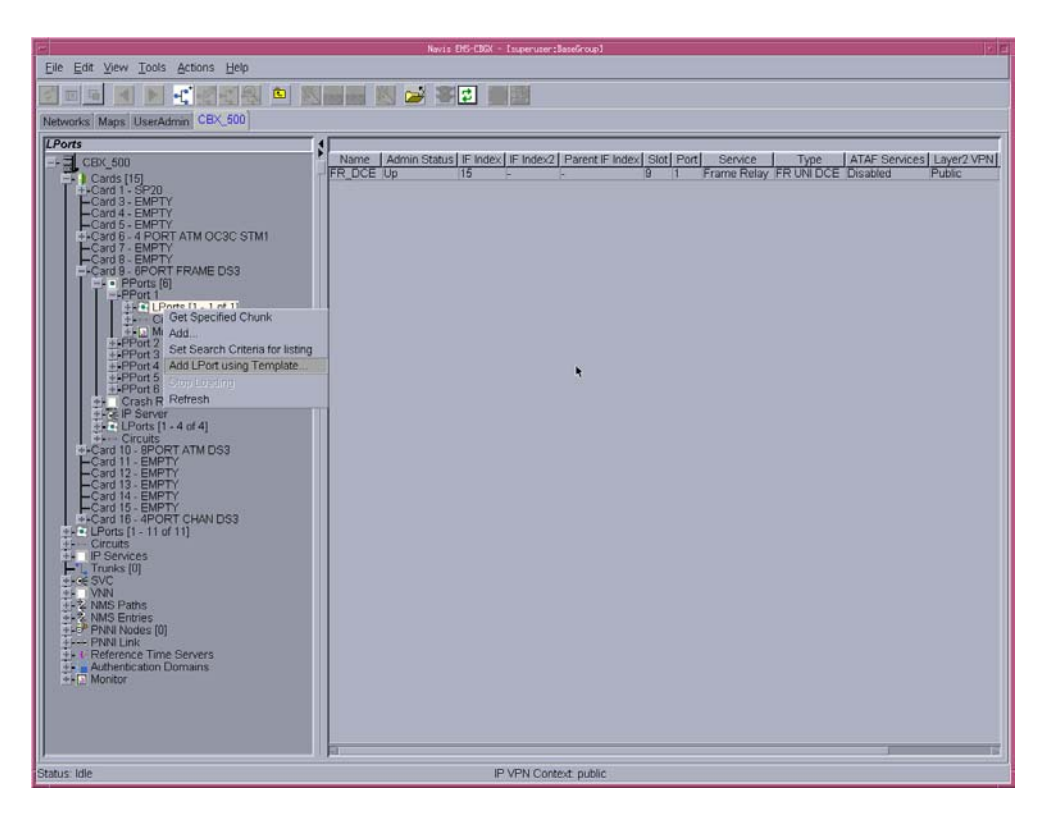

**Figure 2-2. Add LPort Using a Template**

**4.** In the Choose Template dialog box, the templates that are applicable for the card type in which the LPort is being created are listed. Select a template and then choose OK.

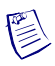

**Note –** You can define logical port templates for creating bulk (multiple) logical ports on the B-STDX and CBX Channelized DS3/1/0 FR/IP modules. For information about the Bulk LPort feature, refer to the *Switch Module Configuration Guide for CBX 3500, CBX 500, GX 550, and B-STDX 9000*.

## <span id="page-65-0"></span>**Modifying Switch Configuration Attributes**

When you modify CBX 500 and B-STDX 8000/9000 switch attributes, you usually need to perform a PRAM Sync to synchronize the configuration information between switch PRAM and the NMS database. Refer to the *Navis EMS-CBGX Getting Started Guide* for information about using PRAM features.

### **Non-Disruptive Logical Port and Trunk Attributes (CBX Only)**

Certain logical port and trunk attributes are defined as *non-disruptive*. When you modify any of these attributes on CBX switches, the NMS sends the appropriate SNMP SET commands to the switch without bringing down the logical port. Switch PRAM and the NMS database are synchronized automatically, without interrupting network traffic.

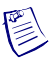

**Note –** When you modify any attributes other than non-disruptive attributes, the NMS will bring down the logical port.

Non-disruptive attributes appear in *bold italicized* text in Navis EMS-CBGX dialog boxes. [Table 2-17](#page-66-0) lists the non-disruptive logical port and trunk attributes, with references to additional information. This guide does not illustrate all the dialog boxes that can display these attributes.

| <b>Attribute</b>                                                    | <b>See</b>                                                                                                    |
|---------------------------------------------------------------------|----------------------------------------------------------------------------------------------------|
| Net Overflow                                                        | "General Attributes for Frame Relay LPorts" on page 3-12                                                      |
| Redirect PVC Delay Time                                             | "General Attributes for Frame Relay LPorts" on page 3-12<br>"Defining a Redirect PVC Connection" on page 7-33 |
| <b>Call Admission Control</b>                                       | "Congestion Control Attributes (VFR-NRT only) for Frame<br>Relay LPorts" on page 3-24                         |
| CLLM Interval (sec)<br>CLLM Thrhld None (%)<br>CLLM Thrhld Mild (%) | "Congestion Control Attributes (VFR-NRT only) for Frame<br>Relay LPorts" on page 3-24                         |
| <b>LMI</b> Update Delay                                             | "Link Management Attributes for Logical Ports" on page 3-34                                                   |
| <b>CIR Policing Enabled</b>                                         | "Link Management Attributes for Logical Ports" on page 3-34                                                   |
| <b>RLMI Max Full Status</b><br>Attempts                             | "Link Management Attributes for Logical Ports" on page 3-34                                                   |
| Hold Down Timer (0255)                                              | "General Attributes for SVCs" on page 3-43                                                                    |
| Trunk Admin Cost                                                    | "Adding a Trunk" on page 4-7                                                                                  |
| Subscription Factor (%)                                             | "Adding a Trunk" on page 4-7                                                                                  |
| Area ID                                                             | "Adding a Trunk" on page 4-7                                                                                  |
| <b>Customer Name</b>                                                | "Assigning Logical Ports to a Layer2 VPN" on page 10-6<br>"Adding Customer Names" on page D-1                 |

<span id="page-66-0"></span>**Table 2-17. Non-Disruptive Logical Port and Trunk Attributes**

## <span id="page-67-0"></span>**Deleting Frame Relay Logical Ports**

Before you can delete a Frame Relay logical port, verify that the following conditions are met:

- No circuit uses this logical port as an endpoint.
- No trunk is defined that uses this logical port as an endpoint.
- No management DLCI or multicast DLCI exists on this port.
- This logical port is not defined as the feeder (FR UNI DTE/NNI) for an existing OPTimum PVC trunk logical port.
- If the MLFR trunk bundle logical port is an endpoint of a trunk, you can delete all but one logical port binding.
- No network ID exists on this logical port.

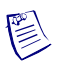

**Note –** Unless a logical port has a loopback status of "None", do not attempt to delete the logical port. Refer to the *Switch Diagnostics User's Guide for CBX 3500, CBX 500, GX 550, and B-STDX 9000* for information about loopback testing.

If any of the conditions mentioned above exist for the logical port you want to delete, then you must first delete them in the following order:

- **Circuits**
- Trunks
- Management or multicast DLCIs
- Logical port

### **Deleting Circuits**

In the Switch tab, you can either delete circuits by expanding the Circuits node to display all circuits configured on the switch, or you can view and delete only circuits associated with a specific LPort.

To delete a circuit associated with an LPort, perform the following tasks:

**1.** In the Switch tab, expand the LPorts node, then expand the node for the LPort you are working with.

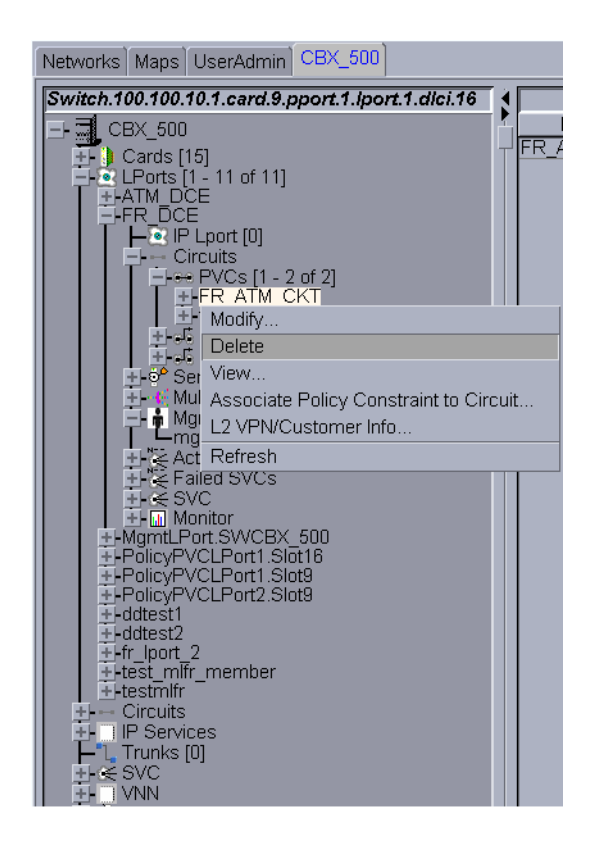

**2.** Expand the Circuits node, then expand the node for the type of circuit you want to delete.

**Figure 2-3. Deleting a Circuit Based on LPort**

- **3.** Right-click the circuit you want to delete.
- **4.** From the popup menu, select Delete. On your confirmation, the selected LPort is deleted.

### **Deleting Trunks**

In the Switch tab, you can either delete trunks by expanding the Trunks node to display all trunks configured on the switch, or you can view and delete only trunks associated with a specific LPort.

To delete a trunk, perform the following tasks:

- **1.** In the Switch tab, expand the LPorts node, then expand the node for the LPort you are working with.
- **2.** Expand the Trunks node.

**3.** Right-click the trunk you want to delete.

|                                                                                                    | Networks Maps UserAdmin CBX 500 Bstdx-10-1 |  |  |
|----------------------------------------------------------------------------------------------------|--------------------------------------------|--|--|
| <b>Bstdx-10-1</b>                                                                                     |                                            |  |  |
| $\bigcirc$ Cards [15]<br>I-Card 1 - CP<br>Card 3 - 2PORT HSSI                                         |                                            |  |  |
| CHAN DS310<br>I-Card 4 -<br>1POF<br>+LCard 5 - 2POR<br>RT HSSI<br>+ECard 6 - 4POR<br><b>UNCHAN T1</b> |                                            |  |  |
| " ATM CS DS3<br>+≣Card 7 -<br>1 F<br>" CHAN DS310<br>+LCard 8 -<br>+⊩Card 9 -<br>ы<br>ПЮ              |                                            |  |  |
| + Card 10 -<br>ျူ႐<br>Card<br>ПЮ<br>Card<br>-12<br>8P)                                                |                                            |  |  |
| Card 13 -<br>⊢MI<br>PORT ATM IV/U OC3C STM1<br>Card<br>- 14<br>-Card 15 - 4PORT32CHAN E1PRI           |                                            |  |  |
| + Card 16 - 4PORT24CHAN PRI T1<br>+I <sup>y</sup> ol LPorts<br>Circuits                               |                                            |  |  |
| <b>IP</b> Services<br>Þ<br>Trunks [1 - 1 of 1]<br>+FDT-GX202-BSTDX10-1                                |                                            |  |  |
| r∉ svc<br>1 VNN                                                                                       | Modify                                     |  |  |
| Delete<br>NMS Paths<br>View                                                                           |                                            |  |  |
| 칠 NMS Entries<br>Reference Time                                                                       | Oper Info                                  |  |  |
| Authentication Di Show All PVCs                                                                       |                                            |  |  |
| Clock Sources<br>Refresh<br><mark></mark> Monitor                                                     |                                            |  |  |

**Figure 2-4. Deleting a Trunk Based on LPort**

**4.** From the popup menu, select Delete. On your confirmation, the selected trunk is deleted.

### **Deleting Management or Multicast DLCIs**

To delete management or multicast DLCIs, perform the following tasks:

- **1.** In the Switch tab, expand the LPorts node, then expand the node for the LPort you are working with.
- **2.** Expand the Multicast DLCIs or Management DLCIs node, then right-click the DLCI you want to delete.

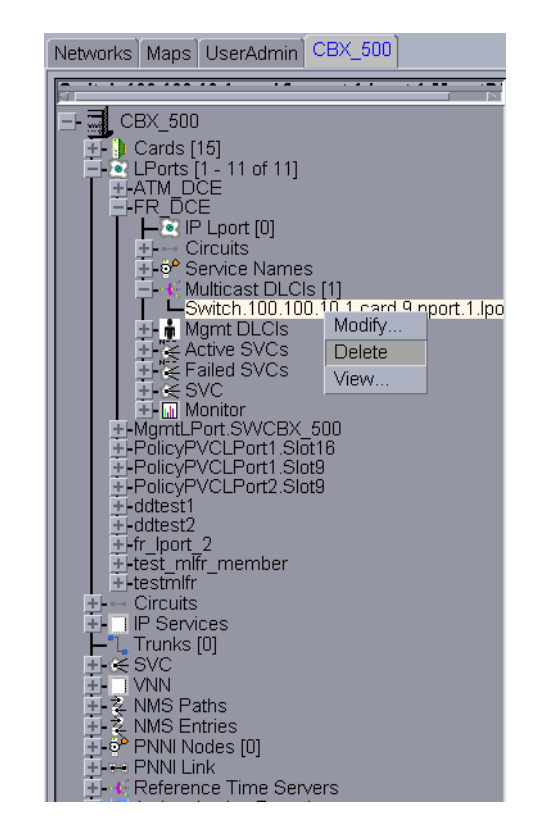

The Multicast DLCIs dialog box is displayed ([Figure 2-5\)](#page-70-0).

<span id="page-70-0"></span>**Figure 2-5. Deleting a Multicast DLCIs Based on LPort**

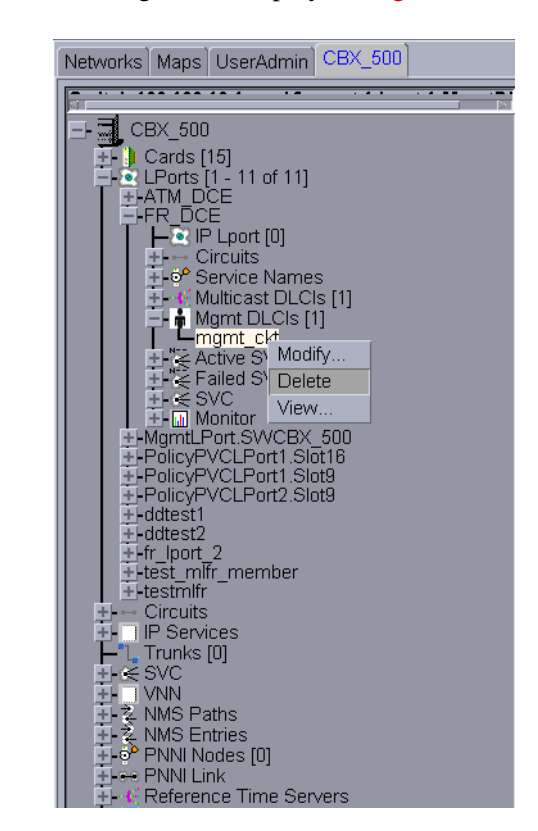

The Management DLCIs dialog box is displayed ([Figure 2-6\)](#page-71-0).

<span id="page-71-0"></span>**Figure 2-6. Deleting a Management DLCIs Based on LPort**

**3.** From the popup menu, select Delete. On your confirmation, the selected Multicast DLCI or Management DLCI is deleted.

### **Deleting the Logical Port**

In the Switch tab, you can either delete logical ports by expanding the LPorts node to display all logical ports configured on the switch, or you can view and delete logical ports based on card.

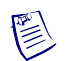

**Note –** When you delete logical ports:

- Make sure this logical port is not the UNI DTE or NNI logical port used as the feeder for a Frame Relay OPTimum trunk. You first need to take the OPTimum trunk out of service, or first define another feeder, before you can delete this logical port.
- If the MLFR trunk bundle logical port is an endpoint of a trunk, you can delete all but one logical port binding. The system displays a warning message if deleting a logical port binding will cause the trunk endpoints to have a different number of logical ports.
To delete an LPort based on card, perform the following tasks:

- **1.** In the Switch tab, expand the Cards node, then expand the node for the card you are working with.
- **2.** Expand the LPorts node, then right-click the LPort you want to delete.

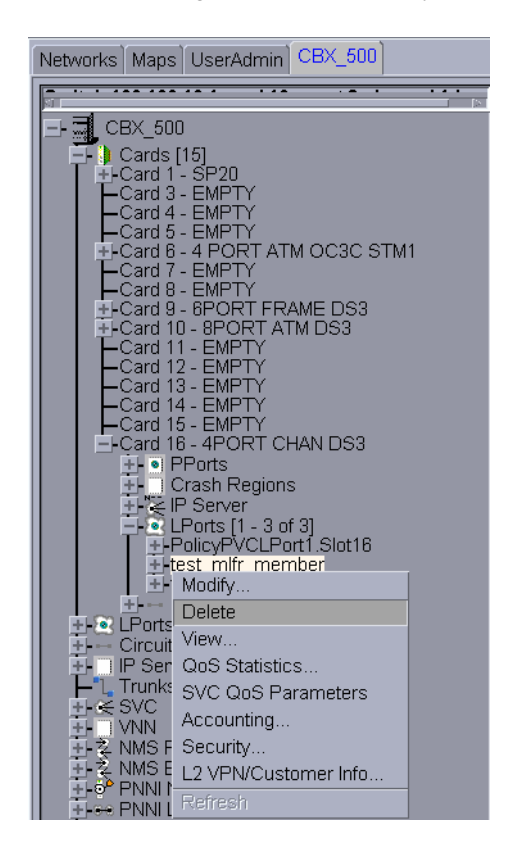

### **Figure 2-7. Deleting a LPort**

**3.** From the popup menu, select Delete. Make sure the Loopback for the LPort is "NONE". On your confirmation, the selected LPort is deleted.

# **Configuring Frame Relay LPorts**

This chapter provides instructions for configuring Frame Relay logical ports on a CBX or B-STDX switch. See [Chapter 2, "Frame Relay Services,"](#page-40-0) for an overview of Lucent's Frame Relay logical port services.

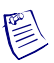

**Note –** If you are configuring 4-Port Channelized DS3/1 and DS3/1/0 modules on the CBX 500 switch, see ["Logical Port Configuration Considerations for CBX 500 4-Port](#page-144-0)  [Channelized DS3/1 and DS3/1/0 Modules" on page 3-71](#page-144-0) for more information.

This chapter contains:

- ["Working with Frame Relay LPorts" on page 3-2](#page-75-0)
- ["Defining Frame Relay UNI DCE/DTE or NNI LPorts" on page 3-10](#page-83-0)
- ["Assigning Channels to LPorts on Channelized T1/E1 Modules" on page 3-18](#page-91-0)
- ["Configuring Logical Ports for Use With SVCs" on page 3-42](#page-115-0)
- ["Defining Frame Relay OPTimum PVC Trunk Logical Ports" on page 3-58](#page-131-0)
- ["Defining Encapsulation FRAD, Direct Line Trunk, and PPP Logical Ports" on](#page-133-0)  [page 3-60](#page-133-0)
- ["Defining Multilink Frame Relay \(MLFR\) Trunks \(B-STDX\)" on page 3-65](#page-138-0)
- ["Logical Port Configuration Considerations for CBX 500 4-Port Channelized](#page-144-0)  [DS3/1 and DS3/1/0 Modules" on page 3-71](#page-144-0)

# <span id="page-75-0"></span>**Working with Frame Relay LPorts**

Manage logical ports through the Switch tab of Navis EMS-CBGX, by expanding either the Cards or LPorts nodes.

**• Using the Cards node**

Create a new logical port by choosing the Cards node, and selecting the card and physical port upon which you want to create the logical port. See ["Defining Frame](#page-83-0)  [Relay UNI DCE/DTE or NNI LPorts" on page 3-10](#page-83-0).

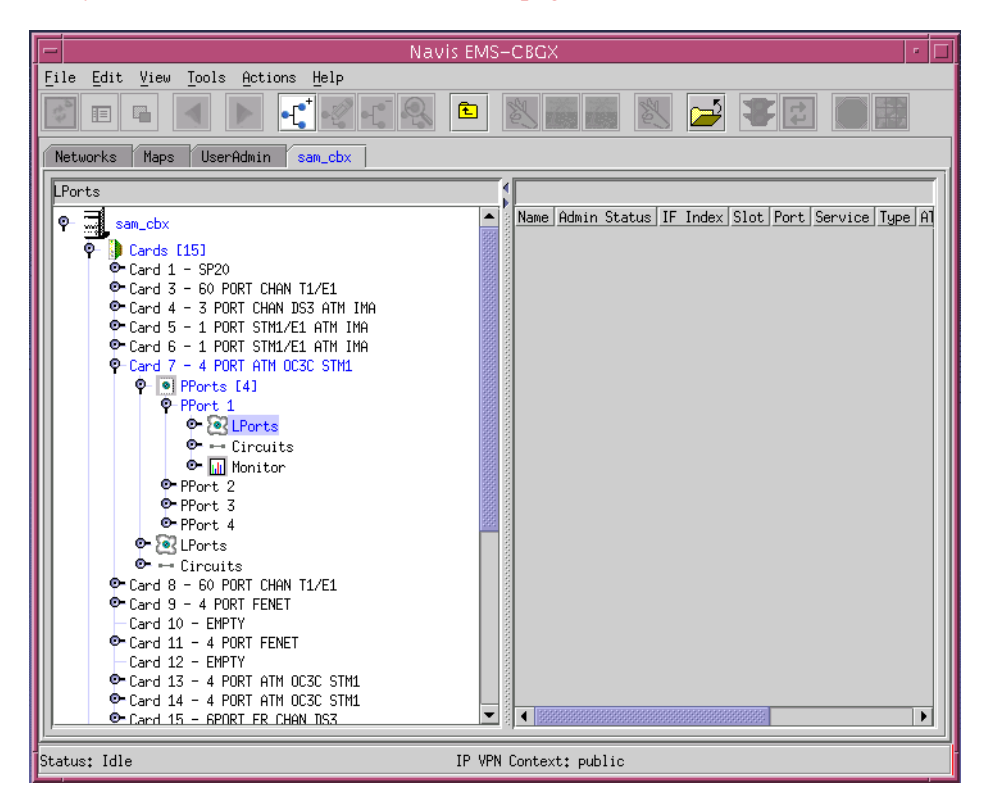

**Figure 3-1. Logical Ports in the Cards Node**

#### **• Using the LPorts node**

View or modify existing logical ports by choosing the LPorts node in the Switch tab, or choosing the Cards node to view logical ports based on card and physical port. See ["Modifying a Frame Relay LPort" on page 3-7.](#page-80-0)

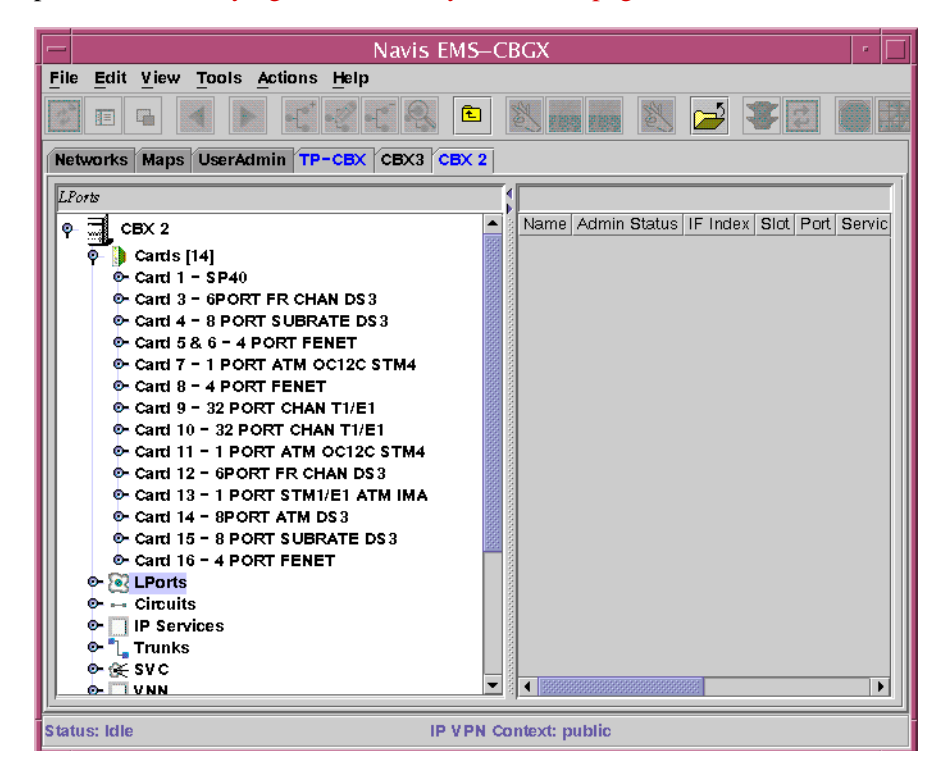

**Figure 3-2. Logical Ports in the LPorts Node**

# **Accessing LPorts in the Switch Tab**

To access the Switch tab:

- **1.** Log in to Navis EMS-CBGX.
- **2.** In the Networks tab, expand the network node, then expand the Switches node.
- **3.** Double-click on the switch to which you want to add a logical port.

The Switch tab is displayed. You can access LPort nodes and expand them as shown in [Figure 3-3.](#page-77-0)

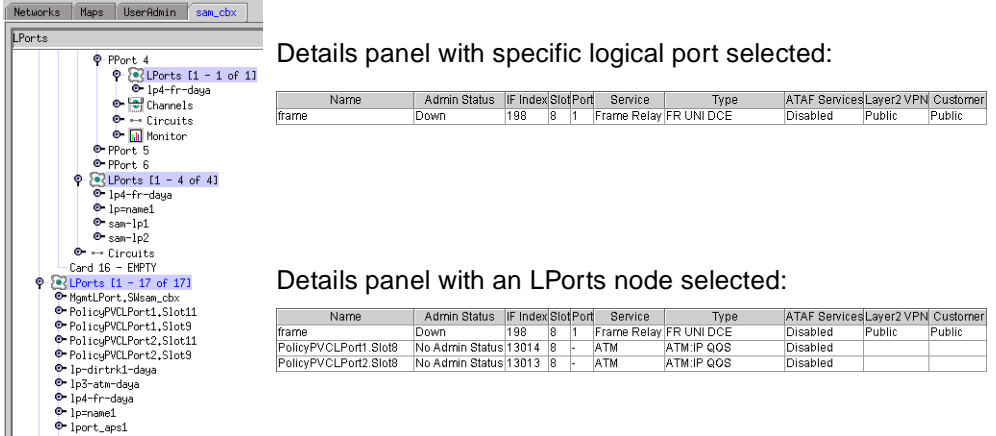

#### <span id="page-77-0"></span>**Figure 3-3. Managing Logical Ports in the Switch Tab**

[Figure 3-3](#page-77-0) demonstrates how you can find the same logical port by expanding either the Cards or LPorts node, and shows the function of the Details panel on the right-hand side of the window, based on your selection in the navigation tree.

When you select an LPorts node or a specific port on the left-hand side of the Navis EMS-CBGX window, the detail panel displays:

- Name Unique alphanumeric name that identifies the logical port.
- **Admin Status** Administrative state of the port as Up or Down.
- **IF Index** Interface number of the logical port.
- **Slot/Port** Slot and port numbers of the PPort on which the LPort is configured.
- **Service** Service type of the selected logical port (for example, Frame Relay)
- **Type** The logical port type, such as FR UNI DCE or FR UNI DTE.
- **ATAF Services** Indicates whether the ATM Test Access Function (ATAF) is enabled or disabled on the logical port.
- Layer2 VPN Name of the Layer2 virtual private network (VPN) to which this logical port belongs. See [Chapter 10, "Configuring Layer2 Virtual Private](#page-316-0)  [Networks \(VPNs\),"](#page-316-0) for more information.
- **Customer** Name of the customer to which this logical port is dedicated. The default name is Public.

# **Adding a Frame Relay LPort**

To create a new Frame Relay logical port:

- **1.** In the Switch tab, expand the Cards node and expand the node for the module that contains the Frame Relay physical port on which you want to configure a logical port.
- **2.** Expand the PPorts node, and expand the node for the physical port.
- **3.** Under the node for the physical port, right-click on the LPorts node and select Add from the popup menu.

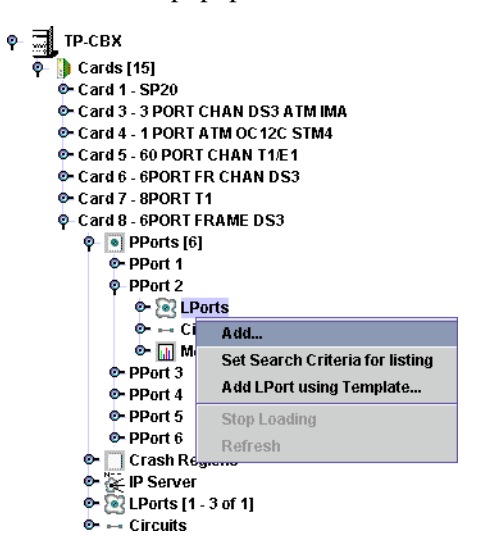

**Figure 3-4. Adding a Logical Port**

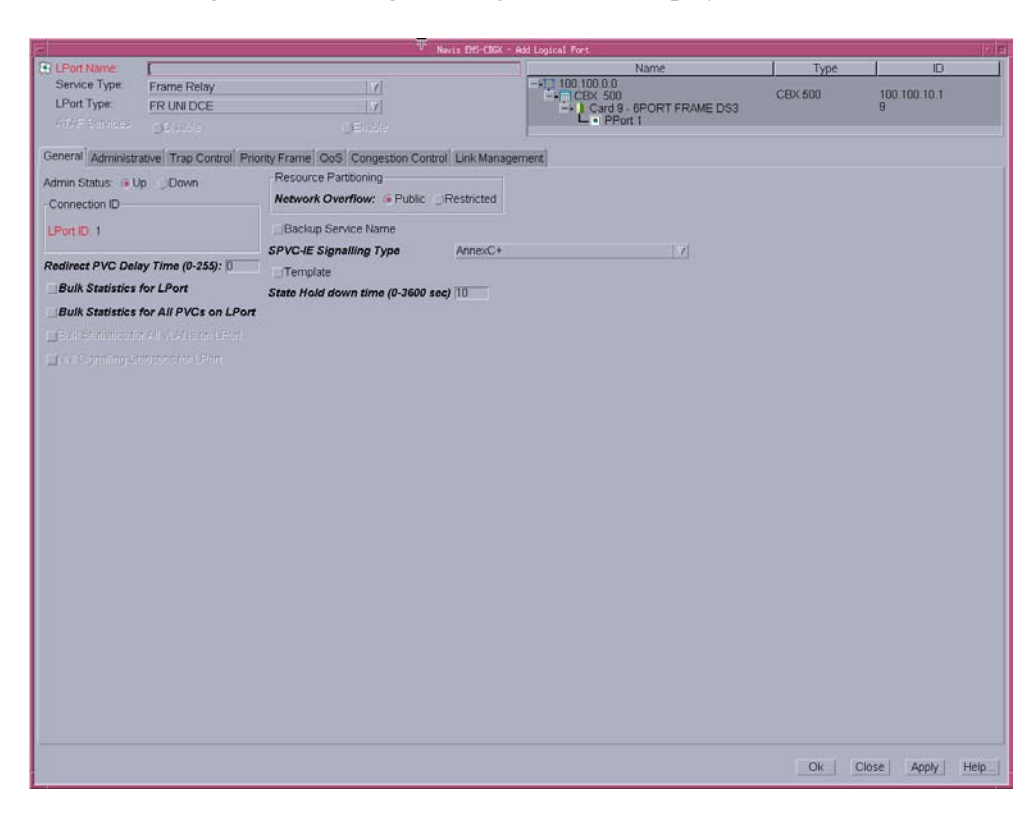

The Add Logical Port dialog box ([Figure 3-5](#page-79-0)) is displayed.

<span id="page-79-0"></span>**Figure 3-5. Add Logical Port Dialog Box**

**4.** Define the logical port type, and use the tabs in the Add Logical Port dialog box to configure the Frame Relay logical port. See [Table 3-1](#page-79-1) for references to information about configuring specific types of Frame Relay logical ports.

<span id="page-79-1"></span>**Table 3-1. Frame Relay Logical Port Configurations**

| <b>Service</b><br><b>Type</b> | <b>Logical Port Type</b>                                             | See                                                                                          |  |
|-------------------------------|----------------------------------------------------------------------|----------------------------------------------------------------------------------------------|--|
| Frame Relay                   | FR UNI-DCE                                                           |                                                                                              |  |
|                               | <b>FR UNI-DTE</b>                                                    | "Defining Frame Relay UNI DCE/DTE or<br>NNI LPorts" on page 3-10                             |  |
|                               | <b>FR UNI-NNI</b>                                                    |                                                                                              |  |
|                               | Frame Relay<br><b>OPTimum Trunk</b>                                  | "Defining Frame Relay OPTimum PVC<br>Trunk Logical Ports" on page 3-58                       |  |
| Others                        | Direct Line Trunk,<br>Encapsulation FRAD,<br>Point-to-Point Protocol | "Defining Encapsulation FRAD, Direct<br>Line Trunk, and PPP Logical Ports" on<br>page $3-60$ |  |
|                               | ML Member                                                            | "Defining ML Member Logical Ports" on<br>page 3-69                                           |  |

- **5.** When you have configured the logical port, click OK.
- **6.** Optionally, perform the following configuration tasks:
	- To configure this logical port for a specific Layer2 VPN and customer, see ["Assigning Logical Ports to a Layer2 VPN" on page 10-6.](#page-321-0)
	- If you plan to configure SVC addresses for this logical port, continue with the instructions in ["Configuring Logical Ports for Use With SVCs" on page 3-42](#page-115-0).

# <span id="page-80-0"></span>**Modifying a Frame Relay LPort**

To modify an existing logical port:

- **1.** In the Switch tab, expand the LPorts node.
- **2.** Right-click on the LPort you want to configure, as shown in [Figure 3-6](#page-80-1).

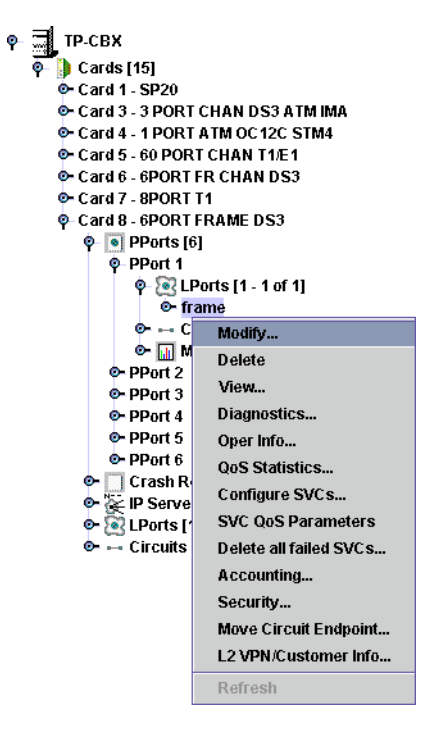

<span id="page-80-1"></span>**Figure 3-6. Modifying a Logical Port**

When you right-click on a logical port, the following commands are available from the popup menu:

- **Modify** Displays the Modify Logical Port dialog box which enables you to configure the LPort. See ["Setting Frame Relay LPort Attributes" on](#page-84-0)  [page 3-11.](#page-84-0)
- **Delete** Deletes the LPort.
- **View** Enables you to view the LPort without modifying the configuration.
- **Diagnostics** Enables you to run diagnostics on the LPort. Refer to the *Switch Diagnostics User's Guide for CBX 3500, CBX 500, GX 550, and B-STDX 9000*.
- **Oper Info** Displays the View LPort Operational Status dialog box, which enables you to check the operating state of the LPort. Refer to the *Switch Diagnostics User's Guide for CBX 3500, CBX 500, GX 550, and B-STDX 9000*.
- **QoS Statistics** Enables you to view LPort Quality of Service (QoS) statistics. Refer to the *Switch Diagnostics User's Guide for CBX 3500, CBX 500, GX 550, and B-STDX 9000*.
- **Configure SVCs** Displays the Configure SVC dialog box, which enables you to manage SVCs. See ["Configuring Logical Ports for Use With SVCs" on](#page-115-0)  [page 3-42.](#page-115-0)
- **SVC QoS Parameters**  Enables you to view LPort SVC Quality of Service (QoS) statistics. Refer to the *Switch Diagnostics User's Guide for CBX 3500, CBX 500, GX 550, and B-STDX 9000*.
- **Delete all failed SVCs**  Clears the list of failed SVCs for the LPort. View the list by expanding the LPort node and expanding the Failed SVCs node.
- **Accounting** Enables you to configure NavisXtend Accounting Server parameters. For more information about the Accounting Server, refer to the *NavisXtend Accounting Server Administrator's Guide*.
- **Security** Enables you to create screens that protect your network from unauthorized SVC access. To configure screen assignments for port security screening, see [Chapter 16, "Port Security Screening."](#page-384-0)
- **Move Circuit Endpoint** Enables you to move circuit endpoints between LPorts. See ["Moving Circuits" on page 7-43](#page-258-0).
- **L2 VPN / Customer Info** Enables you to assign the LPort to a Layer 2 VPN or customer name. See [Chapter 10, "Configuring Layer2 Virtual Private](#page-316-0)  [Networks \(VPNs\),"](#page-316-0) for more information.

**3.** Select Modify from the popup menu.

The Modify Logical Port dialog box ([Figure 3-7](#page-82-0)) is displayed.

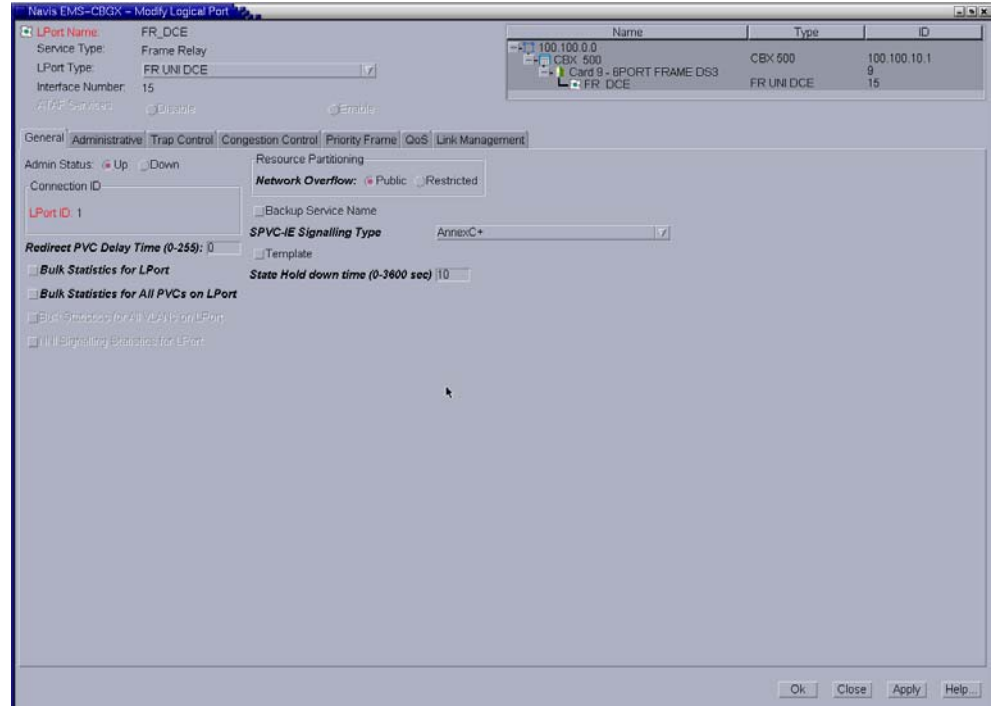

<span id="page-82-0"></span>**Figure 3-7. Modify Logical Port Dialog Box**

- **4.** Use the tabs in the Add Logical Port dialog box to configure the Frame Relay logical port. See [Table 3-1](#page-79-1) for references to information about configuring specific types of Frame Relay logical ports.
- **5.** When you have configured the logical port, click OK.
- **6.** Optionally, perform the following configuration tasks:
	- To configure this logical port for a specific Layer2 VPN and customer, see ["Assigning Logical Ports to a Layer2 VPN" on page 10-6.](#page-321-0)
	- If you plan to configure SVC addresses for this logical port, continue with the instructions in ["Configuring Logical Ports for Use With SVCs" on page 3-42](#page-115-0).

# <span id="page-83-0"></span>**Defining Frame Relay UNI DCE/DTE or NNI LPorts**

Defining a Frame Relay UNI DCE/DTE or NNI logical port involves:

- **1.** ["Defining the Service Type and LPort Type" on page 3-10](#page-83-1)
- **2.** ["Setting Frame Relay LPort Attributes" on page 3-11](#page-84-0)
- **3.** ["Assigning Channels to LPorts on Channelized T1/E1 Modules" on page 3-18](#page-91-0)

# <span id="page-83-1"></span>**Defining the Service Type and LPort Type**

To define a Frame Relay UNI DCE, UNI DTE, or NNI logical port in the Add Logical Port dialog box [\(Figure 3-5 on page 3-6\)](#page-79-0), complete the fields described in [Table 3-2.](#page-83-2)

<span id="page-83-2"></span>**Table 3-2. Service Type and Logical Port Type (UNI-DCE)**

| <b>Element</b>                                                                                            | <b>Description</b>                                                                                                    |
|----------------------------------------------------------------------------------------------------|----------------------------------------------------------------------------------------------------|
| Service Type                                                                                              | Select Frame Relay.                                                                                                    |
| <b>LPort Type</b>                                                                                         | Select either FR UNI DCE, FR UNI DTE, or FR NNI.<br>Resilient local management interface (RLMI) Master logical ports<br>must be either FR UNI DTE or FR NNI. RLMI Slave logical ports<br>must be either FR UNI DCE or FR NNI. For more information<br>about RLMI, see Chapter 13, "Configuring Resilient LMI."                                                                                                    |
| <b>LPort ID</b><br>(4-Port Channelized<br>T1, E1, and 32-Port<br>Channelized T1/E1<br>FR/IP modules only) | Enter a number that uniquely identifies this logical port on the<br>physical port.<br>For a 4-Port Channelized T1 module, enter a number 1 - 24.<br>For a 4-Port Channelized E1 module, enter a number 1 - 30.<br>For a 32-Port Channelized T1/E1 FR/IP module, the number<br>$\bullet$<br>you specify depends on the operation mode (T1 or E1) selected<br>in the Modify Card dialog box, as follows:<br><b>T1 mode</b> – If the module is configured in T1 mode, enter a<br>number between 1 and 24 for the 24 DS0 channels<br>available per physical port in T1 Mode.<br><b>E1</b> mode $-$ If the module is configured in E1 mode, enter a<br>number between 1 and 31 for the 30 TS0 channels<br>available per physical port in E1 Mode. Refer to the Switch<br>Module Configuration Guide for CBX 3500, CBX 500,<br>GX 550, and B-STDX 9000 for more information on setting<br>the operation mode on the Modify Card dialog box.<br>For all other modules, the LPort ID is a read-only field that<br>automatically defaults to 1. |

When you have configured the service type and LPort type, continue by setting attributes for a the service type and LPort type you selected.

# <span id="page-84-0"></span>**Setting Frame Relay LPort Attributes**

When you define a new logical port, the Add Logical Port dialog box ([Figure 3-5\)](#page-79-0) displays a series of tabs that enable you to set attributes for the logical port. The following tabs are displayed:

- **General** Sets general logical port parameters such as the admin state. See ["General Attributes for Frame Relay LPorts" on page 3-12](#page-85-0).
- **Administrative** Sets admin-related parameters including bandwidth parameters. See ["Administrative Attributes for Frame Relay LPorts" on page 3-15](#page-88-0) and ["Assigning Channels to LPorts on Channelized T1/E1 Modules" on](#page-91-0)  [page 3-18.](#page-91-0)
- **FRF.19** Enables you to configure the Frame Relay OAM (FRF.19) features supported by the 6-Port Channelized DS3/1/0 Frame Relay I/O Module. See ["FRF.19 Attributes for Frame Relay LPorts" on page 3-21.](#page-94-0)
- **Congestion Control** Sets the threshold parameters (mild, severe, and absolute) that determine how the switch responds to congestion in the network. See ["Congestion Control Attributes \(VFR-NRT only\) for Frame Relay LPorts" on](#page-97-0)  [page 3-24.](#page-97-0)
- **Priority Frame** Sets the logical port service class and transmit schedule mode. See ["Priority Frame Attributes for Logical Ports" on page 3-29](#page-102-0).
- **QoS**  Sets the bandwidth and routing metrics (if applicable) for the various traffic service classes. By setting logical port QoS parameters, you can allocate bandwidth for PVCs and SVCs based on their QoS services on a logical port. See ["QoS Attributes for Logical Ports" on page 3-31](#page-104-0).
- **MLFR LPort Bind**  Enables you to bind an ML Member logical port to an MLFR UNI/NNI bundle logical port. See ["MLFR LPort Bind Attributes for](#page-106-0)  [Logical Ports" on page 3-33.](#page-106-0)
- **Link Management** Sets the link management protocol used in the network and the local management interface (LMI) update delay and error thresholds. See ["Link Management Attributes for Logical Ports" on page 3-34](#page-107-0).
- **MLFR Configuration**  Configures MultiLink Frame Relay (MLFR) attributes for MLFR logical ports on 6-Port Channelized DS3/1/0 Frame Relay modules. See ["MLFR Configuration Attributes for Logical Ports" on page 3-38](#page-111-0).
- **Trap Control** Sets the congestion threshold percentage in which traps are generated and the number of frame errors per minute for each logical port. The supported logical port types are different for each I/O module. See ["Trap Control](#page-113-0)  [Attributes for Logical Ports" on page 3-40](#page-113-0).

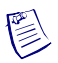

**Note –** If you are configuring a Multilink (ML) Member logical port that you will bind to a Multilink Frame Relay (MLFR) UNI/NNI bundle logical port, you must select Disable in the Link Mgmt Protocol field to disable link management for this logical port. For more information, see [Chapter 5, "Configuring Multilink Frame](#page-168-0)  [Relay \(MLFR\) UNI/NNI Bundles."](#page-168-0)

This section explains how to set all attributes except SVC attributes. For information about setting SVC attributes, see ["Configuring Logical Ports for Use With SVCs" on](#page-115-0)  [page 3-42.](#page-115-0)

## <span id="page-85-0"></span>**General Attributes for Frame Relay LPorts**

The General tab of the Add/Modify Logical Port dialog box is shown in [Figure 3-8.](#page-85-1)

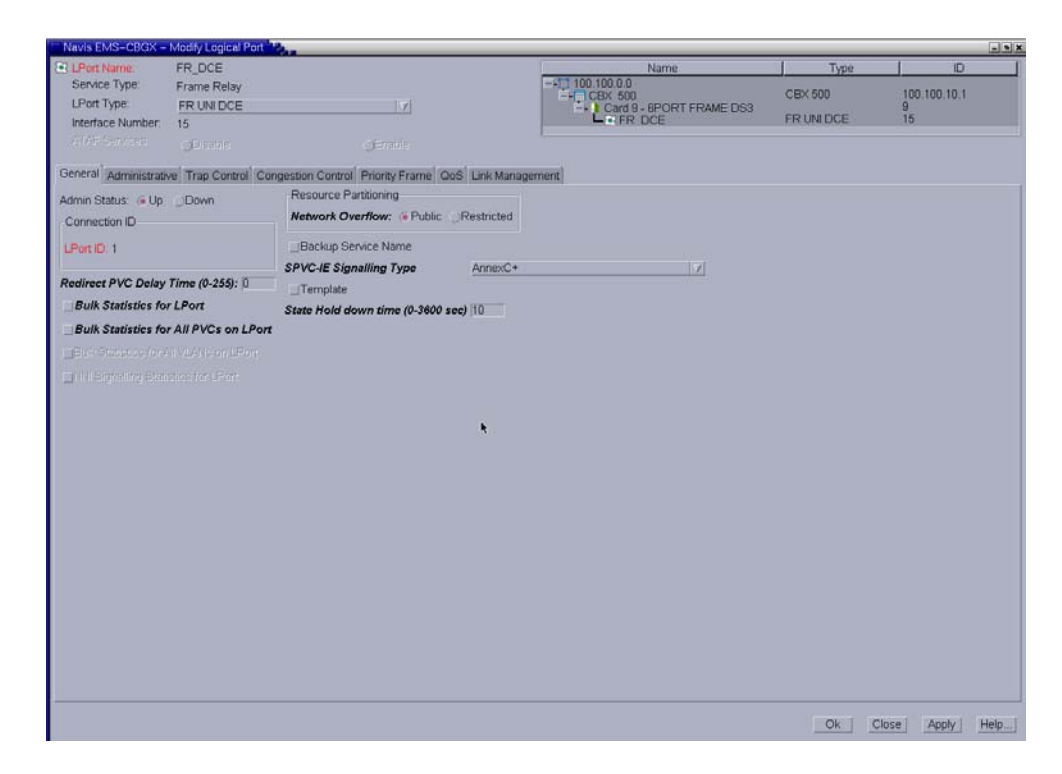

<span id="page-85-1"></span>**Figure 3-8. Add/Modify Logical Port: General Tab**

[Table 3-3](#page-86-0) describes the fields and controls in the General tab.

<span id="page-86-0"></span>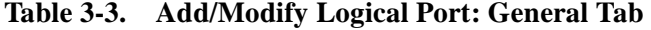

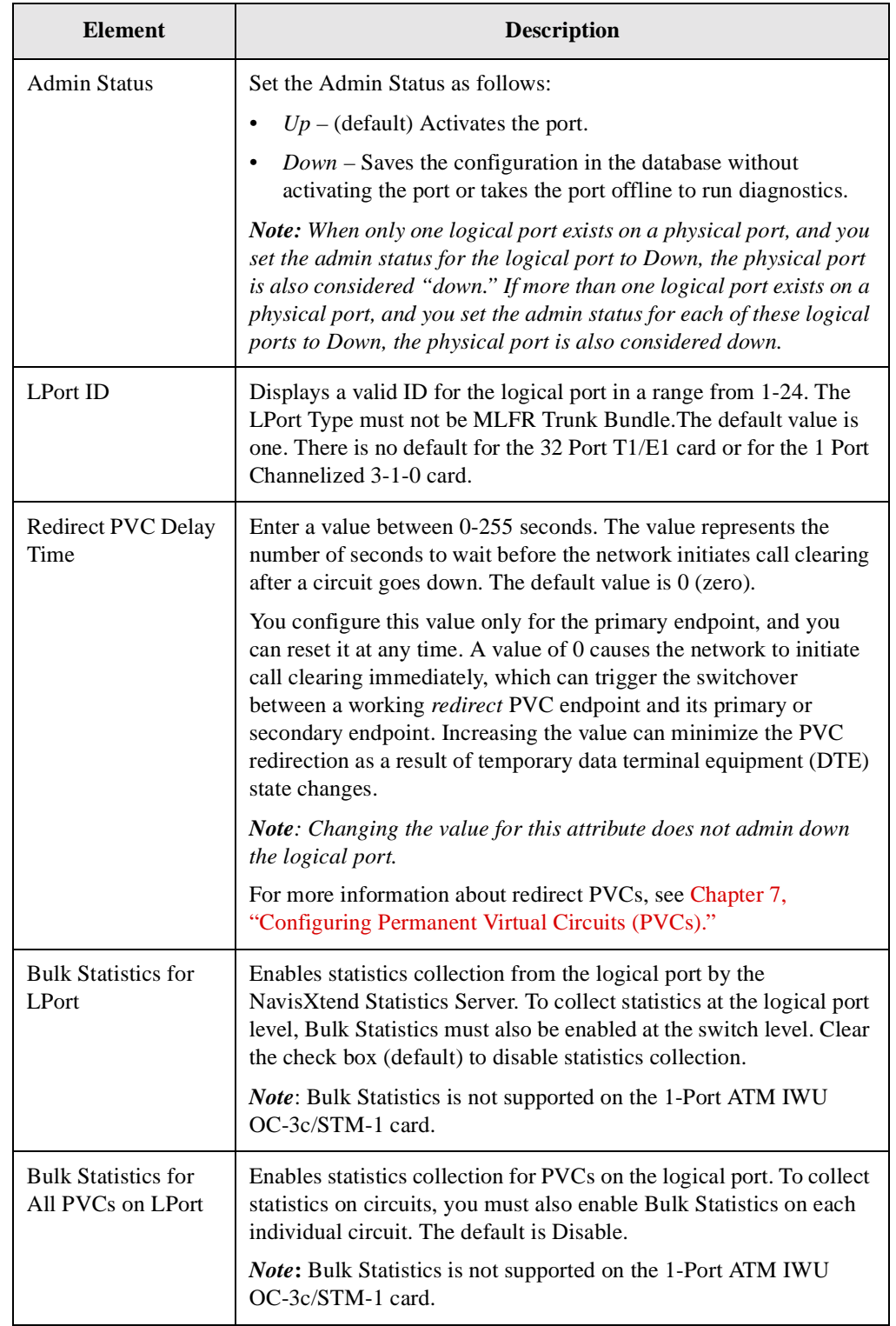

| <b>Element</b>                          | <b>Description</b>                                                                                                    |
|-----------------------------------------|----------------------------------------------------------------------------------------------------|
| Network Overflow                        | Determines how SVC traffic originating from this logical port is<br>managed during trunk overflow or failure conditions. This feature<br>is used with Layer2 virtual private networks. To assign this logical<br>port to a specific Layer2 VPN and customer, see Chapter 10,<br>"Configuring Layer2 Virtual Private Networks (VPNs)."                                                   |
|                                         | Select one of the following options:                                                                                                    |
|                                         | <i>Public</i> – (default) SVCs originating from this port are routed<br>over dedicated Layer2 VPN trunks. However, in the event of<br>failure, the customer's traffic is allowed to run over common<br>trunks (shared by a variety of different customers).                                                                                                    |
|                                         | <i>Restricted</i> – SVCs originating from this port can only use<br>dedicated Layer2 VPN trunks. A customer using this mode<br>must purchase redundancy trunks to be used in the event of<br>outages or other trunk failures.                                                                                                    |
|                                         | Note: Changing the value for this attribute does not admin down<br>the logical port.                                                                                                    |
| <b>Backup Service</b>                   | Select one of the following options:                                                                                                    |
| <b>Names</b>                            | Fault-tolerant PVC only - Select Yes to configure a logical port<br>for backup service. The default is No. For more information, see<br>Chapter 12, "Configuring Fault-tolerant PVCs."                                                                                                    |
|                                         | Primary or Backup RLMI Port only - Select Yes to configure<br>this port as the RLMI backup port. Select No to configure this<br>port as the RLMI primary port. For more information about<br>RLMI, see Chapter 13, "Configuring Resilient LMI."                                                                                                    |
|                                         | Note: When an RLMI backup port is not in use, the port is idle<br>and does not use network resources.                                                                                                    |
| <b>SPVC IE Signaling</b><br><b>Type</b> | This feature enables you to specify one of two different SPVC<br>signaling options at the logical port level:                                                                                                    |
|                                         | AnnexC+ (default) - This option indicates that the SPVC-IE<br>signalling first attempt will be accomplished with the PNNI 1.0<br>Annex C based SPVC signalling. If the call is rejected with the<br>release cause of #88 (Incompatible destination), the signalling<br>will retry the same path using Addendum af-cs-0127 SPVC-IE<br>support. (The destination must be a FR interface.) |
|                                         | Addendum127 - This option indicates that the SPVC-IE<br>signalling is always based on Addendum af-cs-0127 SPVC-IE<br>support. The SPVC-IE signalling option is specified as part of<br>the Administrative Options when configuring the logical port.                                                                                                    |

**Table 3-3. Add/Modify Logical Port: General Tab (Continued)**

| <b>Element</b>          | <b>Description</b>                                                                                                    |
|-------------------------|----------------------------------------------------------------------------------------------------|
| Template                | Saves these settings as a template to configure another logical port<br>with similar options. To create a template, enable the Template<br>field. The default is disabled. See "Using Templates" on page 2-25<br>for more information. |
| State Hold Down<br>Time | Name LSAs will be advertised only if the logical port state remains<br>"Down" for the specified minimum time. Enter a number of<br>seconds (0-3600) for the minimum time. The default is 10 seconds.                                   |

**Table 3-3. Add/Modify Logical Port: General Tab (Continued)**

## <span id="page-88-0"></span>**Administrative Attributes for Frame Relay LPorts**

The Administrative tab of the Add/Modify Logical Port dialog box is shown in [Figure 3-9](#page-88-1).

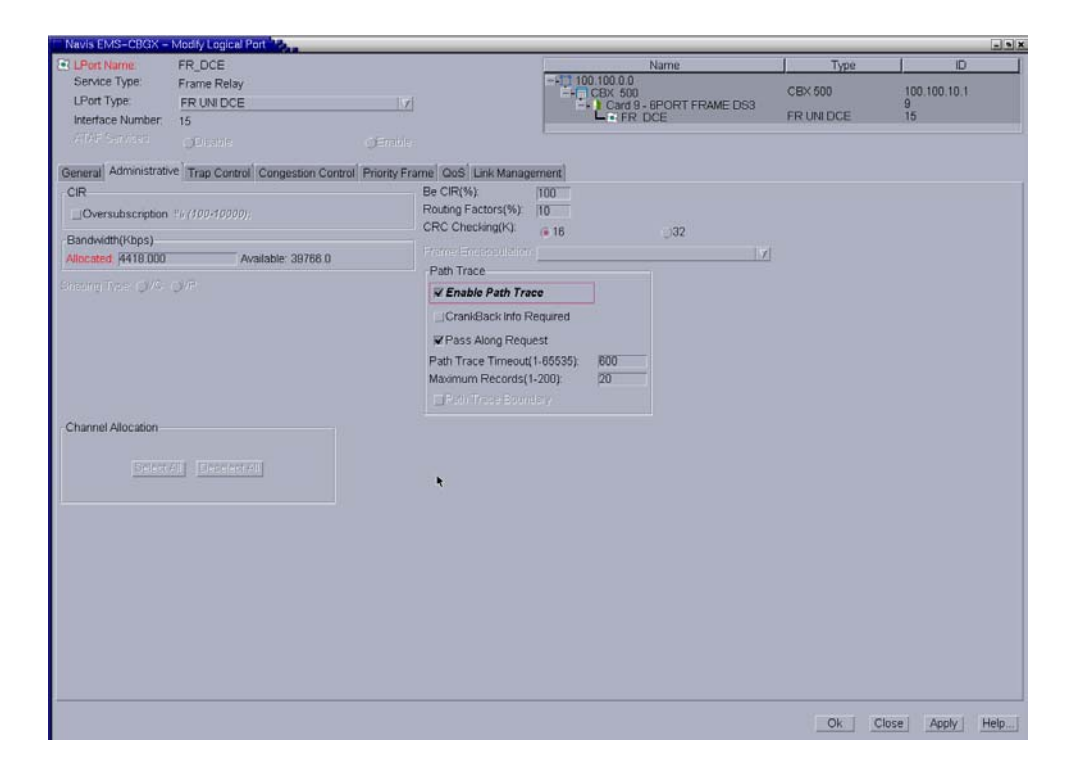

<span id="page-88-1"></span>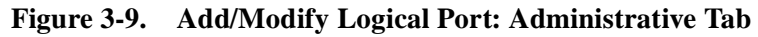

[Table 3-4](#page-89-0) describes the fields and controls in the Administrative tab.

| <b>Element</b>                                              | <b>Description</b>                                                                                                    |
|-------------------------------------------------------------|----------------------------------------------------------------------------------------------------|
| CIR<br>Oversubscription %                                   | Enables bandwidth subscription. The default value is disabled. If<br>you enable the setting, you must also specify a value in the<br>Oversubscription percentage field. If you disable the setting, you<br>will not receive notification when oversubscription occurs on the<br>port. If you enabled Oversubscription, enter the subscription<br>percentage. The default is 100%. |
| Bandwidth                                                   | Enter the amount of bandwidth you want to configure for this<br>logical port. The default is the amount of bandwidth remaining<br>from the physical clock rate, less any logical ports already<br>configured.                                                                                                    |
|                                                             | To define a trunk logical port on this same physical port, decrease<br>the amount of bandwidth on this logical port to ensure sufficient<br>remaining bandwidth. For example:                                                                                                    |
|                                                             | Physical port clock speed: 1536 Kbps<br>Logical port UNI-DTE/NNI Feeder Bandwidth: 56 Kbps<br>Logical port Frame Relay Trunk Bandwidth: 1480 Kbps                                                                                                    |
|                                                             | This sample configuration allocates a PDN trunk with 1480 Kbps<br>bandwidth between two Lucent switches, each attached to a PDN<br>network.                                                                                                    |
| Be CIR $(\%)$                                               | Enter a value between 0-100 percent. This value represents the UNI<br>bandwidth percentage on all configured zero CIR circuits. The<br>default is 100 percent.                                                                                                    |
| Routing Factors (%)                                         | Enter a value between 0-100 percent. This value represents the<br>routing factor percentage on all rate enforcement circuits. The<br>default is 10 percent.                                                                                                    |
| <b>CRC</b> Checking<br>(HSSI and CBX<br>6-Port DS3 modules, | Set this value to match the number of error checking bits used by<br>the CPE connected to this port. Performs a cyclic redundancy check<br>(CRC) on incoming data.                                                                                                    |
| only)                                                       | Select one of the following options:                                                                                                    |
|                                                             | CRC 16 - Data will be checked in 4K frames.                                                                                                    |
|                                                             | CRC 32 - Data will be checked in 8K frames.                                                                                                    |
|                                                             | PassThru - Guarantees that any corruption of the frame by<br>Lucent switches will be detected and discarded by the end user<br>as an invalid CRC frame. This feature is disabled by default. For<br>information about enabling this feature, refer to the Navis<br>EMS-CBGX Getting Started Guide.                                                                                |

<span id="page-89-0"></span>**Table 3-4. Add/Modify Logical Port: Administrative Tab**

| <b>Element</b> | <b>Description</b>                                                                                                    |
|----------------|----------------------------------------------------------------------------------------------------|
| Path Trace     | Path Trace enables you to view the paths for new and existing<br>connections. You can use the path trace feature to track the logical<br>ports and logical nodes that a hypothetical point-to-point circuit<br>would traverse in a network. You can configure a logical port so all<br>circuits that either come into, or originate on, this logical port are<br>traced. This is the only way to trace SVCs and calls from a B-STDX<br>9000 switch.                                                                                          |
|                | Enable Path Trace – Enable or disable the path trace feature for<br>circuits that pass through this LPort. Select Enabled to enable<br>path trace or Disabled (default) if you do not want to have path<br>trace enabled.                                                                                                    |
|                | Crankback Info Required – Enable or disable collection of<br>$\bullet$<br>crankback information. Select Yes to instruct the switch to<br>collect and maintain the crankback information, that is,<br>information about dynamic rerouting of call setups around<br>failed nodes or links (or links with insufficient resources) on the<br>traced path. If No (default) is selected, crankback information<br>will not be collected.                                                                                                    |
|                | Pass Along Request – Enable or disable pass along request for<br>$\bullet$<br>this path trace. Select Yes (default) to have the path trace<br>continue through nodes that do not support the path trace<br>feature. This may cause the trace results to contain some gaps<br>between successive entries of logical nodes and logical ports<br>traversed by this connection or party. Select No to cause the<br>path trace to terminate at any switch that does not support the<br>path trace feature. A partial path trace will be returned. |
|                | Path Trace Timeout (sec) – Enter a number of seconds<br>$\bullet$<br>(0-65535) for which you want the trace results to be maintained<br>in the switch. The default is ten minutes (600 seconds).                                                                                                    |
|                | Maximum Records – Specify how many trace records can be<br>$\bullet$<br>present for this LPort. The default is 20.                                                                                                    |
|                | For information about configuring path tracing at the circuit level,<br>see "Administrative Attributes for PVCs" on page 7-14. For more<br>information about how path tracing works, refer to the Switch<br>Diagnostics User's Guide for CBX 3500, CBX 500, GX 550, and<br><b>B-STDX 9000.</b>                                                                                                    |

**Table 3-4. Add/Modify Logical Port: Administrative Tab**

| <b>Element</b>                                                                                                    | <b>Description</b>                                                                                                    |
|----------------------------------------------------------------------------------------------------|----------------------------------------------------------------------------------------------------|
| <b>Channel Allocation</b><br>(4-Port Channelized)<br>$T1/E1, 32-Port$<br>Channelized T1/E1<br>FR/IP, and 6-Port<br>Channelized<br>$DS3/1/0$ Frame<br>Relay I/O modules) | If you are configuring a 4-Port Channelized T1/E1, 32-Port<br>Channelized T1/E1 FR/IP, or 6-Port Channelized DS3/1/0 Frame<br>Relay I/O module, specify the DS0 (for T1) or TS0 (for E1)<br>channel(s) assigned to the logical port.<br>The logical port ID number appears in the box (channel) you select.<br>To deselect DS0 channels, click on the channel to remove the X.<br>You can select/deselect channels by using the Channel Allocation<br>editing buttons. |
|                                                                                                    | <b>Note:</b> The logical port bandwidth either increases or decreases<br>depending on the number of channels you select or deselect. You<br>can configure other logical ports with different attributes to other<br>DS0/TS0 channels on this same physical port.<br>For more information on assigning channels to logical ports, see                                                                                                    |
|                                                                                                    | "Assigning Channels to LPorts on Channelized T1/E1 Modules" on<br>page 3-18.                                                                                                    |

**Table 3-4. Add/Modify Logical Port: Administrative Tab**

## <span id="page-91-0"></span>**Assigning Channels to LPorts on Channelized T1/E1 Modules**

If you are configuring a 4-Port Channelized T1/E1 or 32-Port Channelized T1/E1 FR/IP module, the Administrative tab of the Add Logical Port dialog box enables you to specify the DS0 (for T1) or TS0 (for E1) channel(s) assigned to the logical port.

When you configure Administrative attributes for a logical port, you can assign one or more channels to the logical port, as shown in [Figure 3-10.](#page-92-0)

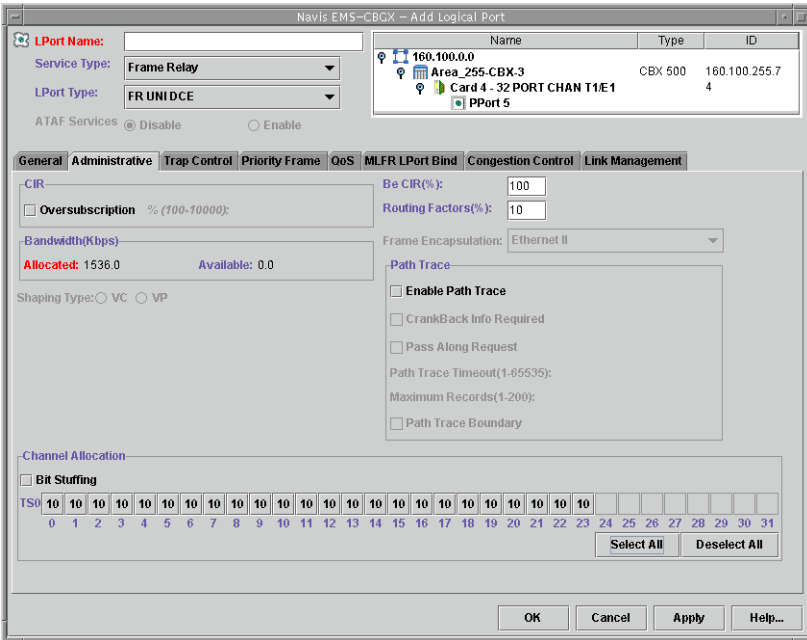

#### <span id="page-92-0"></span>**Figure 3-10. Channel Allocation Fields for T1/E1 Logical Ports**

The logical port ID number appears in the box (channel) you select. To deselect DS0 channels, click on the channel. You can select/deselect channels by using the Channel Allocation editing buttons.

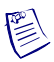

**Note –** The logical port bandwidth either increases or decreases depending on the number of channels you select or deselect. You can configure other logical ports with different attributes to other DS0/TS0 channels on this same physical port.

The type and number of channels you can assign depends on the operation mode (T1 or E1) selected for the module in the Modify Card dialog box, as follows:

- **T1 mode** If the module is configured in T1 mode, you can assign up to twenty-four 64-KB DS0 channels with a maximum total bandwidth of 1536 Kbps.
- **E1 mode** If the module is configured in E1 mode, you can assign up to thirty 64-KB TS0 channels with a maximum total bandwidth of 1920 Kbps.

If you choose a Link Framing setting in the Modify PPort dialog box that enables time slot 16 (TS16), you can also use channel 16 to send data on a 32-Port Channelized T1/E1 FR/IP IOM configured in E1 mode.

For more information about this dialog box and setting the Link Framing parameter, and for information on selecting the operation mode in the Modify Card dialog box, refer to the *Switch Module Configuration Guide for CBX 3500, CBX 500, GX 550, and B-STDX 9000*.

#### **Assigning LPorts on Channelized DS3/1/0 FR Modules**

If you are configuring a 6-Port Channelized DS3/1/0 Frame Relay I/O module, the Administrative tab of the Add Logical Port dialog box enables you to specify the DS0 channels assigned to the logical port.

For more information about configuring physical ports and channels on the 6-Port Channelized DS3/1/0 Frame Relay I/O module, refer to the *Switch Module Configuration Guide for CBX 3500, CBX 500, GX 550, and B-STDX 9000*.

To add a logical port:

- **1.** In the Switch tab, expand the Cards node and expand the node for the module.
- **2.** Expand the PPorts node, and expand the node for the physical port you want to configure.
- **3.** Expand the Channels node, and expand the node for the channel you want to configure.
- **4.** Under the node for the channel, right-click on the LPorts node and select Add from the popup menu, as shown in [Figure 3-11](#page-93-0).

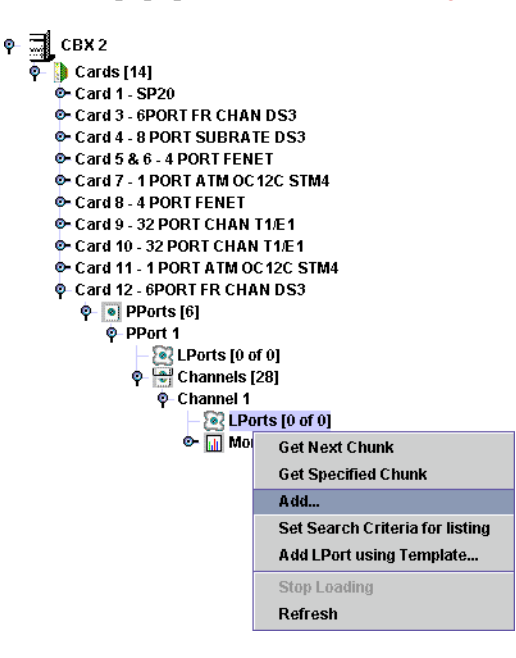

<span id="page-93-0"></span>**Figure 3-11. Adding Logical Ports on Channelized DS3/1/0 FR Modules**

When you configure the logical port, the Administrative attributes enable you to assign one or more channels to the logical port, as shown in [Figure 3-12.](#page-94-2)

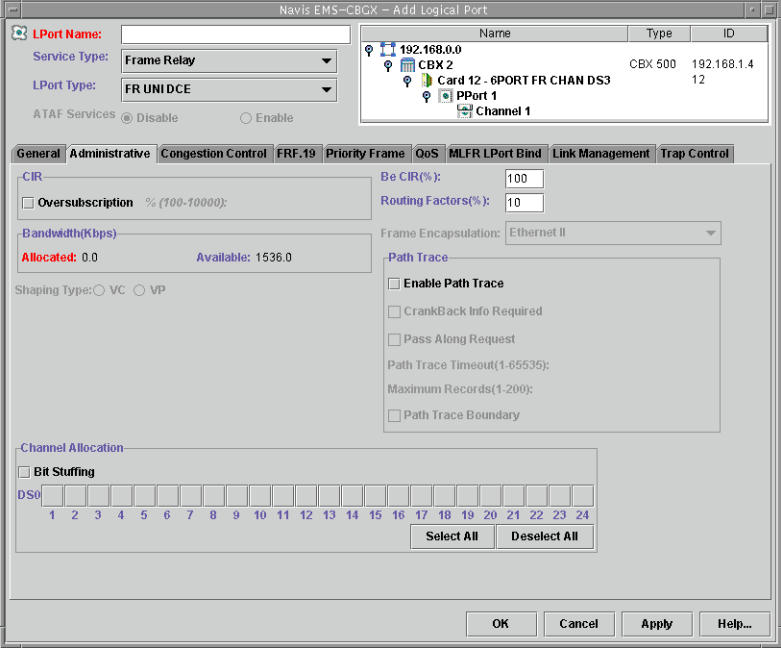

<span id="page-94-2"></span>**Figure 3-12. Channel Allocation Fields for DS3 Logical Ports**

The logical port bandwidth either increases or decreases depending on the number of channels you select or deselect. You can configure other logical ports with different attributes on other DS0 channels on this same physical port.

#### <span id="page-94-0"></span>**FRF.19 Attributes for Frame Relay LPorts**

The 6-Port Channelized DS3/1/0 Frame Relay I/O Module supports the Frame Relay OAM (operations, administration, and maintenance) protocol (FRF.19).

For more information about Frame Relay OAM, refer to the *Switch Diagnostics User's Guide for CBX 3500, CBX 500, GX 550, and B-STDX 9000*.

The FRF.19 tab of the Add/Modify Logical Port dialog box is shown in [Figure 3-13.](#page-94-1)

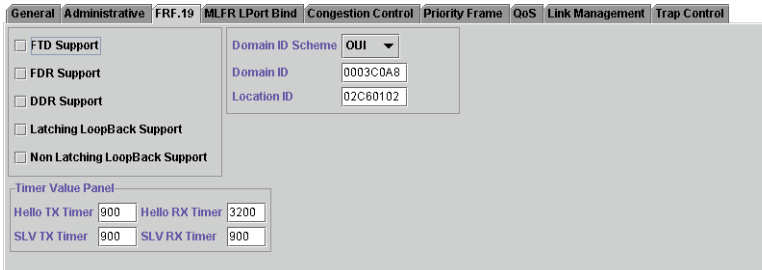

<span id="page-94-1"></span>**Figure 3-13. Add/Modify Logical Port: FRF.19 Tab** 

[Table 3-5](#page-95-0) describes the fields and controls in the FRF.19 tab.

| <b>Element</b>     | <b>Description</b>                                                                                                    |
|--------------------|----------------------------------------------------------------------------------------------------|
| <b>FTD Support</b> | Select one of the following options:                                                                                                    |
|                    | <i>Enabled</i> — This MP supports FTD measurements.                                                                                                    |
|                    | Disabled—This MP does not support FTD measurements.                                                                                                    |
|                    | FTD measurements can be made only if both the near end and far<br>end MPs for a Frame Relay OAM test have FTD enabled.                                                                                     |
| FDR Support        | Select one of the following options:                                                                                                    |
|                    | <i>Enabled</i> — This MP supports FDR measurements.                                                                                                    |
|                    | Disabled—This MP does not support FDR measurements.                                                                                                    |
|                    | FDR measurements can be made only if both the near end and far<br>end MPs for a Frame Relay OAM test have FDR enabled.                                                                                     |
| <b>DDR</b> Support | Select one of the following options:                                                                                                    |
|                    | <i>Enabled</i> — This MP supports DDR measurements.                                                                                                    |
|                    | Disabled—This MP does not support DDR measurements.<br>٠                                                                                                    |
|                    | DDR measurements can be made only if both the near end and far<br>end MPs for a Frame Relay OAM test have DDR enabled.                                                                                     |
| Latching Loopback  | Select one of the following options:                                                                                                    |
|                    | <i>Enabled</i> — This MP supports latching loopbacks.                                                                                                    |
|                    | Disabled—This MP does not support latching loopbacks.<br>٠                                                                                                    |
| Non Latching       | Select one of the following options:                                                                                                    |
| Loopback           | <i>Enabled</i> — This MP supports non-latching loopbacks.                                                                                                    |
|                    | Disabled—This MP does not support non-latching loopbacks.<br>٠                                                                                                    |
| Domain ID Scheme   | Select one of the following schemes for the domain ID:                                                                                                    |
|                    | $OUI - (Organizationally Unique Identification)$ The format is a<br>zero byte followed by a 3-octet OUI, which is administered by<br>the IEEE                                                              |
|                    | $IPv4$ (default) — The format is the network portion of a public<br>$\bullet$<br>IPv4 address block owned by the service provider.                                                                         |
|                    | $X.121$ — The format is X.121 DNIC, as defined in X.76, padded<br>on the left with zeros to fill 8 octets, and then BCD-encoded into<br>4 octets.                                                          |
|                    | $E.164$ — The format is the E.164 Network Identification Field<br>of the Transit Network ID, as defined in X.76, padded on the<br>left with zeros to fill 8 octets, and then BCD-encoded into 4<br>octets. |

<span id="page-95-0"></span>**Table 3-5. Add/Modify Logical Port: FRF.19 Tab**

| <b>Element</b>      | <b>Description</b>                                                                                                    |
|---------------------|----------------------------------------------------------------------------------------------------|
| Domain ID           | Enter a value for the domain ID. Use the format you chose in the<br>Domain ID Scheme field. By default, the Domain ID value is the<br>first two octets of the switch IP address. If MPs are in different<br>networks, the default value cannot be used.                                                                                                    |
| <b>Location ID</b>  | Displays the default Location ID. The default Location ID for a<br>logical port is a combination of the least significant two octets of<br>the switch IP address and the interface number of the logical port.<br>The Location ID for all MPs within an administrative domain must<br>be unique. When the administrative domain is formed by multiple<br>Lucent networks or a Lucent and a non-Lucent network, the default<br>values for the Location IDs might not be unique. In this case, use<br>the Modify Logical Port dialog box to change default Location IDs.                                                                                                    |
| Hello TX Timer      | Enter the length of time (in seconds) between the transmission of<br>Hello messages from the MP. The minimum value is 15 and the<br>maximum value is 3600. The default value is 900.                                                                                                    |
| Hello RX Timer      | Enter the maximum length of time (in seconds) that may pass<br>between the reception of consecutive Hello messages from a peer<br>MP. If this time is exceeded, it is assumed that the peer MP is no<br>longer advertising its presence. The Frame Relay OAM<br>measurements with that peer are discontinued until the next Hello<br>message is received. The minimum value is 60 and the maximum<br>value is 14400. The default value is 3200.                                                                                                    |
| <b>SLV TX Timer</b> | Enter the length of time (in seconds) between the transmission of<br>service verification messages from the MP to a peer MP. The<br>minimum value is 15 and the maximum value is 36000. The default<br>value is 900 seconds.                                                                                                    |
| <b>SLV RX Timer</b> | Enter the maximum length of time (in seconds) that may pass<br>between the reception of a service verification message (FDR and<br>DDR) from a MP peer and the reception of the next verification<br>message (FDR and DDR) from the same peer. If the next service<br>verification message is received within this time limit, the<br>parameters are recorded, the FDR and DDR are calculated, and the<br>timer is restarted. If the next service verification message is<br>received after this time limit, the received parameters are recorded<br>as initial values and the timer is restarted. The minimum value is 15<br>and the maximum value is 36000. The default value is 900. |

**Table 3-5. Add/Modify Logical Port: FRF.19 Tab (Continued)**

## <span id="page-97-0"></span>**Congestion Control Attributes (VFR-NRT only) for Frame Relay LPorts**

The Congestion Control tab of the Add/Modify Logical Port dialog box is shown in [Figure 3-14.](#page-97-1) See ["Congestion Control" on page 2-5](#page-44-0) for more information.

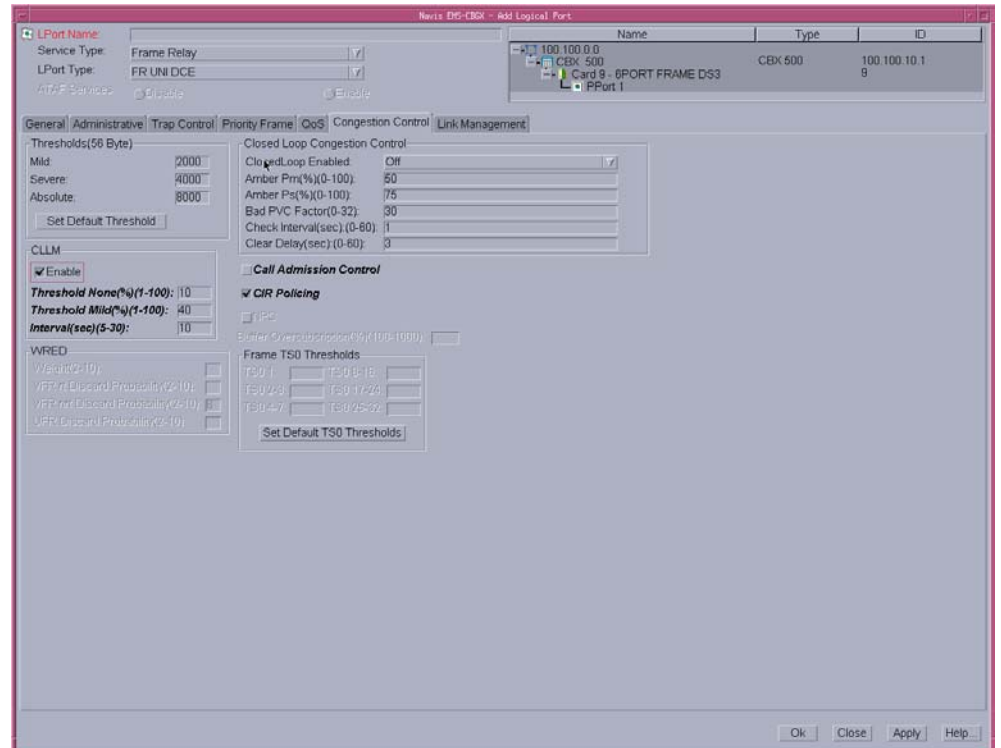

<span id="page-97-1"></span>**Figure 3-14. Add/Modify Logical Port: Congestion Control Tab** 

 $\mathbb{R}$ 

**Note –** Do not exceed the maximum threshold value for each card type (see [Table 2-4](#page-47-0)  [on page 2-8,](#page-47-0) and [Table 2-8 on page 2-15](#page-54-0) for more information). The absolute congestion threshold cannot be greater than the maximum value allowed for each logical port.

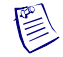

**Note –** For 4-Port Channelized T1/E1 cards, if **n** DS0/TSOs are assigned per logical port, the maximum value allowed on the number of buffers is **n** x 225 (T1) and **n** x 174 (E1).

[Table 3-6](#page-98-0) describes the fields and controls in the Congestion Control tab.

<span id="page-98-0"></span>**Table 3-6. Add/Modify Logical Port: Congestion Control Tab**

| <b>Element</b> | <b>Description</b>                                                                                                    |
|----------------|----------------------------------------------------------------------------------------------------|
| Thresholds (%) | Accept the defaults or enter values for the mild, normal, severe, and<br>absolute threshold fields as defined in Table 2-4 on page 2-8 through<br>Table 2-9 on page 2-16.                                                                                                    |
|                | Note: When setting threshold parameters:                                                                                                    |
|                | Do not exceed the maximum threshold value for each card type<br>(see Table 2-4 on page 2-8 for more information). The absolute<br>congestion threshold cannot be greater than the maximum value<br>allowed for each logical port.                                                                                                    |
|                | If you are setting threshold parameters on a $T1/E1$ card, the<br>default values will not appear until you set the bit stuffing and<br>bandwidth allocation. See Table 2-4 on page 2-8 for more<br>information.                                                                                                    |
|                | For 4-Port Channelized T1/E1 cards, if <b>n</b> DS0s are assigned per<br>logical port, the maximum value allowed on the number of buffers<br>is $n \times 225$ (T1) and $n \times 174$ (E1).                                                                                                    |
|                | The Normal threshold is available if Service Type is Gigabit<br>٠<br>Ethernet.                                                                                                    |
| <b>CLLM</b>    | Note: Changing the values for the threshold or interval attributes<br>does not admin down the logical port.                                                                                                    |
|                | For more information about these fields, see "CLLM Threshold<br>States" on page 2-23.                                                                                                    |
|                | Enable<br>Set the admin state to enable or disable CLLM notification on this<br>logical port.                                                                                                    |
|                | <i>Enable</i> – Enables CLLM notification.                                                                                                    |
|                | Disable – (default) Disables CLLM notification.                                                                                                    |
|                | Threshold None (%)<br>Displays the threshold percentage value (between 1-100) of BECN<br>frames received on any VC on this port. The default value is 10.                                                                                                    |
|                | Threshold Mild (%)<br>Displays the threshold percentage value (between 1-100) of BECN<br>frames received on any VC on this port. The default value is 40.<br>The value for the Mild threshold must be equal to or greater than<br>the value for the None threshold.                                                                  |
|                | Interval (sec)<br>$\bullet$<br>Determines the time duration (in seconds) between two<br>consecutive CLLM messages sent on the logical port. The CLLM<br>message is sent as long as at least one VC on this logical port<br>remains in a congested state. Enter a value between 5 and 30<br>seconds. The default value is 10 seconds. |

| <b>Element</b>        | <b>Description</b>                                                                                                    |
|-----------------------|----------------------------------------------------------------------------------------------------|
| Closed Loop           | The following settings are available:                                                                                                    |
| Congestion<br>Control | ClosedLoop Enabled<br>Set the congestion control parameters. This field enables/disables<br>OSPF closed-loop congestion control for each logical port. For<br>more information see "Closed-Loop Congestion Control and<br>Congestion States" on page 2-5. Options include: |
|                       | $Off$ – (default) Disables closed-loop congestion.                                                                                                    |
|                       | OSPF-based – Enables closed-loop congestion.                                                                                                    |
|                       | Amber Pm (%)<br>Controls the reduction percentage of Be when mild congestion<br>occurs. Enter a Pm% value. The default is 50%.                                                                                                    |
|                       | Amber Ps $(\% )$<br>Controls the reduction percentage of Be when severe congestion<br>occurs. Enter a Ps% value. The default is 75%.                                                                                                    |
|                       | <b>Bad PVC Factor</b><br>Enter a value between 0-32. The default is 30. Determines the<br>threshold for "bad" PVC detection. The following example shows<br>the relationship between the "bad" PVC factor and threshold.                                                   |
|                       | $Bc + (Be/2)$<br>Threshold = $\theta$<br>$2^{(32-Fb)}$                                                                                                    |
|                       | Note: If you select simple as the rate enforcement scheme, this feature<br>is disabled.                                                                                                    |
|                       | Check Interval (sec)<br>Determines the number of seconds in which the switch monitors<br>the trunk's congestion on the port. Enter an interval. The default is<br>1 second.                                                                                                |
|                       | Clear Delay (sec)<br>Determines the number of seconds in which the switch monitors<br>the trunk's non-congestion state. Enter a value. The default is 3<br>seconds.                                                                                                    |

**Table 3-6. Add/Modify Logical Port: Congestion Control Tab (Continued)**

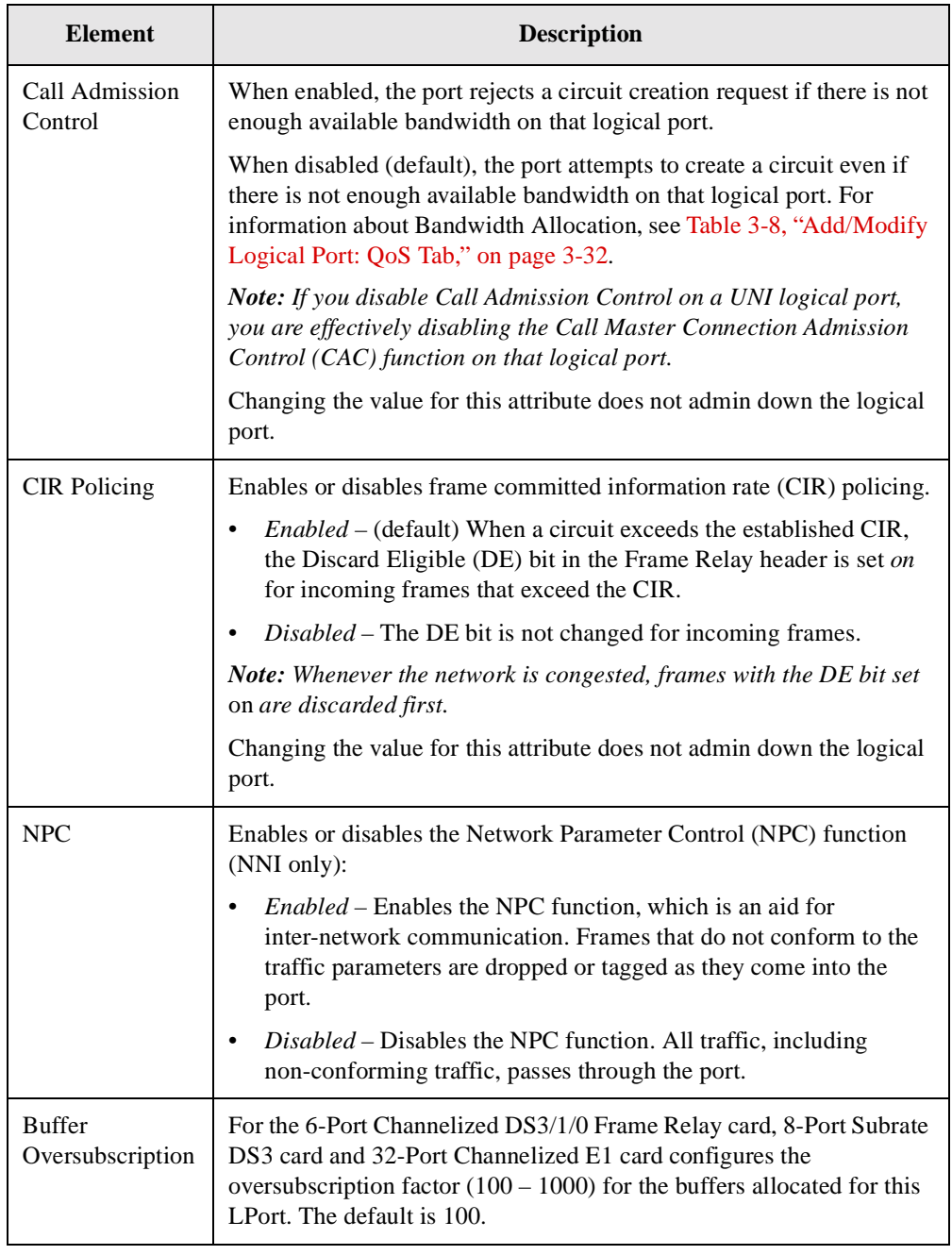

# **Table 3-6. Add/Modify Logical Port: Congestion Control Tab (Continued)**

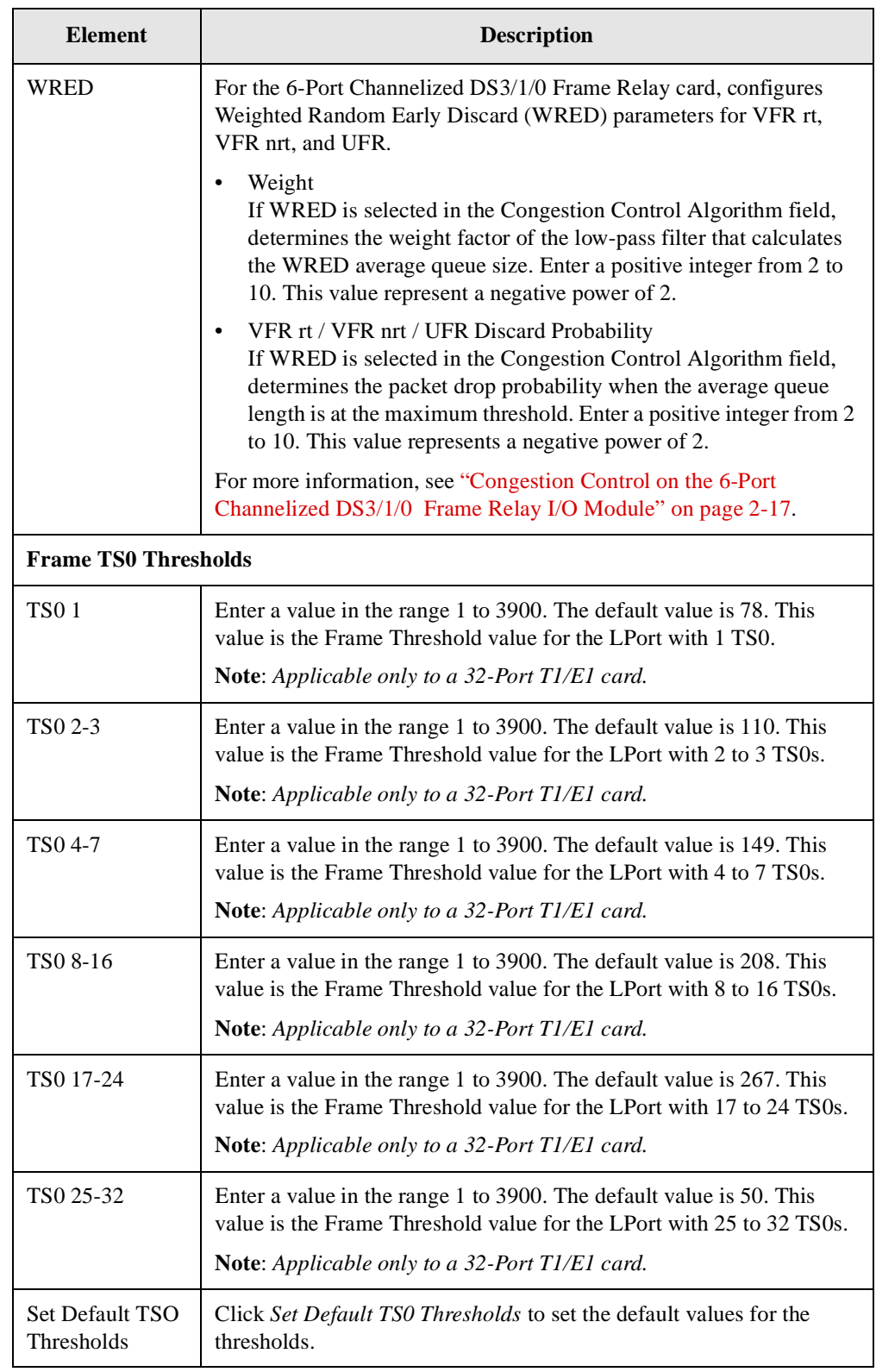

### **Table 3-6. Add/Modify Logical Port: Congestion Control Tab (Continued)**

# <span id="page-102-0"></span>**Priority Frame Attributes for Logical Ports**

The Priority Frame tab of the Add/Modify Logical Port dialog box is shown in [Figure 3-15.](#page-102-1) See ["Priority Frame Quality of Service \(QoS\)" on page 2-24](#page-63-0) for more information.

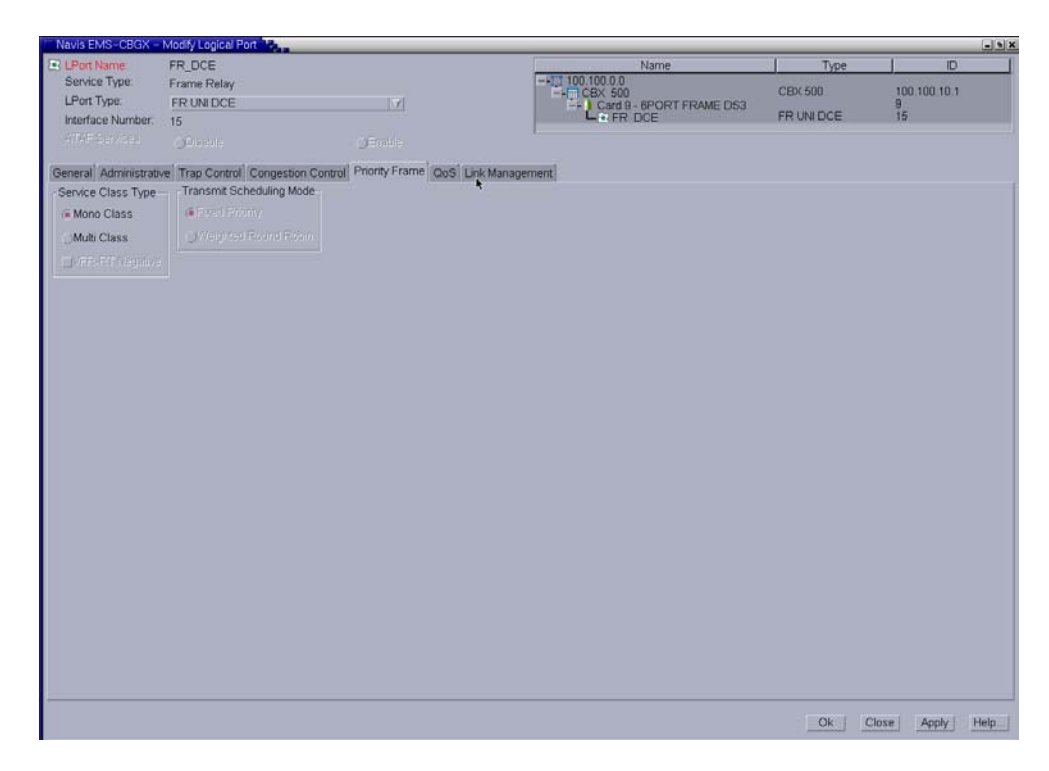

### <span id="page-102-1"></span>**Figure 3-15. Add/Modify Logical Port: Priority Frame Tab**

[Table 3-7](#page-103-0) describes the fields and controls in the Priority Frame tab.

| <b>Element</b>                     | <b>Description</b>                                                                                                    |
|------------------------------------|----------------------------------------------------------------------------------------------------|
| Service Class Type                 | Select the service class type for this logical port. Options include:<br>Mono-class - Transmits all circuits using VFR-NRT<br>$\bullet$                                                                                                    |
|                                    | characteristics.<br>Multi-class - Enables Frame Relay QoS and supports all QoS<br>$\bullet$<br>classes. The multi-class setting default transmit scheduling<br>mode is "Fixed Priority."                                                                                                    |
|                                    | VFR-RT Negative - (Trunk Logical Port types only) The<br>$\bullet$<br>VFR-RT Negative field is available when you select the<br>Multi-Class LPort Service Class type. Select one of the<br>following options:                                                                                                    |
|                                    | Disabled – (default) VFR-RT PVCs from the failed trunk<br>may not reroute and remain down; however, existing trunk<br>bandwidth and service remain stable.                                                                                                    |
|                                    | <i>Enabled</i> – The trunk can be oversubscribed. This option is<br>useful when a trunk has failed, and PVCs must be rerouted<br>to a new trunk. In this event, trunk bandwidth can become<br>negative and delay commitments are not guaranteed, but<br>PVCs stay up.                                                                                                    |
| <b>Transmit Scheduling</b><br>Mode | The transmit scheduling mode is available when you select<br>Multi-class in the LPort Service Class Type field. This mode<br>determines the transmission scheduling method to schedule<br>transmission among the three service class types (VFR-RT,<br>VFR-NRT, and UFR). Select the transmit scheduling mode.<br>Options include:                                                                                                    |
|                                    | Fixed Priority (default) – This scheme is a fixed scheduling<br>policy. Transmit scheduling is according to strict priority in the<br>following order:<br>1. CFR<br>2. VFR-RT<br>3. VFR-NRT<br><b>4. UFR</b><br>With this policy, the high priority control and VFR-RT traffic<br>are always serviced before lower priority traffic.                                                                                                    |
|                                    | Weighted Round Robin - CFR traffic is scheduled first, and then<br>VFR-RT and VFR-NRT traffic is scheduled using a weighted<br>round robin algorithm. When there is no traffic queued for CFR,<br>VFR-RT or VFR-NRT, then UFR traffic will be transmitted. A<br>best effort attempt is made for UFR traffic, which has the lowest<br>priority. For information about bandwidth allocation for the<br>UFR service class, see Table 3-8, "Add/Modify Logical Port:<br>QoS Tab," on page 3-32. |

<span id="page-103-0"></span>**Table 3-7. Add/Modify Logical Port: Priority Frame Tab**

### <span id="page-104-0"></span>**QoS Attributes for Logical Ports**

The Add Logical Port dialog box QoS tab enables you to configure logical port Quality of Service (QoS) parameters. You can also configure SVC QoS parameters to determine the percentage of logical port bandwidth allocated to SVCs.

Logical port QoS parameters

Available when you select the Multi-class LPort Service Class type (see ["Priority](#page-102-0)  [Frame Attributes for Logical Ports" on page 3-29\)](#page-102-0). To review QoS parameters and, if necessary, modify these defaults, refer to the instructions in this section.

• SVC QoS parameters

Enables you to set the percentage of bandwidth available for SVCs for each available class of service. To set the SVC QoS parameters, see ["Setting SVC QoS](#page-119-0)  [Attributes" on page 3-46.](#page-119-0)

This section describes how to set the logical port Quality of Service (QoS) parameters. These parameters enable you to specify the bandwidth and routing metrics (if applicable) for the various traffic service classes. By setting logical port QoS Parameters, you can allocate bandwidth for PVCs and SVCs based on their QoS services on a logical port. To limit the percentage of logical port bandwidth of SVC services, continue to ["Setting SVC QoS Attributes" on page 3-46.](#page-119-0)

Lucent recommends that you set the logical port QoS fixed and dynamic options before you provision circuits. Under certain conditions, if you change the bandwidth from dynamic to fixed after you provision circuits, one or more QoS classes may display negative bandwidth.

The service class bandwidth allocation values you enter in the QoS tab of the Add/Modify Logical Port dialog box work in conjunction with the values you enter in the Configure SVC dialog box (see ["Setting SVC QoS Attributes" on page 3-46](#page-119-0)).

To set the QoS Parameters:

- **1.** In the Add Logical Port dialog box, select the Priority Frame tab (see ["Priority](#page-102-0)  [Frame Attributes for Logical Ports" on page 3-29\)](#page-102-0), and then select the Multi-class LPort Service Class type.
- **2.** Complete the fields described in [Table 3-7 on page 3-30](#page-103-0).
- **3.** In the Add Logical Port, select the QoS tab ([Figure 3-16](#page-104-1)).

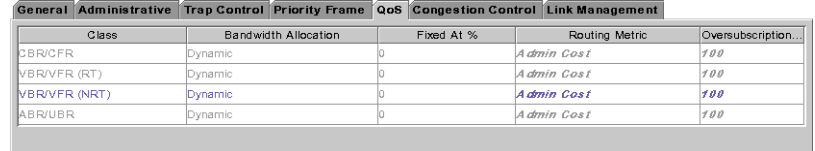

#### <span id="page-104-1"></span>**Figure 3-16. Add/Modify Logical Port: QoS Tab**

**4.** Complete the required fields described in [Table 3-8](#page-105-0) for each service class.

[Table 3-8](#page-105-0) describes the fields and controls in the QoS tab.

| <b>Element</b>              | <b>Description</b>                                                                                                    |
|-----------------------------|----------------------------------------------------------------------------------------------------|
| <b>Bandwidth Allocation</b> | Enables you to assign bandwidth allocation values to each QoS<br>service class. Bandwidth allocation applies only if Call Master<br>Admission Control (CAC) is enabled during logical port<br>configuration.                                                                                                    |
|                             | Options include:                                                                                                    |
|                             | Dynamic – Enables the bandwidth allocation to change<br>dynamically according to bandwidth demands. Dynamic<br>bandwidth allocation pools the remaining bandwidth for this<br>logical port. This includes bandwidth that has not already been<br>allocated to a specific queue or assigned to a connection.                                                                                                    |
|                             | <i>Fixed</i> – Specifies the percentage of bandwidth you want to<br>reserve for the circuits of that service class. If all four service<br>classes are set to Fixed, ensure that all four values add up to<br>100% so that you do not waste bandwidth. When you set the<br>VFR service class bandwidth to Fixed, you are specifying the<br>maximum bandwidth to reserve for the circuits of this type of<br>traffic. If the network requests a circuit that exceeds the fixed<br>value, the circuit cannot be created. |
|                             | If you have service classes set to Dynamic, any remaining<br>bandwidth percentage will be allocated to the circuits of those<br>service classes as needed. For example, if UFR is Fixed at 55%,<br>and the VFR classes are set to Dynamic, the bandwidth value<br>assigned to UFR will be allocated to those circuits as requested<br>until it cannot accommodate further UFR circuits. The remaining<br>45% of bandwidth will be dynamically allocated among the<br>circuits of the two VFR service classes.          |
|                             | Note: If VFR traffic is allowed to exceed its CIR, there is a<br>possibility that UFR traffic will be discarded. UFR traffic is a best<br>effort service, and cannot be guaranteed.                                                                                                    |
| <b>Routing Metric</b>       | Select a Routing Metric for each class of service. Routing metrics<br>apply only if the port is configured as a UNI DCE or UNI DTE<br>logical port. Options include:                                                                                                    |
|                             | End-to-End Delay – Measures the static delay of the logical<br>port, which consists of both propagation and transmission<br>delay. It is measured when the port initially comes up. It does<br>not include queuing delays, and therefore does not account for<br>port congestion.                                                                                                    |
|                             | Admin Cost – Measures the Administrative Cost associated<br>with the logical port.                                                                                                    |
|                             | Note: Changing the value for this attribute does not admin down<br>the logical port.                                                                                                    |

<span id="page-105-0"></span>**Table 3-8. Add/Modify Logical Port: QoS Tab**

| <b>Element</b>                              | <b>Description</b>                                                                                                    |
|---------------------------------------------|----------------------------------------------------------------------------------------------------|
| Oversubscription (%)<br>( <i>Optional</i> ) | Specify the Oversubscription percentage for each class of service<br>(except CFR, which is set to 100% and cannot be modified). This<br>value must be between 100% and 1000%.                                                                                                    |
|                                             | In general, you can leave these values set to 100%, since the Call<br>Master Connection Admission Control (CAC) algorithm ensures<br>that you can pack circuits on a port without losing data or Quality<br>of Service. If, however, after monitoring your network, you<br>determine that users of a particular service class are reserving<br>more bandwidth than they are actually using, you can adjust the<br>oversubscription values to suit your needs. By doing so, however,<br>you may adversely impact the Quality of Service for this and<br>lower-priority service classes.<br><b>Note:</b> Changing the value for this attribute does not admin down<br>the logical port. |

**Table 3-8. Add/Modify Logical Port: QoS Tab (Continued)**

# <span id="page-106-0"></span>**MLFR LPort Bind Attributes for Logical Ports**

The MLFR LPort Bind tab enables you to bind an ML Member logical port to an MLFR UNI/NNI bundle logical port. To reduce bandwidth on the MLFR UNI/NNI bundle, you can also unbind ML Member logical ports from the MLFR UNI/NNI bundle logical port.

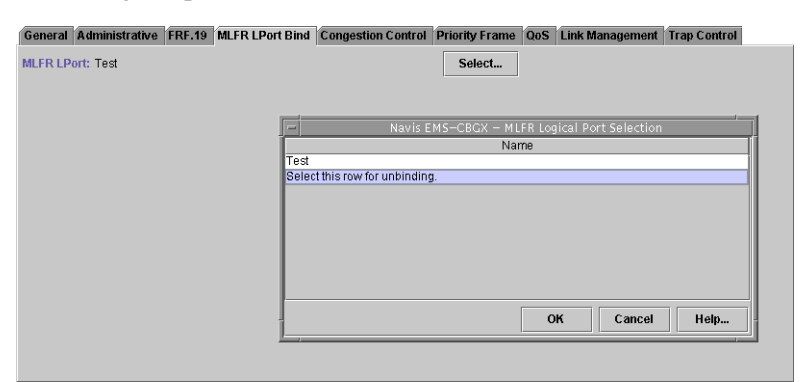

**Figure 3-17. Add/Modify Logical Port: MLFR LPort Bind Tab**

Click on the Select button to select an MLFR logical port or to unbind the MLFR member logical port from the bundle.

# <span id="page-107-0"></span>**Link Management Attributes for Logical Ports**

The Link Management tab of the Add/Modify Logical Port dialog box is shown in [Figure 3-18.](#page-107-1)

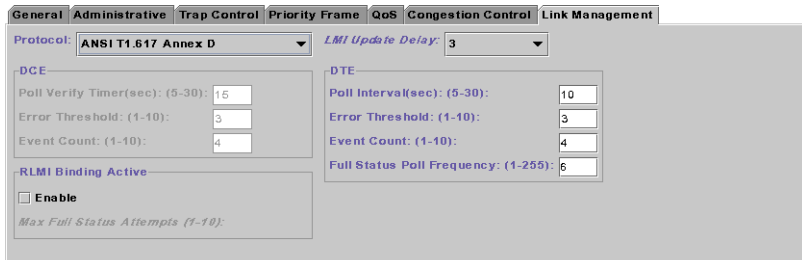

<span id="page-107-1"></span>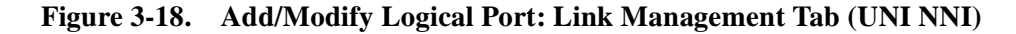

[Table 3-9](#page-107-2) describes the fields and controls in the Link Management tab.

<span id="page-107-2"></span>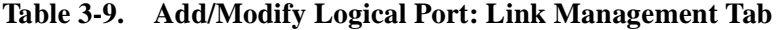

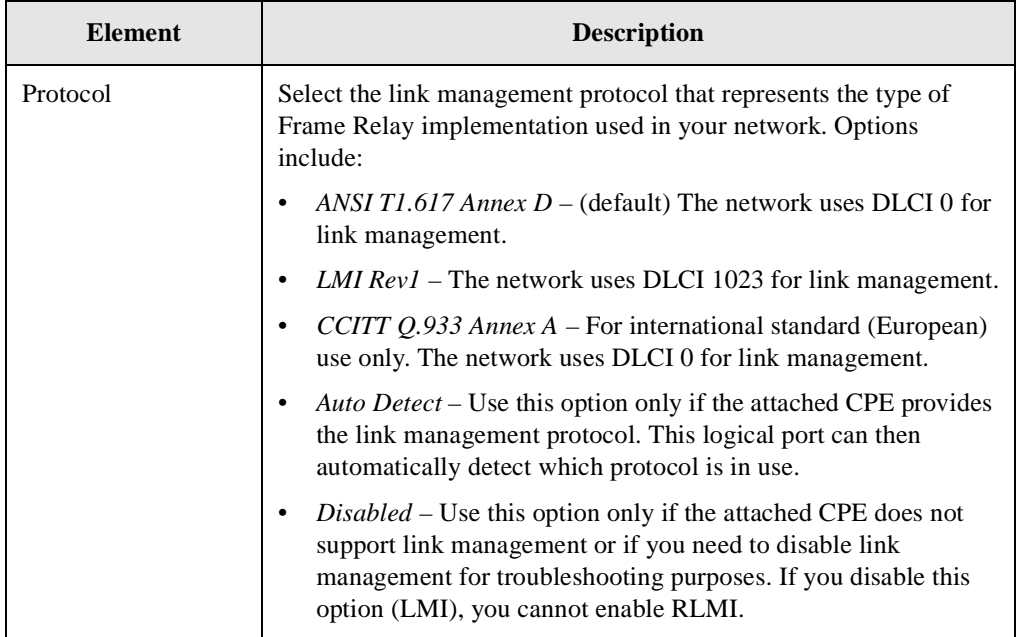
| <b>Element</b>                                       | <b>Description</b>                                                                                                    |  |  |
|------------------------------------------------------|----------------------------------------------------------------------------------------------------|--|--|
| DCE Poll Verify<br>Timer (sec)<br>(DCE and NNI only) | Set the poll verify timer (in seconds). This field specifies the value<br>of the T392 timer, which sets the length of time the network waits<br>between status inquiry messages. If the network does not receive a<br>status inquiry message within the specified number of seconds, the<br>network records an error. The default value is 15 seconds. |  |  |
|                                                      | <b>Note:</b> The attached CPE must be set to a value that is less than the<br>DCE (DTE) Poll Verify Timer.                                                                                                    |  |  |
|                                                      | Increase this value if the DTE or DCE device has a poll frequency<br>that is greater than or equal to the DCE or DTE Poll Verify Timer.<br>Decrease this value if the DTE's or DCE's poll frequency is less<br>than or equal to one-half that of the DCE or DTE Poll Verify Timer.                                                                     |  |  |
| <b>DCE</b> Error<br>Threshold                        | Specify an error threshold. This parameter is used with the DCE<br>Event Count (N393) parameter. The Local Management protocol<br>monitors the specified number of events for the DCE Event Count.<br>If the number of events found in error exceeds the specified DCE<br>Error Threshold, the link is declared inactive. The default value is<br>3.   |  |  |
| <b>DCE Event Count</b>                               | Specify the number of events in a sliding window of events<br>monitored by the network. An event is the receipt of a valid or<br>invalid status inquiry message, or the expiration of the T392 timer.                                                                                                    |  |  |
|                                                      | For example, use the default DCE Error Threshold value of 3 and<br>the default DCE Event Count value of 4. If three (N392) of the last<br>four (N393) events are found in error, the link is declared inactive.<br>The link remains inactive until the network receives four<br>consecutive error-free events.                                         |  |  |
|                                                      | <b>Note:</b> The DCE Error Threshold and the DCE Event Count work<br>together. The lower you set these values, the more sensitive the<br>logical port is to LMI poll errors. To make the logical port less<br>sensitive to errors, increase these values.                                                                                              |  |  |

**Table 3-9. Add/Modify Logical Port: Link Management Tab**

| <b>Element</b>              | <b>Description</b>                                                                                                    |  |  |
|-----------------------------|----------------------------------------------------------------------------------------------------|--|--|
| <b>RLMI</b> Binding         | Enables or disables the resilient LMI administrative state.                                                                                                    |  |  |
| Active                      | Disabled - (default) Disables RLMI.                                                                                                    |  |  |
|                             | Enabled - Enables RLMI. If you enable RLMI on a Frame<br>$\bullet$<br>Relay UNI DTE or NNI port, you can configure the RLMI Max<br>Full Status Attempts. If you enable this option (RLMI), you<br>cannot disable LMI.                                                                                                    |  |  |
|                             | Note: You cannot disable RLMI or delete a logical port if the<br>logical port is configured in an RLMI service name binding. If the<br>logical port is configured as a member of a "Master" RLMI service<br>name binding, you can change the logical port type to Frame Relay<br>UNI DTE or NNI. If the logical port is configured as a member of a<br>"Slave" RLMI service name binding, you can change the logical<br>port type to Frame Relay UNI DCE or NNI. |  |  |
|                             | For more information about RLMI, see Chapter 13, "Configuring<br><b>Resilient LMI."</b>                                                                                                    |  |  |
| Max Full Status<br>Attempts | This field appears when the RLMI Admin Status field is set to<br>Enabled, Select the number of RLMI full status enquiry attempts<br>used to bring up the working interface. Enter a value greater than<br>zero. The default is 3 attempts.                                                                                                    |  |  |
|                             | Note: Changing the value for this attribute does not admin down<br>the logical port.                                                                                                    |  |  |
|                             | For more information about RLMI, see Chapter 13, "Configuring<br><b>Resilient LMI."</b>                                                                                                    |  |  |
| <b>LMI</b> Update Delay     | Set a timer from 1 to 9 seconds to enable asynchronous LMI<br>updates. The default is 3 seconds.                                                                                                    |  |  |
|                             | When you set this timer, the switch sends a signal (known as an<br>event) to notify other network equipment (CPE) when a circuit on<br>this logical port goes up or down. The specified time interval<br>creates a buffer. If the circuit recovers within this period of time, no<br>event is issued.                                                                                                    |  |  |
|                             | If you choose No Updates, the switch does not send a signal to<br>the CPE.                                                                                                    |  |  |
|                             | If you choose No Delay, the switch sends an update<br>immediately to the CPE.                                                                                                    |  |  |
|                             | For example, if the network takes a significant amount of time to<br>recover from trunk outages, increase the LMI update delay. This<br>delay minimizes network downtime visibility to end users.                                                                                                    |  |  |
|                             | Note: Changing the value for this attribute does not admin down<br>the logical port.                                                                                                    |  |  |
| DTE Poll Interval<br>(sec)  | Specify the number of seconds between the transmission of Status<br>Enquiry messages. The default is 10 seconds.                                                                                                    |  |  |

**Table 3-9. Add/Modify Logical Port: Link Management Tab**

| <b>Element</b>                           | <b>Description</b>                                                                                                    |  |  |  |
|------------------------------------------|----------------------------------------------------------------------------------------------------|--|--|--|
| <b>DTE</b> Error<br>Threshold            | Specify an error threshold. This parameter is used with the DTE<br>Event Count (N393) parameter. The Local Management protocol<br>monitors the specified number of events for the DTE Event Count.<br>If the number of events found in error exceeds the specified DTE<br>Error Threshold, the link is declared inactive. The default value is<br>$\mathcal{F}_{\mathcal{L}}$                                                                                                    |  |  |  |
| <b>DTE Event Count</b>                   | Specify the number of events in a sliding window of events<br>monitored by the network. An event is the receipt of a valid or<br>invalid status inquiry message, or the expiration of the T392 timer.<br>For example, use the default DTE Error Threshold value of 3 and<br>the default DTE Event Count value of 4. If three (N392) of the last<br>four (N393) events are found in error, the link is declared inactive.<br>The link remains inactive until the network receives four<br>consecutive error-free events. |  |  |  |
|                                          | <b>Note:</b> The DTE Error Threshold and the DTE Event Count work<br>together. The lower you set these values, the more sensitive the<br>logical port is to LMI poll errors. To make the logical port less<br>sensitive to errors, increase these values.                                                                                                    |  |  |  |
| <b>DTE Full Status Poll</b><br>Frequency | Specify the number of polling cycles between full Status Enquiry<br>messages. The default is 6 seconds.                                                                                                    |  |  |  |

**Table 3-9. Add/Modify Logical Port: Link Management Tab**

### **MLFR Configuration Attributes for Logical Ports**

The MLFR Configuration tab configures MultiLink Frame Relay (MLFR) attributes for MLFR logical ports on 6-Port Channelized DS3/1/0 Frame Relay modules. The MLFR Configuration tab of the Add/Modify Logical Port dialog box is shown in [Figure 3-19.](#page-111-0)

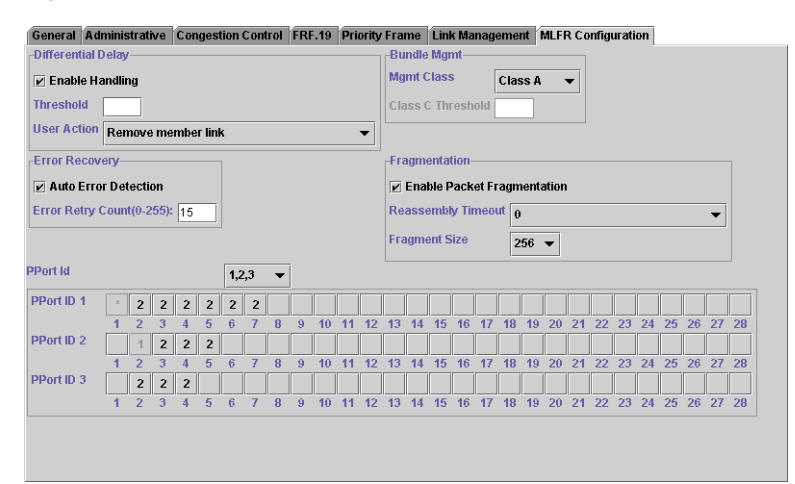

#### <span id="page-111-0"></span>**Figure 3-19. Add/Modify Logical Port: MLFR Configuration Tab**

[Table 3-10](#page-111-1) describes the fields and controls in the MLFR Configuration tab.

<span id="page-111-1"></span>**Table 3-10. Add/Modify Logical Port: MLFR Configuration Tab**

| Element                   | <b>Description</b>                                                                                                    |  |  |
|---------------------------|----------------------------------------------------------------------------------------------------|--|--|
| <b>Differential Delay</b> |                                                                                                    |  |  |
| Handling                  | This field enables/disables differential delay monitoring. For more<br>information see "Differential Delay" on page 5-6. Options include:<br>Disable – (default) Disables differential delay monitoring.<br><i>Enable</i> – Enables differential delay monitoring. |  |  |
| Threshold                 | Enter the threshold, in milliseconds, that the differential delay must<br>exceed before the user action is taken on the member link.                                                                                                    |  |  |

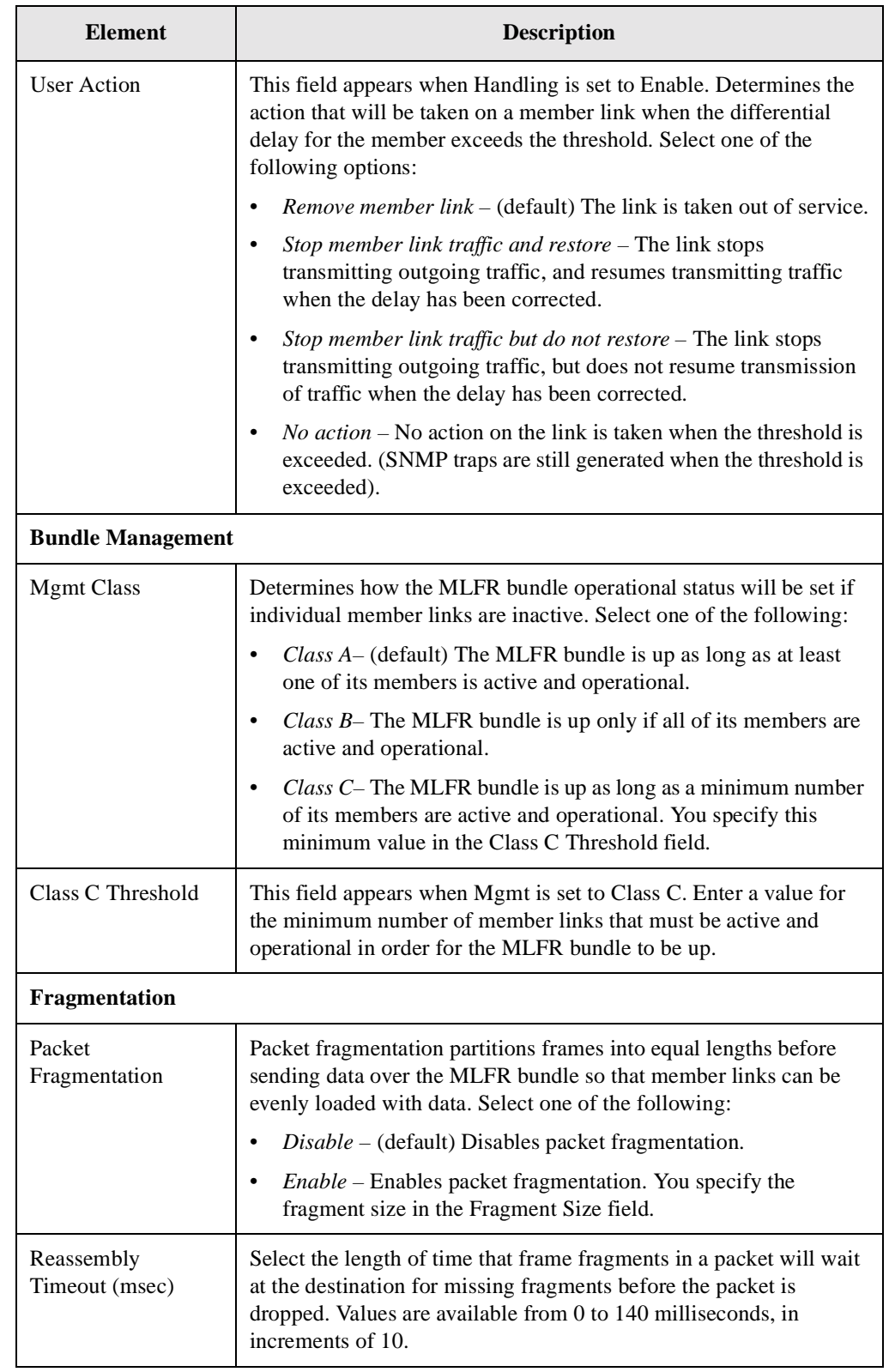

#### **Table 3-10. Add/Modify Logical Port: MLFR Configuration Tab (Continued)**

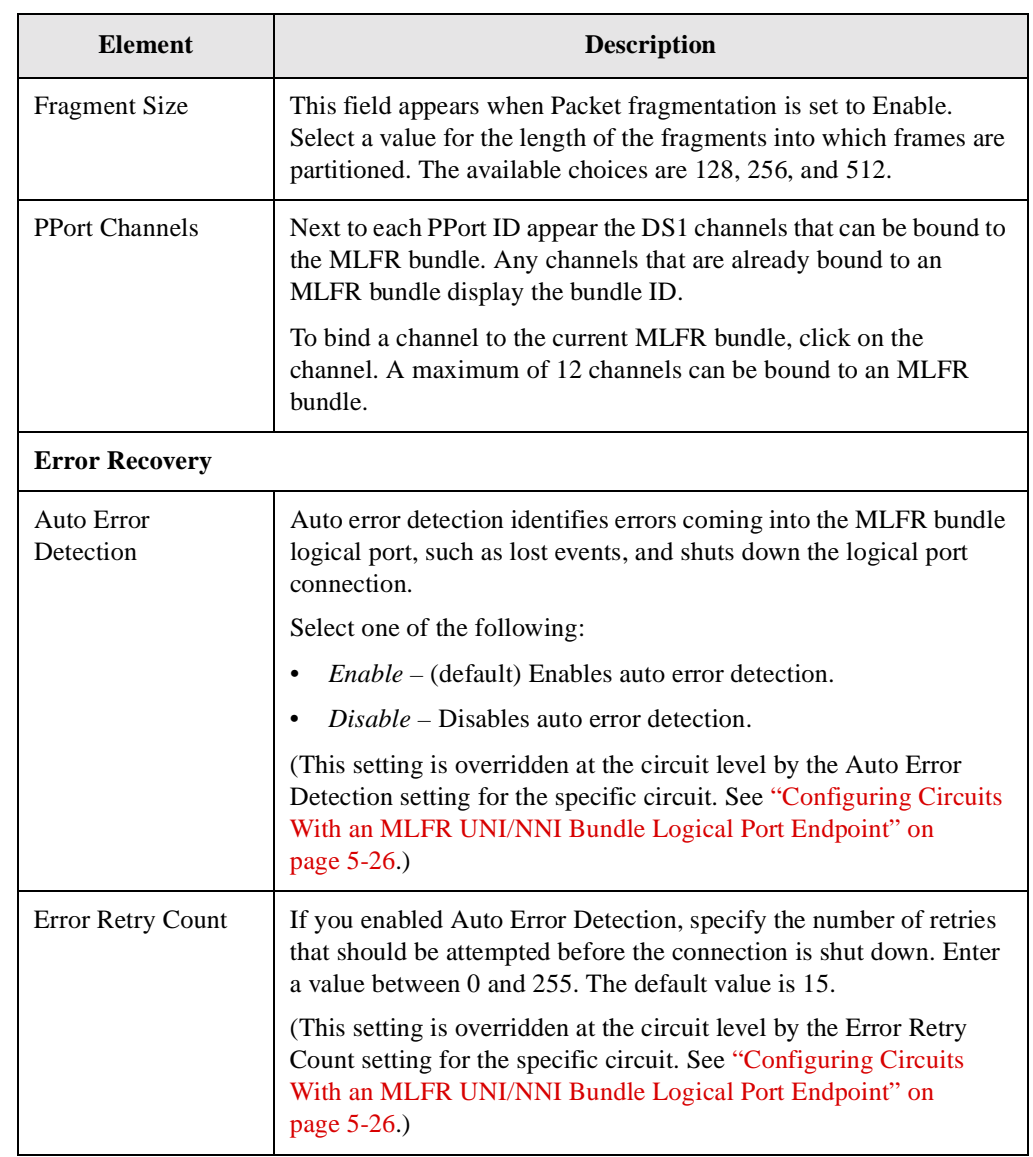

#### **Table 3-10. Add/Modify Logical Port: MLFR Configuration Tab (Continued)**

### <span id="page-113-0"></span>**Trap Control Attributes for Logical Ports**

The Trap Control tab of the Add/Modify Logical Port dialog box is shown in [Figure 3-18.](#page-107-0)

|                |                           |  |  |                               | General Administrative Trap Control Priority Frame (QoS Congestion Control Link Management |
|----------------|---------------------------|--|--|-------------------------------|--------------------------------------------------------------------------------------------|
| $-Thres holds$ |                           |  |  | -SMDS PDU Violation-          |                                                                                            |
|                | $Congestion(%)(0-100)$ :  |  |  | $\Box$ Traps                  |                                                                                            |
|                | Frame Err/Min(0-16384): 0 |  |  | $\vert$ Threshold $(0-255)$ : |                                                                                            |
|                |                           |  |  |                               |                                                                                            |
|                |                           |  |  |                               |                                                                                            |

**Figure 3-20. Add/Modify Logical Port: Trap Control Tab**

[Table 3-11](#page-114-0) describes the fields and controls in the Trap Control tab.

| <b>Element</b>                                     | <b>Description</b>                                                                                                    |  |  |
|----------------------------------------------------|----------------------------------------------------------------------------------------------------|--|--|
| Congestion (%)                                     | Enter a value between 0 and 100 to indicate the threshold<br>percentage for generating and sending traps to the NMS for this<br>logical port. A congestion trap is generated and sent to the NMS if<br>the rate of congestion over a one-minute period exceeds the<br>percentage value you enter. |  |  |
|                                                    | Adjust the entered value according to how sensitive this port needs<br>to be to network congestion. Options include:                                                                                                    |  |  |
|                                                    | $Low - Generates$ a trap at the first sign of congestion.                                                                                                    |  |  |
|                                                    | $High$ – Generates traps for serious network congestion.                                                                                                    |  |  |
|                                                    | Zero - (default) Disables congestion threshold. If you enter<br>zero, no traps are generated for this logical port.                                                                                                    |  |  |
| Frame Err/Min<br>Threshold                         | Enter a value from 0 to 16384 to configure the threshold of frame<br>errors on this logical port. If the number of frame errors received in<br>one minute exceeds the specified number, a trap is sent to the NMS.                                                                                |  |  |
|                                                    | Adjust this value according to how sensitive this port needs to be to<br>frame errors. A lower value will make the port sensitive to frame<br>errors. A high value will generate traps when a significant number<br>of frame errors occur within a one-minute period.                             |  |  |
|                                                    | A value of zero (default) disables this feature, which prevents traps<br>from being generated for this logical port.                                                                                                    |  |  |
| <b>SMDS PDU</b><br><b>Violation Traps</b>          | Select one of the following options to enable or disable SMDS PDU<br>violation traps. An SMDS PDU violation can be either an SIP 3                                                                                                    |  |  |
| (Frame Relay<br>OPTimum and<br>Direct Trunks only) | SMDS address failure or an invalid DXI2 frame header. These<br>errors signify that incoming frames are bad, indicating problems<br>with the CPE configuration.                                                                                                    |  |  |
|                                                    | $Disable$ – (default) Turns off PDU violation traps.                                                                                                    |  |  |
|                                                    | <i>Enable</i> – Issues traps for PDU violations.<br>٠                                                                                                    |  |  |
|                                                    | Note: This attribute is available only for Frame Relay Direct line<br>and Frame Relay Optimum trunks on B-STDX switches for cards<br>with SMDS capability.                                                                                                    |  |  |

<span id="page-114-0"></span>**Table 3-11. Add/Modify Logical Port: Trap Control Tab**

| <b>Element</b>                                                                                                   | <b>Description</b>                                                                                                    |
|----------------------------------------------------------------------------------------------------|----------------------------------------------------------------------------------------------------|
| <b>SMDS PDU</b><br>Violation Threshold<br>$(0-255)$<br>(Frame Relay<br><b>OPTimum</b> and<br>Direct Trunks only) | Specify the number of protocol data unit (PDU) violations that can<br>occur before a trap is sent to the NMS. The software increments a<br>counter every time a Switched Multimegabit Data Service (SMDS)<br>PDU violation takes place on a logical port. The software polls<br>these counters every 60 seconds. If a particular counter exceeds the<br>specified SMDS PDU violation threshold for the logical port, it<br>generates a trap corresponding to that particular violation. The<br>default is 10 PDU violations.<br>Options include: |
|                                                                                                    | Low – Sensitive to SMDS PDU violations.<br>$High$ – Issue traps only when there is a significant number of<br><b>SMDS PDU</b> violations.<br>Note: This attribute is available only for Frame Relay Direct line                                                                                                    |
|                                                                                                    | and Frame Relay Optimum trunks on B-STDX switches for cards<br>with SMDS capability.                                                                                                    |

**Table 3-11. Add/Modify Logical Port: Trap Control Tab (Continued)**

# **Configuring Logical Ports for Use With SVCs**

If you plan to use SVCs in your network, you must perform additional configuration. To set SVC parameters:

- **1.** In the Switch tab, expand either the Cards or LPorts node and locate the node for the logical port you want to configure.
- **2.** Right-click on the LPort node, and select Configure SVCs from the popup menu.

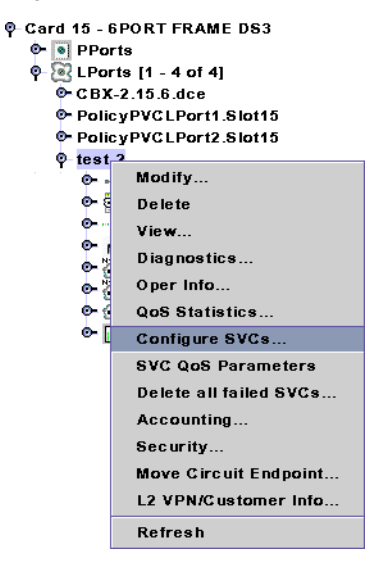

**Figure 3-21. Configuring LPort SVC Parameters in the Switch Tab**

The Configure SVC dialog box ([Figure 3-22\)](#page-116-0) is displayed. Refer to the following sections to configure the tabs:

• ["General Attributes for SVCs" on page 3-43](#page-116-1)

Enables you to configure general parameters, Frame Relay settings, priorities, bandwidth allocation, and traffic descriptor limits.

• ["Signaling Attributes for SVCs" on page 3-49](#page-122-0)

Enables you to define signaling parameters. The fields on this dialog box also enable you to configure forward and reverse QoS class, graceful discard, signaled parameter defaults, and logical port signaling tuning parameters.

• ["Address Attributes for SVCs" on page 3-52](#page-125-0)

Enables you to define various SVC screening and handling parameters for each logical port on the switch.

• ["Connection ID Attributes for SVCs" on page 3-56](#page-129-0)

Enables you to assign the DLCI start and stop values to limit the DLCI range available to SVCs at this logical port.

• ["CUG Attributes for SVCs" on page 3-56](#page-129-1)

Enables address-based or port-based Closed User Groups (CUGs).

For more information about SVCs, see the following chapters:

- [Chapter 14, "Configuring Switched Virtual Circuit \(SVC\) Parameters"](#page-352-0)
- [Chapter 15, "Closed User Groups"](#page-374-0)
- [Chapter 16, "Port Security Screening"](#page-384-0)

### <span id="page-116-1"></span>**General Attributes for SVCs**

The General tab enables you to configure general parameters, Frame Relay settings, priorities, bandwidth allocation, and traffic descriptor limits.

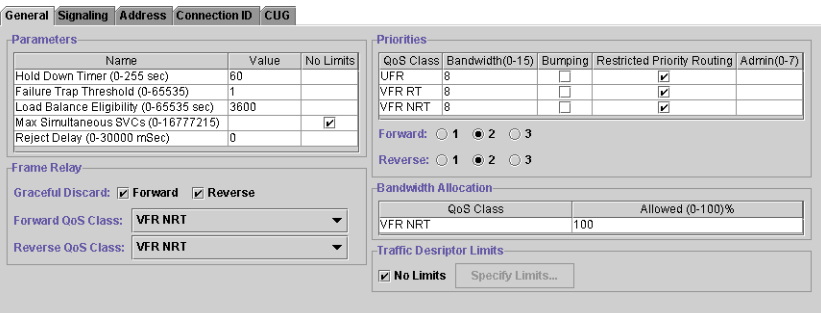

<span id="page-116-0"></span>**Figure 3-22. Configure SVC Dialog Box: General Tab**

[Table 3-12](#page-117-0) describes the parameters in the General tab. Although you can modify the fields in the Parameters section, Lucent recommends you use the default parameters.

| <b>Element</b>                  | <b>Description</b>                                                                                                    |  |
|---------------------------------|----------------------------------------------------------------------------------------------------|--|
| <b>Hold Down Timer</b>          | Enter the number of seconds to wait before the network initiates call<br>clearing when a trunk has gone down. If you enter 0, the network<br>clears the SVC immediately upon detection of a trunk outage.                                                                                                    |  |
|                                 | Note: Changing the value for this attribute does not admin down<br>the logical port.                                                                                                    |  |
| Failure Trap<br>Threshold       | Enter the threshold crossing alarm value for SVC failure traps. The<br>switch generates a trap if the internal SVC failure counter crosses<br>this threshold during the current 15-minute time period. The<br>internal counter is reset every 15 minutes.                                                                                                    |  |
|                                 | The default value of 1 means that if one SVC failure occurs on a<br>logical port, a trap is issued and no additional traps are issued until<br>the next 15-minute period expires. If you change the threshold<br>value to 100, it means that to trigger a trap, 100 SVC failures must<br>occur in a 15-minute window. If you enter 0, the switch never<br>generates a failure trap. |  |
| Load Balance<br>Eligibility     | Enter the number of seconds an SVC must be established before a<br>call is eligible for load balance rerouting. The default is 3600<br>seconds. This feature is useful for those SVCs that are long term,<br>and may encounter a forced reroute due to trunk failure.                                                                                                    |  |
| Max Simultaneous<br><b>SVCs</b> | The maximum number of SVCs allowed on the logical port.<br>Originating and terminating SVCs are summed for this purpose.                                                                                                    |  |
|                                 | Enter a value between 0-16777215 or accept the default (no limit).                                                                                                    |  |
| <b>Reject Delay</b>             | Enter the number of milliseconds to wait for a RELEASE PDU<br>after a SETUP PDU has been received. The default value is 30000.<br>The range of values is $0 - 30000$ .                                                                                                    |  |
| Graceful Discard                | <i>Enable</i> (default) or <i>Disable</i> graceful discard for the ingress or<br>egress direction for Frame Relay SVCs originating on this logical<br>port.                                                                                                    |  |
|                                 | If you enable Graceful Discard in both directions, the rate<br>enforcement is disabled for all SVCs that originate on the logical<br>port.                                                                                                    |  |
| Forward QoS Class               | Select a QoS class for this logical port. For more information see<br>Table 2-14 on page 2-24. Options include:<br>VFR (Non Real Time) (default)<br>VFR (Real Time)<br><b>UFR</b>                                                                                                    |  |

<span id="page-117-0"></span>**Table 3-12. Configure SVC Dialog Box: General Tab**

| <b>Element</b>                      | <b>Description</b>                                                                                                    |  |  |
|-------------------------------------|----------------------------------------------------------------------------------------------------|--|--|
| Reverse QoS Class                   | Select a QoS class for this logical port. For more information see<br>Table 2-14 on page 2-24. Options include:<br>VFR (Non Real Time) (default)<br>VFR (Real Time)<br><b>UFR</b><br>$\bullet$                   |  |  |
| Priorities                          | Enables you to define priorities for each of the QoS classes. See<br>"Setting SVC Priorities" on page 3-45.                                                                                                    |  |  |
| Bandwidth<br>Allocation             | Enables you to limit the bandwidth (per SVC category) that a single<br>SVC consumes. See "Setting SVC QoS Attributes" on page 3-46.                                                                              |  |  |
| <b>Traffic Descriptor</b><br>Limits | The Traffic Descriptor Limits attributes enable you to configure the<br>VFR-RT and VFR-NRT maximum traffic descriptor values for<br>each service class. See "Setting Traffic Descriptor Limits" on<br>page 3-47. |  |  |

**Table 3-12. Configure SVC Dialog Box: General Tab (Continued)**

### <span id="page-118-0"></span>**Setting SVC Priorities**

You can assign bandwidth priority and bumping eligibility to SVCs based on ingress QoS class. The network routes SVCs originating from this logical port according to the SVC ingress QoS class you select. The priorities settings also enable you to assign forward and reverse circuit discard priorities to SVCs that originate on a specific logical port.

For each of the QoS queues, define priorities using the information provided in [Table 3-13](#page-118-1).

<span id="page-118-1"></span>**Table 3-13. Configure SVC Dialog Box: General Tab Priorities Settings**

| Element                   | <b>Description</b>                                                                                                    |  |  |
|---------------------------|----------------------------------------------------------------------------------------------------|--|--|
| <b>Bandwidth Priority</b> | For each of the QoS queues, specify a value from 0 through 15, where 8 is the default and 0 indicates the highest priority. See<br>Appendix C, "Priority Routing," for more information. |  |  |

| <b>Element</b>             | <b>Description</b>                                                                                                    |  |  |  |
|----------------------------|----------------------------------------------------------------------------------------------------|--|--|--|
| <b>Bumping Eligibility</b> | If restricted priority routing is disabled, specify Disabled (default)<br>to keep non-real time SVCs originating at this logical port in retry<br>mode until sufficient bandwidth is available. Specify Enabled for<br>non-real time SVCs to become active, whether or not sufficient<br>bandwidth exists. |  |  |  |
|                            | If restricted priority is enabled, non-real time circuits that are<br>bumped remain in retry mode until sufficient bandwidth is<br>available, regardless of the bumping eligibility setting (Disabled or<br>Enabled).                                                                                      |  |  |  |
|                            | Bumping eligibility is valid only for non-real time circuits, based on<br>QoS classes. Real time circuits ignore this setting.                                                                                                    |  |  |  |
|                            | See Appendix C, "Priority Routing," for more information.                                                                                                    |  |  |  |
| <b>Restricted Priority</b> | Select one of the following options:                                                                                                    |  |  |  |
| Routing                    | <i>Enabled</i> – (default) Provision new SVCs at the lowest<br>bandwidth priority, regardless of configured higher bandwidth<br>priority and bumping eligibility settings.                                                                                                    |  |  |  |
|                            | $Disable d - Use$ the configured bandwidth priority and bumping<br>$\bullet$<br>eligibility settings for newly provisioned circuits.                                                                                                    |  |  |  |
|                            | See Appendix C, "Priority Routing," for more information.                                                                                                    |  |  |  |
| <b>Forward Priority</b>    | Specify a value from 1 through 3, where 2 is the default. The value<br>sets the circuit discard priority in the ingress direction for SVCs that<br>originate at this logical port.                                                                                                    |  |  |  |
| <b>Reverse Priority</b>    | Specify a value from 1 through 3, where 2 is the default. The value<br>sets the circuit discard priority in the egress direction for SVCs that<br>originate at this logical port.                                                                                                    |  |  |  |

**Table 3-13. Configure SVC Dialog Box: General Tab Priorities Settings** 

#### <span id="page-119-0"></span>**Setting SVC QoS Attributes**

The SVC QoS feature enables you to limit the percentage of logical port bandwidth that SVCs are allowed to consume. This feature is useful when you want to offer both SVC and PVC services on a logical port, yet limit the amount of bandwidth available for SVCs. When you configure a logical port for use with SVCs, you can set the percentage of bandwidth available for SVCs for each available class of service.

The values you enter in the Configure SVC dialog box work in conjunction with the service class bandwidth allocation values you enter in the QoS tab of the Add/Modify Logical Port dialog box (see ["QoS Attributes for Logical Ports" on page 3-31](#page-104-0)).

In the QoS tab of the Add/Modify Logical Port dialog box, the Bandwidth Allocation field is set to Dynamic by default. If you change the Bandwidth Allocation field to Fixed and enter a value of 40% for VFR-NRT (for example), the logical port bandwidth available for SVCs would be a maximum of 40%. You can limit the VFR-NRT bandwidth further by entering an allowed value in the Bandwidth Allocation part of the Configure SVC dialog box (see [Figure 3-22 on page 3-43\)](#page-116-0).

If you accept the default allowed percentage of 100% for all QoS classes, then SVCs will have the same access as PVCs to the logical port bandwidth in each QoS class. If you want to limit the amount of logical port bandwidth that SVCs consume, you must enter an allowed value lower than 100% in the Bandwidth Allocation settings. For example, if you want to limit VFR-NRT SVCs to 50% of the logical port bandwidth available to VFR-NRT connections, enter 50% in the Allowed (%) field.

The values entered in the Configure SVC dialog box also work in conjunction with port oversubscription. For example, if you oversubscribe a logical port class of service to 200%, the associated increase in bandwidth is fully available for SVCs (by default). If you want to limit access to the increased level of bandwidth such that only 50% is available for SVCs, you would enter 50% in the Allowed (%) field (for the appropriate class of service) of the Configure SVC dialog box.

In the General tab, complete the Bandwidth Allocation settings as described in [Table 3-22](#page-116-0), entering values between 0-100%. The default is 100%.

- If you configured the LPort Service Class type as mono-class, enter a percentage value in the VFR-NRT field.
- If you configured the LPort Service Class type as multi-class, enter a percentage value in the VFR-RT, VFR-NRT, and UFR fields.

### <span id="page-120-0"></span>**Setting Traffic Descriptor Limits**

The Traffic Descriptor Limits attributes enable you to configure the VFR-RT and VFR-NRT maximum traffic descriptor values for each service class.

- If you configured the LPort Service Class type as mono-class, enter a value in the VFR-NRT field.
- If you configured the LPort Service Class type as multi-class, enter values in the VFR-RT and VFR-NRT fields.

SVC TD limits qualify SVCs in the ingress and egress direction at this logical port. The No Limits check box is enabled by default. To set limits, disable the No Limits check box and click on the Specify Limits button.

| l Too<br>Navis EMS-CBGX - TD Limits |                     |  |  |  |  |
|-------------------------------------|---------------------|--|--|--|--|
|                                     |                     |  |  |  |  |
| <b>BC No Limits</b><br>Be (bits)    | <b>BE</b> No Limits |  |  |  |  |
| $\mathbf{v}$                        | v                   |  |  |  |  |
|                                     |                     |  |  |  |  |
|                                     |                     |  |  |  |  |
| Close                               | $He$ $In$           |  |  |  |  |
|                                     |                     |  |  |  |  |

**Figure 3-23. SVC TD Limits Dialog Box**

In the TD Limits dialog box, configure the values as shown in [Table 3-14.](#page-121-0)

<span id="page-121-0"></span>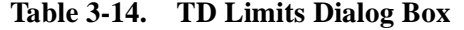

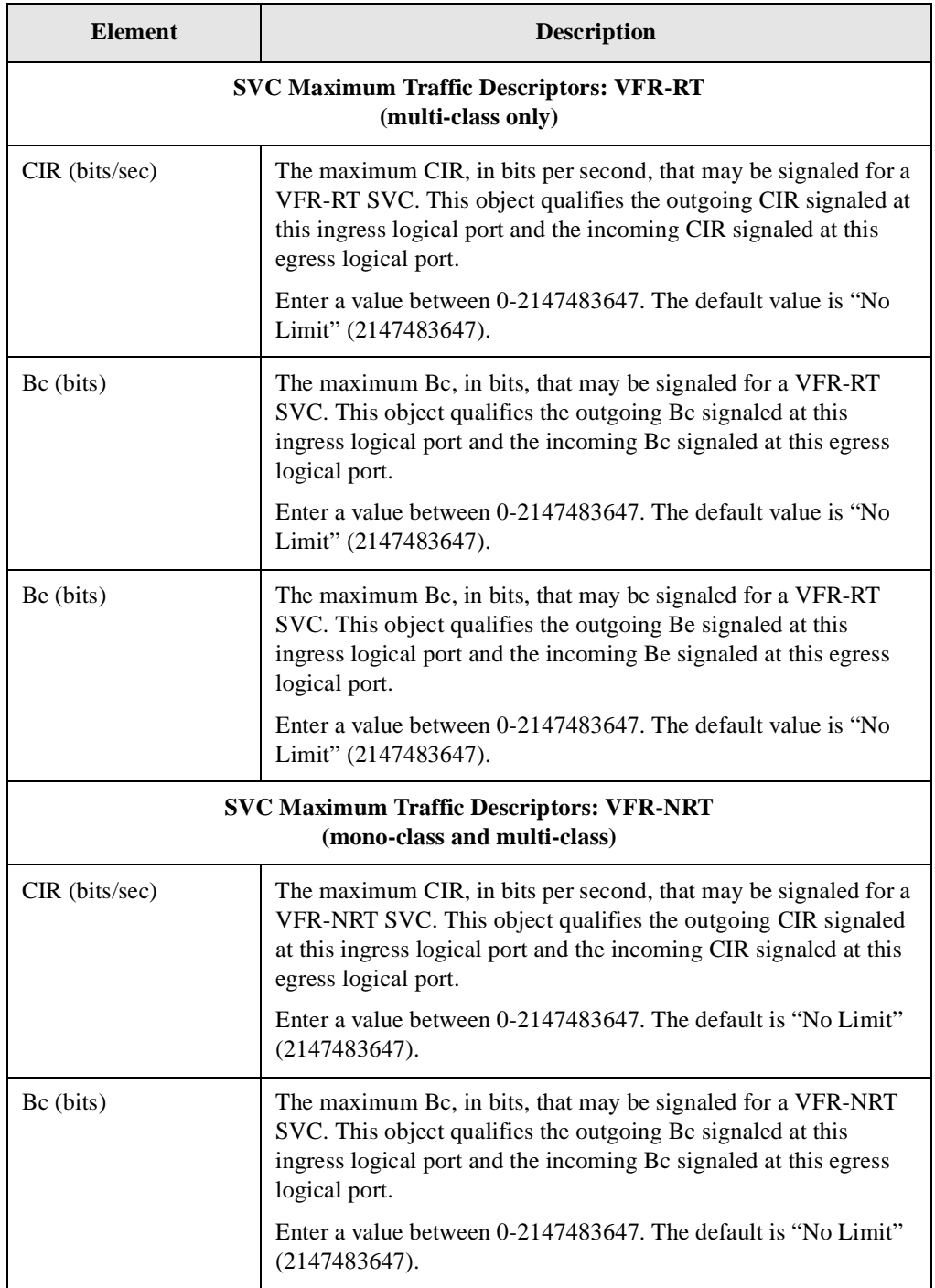

**Table 3-14. TD Limits Dialog Box**

| <b>Element</b> | <b>Description</b>                                                                                                    |
|----------------|----------------------------------------------------------------------------------------------------|
| Be (bits)      | The maximum Be, in bits, that may be signaled for a VFR-NRT<br>SVC. This object qualifies the outgoing Be signaled at this<br>ingress logical port and the incoming Be signaled at this egress<br>logical port.<br>Enter a value between 0-2147483647. The default is "No Limit"<br>(2147483647). |

# <span id="page-122-0"></span>**Signaling Attributes for SVCs**

The Signaling tab enables you to configure SVC signaling parameters. You can enable Q.922 signaling for Frame Relay SVCs, and set logical port parameter defaults that the customer premise equipment (CPE) uses when it fails to signal optional parameters (for example, CIR).

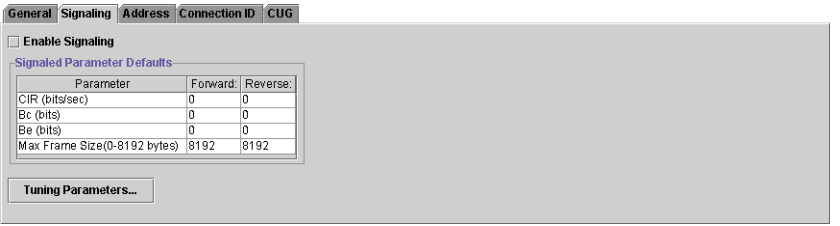

**Figure 3-24. Configure SVC Dialog Box: Signaling Tab**

[Table 3-15](#page-122-1) describes the parameters in the Signaling tab.

<span id="page-122-1"></span>**Table 3-15. Configure SVC Dialog Box: Signaling Tab**

| <b>Element</b>   | <b>Description</b>                                                                                                    |
|------------------|----------------------------------------------------------------------------------------------------|
| Enable Signaling | Enable Q.922 signaling for Frame Relay SVCs to function on the<br>switch. The default value for this field is Disabled.                         |
|                  | For more information about Frame Relay SVCs and Q.922<br>Signaling, see Chapter 14, "Configuring Switched Virtual Circuit<br>(SVC) Parameters." |
| CIR.             | Specifies the Committed Information Rate in the ingress and egress<br>directions in case one is not signaled.                                   |
|                  | Enter a value between 0-2047000000. The default is 0.                                                                                           |
| Bc               | Specifies the Committed Burst size in the ingress and egress<br>directions in case one is not signaled.                                         |
|                  | Enter a value between 0-2147483632. The default is 0.                                                                                           |

| Element                  | <b>Description</b>                                                                                                    |
|--------------------------|----------------------------------------------------------------------------------------------------|
| Be                       | Specifies the Excess Burst size in the ingress and egress directions<br>in case one is not signaled.<br>Enter a value between 0-2147483632. The default is 0.                                                                                                |
| Max Frame Size           | Specifies the maximum Frame Mode Information Field (FMIF) size<br>in the ingress and egress directions in case one is not signaled.<br>Enter a value between 0-8192. The default is 8192.                                                                    |
| <b>Tuning Parameters</b> | Displays the Set Logical Port Signaling Tuning Parameters dialog<br>box. This dialog box enables you to view defaults and reset<br>signaling protocol timers and counters for a logical port. See<br>"Setting SVC Signaling Tuning Attributes" on page 3-50. |

**Table 3-15. Configure SVC Dialog Box: Signaling Tab (Continued)**

### <span id="page-123-1"></span>**Setting SVC Signaling Tuning Attributes**

To configure SVC signaling tuning parameters, click on the Tuning Parameters button in the Signaling tab of the Configure SVC dialog box.

These tuning parameters enable you to view defaults and reset signaling protocol timers and counters for a logical port. You must set the logical port admin status to Down before you set the tuning parameters.

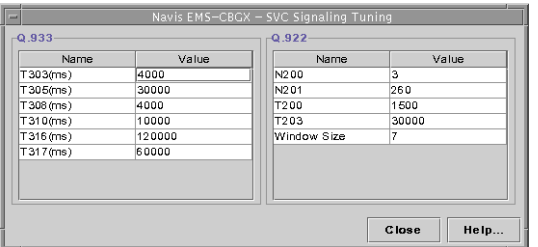

#### **Figure 3-25. SVC Signaling Tuning Dialog Box**

[Table 3-16](#page-123-0) describes the protocol timer and counter fields in the SVC Signaling Tuning dialog box.

<span id="page-123-0"></span>**Table 3-16. SVC Signaling Tuning Dialog Box**

| <b>Element</b> | <b>Description</b>                                                                                              |
|----------------|----------------------------------------------------------------------------------------------------|
| 0.933          |                                                                                                    |
| $T303$ (ms)    | How long to wait for a response after a SETUP protocol<br>data unit (PDU) has been sent. The default is 4000ms. |
| $T305$ (ms)    | How long to wait for a response after a DISCONNECT<br>PDU has been sent. The default is 30000ms.                |

| <b>Element</b>     | <b>Description</b>                                                                                                    |
|--------------------|----------------------------------------------------------------------------------------------------|
| $T308$ (ms)        | How long to wait for a response after a RELEASE PDU has<br>been sent. The default is 4000ms.                           |
| $T310$ (ms)        | How long to wait for the next response after a CALL<br>PROCEEDING PDU has been received. The default is<br>10000ms.    |
| $T316$ (ms)        | How long to wait for a response after a RESTART PDU has<br>been sent. The default is 120000ms.                         |
| $T317$ (ms)        | How long to wait for the internal clearing of the call after<br>RESTART PDU has been received. The default is 60000ms. |
| Q.922              |                                                                                                    |
| N <sub>200</sub>   | How many times to retransmit an unacknowledged frame.<br>The default is 3.                                             |
| N <sub>201</sub>   | The maximum number of octets in an Information field. The<br>default is 260.                                           |
| $T200$ (ms)        | How long to wait before retransmitting an unacknowledged<br>frame. The default is 1500.                                |
| $T203$ (ms)        | The maximum time allowed without frames being<br>exchanged. The default is 30000.                                      |
| <b>Window Size</b> | The maximum number of sequentially numbered<br>unacknowledged I frames. The default is 7 frames.                       |

**Table 3-16. SVC Signaling Tuning Dialog Box (Continued)**

# <span id="page-125-0"></span>**Address Attributes for SVCs**

The Address tab enables you to define various SVC screening and handling parameters for each logical port on the switch.

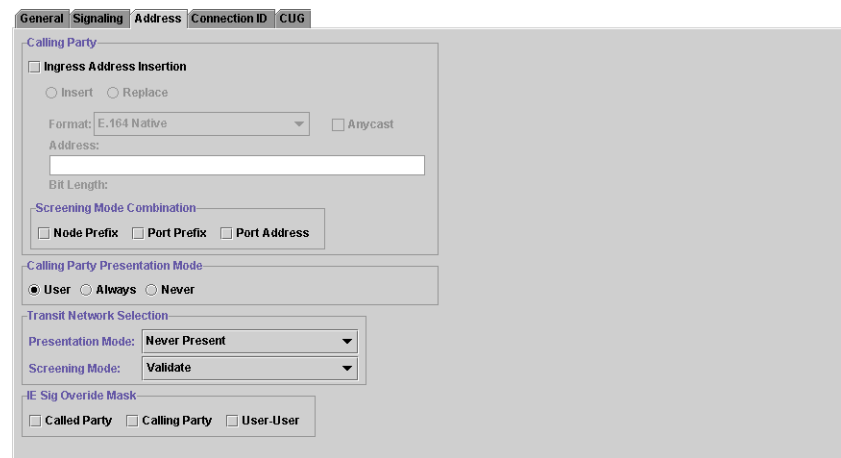

**Figure 3-26. Configure SVC Dialog Box: Address Tab**

[Table 3-17](#page-126-0) describes the fields and buttons in the Address tab.

| <b>Element</b>                      | <b>Description</b>                                                                                                    |  |  |
|-------------------------------------|----------------------------------------------------------------------------------------------------|--|--|
| <b>Ingress Address</b><br>Insertion | Specifies how the logical port handles the calling party address for<br>ingress SVCs.                                                                                                    |  |  |
|                                     | Disabled — The logical port does not insert or replace the<br>calling party address. If you set the Insertion Mode field to<br>Disabled, skip to Calling Party Presentation Mode.                                                                                                    |  |  |
|                                     | <i>Insert</i> — If the logical port receives an SVC request that does<br>$\bullet$<br>not have a calling party information element, it inserts the<br>address that is specified in the Calling Party Insertion Address<br>field. With this option, the calling party screening occurs only<br>when the caller signals the calling party address; if the caller<br>does not signal the calling party address, the Calling Party<br>Insertion Address, which is always considered valid, is used.                                         |  |  |
|                                     | <i>Replace</i> — When the logical port receives an SVC request and<br>٠<br>if there is no calling party address, it inserts the calling party<br>address specified in the Calling Party Insertion Address field. If<br>there is a calling party address, it overwrites the existing calling<br>party information element with the address specified in the<br>Calling Party Insertion Address field. This effectively disables<br>calling party screening, because Calling Party Insertion<br>Address field is always considered valid. |  |  |
|                                     | Note: For calling party screening to occur, set Insertion Mode to<br>Disabled or Insert.                                                                                                    |  |  |
|                                     | Select the appropriate SVC Port Address Format. See Chapter 14,<br>"Configuring Switched Virtual Circuit (SVC) Parameters," for<br>information about Native E.164 and X.121 addresses.                                                                                                    |  |  |
|                                     | Note that the calling party insertion address is not used to route<br>calls to this port. To use the calling party insertion address to route<br>calls to this port, configure the address (or a prefix corresponding<br>to the address) on this port. For more information, see<br>"Configuring Port Addresses" on page 14-16.                                                                                                    |  |  |

<span id="page-126-0"></span>**Table 3-17. Configure SVC Dialog Box: Address Tab**

<span id="page-127-0"></span>

| <b>Element</b>                | <b>Description</b>                                                                                                    |  |  |
|-------------------------------|----------------------------------------------------------------------------------------------------|--|--|
| Screening Mode<br>Combination | Select one or more of the Screening Mode options. If you select<br>more than one item, the ingress call is processed if it meets one or<br>more of the selected criteria (for example, if you select both Node<br>Prefix and Address, the calling party address must match either a<br>valid node prefix or a valid port address). |  |  |
|                               | <i>Node Prefix</i> — Screens the calling party against all of the<br>configured node prefixes. If a match is found, the screen is<br>successful.                                                                                                    |  |  |
|                               | $Prefix$ – Screens the calling party against all of the configured<br>port prefixes. If a match is found, the screen is successful.                                                                                                    |  |  |
|                               | Address — Screens the calling party against all of the<br>$\bullet$<br>configured port addresses. If a match is found, the screen is<br>successful.                                                                                                    |  |  |
|                               | Note: If you enable screening at any level, and the calling party<br>has no calling party address, the SVC fails unless you set the<br>Calling Party Insertion Mode to Insert or Replace, and configure a<br>Calling Party Insertion Address.                                                                                      |  |  |
| <b>Calling Party</b>          | Choose one of the following options:                                                                                                    |  |  |
| <b>Presentation Mode</b>      | $User$ — Include the calling party address based on the<br>Presentation Indicator in the SETUP message of the user's SVC<br>request.                                                                                                    |  |  |
|                               | $Always$ — Always include the calling party address on<br>outgoing calls, regardless of the Presentation Indicator in the<br>SETUP message of the user's SVC request.                                                                                                    |  |  |
|                               | $Never$ Never include the calling party address on outgoing<br>$\bullet$<br>calls, regardless of the Presentation Indicator in the SETUP<br>message of the user's SVC request.                                                                                                    |  |  |

**Table 3-17. Configure SVC Dialog Box: Address Tab (Continued)**

| <b>Element</b>                      | <b>Description</b>                                                                                                    |  |  |
|-------------------------------------|----------------------------------------------------------------------------------------------------|--|--|
| <b>Transit Network</b><br>Selection | For the Presentation Mode, select the egress presentation mode for<br>the selected logical port. Options include:                                                                                                    |  |  |
|                                     | Never Present – (default) Never signal TNS in egress SVC<br>requests.                                                                                                    |  |  |
|                                     | <i>Present Signaled TNS Only - Signal TNS in egress SVC</i><br>requests only if TNS was signaled by the user in the ingress<br>SVC request.                                                                                                    |  |  |
|                                     | Signaled or Source Default - Signal TNS in egress SVC<br>requests if TNS was signaled by the user in the ingress SVC<br>request or a source default network ID was provisioned at the<br>ingress user's logical port.                                                                                                    |  |  |
|                                     | <b>Note:</b> Network IDs that do not match the adjacent network ID (see<br>the Adjacent Network field in Table 14-7 on page 14-21) are<br>processed according to the configured presentation mode;<br>however, a network ID that matches the adjacent network ID will<br>never be signaled in egress calls (as if presentation mode were<br>Never). |  |  |
|                                     | For the Screening Mode, select the screening mode for the selected<br>logical port. Options include:                                                                                                    |  |  |
|                                     | <i>Ignore</i> – Ignore the signaled TNS.                                                                                                    |  |  |
|                                     | Accept – Always accept the signaled TNS.                                                                                                    |  |  |
|                                     | Validate $-$ (default) Screens the signaled TNS and ignores it if<br>there is no match.                                                                                                    |  |  |
| IE Sig Overide Mask                 | Enter a value to prevent the incoming SVC ATM Adaptation Layer<br>(AAL) information element (IE) parameter from overiding the<br>logical port setting. The default value is 0 (zero). The range of<br>values is 0 - 2147483647 (mask bits).                                                                                                    |  |  |

**Table 3-17. Configure SVC Dialog Box: Address Tab (Continued)**

# <span id="page-129-0"></span>**Connection ID Attributes for SVCs**

The SVC Connection ID Range attributes enable you to configure the DLCI start and stop range for SVC allocation (unless the allocation is for a PVC).

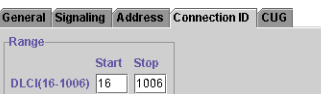

#### **Figure 3-27. Configure SVC Dialog Box: Connection ID Tab**

[Table 3-18](#page-129-2) describes the parameters in the Connection ID tab.

| <b>Element</b>                   | <b>Description</b>                                                                                                    |
|----------------------------------|----------------------------------------------------------------------------------------------------|
| <b>DLCI</b> Start<br>$(16-1006)$ | The lowest DLCI to be allocated for SVCs, unless otherwise<br>allocated to a PVC. The value must be less than or equal to the<br>DLCI Stop value.<br>Enter a value between 16-1006. The default is 16.               |
| <b>DLCI</b> Stop<br>$(16-1006)$  | The highest DLCI to be allocated for SVCs, unless otherwise<br>allocated to a PVC. The value must be greater than or equal to the<br><b>DLCI</b> Start value.<br>Enter a value between 16-1006. The default is 1006. |

<span id="page-129-2"></span>**Table 3-18. Configure SVC Dialog Box: Connection ID Tab**

## <span id="page-129-1"></span>**CUG Attributes for SVCs**

The CUG tab allows you to enable address-based or port-based Closed User Groups (CUGs). For more information about CUGs, see [Chapter 15, "Closed User Groups."](#page-374-0)

| General Signaling Address Connection ID CUG  |  |  |
|----------------------------------------------|--|--|
| -Mode-                                       |  |  |
| Terminate $\blacktriangledown$               |  |  |
|                                              |  |  |
| -Default-                                    |  |  |
| Type $\odot$ None $\odot$ E.164 $\odot$ DNIC |  |  |
| Incoming Access                              |  |  |
| Outgoing Access                              |  |  |
| <b>Interlock Code</b>                        |  |  |
|                                              |  |  |
|                                              |  |  |
|                                              |  |  |

**Figure 3-28. Configure SVC Dialog Box: CUG Tab**

[Table 3-19](#page-130-0) describes the parameters in the CUG tab.

<span id="page-130-0"></span>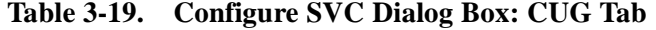

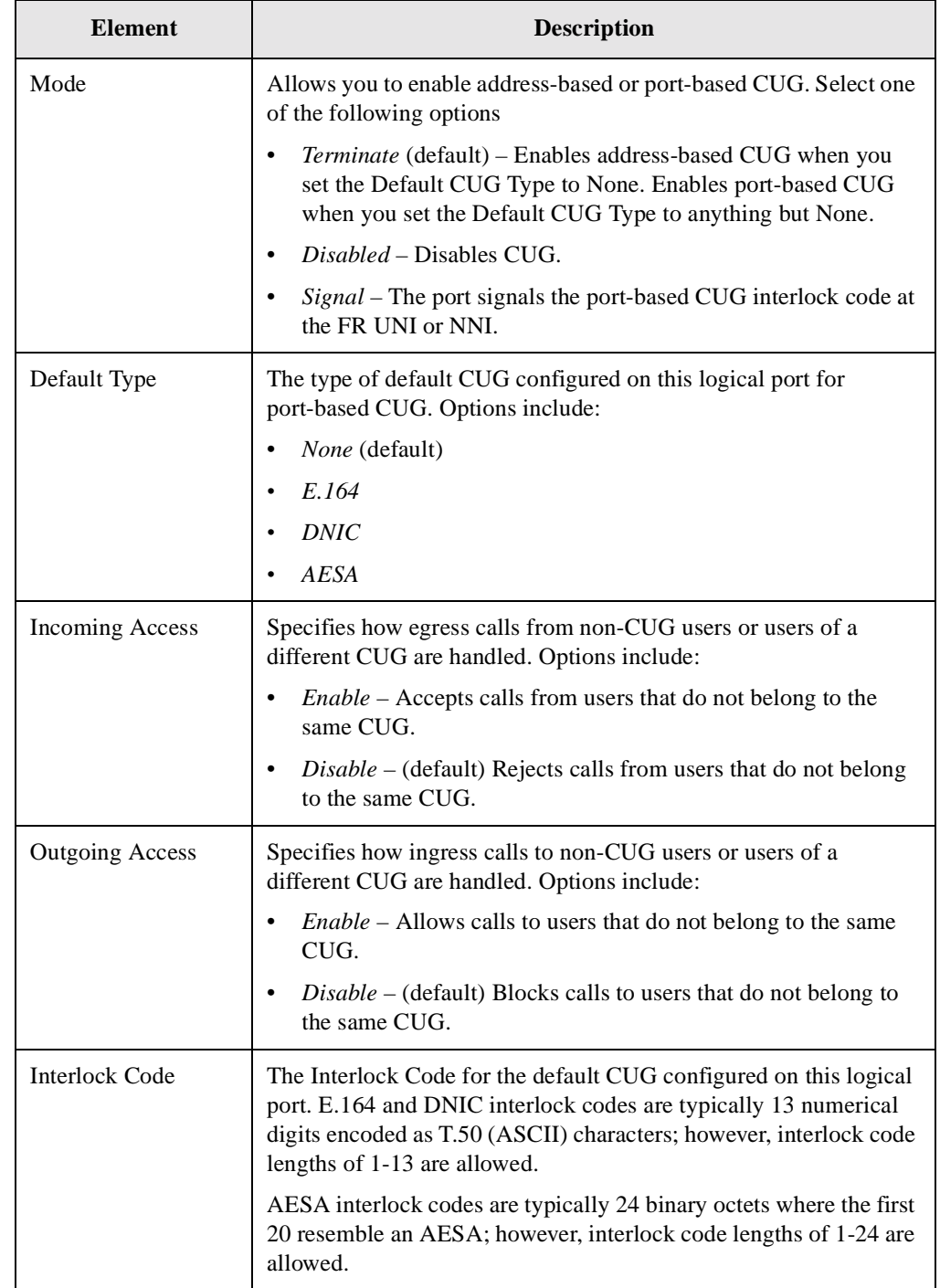

# **Defining Frame Relay OPTimum PVC Trunk Logical Ports**

To configure a Frame Relay OPTimum trunk, you must first configure either a UNI-DTE feeder or a Frame Relay NNI logical port on the same physical port.

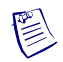

**Note –** You cannot define a trunk logical port on a 4-Port Channelized T1/E1 module or a 32-Port Channelized T1/E1 FR/IP module.

Use the following sequence to configure an OPTimum trunk:

- **1.** Configure the physical port you want to use for the OPTimum trunk (refer to the *Switch Module Configuration Guide for CBX 3500, CBX 500, GX 550, and B-STDX 9000*).
- **2.** Configure a Frame Relay DTE or NNI [\("Defining Frame Relay UNI DCE/DTE or](#page-83-0)  [NNI LPorts" on page 3-10\)](#page-83-0) logical port on this physical port, and assign this logical port a minimum amount of bandwidth.
- **3.** Follow the instructions in this section to configure a Frame Relay OPTimum trunk logical port. You can assign all remaining bandwidth to the logical port.

## <span id="page-131-1"></span>**About DLCI Numbers**

A data link connection identifier (DLCI) number is a 10-bit address that identifies PVCs. This DLCI number corresponds to the DLCI number the Frame Relay trunk uses to access the PDN. The PDN recognizes this as a normal PVC carrying user traffic.

Depending on your link management type, use the guidelines in [Table 3-20](#page-131-0) to define DLCI numbers.

| <b>DLCI Number Range</b> | <b>Description</b>                      |
|--------------------------|-----------------------------------------|
| $0-15$                   | Reserved                                |
| 16-991                   | Available for all link management types |
| 16-1007                  | Available for LMI Rev 1 only            |
| 1008-1023                | Reserved                                |

<span id="page-131-0"></span>**Table 3-20. DLCI Number Guidelines**

## **Defining the OPTimum PVC Trunk**

To define a logical port as a Frame Relay OPTimum PVC trunk:

- **1.** In the Switch tab, expand the Cards node and expand the node for the module that contains the Frame Relay physical port on which you want to configure a logical port.
- **2.** Expand the PPorts node, and expand the node for the physical port.
- **3.** Under the node for the physical port, right-click on the LPorts node and select Add from the popup menu.
- **4.** In the Add Logical Port dialog box [\(Figure 3-5 on page 3-6\)](#page-79-0), complete the fields described in [Table 3-21](#page-132-0).

| <b>Element</b> | <b>Description</b>                                                                                                    |
|----------------|----------------------------------------------------------------------------------------------------|
| Service Type   | Select Frame Relay.                                                                                                    |
| LPort Type     | Select FR OPTimum PVC Trunk.                                                                                                    |
| DLCI           | Enter a data link connection identifier (DLCI) number that<br>corresponds to the DLCI number the Frame Relay trunk uses to<br>access the PDN. The PDN recognizes this as a normal PVC<br>carrying user traffic. For more information, see "About DLCI<br>Numbers" on page 3-58. |

<span id="page-132-0"></span>**Table 3-21. Add Logical Port Type (OPTimum PVC Trunk)**

- **5.** In the Add Logical Port dialog box, complete the following tabs:
	- General attributes (see [page 3-12\)](#page-85-0)
	- Administrative attributes (see [page 3-15\)](#page-88-0)
	- Congestion Control attributes (see [page 3-24\)](#page-97-0)

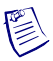

**Note –** Set the congestion control attributes on the feeder logical port only. You cannot define the threshold attributes on the OPTimum trunk logical port.

- Priority Frame attributes (see [page 3-29\)](#page-102-0)
- QoS parameters (see [page 3-31](#page-104-0))
- Link Management attributes (see [page 3-34](#page-107-1))
- Trap Control attributes (see [page 3-40\)](#page-113-0)
- **6.** When you have configured the logical port, click OK.

# **Defining Encapsulation FRAD, Direct Line Trunk, and PPP Logical Ports**

This section describes how to define the following types of logical ports:

• **Encapsulation FRAD Services** — Configure a logical port to perform Frame Relay encapsulation/de-encapsulation for the HDLC/SDLC-based protocol.

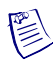

**Note –** You cannot define an Encapsulation FRAD logical port type on the 8-Port Subrate DS-3 FR/IP IOM or 6-Port Channelized DS3/1/0 IOM6.

- **Direct Line Trunk Services** Configure the logical port for a trunk connection to another Lucent switch.
- **Point-to-Point Protocol—** Configure the logical port to enable a configured Point-to-Point Protocol (PPP) DTE device to communicate with another DTE device configured for Frame Relay and encapsulating multiprotocols, according to RFC 1490. This configuration enables you to define a single circuit between the two devices. PPP is supported on the following modules:
	- 8-Port Universal IOPA (V.35, X.21)
	- 4-Port Unchannelized T1/E1 IOPA
	- 4-Port Channelized T1/E1 IOPA
	- 10-Port DSX-1 IOPA
	- 2-Port HSSI IOPB
	- 12-Port Unchannelized E1 IOPB
	- 1-Port Channelized DS3 IOPB
	- 1-Port Channelized DS3/1/0 IOPB
	- 4-Port Channelized DS3/1 FR/IP IOM2 and DS3/1/0 FR/IP IOM2
	- 6-Port DS3 FR/IP IOM2
	- 32-Port Channelized T1/E1 FR/IP IOM
	- 6-Port Channelized DS3/1/0 Frame Relay IOM

To define encapsulated FRAD, direct line trunk, and PPP services:

- **1.** In the Switch tab, expand the Cards node and expand the node for the module that contains the Frame Relay physical port on which you want to configure a logical port.
- **2.** Expand the PPorts node, and expand the node for the physical port.
- **3.** Under the node for the physical port, right-click on the LPorts node and select Add from the popup menu.

**4.** In the Add Logical Port dialog box [\(Figure 3-5 on page 3-6\)](#page-79-0), complete the fields described in [Table 3-22](#page-134-0).

| <b>Element</b>                                                                                                    | <b>Description</b>                                                                                                    |
|----------------------------------------------------------------------------------------------------|----------------------------------------------------------------------------------------------------|
| Service Type                                                                                                    | Select Other.                                                                                                    |
| <b>LPort Type</b>                                                                                                    | Select a logical port type from the list.                                                                                                    |
| <b>LPort ID</b><br>$(4$ -Port<br>Channelized T1,<br>E1, and 32-Port<br>Channelized T1/E1<br>FR/IP modules<br><i>only</i> ) | For the following modules, enter a number that uniquely<br>identifies this logical port on the physical port. For all other<br>modules, the LPort ID is a read-only field that automatically<br>defaults to 1. |
|                                                                                                    | For a 4-Port Channelized T1 module, enter a number<br>between 1 and 24.                                                                                                    |
|                                                                                                    | For a 4-Port Channelized E1 module, enter a number<br>٠<br>between 1 and 30.                                                                                                    |
|                                                                                                    | For a 32-Port Channelized T1/E1 FR/IP module, the number<br>٠<br>you specify depends on the operation mode (T1 or E1)<br>selected in the Modify Card dialog box, as follows:                                   |
|                                                                                                    | <b>T1 mode</b> $-$ If the module is configured in T1 mode,<br>enter a number between 1 and 24 for the 24 DS0<br>channels available per physical port in T1 Mode.                                               |
|                                                                                                    | E1 mode $-$ If the module is configured in E1 mode,<br>enter a number between 1 and 31 for the 30 TS0<br>channels available per physical port in E1 Mode.                                                      |
|                                                                                                    | Refer to the Switch Module Configuration Guide for<br>CBX 3500, CBX 500, GX 550, and B-STDX 9000<br>for more information on setting the operation mode on<br>the Modify Card dialog box.                       |

<span id="page-134-0"></span>**Table 3-22. Add Logical Port Type (Other)**

- **5.** In the Add Logical Port dialog box, complete the following tabs:
	- General attributes (see [page 3-12\)](#page-85-0)
	- Administrative attributes (see [page 3-15\)](#page-88-0)
	- Congestion Control attributes (see [page 3-24\)](#page-97-0)
	- Priority Frame attributes (see [page 3-29\)](#page-102-0)
	- Trap Control attributes (see [page 3-40\)](#page-113-0)
- **6.** When you have configured the logical port, click OK.

If you are defining PPP logical ports, proceed to the next section, ["Completing the](#page-135-0)  [PPP Logical Port Configuration."](#page-135-0)

# <span id="page-135-0"></span>**Completing the PPP Logical Port Configuration**

When you configure PPP logical ports, you can define authentication attributes and other options for these ports.

#### **Defining Authentication Attributes**

Console authentication is a domain security feature that is handled by the Remote Access Dial-In User Service (RADIUS) protocol. Before you can define authentication attributes for PPP ports, you must add the authentication domain and configure the RADIUS server parameters. For more information about adding an authentication domain, refer to the *Getting Started User's Guide for CBX 3500, CBX 500, GX 550, and B-STDX 9000*.

To define authentication attributes for the two PPP ports:

- **1.** In the Switch tab, expand the Cards node and expand the node for the module that contains the Frame Relay physical port on which you want to configure a logical port.
- **2.** Expand the PPorts node, and expand the node for the physical port.
- **3.** Under the node for the physical port, expand the LPorts node.
- **4.** Under the LPorts node, expand the LPort you want to configure.

**5.** Right-click on the PPP Authentications class node and select Add from the pop-up menu, as shown in [Figure 3-29.](#page-136-0)

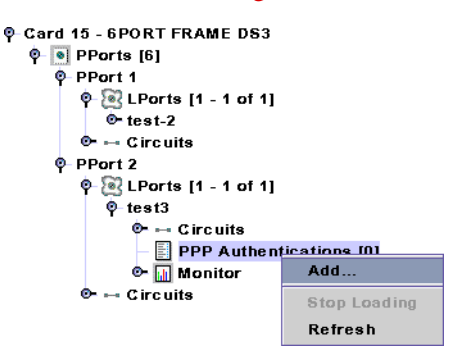

#### <span id="page-136-0"></span>**Figure 3-29. Configuring PPP Authentications**

The Add PPP Authentication Domain dialog box ([Figure 3-30](#page-136-1)) is displayed.

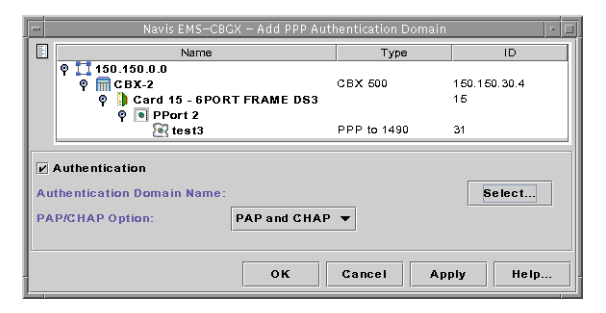

<span id="page-136-1"></span>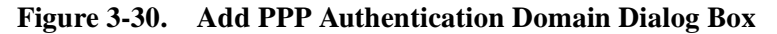

**6.** Fill in the fields described in [Table 3-22.](#page-134-0)

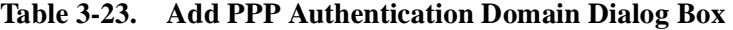

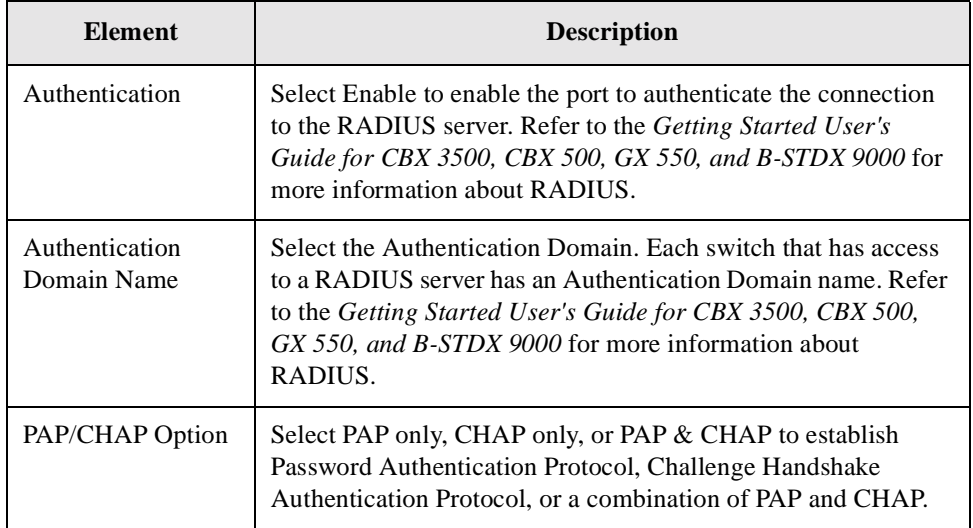

**7.** Click on the Select button.

The PPP Authentication Domain dialog box [\(Figure 3-31\)](#page-137-1) is displayed.

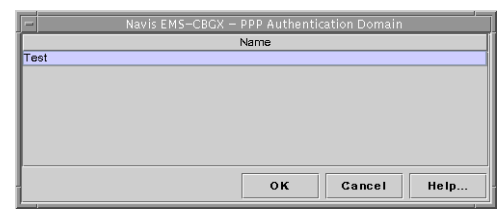

#### <span id="page-137-1"></span>**Figure 3-31. Add Authentication Domain Dialog Box**

If no authentication domains are available, refer to the *Getting Started User's Guide for CBX 3500, CBX 500, GX 550, and B-STDX 9000* for information about adding an authentication domain and configuring the RADIUS server parameters.

- **8.** Select the authentication domain the LPort should use, and click OK.
- **9.** In the Add PPP Authentication Domain dialog box, click OK.

### **Defining Point-to-Point Options for a PPP LPort**

To define the Point-to-Point options for a PPP logical port:

- **1.** In the Switch tab, expand the Cards node and expand the node for the module that contains the Frame Relay physical port on which you want to configure a PPP logical port.
- **2.** Expand the PPorts node, and expand the node for the physical port.
- **3.** Under the node for the physical port, expand the LPorts node.
- **4.** Under the LPorts node, right-click on the PPP logical port you want to configure, and select Modify from the popup menu.
- **5.** The Modify Logical Port dialog box ([Figure 3-7 on page 3-9\)](#page-82-0) is displayed.
- **6.** In the Point-to-Point tab ([Figure 3-32](#page-137-0)), complete the fields described in [Table 3-24](#page-138-0).

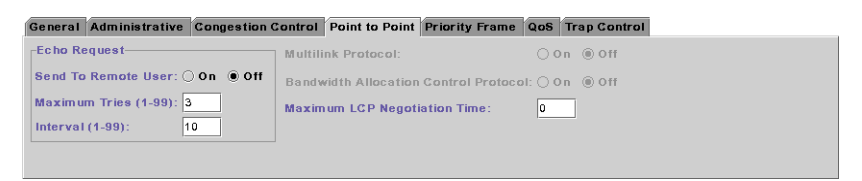

<span id="page-137-0"></span>**Figure 3-32. Add/Modify Logical Port: Point-to-Point Tab**

| <b>Element</b>                                            | <b>Description</b>                                                                                                    |
|-----------------------------------------------------------|----------------------------------------------------------------------------------------------------|
| Echo Request Send<br>To Remote User                       | Select On to send keep-alive packets to the remote user.                                                                                                    |
| Echo Request<br>Maximum Tries                             | Enter a number from 1 to 99 that represents the maximum<br>number of keep-alive packets sent to the remote user.                                                                                              |
| Echo Request<br>Interval                                  | Enter a number from 1 to 99 that represents the time interval<br>between each keep-alive packet.                                                                                                    |
| <b>Multilink Protocol</b><br>Option                       | This option is not supported in the current software release.                                                                                                    |
| <b>Bandwidth</b><br><b>Allocation Control</b><br>Protocol | Set this value to On if the associated router supports the<br>Bandwidth Allocation Control Protocol (BACP). Refer to the<br><i>BACP/BAPP Internet Draft</i> for a detailed description of these<br>protocols. |
| Maximum LCP<br><b>Negotiation Time</b>                    | The maximum time interval for the Link Control Protocol<br>(LCP) to negotiate the exchange of packets.                                                                                                    |

<span id="page-138-0"></span>**Table 3-24. Add/Modify Logical Port: Point-to-Point Tab**

**7.** When you have configured the logical port, click OK.

# **Defining Multilink Frame Relay (MLFR) Trunks (B-STDX)**

To define a Multilink Frame Relay (MLFR) trunk, you must first create ML Member logical ports, which are then bound to the MLFR trunk bundle logical port.

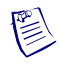

**Note –** For information on how to configure MLFR UNI/NNI bundles on CBX 4-Port Channelized DS3/1, DS3/1/0 FR/IP, and 32-Port Channelized T1/E1 FR/IP modules, see [Chapter 5, "Configuring Multilink Frame Relay \(MLFR\) UNI/NNI Bundles."](#page-168-0)

### **About MLFR**

MLFR is a method of aggregating available bandwidth on a set of Frame Relay logical links between two networking devices. The aggregated links, collectively referred to as the Multilink Frame Relay Unit (MFRU), can be thought of as a single logical link.

As shown in [Figure 3-33,](#page-139-0) the MFRU provides a single logical link (with 4\*T1 bandwidth) between the router and the Frame Relay switch.

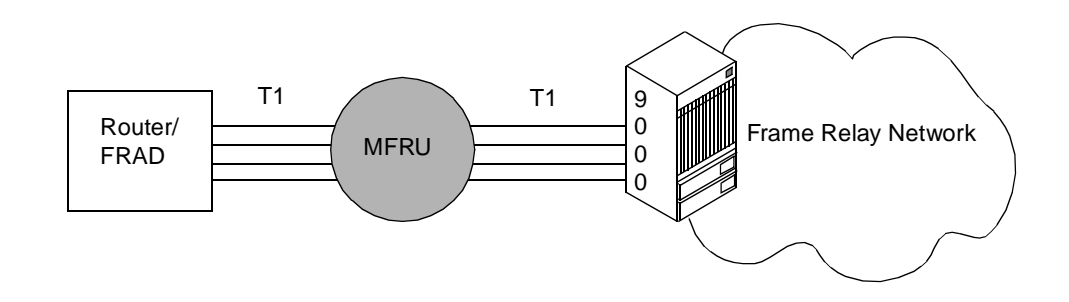

<span id="page-139-0"></span>**Figure 3-33. Multilink Frame Relay Unit (MFRU)**

MLFR is implemented through the encapsulation of Frame Relay packets within a Multipoint-like frame. User and control packets are encapsulated, enabling several logical links to be combined. PVC traffic is automatically distributed across the multiple links. MLFR provides a cost-effective, high-speed service without the need for additional hardware.

MLFR is supported on the following B-STDX modules:

- 8-Port Universal IOPA
- 4-Port Unchannelized T1/E1 IOPA
- 4-Port Channelized T1/E1 IOPA
- 10-Port DSX-1 IOPA
- 2-Port HSSI IOPB
- 12-Port Unchannelized E1 IOPB
- 1-Port Channelized DS3 IOPB
- 1-Port Channelized DS3/1/0 IOPB

### **ML Member Logical Ports and MLFR Trunk Bundle Logical Ports**

ML Member logical ports inherit their configuration from the logical port to which they are bound, therefore you only need to configure the administrative attributes described in ["Administrative Attributes for Frame Relay LPorts" on page 3-15.](#page-88-0) The ML Member logical port can be bound to only one MLFR trunk bundle logical port, and the trunk bundle logical port must be on the same card.

A multilink trunk bundle logical port is created at the card level (not the physical port level). A maximum of 32 ML Member logical ports can be bound to an MLFR trunk bundle logical port. You should create the MLFR trunk with each MLFR trunk bundle endpoint containing the same number of bound MLFR logical ports and aggregate bandwidth. The NMS does not enforce this condition.

## **MLFR Logical Port Configuration Process**

Defining MLFR over trunks involves the following tasks:

**1.** Creating a MLFR trunk bundle LPort.

See ["Defining MLFR Trunk Bundle Logical Ports" on page 3-67](#page-140-0).

- **2.** Creating ML member LPorts and binding them to the MLFR trunk bundle LPort. See ["Defining ML Member Logical Ports" on page 3-69](#page-142-0).
- **3.** Create an MLFR direct link trunk between cards using MLFR trunk bundle logical ports as endpoints.

See ["Adding a Trunk" on page 4-7.](#page-156-0)

## <span id="page-140-0"></span>**Defining MLFR Trunk Bundle Logical Ports**

Complete the following steps to define an MLFR trunk bundle logical port:

- **1.** In the Switch tab, expand the Cards node and expand the node for the module that contains the physical port on which you want to configure a MLFR trunk bundle logical port.
- **2.** Right-click on the LPorts node, and click Add on the popup menu as shown in [Figure 3-34.](#page-140-1)

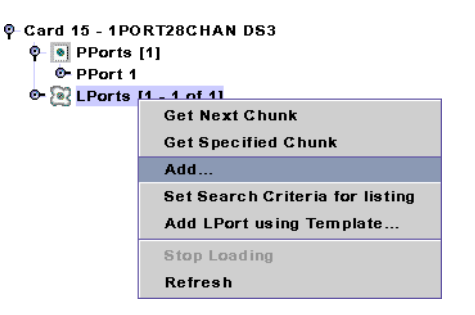

<span id="page-140-1"></span>**Figure 3-34. Adding a Trunk Bundle LPort**

The Add Logical Port dialog box ([Figure 3-35\)](#page-141-0) is displayed.

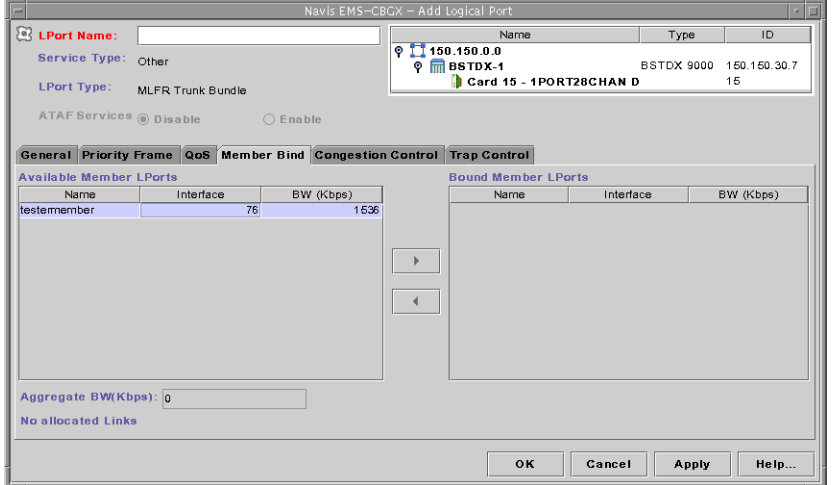

#### <span id="page-141-0"></span>**Figure 3-35. Add/Modify Logical Port Dialog Box: Member Bind Tab**

- **3.** Make sure the Service Type is configured as Other, and the LPort Type is configured as MLFR Trunk Bundle.
- **4.** Complete the logical port attributes as described in ["Setting Frame Relay LPort](#page-84-0)  [Attributes" on page 3-11.](#page-84-0) The bandwidth field for this logical port type is read-only.
- **5.** In the Member Bind tab, you can bind any ML member LPorts that have already been configured. You can bind additional member LPorts later as you configure them.
	- To bind an ML Member logical port to the bundle, select an ML Member logical port from the Available ML Member LPorts list on the left, and click on the right arrow button. The selected logical port is removed from the available list and added to the bound list on the right. The system updates the Aggregate BW (kbps) field to include the bound logical port's bandwidth.
	- To unbind a bound ML Member logical port from the bundle, select a bound ML Member logical port from the Bound ML Member LPorts list on the right, and click on the left arrow button. The selected logical port is removed from the bound list and added to the available list on the left. The system updates the Aggregate BW (kbps) field to include the deletion of the unbound logical port's bandwidth from the bundle.
- **6.** Click OK to configure the bundle logical port.

### <span id="page-142-0"></span>**Defining ML Member Logical Ports**

Complete the following steps to define an ML member logical port:

**1.** In the Switch tab, expand the Cards node and expand the node for the module that contains the physical port on which you want to configure a ML member logical port.

 $\mathbb{R}$ 

**Note –** You define an MLFR bundle logical port at the card level using the LPorts node within the node for the card, rather than the LPorts node for a physical port.

If you are defining ML member logical ports on channelized cards:

- **a.** Expand the PPort node, and expand the node for the specific physical port.
- **b.** Expand the Channels node, and expand the node for the specific channel.
- **2.** Under the node for the card or channel on which you want to configure the ML member logical port, right-click on the LPorts node, and click Add on the popup menu as shown in [Figure 3-36.](#page-142-1)

<span id="page-142-1"></span>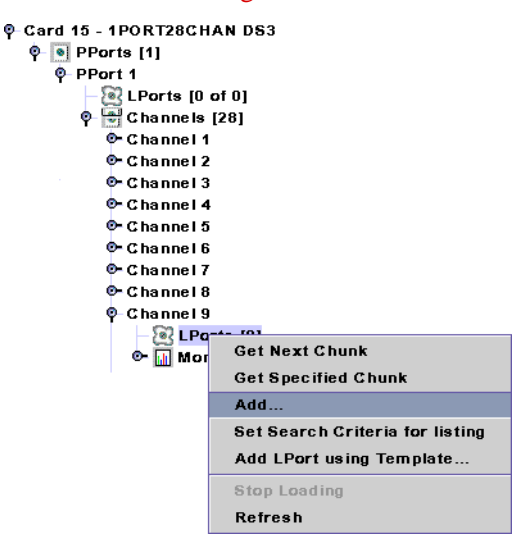

**Figure 3-36. Adding a ML Member Logical Port on a Channelized Card**

The Add Logical Port dialog box ([Figure 3-37\)](#page-143-0) is displayed.

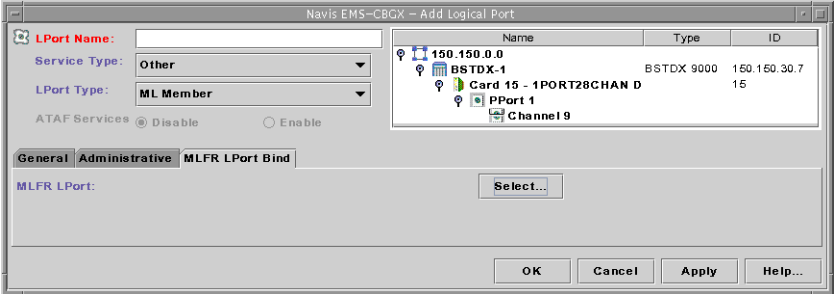

#### <span id="page-143-0"></span>**Figure 3-37. Add/Modify Logical Port Dialog Box: MLFR LPort Bind Tab**

- **3.** Make sure the Service Type is configured as Other, and the LPort Type is configured as ML Member.
- **4.** Complete the logical port attributes as described in ["Setting Frame Relay LPort](#page-84-0)  [Attributes" on page 3-11.](#page-84-0) Since an ML Member logical port inherits its configuration from the MLFR trunk bundle logical port to which it is bound, you need to configure only the administrative attributes for the ML Member logical port.
- **5.** In the MLFR LPort Bind tab, click on the Select button and choose the MLFR logical port to which you want to bind this ML member logical port, then click OK.

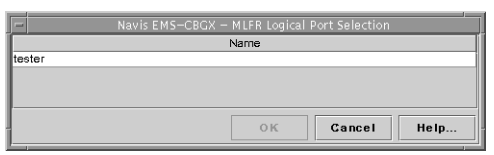

#### **Figure 3-38. MLFR Logical Port Selection Dialog Box**

The MLFR LPort Bind tab displays the MLFR LPort to which the member will be bound.

**6.** Click OK to configure and bind the ML member logical port.
# **Logical Port Configuration Considerations for CBX 500 4-Port Channelized DS3/1 and DS3/1/0 Modules**

This section describes logical port configuration considerations for 4-Port Channelized DS3/1 and DS3/1/0 modules on the CBX switch.

## **Logical Port Limits for Channelized DS3/1 and DS3/1/0 Modules**

The LPort limits for the Channelized DS3/1 and DS3/1/0 modules are as follows:

- *DS3/1 logical port capability* Allows up to 112 logical ports per card with a maximum of 28 logical ports per physical port. Note that when configuring Multilink Frame Relay (MLFR) bundle LPorts or IP LPorts, the LPort and IP port limit per physical port is 108 (12 bundles of 8 LPorts).
- *DS3/1/0 logical port capability* Allows up to 1024 logical ports per card with
	- 128 logical ports available on physical ports 1 and 2.
	- 384 logical ports available on physical ports 3 and 4.

These numbers may vary by release, see the Software Release Notice (SRN) for your version of the CBX switch software for the most up-to-date information.

## <span id="page-144-0"></span>**FIFO Block Allocation**

When configuring LPorts on 4-Port Channelized DS3/1 and DS3/1/0 PPorts, the number of First-In First-Out (FIFO) blocks on these LPorts *cannot* exceed the parameter listed in the release notes for the software running on your switch. This limitation holds true even if the LPort limits on each of these PPorts have not been reached.

FIFO blocks are allocated as follows:

- $DS0 = 3$  FIFO blocks
- $DS1 = 12$  FIFO blocks

The FIFO blocks for Fractional T1s are allocated based on the total number of DS0s configured. The FIFO values are as follows:

**Table 3-25. FIFO Blocks for Fractional T1s**

| <b>DS0s</b> | <b>FIFOs</b> |
|-------------|--------------|
| $1$ to $2$  |              |
| $3$ to 6    |              |
| 7 to 13     |              |

| <b>DS0s</b> | <b>FIFOs</b> |
|-------------|--------------|
| 14 to 18    |              |
| 19 to 22    | 10           |
| 23 to 24    | 12           |

**Table 3-25. FIFO Blocks for Fractional T1s**

Lucent recommends that you calculate the number of FIFO blocks that will be used before configuring DS1 and DS0 channels on PPort 1 and PPort 2 of the 4-Port Channelized DS3/1 and DS3/1/0 modules.

#### **Example 1: FIFO Block (Over Allocation Limits)**

If you configure the following on PPort 1:

- 4 channels, each with 24 DS0 LPorts, for a total of 96 LPorts and 288 FIFO blocks  $(96$  LPorts  $*$  3 FIFO blocks = 288)
- 24 channels, each with 1 DS1 LPort, for a total of 24 LPorts and 288 FIFO blocks  $(24$  LPorts  $*$  12 FIFO blocks = 288)

you will have configured 120 LPorts and used 576 FIFO blocks.

#### **Example 2: FIFO Block (Within Allocation Limits)**

If you configure the following on PPort 1:

- 120 DS0 LPorts with 360 FIFO blocks (120 LPorts  $*$  3 FIFO blocks = 360)
- 8 DS1 LPorts with 96 FIFO (8 LPorts \* 12 FIFO blocks = 96)

you will have configured 128 LPorts and used 456 FIFO blocks.

## **Calculating FIFO Blocks**

To calculate FIFO blocks, perform the tasks in the following sections:

- ["Using the get lport MIB Command" on page 3-72](#page-145-0)
- ["Determining Time Slot Positions" on page 3-73](#page-146-0)
- ["Using the FIFO Conversion Table" on page 3-74](#page-147-0)

#### <span id="page-145-0"></span>**Using the get lport MIB Command**

You can use the following MIB command to calculate the FIFO blocks allocated to each LPort interface:

**get lport.1.1.8.<interface #>**

The following is a sample of this command's output:

```
Switch name> get lport.1.1.8.151
1.3.6.1.4.1.277.1.5.1.1.8.151 = 00F00000 (OctetString)
```
The MIB command output shows the total number of time slots (DS0s) assigned to the LPort interface in Hex format (for example, 00F00000).

#### <span id="page-146-0"></span>**Determining Time Slot Positions**

For Channelized DS3/1 and DS3/1/0 modules, the 24 time slots (DS0s) are divided into 6 groups called positions. These positions each contain 4 binary sets.

Using the MIB command output of 00F00000, the following example shows that DS0s are only configured in position 6:

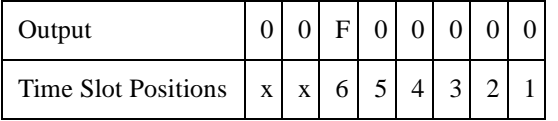

When the output for a time slot position is "0" (zero), no DS0s have been configured for that position.

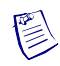

**Note –** The time slot positions marked with an "x" are not used for the Channelized DS3/1 and DS3/1/0 modules.

Based on this information, you must look up the Hex Value in [Table 3-26](#page-147-1) for "F" to determine the number of DS0s and FIFO blocks configured for the LPort interface.

#### **Multiple Time Slot Positions**

If the MIB command result shows DS0s assigned in multiple positions, you have to first determine the actual number of DS0s.

Using the MIB command output of 0020001E, the following example shows that DS0s are configured in position 6, 2, and 1.

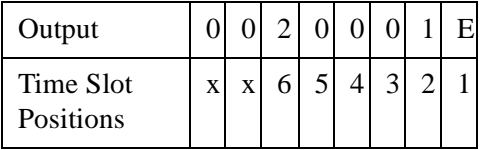

Based on this information, you must look up the Hex Value in [Table 3-26 on](#page-147-1)  [page 3-74](#page-147-1) for each of the time slots (with a number or letter other than "0") to determine the number of DS0s and FIFO blocks configured for the LPort interface.

### <span id="page-147-0"></span>**Using the FIFO Conversion Table**

With [Table 3-26](#page-147-1), you can use the Hex number returned by the MIB command to calculate the FIFO blocks:

| <b>Hex Value</b> | <b>DS0s</b>             | <b>FIFOs</b>            |
|------------------|-------------------------|-------------------------|
| $\boldsymbol{0}$ | $\boldsymbol{0}$        | $\boldsymbol{0}$        |
| $\mathbf{1}$     | $\,1$                   | 3                       |
| $\overline{c}$   | $\,1$                   | $\mathfrak{Z}$          |
| 3                | $\overline{c}$          | 3                       |
| $\overline{4}$   | $\,1$                   | 3                       |
| 5                | $\overline{c}$          | 3                       |
| 6                | $\overline{c}$          | 3                       |
| $\overline{7}$   | 3                       | $\overline{4}$          |
| $\,8$            | $\,1$                   | 3                       |
| 9                | $\overline{\mathbf{c}}$ | $\mathfrak{Z}$          |
| $\boldsymbol{A}$ | $\overline{c}$          | $\mathfrak{Z}$          |
| $\, {\bf B}$     | 3                       | $\overline{\mathbf{4}}$ |
| $\mathbf C$      | $\overline{c}$          | 3                       |
| $\mathbf D$      | 3                       | $\overline{4}$          |
| ${\bf E}$        | 3                       | $\overline{4}$          |
| ${\bf F}$        | $\overline{4}$          | $\overline{4}$          |

<span id="page-147-1"></span>**Table 3-26. FIFO Conversion Table**

#### **FIFO Conversion Table Examples**

For the MIB command output of 00F00000, the "F" Hex value denotes that of 4 DS0s are configured that use 4 FIFO blocks.

For the MIB command output of 0020001E, the Hex values from position 6, 2, and 1 (which are 2, 1, and E) make for a total of 5 DS0s configured. Using the information in ["FIFO Block Allocation" on page 3-71](#page-144-0), when 5 DS0s are configured, 4 FIFO blocks are used.

Logical Port Configuration Considerations for CBX 500 4-Port Channelized DS3/1 and DS3/1/0 Modules

# **4**

# **Configuring Trunks**

A Lucent trunk enables two Lucent switches to pass data to each other and exchange internal control messages. This chapter describes how to configure a trunk in a Lucent switch network.

This chapter contains:

- ["About Trunks" on page 4-1](#page-150-0)
- ["Working with Trunks" on page 4-6](#page-155-0)
- ["Configuring Trunk Backup" on page 4-16](#page-165-0)

## <span id="page-150-0"></span>**About Trunks**

A Lucent trunk is the communications circuit between two switches. The trunk provides the means for two Lucent switches to pass data to each other and exchange internal control messages such as Open Shortest Path First (OSPF), Simple Network Management Protocol (SNMP) and others.

This section describes several parameters that you need to understand to better manage trunk traffic in a Lucent switch network. These parameters include:

- **Trunk oversubscription factor** The trunk oversubscription factor enables you to oversubscribe a trunk; that is, configure more circuits to a trunk than can be supported at one time. Oversubscription assumes that due to the bursty nature of network traffic, not all circuits on the trunk are operating at the committed information rate (CIR) at the same time. Therefore, trunk bandwidth should remain sufficient.
- **OSPF trunk administrative cost** The trunk administrative cost enables you to assign a cost value for the trunk. When multiple trunks are available, a circuit uses the trunk with the lowest administrative cost.
- **Link Trunk Protocol** Using Link Trunk Protocol (LTP), switches communicate by exchanging keep-alive (KA) control frames. The exchange of KA control frames can be used to measure trunk delay in the network.

**Trunk backup option** — The trunk backup option enables you to set up one or more backup trunks to replace a primary trunk. If a Lucent switch trunk line fails or needs maintenance, you can reroute permanent virtual circuits (PVCs) from the primary trunk to the backup trunk.

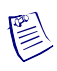

**Note –** For more information on configuring Virtual Network Navigator (VNN) OSPF routing over Lucent trunks, refer to the *ATM Services Configuration Guide for CBX 3500, CBX 500, GX 550, and B-STDX 9000*.

## <span id="page-151-0"></span>**Trunk Oversubscription Factor**

The trunk oversubscription factor percentage enables you to optimize the aggregate committed information rate (CIR) allowed over the trunk. The oversubscription factor represents the V value for this trunk. The bandwidth on trunks is reserved at runtime based on the CIR value of the PVCs that traverse that trunk.

The routing for PVCs is determined by either an OSPF algorithm or by the network administrator (if you manually define the circuit path). Each time a PVC attempts to come up, OSPF reserves bandwidth equal to the CIR of the PVC on the trunk with the shortest path. The amount of reserved bandwidth is deducted from the available virtual bandwidth pool. The formula used to determine virtual bandwidth is only used for allocating the initial path for the PVC. The system periodically reviews each PVC to optimize network resources according to the reroute-tuning parameters (refer to the *Navis EMS-CBGX Getting Started Guide*).

OSPF uses two formulas to determine the available virtual bandwidth value:

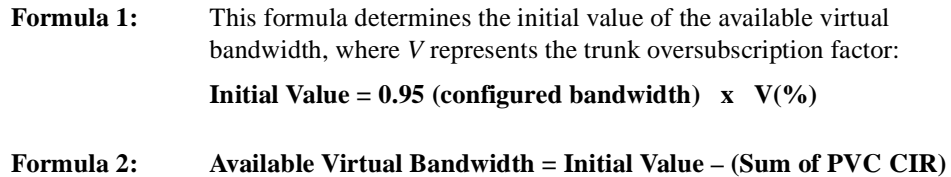

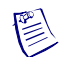

**Note –** The available virtual bandwidth can become negative in extreme situations. If a number of trunks fail, PVC rerouting can cause the available virtual bandwidth value to become negative. Existing PVCs can be rerouted over a negative virtual bandwidth trunk. However, new PVCs cannot traverse trunks that have a negative virtual bandwidth.

If you configure the trunk oversubscription factor at a higher percentage, you increase the available virtual bandwidth (more PVC CIR) over the trunk. An oversubscription value of 200% effectively doubles the available virtual bandwidth. Lucent switches reserve 5% bandwidth for network management, routing updates, and other management traffic.

If all network traffic attempts to use the network resources at the same time (for example, during multiple file-transfer sessions over the same trunk), the overhead will degrade network performance.

## <span id="page-152-0"></span>**OSPF Trunk Administrative Cost**

OSPF trunk administrative cost is a function of OSPF that gives you more control over the specific path a virtual circuit will take through the network. Through OSPF, a circuit can choose the shorter hop path (most direct route across network), regardless of the available bandwidth.

When you first define a circuit, the circuit looks for a path that has enough virtual bandwidth available to handle its committed information rate (CIR). If the circuit finds more than one path with the available bandwidth, the circuit chooses the path with the lowest administrative cost. If there is more than one path with the same administrative cost, the circuit chooses the path that has the most available bandwidth.

Circuits are automatically rerouted around a trunk or switch failure. If the circuit cannot find a path with sufficient bandwidth, it chooses the path with the lowest administrative cost, even if this trunk has a negative bandwidth value. (The negative bandwidth indicates that the trunk is oversubscribed). Circuits use a path with a negative bandwidth only when a trunk fails.

#### **Configuring Minimum-hop Paths**

If you use the default administrative cost value of 100, OSPF selects minimum-hop paths that respect the circuit's Quality of Service values. You can also use the following guidelines to configure this value:

- To minimize end-to-end delay, configure an administrative cost that is proportional to the propagation delay of the trunk. Set the cost of each trunk to the length of the trunk's physical media (in miles or kilometers).
- Set the administrative cost relative to the speed of the physical port. For example, a single T1 trunk hop may be equal to four HSSI trunk hops. You would set the HSSI trunk's cost to 25 and the T1 cost to 100. Keep in mind that since OSPF routing considers available bandwidth, administrative cost is not necessarily a function of bandwidth.

## **Link Trunk Protocol**

Using Link Trunk Protocol (LTP), switches communicate by exchanging keep-alive (KA) control frames. Switches send KA requests at regular time intervals (one per second). After a switch receives a KA request, it returns a KA reply. A completed transaction consists of a KA request and a KA reply. The request and reply frame formats are identical.

#### **Trunk Delay**

[Figure 4-1](#page-153-0) illustrates the process of keep-alive frames used to measure trunk delay. When Switch A sends a KA request to Switch B, a time stamp is put into the KA request frame. When Switch B receives the KA request, it sends a KA reply to Switch A. Switch A receives the KA reply and calculates the round-trip delay from Switch A to Switch B.

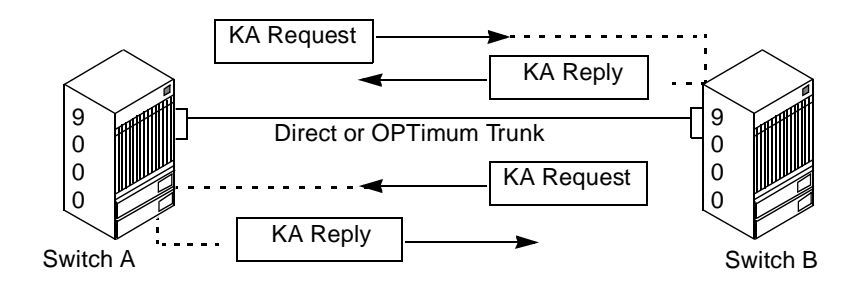

#### <span id="page-153-0"></span>**Figure 4-1. Trunk Delay – OSPF Metric and Keep-alive Messaging**

#### <span id="page-153-1"></span>**Keep-alive Threshold**

The Keep Alive Threshold field in the Add/Modify Trunk dialog box ([Figure 4-3 on](#page-157-0)  [page 4-8](#page-157-0)) represents the number of retries that the trunk protocol attempts before bringing the trunk down. The retry interval is represented in seconds. You can set the keep-alive threshold value between 3 and 255 seconds. The default is 5 seconds.

#### <span id="page-153-2"></span>**Static and Dynamic Delay**

The Static Delay and Dynamic Delay fields in the Add/Modify Trunk dialog box ([Figure 4-3 on page 4-8](#page-157-0)) represent the measured one-way delay in units of 100 microseconds. The static delay is measured upon trunk initialization and is updated only when the trunk state changes from Down to Up. The static delay value is used in conjunction with the end-to-end delay routing metric as a means of allowing users to route circuits over trunks with the lowest end-to-end delay.

The Dynamic Delay field is a read-only field where the dynamic delay is measured continually on operational trunks. Under most conditions, the dynamic delay value will match the static delay value. However, if some characteristics of the underlying transmission media for the trunk change such that the dynamic delay changes, this value may differ from the static delay.

If you use the Add/Modify Trunk dialog box ([Figure 4-3 on page 4-8\)](#page-157-0) to view attributes for a selected trunk, and you notice that the static and dynamic delay values do not match, you can modify the static delay value to match the dynamic delay value.

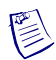

**Note –** Static delay is a non-disruptive trunk attribute, which means that modifying its value does *not* bring down the trunk or its associated logical port. See ["Working with](#page-155-0)  [Trunks" on page 4-6](#page-155-0) for more information.

To modify the static delay value:

- **1.** In the Networks tab, expand the network node, then expand the Switches node.
- **2.** Double-click on the switch to which you want to add a logical port.

The Switch tab is displayed. You can access trunk nodes and expand them as shown in [Figure 4-2 on page 4-7](#page-156-0).

- **3.** Expand the Trunks node.
- **4.** Select a trunk and choose Modify from the popup menu. The system displays a Modify Trunk dialog box similar to the one shown in [Figure 4-7 on page 4-15](#page-164-0).
- **5.** Edit the static delay value.
- **6.** Choose OK to accept the change.

If the trunk reinitializes for any reason, the static delay value you entered when you modified the trunk is automatically replaced by the static delay value measured when the trunk reinitializes.

### **Trunk Backup**

The Lucent switch supports a trunk backup option. Trunk backup can be automatic or manual, and it enables you to set up one or more backup trunks to replace a primary trunk. If a Lucent switch trunk line fails or requires maintenance, you can reroute PVCs from the primary trunk to the backup trunk. You can define primary and backup trunks on any I/O module.

You define a backup trunk in the Add Trunk dialog box ([Figure 4-5 on page 4-13](#page-162-0)). A backup trunk can have a total bandwidth that is less than that of the primary trunk. To avoid congestion, you can configure multiple backup trunks to back up a single primary trunk. The switch allows you to define up to eight backup trunks for a single primary trunk.

After you configure the primary and backup trunk(s), you can configure the primary trunk to automatically back up upon failure. If a trunk line requires maintenance, you can manually initiate and terminate a trunk backup.

For more information, see ["Configuring Trunk Backup" on page 4-16](#page-165-0).

# <span id="page-155-0"></span>**Working with Trunks**

Perform the following steps to configure a Lucent trunk:

- **1.** Configure a Direct Line Trunk logical port type on both switches. See one of the following sections:
	- ["Defining Frame Relay OPTimum PVC Trunk Logical Ports" on page 3-58](#page-131-0)
	- ["Defining Encapsulation FRAD, Direct Line Trunk, and PPP Logical Ports"](#page-133-0)  [on page 3-60](#page-133-0) (describes Direct Line Trunk)
- **2.** Define a trunk configuration between the two switches.

This section contains:

- ["Adding a Trunk" on page 4-7](#page-156-1)
- ["Modifying Trunks" on page 4-14](#page-163-0)
- ["Viewing and Configuring PVCs" on page 4-16](#page-165-1)
- ["Viewing and Configuring PVCs" on page 4-16](#page-165-1)

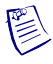

**Note –** Certain trunk attributes are defined as *non-disruptive*. Non-disruptive attributes appear in *italicized* text in Navis EMS-CBGX dialog boxes.

When you modify any of these attributes, the NMS sends the appropriate SNMP SET commands to the switch without bringing down the trunk and its associated logical port. Switch Parameter Random Access Memory (PRAM) and the NMS database are synchronized automatically, without interrupting network traffic.

When you modify any attributes other than non-disruptive attributes, the NMS will bring down the trunk and its associated logical port.

See ["Modifying Switch Configuration Attributes" on page 2-26](#page-65-0) for more information about non-disruptive trunk attributes.

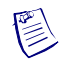

**Note –** Refer to the *Navis EMS-CBGX Installation and Administration Guide* for information on group-wise resource partitioning.

## <span id="page-156-1"></span>**Adding a Trunk**

To add a trunk, perform the following tasks:

- **1.** In the Networks tab, expand the network node, then expand the Switches node.
- **2.** Double-click on the switch to which you want to add a logical port.

The Switch tab is displayed.

**3.** Right-click on the Trunks node, and select Add from the popup menu as shown in [Figure 4-2](#page-156-0).

<span id="page-156-0"></span>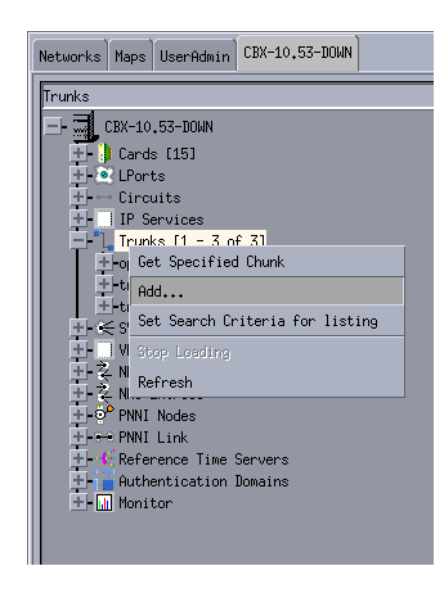

**Figure 4-2. Adding a Trunk**

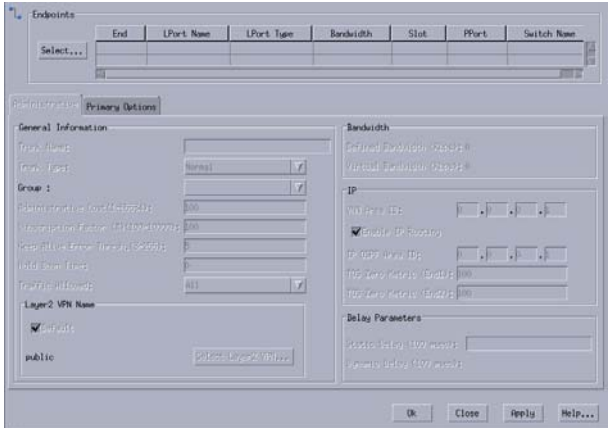

The Add Trunk dialog box ([Figure 4-3\)](#page-157-0) is displayed.

<span id="page-157-0"></span>**Figure 4-3. Add Trunk Dialog Box: Administrative Tab**

**4.** In the Endpoints section, click on the Select button to choose two logical ports which will be the trunk endpoints.

The Select Trunk Endpoints dialog box [\(Figure 4-4](#page-157-1)) is displayed.

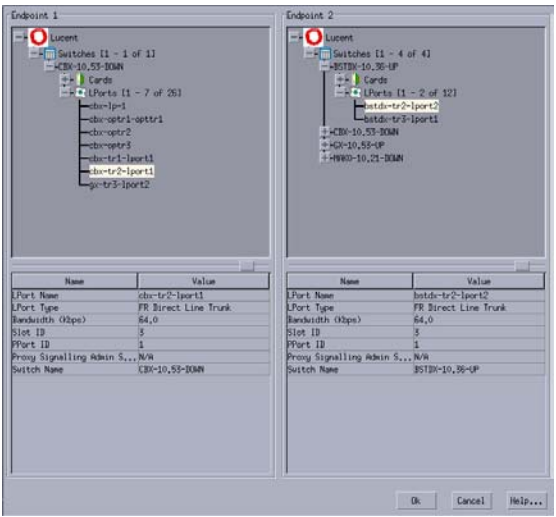

#### <span id="page-157-1"></span>**Figure 4-4. Select Trunk Endpoints Dialog Box**

Select the logical ports for Endpoint 1 and Endpoint 2. Endpoint 2 must be of the same trunk logical port type as Endpoint 1. The types are as follows:

- Frame Relay OPTimum Trunk
- Other: Direct Line Trunk
- ATM: Direct Trunk (refer to the *ATM Services Configuration Guide for CBX 3500, CBX 500, GX 550, and B-STDX 9000*)

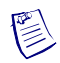

**Note –** For the 32-Port Channelized T1/E1 FR/IP IOM, the logical port type must be Direct Line Trunk for both logical ports.

- ATM OPTimum Frame Trunk (refer to the *ATM Services Configuration Guide for CBX 3500, CBX 500, GX 550, and B-STDX 9000*)
- ATM OPTimum Cell Trunk (refer to the *ATM Services Configuration Guide for CBX 3500, CBX 500, GX 550, and B-STDX 9000*)
- MLFR Direct Line Trunk. (This field also displays the ifnum, physical port number, and I/O slot (number) in which the module resides.)

For non-MLFR trunks, review the LPort Bandwidth field for each endpoint to make sure the bandwidth is identical.

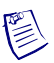

**Note –** When you configure a trunk between logical ports on two different 32-Port Channelized T1/E1 FR/IP IOMs, make sure both modules are set to the same operation mode (T1 or E1). You *cannot* configure a trunk between a logical port on a 32-Port Channelized T1/E1 FR/IP IOM set to T1 Mode and a logical port on a 32-Port Channelized T1/E1 FR/IP IOM set to E1 Mode. (For information about setting the operation mode, refer to the *Switch Module Configuration Guide for CBX 3500, CBX 500, GX 550, and B-STDX 9000*.)

- **5.** Choose OK. The Add Trunk dialog box ([Figure 4-3](#page-157-0)) appears, displaying the parameters for both switches in the trunk configuration.
- <span id="page-158-0"></span>**6.** Complete the Administrative fields described in [Table 4-1](#page-158-0).

#### **Table 4-1. Add Trunk Dialog Box: Administrative Tab**

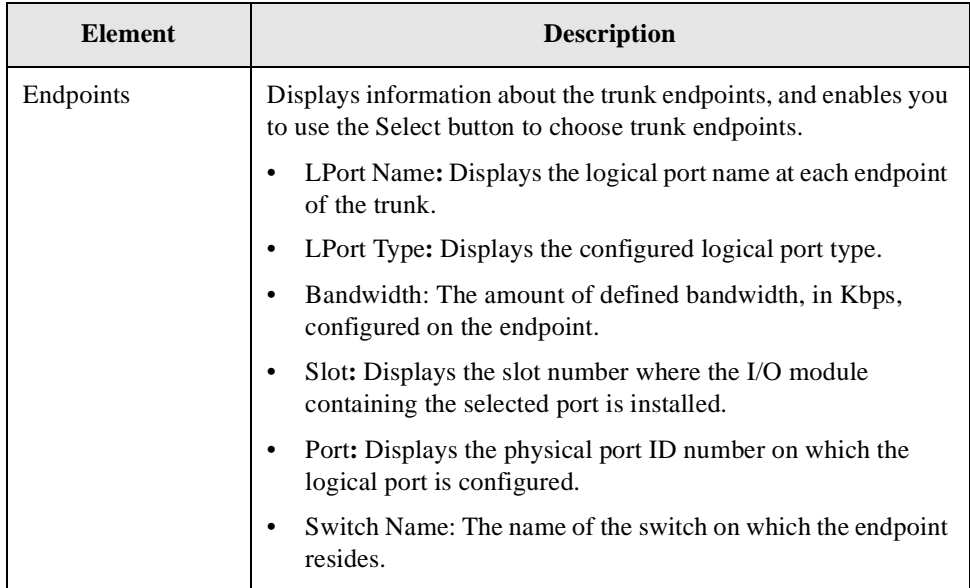

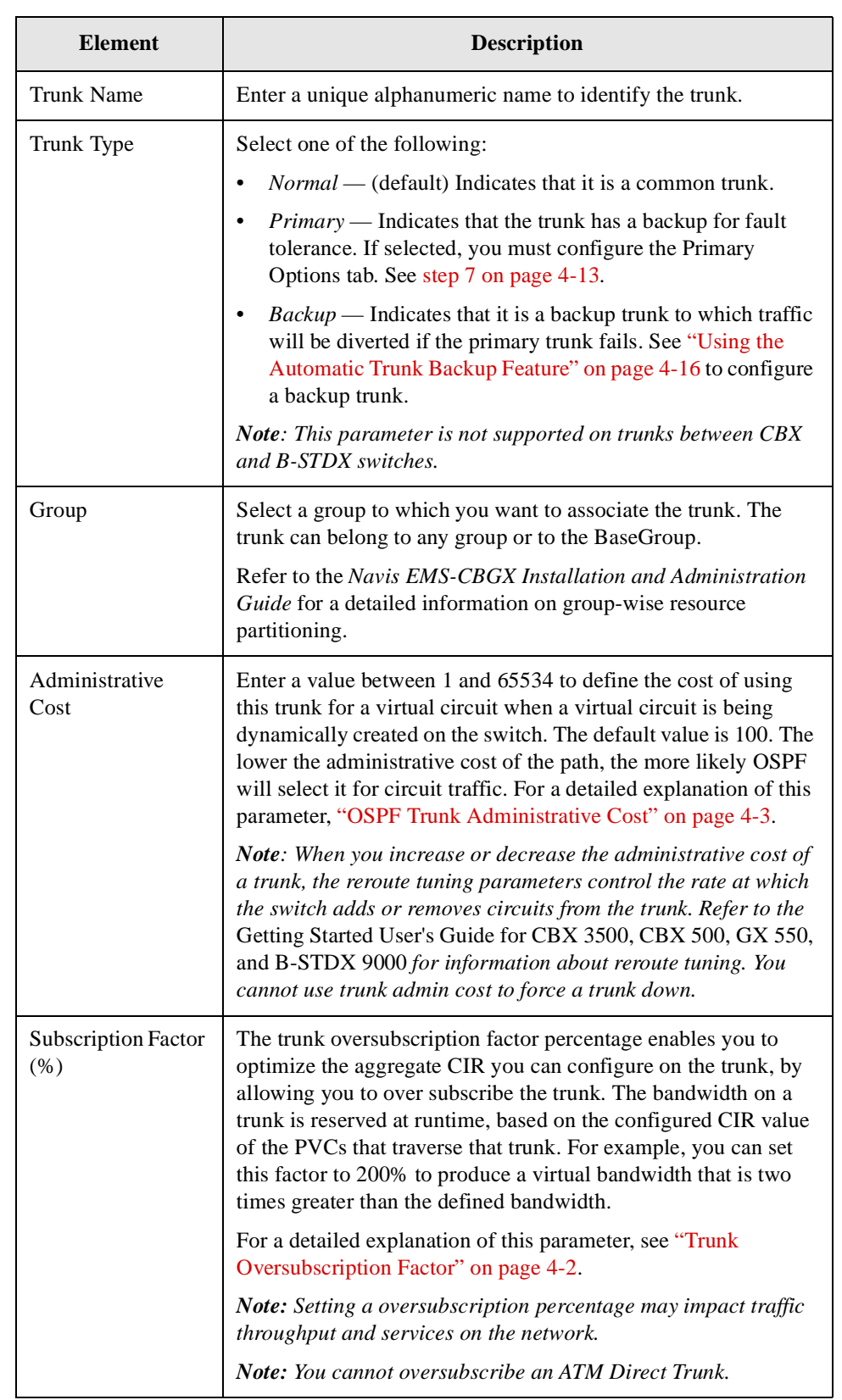

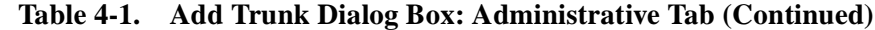

| <b>Element</b>             | <b>Description</b>                                                                                                    |
|----------------------------|----------------------------------------------------------------------------------------------------|
| Keep Alive Error<br>Thresh | Configure the keep-alive threshold for a value between 3 and<br>255 seconds. The default is 5 seconds. For a detailed explanation<br>of this parameter, see "Keep-alive Threshold" on page 4-4.                                                                                                    |
|                            | Note: If you are running different switch code versions in your<br>network (for example, Version 4.1 and Version 4.2), you must<br>accept the default value of 5 seconds.                                                                                                    |
|                            | Note: Service is disrupted if you change this value after the<br>trunk is online.                                                                                                    |
| <b>Hold Down Time</b>      | Accept the default value (0), or enter a value between 0 and<br>65535 (seconds). The Hold Down Time field enables you to<br>configure the time delay (in seconds) before link state<br>advertisements (LSAs) are generated when a trunk recovery<br>takes effect on the network. This feature reduces the number of<br>LSAs caused by rapid changes in trunk status. |
|                            | Note: The time delay is not used when a trunk is brought up for<br>the first time, when a trunk's OSPF Area ID changes, and when<br>a trunk goes down.                                                                                                    |
| <b>Traffic Allowed</b>     | Specify one of the following options to designate the type of<br>traffic allowed on this trunk:                                                                                                    |
|                            | $All - (default)$ The trunk can carry network management<br>traffic, user traffic, and OSPF address distribution.                                                                                                    |
|                            | $Mgt$ Only – The trunk can carry only network management<br>traffic, such as SNMP communication between a switch and<br>the NMS.                                                                                                    |
|                            | $Mgt$ & User – The trunk can carry network management<br>traffic and user traffic.                                                                                                    |
|                            | Note: To calculate the most efficient route for network<br>management traffic, OSPF uses Trunk Admin Cost. OSPF<br>ignores trunk bandwidth when it selects the best path or a route<br>for management traffic. Management traffic can use a negative<br>bandwidth trunk.                                                                                             |
| Layer 2 VPN Name           | Displays and enables you to select the Layer2 virtual private<br>network (VPN) name. This field displays Public if the trunk is<br>not dedicated to a specific Layer2 VPN.                                                                                                    |
|                            | Note: Layer2 VPNs were referred to in previous software<br>versions as Virtual Network Navigator (VNN) VPNs.                                                                                                    |
|                            | For more information about Layer2 VPNs, see Chapter 10,<br>"Configuring Layer2 Virtual Private Networks (VPNs)."                                                                                                    |
| Defined Bandwidth          | Displays the amount of bandwidth, in Kbps, for the selected<br>trunk line.                                                                                                    |

**Table 4-1. Add Trunk Dialog Box: Administrative Tab (Continued)**

| <b>Element</b>                    | <b>Description</b>                                                                                                    |
|-----------------------------------|----------------------------------------------------------------------------------------------------|
| Virtual Bandwidth                 | Displays the amount of virtual bandwidth in Kbps.                                                                                                    |
| <b>IP</b> Area <b>ID</b>          | Areas are collections of networks, hosts, and routers used for IP<br>routing. The area ID identifies the area. The range of available<br>values is from 0.0.0.0 to 255.255.255.255. Area 0.0.0.0 is the<br>network backbone area. Area 0.0.0.1 is Area 1.                                                                                                    |
|                                   | If a trunk is in Area 1 and the OSPF Backwards Compatibility<br>option, which is set through Lucent IP services, is set to Yes,<br>external routes are not advertised across the link.                                                                                                    |
|                                   | Note: Area 1 is reserved for Lucent switches. For a detailed<br>description of OSPF areas, and how to use IP Services to<br>configure multiple OSPF areas, refer to the IP Services<br>Configuration Guide for CBX 3500, CBX 500 and B-STDX<br>9000.                                                                                                    |
|                                   | Note: Changing the value for this attribute does not bring down<br>the trunk or its associated logical port.                                                                                                    |
| <b>Enable IP Routing</b>          | Enable or disable IP routing for the trunk. If disabled, the trunk<br>is reserved for use by Virtual Network Navigator. For more<br>information about IP routing, refer to the IP Services<br>Configuration Guide for CBX 500 and B-STDX 9000.                                                                                                    |
| Trunk IP Area ID                  | Enter the OSPF Area ID used by IP Services. For more<br>information about Lucent IP services, refer to the IP Services<br>Configuration Guide for CBX 500 and B-STDX 9000.                                                                                                    |
| <b>TOS Zero Metric</b><br>(End 1) | Enter a value between 1 and 65535. This value specifies the type<br>of service cost for Endpoint 1 of the trunk. The lowest TOS Zero<br>has the highest priority for routing.                                                                                                    |
| <b>TOS Zero Metric</b><br>(End 2) | Enter a value between 1 and 65535. This value specifies the type<br>of service cost for Endpoint 2 of the trunk. The lowest TOS Zero<br>has the highest priority for routing.                                                                                                    |
| <b>Static Delay</b>               | Represents the measured one-way delay in units of 100<br>microseconds. This measurement is taken when the trunk<br>initializes and it is only updated when the trunk changes state<br>from down to up. The static delay value is used in conjunction<br>with the end-to-end delay routing metric to enable you to route<br>circuits over trunks with the lowest end-to-end delay. To modify<br>this field, see the instructions in "Static and Dynamic Delay" on<br>page 4-4.<br>Note: Changing the value for this attribute does not bring down<br>the trunk or its associated logical port. |

**Table 4-1. Add Trunk Dialog Box: Administrative Tab (Continued)**

| <b>Element</b> | <b>Description</b>                                                                                                    |
|----------------|----------------------------------------------------------------------------------------------------|
| Dynamic Delay  | Represents the measured one-way delay in units of 100<br>microseconds. This measurement is made continually on<br>operational trunks. Under most conditions, the dynamic delay<br>value will match the static delay value. However, if some<br>characteristics of the underlying transmission media for the<br>trunk change such that the dynamic delay changes, this value<br>can differ from the static delay. |

**Table 4-1. Add Trunk Dialog Box: Administrative Tab (Continued)**

<span id="page-162-1"></span>**7.** (*Optional*) If you selected *Primary* as the Trunk Type, the system displays the Primary Options tab shown in [Figure 4-5.](#page-162-0)

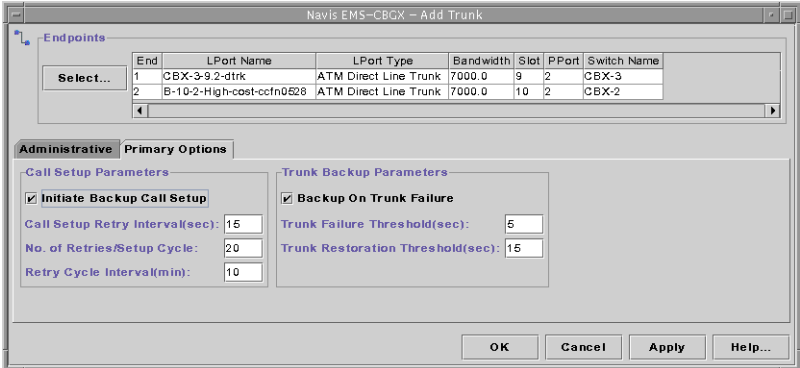

<span id="page-162-0"></span>**Figure 4-5. Add Trunk Dialog Box: Primary Options Tab**

**8.** Complete the fields described in [Table 4-2](#page-162-2), or accept the default parameters.

<span id="page-162-2"></span>**Table 4-2. Add Trunk Dialog Box: Primary Options Tab**

| <b>Element</b>             | <b>Description</b>                                                                                                    |
|----------------------------|----------------------------------------------------------------------------------------------------|
| Initiate Backup Call Setup | Choose Yes (default) to initiate a backup call.                                                                                                    |
| Call Setup Retry Interval  | Specify the number of seconds between each retry during<br>a given call retry cycle. The default is 15 seconds.                                                                                                    |
|                            | For example, if your system performs 5 retries for each<br>retry cycle and the wait between each retry cycle is 10<br>minutes, you might want to perform each retry at every<br>2-minute interval. Therefore, you would set the Call<br>setup retry Interval to 120 seconds. |
| No. of Retries/Setup Cycle | Specify the number of retries per interval. The default is<br>20 retries.                                                                                                    |
| Retry Cycle Interval       | Specify a retry interval in minutes. The default is 10<br>minutes.                                                                                                    |

| <b>Element</b>                        | <b>Description</b>                                                                                                    |
|---------------------------------------|----------------------------------------------------------------------------------------------------|
| Backup on Trunk Failure               | Enable (default) or disable trunk backup. If you enable<br>trunk backup, the system automatically uses the backup<br>trunk if the primary trunk fails. If you choose Disabled,<br>the automatic trunk backup option is not used.                                                                                                    |
| Trunk Failure Threshold               | If you enabled trunk backup by setting Backup on the<br>Trunk Failure field to <i>Enabled</i> , specify the number of<br>seconds the system will wait before switching over to the<br>backup trunk when the primary trunk fails. The default<br>value is 5 seconds.                                                                                                    |
| <b>Trunk Restoration</b><br>Threshold | If you enabled trunk backup by setting Backup on the<br>Trunk Failure field to <i>Enabled</i> , specify the number of<br>seconds the system will wait for the primary trunk to<br>become functional before resuming use of the primary<br>trunk. The default value is 15 seconds. If the primary<br>trunk is out of service and the backup trunk is in use, the<br>system will not resume use of the primary trunk until it<br>has been restored for the period of time you specify. The<br>purpose of this field is to prevent a switchover to a<br>primary trunk that has only been temporarily restored. |

**Table 4-2. Add Trunk Dialog Box: Primary Options Tab (Continued)**

**9.** When you complete the Add Trunk dialog box fields, click OK.

## <span id="page-163-0"></span>**Modifying Trunks**

To modify a trunk:

- **1.** In the Switch tab, expand the Trunks node.
- **2.** Right-click on the trunk you want to configure.

When you modify a trunk, the following menu options are available:

- **Modify** Enables you to configure an existing trunk using the Modify Trunk dialog box [\(Figure 4-7](#page-164-0)).
- **Delete** Deletes an existing trunk.
- **View** Enables you to view the configuration of an existing trunk in read-only mode.
- **Oper Info** Displays the View Trunk Operational Information dialog box. For more information, refer to the *B-STDX, CBX, and GX Switch Diagnostics User's Guide*.
- **OAM** Enables you to perform OAM loopback tests. For more information, refer to the *B-STDX, CBX, and GX Switch Diagnostics User's Guide*.

**3.** To configure the trunk, select Modify from the popup menu as shown in [Figure 4-6](#page-164-1).

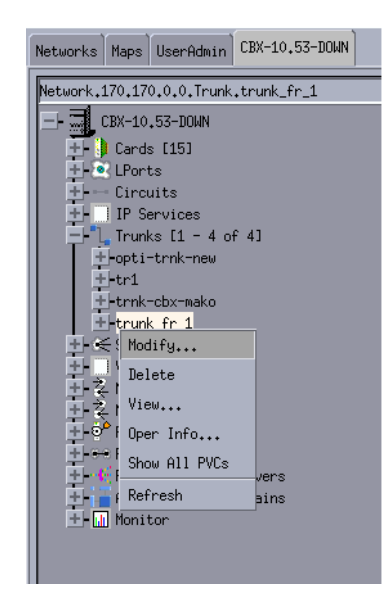

**Figure 4-6. Modifying a Trunk**

<span id="page-164-1"></span>The Modify Trunk dialog box ([Figure 4-7\)](#page-164-0) is displayed.

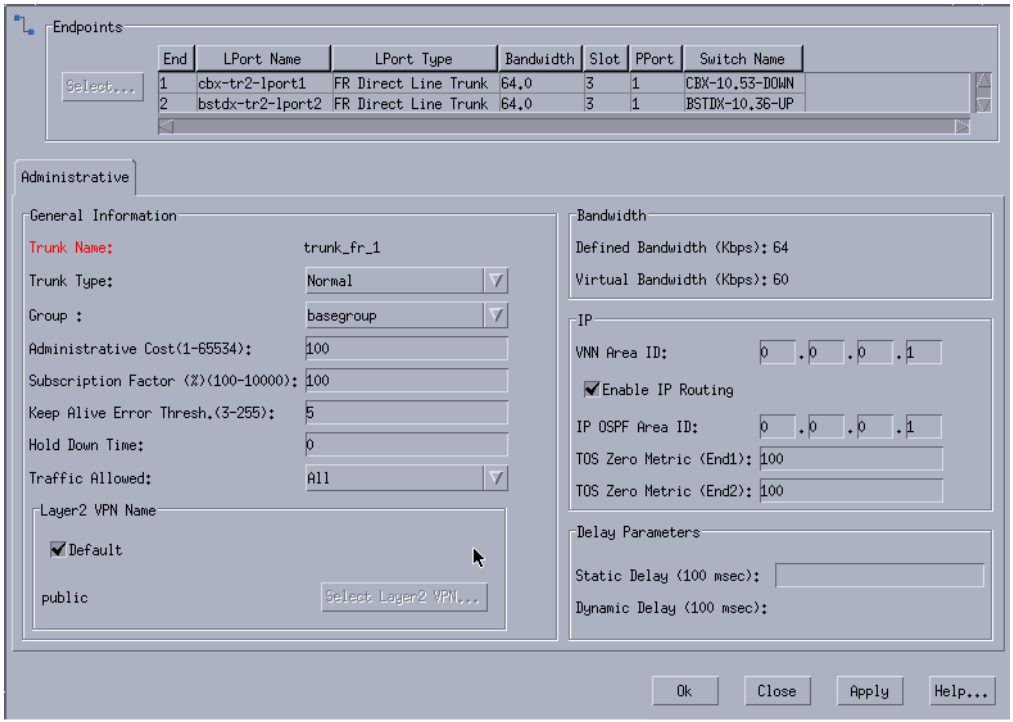

<span id="page-164-0"></span>**Figure 4-7. Modify Trunk Dialog Box**

For information about the fields and buttons in the Add/Modify Trunk dialog box, see [Table 4-1 on page 4-9](#page-158-0).

## <span id="page-165-1"></span>**Viewing and Configuring PVCs**

Expanding the node for an existing trunk enables you to access the PVCs node, which contains the PVCs that traverse the selected trunk. This dialog box also provides logical port descriptions for each PVC endpoint.

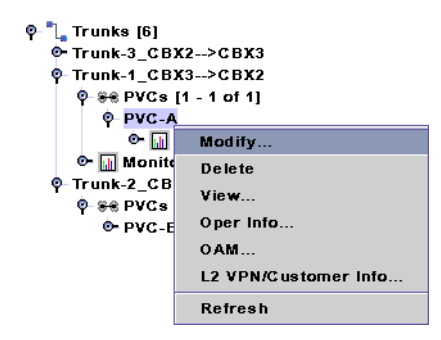

**Figure 4-8. Modifying PVCs**

 $\left(\frac{1}{2}\right)$ 

**Note –** This function only works when both switches at either end of the trunk are running B-STDX 8000/9000 Release 06.00.xx.xx or later, CBX 500 Release 03.00.xx.xx or later.

For more information about modifying PVCs, see [Chapter 7, "Configuring Permanent](#page-216-0)  [Virtual Circuits \(PVCs\)"](#page-216-0).

# <span id="page-165-0"></span>**Configuring Trunk Backup**

This section describes how to configure automatic trunk backup, or override the values for automatic trunk backup by using the manual trunk backup feature.

## <span id="page-165-2"></span>**Using the Automatic Trunk Backup Feature**

To use the automatic trunk backup feature:

- <span id="page-165-3"></span>**1.** Define a trunk that has a Trunk Type of *Primary*. See ["Adding a Trunk" on](#page-156-1)  [page 4-7](#page-156-1).
- **2.** Specify values for all of the fields in the Primary Options tab described in [Table 4-2 on page 4-13.](#page-162-2) Specify a value of *Yes* in the Initiate Backup Call Setup field on the Add Trunk dialog box.
- **3.** Specify a value of *Enabled* in the Backup on Trunk Failure field on the Add Trunk dialog box.

**4.** Define from one to eight trunks that have a Trunk Type of Backup.When you select Backup in the Trunk Type field on the Add Trunk dialog box, the Backup Options tab is displayed (see [Figure 4-9](#page-166-0)).

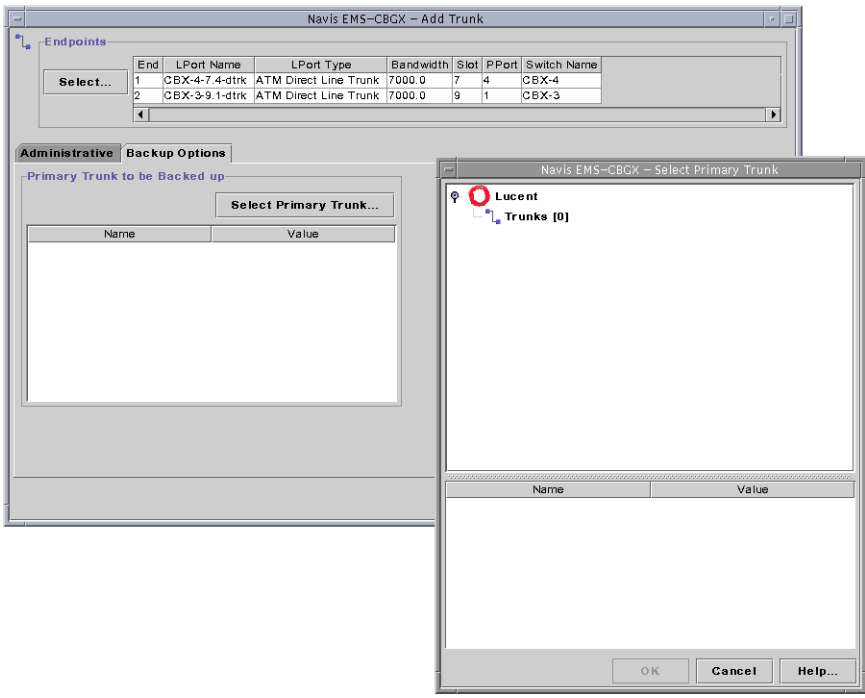

#### <span id="page-166-0"></span>**Figure 4-9. Backup Options Tab and Select Primary Trunk Dialog Box**

- **5.** For each trunk with a Trunk Type of Backup, click the Select Primary Trunk button in the Backup Options tab, then select the name of the primary trunk specified in [step 1](#page-165-3).
- **6.** Select the name of the switch that initiates the backup call setup for the trunk.

## **Switching Over to a Backup Trunk**

In the event of trunk failure, the system uses the following process to automatically switch over to a defined backup trunk if you have used the steps in the previous procedure to enable Automatic Trunk Backup.

- **1.** The system switches over to the backup trunk after the trunk is out of service for the amount of time specified for the primary trunk in the Trunk failure threshold field [\(Table 4-2\)](#page-162-2).
- **2.** The system resumes use of the primary trunk after it is in service for the period of time specified in the Trunk restoration threshold field ([Table 4-2](#page-162-2)).

## **Activating or Terminating a Backup Trunk Manually**

You can override the values for automatic trunk backup by using the manual trunk backup feature.

To activate or terminate a backup trunk manually:

- **1.** In the Switch tab, expand the Trunks node.
- **2.** Right-click on the node for the primary trunk and choose one of the following commands as shown in [Figure 4-10](#page-167-0):
	- Choose Activate Backup Trunk to initiate the manual backup.
	- Choose Terminate Backup Trunk to end the manual backup.

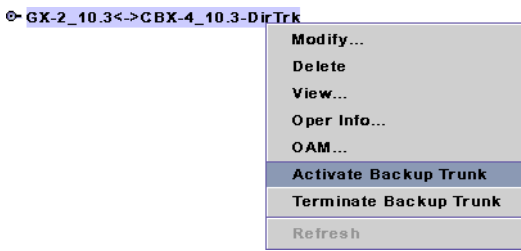

<span id="page-167-0"></span>**Figure 4-10. Activating or Terminating a Backup Trunk**

# **Configuring Multilink Frame Relay (MLFR) UNI/NNI Bundles**

This chapter describes how to define Multilink Frame Relay (MLFR) User-to-Network Interface/Network-to-Network Interface (UNI/NNI) bundles on the 4-Port Channelized DS3/1 and DS3/1/0 Frame Relay/Internet Protocol (FR/IP) modules, the 6-Port Channelized DS3/1/0 Frame Relay module, and the 32-Port Channelized T1/E1 FR/IP IOM.

This chapter contains:

- ["About MLFR UNI/NNI" on page 5-1](#page-168-0)
- ["Administrative Tasks" on page 5-8](#page-175-0)

## <span id="page-168-0"></span>**About MLFR UNI/NNI**

This section describes the implementation of MLFR UNI/NNI supported on the following modules:

- 4-Port Channelized DS3/1 and DS3/1/0 FR/IP modules
- 6-Port Channelized DS3/1/0 Frame Relay module
- 32-Port Channelized T1/E1 FR/IP module

The following topics are covered:

- ["MLFR Overview" on page 5-2](#page-169-0)
- ["MLFR UNI/NNI Bundle Logical Ports" on page 5-2](#page-169-1)
- ["ML Member Logical Ports" on page 5-3](#page-170-0)
- ["MLFR Features for 4-Port Channelized DS3/1 and DS3/1/0 FR/IP and 32-Port](#page-171-0)  [Channelized T1/E1 FR/IP Modules" on page 5-4](#page-171-0)
- ["MLFR Features for 6-Port Channelized DS3/1/0 Frame Relay I/O Modules" on](#page-173-0)  [page 5-6](#page-173-0)

The implementation is based on the Frame Relay Forum (FRF) *Multilink Frame Relay UNI/NNI Implementation Agreement (FRF.16)*.

## <span id="page-169-0"></span>**MLFR Overview**

Multilink Frame Relay (MLFR) is a method of aggregating available bandwidth on a set of Frame Relay logical links between two networking devices. The aggregated links, collectively referred to as the Multilink Frame Relay Unit (MFRU), can be thought of as a single logical link. As shown in [Figure 5-1](#page-169-2), the MFRU provides a single logical link (with 4\*DS1/DS0 bandwidth for 4-Port DS3 modules or 4\*T1/E1 bandwidth for 32-Port T1/E1 modules) between the router or Frame Relay access device (FRAD) and the Frame Relay switch.

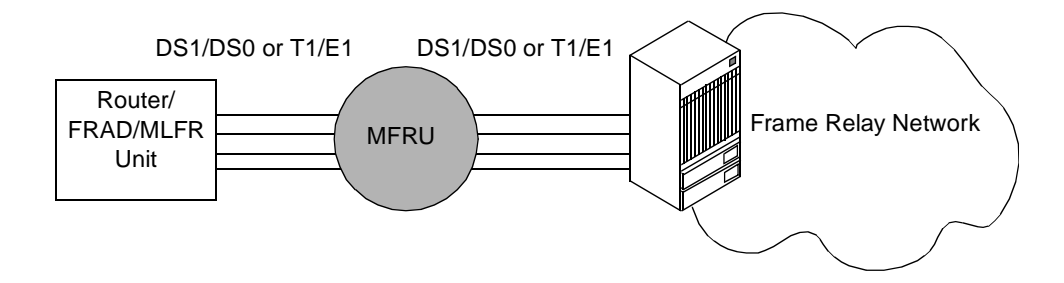

<span id="page-169-2"></span>**Figure 5-1. Multilink Frame Relay Unit (MFRU)**

MLFR is implemented through the encapsulation of Frame Relay packets within a multipoint-like frame. User packets and control packets are encapsulated, enabling several logical links to be combined. Permanent virtual circuit (PVC) traffic is automatically distributed across the multiple links. MLFR provides a cost-effective and high-speed service without the need for additional hardware.

## <span id="page-169-1"></span>**MLFR UNI/NNI Bundle Logical Ports**

An MLFR UNI/NNI bundle logical port is an aggregation of individual Frame Relay logical ports (referred to as ML Member logical ports). The advantages of using an MLFR UNI/NNI bundle logical port are:

- Consolidates the bandwidth of several low-capacity links to emulate a single physical link.
- Provides Frame Relay UNI and NNI services over the bundle link.
- Avoids a single point of failure.
- Uses regular Frame Relay logical ports (FR UNI DCE, FR UNI DTE, or FR NNI) as ML Member logical ports, with the addition of an associated bundle ID.
- Provides a flexible way to add or reduce bandwidth on the MLFR bundle link by binding or unbinding ML Member logical ports.

See ["Administrative Tasks" on page 5-8](#page-175-0) for MLFR LPort configuration information.

## <span id="page-170-0"></span>**ML Member Logical Ports**

An ML Member logical port is a Frame Relay UNI DCE, UNI DTE, or NNI logical port that is bound to the MLFR UNI/NNI bundle logical port. Binding the ML Member logical port to the MLFR bundle logical port associates a bundle ID with the ML Member logical port.

The ML Member logical ports have the following restrictions:

- You can bind an ML Member logical port to only *one* MLFR UNI/NNI bundle logical port.
- The ML Member logical port and MLFR UNI/NNI bundle logical port *must* be on the same I/O module.
- The 4-Port Channelized DS3/1 and DS3/1/0 FR/IP modules and the 32-Port Channelized T1/E1 FR/IP module each support a single forwarding engine. The ML Member logical ports bound to the same MLFR UNI/NNI bundle logical port *must* be on this forwarding engine.

See ["Multicast DLCI Member Limits" on page 7-39](#page-254-0) for more information on forwarding engine support for CBX Frame Relay modules.

- The logical port type of the ML Member *must* correspond to the logical port type of the MLFR UNI/NNI bundle to which it is bound. For example, you can only bind a Frame Relay UNI DCE logical port to an MLFR UNI DCE bundle logical port. See [Table 5-3 on page 5-13](#page-180-0) for a list of supported bindings.
- You *must* disable the link management protocol for an ML Member logical port in order to bind it to an MLFR UNI/NNI bundle logical port. See [step 7 on page 5-14](#page-181-0) for instructions.
- You *cannot* configure the following on an ML Member logical port:
	- Backup or resilience associations
	- Circuits
	- IP logical ports
	- Management DLCIs
- You cannot run PPort diagnostics on MLFR LPorts.
- Setting SVC QoS Parameters is not supported for MLFR UNI/NNI bundle logical ports.
- You *cannot* modify an ML Member logical port while it is bound to an MLFR UNI/NNI bundle logical port.

See ["Defining ML Member Logical Ports" on page 5-11](#page-178-0) for configuration instructions.

## **Total Number of MLFR Bundles**

[Table 5-1](#page-171-1) lists the total number of MLFR bundles for supported modules:

| <b>Module</b>              | <b>Total number of regular</b><br><b>LPorts</b> | <b>Total number of</b><br><b>MLFR</b> bundles |
|----------------------------|-------------------------------------------------|-----------------------------------------------|
| IOM <sub>2</sub>           |                                                 |                                               |
| DS3/1                      | 112                                             | 30                                            |
| DS3/1/0                    | 1024                                            | 32                                            |
| <b>IOM6</b>                |                                                 |                                               |
| DS3/1/0                    | 2046                                            | 84                                            |
| <b>32-Port T1/E1</b>       |                                                 |                                               |
| T1 mode                    | 768                                             | 32                                            |
| E1 mode with TS16 disabled | 960                                             | 32                                            |
| E1 mode with TS16 enabled  | 992                                             | 32                                            |

<span id="page-171-1"></span>**Table 5-1. Total number of MLFR bundles**

## <span id="page-171-0"></span>**MLFR Features for 4-Port Channelized DS3/1 and DS3/1/0 FR/IP and 32-Port Channelized T1/E1 FR/IP Modules**

Following is a summary of the features for MLFR UNI/NNI bundle logical ports on the 4-Port Channelized DS3/1 and DS3/1/0 FR/IP, and the 32-Port Channelized T1/E1 FR/IP modules:

- You *can* configure a circuit on an MLFR UNI/NNI bundle logical port provided it has at least one bound ML Member logical port. See [Chapter 7, "Configuring](#page-216-0)  [Permanent Virtual Circuits \(PVCs\)."](#page-216-0)
- You *cannot* configure the following on an MLFR UNI/NNI bundle logical port:
	- Backup or resilience associations
	- IP logical ports
	- SVCs
	- Management data link connection identifiers (DLCIs)
	- Congestion control attributes (you configure the congestion control attributes *only* on the ML Member logical ports bound to the MLFR UNI/NNI bundle logical port.)
- The 4-Port Channelized DS3/1 and DS3/1/0 FR/IP modules, and the 32-Port Channelized T1/E1 FR/IP module support a maximum of 32 MLFR UNI/NNI bundle logical ports per module.
- Lucent recommends that you bind no more than eight ML Member logical ports to each MLFR UNI/NNI bundle logical port on the 4-Port Channelized DS3/1 and DS3/1/0 FR/IP modules, and the 32-Port Channelized T1/E1 FR/IP module.
- You should create the MLFR bundle with each MLFR bundle end point containing the same number of bound MLFR logical ports and aggregate bandwidth (the NMS does not enforce this condition).
- All ML Member logical ports bound to the same MLFR UNI/NNI bundle logical port should be of equal bandwidth.
- On a 4-Port DS3 or 32-Port T1/E1 module, unlike a regular Frame Relay logical port, an MLFR UNI/NNI bundle logical port has no actual physical ports or channels associated with it. When you define an MLFR bundle logical port, it is always created on a "dummy" physical port provided for this purpose.
	- On the 4-Port Channelized DS3/1 and DS3/1/0 FR/IP modules, the MLFR bundle logical port is created on physical port number 6.
	- On the 32-Port Channelized T1/E1 FR/IP module, physical port number 34 serves as the dummy physical port for MLFR bundle logical port creation.
- You must configure identical Priority Frame attributes on the MLFR UNI/NNI bundle logical port and on all of its ML Member logical ports.
- You should configure congestion control attributes only on the ML Member logical ports bound to the MLFR UNI/NNI bundle logical port, and *not* on the MLFR UNI/NNI bundle logical port itself. All ML Member logical ports bound to the same MLFR UNI/NNI bundle logical port should be configured with identical congestion control attributes.

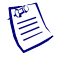

**Note –** When you bind member links to an MLFR bundle LPort, LPort enabled with LMI or an LPort with a PVC endpoint, the LPort is displayed in the Available Member Ports dialog box in the Navis EMS-CBGX Client. While adding an LPort, Navis EMS-CBGX performs a check and displays one of the following error messages:

- Only member LPort with LMI protocol disable can be bound to an MLFR bundle LPort (for LPort enabled with LMI).
- Cannot use an LPort with Circuit or management DLCI configured as ML member (for Circuit endpoint LPorts).

## <span id="page-173-0"></span>**MLFR Features for 6-Port Channelized DS3/1/0 Frame Relay I/O Modules**

Following is a summary of the features for MLFR UNI/NNI bundle logical ports on the 6-Port Channelized DS3/1/0 Frame Relay I/O module:

- Member links are from the DS1 level only.
- The MLFR bundle logical port, its member links, and its member bindings are all configured with a single dialog box.
- MLFR bundle logical ports can be created with member links from PPorts 1, 2, and 3 or from PPorts 4, 5, and 6. An MLFR bundle logical port cannot combine member links from PPorts 1, 2, or 3 with member links from PPorts 4, 5, or 6.
- The maximum number of MLFR bundles on a 6-Port Channelized DS3/1/0 Frame Relay I/O Module is 84. (Maximum of 42 on PPorts 1/2/3 and 42 on PPorts 4/5/6.)
- The maximum number of member links per bundle is 12.
- Congestion control is performed per bundle, not per member link.
- Differential delay handling is supported.
- Fragmentation is supported.
- Buffering occurs per member link.
- The bandwidth of a bundle can be dynamically changed by adding or removing members when the bundle is active.
- The Link Integrity Protocol (LIP) is supported (part of the FRF.16.1 standard).

#### **Differential Delay**

This section describes how the 6-Port Channelized DS3/1/0 Frame Relay I/O Module handles differential delay in MLFR bundles.

#### **Member Link Delay Problems**

Each of the member links of an MLFR bundle carries portions of the bundle traffic, and the re-sequencing of the frames at the receiving end depends on the time of frame arrival on each link. The re-sequencing of the frames works best when the member links have similar or no delays on the line. However, delays can occur for various reasons, such as differences in hops and bad lines.

When one of the member links has a significantly higher delay than other members, frames received on the other member links must be buffered because they are waiting for delayed frames to arrive. This will eventually cause the buffers to overflow, leading to datagram loss.

#### **Definition of Differential Delay**

One way to overcome the buffering problem that is caused by member link delay differences is to monitor the delay across every member link. The difference in delay time between any pair of the member links is the *differential delay* between them.

Differential delay is measured by first calculating the round trip delay on each member link. This is done by sending out Hello packets on a periodic basis, and waiting for a Hello Acknowledgment. The time for the round trip is stored.

The round trip delay for a member link is then compared to the round trip delay for the other member links. The difference between the round trip delays for two member links is the differential delay between them.

#### **Managing Differential Delay**

If the differential delay for a member link is greater than a configured threshold value, then one of the following actions is taken:

- Remove the link from the bundle.
- Discontinue traffic on the link.
- Stop member link traffic, and restore traffic when the delay is resolved.
- Stop member link traffic, and do not restore traffic when the delay is resolved.
- Take no action.

When the option to remove the link from the bundle has been configured, no traffic should be sent or received on the link if the differential delay exceeds the threshold. This option is useful when the peer MLFR unit does not support differential delay link removal. The remote end peer notices that the link has been taken out of service and stops using it.

When the option to discontinue traffic on the link has been configured, the link should stop transmitting outgoing traffic if the differential delay exceeds the threshold. The link is still in service and is able to receive incoming traffic and LIP messages. This action is useful when both endpoints discontinue high delay links for outbound traffic. Corrective action can be performed, and the link can be reused after the delay is resolved.

When the option to take no action has been configured, the link will remain in service even when the differential delay exceeds the threshold. This option can potentially cause performance drop due to continued traffic high delay links.

When the differential delay threshold is exceeded by a link, SNMP traps are generated for all three options.

# <span id="page-175-0"></span>**Administrative Tasks**

This section describes how to configure MLFR bundles on the supported modules.

The following configurations are discussed:

• ["Configuring MLFR UNI/NNI Bundle Logical Ports" on page 5-8](#page-175-1)

Describes how to configure MLFR bundles on the 4-Port Channelized DS3/1 and DS3/1/0 FR/IP modules, and 32-Port Channelized T1/E1 FR/IP module.

• ["Configuring MLFR on the 6-Port Channelized DS3/1/0 Module" on page 5-18](#page-185-0)

Describes how to configure MLFR bundles on the 6-Port Channelized DS3/1/0 Frame Relay module.

To create an MLFR UNI/NNI bundle, you first define an MLFR UNI/NNI bundle logical port. Then you define the regular Frame Relay logical ports and bind them as Multilink (ML) Member logical ports to the MLFR bundle logical port.

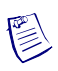

**Note –** See ["Defining Multilink Frame Relay \(MLFR\) Trunks \(B-STDX\)" on](#page-138-0)  [page 3-65](#page-138-0) to define an MLFR trunk on B-STDX modules.

## <span id="page-175-1"></span>**Configuring MLFR UNI/NNI Bundle Logical Ports**

This section describes the following tasks to configure MLFR UNI/NNI bundle logical ports on the 4-Port Channelized DS3/1 and DS3/1/0 FR/IP modules, and the 32-Port Channelized T1/E1 FR/IP module:

- ["Defining the Bundle Logical Port" on page 5-9](#page-176-0)
- ["Defining ML Member Logical Ports" on page 5-11](#page-178-0)
- ["Binding and Unbinding ML Members to MLFR Bundle Logical Ports" on](#page-181-1)  [page 5-14](#page-181-1)

#### <span id="page-176-0"></span>**Defining the Bundle Logical Port**

To access the MLFR logical port attributes and functions, perform the following tasks:

- **1.** In the Switch tab, expand the Cards node.
- **2.** Right-click the LPorts node, and select Add on the popup menu ([Figure 5-2](#page-176-1)).

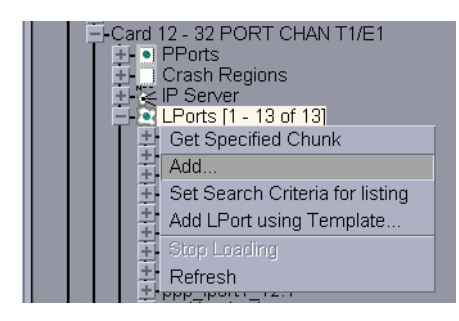

<span id="page-176-1"></span>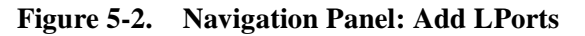

The Add Logical Port dialog box is displayed ([Figure 5-3\)](#page-176-2).

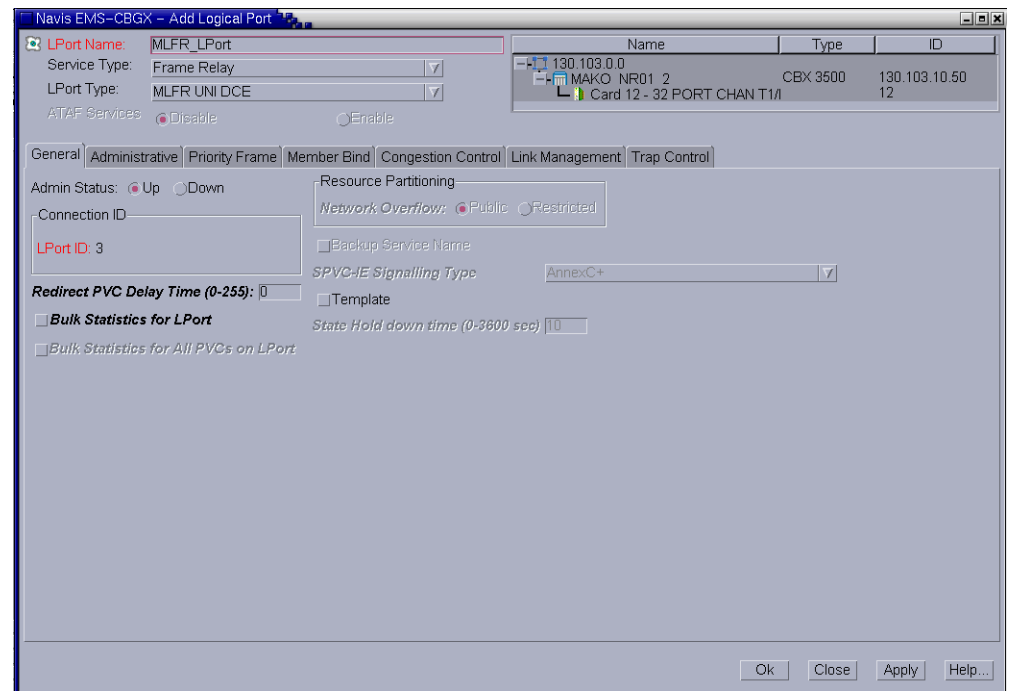

<span id="page-176-2"></span>**Figure 5-3. Add Logical Port Dialog Box**

鬯

**Note –** The MLFR bundle logical port is *always* created on PPort number 6 for 4-Port Channelized DS3/1 and DS3/1/0 FR/IP modules, and PPort number 34 for the 32-Port Channelized T1/E1 FR/IP module, which are "dummy" PPorts provided for this purpose.

<span id="page-177-0"></span>**3.** Complete the dialog box fields described in [Table 5-2.](#page-177-0)

| <b>Element</b>  | <b>Description</b>                                                                                                    |
|-----------------|----------------------------------------------------------------------------------------------------|
| Service Type    | Select Frame Relay.                                                                                                    |
| LPort Type      | Select one of the following types for the MLFR bundle logical<br>port:<br><b>MLFR UNI DCE</b><br><b>MLFR UNI DTE</b><br>٠<br><b>MLFR NNI</b><br>For information about the ML Member logical port types that you<br>can bind to each of these MLFR bundle logical port types, see<br>Table 5-3 on page 5-13.                                                                                         |
| <b>LPort ID</b> | On 4-Port Channelized DS3/1, DS3/1/0 or 32-Port Channelized<br>T1/E1 FR/IP modules, enter a non-zero number from 1 to 9999<br>that uniquely identifies this MLFR bundle logical port. The num-<br>ber you enter must be unique among all the MLFR bundle logical<br>ports configured on the IOM.<br><b>Note:</b> You can configure a maximum of 32 MLFR UNI/NNI bundle<br>logical ports per module. |

**Table 5-2. Add Logical Port Type Dialog Box**

**4.** When you define a new MLFR UNI/NNI bundle logical port, the Add Logical Port dialog box displays a series of tabs that enable you to configure additional attributes for the MLFR bundle logical port.

See [Chapter 3, "Configuring Frame Relay LPorts"](#page-74-0) for information about configuring these attributes.

- **General** Sets general logical port parameters such as the admin state. See ["General Attributes for Frame Relay LPorts" on page 3-12](#page-85-0).
- **Administrative** Sets admin-related parameters including net overflow and bandwidth parameters. See ["Administrative Attributes for Frame Relay](#page-88-0)  [LPorts" on page 3-15](#page-88-0).
- **Trap Control** Sets the congestion threshold percentage in which traps are generated and the number of frame errors per minute for each logical port. The supported logical port types are different for each I/O module. See ["Trap](#page-113-0)  [Control Attributes for Logical Ports" on page 3-40](#page-113-0).
- **Priority Frame** Sets the logical port service class and transmit schedule mode. See ["Priority Frame Attributes for Logical Ports" on page 3-29](#page-102-0).

鬯

**Note –** You must configure identical Priority Frame attributes on the MLFR UNI/NNI bundle logical port and on all of its ML Member logical ports.

- **Member Bind** In the Member Bind tab, you can bind any ML member LPorts that have already been configured. You can bind additional member LPorts later as you configure them. See ["Binding and Unbinding ML](#page-181-1)  [Members to MLFR Bundle Logical Ports" on page 5-14](#page-181-1).
- **Congestion Control** You cannot configure congestion control attributes for MLFR UNI/NNI bundle logical ports. As a result, the Congestion Control option is not available on the Set Attributes option menu when you are configuring an MLFR UNI/NNI bundle logical port. Instead, you should configure congestion control attributes on the ML Member logical ports that you bind to the MLFR UNI/NNI bundle logical port. See ["Defining ML](#page-178-0)  [Member Logical Ports" on page 5-11](#page-178-0) for details.
- **Link Management** Sets the link management protocol used in the network and the LMI update delay and error thresholds. See ["Link](#page-107-0)  [Management Attributes for Logical Ports" on page 3-34](#page-107-0).
- **5.** Click OK to configure the bundle logical port.

### <span id="page-178-0"></span>**Defining ML Member Logical Ports**

This section describes how to configure ML Member logical ports that you will bind to the MLFR bundle logical port.

An ML Member logical port is a Frame Relay UNI DCE, UNI DTE, or NNI logical port that you bind to the MLFR UNI/NNI bundle logical port. The process for defining an ML Member logical port is the same as the process described in [Chapter 3, "Configuring Frame Relay LPorts,"](#page-74-0) for defining a standard Frame Relay logical port.

To define an ML Member logical port, perform the following tasks:

- **1.** In the Switch tab, expand the Cards node and then expand the node for the module that contains the physical port on which you want to configure a MLFR logical port.
- **2.** Use one of the procedures below based on the module you are configuring.

For the 4-Port Channelized DS3/1 and DS3/1/0 FR/IP modules:

- **a.** Expand the Cards node, expand the PPort node, and expand the node for the specific physical port.
- **b.** Expand the Channels node, and expand the node for the specific channel on which you want to configure the ML member logical port.

**c.** Right-click the LPorts node, and select Add on the popup menu as shown in [Figure 5-4](#page-179-0).

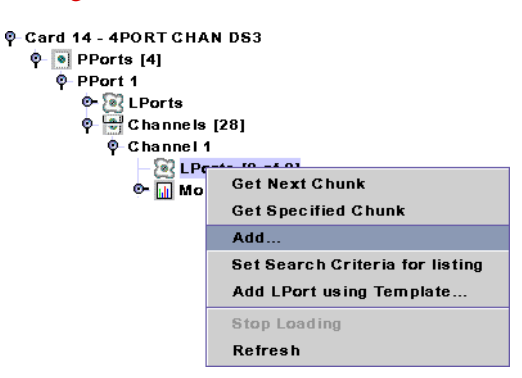

<span id="page-179-0"></span>**Figure 5-4. Adding a ML Member LPort on a Channelized DS3 Module**

The Add Logical Port dialog box that is similar to Figure 5-6 on [page 5-13](#page-180-1) is displayed.

**d.** Continue with [step 3](#page-180-2).

For the 32-Port Channelized T1/E1 FR/IP Modules:

- **a.** Expand the Cards node, expand the PPort node, and expand the node for the specific physical port.
- **b.** Right-click the LPorts node, and select Add on the popup menu as shown in [Figure 5-5](#page-179-1).

<span id="page-179-1"></span>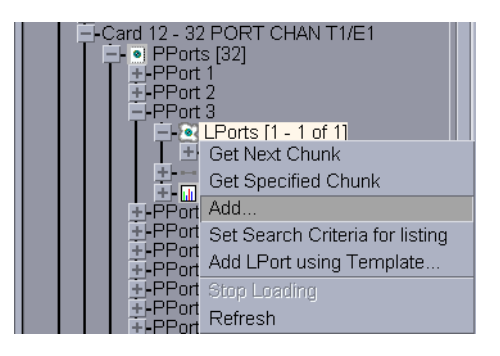

**Figure 5-5. Navigation Panel: Add LPorts**
The Add Logical Port dialog box is displayed ([Figure 5-6\)](#page-180-2).

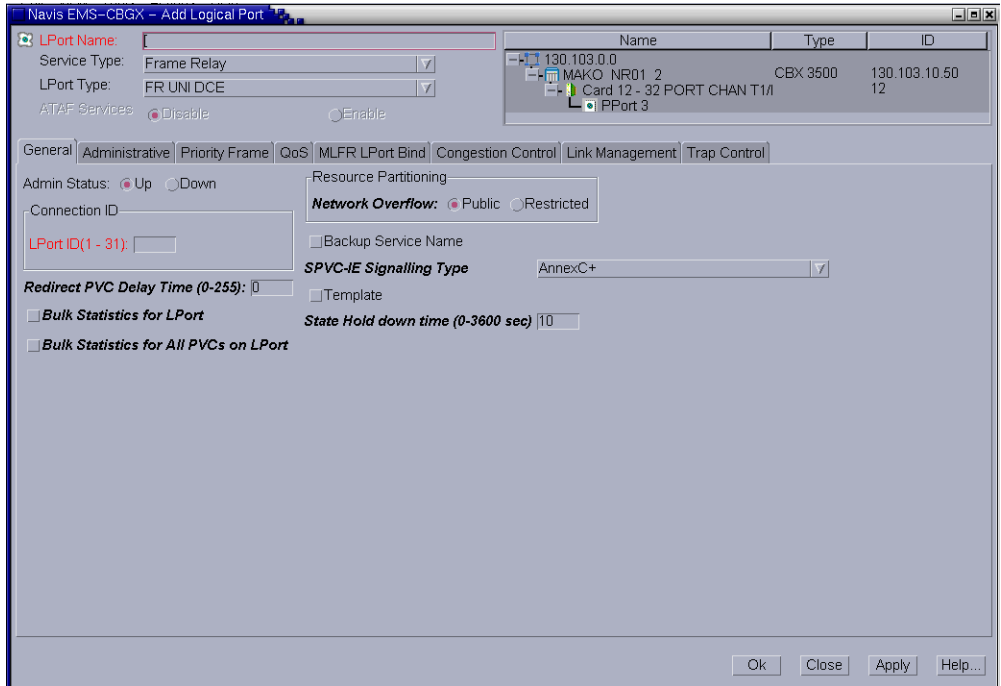

#### <span id="page-180-2"></span>**Figure 5-6. Add Logical Port Dialog Box**

- **c.** Continue with [step 3](#page-180-0).
- <span id="page-180-0"></span>**3.** In the Service Type field, select Frame Relay.
- **4.** In the LPort Type field, select the logical port (LPort) type that corresponds to the MLFR bundle LPort Type to which you want to bind this ML Member, as shown in [Table 5-3.](#page-180-1)

<span id="page-180-1"></span>**Table 5-3. ML Member and MLFR Bundle LPort Bindings**

| <b>ML Member LPort Type</b> | <b>MLFR Bundle LPort Type</b> |
|-----------------------------|-------------------------------|
| FR UNI DCE                  | <b>MLFR UNI DCE</b>           |
| FR UNI DTE                  | <b>MLFR UNI DTE</b>           |
| FR NNI                      | <b>MLFR NNI</b>               |

**5.** In the LPort ID field, enter a number that uniquely identifies this logical port on the selected DS1 or T1/E1 channel.

For the 4-Port Channelized DS3/1/0 modules, enter a number in the range 1 to 24 for the 24 DS0 channels available per DS1 channel.

For the 32-Port Channelized T1/E1 FR/IP module, the number you specify depends on the operation mode (T1 or E1) selected for the 32-Port Channelized T1/E1 FR/IP IOM in the Modify Card dialog box as follows:

- **T1 Mode** If the module is configured in T1 mode, then enter a number in the range 1 to 24 for the 24 DS0 channels available per physical port in the T1 mode.
- **E1 Mode** If the module is configured in E1 mode, then enter a number in the range 1 to 31 for the 30 TS0 channels available per physical port in the E1 mode.

Refer to the *Switch Module Configuration Guide for CBX 3500, CBX 500, GX 550, and B-STDX 9000* for more information on the Modify Card dialog box.

**6.** Follow the instructions in ["Defining Frame Relay UNI DCE/DTE or NNI LPorts"](#page-83-0)  [on page 3-10](#page-83-0) to configure the ML Member logical port.

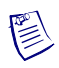

**Note –** Follow the ["MLFR Features for 4-Port Channelized DS3/1 and DS3/1/0](#page-171-0)  [FR/IP and 32-Port Channelized T1/E1 FR/IP Modules" on page 5-4](#page-171-0) when defining the ML Member logical ports.

- <span id="page-181-0"></span>**7.** You *must* disable the link management protocol for an ML Member logical port in order to bind it to an MLFR UNI/NNI bundle logical port, as described in the next section. To disable the ML Member logical port's link management protocol, follow these steps:
	- **a.** Display the Add Logical Port dialog box or Modify Logical Port dialog box for the ML Member logical port.
	- **b.** In the Link Management tab, select Disabled in the Protocol list box. This disables link management for the ML Member logical port.
- **8.** Click OK to save the configuration.

## <span id="page-181-1"></span>**Binding and Unbinding ML Members to MLFR Bundle Logical Ports**

After you define the MLFR bundle logical port and ML Member logical ports, you create the MLFR UNI/NNI bundle by binding one or more ML Member logical ports to the MLFR UNI/NNI bundle logical port. To reduce bandwidth on the MLFR UNI/NNI bundle, you can also unbind ML Member logical ports from the MLFR UNI/NNI bundle logical port.

Observe the following guidelines:

- Lucent recommends that you bind no more than eight ML Member logical ports to each MLFR UNI/NNI bundle logical port that you configure.
- In order to bind an ML Member logical port to an MLFR UNI/NNI bundle logical port, you *must* first disable the link management protocol for the ML Member logical port. See [step 7 on page 5-14](#page-181-0) for instructions.
- While an ML Member logical port is bound to an MLFR bundle, you *cannot* modify the ML Member's link management attributes. After you bind the ML Member to the bundle, the Link Management settings in the Modify Logical Port dialog box are unavailable.
- After you unbind an ML Member logical port from an MLFR bundle, you can modify the ML Member's link management attributes. The Link Management settings in the Modify Logical Port dialog box become available.

You can bind ML Member logical ports using the Member Bind tab or the MLFR LPort Bind tab in the Modify Logical Port dialog box.

## **MLFR LPort Bind Tab**

To bind ML Member logical ports to MLFR UNI/NNI bundle logical port, select the MLFR LPort Bind tab for ML Member logical port in the Modify Logical Port dialog box:

- **1.** In the Switch tab, expand the Cards node.
- **2.** Expand the PPorts node, and expand the node for the specific physical port.
- **3.** Expand the LPorts node, and right-click the LPorts instance that want to modify as shown in [Figure 5-7](#page-182-0).

<span id="page-182-0"></span>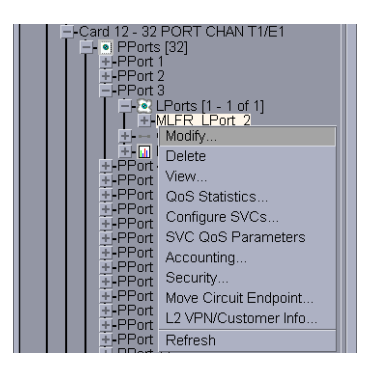

**Figure 5-7. Navigation Panel: Modify Logical Port**

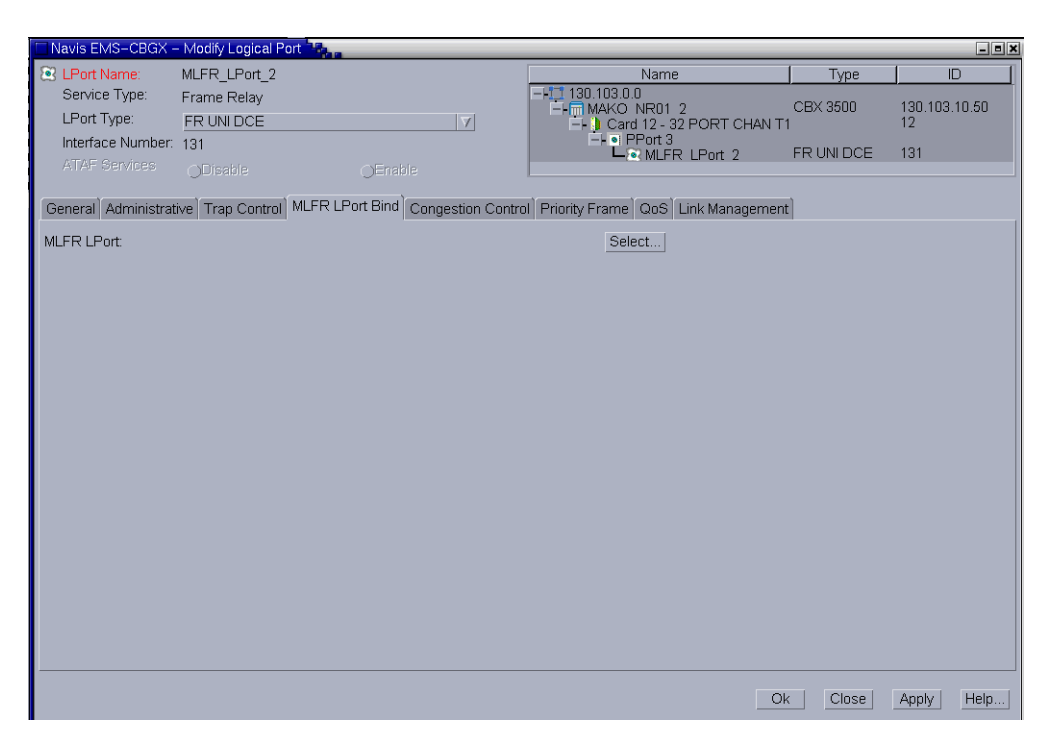

The Modify Logical Port dialog box is displayed ([Figure 5-8\)](#page-183-1).

## <span id="page-183-1"></span>**Figure 5-8. Modify Logical Port Dialog Box**

**4.** Click Select to view the MLFR Logical Port Selection dialog box ([Figure 5-9\)](#page-183-0).

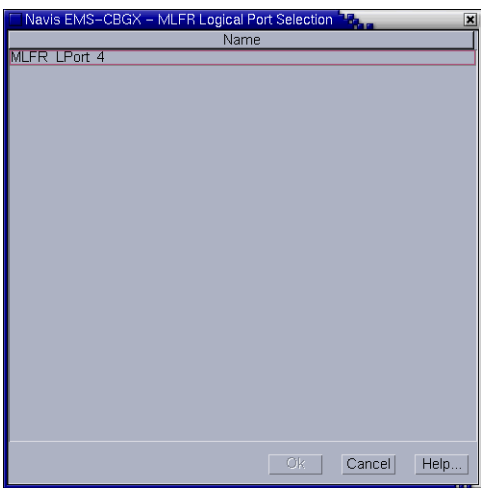

## <span id="page-183-0"></span>**Figure 5-9. MLFR Logical Port Selection Dialog Box**

- **5.** Select an MLFR Logical Port, and then click OK to bind the selected MLFR logical port and return to the Modify Logical Port dialog box.
- **6.** Click OK in the Modify Logical Port dialog box to save the modifications.

## **Member Bind Tab**

To bind or unbind ML Member logical ports to MLFR UNI/NNI bundle logical port, select the Member Bind tab for MLFR logical port in the Modify Logical Port dialog box:

- **1.** In the Switch tab, expand the Cards node.
- **2.** Expand the LPorts node, and right-click the logical port you want to modify as shown in [Figure 5-10](#page-184-0).

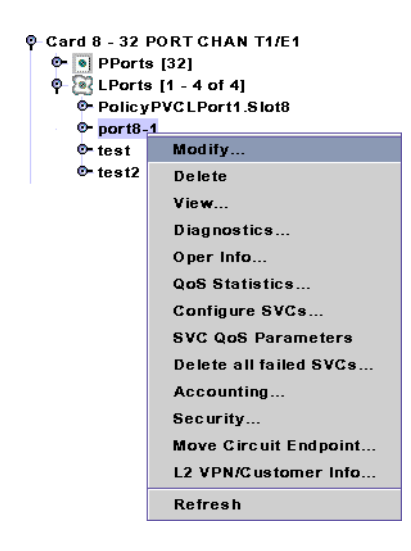

<span id="page-184-0"></span>**Figure 5-10. Modifying an MLFR Bundle Logical Port**

**3.** In the Modify Logical Port dialog box, click the Member Bind tab ([Figure 5-11](#page-184-1)).

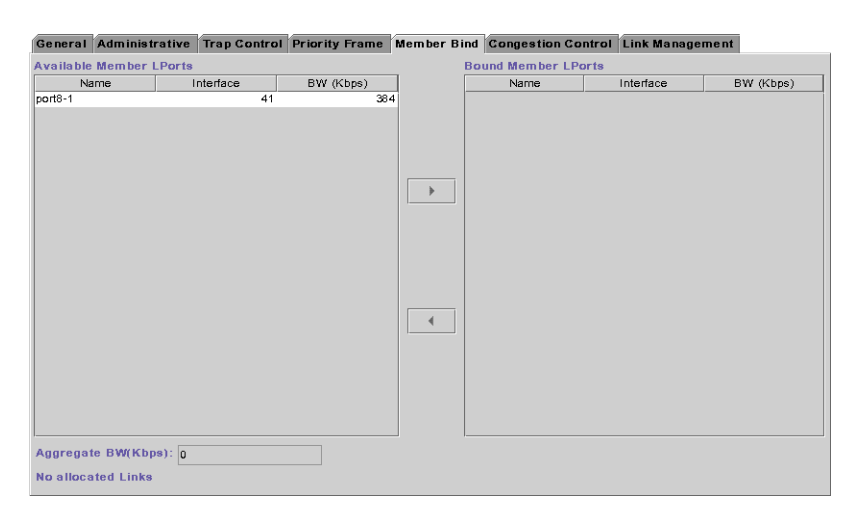

#### <span id="page-184-1"></span>**Figure 5-11. Modify Logical Port Dialog Box: Member Bind Tab**

In the Member Bind tab, Aggregate BW displays the aggregate bandwidth of all ML member logical ports bound to this MLFR UNI/NNI bundle logical port, expressed in kilobits per second. If no ML members are bound to this MLFR

UNI/NNI bundle logical port, the Bandwidth field displays 0 (zero). Allocated Links displays the number of links that are allocated for ML member logical ports to bind to this MLFR bundle. For each member logical port, the BW column displays the bandwidth of the selected ML Member logical port.

• To bind an ML Member logical port to the MLFR bundle, select an ML Member logical port from the Available ML Member LPorts list and choose Bind. The selected logical port is removed from the available list and added to the list on the right. The system updates the Aggregate BW (kbps) field to include the bandwidth of the bound logical port.

The link management protocol setting *must* be disabled for the ML Member logical port that you are binding to the MLFR bundle. Otherwise, Navis EMS-CBGX will display an error message when you choose Bind. For instructions on disabling the link management protocol for an ML Member logical port, see [step 7 on page 5-14.](#page-181-0)

- To unbind a bound ML Member logical port from the MLFR bundle, select a bound ML Member logical port from the Bound ML Member LPorts list and choose Unbind. The selected logical port is removed from the bound list and added to the available list on the left. The system updates the Aggregate BW (kbps) field to include the removal of the bandwidth of the unbound logical port from the bundle.
- **4.** Click OK when you have configured the logical port.

# **Configuring MLFR on the 6-Port Channelized DS3/1/0 Module**

This section describes the following tasks to configure MLFR UNI/NNI bundle logical ports on the 6-Port Channelized DS3/1/0 Frame Relay module:

- ["Defining an MLFR Logical Port" on page 5-18](#page-185-0)
- ["Configuring a Logical Port for a Layer2 VPN and Customer" on page 5-25](#page-192-0)
- ["Modifying Member LPorts" on page 5-23](#page-190-0)
- ["Configuring Circuits With an MLFR UNI/NNI Bundle Logical Port Endpoint"](#page-193-0)  [on page 5-26](#page-193-0)

## <span id="page-185-0"></span>**Defining an MLFR Logical Port**

To access the MLFR logical port attributes and functions, perform the following tasks:

**1.** In the Switch tab, expand the Cards node.

**2.** Right-click the LPorts node, and click Add on the popup menu as shown in [Figure 5-12.](#page-186-0)

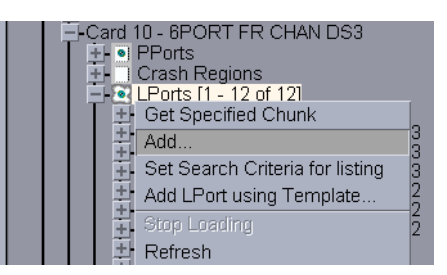

## <span id="page-186-0"></span>**Figure 5-12. Navigation Panel: Add LPorts**

The Add Logical Port dialog box is displayed ([Figure 5-13](#page-186-1)).

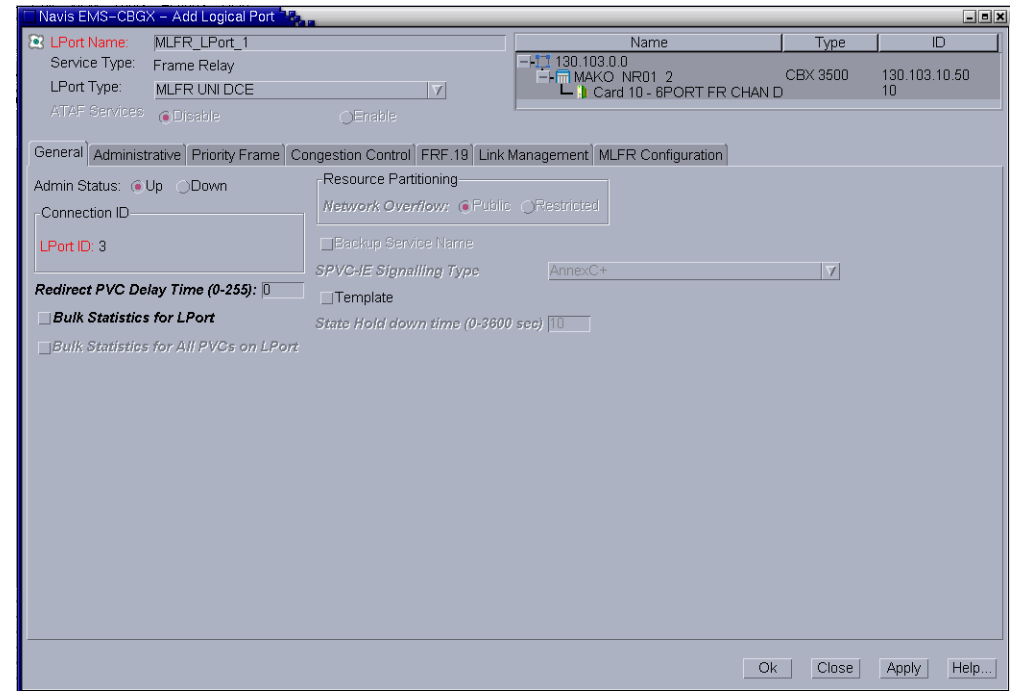

<span id="page-186-1"></span>**Figure 5-13. Add Logical Port Dialog Box**

**3.** In the Add Logical Port dialog box, complete the dialog box fields described in [Table 5-4.](#page-187-0)

| <b>Field</b>    | <b>Action/Description</b>                                                                                                    |
|-----------------|----------------------------------------------------------------------------------------------------|
| Service Type    | Frame Relay is displayed.                                                                                                    |
| LPort Type      | Select one of the following types for the MLFR bundle logical<br>port:<br><b>MLFR UNI DCE</b><br><b>MLFR UNI DTE</b><br><b>MLFR NNI</b>                                                                                                    |
| <b>LPort ID</b> | Enter a non-zero number from 1 to 99 that uniquely identifies this<br>MLFR bundle logical port. The number you enter must be unique<br>among all the MLFR bundle logical ports configured on the<br>dummy PPort. (An LPort ID used on dummy PPort 8 can be<br>repeated on dummy PPort 9.) |
|                 | <b>Note:</b> You can configure a maximum of 42 MLFR UNI/NNI bun-<br>dle logical ports on dummy PPort 8 and 42 MLFR UNI/NNI bun-<br>dle logical ports on dummy PPort 9.                                                                                                    |

<span id="page-187-0"></span>**Table 5-4. Add Logical Port Type Dialog Box Fields**

## **4.** Click the MLFR Configuration tab as shown in [Figure 5-14.](#page-187-1)

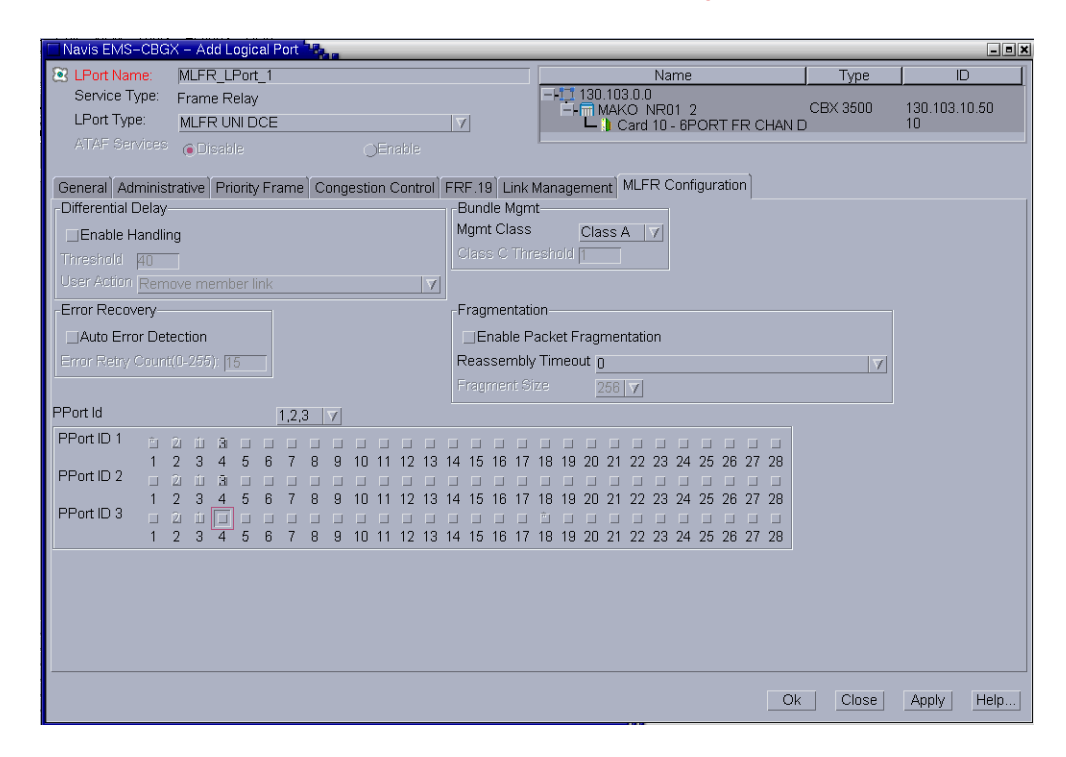

<span id="page-187-1"></span>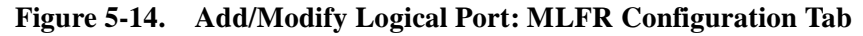

- **5.** In the MLFR Configuration tab, set the PPort ID and select channels as follows:
	- Select 1,2,3 to create an MLFR logical port bundle that can include members from PPorts 1, 2, and 3. Displays a dummy PPort ID of 8 in the Navis EMS-CBGX Details panel after creation.
	- Select 4,5,6 to create an MLFR logical port bundle that can include members from PPorts 4, 5, and 6. Displays a dummy PPort ID of 9 in the Navis EMS-CBGX Details panel after creation.

Next to each PPort ID, the DS1 channels that can be bound to the MLFR bundle are displayed. Channels that are already bound to an MLFR bundle appear grayed out, and display the bundle ID.

To bind a channel to the current MLFR bundle, click on the channel. A maximum of 12 channels can be bound to an MLFR bundle.

<span id="page-188-0"></span>**6.** Set other attributes in the MLFR Configuration tab as described in [Table 5-5](#page-188-0).

**Table 5-5. MLFR Configuration Tab**

| <b>Elements</b>           | <b>Action/Description</b>                                                                                                    |
|---------------------------|----------------------------------------------------------------------------------------------------|
| <b>Differential Delay</b> |                                                                                                    |
| <b>Enable Handling</b>    | This field enables/disables differential delay monitoring. For<br>more information see "Differential Delay" on page 5-6. Options<br>include:                                                                                        |
|                           | $Disable$ – (default) Disables differential delay monitoring.                                                                                                    |
|                           | Enable - Enables differential delay monitoring.<br>٠                                                                                                    |
| Threshold                 | Enter the threshold, in milliseconds, that the differential delay<br>must exceed before the user action is taken on the member link.                                                                                                |
| <b>User Action</b>        | This field is displayed when Handling is set to Enable. Deter-<br>mines the action that will be taken on a member link when the<br>differential delay for the member exceeds the threshold. Select<br>one of the following options: |
|                           | <i>Remove member link</i> – (default) The link is taken out of ser-<br>vice.                                                                                                    |
|                           | Stop member link traffic and restore - The link stops trans-<br>$\bullet$<br>mitting outgoing traffic, and resumes transmitting traffic<br>when the delay has been corrected.                                                       |
|                           | Stop member link traffic but do not restore - The link stops<br>٠<br>transmitting outgoing traffic, but does not resume transmis-<br>sion of traffic when the delay has been corrected.                                             |
|                           | $No action$ – No action on the link is taken when the threshold<br>is exceeded. (SNMP traps are still generated when the thresh-<br>old is exceeded).                                                                               |

| <b>Elements</b>                  | <b>Action/Description</b>                                                                                                    |
|----------------------------------|----------------------------------------------------------------------------------------------------|
| <b>Error Recovery</b>            |                                                                                                    |
| <b>Auto Error Detec-</b><br>tion | Auto error detection identifies errors coming into the MLFR bun-<br>dle logical port, such as lost events, and shuts down the logical<br>port connection. Enabled by default.                                         |
|                                  | (This setting is overridden at the circuit level by the Auto Error<br>Detection setting for the specific circuit. See "Configuring Cir-<br>cuits With an MLFR UNI/NNI Bundle Logical Port Endpoint"<br>on page 5-26.) |
| Error Retry Count                | If you enabled Auto Error Detection, specify the number of<br>retries that should be attempted before the connection is shut<br>down. Enter a value between 0 and 255. The default value is 15.                       |
|                                  | (This setting is overridden at the circuit level by the Error Retry<br>Count setting for the specific circuit. See "Configuring Circuits<br>With an MLFR UNI/NNI Bundle Logical Port Endpoint" on<br>page 5-26.)      |
| <b>Bundle Mgmt</b>               |                                                                                                    |
| <b>Mgmt Class</b>                | Determines how the MLFR bundle operational status will be set<br>if individual member links are inactive. Select one of the follow-<br>ing:                                                                           |
|                                  | Class A – (default) The MLFR bundle is up as long as at least<br>one of its members is active and operational.                                                                                                    |
|                                  | Class B- The MLFR bundle is up only if all of its members<br>$\bullet$<br>are active and operational.                                                                                                    |
|                                  | Class C– The MLFR bundle is up as long as a minimum<br>$\bullet$<br>number of its members are active and operational. You spec-<br>ify this minimum value in the Class C Threshold field.                             |
| Class C Threshold                | This field is displayed when Mgmt is set to Class C. Enter a<br>value for the minimum number of member links that must be<br>active and operational for the MLFR bundle to be up.                                     |

**Table 5-5. MLFR Configuration Tab (Continued)**

| <b>Elements</b>                | <b>Action/Description</b>                                                                                                    |
|--------------------------------|----------------------------------------------------------------------------------------------------|
| <b>Fragmentation</b>           |                                                                                                    |
| Packet Fragmenta-<br>tion      | Packet fragmentation partitions frames into equal lengths before<br>sending data over the MLFR bundle so that member links can be<br>evenly loaded with data. Select one of the following:                                 |
|                                | $Disable$ – (default) Disables packet fragmentation.<br>Enable – Enables packet fragmentation. You specify the frag-<br>ment size in the Fragment Size field.                                                              |
| Reassembly Time-<br>out (msec) | Select the length of time that frame fragments in a packet will<br>wait at the destination for missing fragments before the packet is<br>dropped. Values are available from 0 to 140 milliseconds, in<br>increments of 10. |
| <b>Fragment Size</b>           | This field is displayed when Packet fragmentation is set to<br>Enable. Select a value for the length of the fragments into which<br>frames are partitioned. The available choices are 128, 256, and<br>512.                |

**Table 5-5. MLFR Configuration Tab (Continued)**

- **7.** Complete other tabs in the Add Logical Port dialog box as described in [Chapter 3, "Configuring Frame Relay LPorts"](#page-74-0).
- **8.** Click OK to configure the MLFR bundle logical port. Logical ports are automatically created on the channels that you chose to bind.

## <span id="page-190-0"></span>**Modifying Member LPorts**

The member LPorts for the MLFR bundle are configured when you create the MLFR bundle. You can modify some attributes for individual members after you have created the MLFR LPort bundle, and bind or unbind members to and from bundles.

To modify a member LPort for a 6-Port Channelized DS3/1/0 Frame Relay module, perform the following tasks:

- **1.** In the Cards node, expand the LPort node.
- **2.** Expand the node for the specific DS1 channel that corresponds to the member logical port.

**3.** Expand the LPorts node, and right-click the logical port you want to configure. Then select Modify from the popup menu as shown in [Figure 5-15](#page-191-0).

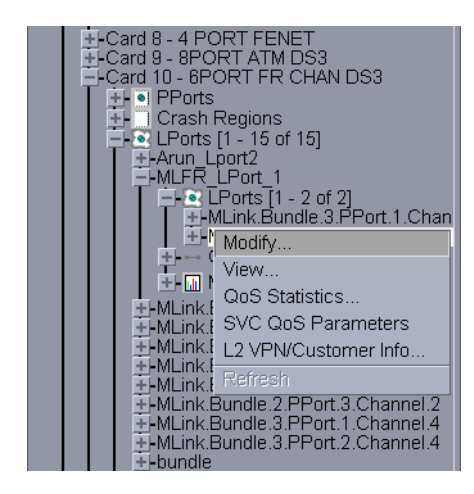

#### <span id="page-191-0"></span>**Figure 5-15. Modifying a Member LPort**

The Modify Logical Port dialog box is displayed ([Figure 5-16](#page-191-1)).

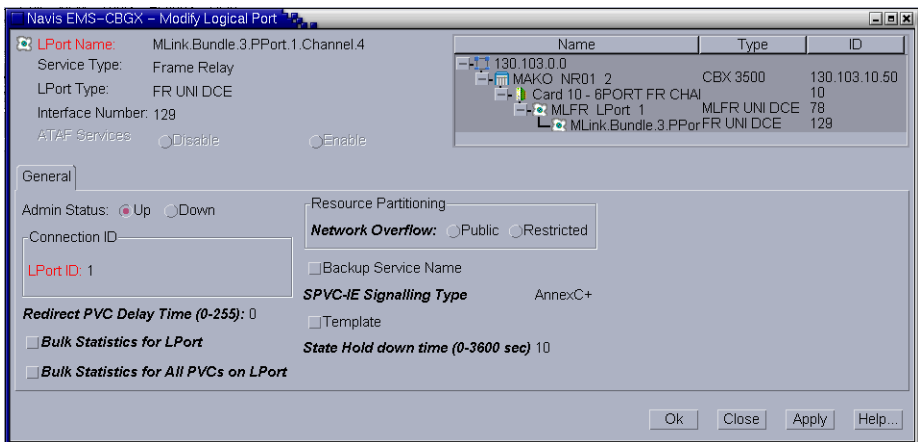

#### <span id="page-191-1"></span>**Figure 5-16. Modify Logical LPort Dialog Box**

- **4.** In the General tab, modify the required fields.
- **5.** Click OK to save the modifications.

## <span id="page-192-0"></span>**Configuring a Logical Port for a Layer2 VPN and Customer**

After you configure an MLFR Bundle logical port, use the following steps to dedicate it to a Layer2 VPN and customer.

- **1.** In the Switch tab, expand the Cards node.
- **2.** Expand the LPorts node, and right-click the node for the logical port you want to assign.
- **3.** Select L2 VPN / Customer Info from the popup menu, as shown in [Figure 5-17.](#page-192-1)

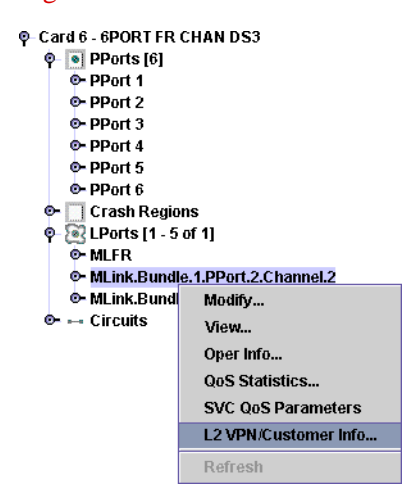

## <span id="page-192-1"></span>**Figure 5-17. Assigning a Logical Port to an L2 VPN or Customer**

The Choose VPN / Policy dialog box ([Figure 5-18](#page-192-2)) is displayed.

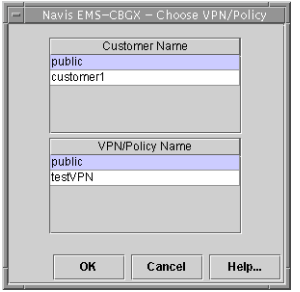

<span id="page-192-2"></span>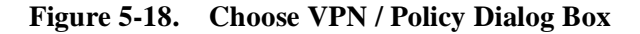

**4.** Select the Customer Name and Layer2 VPN Name.

凰

**Note –** Changing the Customer Name does not admin down the logical port.

**5.** Click OK.

## <span id="page-193-0"></span>**Configuring Circuits With an MLFR UNI/NNI Bundle Logical Port Endpoint**

To configure a circuit that has an MLFR UNI/NNI Bundle logical port endpoint on a 6-Port Channelized DS3/1/0 Frame Relay I/O Module, you need to configure an additional set of Error Recovery attributes in the User Preference tab.

- **1.** Follow the instructions in for the type of circuit you want to configure, selecting an MLFR UNI/NNI Bundle logical port as an endpoint.
- **2.** In the User Preference tab, complete the Error Recovery fields shown in [Figure 5-19](#page-193-1) and described in [Table 5-6.](#page-194-0)

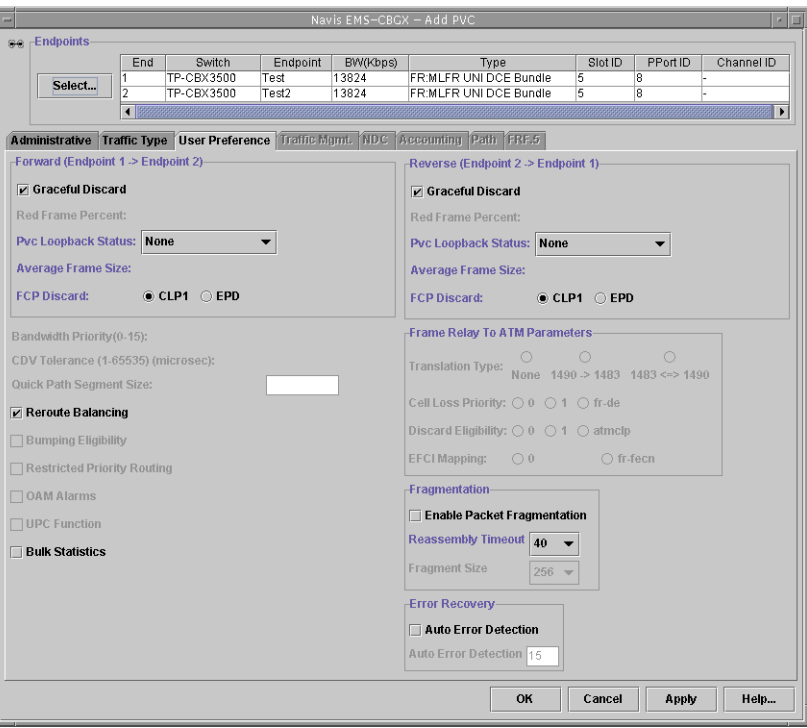

<span id="page-193-1"></span>**Figure 5-19. Add/Modify PVC: User Preference Tab**

**3.** Set the Error Recovery attributes in the User Preference tab as described in [Table 5-6.](#page-194-0)

| Field                | Action                                                                                                    |
|----------------------|----------------------------------------------------------------------------------------------------|
| Auto Error Detection | Auto error detection identifies errors coming into the MLFR<br>bundle logical port on the circuit, such as lost events, and<br>shuts down the connection for the circuit. This value<br>overrides the Auto Error Detection setting made at the LPort<br>level.                           |
|                      | Select one of the following:                                                                                                    |
|                      | $Enable$ – Enables auto error detection.<br>$Disable$ – (default) Disables auto error detection.                                                                                                    |
| Error Retry Count    | If you enable Auto Error Detection, specify the number of<br>retries that should be attempted before the circuit connection<br>is shut down. Enter a value between 0 and 255. The default<br>value is 15. This value overrides the Error Retry Count<br>setting made at the LPort level. |

<span id="page-194-0"></span>**Table 5-6. User Preference Tab: Error Recovery Settings**

**4.** Complete the circuit definition as described in [Chapter 7, "Configuring](#page-216-0)  [Permanent Virtual Circuits \(PVCs\)"](#page-216-0).

# **Configuring Multilink Point-to-Point Protocol Bundles**

This chapter explains Multilink Point-to-Point Protocol (MLPPP). It describes the configuration of MLPPP bundles on a 32-Port Channelized T1/E1 Frame Relay module.

This chapter contains:

- ["About MLPPP" on page 6-1](#page-196-1)
- ["Administrative Tasks" on page 6-7](#page-202-0)

# <span id="page-196-1"></span>**About MLPPP**

This section explains MLPPP links, bundles, and statistics. It also lists the MLPPP-supported protocols. See the following topics:

- ["Overview" on page 6-1](#page-196-0)
- ["MLPPP Links" on page 6-2](#page-197-0)
- ["MLPPP Bundles" on page 6-2](#page-197-1)
- ["MLPPP Features" on page 6-4](#page-199-0)
- ["Supported Protocols" on page 6-5](#page-200-0)
- ["Fragmentation and Reassembly" on page 6-6](#page-201-0)

# <span id="page-196-0"></span>**Overview**

MLPPP is a method of bundling multiple Point-to-Point Protocol (PPP) links to achieve more bandwidth and less latency. The aggregation of links is achieved through a technique called *bundling*. Bundling consolidates one or more physical interfaces into one logical unit. It results in more bandwidth on the bundle port than available on any single link. The bundle interface contains the configuration for the MLPPP bundle and the default PPP link configuration.

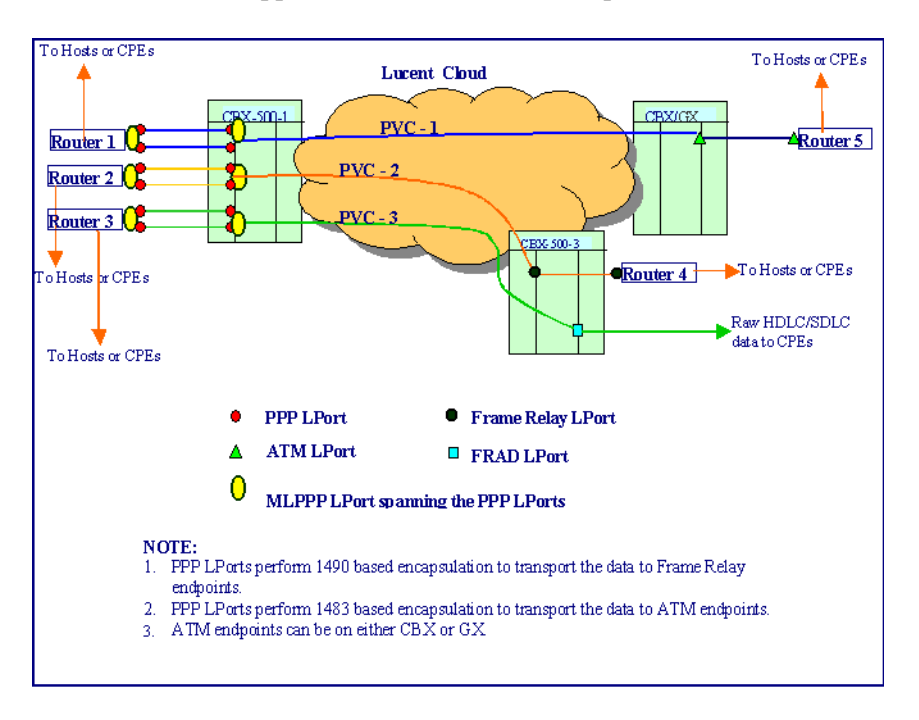

[Figure 6-1](#page-197-2) illustrates the applications of the MLPPP implementation.

<span id="page-197-2"></span>**Figure 6-1. Network Diagram for MLPPP Applications**

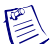

**Note –** MLPPP does not support IP LPort configuration on the MLPPP LPorts.

# <span id="page-197-0"></span>**MLPPP Links**

An MLPPP bundle is a virtual LPort on a card. One or more PPP LPorts of the same card can be attached to this bundle. All the PPP links attached to a bundle form the MLPPP link and the bundle LPort represents an endpoint of the MLPPP link. You can bind one or more PPP links to the bundle interface. This action causes the PPP link to be added in the member list of the bundle object. The PPP links and the bundle interface belong to the same card for binding.

# <span id="page-197-1"></span>**MLPPP Bundles**

You can configure the MLPPP bundles through Navis EMS-CBGX. The MLPPP bundle interfaces are defined at the card level on a 32-Port T1/E1 Frame Relay module. This bundle interface contains the configuration of the MLPPP bundle and the default PPP link configuration. By provisioning an MLPPP bundle interface, a new interface of the MLPPP type and a bundle object are created.

You can bind one or more PPP links to the bundle interface. This causes the PPP link to be added in the member list of bundle objects. The PPP links and the bundle interface belong to the same card for binding.

After the first PPP link is established with LCP set to the Opened state, Network Control Protocols (NCPs) move to the Establishment state at the bundle level. MLPPP requires that LCP protocols are exchanged per link basis. The BCP, IPCP, and BACP Network Control Protocols are exchanged at bundle level.

Bundle objects negotiate NCPs using the member PPP links that have the LCP state set to Opened. The member links are used to transmit and receive the NCP packets. The NCP packets are processed in the context of the bundle. The response to a request type NCP packet need not use the same PPP link.

After establishing the relevant NCP, data flows with multilink headers. If fragmentation is enabled, then the packets will be fragmented, and the fragments are sent as per the fragmentation criterion. The received fragments are buffered to collect all the fragments between the Being and End bits to form a complete packet. These complete packets are sent out on the other of PVC in a sequence. See ["Fragmentation](#page-201-1)  [Strategy" on page 6-6](#page-201-1).

The data packets transmitted over the active member links are assigned an ascending sequence number. This sequence number is encoded in the MLPPP header of the packet and it is a 24-bit rolling number that starts from zero. It is used to guarantee the order of the packet delivery at the receiving system.

The data packets, either non-fragmented singleton packets or fragments of a packet, are distributed across all member links such that the load on all member links is balanced.

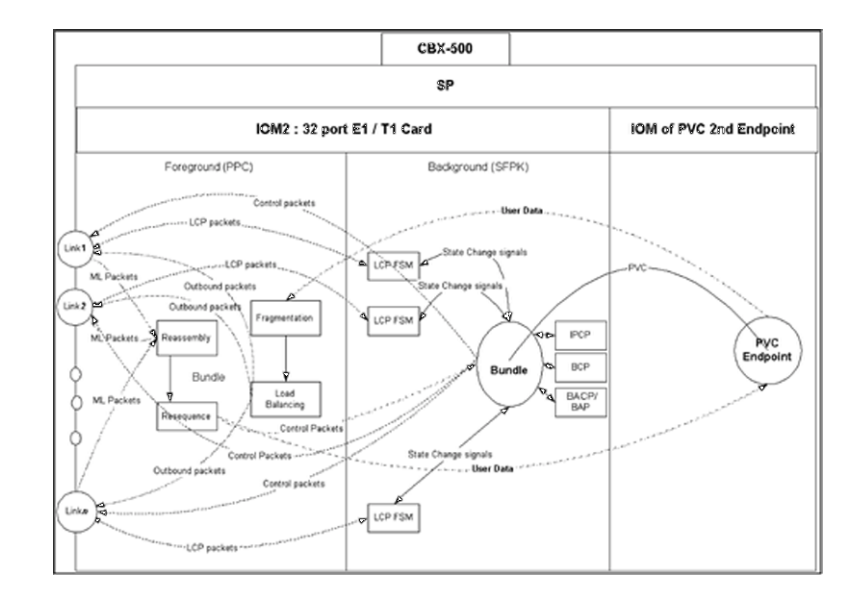

[Figure 6-2](#page-199-1) illustrates the data flow of different packets within the system.

<span id="page-199-1"></span>**Figure 6-2. Data Flow Diagram**

This implementation maintains the LCP, IPCP, and BCP states at the foreground processor of the IOM2 module. When these states are set to Opened, then, only the respective user data flow will be allowed.

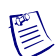

**Note –** In [Figure 6-2,](#page-199-1) for simplicity, both the endpoints of PVC are on the same switch. However, the endpoints of PVC can be defined on different switches.

## <span id="page-199-0"></span>**MLPPP Features**

MLPPP supports the following features:

- Statistics and bulk statistics for the supported PVCs
- LPort-level statistics for the MLPPP LPort
- Eventlog mechanism
- Alarms and traps
- Packet fragmentation and reassembly

Refer to the *Switch Diagnostics User's Guide for CBX 3500, CBX 500, GX 550, and B-STDX 9000* for more information on alarms, eventlog, and LPort statistics summary.

# <span id="page-200-0"></span>**Supported Protocols**

This section describes the MLPPP-supported protocols. The following protocols are defined:

- ["Point-to-Point Protocol" on page 6-5](#page-200-1)
- ["Link Control Protocol" on page 6-5](#page-200-2)
- ["IP Control Protocol" on page 6-5](#page-200-3)
- ["Bridging Control Protocol" on page 6-6](#page-201-2)

## <span id="page-200-1"></span>**Point-to-Point Protocol**

Point-to-Point Protocol (PPP) provides a standard method for transporting multiprotocol datagrams over Point-to-Point links. PPP has three main components:

- A method for encapsulating multi-protocol datagrams.
- A Link Control Protocol (LCP) for establishing, configuring, and testing the data-link connection.
- A family of Network Control Protocols (NCPs) for establishing and configuring different network-layer protocols.

## <span id="page-200-2"></span>**Link Control Protocol**

The Link Control Protocol (LCP) is used to automatically agree upon the encapsulation format options, handle varying limits on sizes of packets, detect a looped-back link and other common mis-configuration errors, and terminate the link. The optional facilities provided are authenticating the identity of its peer on the link, and determining the link failures.

In order to establish communications over a Point-to-Point link, each end of the PPP link sends LCP packets to configure and test the data link. After the link has been established, the peer can be authenticated. The link remains configured for communications until explicit LCP or NCP packets close the link, or until some external event occurs such as an inactivity timer expires or network administrator intervention.

## <span id="page-200-3"></span>**IP Control Protocol**

The IP Control Protocol (IPCP) is responsible for configuring, enabling, and disabling the IP protocol modules on both ends of the Point-to-Point link. IPCP packets may not be exchanged until PPP has reached the Network-Layer Protocol phase. IPCP packets received before this phase are discarded.

## <span id="page-201-2"></span>**Bridging Control Protocol**

The Bridging Control Protocol (BCP) is configures, enables, and disables the bridge protocol modules on both ends of the Point-to-Point link. BCP uses the same packet exchange mechanism as the Link Control Protocol. BCP packets are not exchanged until PPP reaches the Network-Layer Protocol phase. BCP packets received before this phase are discarded.

# <span id="page-201-0"></span>**Fragmentation and Reassembly**

Fragmentation is the process by which a large packet is broken into multiple smaller fragments for simultaneous transmission across multiple links of an MLPPP bundle.

Reassembly is the process by which the destination router reassembles the fragments into the original packets. Use MLPPP fragmentation and reassembly to reduce transmission latency. You can configure fragmentation and reassembly for all current member links in an MLPPP bundle.

## <span id="page-201-1"></span>**Fragmentation Strategy**

You can enable or disable the Fragmentation option on the IOM2 MLPPP bundles.

When you disable the Fragmentation option on the bundle, then:

- The packets received from the other (Frame Relay/ATM/FRAD) endpoint of PVC are checked for MRRU and MRU size.
	- If MRRU is more than the received packet length, and the bundle has a member link with MRU more than the packet length, then the packet will be transmitted on that member link with the Begin and End bits set in an MLPPP header.
	- If either MRRU is less than packet length or no member link exists with MRU higher than packet length, then the received packet will be discarded at bundle interfaces.
- When the packets received from peer indicate that they are fragmented (both the Begin and End bits are not set in the same packet), then fragmented packets are discarded, and the expected sequence numbers on those links are updated.
- When the complete packets are received from peer, the packets are verified if the NCPs are Open and the particular packet type is allowed or not. If verifications are valid, then the packet passes through the necessary header format conversions and transmitted out of the other PVC endpoint.

When you enable the Fragmentation option, then:

- The packets received from the other (Frame Relay/ATM/FRAD) endpoint of PVC are checked for MRRU and MRU size.
	- If the packet length is more than MRRU size, then the packet is dropped.
	- The segment size is calculated per link as least of configured fragment size (bundle level parameter) and peer MRU of the link. If the segment size member link is more than packet size, then the packet sent out to peer as complete packet with the Begin and End bits set in an MLPPP header.
	- If the segment size is less than packet length, then the packet segmented and sent out using the available member links.
- When complete packets are received from peer, these packets will be verified if the NCPs are Open and the particular packet type is allowed or not. If verifications are valid, then the packet will go though necessary header format conversions and transmitted out of other PVC endpoint.
- When the packets received from peer indicate that they are fragmented (both the Begin and End bits not set in the same packet), these packets or segments will be in a reassembly buffer queue, and checked for completeness. If the segment completes a packet, the completed packet will be delivered to the other end of PVC after verifying the NCP state, packet type, and necessary header format conversions.

# <span id="page-202-0"></span>**Administrative Tasks**

The following sections describe how to configure MLPPP bundles on a 32-Port T1/E1 Frame Relay module:

- ["Defining MLPPP Logical Ports" on page 6-8](#page-203-0)
- ["Setting MLPPP LPort Attributes" on page 6-8](#page-203-1)
- ["Configuring the MLPPP Bundle" on page 6-12](#page-207-0)
- ["Configuring PVCs With an MLPPP Bundle LPort Endpoint" on page 6-14](#page-209-0)

# <span id="page-203-0"></span>**Defining MLPPP Logical Ports**

To define an MLPPP LPort, perform the following tasks:

- **1.** In the Switch tab, expand the Cards node and then select the 32-Port T1/E1 FR module.
- **2.** Right-click the LPorts node of the selected card and then select Add. The Add Logical Port dialog box is displayed ([Figure 6-3\)](#page-203-2).

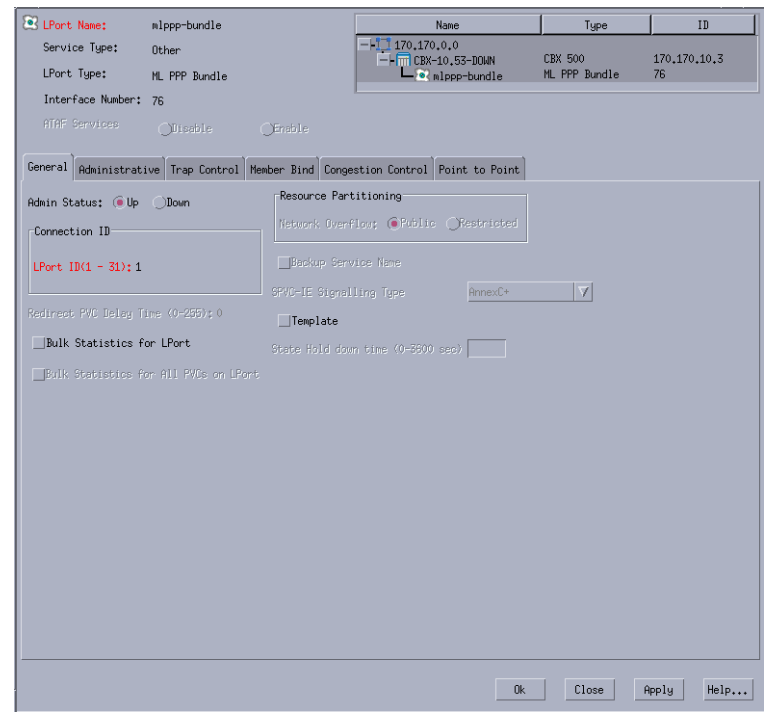

#### <span id="page-203-2"></span>**Figure 6-3. Add Logical Port Dialog Box**

- **3.** Select Service Type as Other.
- **4.** Select LPort Type as MLPPP Bundle.
- **5.** Continue with ["Setting MLPPP LPort Attributes" on page 6-8.](#page-203-1)

# <span id="page-203-1"></span>**Setting MLPPP LPort Attributes**

When you define a new MLPPP logical port, the Add Logical Port dialog box ([Figure 6-3 on page 6-8](#page-203-2)) displays a series of tabs that enable you to set attributes for the logical port. The following tabs are displayed:

- **General** Set the general logical port parameters such as Admin Status. See ["General Attributes for Frame Relay LPorts" on page 3-12.](#page-85-0)
- **Administrative** Set the admin-related parameters including Bandwidth parameters. See ["Administrative Attributes for Frame Relay LPorts" on](#page-88-0)  [page 3-15.](#page-88-0)
- **Trap Control** Set the congestion threshold percentage in which traps are generated and the number of frame errors per minute for each logical port. The supported logical port types are different for each I/O module. See ["Trap](#page-113-0)  [Control Attributes for Logical Ports" on page 3-40](#page-113-0).
- **Member Bind** Bind any ML member LPorts that have already been configured. You can also bind additional member LPorts later. See ["Binding](#page-181-1)  [and Unbinding ML Members to MLFR Bundle Logical Ports" on page 5-14](#page-181-1).
- **Congestion Control** Set the threshold parameters (mild, severe, and absolute) that determine how the switch responds to congestion in the network. See ["Congestion Control Attributes \(VFR-NRT only\) for Frame](#page-97-0)  [Relay LPorts" on page 3-24.](#page-97-0)
- **Point-to-Point** See ["Setting Point-to-Point Attributes" on page 6-9.](#page-204-0)

## <span id="page-204-0"></span>**Setting Point-to-Point Attributes**

To set the attributes on the Point-to-Point tab, perform the following tasks:

- **1.** In the Switch tab, expand the Cards node and then select the  $32$ -Port  $T1/E1$ FR module.
- **2.** Right-click the LPorts node of the selected card and then select Add. The Add Logical Port dialog box is displayed ([Figure 6-3 on page 6-8](#page-203-2)).

**3.** Select the Point-to-Point tab. The Point-to-Point tab of the Add Logical Port dialog box is shown in [Figure 6-3 on page 6-8.](#page-203-2)

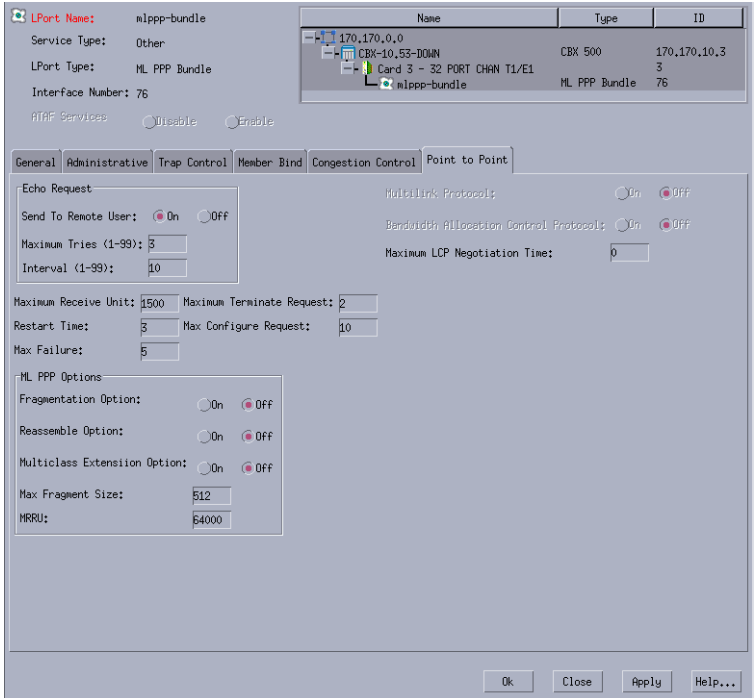

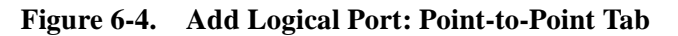

**4.** Complete the fields in the Point-to-Point tab as described in [Table 6-1.](#page-205-0)

<span id="page-205-0"></span>**Table 6-1. Add/Modify Logical Port: Point-to-Point Tab**

| <b>Element</b>                         | <b>Description</b>                                                                                                    |
|----------------------------------------|----------------------------------------------------------------------------------------------------|
| <b>Echo Request</b>                    |                                                                                                    |
| Send to Remote<br>User                 | Select On (default) or Off to send the echo request to the remote<br>user.                                                                                                    |
| <b>Maximum</b> Tries                   | Enter a value in the range of 1 to 99 for the maximum echo request<br>tries. The default value is three tries.                                                                                                    |
| Interval                               | Enter a value in the range of 1 to 99 for the interval. The default<br>value is 10 seconds.                                                                                                    |
|                                        | If this option is given, then an LCP echo-request frame is send to<br>the peer every n seconds, where n is the interval value. This option<br>can be used with the LCP echo failure option to detect that the peer<br>is no longer connected. |
| Maximum LCP<br><b>Negotiation Time</b> | Enter the LCP negotiation time.                                                                                                    |

| <b>Element</b>                        | <b>Description</b>                                                                                                    |
|---------------------------------------|----------------------------------------------------------------------------------------------------|
| <b>Maximum Receive</b><br>Unit        | Enter the negotiated maximum receive unit for the local and remote<br>(peer) side of the link. The default value is 1500 bytes.                                                                                                    |
|                                       | MRU is the maximum length of the PPP Information field, a system<br>wants to receive, which includes Padding, but not including<br>Protocol field.                                                                                                    |
|                                       | You can configure this parameter on PPP links. IOM2 supports<br>MRU values from 1500 to 64000 bytes with default value 1500<br>octets. However, the peer can indicate a different value for its MRU<br>in the Configure-Request. If the configured MRU value is more<br>than 1500, then the Configure-Request contains the MRU option to<br>negotiate higher MRU value to peer. |
| Maximum<br><b>Terminate Request</b>   | Enter the maximum number of terminate requests. The default<br>value is three times.                                                                                                    |
|                                       | The maximum terminate request indicates the number of<br>Terminate-Request packets sent without receiving a Terminate-Ack<br>before assuming that the peer is unable to respond.                                                                                                    |
| <b>Restart Time</b>                   | Enter the LCP restart interval (retransmission timeout). The default<br>value is three seconds.                                                                                                    |
|                                       | LCP Finite State Machine (FSM) uses the Restart timer to time<br>transmissions of Configure-Request and Terminate-Request<br>packets. Expiration of the Restart timer causes a Timeout event, and<br>retransmission of the corresponding Configure-Request or<br>Terminate-Request packet.                                                                                      |
| Max Failure                           | Enter the maximum number of Configure-Nak packets sent without<br>sending a Configure-Ack before assuming that configuration is not<br>converging. The default value is five tries.                                                                                                    |
| <b>MLPPP Options</b>                  |                                                                                                    |
| Fragmentation<br>Option               | Select On or Off (default) to enable fragmentation. If this option is<br>selected, then a large packet is broken up into multiple smaller<br>fragments for simultaneous transmission across multiple links of an<br>MLPPP bundle.                                                                                                    |
| Reassemble Option                     | Select On or Off (default) to enable reassemble. If this option is<br>selected, then the destination router reassembles the fragments into<br>the original packets.                                                                                                    |
| <b>Multiclass Extension</b><br>Option | Select On or Off (default) to enable multiclass extension. If this<br>option is selected, then the extension enables multiple classes of<br>service using MLPPP.                                                                                                    |
| Max Fragment Size                     | Enter the maximum fragment size. The default value is 512 bytes.                                                                                                    |

**Table 6-1. Add/Modify Logical Port: Point-to-Point Tab (Continued)**

| Element     | <b>Description</b>                                                                                                    |
|-------------|----------------------------------------------------------------------------------------------------|
| <b>MRRU</b> | Enter the maximum receive reconstructed unit (MRRU) for the<br>local and remote (peer) side of the link. The default value is 64000<br>bytes.                                                                                                    |
|             | MRRU specifies the maximum number of octets in the Information<br>fields of reassembled packets. You can configure this parameter per<br>bundle. IOM2 supports MRRU value up to 64000 bytes, and it can<br>be configured to a minimum of 1500 bytes, with default value<br>64000 bytes. |

**Table 6-1. Add/Modify Logical Port: Point-to-Point Tab (Continued)**

# <span id="page-207-0"></span>**Configuring the MLPPP Bundle**

You can configure the MLPPP Bundle LPorts by binding or unbinding one or more Point-to-Point Protocol (PPP) LPorts to it. To configure the MLPPP bundle, perform the following tasks:

- 1. In the Switch tab, expand the Cards node and then select the 32-Port T1/E1 FR module.
- **2.** Right-click the LPorts node of the selected card and then select Add. The Add Logical Port dialog box is displayed ([Figure 6-3 on page 6-8](#page-203-2)).

**3.** Select the Member Bind tab to bind or unbind the PPP LPorts. The Member Bind tab of the Add Logical Port dialog box is shown in [Figure 6-3 on page 6-8.](#page-203-2)

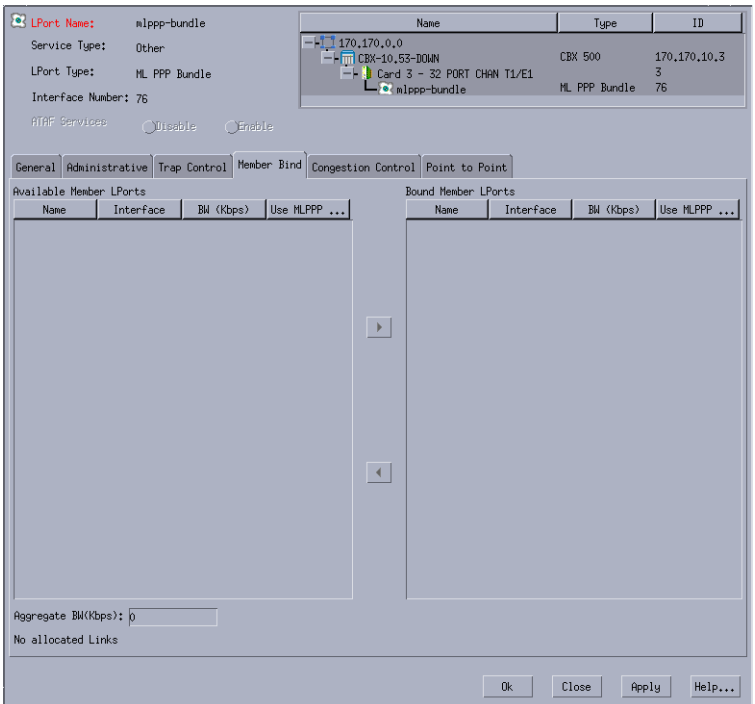

#### **Figure 6-5. Add Logical Port: Member Bind Tab**

- **4.** To bind an MLPPP Bundle LPort, perform the following tasks:
	- **a.** Select a Member LPort from the Available Member LPorts list.
	- **b.** Click the right-arrow button. The selected logical port is added to the Bound Member LPorts list. The system updates the Aggregate BW field to include the bandwidth of the bound logical port.
- **5.** To unbind an MLPPP Bundle LPort, perform the following tasks:
	- **a.** Select a bound Member LPort from the Bound Member LPorts list.
	- **b.** Click the left-arrow button. The selected logical port is removed from the Bound Member LPorts list and then added to the Available Member LPorts list on the left. Navis EMS-CBGX updates the Aggregate BW field to include the deletion of the bandwidth of the unbound logical port from the bundle.

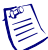

**Note –** A maximum of eight PPP LPorts can be bound to any Bundle LPort.

# <span id="page-209-0"></span>**Configuring PVCs With an MLPPP Bundle LPort Endpoint**

To configure PVC between an MLPPP Bundle LPort and a Frame Relay LPort, perform the following tasks:

- **1.** In the Switch tab, expand the Cards node and then select the 32-Port T1/E1 FR module.
- **2.** Expand the Circuits node defined in the MLPPP LPort.
- **3.** Right-click the PVCs node and then select Add. The Add PVC dialog box is displayed [\(Figure 6-6\)](#page-209-1).

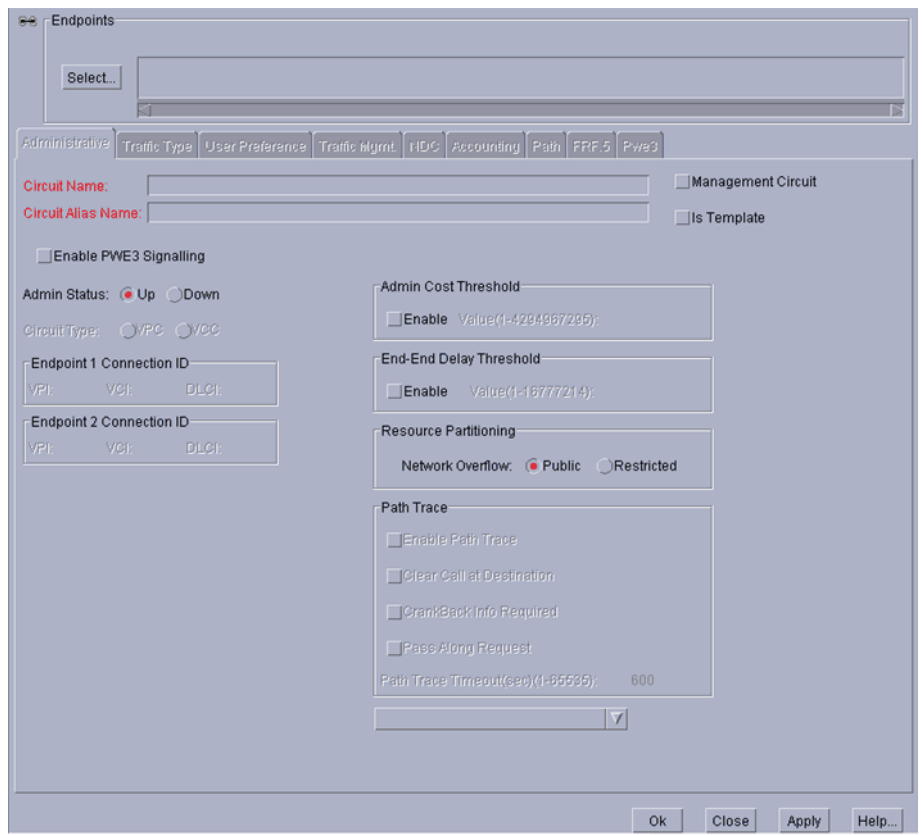

<span id="page-209-1"></span>**Figure 6-6. Add PVC Dialog Box**

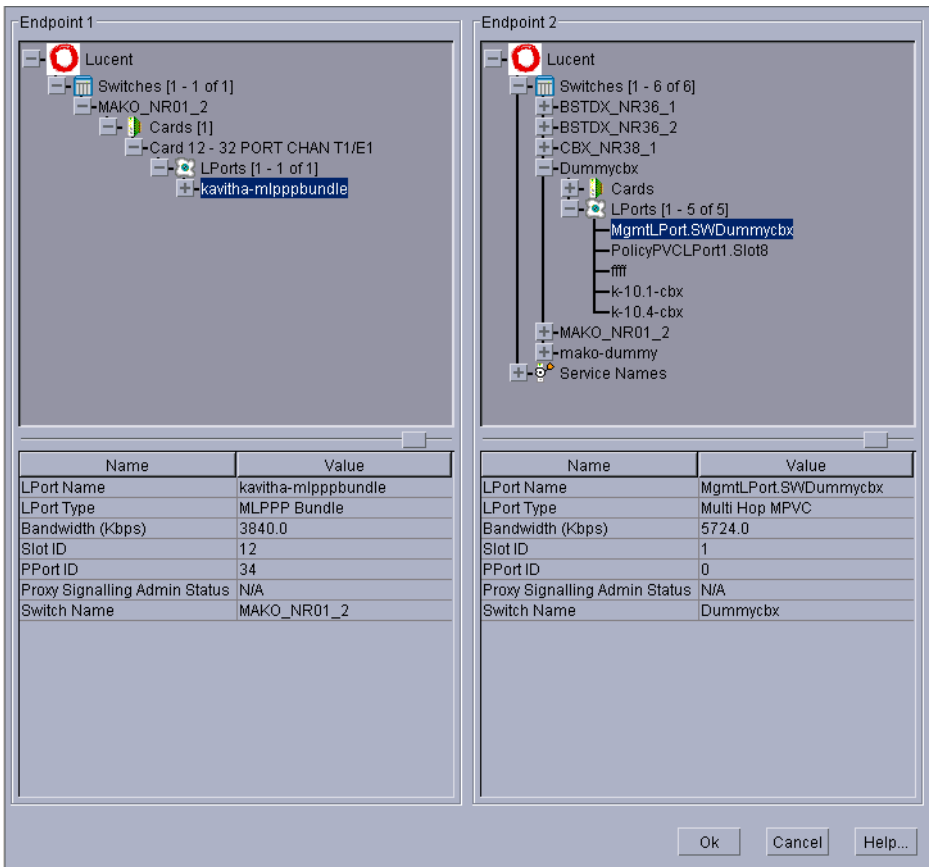

**4.** Click Select to view the Select Endpoints dialog box [\(Figure 6-7](#page-210-0)).

<span id="page-210-0"></span>**Figure 6-7. Select Endpoints Dialog Box**

A few sample selections of endpoints are illustrated. See [Figure 6-8 on page 6-16](#page-211-0) for selecting one endpoint as an MLPPP Bundle and the other endpoint as Frame Relay UNI DTE.

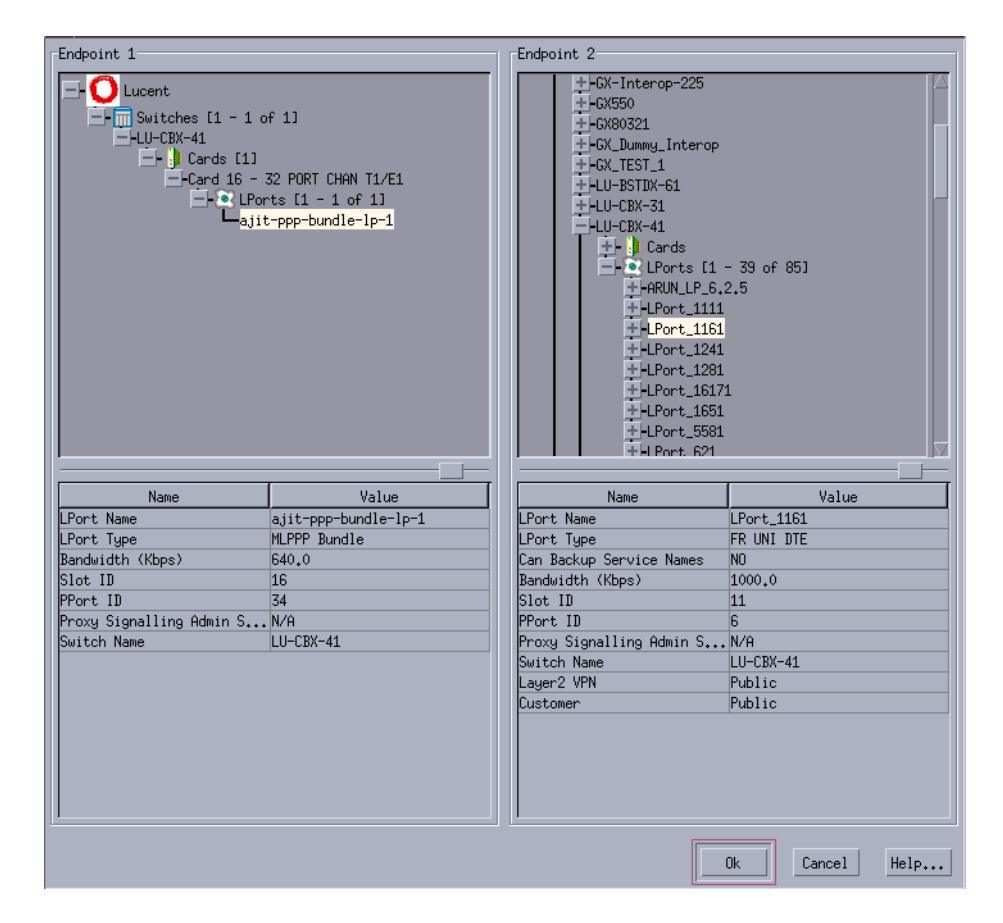

<span id="page-211-0"></span>**Figure 6-8. Select Endpoints MLPPP Bundle and FR UNI DTE**

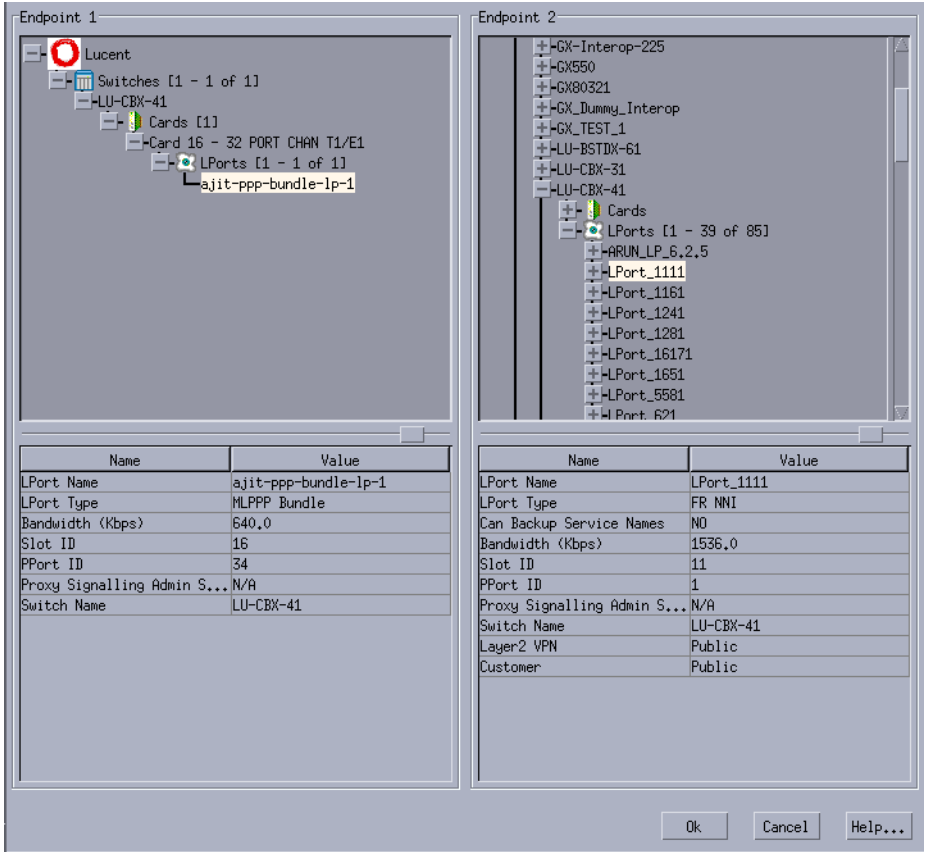

See [Figure 6-9 on page 6-17](#page-212-0) for selecting one endpoint as an MLPPP Bundle and the other endpoint as Frame Relay NNI.

<span id="page-212-0"></span>**Figure 6-9. Select Endpoints MLPPP Bundle and FR NNI**

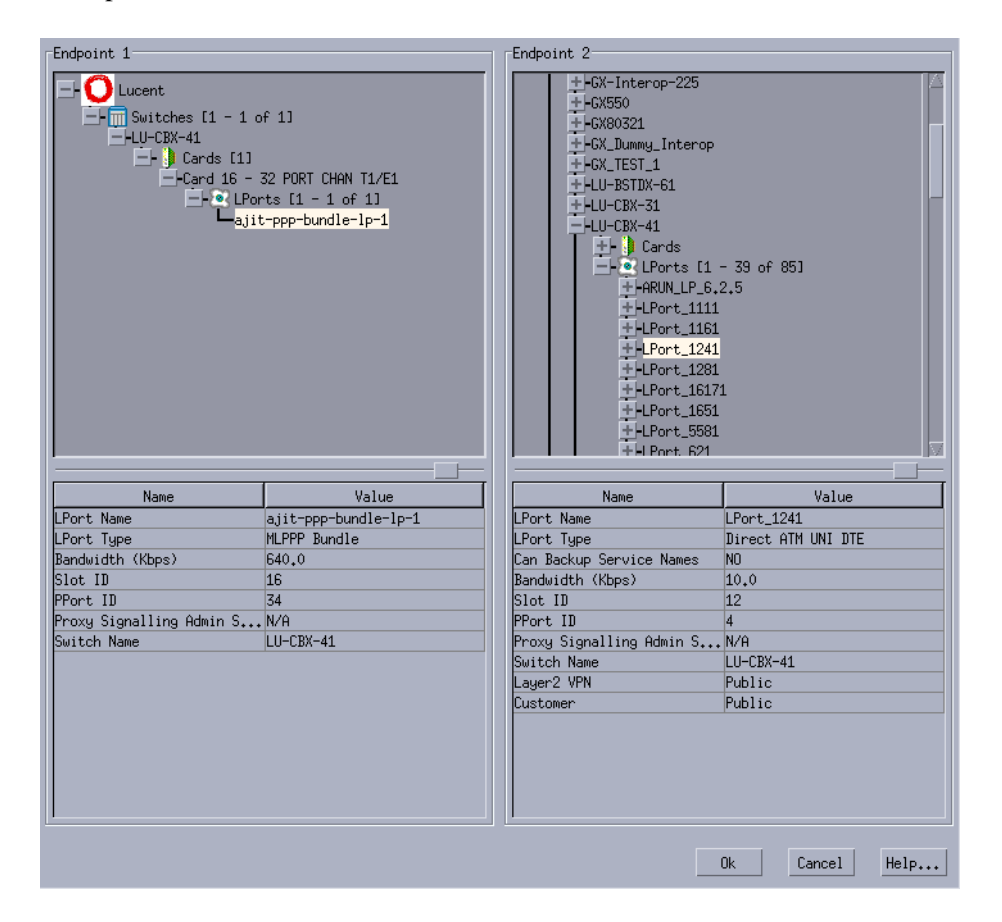

See [Figure 6-10 on page 6-18](#page-213-0) for selecting one endpoint as an MLPPP Bundle and the other endpoint as Direct ATM UNI DTE.

<span id="page-213-0"></span>**Figure 6-10. Select Endpoints MLPPP Bundle and Direct ATM UNI DTE**

**5.** Define a circuit between an MLPPP Bundle LPort and the other endpoint such as Frame Relay UNI DCE/DTE, Frame Relay NNI, Direct ATM UNI DCE/DTE, or Direct ATM NNI ([Figure 6-11\)](#page-214-0).

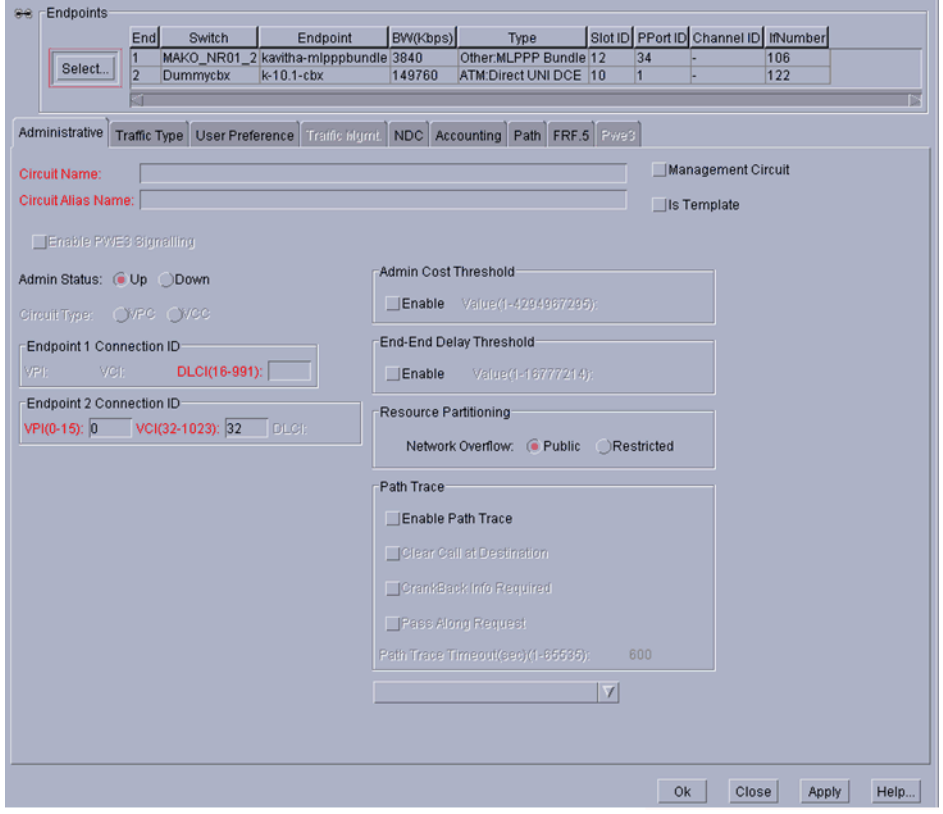

#### <span id="page-214-0"></span>**Figure 6-11. Add PVC Dialog Box**

- **6.** Click OK to complete the selection of circuit endpoints, and then return to the Add PVC dialog box.
- **7.** Complete the circuit definition as described in [Chapter 7, "Configuring](#page-216-0)  [Permanent Virtual Circuits \(PVCs\)."](#page-216-0)

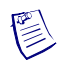

**Note –** Additional information to be noted:

- The PVC connection to an MLPPP interface is treated as having Priority Frame disabled.
- You cannot define PVC between an MLPPP interface and a Service Name Binding.
- You cannot define PVC between an MLPPP interface and another MLPPP or PPP interface.
- You cannot define SPVC on an MLPPP interface.
- You cannot have more than one PVC with an MLPPP bundle as either of the endpoints.
# **Configuring Permanent Virtual Circuits (PVCs)**

This chapter describes how to access and configure point-to-point, redirect, and multicast DLCI Frame Relay permanent virtual circuits (PVCs).

A permanent virtual circuit defines an end-to-end connection between two logical ports within the Lucent network. You can configure PVCs after you configure the switches, physical ports, logical ports, and trunks.

This section contains:

- ["About Permanent Virtual Circuits \(PVCs\)" on page 7-2](#page-217-0)
- ["Working with PVCs" on page 7-9](#page-224-0)
- ["Working with Redirect PVC Connections" on page 7-30](#page-245-0)
- ["Working with Multicast DLCIs" on page 7-39](#page-254-0)
- ["Managing Circuits" on page 7-43](#page-258-0)

Refer to the following related information:

- See [Chapter 11, "Configuring Management Paths,"](#page-326-0) for information about management PVCs (MPVCs), redirect MPVCs, and management DLCIs.
- See [Appendix C, "Priority Routing,"](#page-414-0) for important information about defining PVC routing priorities.
- For information about configuring Frame Relay-to-ATM Service Interworking (FRF.8) and Frame Relay-to-ATM Network Interworking (FRF.5) circuits, refer to the *ATM Services Configuration Guide for CBX 3500, CBX 500, GX 550, and B-STDX 9000*.
- For information about configuring Ethernet LPorts, refer to the *IP Services Configuration Guide for CBX 3500, CBX 500, GX 550, and B-STDX 9000.* Also see ["Configuring Ethernet Virtual Circuits \(EVCs\)" on page 9-1](#page-296-0) for defining an Ethernet Virtual Circuit between Frame Relay and Gigabit Ethernet modules for use on the CBX 3500 switch input and output modules (IOMs).
- For information about card attributes and defining the physical ports *Switch Module Configuration Guide for CBX 3500, CBX 500, GX 550, and B-STDX 9000*.
- If you have the NavisAX product, you can provision end-to-end circuits between PSAX 4500 devices and CBX 500 switches, as described in the *NavisAX Administrator's Guide*. For information on viewing end-to-end circuit configuration, status, and summary statistics using Navis EMS-CBGX, refer to the *Switch Diagnostics User's Guide for CBX 3500, CBX 500, GX 550, and B-STDX 9000*.

## <span id="page-217-0"></span>**About Permanent Virtual Circuits (PVCs)**

This section provides PVC configuration guidelines and background information.

This section contains:

- ["Reliable Scalable Circuit" on page 7-2](#page-217-1)
- ["PVC Endpoint Rules" on page 7-3](#page-218-0)
- ["PVC Establishment Rate Control" on page 7-4](#page-219-0)
- ["VC Overload Control" on page 7-5](#page-220-0)
- ["Rate Enforcement" on page 7-6](#page-221-0)
- ["About DLCI Numbers" on page 7-8](#page-223-0)

### <span id="page-217-1"></span>**Reliable Scalable Circuit**

The Reliable Scalable Circuit feature (set to *On* by default) improves PVC configuration reliability. The NMS verifies that the card states for all standard PVC or redirect PVC endpoints are up before sending the SNMP set command to the corresponding cards in the endpoint switches. If the card status of an endpoint is not up, the system displays an error message indicating where the failure occurred. The error message includes an abort option, which allows you to cancel the PVC or redirect PVC configuration and prevent a card out-of-sync condition.

When enabled, the Reliable Scalable Circuit feature enables you to add, modify, or delete standard or redirect PVCs in the following scenarios:

- Standard PVC
	- Both switches are unmanaged.
	- Both switches are managed. Both cards (endpoints) have a status of *up*.
	- Both switches are managed. Both cards have a status of *up*.
- Redirect PVC
	- All three switches are unmanaged.
- All three switches are managed. All three cards have a status of *up*.
- One or two switches are unmanaged or one or two switches are managed. All cards have a status of *up*.

For information about Reliable Scalable Circuit reported error types, see [Appendix A](#page-396-0).

To disable this feature, edit the cascadeview.cfg file and remove the pound signs (#) from the following lines:

#CV\_CARD\_STATS=DISABLE

#EXPORT CV\_CARD\_STATS

### <span id="page-218-0"></span>**PVC Endpoint Rules**

[Table 7-1](#page-218-1) can help you determine the following when PVCs are created:

- Calling and called endpoints on the switch
- Endpoint 1 and endpoint 2 in the NMS.

<span id="page-218-1"></span>**Table 7-1. PVC Endpoint Rules**

| <b>PVC</b> Type                                                                                                    | <b>Switch</b>                                                                                | <b>NMS</b>                                                                                                    | <b>Task</b>                                                                                         |
|----------------------------------------------------------------------------------------------------|----------------------------------------------------------------------------------------------|----------------------------------------------------------------------------------------------------|----------------------------------------------------------------------------------------------------|
| Both circuit endpoints<br>are fixed <sup>a</sup>                                                                   | 1. Higher switch IP address<br>is always the caller.                                         | 1. Higher IP address is<br>always endpoint 1 on NMS.                                                           | 1. See the Attributes for Object<br>dialog box.                                                     |
| (Point-to-point PVC)                                                                                               | 2. If both endpoints are on<br>same switch, the higher<br>interface number is the<br>caller. | 2. If both endpoints are on<br>the same switch then higher<br>interface number is always<br>endpoint 2 on NMS. | 2. Use the show ospf names<br>command to find the interface<br>number.                              |
| First endpoint is fixed <sup>a</sup><br>while second endpoint is<br>variable <sup>b</sup> and primary <sup>c</sup> | Fixed endpoint is always<br>the caller.                                                      | Fixed endpoint is always<br>designated endpoint 2 in<br>NMS.                                                   | See the Add PVC dialog box<br>(Figure 7-3 on page $7-11$ ) in the<br>NMS.                           |
| First endpoint is variable<br>and primary while<br>second endpoint is fixed                                        | Fixed endpoint is always<br>the caller.                                                      | Fixed endpoint is always<br>designated endpoint 2 in<br>NMS.                                                   | See the Add PVC dialog box<br>(Figure 7-3 on page $7-11$ ) in the<br>NMS.                           |
| Both endpoints are<br>variable and primary                                                                         | Higher Service Name<br>Binding (SNB) ID is<br>always the caller.                             | Higher SNB ID is designated<br>as endpoint 2 in NMS.                                                           | Use the Cylistcontained<br>command in Provisioning Server to<br>find the SNB ID.                    |
| First endpoint is variable<br>and primary while<br>second endpoint is<br>backed up <sup>d</sup>                    | Higher variable (SNB) is<br>always the caller (even if<br>backed up).                        | Backed up endpoint is<br>always designated endpoint<br>1 in NMS.                                               | For the switch, use the<br>Cvlistcontained command in<br>Provisioning Server to find the<br>SNB ID. |
|                                                                                                    |                                                                                              |                                                                                                    | For the NMS, see the Add PVC<br>dialog box (Figure 7-3 on<br>page 7-11).                            |

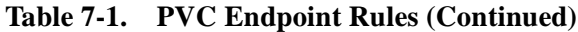

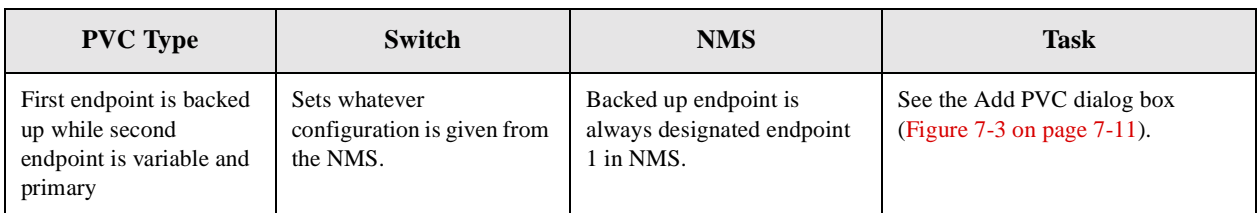

<sup>a</sup> Fixed refers to endpoints that do not have an SNB configured.

<sup>b</sup> Variable refers to an endpoint with a SNB on the primary interface.

 $\degree$  Primary refers to an endpoint that is the primary lport for a SNB.

<sup>d</sup> Backed up refers to endpoints where a backup lport is active for a SNB.

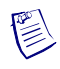

**Note –** For more information on using the **show ospf names** and **Cvlistcontained** commands, refer to the *B-STDX, CBX, and GX Switch Troubleshooting User's Guide*.

## <span id="page-219-0"></span>**PVC Establishment Rate Control**

The PVC Establishment Rate Control feature dynamically adjusts the PVC retry rate of the I/O card where the calling endpoint resides. This feature is supported on CBX 500 switch.

PVC Establishment Rate Control works with the VC Overload Control feature in the call initiating switch, and reacts to changing conditions in the network by monitoring the PVC establishment success rate and adjusting the retry rate appropriately.

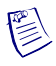

**Note –** You can trace events related to the PVC Establishment Rate Control feature using the Event Log. Refer to the *Switch Diagnostics User's Guide for CBX 3500, CBX 500, GX 550, and B-STDX 9000* for more information on the Event Log feature.

For more information on the VC Overload Control feature, see ["VC Overload](#page-220-0)  [Control" on page 7-5](#page-220-0).

#### **VC Overload Control and PVC Establishment Rate Control**

This section describes the differences in how the PVC Establishment Rate Control feature works when the VC Overload Control feature is enabled or disabled.

• PVC Establishment Rate Control When VC Overload Control Is Enabled

When the VC Overload Control feature is enabled, the PVC Establishment Rate Control feature varies the rate between a minimum of 20 calls/sec and the maximum allowed by the card without going into overload. Having VC Overload Control enabled on the call initiating switch sets the upper limit for the PVC re-establishment rate.

• PVC Establishment Rate Control When VC Overload Control Is Disabled

When the VC Overload Control feature is disabled, PVC Establishment Rate Control reacts to changing conditions in the network by adjusting the rate from a minimum of 20 calls/sec to a maximum of 120 calls/sec.

## <span id="page-220-0"></span>**VC Overload Control**

This section describes the VC Overload Control feature, and includes the following topics:

- [About VC Overload Control](#page-220-1)
- [About Overload Severity Levels](#page-221-1)

#### <span id="page-220-1"></span>**About VC Overload Control**

The VC Overload Control feature detects overload conditions and allows application load to be shed during high CPU utilization. Overload control prevents the sustained level of CPU utilization from exceeding 90% by directing switch applications to shed new service requests.

A CPU utilization rate of 90% provides administrative controls and diagnostic software with a sufficient amount of real-time bandwidth to maintain the integrity of the software.

In addition, VC Overload Control affects system performance in the following ways:

- the number of successful completions during extended periods of high SVC setup and tear down requests increases up to 70% when this feature is enabled.
- PVC reroute rates are greater than the current fixed maximum rate up to the point that the CPU utilization rate reaches 90% or the reroute success rate is below 90%.
- maximum SVC setup and setup/tear down rates are approximately 10-15% lower when this feature is enabled.

VC Overload Control is supported on CBX 500 switch for PVC, SVC, and Offnet circuit (SPVC) processing.

You enable VC Overload Control on the Set Switch Attributes dialog box. For more information on this dialog box, and instructions for enabling VC Overload Control, refer to the *Navis EMS-CBGX Getting Started Guide*.

#### <span id="page-221-1"></span>**About Overload Severity Levels**

The overload severity level for a module is displayed on the View Card Attributes dialog box (refer to the *Switch Diagnostics User's Guide for CBX 3500, CBX 500, GX 550, and B-STDX 9000* for more information on this dialog box). Overload severity levels are different on the CBX 500 switch and vary depending on the service requests currently running on the switch. At each severity level, a certain percentage of the following service requests are shed:

- SVC originations
- PVC originations
- PVC routing
- SVC routing
- PVC reroutes
- Circuit tear downs

The highest overload severity level is 10, where the card is in the highest overload condition and an application must shed all new service requests. The lowest overload severity level is 1.

An overload severity level of 0 indicates that there is currently no overload condition on the card.

For more information on viewing the Overload Control Setting and the Overload Severity Level, refer to the *Switch Diagnostics User's Guide for CBX 3500, CBX 500, GX 550, and B-STDX 9000.*

### <span id="page-221-0"></span>**Rate Enforcement**

Rate enforcement prevents network congestion and allocates network resources to ensure the commitment of service contracts. Rate enforcement measures the actual traffic flow across a connection and compares it to the configured traffic flow parameters for that connection. Traffic outside the acceptable committed information rate (CIR) is tagged and discarded if congestion develops.

Rate enforcement is implemented on a per-DLCI basis on all circuits on ingress switches. When the switch receives data over time interval *Tc* (Tc=Bc/CIR), it classifies the frame as follows:

- Under the committed burst rate (Bc)
- Over the committed burst rate but under the excess burst rate (Be)
- Over the excess burst rate

Color designators (green, amber, and red) identify packets travelling through the network. Congested nodes use the designators to determine which frames to discard first in various congested states or congestion conditions. [Table 7-2](#page-222-0) describes the designators (traffic colors) and discard policy.

| <b>Traffic</b><br>Color | <b>Description</b>                                                                                                    | <b>Discard Eligible</b><br>(DE)                                               |
|-------------------------|----------------------------------------------------------------------------------------------------|-------------------------------------------------------------------------------|
| Green                   | Accumulated number of bits received up to any<br>time during the current time interval, excluding the<br>current frame, less than Bc.                     | N <sub>0</sub>                                                                |
| Amber                   | Accumulated number of bits received up to any<br>time during the current time interval, excluding the<br>current frame, greater than Bc but less than Be. | Frame is eligible for<br>discard if it passes<br>through a congested<br>node. |
| Red                     | Accumulated number of bits received up to any<br>time during the current time interval, excluding the<br>current frame, greater than Be.                  | All red frames are<br>discarded.                                              |

<span id="page-222-0"></span>**Table 7-2. Rate Enforcement and Discard Policy**

#### **Graceful Discard**

The *graceful discard* feature enables you to control network behavior and user traffic. You can set the graceful discard parameters as follows:

- **On** The switch allows some red frames to be transmitted. This maximizes network usage, but may overload the network.
- **Off** This option avoids potential congestion. This allows strict control of user traffic, but may waste network resources.

When graceful discard is set to On, you can configure the red-frame percent. The red-frame percent is used to limit the number of red frames that the network delivers. The red-frame percent (pr) is determined as follows.

Allowed red frame bits

 $Pr = \frac{1}{BC + Be + allowed \text{ red frame bits}}$ 

#### **Rate Enforcement Schemes**

You can configure the rate enforcement scheme. This option provides additional flexibility, increased rate enforcement accuracy, and improved switch performance. You set the rate enforcement scheme in the Add PVC dialog box under the Traffic Type attributes (["Traffic Type Attributes for PVCs and Redirect PVCs" on](#page-233-0)  [page 7-18\)](#page-233-0).

[Table 7-3](#page-223-2) compares the accuracy and switch performance of the Jump and Simple rate enforcement schemes. Number 1 specifies the more accurate scheme and better switch performance, while 2 specifies a less accurate scheme and slightly degraded switch performance.

<span id="page-223-2"></span>**Table 7-3. Rate Enforcement Schemes**

| <b>Scheme</b> | <b>Rate Enforcement Accuracy</b> | <b>Switch Performance</b> |
|---------------|----------------------------------|---------------------------|
| Jump          |                                  |                           |
| Simple        |                                  |                           |

## <span id="page-223-0"></span>**About DLCI Numbers**

A data link connection identifier (DLCI) number is a 10-bit address that identifies PVCs. The DLCIs identify the logical endpoints of a virtual circuit and only have local significance.

Depending on your link management type, use the guidelines in [Table 7-4](#page-223-1) to define DLCI numbers.

<span id="page-223-1"></span>**Table 7-4. DLCI Number Guidelines**

| <b>DLCI Number Range</b> | <b>Description</b>                      |
|--------------------------|-----------------------------------------|
| $0-15$                   | Reserved                                |
| 16-991                   | Available for all link management types |
| 992-1007                 | Available for LMI Rev1 only             |
| 1008-1023                | Reserved                                |

## <span id="page-224-0"></span>**Working with PVCs**

This section contains:

- ["Accessing PVCs Using Navis EMS-CBGX" on page 7-9](#page-224-1)
- ["Defining a Point-to-Point Circuit Connection" on page 7-11](#page-226-1)
- ["Manually-Defining the Circuit Path" on page 7-28](#page-243-0)

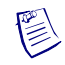

**Note –** Refer to the *Navis EMS-CBGX Installation and Administration Guide* for information on group-wise resource partitioning.

## <span id="page-224-1"></span>**Accessing PVCs Using Navis EMS-CBGX**

To access PVCs using Navis EMS-CBGX, perform the following tasks:

- **1.** In the Switch tab, expand the Circuits node.
- **2.** Right-click the PVCs node to access the popup menu ([Figure 7-1\)](#page-224-2).

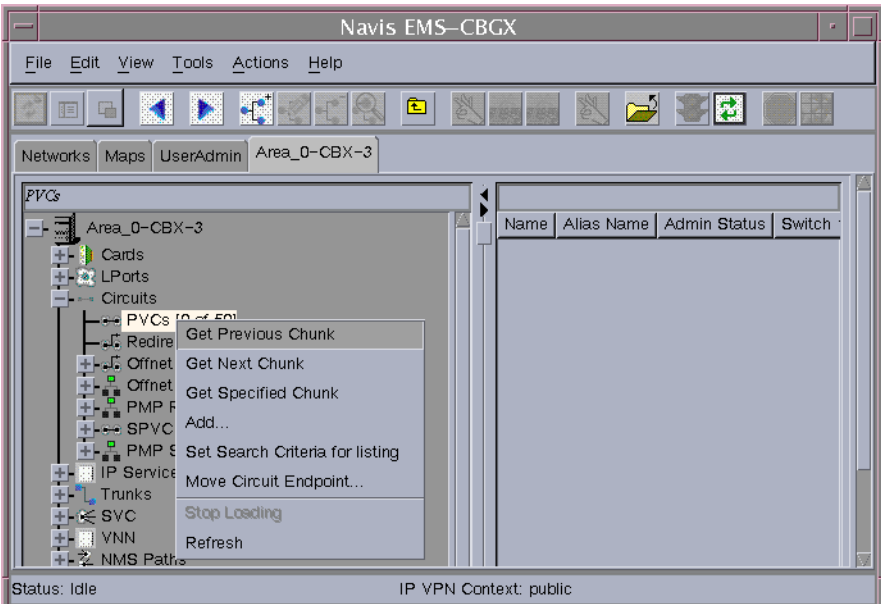

#### <span id="page-224-2"></span>**Figure 7-1. Navigation Panel: PVCs Node**

The following commands are available:

- **Add** Creates a new PVC. See ["Defining a Point-to-Point Circuit](#page-226-1)  [Connection" on page 7-11.](#page-226-1)
- **Set Search Criteria For Listing** Enables you to enter a search string that determines how circuits are listed. You may then use the Disable Search Criteria For Listing command to cancel listing based on your search string.
- **Move Circuit Endpoint** Enables you to move circuit endpoints between logical ports. See ["Moving Circuits" on page 7-43.](#page-258-1)
- **Add PVC Using This Template** Enables you to define a new PVC based on an existing template. See ["Using Templates to Define Circuits" on](#page-263-0)  [page 7-48.](#page-263-0)
- **3.** Expand the PVCs node to display a list of defined circuits. Right-click a specific circuit to access the popup menu as shown in [Figure 7-2.](#page-225-0)

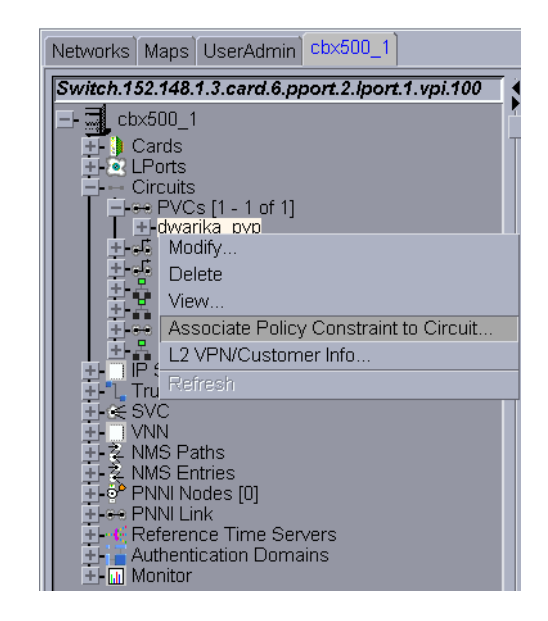

**Figure 7-2. Navigation Panel: Circuits Node**

<span id="page-225-0"></span>The following commands are available:

- **Modify** Enables you to configure an existing PVC using the Modify PVC dialog box.
- **Delete** Deletes an existing PVC.
- **View** Enables you to view the PVC configuration in read-only mode.
- **Oper Info**  Displays status information about the PVC in the PVC Operational Information dialog box.
- **OAM** Enables you to perform OAM loopback testing using the PVC OAM Loopback dialog box.
- **Associate Policy Constraint to Circuit Enable you to set a policy** constraint for normal call setup and rerouted call setup.
- L2 VPN/Customer Info Enables you to assign the PVC to a Layer 2 VPN or customer name. See [Chapter 10, "Configuring Layer2 Virtual Private](#page-316-0)  [Networks \(VPNs\),"](#page-316-0) for more information.

## <span id="page-226-1"></span>**Defining a Point-to-Point Circuit Connection**

To add a point-to-point circuit, perform the following tasks:

- **1.** In the Switch tab, expand the Circuits node.
- **2.** Right-click the PVCs node and then click Add on the popup menu as shown in [Figure 7-1 on page 7-9.](#page-224-2)

The Add PVC dialog box is displayed ([Figure 7-3\)](#page-226-0).

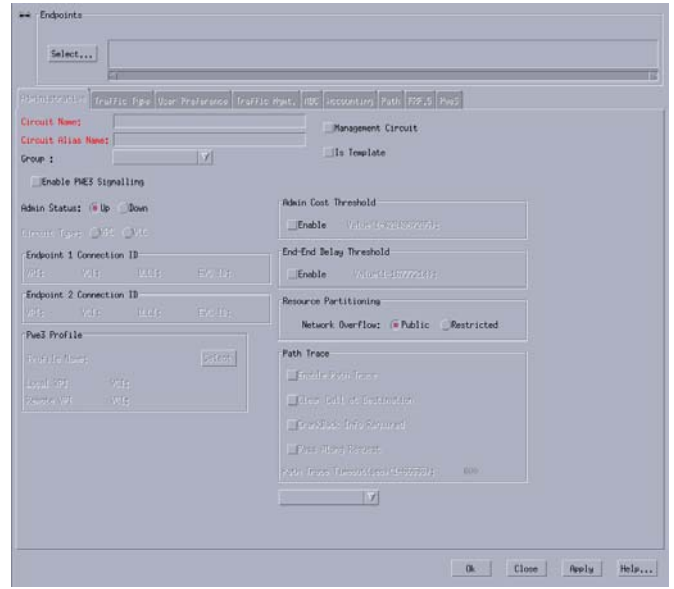

<span id="page-226-0"></span>**Figure 7-3. Add PVC Dialog Box**

**3.** Click Select to define the circuit endpoints.

The Select Endpoints dialog box is displayed ([Figure 7-4\)](#page-227-0).

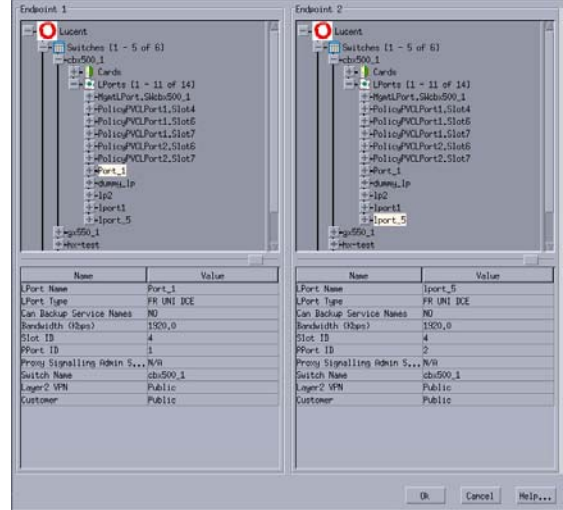

#### <span id="page-227-0"></span>**Figure 7-4. Select Endpoints Dialog Box**

**4.** Define the circuit endpoints using the following instructions, depending on whether you are defining a standard circuit, or fault-tolerant or resilient LMI PVC connection.

For a standard circuit configuration:

**a.** Expand the Switches node, select a switch, and use the Cards or LPorts node to select Endpoint 1. [Table 7-5](#page-227-1) lists the standard logical port configurations.

<span id="page-227-1"></span>**Table 7-5. Logical Port Endpoints for Circuits**

| <b>Endpoint 1</b>        | <b>Endpoint 2</b>        |
|--------------------------|--------------------------|
| FR UNI DCE/DTE, FR NNI   | FR UNI DCE/DTE, FR NNI   |
| FR UNI DCE/DTE, FR NNI   | Encapsulated FRAD, PPP   |
| <b>Encapsulated FRAD</b> | <b>Encapsulated FRAD</b> |

Note that if you enable the Layer2 VPN/VNN Customer View function (see ["Using the Layer2 VPN/Customer View Feature" on page 10-8\)](#page-323-0), only logical ports that belong to the Layer2 VPN or customer you select appear in the list.

**b.** Continue with [step 5](#page-228-0).

For a fault-tolerant or resilient LMI PVC connection:

**a.** Expand the Service Names node, and select a service name from the list.

You can configure a fault-tolerant PVC connection only for the following Frame Relay logical port types:

- UNI DCE
- UNI DTE
- UNI NNI

For more information about fault tolerant PVCs, see [Chapter 12,](#page-336-0)  ["Configuring Fault-tolerant PVCs."](#page-336-0) For more information about resilient LMI (RLMI), see [Chapter 13, "Configuring Resilient LMI."](#page-342-0)

- **b.** Continue with [step 5](#page-228-0).
- <span id="page-228-0"></span>**5.** Verify the information in the Select Endpoints dialog box to ensure the correct endpoints have been selected.
- **6.** Choose OK to return to the Add PVC dialog box. Configure the following tabs using the instructions in this chapter:
	- Administrative Defines administrative information, such as circuit name, administrative status, and circuit type. See ["Administrative Attributes for](#page-229-0)  [PVCs" on page 7-14.](#page-229-0)
	- **Traffic Type** Defines the traffic descriptor settings for forward and reverse traffic. See ["Traffic Type Attributes for PVCs and Redirect PVCs" on](#page-233-0)  [page 7-18.](#page-233-0)
	- **User Preference** Defines PVC features that deal with port congestion and traffic policing. See ["User Preference Attributes for PVCs and Redirect](#page-236-0)  [PVCs" on page 7-21.](#page-236-0)
	- **Accounting**  Use the optional Accounting tab to configure NavisXtend Accounting Server parameters for this circuit. For more information, refer to the *NavisXtend Accounting Server Administrator's Guide*.
	- **Path** The Path tab enables you to manually define a circuit path and the OSPF algorithm's circuit routing decisions. For more information, see ["Manually-Defining the Circuit Path" on page 7-28](#page-243-0).
	- **FRF.5**  Enables you to configure FRF.5 parameters for Frame Relay-to-ATM interworking circuits. For information on configuring Frame Relay-to-ATM Service Interworking (FRF.8) and Frame Relay-to-ATM Network Interworking (FRF.5) circuits, refer to the *ATM Services Configuration Guide for CBX 3500, CBX 500, GX 550, and B-STDX 9000*.

#### <span id="page-229-0"></span>**Administrative Attributes for PVCs**

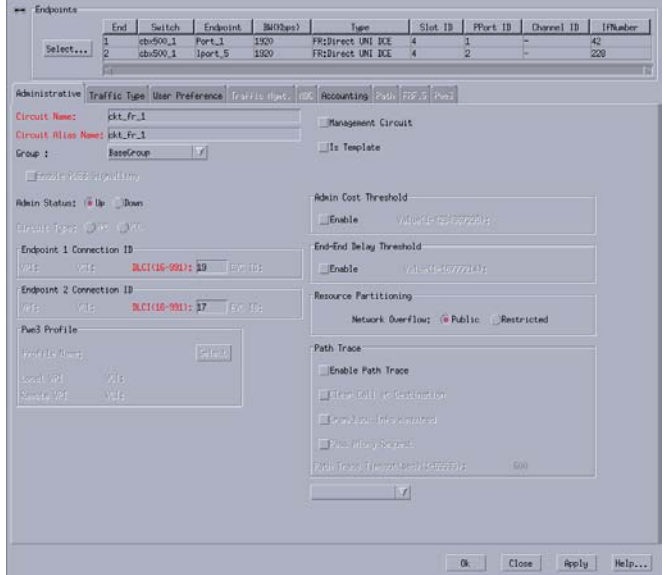

The Add PVC dialog box Administrative tab is shown in [Figure 7-5](#page-229-1).

#### <span id="page-229-1"></span>**Figure 7-5. Add PVC Dialog Box: Administrative Tab**

The Administrative tab contains the fields described in [Table 7-6](#page-229-2).

<span id="page-229-2"></span>**Table 7-6. Add PVC Dialog Box: Administrative Tab**

| <b>Element</b>        | <b>Description</b>                                                                                                    |
|-----------------------|----------------------------------------------------------------------------------------------------|
| Circuit Name          | Enter a unique, alphanumeric name to identify the circuit. Do not use<br>parentheses and asterisks. This name must be unique to the entire map.                                                                    |
|                       | Note: In the Modify PVC and View PVC dialog boxes, Circuit Name is<br>read-only.                                                                                                    |
| Circuit Alias<br>Name | <i>(Optional)</i> Enter a unique, alphanumeric name to identify the redirect<br>circuit. Do not use parentheses or asterisks. This name must be unique<br>to the entire map. The default name is the circuit name. |
|                       | The service providers use the circuit name alias to identify the redirect<br>circuit in a way that is meaningful to their customers.                                                                               |
| Group                 | Select a group to which you want to associate the circuit. The circuit<br>can belong to any group or to the BaseGroup.                                                                                             |
|                       | Refer to the <i>Navis EMS-CBGX Installation and Administration Guide</i><br>for a detailed information on group-wise resource partitioning.                                                                        |

| <b>Element</b>                                      | <b>Description</b>                                                                                                    |
|-----------------------------------------------------|----------------------------------------------------------------------------------------------------|
| Enable PWE3<br>Signalling                           | Check this box to enable PWE3 signalling on this circuit. The Pwe3<br>tab will be available only if this box is checked.                                                                                                    |
|                                                     | Note: PWE3 signaling applies to CBX 3500 ATM circuit endpoints.<br>For more information on PWE3, refer to the ATM Services<br>Configuration Guide for CBX 3500, CBX 500, GX 550, and<br><b>B-STDX 9000.</b>                                                                                                    |
| Is Template                                         | (Optional) Enable this option to save these settings as a template to use<br>again to configure another PVC with similar options. See "Using<br>Templates to Define Circuits" on page 7-48 for more information.                                                                                                    |
| Management<br>Circuit                               | Select Management Circuit to include this PVC configuration in the<br>Network Management Station (NMS) initialization script file. This file<br>contains all the Simple Network Management Protocol (SNMP) set<br>requests necessary to replicate the entire switch configuration. After<br>you download this file to the switch, this PVC can be used to establish<br>NMS-to-switch connectivity. See Chapter 11 for information on DLCI<br>configurations.<br>Note: This option is useful in a few management DLCI configurations. |
| <b>Admin Status</b>                                 | Select $Up$ (default) to activate the circuit at switch startup, or select<br>Down to take the circuit offline to run diagnostics such as PVC<br>loopback.                                                                                                    |
| <b>DLCI</b> (Primary<br>and Secondary<br>Endpoints) | For primary and secondary endpoints, enter a Data Link Connection<br>Identifier (DLCI) in the range 16 to 991. When the link management<br>protocol on the LPort is set to Local Management Interface (LMI)<br>Rev1, use the range 16 to 1007.<br>A DLCI is a 10-bit address that identified PVCs. The DLCIs identify                                                                                                    |
|                                                     | the logical end points of a virtual circuit and only have local<br>significance.                                                                                                    |
| <b>EVC ID (Pivot</b><br>Endpoint)                   | For pivot endpoint, enter an Ethernet Virtual Circuit (EVC) ID in the<br>range 1 to 32000.                                                                                                    |
| (Only for Gigabit<br>Ethernet<br>endpoint)          | An EVC ID identifies a circuit that is attached to a VLAN or multiple<br>VLAN <sub>s</sub> .                                                                                                    |

**Table 7-6. Add PVC Dialog Box: Administrative Tab (Continued)**

| <b>Element</b>                 | <b>Description</b>                                                                                                    |
|--------------------------------|----------------------------------------------------------------------------------------------------|
| <b>Admin Cost</b><br>Threshold | When you enable this option, the redirect PVC will not be routed over<br>a path whose total administrative cost exceeds the entered value. This<br>means that if you enable this field and then enter a value of 1000, the<br>redirect PVC will not be routed over a path whose total administrative<br>cost exceeds 1000.          |
|                                | The total administrative cost for a path is calculated by adding the<br>sums of the administrative cost for each trunk in the path. The valid<br>range of values for this field is from 1 to 4294967295.                                                                                                    |
|                                | This option is disabled by default.                                                                                                    |
|                                | Note: Do not enable this option if you use End-End Delay routing.                                                                                                    |
| End-End Delay<br>Threshold     | When you enable this option, the PVC will not be routed over a path<br>whose total end-to-end delay exceeds the entered value. This means<br>that if you enable this field and then enter a value of 500<br>microseconds, the redirect PVC will not be routed over a path whose<br>total end-to-end delay exceeds 500 microseconds. |
|                                | The total end-to-end delay for a path is calculated by adding the sums<br>of the end-to-end delay for each trunk in the path. The valid range for<br>this field is from 0 to 16777214 microseconds.                                                                                                    |
|                                | If the End-to-End Delay Threshold is disabled to the circuit, then the<br>operational status window displays Unavailable in the delay field.                                                                                                    |
|                                | This option is disabled by default.                                                                                                    |
|                                | Note: The value you enter should reflect your network topology. If a<br>PVC will typically traverse high-speed trunks, then set the delay rate<br>lower; increase the delay if the PVC must use low-speed trunks.                                                                                                    |
| Resource                       | Select one of the following Network Overflow options:                                                                                                    |
| Partitioning                   | Public (default) - Redirect PVCs are routed over dedicated Layer2<br>$\bullet$<br>VPN trunks. However, in the event of failure, the traffic of the<br>customer is allowed to run over common trunks (shared by a<br>variety of different customers).                                                                                |
|                                | Restricted - Redirect PVCs can only use dedicated Layer2 VPN<br>٠<br>trunks. A customer using this mode must purchase redundancy<br>trunks to be used in the event of outages or other trunk failures.                                                                                                    |
|                                | Resource Partitioning determines how the redirect PVC traffic is<br>managed during trunk overflow or failure conditions. This feature is<br>used with Virtual Private Networks (VPNs).                                                                                                    |

**Table 7-6. Add PVC Dialog Box: Administrative Tab (Continued)**

| <b>Element</b> | <b>Description</b>                                                                                                    |
|----------------|----------------------------------------------------------------------------------------------------|
| Path Trace     | Path Trace enables you to view the paths for new and existing<br>connections. You can use the path trace feature to track the logical<br>ports and logical nodes that a hypothetical point-to-point circuit would<br>traverse in a network.                                                                                                    |
|                | Enable Path Trace - Select Enabled to enable path trace at the<br>switch initializing the circuit or Disabled (default) if you do not<br>want to have path trace enabled.                                                                                                    |
|                | Clear Call at Destination – Enable or disable the removal of this<br>$\bullet$<br>circuit after the path trace is complete. Select Enabled for the<br>circuit to be deleted from the switch after the specified path trace<br>timeout period. Path trace information for this circuit will also be<br>made available for the timeout period. If you wish for the circuit to<br>remain, select Disabled (default). If this field is enabled, the circuit<br>will not be created in the PRAM. Navis EMS-CBGX will create a<br>temporary circuit. After the creation of this circuit, no<br>modifications can be made to it. |
|                | Crankback Info Required - Enable or disable collection of<br>$\bullet$<br>crankback information. Select Enabled to instruct the switch to<br>collect and maintain the crankback information on the traced path.<br>If this field is disabled (default), crankback information is not<br>collected.                                                                                                    |
|                | Pass Along Request – Enable or disable pass along request for this<br>$\bullet$<br>path trace. Select Enabled (default) to have the path trace continue<br>through nodes that do not support the path trace feature, causing<br>the trace results to contain some gaps. Disable this field to cause<br>the path trace to terminate at any switch that does not support the<br>path trace feature. A partial path trace will be returned.                                                                                                    |
|                | Path Trace Timeout (sec) – Enter a number of seconds $(0-65535)$<br>$\bullet$<br>for which you want the trace results to be maintained in the switch.<br>The default is ten minutes (600 seconds).                                                                                                    |
|                | For information about configuring path tracing at the logical port<br>level, see "Administrative Attributes for Frame Relay LPorts" on<br>page 3-15. For more information about how path tracing works, refer<br>to the Switch Diagnostics User's Guide for CBX 3500, CBX 500, GX<br>550, and B-STDX 9000.                                                                                                    |

**Table 7-6. Add PVC Dialog Box: Administrative Tab (Continued)**

#### <span id="page-233-0"></span>**Traffic Type Attributes for PVCs and Redirect PVCs**

The Add PVC dialog box Traffic Type tab is shown in [Figure 7-6.](#page-233-1) Specify traffic descriptor settings for forward and reverse traffic.

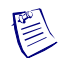

**Note –** You *must* configure Traffic Type attributes before choosing OK in the Add PVC dialog box to save the circuit configuration. Otherwise, the default values for committed information rate (CIR), committed burst size (Bc), and excess burst size (Be) will generate an error message.

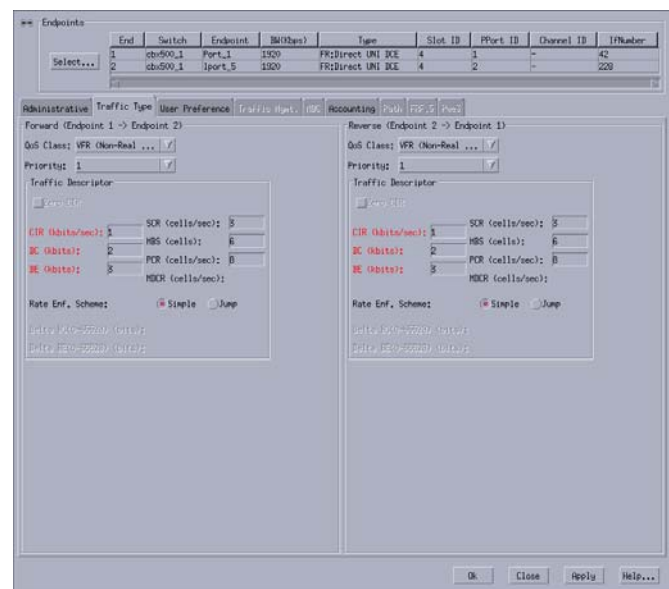

<span id="page-233-1"></span>**Figure 7-6. Add PVC Dialog Box: Traffic Type Tab**

The Traffic Type tab contains the fields described in [Table 7-7.](#page-234-0)

<span id="page-234-0"></span>**Table 7-7. Add PVC Dialog Box: Traffic Type Tab**

| <b>Element</b>                          | <b>Description</b>                                                                                                    |
|-----------------------------------------|----------------------------------------------------------------------------------------------------|
| QoS Class                               | Select one of the following Frame Relay QoS classes:                                                                                                    |
|                                         | $VFR$ (Real Time) – Variable frame rate (VFR). Used for special<br>delay-sensitive applications that require low delay variation<br>between endpoints.                                                                                                    |
|                                         | VFR (Non-Real Time) – Handles transfer of long, bursty data<br>streams over a pre-established connection. This service provides<br>low data loss but no delay guarantee. Also used for short, bursty<br>data, such as LAN traffic. CPE protocols adjust for any delay or<br>loss incurred through the use of VFR-nrt.                                                                                                    |
|                                         | UFR - Unspecified frame rate (UFR). Used for LAN traffic,<br>$\bullet$<br>primarily. The CPE should compensate for any delay or frame loss.                                                                                                    |
| Priority                                | Select 1, 2, or 3 to configure the priority of data being transmitted on<br>this circuit. Circuit priority determines the data's forward priority. The<br>highest priority is 1 (do not discard data); the lowest priority is 3<br>(discard data). The default priority for Frame Relay is 1.                                                                                                    |
|                                         | Note: To configure the priority of transmitted data for a standard or<br>redirect management PVC (MPVC) select 1, 2, or 3. The default<br>priority is 1. (See Chapter 11, "Configuring Management Paths," for<br>more information about standard and redirect MPVCs.)                                                                                                    |
| Zero CIR                                | Set the CIR parameter to $On$ or Off.                                                                                                    |
|                                         | $On$ – Indicates that the PVC has an assigned CIR value of zero and<br>is a best-effort delivery service. Customer data that is subscribed to<br>zero CIR service can burst to the port speed if there is network<br>bandwidth available to deliver frames. However, no<br>frame-delivery guarantees are made. All frames entering the<br>network on zero CIR PVCs have DE set to one (1).                                                                             |
|                                         | $Off$ – (default) Disables zero CIR.                                                                                                    |
|                                         | Note: If you set Zero CIR Enabled to On, you cannot set the CIR, Bc,<br>and Be values.                                                                                                    |
| CIR (Kbps)                              | Enter the committed information rate (CIR) in Kbps at which the<br>network transfers data under normal conditions. Normal conditions<br>refer to a properly designed network with ample bandwidth and switch<br>capacity. The rate is averaged over a minimum increment of the<br>Committed Rate Measurement interval (Tc). The value on each PVC<br>is asymmetric (you can set a different CIR in each direction), which<br>provides more efficient use of bandwidth. |
| BC (Kbits)<br>(Committed Burst<br>Size) | Enter the maximum amount of data, in Kbits, that the network<br>attempts to transfer under normal conditions during a specified time<br>interval, Tc. Tc is calculated as Bc/CIR. This value must be greater<br>than zero and is typically set to the same value as CIR.                                                                                                    |

| <b>Element</b>                       | <b>Description</b>                                                                                                    |
|--------------------------------------|----------------------------------------------------------------------------------------------------|
| BE (Kbits)<br>(Excess Burst<br>Size) | Enter the maximum amount of uncommitted data, in Kbits, the<br>network will attempt to deliver during a specified time interval, Tc. Tc<br>is calculated as Bc/CIR. The network treats this data as Discard<br>Eligible (DE) data.                                                          |
| Rate Enf Scheme                      | Select Simple (default) or Jump. The configurable rate enforcement<br>scheme provides additional flexibility, increased rate enforcement<br>accuracy, and improved switch performance. See "Rate Enforcement"<br>on page 7-6 for more information.                                          |
|                                      | <b>Note:</b> Simple indicates time $(Tc)$ as measured in periodic intervals. If<br>you select the Simple scheme, the "bad" PVC detection feature is<br>disabled.                                                                                                    |
| Delta BC (bits)                      | Set the number of Delta Bc bits for this circuit between $0 - 65528$ .<br>(The default value is 65528.)                                                                                                    |
|                                      | This value is the maximum number of bits the network agrees to<br>transfer over the circuit (as committed bits) during the measurement<br>interval, provided there is positive committed bit (Bc) credits before<br>receiving the frame, but negative Bc credits after accepting the frame. |
| Delta BE (bits)                      | Set the number of Delta Be bits for this circuit between 0 - 65528.<br>(The default value is 65528.)                                                                                                    |
|                                      | This value is the maximum number of bits the network agrees to<br>transfer over the circuit (as excess bits) during the measurement<br>interval, provided there is positive excess bit (Be) credits before<br>receiving the frame, but negative Be credits after accepting the frame.       |

**Table 7-7. Add PVC Dialog Box: Traffic Type Tab (Continued)**

#### <span id="page-236-0"></span>**User Preference Attributes for PVCs and Redirect PVCs**

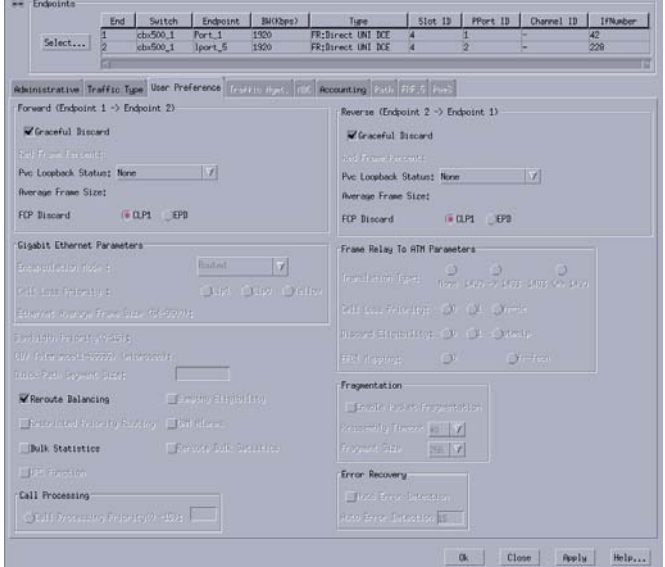

The Add PVC dialog box User Preference tab is shown in [Figure 7-7](#page-236-1).

<span id="page-236-1"></span>**Figure 7-7. Add PVC Dialog Box: User Preference Tab**

The User Preference tab contains the fields described in [Table 7-8](#page-236-2).

<span id="page-236-2"></span>**Table 7-8. Add PVC Dialog Box: User Preference Tab**

| Element                                              | <b>Description</b>                                                                                                    |
|------------------------------------------------------|----------------------------------------------------------------------------------------------------|
| Forward and Reverse (Endpoint $1 \leq S$ Endpoint 2) |                                                                                                    |
| Graceful Discard                                     | Select one of the following options:<br><i>Selected</i> (default) - Forwards a few red packets if there is<br>٠<br>no congestion.<br><i>Non-Selected</i> - Immediately discards the red packets.<br>٠<br>Graceful Discard defines how the circuit handles "red"<br>٠<br>packets. The red packets are designated as those bits<br>received during the current time interval that exceed the<br>committed burst size (Bc) and excess burst size (Be)<br>thresholds, including the current frame. The Discard<br>Eligible (DE) bit for a red packet is set to 1, meaning the<br>network can discard this packet unless Graceful Discard is<br>set to Selected. |

| <b>Element</b>                     | <b>Description</b>                                                                                                    |
|------------------------------------|----------------------------------------------------------------------------------------------------|
| Red Frame Percent                  | Set this value only if Graceful Discard is set to On. (If set to<br>On, the default value is 100 percent.) The Red Frame Percent<br>value limits the number of red frames the network is<br>responsible for delivering.                                                                                                    |
| <b>PVC Loopback Status</b>         | Select one of the following to display the current loopback<br>status: None, Local, Remote, or Both.                                                                                                    |
|                                    | <b>Note:</b> You can modify this circuit only if None is displayed. If<br>none is not displayed, do not attempt to modify or delete the<br>selected circuit.                                                                                                    |
|                                    | Refer to the Switch Diagnostics User's Guide for CBX<br>3500, CBX 500, GX 550, and B-STDX 9000 for more<br>information about loopback testing and the Enhanced PVC<br>Loopback feature.                                                                                                    |
| Average Frame Size                 | Displays the average frame size (in bytes) of the frames on the<br>circuit.                                                                                                    |
| FCP Discard                        | Select one of the following options:                                                                                                    |
|                                    | CLP1 (default) - Selective CLP1 discard is provisioned for<br>$\bullet$<br>Unspecified Bit Rate (UBR), Available Bit Rate (ABR),<br>and Variable Bit Rate (VBR-NRT) PVCs. If the current cell<br>causes the queue for a PVC to exceed the discard<br>thresholds, and the cell has CLP set to 1, then the cell is<br>discarded.<br>Note: Early Packet Discard (EPD) is not performed in this<br>case.                                                       |
|                                    | EPD - ATM Flow-control Processor (FCP) can perform<br>$\bullet$<br>EPD for UBR, ABR, and VBR-BRT PVCs. If this option is<br>selected, then when a cell causes the queue for a PVC to<br>exceed the discard thresholds, the VC enters the EPD state.<br>The cells in the current packet of the VC are admitted to the<br>queue. however, when the end of the current packet is<br>detected, all the cells in the next packet are discarded for<br>that PVC. |
|                                    | FCP Discard is displayed when you select a QoS class that<br>$\bullet$<br>supports FCP Discard.                                                                                                    |
| <b>Gigabit Ethernet Parameters</b> |                                                                                                    |
| <b>Encapsulation Mode</b>          | Select Routed (default) or Bridged to determine the<br>encapsulated format in which the Ethernet Virtual Circuit<br>(EVC) passes data.                                                                                                    |
|                                    | Note: This is applicable for Ethernet endpoint only.                                                                                                    |

**Table 7-8. Add PVC Dialog Box: User Preference Tab (Continued)**

| <b>Element</b>                                  | <b>Description</b>                                                                                                    |
|-------------------------------------------------|----------------------------------------------------------------------------------------------------|
| <b>Cell Loss Priority</b>                       | Select one of the following options: $Clp0$ , $Clp1$ , or Yellow<br>(default) to set the Cell Loss Priority (CLP). When the Ethernet<br>frames are segmented into ATM cells on Gigabit Ethernet<br>Universal Line Card (ULC), the CLP bit in each cell is set<br>based on this configuration of the EVC.<br>Note: This is applicable for Ethernet endpoint only. |
| <b>Ethernet Average Frame</b><br>Size (64-8192) | Enter a value in the range 64 to 8192 bytes.<br>Ethernet Average Frame Size is used to calculate the<br>Interworking Overhead (IOH) factor for the Traffic parameters<br>conversion.<br><b>Note:</b> This is applicable for Ethernet endpoint only.                                                                                                    |

**Table 7-8. Add PVC Dialog Box: User Preference Tab (Continued)**

| <b>Element</b>                     | <b>Description</b>                                                                                                    |
|------------------------------------|----------------------------------------------------------------------------------------------------|
| <b>Other Parameters</b>            |                                                                                                    |
| <b>Bandwidth Priority</b><br>(015) | Specify a value from 0 through 15, where $0$ is the default and<br>indicates the highest priority.                                                                                                    |
|                                    | See Appendix C, "Priority Routing," for more information.                                                                                                    |
| <b>CDV</b> Tolerance               | Enter a value between 1 - 65535 microseconds to define the<br>cell delay variation Tolerance (CDVT). The UPC uses this<br>value to police the requested traffic descriptor. A lower CDVT<br>value results in a more stringent enforcement of the traffic<br>descriptor, while a larger CDVT results in a less stringent<br>enforcement. The default is 600 microseconds.                         |
| <b>Reroute Balancing</b>           | Select one of the following options:                                                                                                    |
|                                    | <i>Enabled</i> – Allows this circuit to use reroute tuning. This<br>feature enables the switch to redistribute PVCs across<br>trunks, based on OSPF updates and cost metrics. You must<br>first configure the reroute tuning parameters for the<br>selected switch. For more information, refer to the Getting<br>Started User's Guide for CBX 3500, CBX 500, GX 550, and<br><b>B-STDX 9000.</b> |
|                                    | Disabled – This circuit does not use the reroute tuning<br>parameters.                                                                                                    |
| <b>Bumping Eligibility</b>         | If restricted priority routing is disabled, specify Enabled<br>(default) for the non-real time circuit to become active whether<br>or not sufficient bandwidth exists. Specify Disabled to keep the<br>non-real time circuit in retry mode until sufficient bandwidth is<br>available.                                                                                                    |
|                                    | If restricted priority is enabled, a non-real time circuit that has<br>been bumped remains in retry mode until sufficient bandwidth<br>is available, regardless of the bumping eligibility setting<br>(Disabled or Enabled).                                                                                                    |
|                                    | See Appendix C, "Priority Routing," for more information.                                                                                                    |
| <b>Restricted Priority</b>         | Select one of the following options:                                                                                                    |
| Routing                            | $Enable d - (default)$ Use this option to provision new<br>circuits at the lowest bandwidth priority, regardless of<br>configured higher bandwidth priority and bumping<br>eligibility settings.                                                                                                    |
|                                    | Disabled – Use this option if you want to use the<br>configured bandwidth priority and bumping eligibility<br>settings for newly provisioned circuits.                                                                                                    |
|                                    | See Appendix C, "Priority Routing," for more information.                                                                                                    |

**Table 7-8. Add PVC Dialog Box: User Preference Tab (Continued)**

| <b>Element</b>                       | <b>Description</b>                                                                                                    |
|--------------------------------------|----------------------------------------------------------------------------------------------------|
| <b>OAM Alarms</b>                    | Select to enable OAM alarms on this circuit. When enabled,<br>the switch sends OAM F5 or F4 AIS (alarm indicator signal)<br>cells out of each UNI logical port endpoint to indicate that the<br>circuit is down.                                                                                                    |
| <b>UPC</b> Function                  | Enables the usage parameter control (UPC) function. When<br>you enable UPC, the circuit tags or drops cells as they come<br>into the port that do not conform to the configured traffic<br>descriptors. The default is enabled.                                                                                                    |
|                                      | When you do not enable UPC, the circuit allows all traffic,<br>including non-conforming traffic, into the port. As a result,<br>quality of service is no longer guaranteed for circuits in the<br>network due to the potential for increasing the cell loss ratio<br>because of port congestion. For this reason, Lucent<br>recommends that you enable the UPC function on all circuits. |
|                                      | <b>Note:</b> To use the UPC function for individual circuits, verify<br>that the UPC function is enabled for both logical port<br>endpoints on which you will define the circuit. Enabling UPC<br>at the circuit level has no effect if you did not enable UPC at<br>the logical port level. UPC is enabled by default (without the<br>ABR option) for both logical ports and circuits.  |
| <b>Bulk Statistics</b>               | Enable to configure statistics collection from the logical port<br>using the NavisXtend Statistics Server. Choices are Enable or<br>Disable. The default setting is Disable.                                                                                                    |
|                                      | Refer to the NavisXtend Statistics Server User's Guide for<br>more information.                                                                                                    |
| <b>Frame Relay To ATM Parameters</b> |                                                                                                    |
| <b>Translation Type</b>              | Select one of the following ATM Translation Type protocols:                                                                                                    |
|                                      | None – Each end of the circuit uses the 1490 protocol.                                                                                                    |
|                                      | 1490 -> 1483 - The default if you have a Frame Relay<br>logical port on endpoint 1 and an ATM logical port on<br>endpoint 2.                                                                                                    |
|                                      | $1483 \leq z \leq 1490$ – The default for interworking circuits.<br>٠                                                                                                    |
| Cell Loss Priority                   | Select the cell loss priority (CLP) setting. The CLP bit is in<br>each cell's cell header. Options include:                                                                                                    |
|                                      | $0$ – Sets the CLP bit to 0.                                                                                                    |
|                                      | $1$ – Sets the CLP bit to 1.                                                                                                    |
|                                      | $fr-de$ – Sets the CLP bit to the same value as the Frame<br>Relay frame discard eligible (DE) bit on all ATM cells.<br>This maps the DE bit to CLP.                                                                                                    |

**Table 7-8. Add PVC Dialog Box: User Preference Tab (Continued)**

| <b>Element</b>                                                                                                    | <b>Description</b>                                                                                                    |
|----------------------------------------------------------------------------------------------------|----------------------------------------------------------------------------------------------------|
| Discard Eligibility                                                                                                    | Select one of the following Discard Eligibility (DE) settings:                                                                                                    |
|                                                                                                    | $0$ – Sets the DE to 0.                                                                                                    |
|                                                                                                    | $1 - Sets$ the DE to 1.<br>$\bullet$                                                                                                    |
|                                                                                                    | atm-clp (1-port ATM CS DS3/E3 and 1-port ATM<br>$\bullet$<br>IWU OC-3c/STM-1 modules only) – Sets the CLP bit<br>received in last cell of the frame to Frame Relay frame DE<br>bit.                                                                                                    |
| <b>EFCI</b> Mapping                                                                                                    | Select one of the following explicit forward congestion<br>indication (EFCI) settings:                                                                                                    |
|                                                                                                    | $0$ – Ignores EFCI to FECN (forward explicit congestion<br>٠<br>notification) bit mapping.                                                                                                    |
|                                                                                                    | $fr\text{-}fecn$ – (default) Maps the EFCI bit on the ATM endpoint<br>$\bullet$<br>to the Frame Felay FECN bit.                                                                                                    |
| Fragmentation                                                                                                    |                                                                                                    |
| Applies to a circuit that has an MLFR UNI/NNI Bundle logical port endpoint on a 6-Port<br>Channelized DS3/1/0 Frame Relay I/O Module |                                                                                                    |
| <b>Enable Packet</b><br>Fragmentation                                                                                                | Enable this option for packet fragmentation. Specify the<br>fragment size in the Fragment Size field. Packet fragmentation<br>partitions frames for this circuit into equal lengths before<br>sending data over the MLFR bundle so that member links can<br>be evenly loaded with data. |
| <b>Reassembly Timeout</b>                                                                                                    | Select the length of time that frame fragments in a packet for<br>this circuit will wait at the destination for the missing<br>fragments before the packet is dropped. The values are<br>available from 0 to 140 milliseconds, in increments of 10.                                     |
| <b>Fragment Size</b>                                                                                                    | Select a value for the length of the fragments into which frames<br>are partitioned. The values are available choices are 128, 256,<br>and 512 bytes.                                                                                                    |
|                                                                                                    | Note: This field is displayed when Packet Fragmentation is<br>enabled.                                                                                                    |
| <b>Error Recovery</b><br>Channelized DS3/1/0 Frame Relay I/O Module                                                                  | Applies to a circuit that has an MLFR UNI/NNI Bundle logical port endpoint on a 6-Port                                                                                                    |

**Table 7-8. Add PVC Dialog Box: User Preference Tab (Continued)**

| Element              | <b>Description</b>                                                                                                    |
|----------------------|----------------------------------------------------------------------------------------------------|
| Auto Error Detection | Enable this option to specify the number of retries that should<br>be attempted before the circuit connection is shut down. Enter<br>a value in the range $0$ to 255. The default value is 15. Auto<br>error detection identifies errors coming into the MLFR bundle<br>logical port on the circuit, such as lost events, and shuts down<br>the connection for the circuit.<br><b>Note:</b> The Auto Error Detection value overrides the Auto Error<br>Detection setting made at the LPort level. It also overrides the<br>Error Retry Count setting made at the LPort level. |

**Table 7-8. Add PVC Dialog Box: User Preference Tab (Continued)**

#### **Accounting Attributes for PVCs**

Use the optional Accounting tab to configure NavisXtend Accounting Server parameters for this circuit. For more information, refer to the *NavisXtend Accounting Server Administrator's Guide*.

The Add PVC dialog box Accounting tab is shown in [Figure 7-8.](#page-242-0)

| Bi(koz)<br>Suitch<br>Endpoint<br>End:<br>chi-500_1<br>1920<br>Port <sub>1</sub><br>Select<br>ch:500 1<br>lport <sub>5</sub><br>1920 | Pfort ID<br>51ot ID<br>Channel ID<br><b>IfN</b> abor<br>Tupe<br><b>FR:Birect UNI DCE</b><br>42<br>и<br>ë<br>FR:Direct UNI DCE<br>u<br>228 |
|----------------------------------------------------------------------------------------------------|----------------------------------------------------------------------------------------------------|
| Administrative Traffic Type User Preference Institutions (ICC)                                                                      | <b>Accounting Case Island</b>                                                                                                    |
| Endpoint 1                                                                                                    | Endpoint 2                                                                                                    |
| Carrier ID:<br>$\alpha$                                                                                                    | Carrier IB:<br>o                                                                                                    |
| Recording Interface ID: 15214800100600042                                                                                           | Recording Interface ID: 15214800100600228                                                                                                 |
| Chargeable Party ID:                                                                                                    | Chargeable Party ID:                                                                                                    |
| Elfger: felt surring                                                                                                    | Ellery - J. Cell, Granicy                                                                                                    |
| <b>IF SEE GALLO STATE</b>                                                                                                    | EESS tell tooting:                                                                                                    |
| Parameter Recording                                                                                                    | Parameter Recording                                                                                                    |
| PVC Rocounting                                                                                                    | PVC Rocounting                                                                                                    |
|                                                                                                    |                                                                                                    |
| Ghable Bisable Study                                                                                                    | Ensbls Disable Study                                                                                                    |
| PVC Usage Neasurement                                                                                                    | <b>PVC Usage Heasurement</b>                                                                                                    |
| Royd, Bates Royd, Francs W Royd, IE Bates                                                                                           | Rowl, Bytes Royd, France WRoyd, DE Bytes                                                                                                  |
|                                                                                                    |                                                                                                    |
|                                                                                                    | Close<br>Help<br>0 <sub>k</sub><br>Roplu                                                                                                  |

<span id="page-242-0"></span>**Figure 7-8. Add PVC Dialog Box: Accounting Tab**

#### **Path Attributes for PVCs**

The Path tab enables you to manually define a circuit path and the OSPF algorithm's circuit routing decisions. You cannot manually route a circuit that is configured with both endpoints in the same switch.

The Add PVC dialog box Path tab is shown in [Figure 7-9](#page-243-1).

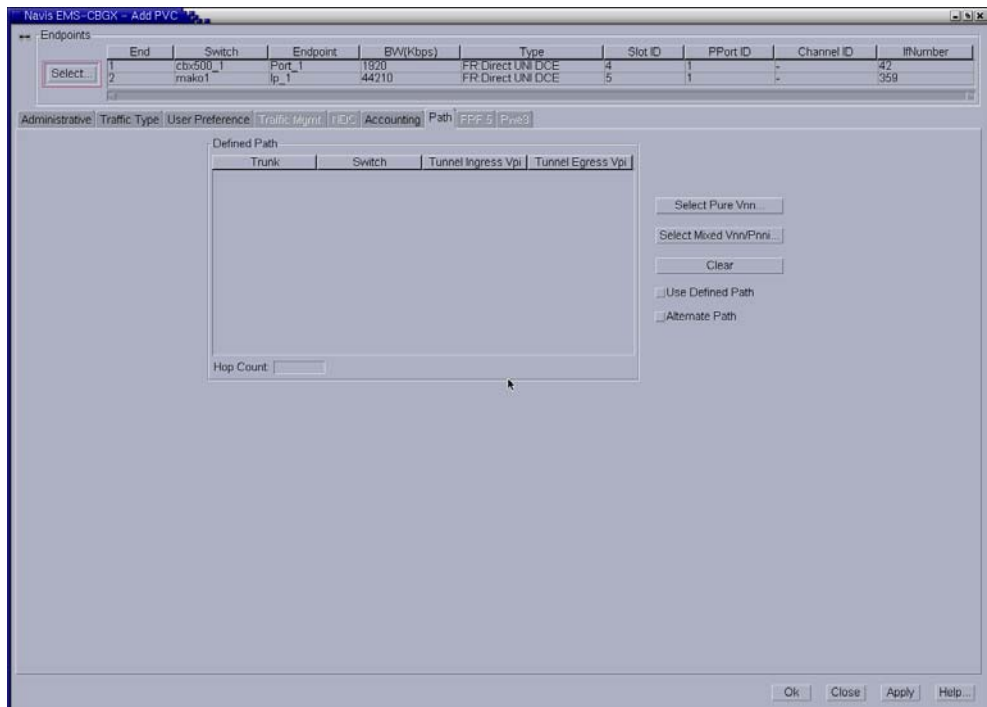

<span id="page-243-1"></span>**Figure 7-9. Add PVC Dialog Box: Path Tab**

## <span id="page-243-0"></span>**Manually-Defining the Circuit Path**

The Define Circuit Path dialog box enables you to manually define a circuit path and the OSPF algorithm's circuit routing decisions. You cannot manually route a circuit that is configured with both endpoints in the same switch.

The circuit may cross Private Network-to-Network Interface (PNNI) peer groups, PNNI-VNN boundaries, VNN Areas, and Non-Lucent Networks (PNNI). If the alternate path option is defined, and a circuit failure occurs in the manually defined circuit path, the circuit can be routed based on VNN or PNNI information provided.

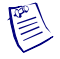

**Note –** PNNI is a standard designed by the ATM Forum. For more information about PNNI, refer to the ATM Forum PNNI specification. For information about Lucent ATM configuration and PNNI, refer to the *ATM Services Configuration Guide for CBX 3500, CBX 500, GX 550, and B-STDX 9000*.

To manually define the circuit path, perform the following tasks:

**1.** Add a new PVC, or modify an existing PVC, using the instructions in ["Reliable](#page-217-1)  [Scalable Circuit" on page 7-2](#page-217-1).

The Add or Modify PVC dialog box is displayed.

**2.** Click the Path tab as shown in [Figure 7-10.](#page-244-0)

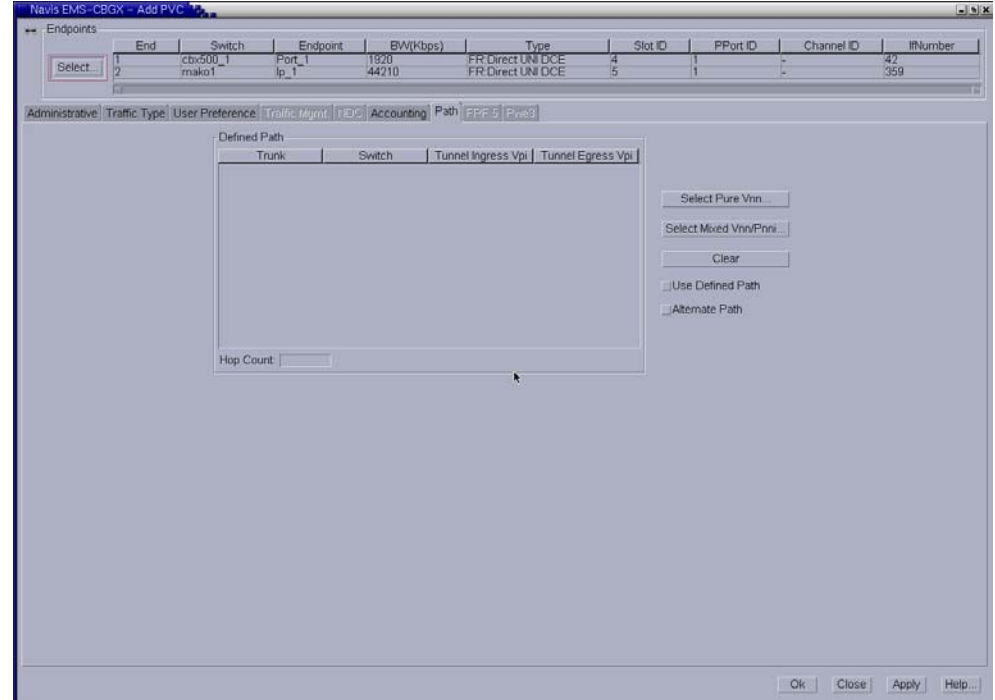

<span id="page-244-0"></span>**Figure 7-10. Add/Modify PVC Dialog Box: Path Tab**

**3.** In the Path tab, click Select Pure VNN or Select Mixed VNN/PNNI to display the Define Path dialog box as shown in [Figure 7-11.](#page-244-1)

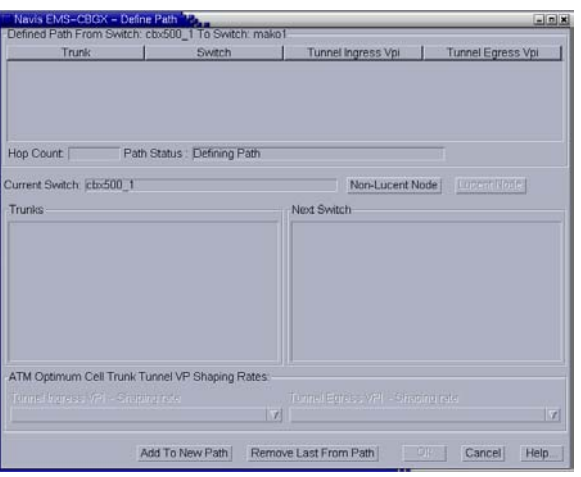

<span id="page-244-1"></span>**Figure 7-11. Define Path Dialog Box**

The Defined Path section displays a listing of hops (trunk-switch pairs) in the defined path.

**4.** Define the path using the Trunks and Next Switch lists, selecting trunk-switch pairs from the list of available hops to include the hop in the circuit path, and click Add to Path. When there are multiple trunks between two switches, select [Any Trunk] to route the circuit based on OSPF.

Click Non-Lucent Node to enter the 22-byte PNNI node ID and optional interface ID identifying other vendor equipment. After defining non-Lucent nodes, click Lucent Node to define the next hop to a Lucent switch, entering the internal IP Address of the next Lucent switch node and optional logical port interface ID.

Navis EMS-CBGX adds the path to the Defined Path section when the path is complete.

- **5.** Choose OK when you have defined the path.
- **6.** Click Clear to clear the defined path.
- **7.** In the Path tab, enable or disable the Use Defined Path check box to specify whether to use the defined path or to enable the network routing to specify the circuit path.
	- *Enabled* Routes the circuit based on the manually defined route.
	- *Disabled* Routes the circuit based on the network's OSPF algorithm.
- **8.** Enable or disable the Alternate Path check box to specify whether OSPF should route the circuit path if the manual route fails.
	- *Yes* Enables OSPF to route the circuit based on the best available path if the manually defined path fails.
	- *No* Prevents the circuit from being rerouted; the circuit remains down until the defined path is available.
- **9.** In the Add or Modify PVC dialog box, click OK to add or modify the PVC when your configuration is complete.

## <span id="page-245-0"></span>**Working with Redirect PVC Connections**

This section describes how to configure redirect permanent virtual circuits (PVCs) for Frame Relay UNI and NNI logical ports. Redirecting PVCs provides PVC backup recovery in the event of data terminal equipment (DTE) state changes.

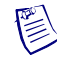

**Note –** Redirect PVCs are not supported on a Point-to-Point Protocol (PPP) logical port.

Redirecting PVCs enables you to configure a PVC with the following three endpoints:

- Pivot
- **Primary**
- **Secondary**

Each endpoint has its own port and data link connection identifier (DLCI) combination. Typically, traffic follows the path between the pivot and primary endpoints. When the primary endpoint goes down, a redirection (or switchover) of PVC traffic is triggered, either manually or automatically. The traffic then follows a path between the pivot and secondary endpoints. Redirecting PVCs takes place only if the called endpoint is down. Redirecting PVCs does not take place if the PVC segment within the network becomes inactive (for example, if there is no route to the primary endpoint, or the trunk is down).

## **Accessing Redirect PVCs Using Navis EMS-CBGX**

To work with redirect PVCs using Navis EMS-CBGX, perform the following tasks:

- 1. In the Switch tab, expand the Circuits node.
- **2.** Right-click the Redirect PVCs node to access the popup menu as shown in [Figure 7-12.](#page-246-0)

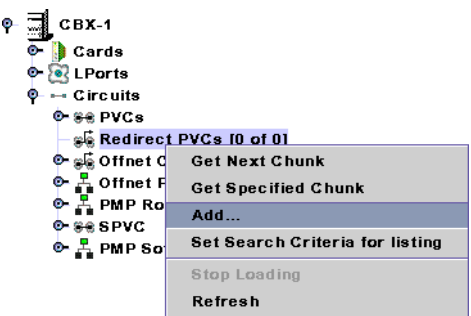

#### <span id="page-246-0"></span>**Figure 7-12. Right-Clicking on the Redirect PVCs Node**

The following commands are available:

- Add Creates a new redirect PVC. See "Defining a Redirect PVC [Connection" on page 7-33.](#page-248-0)
- **Set Search Criteria For Listing Enables you to enter a search string that** determines how circuits are listed. You may then use the Disable Search Criteria For Listing command to cancel listing based on your search string.

**3.** Expand the Redirect PVCs node to display a list of defined circuits. Right-click a specific circuit to access the popup menu as shown in [Figure 7-13.](#page-247-0)

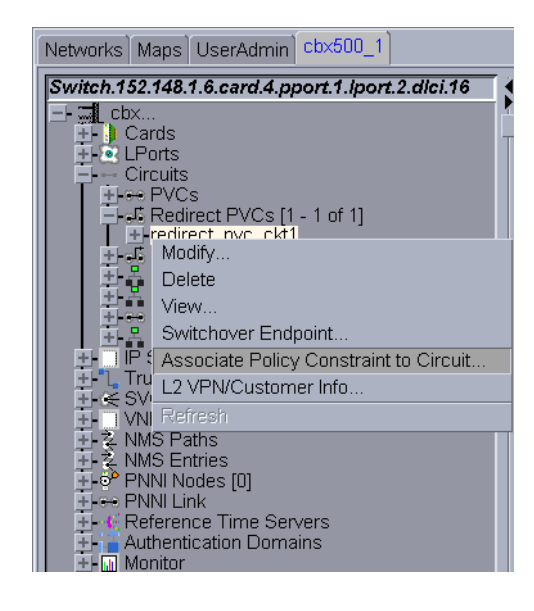

#### <span id="page-247-0"></span>**Figure 7-13. Navigation Panel: Redirect PVCs**

The following commands are available:

- **Modify —** Enables you to configure an existing redirect PVC using the Modify Redirect PVC dialog box.
- **Delete** Deletes an existing redirect PVC.
- **View** Enables you to view the redirect PVC configuration in read-only mode.
- **Oper Info** Displays status information about the redirect PVC in the Redirect PVC Operational Information dialog box.
- **Switchover Endpoint** Enables you to switch between the primary and secondary endpoints.
- **OAM** Enables you to perform OAM loopback testing using the Redirect PVC OAM Loopback dialog box.
- **Associate Policy Constraint to Circuit Enable you to set a policy** constraint for normal call setup and rerouted call setup.
- **L2 VPN/Customer Info** Enables you to assign the redirect PVC to a Layer 2 VPN or customer name. See [Chapter 10, "Configuring Layer2 Virtual](#page-316-0)  [Private Networks \(VPNs\),"](#page-316-0) for more information.

## <span id="page-248-0"></span>**Defining a Redirect PVC Connection**

To add a redirect PVC, perform the following tasks:

- **1.** In the Switch tab, expand the Circuits node.
- **2.** Right-click the Redirect PVCs node and click Add on the popup menu, as shown in [Figure 7-12 on page 7-31](#page-246-0).

The Add Redirect PVC dialog box is displayed ([Figure 7-3\)](#page-226-0).

**3.** Click Select to define the circuit endpoints.

The Select Endpoints dialog box is displayed ([Figure 7-14](#page-248-1)).

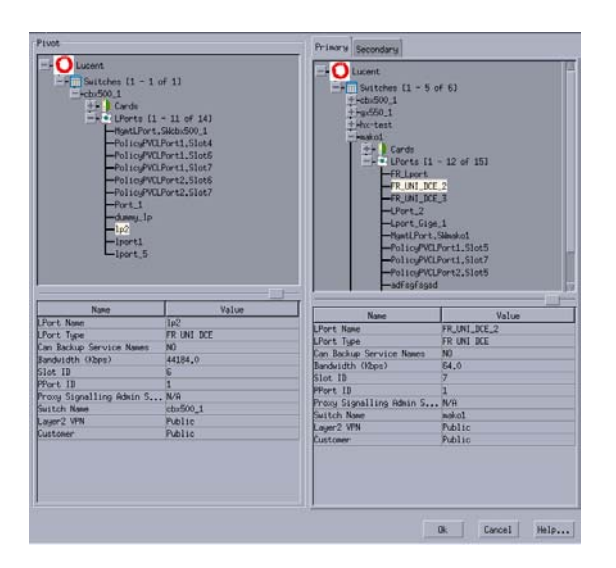

#### <span id="page-248-1"></span>**Figure 7-14. Select Endpoints Dialog Box**

- **4.** Select the appropriate switch and LPort names for the pivot, primary, and secondary endpoints.
- **5.** Choose OK to return to the Add Redirect PVC dialog box. Configure the following tabs using the instructions in this chapter:
	- **Administrative** Defines administrative information, such as circuit name, administrative status, and circuit type. See ["Administrative Attributes for](#page-249-0)  [Redirect PVCs" on page 7-34.](#page-249-0)
	- **Traffic Type** Defines the traffic descriptor settings for forward and reverse traffic. These options are the same as those for a regular PVC. See ["Traffic Type Attributes for PVCs and Redirect PVCs" on page 7-18](#page-233-0).

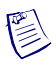

**Note –** You *must* configure Traffic Type attributes before choosing OK in the Add Redirect PVC dialog box to save the redirect PVC configuration. Otherwise, the default values for committed information rate (CIR), committed burst size (Bc), and excess burst size (Be) will generate an error message. See ["Traffic Type Attributes for](#page-233-0)  [PVCs and Redirect PVCs" on page 7-18.](#page-233-0)

- **User Preference** Defines features that deal with port congestion and traffic policing. These options are the same as those for a regular PVC. See ["User Preference Attributes for PVCs and Redirect PVCs" on page 7-21.](#page-236-0)
- **Accounting** Use the optional Accounting tab to configure NavisXtend Accounting Server parameters for this circuit. For more information, refer to the *NavisXtend Accounting Server Administrator's Guide*.

#### <span id="page-249-0"></span>**Administrative Attributes for Redirect PVCs**

The Add Redirect PVC dialog box Administrative tab is shown in [Figure 7-15](#page-249-1).

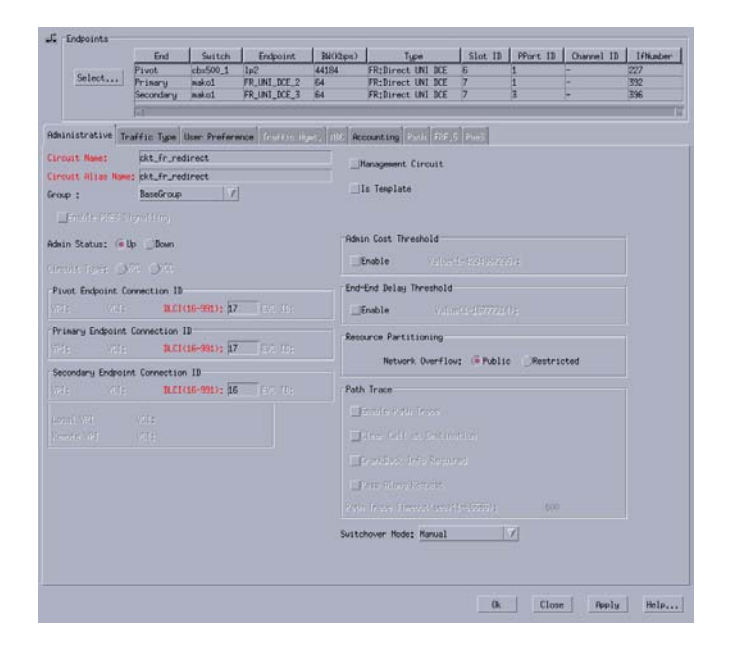

<span id="page-249-1"></span>**Figure 7-15. Add Redirect PVC Dialog Box: Administrative Tab**

The Administrative tab contains the fields described in [Table 7-9](#page-250-0).

<span id="page-250-0"></span>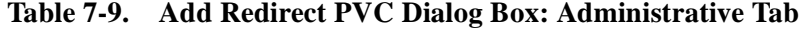

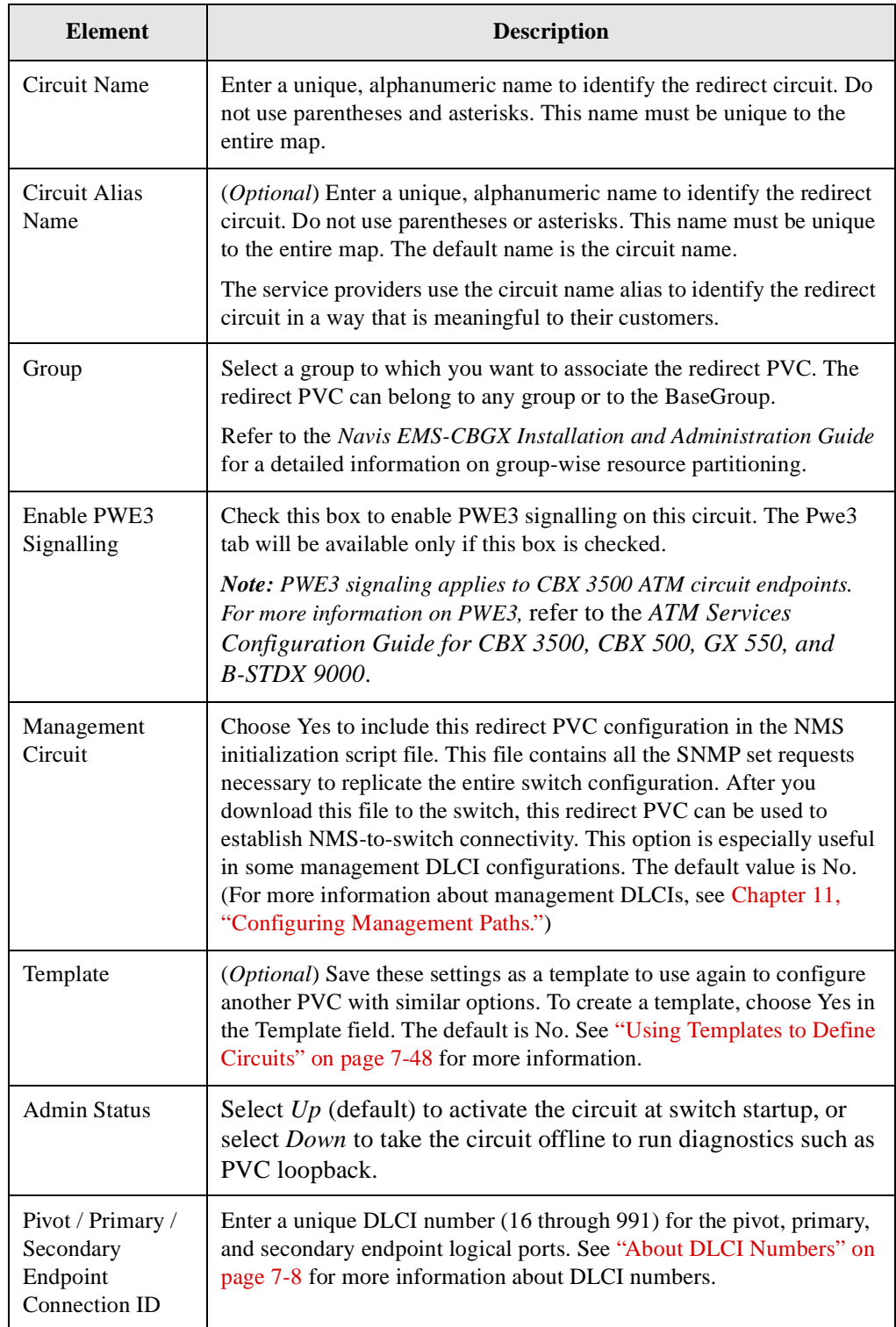

Frame Relay Services Configuration Guide for CBX 3500, CBX 500, and B-STDX 9000 7-35

| <b>Element</b>                 | <b>Description</b>                                                                                                    |
|--------------------------------|----------------------------------------------------------------------------------------------------|
| <b>Admin Cost</b><br>Threshold | When you enable this option, the redirect PVC will not be routed over<br>a path whose total administrative cost exceeds the entered value. This<br>means that if you enable this field and then enter a value of 1000, the<br>redirect PVC will not be routed over a path whose total administrative<br>cost exceeds 1000.                   |
|                                | The total administrative cost for a path is calculated by adding the<br>sums of the administrative cost for each trunk in the path. The valid<br>range of values for this field is from 1 to 4294967295.                                                                                                    |
|                                | This option is disabled by default.                                                                                                    |
|                                | Note: Do not enable this option if you use End-End Delay routing.                                                                                                    |
| End-End Delay<br>Threshold     | When you enable this option, the redirect PVC will not be routed over<br>a path whose total end-to-end delay exceeds the entered value. This<br>means that if you enable this field and then enter a value of 500<br>microseconds, the redirect PVC will not be routed over a path whose<br>total end-to-end delay exceeds 500 microseconds. |
|                                | The total end-to-end delay for a path is calculated by adding the sums<br>of the end-to-end delay for each trunk in the path. The valid range for<br>this field is from 0 to 16777214 microseconds.                                                                                                    |
|                                | If the End-to-End Delay Threshold is disabled to the circuit, then the<br>operational status window displays Unavailable in the delay field.                                                                                                    |
|                                | This option is disabled by default.                                                                                                    |
|                                | Note: The value you enter should reflect your network topology. If a<br>redirect PVC will typically traverse high-speed trunks, then set the<br>delay rate lower; increase the delay if the redirect PVC must use<br>low-speed trunks.                                                                                                    |
| Resource                       | Select one of the following Network Overflow options:                                                                                                    |
| Partitioning                   | Public (default) - Redirect PVCs are routed over dedicated Layer2<br>$\bullet$<br>VPN trunks. However, in the event of failure, the traffic of the<br>customer is allowed to run over common trunks (shared by a<br>variety of different customers).                                                                                         |
|                                | Restricted - Redirect PVCs can only use dedicated Layer2 VPN<br>$\bullet$<br>trunks. A customer using this mode must purchase redundancy<br>trunks to be used in the event of outages or other trunk failures.                                                                                                    |
|                                | Resource Partitioning determines how the redirect PVC traffic is<br>managed during trunk overflow or failure conditions. This feature is<br>used with Virtual Private Networks (VPNs).                                                                                                    |

**Table 7-9. Add Redirect PVC Dialog Box: Administrative Tab (Continued)**
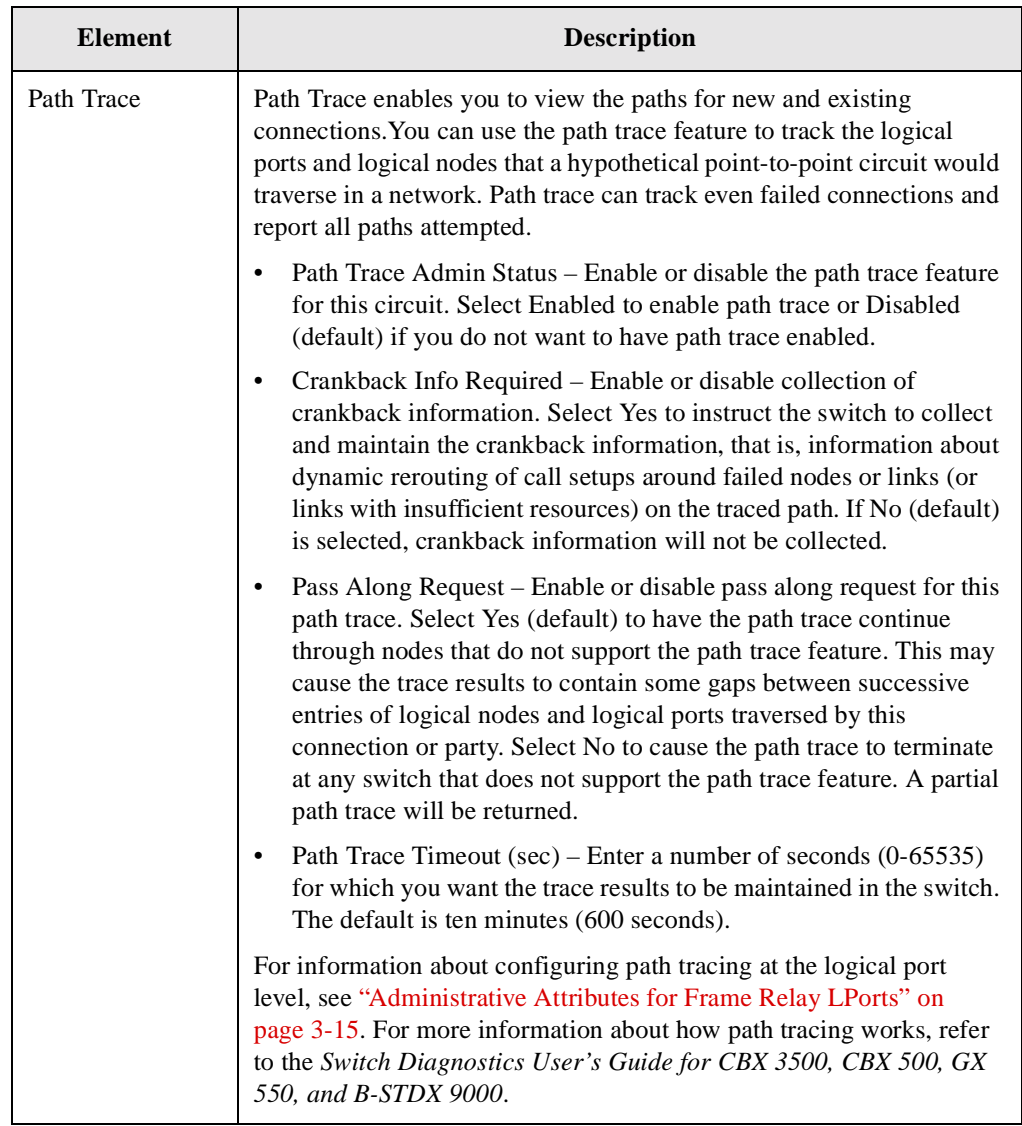

### **Table 7-9. Add Redirect PVC Dialog Box: Administrative Tab (Continued)**

| <b>Element</b>  | <b>Description</b>                                                                                                    |  |
|-----------------|----------------------------------------------------------------------------------------------------|--|
| Switchover Mode | Select one of the following configurations:                                                                                                    |  |
|                 | <i>Manual</i> – Enables you to switch the circuit connection between the<br>٠<br>pivot endpoint and the primary or secondary endpoint.                                                                                                    |  |
|                 | Non-Revertive – Triggers an automatic forward switchover to<br>٠<br>establish the connection between the pivot and secondary<br>endpoints in case of primary endpoint failure. If the secondary<br>endpoint goes down and the primary endpoint recovers, then no<br>automatic switchover is triggered. The administrator must<br>manually switch the circuit connection from the working<br>secondary endpoint backward to the primary endpoint. |  |
|                 | <i>Revertive</i> – Triggers an automatic forward switchover to establish<br>٠<br>the connection between the pivot and secondary endpoints in case<br>of primary endpoint failure. If the primary endpoint recovers, then<br>the backward switchover is triggered automatically to re-establish<br>the connection between the pivot and primary endpoints.                                                                                        |  |

**Table 7-9. Add Redirect PVC Dialog Box: Administrative Tab (Continued)**

### **Setting the Redirect PVC Delay Timer**

The Redirect PVC Delay Timer field is an option in the Add Logical Port dialog box for Frame Relay UNI and NNI logical port types. This option enables you to set the number of seconds to wait before the network initiates call clearing after a circuit goes down.

You configure the Redirect PVC Delay Timer only for the primary endpoint. You can reset this field at any time; the range is  $0 - 255$  seconds. Entering 0 (default) in this field causes the network to immediately initiate call clearing, which can trigger the switchover between a working redirect PVC endpoint and its primary or secondary endpoint. Increasing the value can minimize the PVC redirection as a result of temporary data terminal equipment (DTE) state changes.

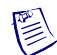

**Note –** Modifying the value of this attribute does not admin down the logical port.

## **Working with Multicast DLCIs**

The Set Multicast DLCIs function enables you to add, modify, and delete multicast DLCI configurations for a Frame Relay network. A multicast DLCI is a circuit configured as multiple groups of circuits on the same logical port. You can define up to 32 multicast groups per switch. You must first configure Frame Relay circuits to define the DLCIs. You then allocate these circuits as member DLCIs in the multicast configuration.

Lucent currently supports one-way multicast. A multicast DLCI enables the network to:

- Accept a frame on a single DLCI.
- Replicate the frame.
- Distribute the frame to multiple circuit destinations.

This configuration requires you to enter a DLCI for a multicast group made up of several circuits. The DLCI represents the circuit endpoints. You must first configure the DLCIs before you can allocate them as member DLCIs in the multicast group. See [Table 7-6 on page 7-14](#page-229-0) and for information about defining a unique DLCI for a logical port.

### **Multicast DLCI Member Limits**

The following sections describe how to determine the maximum number of multicast DLCI members on B-STDX and CBX modules that support multicast DLCI circuits.

### **Multicast DLCI Member Limits for B-STDX Modules**

The number of multicast members supported on B-STDX modules is a function of the number of bytes available on the module and the frame size being transmitted, as follows:

member limit = bytes available / frame size

This formula determines the maximum number of multicast members supported at the egress module where the multicast DLCI actually resides. In general, the number of multicast members supported decreases as the frame size increases.

The number of bytes available depends on the B-STDX module type:

- All IOPA modules (UIO, DSX, T1, E1, etc.) have a maximum of 32000 bytes available.
- All IOPB modules (HSSI, ATM, 12-port E1) have a maximum of 9500000 bytes.

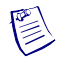

**Note –** The ATM CS and ATM IWU I/O modules do not support multicast DLCI.

[Table 7-10](#page-255-0) lists common frame sizes and the maximum number of multicast members supported on each B-STDX module type.

| <b>Frame Size</b><br>(in bytes) | <b>IOPA Module Maximum</b><br><b>Multicast Members</b> | <b>IOPB Module Maximum</b><br><b>Multicast Members</b> |
|---------------------------------|--------------------------------------------------------|--------------------------------------------------------|
| 64                              | 514                                                    | 14936                                                  |
| 128                             | 257                                                    | 7468                                                   |
| 256                             | 128                                                    | 3734                                                   |
| 512                             | 64                                                     | 1867                                                   |
| 1024                            | 32                                                     | 933                                                    |
| 2048                            | 16                                                     | 466                                                    |
| 4096                            | 8                                                      | 233                                                    |
| 8160                            | $\overline{4}$                                         | 117                                                    |

<span id="page-255-0"></span>**Table 7-10. Multicast DLCI Member Limits (B-STDX Modules)**

### **Multicast DLCI Member Limits for CBX Modules**

CBX IOM2 modules that support multicast DLCI determine frame size on a per-forwarding engine (FE) basis. Each module may support one or two FEs, depending upon the module type. On modules that support two FEs, each FE supports a range of DS3 frame ports, as shown in [Table 7-11](#page-255-1).

<span id="page-255-1"></span>**Table 7-11. Forwarding Engine Support on CBX IOM2 Modules**

| <b>Module</b>                       | No. of<br><b>FEs</b> | <b>Supporting Physical Port</b><br>Nos. |
|-------------------------------------|----------------------|-----------------------------------------|
| 8-Port Subrate DS3 FR/IP IOM        | 2                    | $1-4$ (FE 1)<br>$5-8$ (FE 2)            |
| 6-Port DS3 FR/IP IOM                | 2                    | $1-3$ (FE 1)<br>$4-6$ (FE 2)            |
| 32-Port Channelized T1/E1 FR/IP IOM |                      | $1 - 32$                                |

| Module                                                  | No. of<br><b>FEs</b> | <b>Supporting Physical Port</b><br>Nos. |
|---------------------------------------------------------|----------------------|-----------------------------------------|
| 4-Port Channelized DS3 FR/IP IOM<br>$(DS3/1$ version)   |                      | $1 - 4$                                 |
| 4-Port Channelized DS3 FR/IP IOM<br>$(DS3/1/0$ version) |                      | $1 - 4$                                 |

**Table 7-11. Forwarding Engine Support on CBX IOM2 Modules**

[Table 7-12](#page-256-0) specifies the maximum multicast DLCI members supported on CBX modules for each multicast DLCI circuit, depending on the frame size.

The values listed in [Table 7-12](#page-256-0) are supported on *each* FE for the CBX modules shown in [Table 7-11 on page 7-40](#page-255-1). For example, the 8-Port Subrate DS3 FR/IP IOM consists of two FEs, and each FE supports four DS3 frame ports (that is, one FE supports ports 1 through 4 and another FE supports ports 5 through 8). This means that for a frame size of 64 bytes, ports 1 through 4 can support 128 multicast members and ports 5 through 8 can also support 128 multicast members.

<span id="page-256-0"></span>**Table 7-12. Multicast DLCI Member Limits (CBX Modules)**

| <b>Frame Size</b><br>(bytes) | <b>Maximum Multicast</b><br><b>Members</b><br>(per Forwarding Engine) |
|------------------------------|-----------------------------------------------------------------------|
| 64                           | 128                                                                   |
| 128                          | 128                                                                   |
| 256                          | 64                                                                    |
| 512                          | 64                                                                    |
| 1024                         | 32                                                                    |
| 2048                         | 32                                                                    |
| 4096                         | 16                                                                    |
| 8160                         | 10                                                                    |

## **Adding a New Multicast DLCI**

To configure multicast DLCIs, perform the following tasks:

- **1.** In the Switch tab, expand the LPorts node.
- **1.** Expand the node for the LPort you want to manage.
- **2.** Right-click the Multicast DLCIs node and then click Add as shown in [Figure 7-16.](#page-257-1)

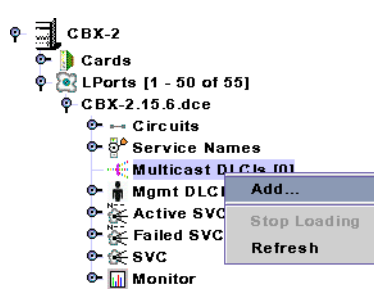

#### <span id="page-257-1"></span>**Figure 7-16. Adding a Multicast DLCI**

The Add Multicast DLCI dialog box is displayed [\(Figure 7-17\)](#page-257-0).

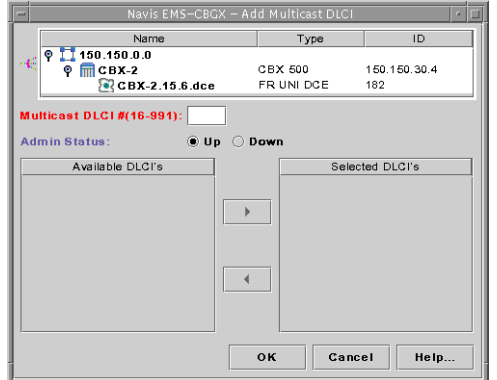

<span id="page-257-0"></span>**Figure 7-17. Add Multicast DLCI Dialog Box**

- **3.** In the Multicast DLCI field, enter a DLCI number to identify the multicast group. For more information, see ["About DLCI Numbers" on page 7-8.](#page-223-0)
- **4.** In the Available DLCIs list, select the DLCIs (circuit endpoints) you want to allocate as members of the multicast group, and click on the right arrow button. The selected DLCI now appears in the Assigned DLCIs list.

The Assigned DLCIs list displays the DLCIs you already selected for this multicast group. A multicast group must have at least one member. If you delete a circuit that is a member of a multicast group, the system automatically deletes it from the multicast group.

- **5.** Using the Admin Status control, select Down or Up to indicate whether to activate the multicast DLCI when the switch or port comes online.
- **6.** Choose OK to complete the configuration.

## **Managing Circuits**

This section contains information about the following administrative tasks:

- ["Moving Circuits" on page 7-43](#page-258-0)
- ["Using Templates to Define Circuits" on page 7-48](#page-263-0)
- ["Deleting Circuits" on page 7-50](#page-265-0)

### <span id="page-258-0"></span>**Moving Circuits**

The Move Circuit function enables you to move circuit endpoints defined for one logical port (the source) to another logical port (the destination). If you are upgrading a switch and do not want to lose PVC connections, you can use this function to move circuits to another switch.

This function has the following restrictions:

- You cannot move circuits you previously defined as part of a fault-tolerant PVC configuration (defined with a service name or designated as a backup).
- You cannot move a circuit that is currently in use.
- You cannot move a circuit if you receive an error that indicates there is a problem acquiring a lock for the circuit and all associated logical ports.
- You cannot move a circuit that has a manually defined circuit path.
- You cannot define more than one circuit for a Frame Relay Assembler/Disassembler (FRAD) logical port.
- The DLCI must be unique to the destination logical port.
- You cannot move a circuit if the source logical port type is not a valid type for the destination port. For example, you cannot move a Frame Relay or SMDS logical port type to an ATM DS3 module, since it does not support these services. Similarly, you cannot move a Switched Multimegabit Data Service (SMDS) logical port type to a 32-Port Channelized T1/E1 FR/IP IOM because the 32-Port Channelized T1/E1 FR/IP IOM does *not* support SMDS.
- The Move Circuit function will fail if moving a circuit exceeds the maximum number of circuits allowed for the destination logical port.
- You cannot move a circuit that is a member of a multicast DLCI configuration.

For more information on moving circuit endpoints, see the following topics:

- ["Moving Circuit Endpoint from an LPort instance" on page 7-44](#page-259-0)
- ["Moving Circuit Endpoint from a Circuit instance" on page 7-46](#page-261-0)

### <span id="page-259-0"></span>**Moving Circuit Endpoint from an LPort instance**

To move a circuit endpoint from an LPort instance, perform the following tasks:

- **1.** In the Switch tab, expand the LPorts node.
- **2.** Right-click an LPort instance and then select Move Circuit Endpoint from the popup menu as shown in [Figure 7-18.](#page-259-1)

<span id="page-259-1"></span>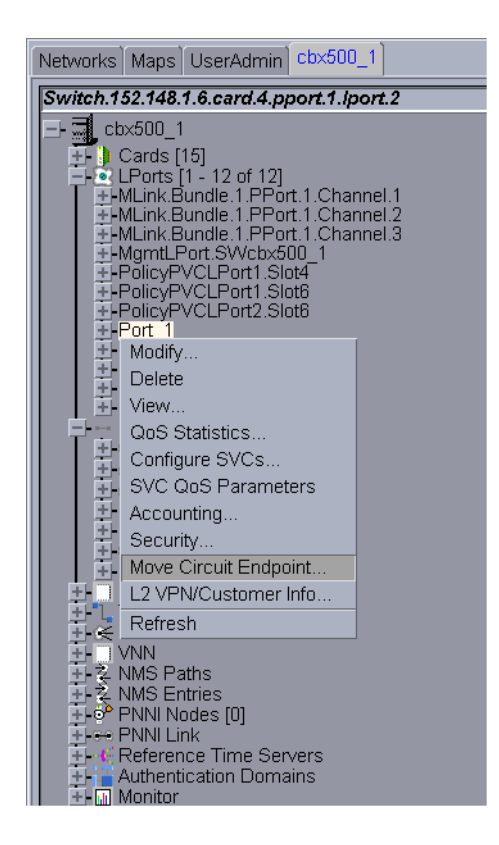

**Figure 7-18. Moving a Circuit Endpoint from an LPort instance**

**3.** In the Move Circuit Endpoint dialog box, click Select to select the endpoints. The Select Endpoints dialog box is displayed ([Figure 7-19](#page-260-0)).

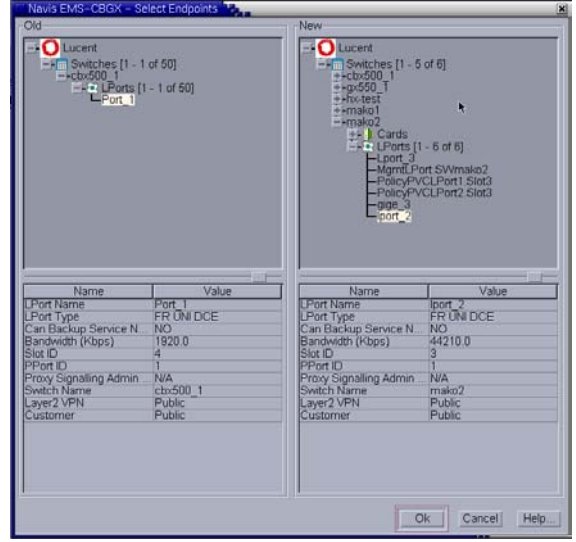

### <span id="page-260-0"></span>**Figure 7-19. Select Endpoints Dialog Box**

- **4.** Select the logical ports between which you want to move circuit endpoints. The left-hand side of the dialog box reflects the old (source) logical port, and the right-hand side of the dialog box reflects the new (destination) logical port.
- **5.** Select the new endpoint by repeating this procedure or select an endpoint from a physical port.
- **6.** Choose OK when you have selected the logical ports.

**7.** To complete the circuit endpoint move, select the circuits to be moved in the Move Circuit Endpoint dialog box, and click Start to begin the move process ([Figure 7-20](#page-261-1)).

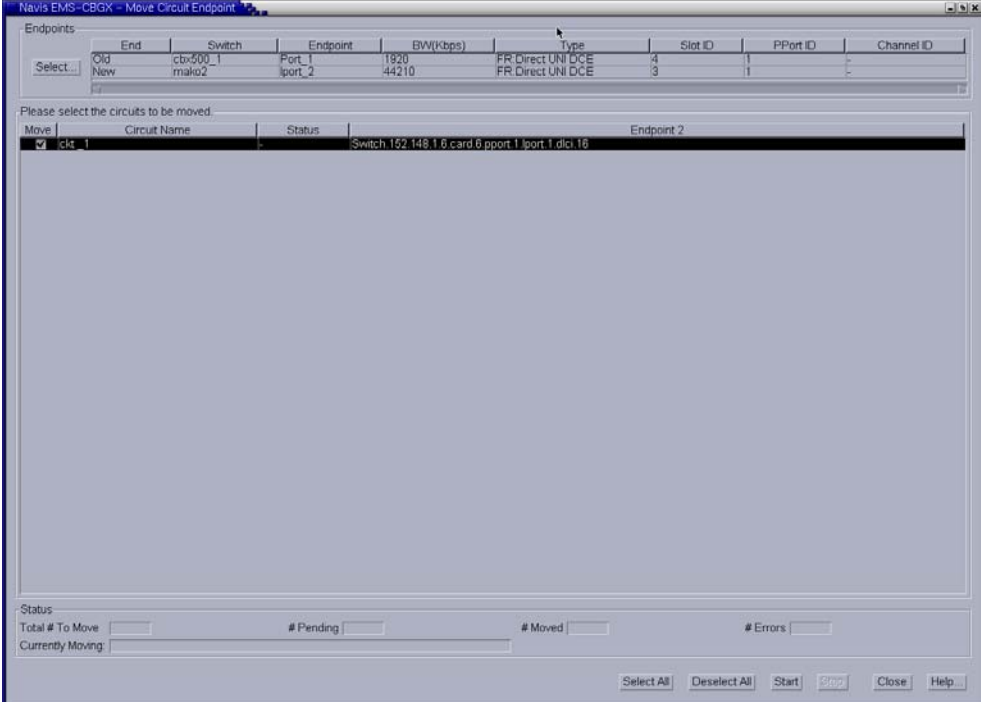

### <span id="page-261-1"></span>**Figure 7-20. Move Circuit Endpoint Dialog Box**

**8.** Click Close to close the Move Circuit Endpoint dialog box.

### <span id="page-261-0"></span>**Moving Circuit Endpoint from a Circuit instance**

To move a circuit endpoint from a Circuit instance, perform the following tasks:

- **1.** In the Switch tab, expand the Circuits node.
- **2.** Select the PVCs node.

**3.** Right-click the PVCs node and then select Move Circuit Endpoint from the popup menu as shown in [Figure 7-21](#page-262-0).

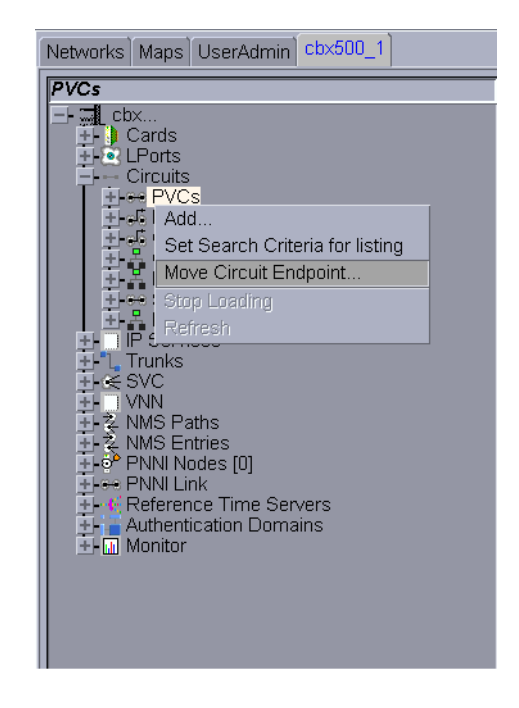

### <span id="page-262-0"></span>**Figure 7-21. Moving a Circuit Endpoint**

**4.** In the Move Circuit Endpoint dialog box, click Select to select the endpoints.

The Select Endpoints dialog box is displayed ([Figure 7-22](#page-262-1)).

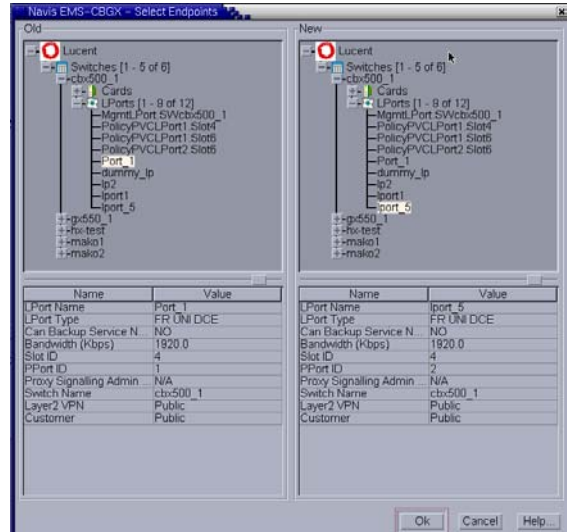

<span id="page-262-1"></span>**Figure 7-22. Select Endpoints Dialog Box**

**5.** Select the logical ports between which you want to move circuit endpoints. The left-hand side of the dialog box reflects the old (source) logical port, and the right-hand side of the dialog box reflects the new (destination) logical port.

- **6.** Select the new endpoint by repeating this procedure or select an endpoint from a physical port.
- **7.** Choose OK when you have selected the logical ports.
- **8.** To complete the circuit endpoint move, select the circuits to be moved in the Move Circuit Endpoint dialog box, and click Start to begin the move process ([Figure 7-23](#page-263-1)).

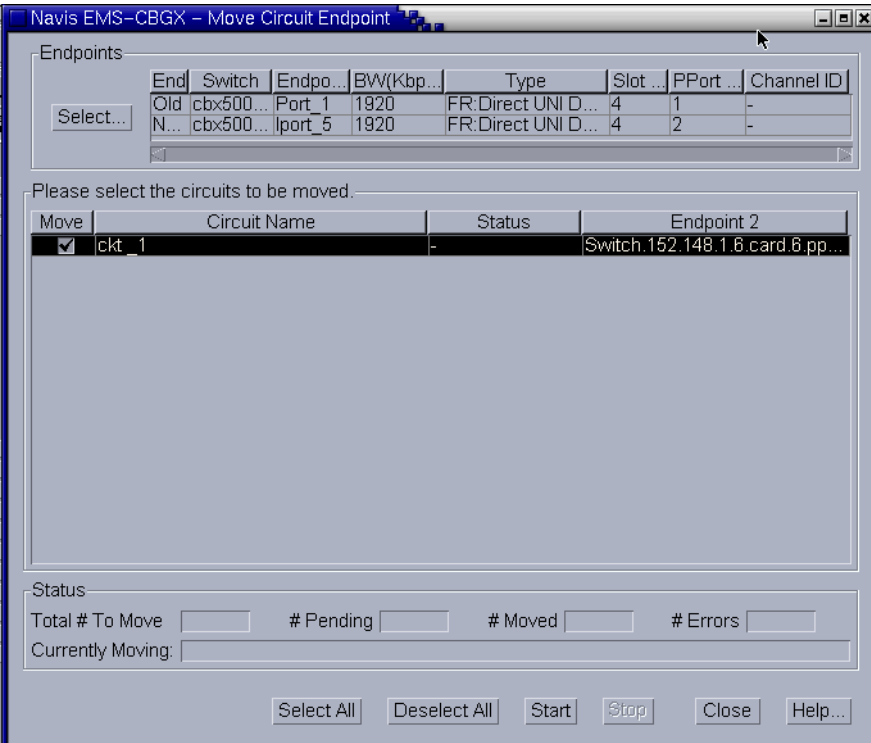

#### <span id="page-263-1"></span>**Figure 7-23. Move Circuit Endpoint Dialog Box**

**9.** Choose Close to close the Move Circuit Endpoint dialog box.

## <span id="page-263-0"></span>**Using Templates to Define Circuits**

If you have previously defined a PVC configuration and saved it as a template (using the *Is Template* field), you can create a new PVC using the same parameters.

To create a new PVC from a template, perform the following tasks:

- **1.** In the Switch tab, expand the Circuits node.
- **2.** Expand the PVCs node.

**3.** Right-click on a template-enabled PVC instance, and select Add PVC using this Template from the popup menu as shown in [Figure 7-24](#page-264-0).

 $\left(\frac{1}{2}\right)$ 

**Note –** The template-enabled PVC instance is available only if you have defined a PVC and then saved it as a template using the *Is Template* option.

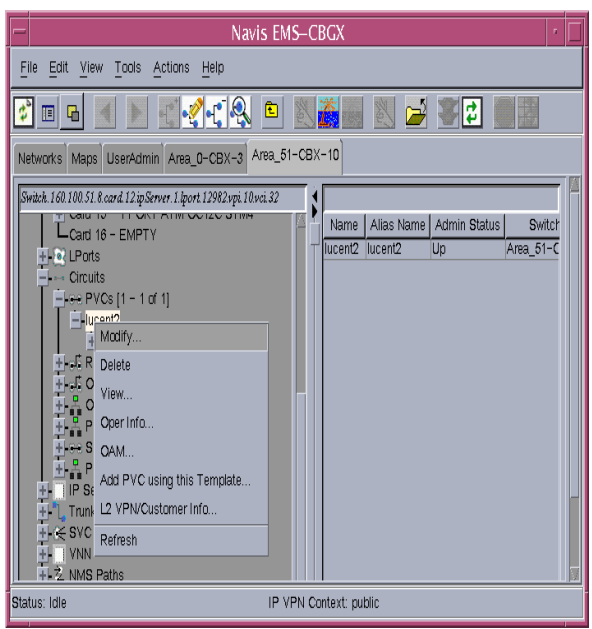

### <span id="page-264-0"></span>**Figure 7-24. Adding a PVC Based on a Template**

The Choose Template dialog box is displayed ([Figure 7-25\)](#page-264-1).

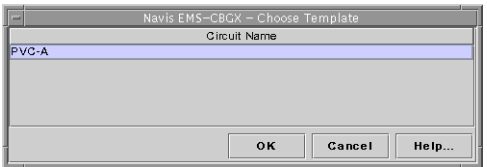

#### <span id="page-264-1"></span>**Figure 7-25. Choose Template Dialog Box**

**4.** Select a PVC from the Circuit Name list and choose OK.

The Add PVC dialog box is displayed, with the same values as the selected template PVC, except for Name, Alias, and other values that are required to be unique.

- **5.** Select each of the tabs and modify the fields in each tab, if necessary. Choose Help for descriptions of the fields and buttons in each tab.
- **6.** Choose OK to provision the PVC and close the Add PVC dialog box.

## <span id="page-265-0"></span>**Deleting Circuits**

To delete a circuit, perform the following tasks:

- **1.** In the Switch tab, expand the Circuits node.
- **2.** Expand the PVCs node and then select the circuit you want to delete.
- **3.** Right-click the circuit node and then select Delete from the popup menu.
- **4.** Click Yes to confirm the deletion.

# **Configuring Offnet Circuits**

A permanent virtual circuit (PVC) is established administratively (that is, by network management) rather than on demand (that is, using signaling across the UNI). An Offnet circuit (or soft PVC) is established by the network using signaling. After the Offnet circuit configuration is in place, the switch at one end of the Offnet initiates the signaling. This release supports up to 4096K Offnet circuits per card.

The NMS provisions one end of the Offnet circuit with the address identifying the egress interface from the network. The calling end has the responsibility for establishing, releasing, and re-establishing the call.

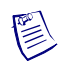

**Note –** In this release, Soft PVC (SPVC) is referred to as Offnet Circuit.

This chapter contains:

- ["Supported Modules" on page 8-2](#page-267-1)
- ["About Offnet Circuits \(SPVCs\)" on page 8-2](#page-267-0)
- ["Defining a Point-to-Point Offnet Circuit Connection" on page 8-5](#page-270-0)
- ["Restarting an OffNet Circuit" on page 8-30](#page-295-0)

## <span id="page-267-1"></span>**Supported Modules**

[Table 8-1](#page-267-2) lists the Frame Relay modules on which Offnet circuits are supported.

<span id="page-267-2"></span>**Table 8-1. Offnet Circuit Frame Relay Module Support**

| <b>CBX 3500 and CBX 500</b>                           | <b>B-STDX 9000</b>                                |
|-------------------------------------------------------|---------------------------------------------------|
| 6-Port DS3 FR/IP IOM (CBX 500 only)                   | 4-Port Channelized T1 I/O Module                  |
| 4-Port Channelized DS3 FR/IP IOM (CBX)<br>$500$ only) | 12-Port Unchannelized E1 I/O Module               |
| 8-Port Subrate DS3 FR/IP IOM                          | 2-Port HSSI I/O Module                            |
| 32-Port Channelized T1/E1 FR/IP IOM                   | 10-Port DSX-1 I/O Module                          |
| 6-Port Channelized DS3/1/0 FR IOM                     | 1-Port Channelized DS3 I/O and DS3/1/0<br>Modules |

## <span id="page-267-0"></span>**About Offnet Circuits (SPVCs)**

When working with Offnet circuits, you configure a connection that is point-to-point.

When you create an Offnet circuit, you configure one endpoint (known as the *originating endpoint*), as you would a PVC. You select the logical port on which the endpoint will reside and then assign a Data Link Connection Identifier (DLCI) value. You configure the other endpoint (known as the *terminating endpoints*) with addresses, as you would an SVC. The originating endpoint uses signaling to access the terminating endpoints.

If you configure the terminating endpoint with a port prefix, then the connected device must signal the port address. Specifying just the port prefix is not enough information; the address must be advertised by the endpoint for the Offnet circuit to connect.

Offnet circuits are supported on CBX 3500, CBX 500, and B-STDX 9000 multiservice switches through mixed virtual network navigator (VNN) and PNNI domains.

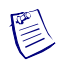

**Note –** In order to use the Interworking feature within the PNNI routing domain, you must enable the PNNI routing protocol in the network. Refer to the *ATM Services Configuration Guide for CBX 3500, CBX 500, GX 550, and B-STDX 9000*, for information on enabling PNNI on Lucent switches.

In addition, you must enable the PNNI Name Translation parameter on the Set Switch Attributes dialog box so that the switch can use the PNNI routing protocol and interoperate with other PNNI switches in the network. Refer to the *Navis EMS-CBGX Getting Started Guide* for information on enabling this parameter when you set switch attributes.

### **Frame Relay Offnet Circuit Scalability**

Prior to this release, Offnet Circuits supported only Frame Relay (FR)-to-FR, FR-to-ATM, and ATM-to-FR types. In earlier releases of Navis EMS-CBGX, the design for Frame Relay-to-Frame Relay Offnet circuits on the CBX 500 was not scalable. Since the Offnet circuits use more resources than the PVCs, the number of Offnet circuits that could be configured on a card was far less than the number of PVCs that could be configured on the same card. If the Offnet circuits are managed in the same way as the PVCs, then there can be an increase in the number of Offnet circuits that can be configured on a card to match the same number of PVCs. The combined total of PVCs and Offnet circuits supported in this release equals the total number of PVCs supported in previous releases.

In this release, Offnet Circuits support the Frame Relay-to-Frame Relay type and the Gigabit Ethernet-to-Frame Relay type of Offnet circuits.

Frame Relay Offnet circuit scalability is supported on all CBX 3500 and CBX 500 Frame Relay cards such as IOM, IOP, 2-Port HSSI, DS3/1/0. It is also supported on the CBX 3500 2-Port ULC Gigabit Ethernet card.

### **Using PVC/PVP Termination**

Before you configure Offnet circuits, you must first configure the SVC address or the prefix you want to assign to the Offnet circuit terminating endpoint. This endpoint may not actually terminate the Offnet circuit. When you configure an SVC port address, you enable or disable PVC or permanent virtual path (PVP) termination. If you disable termination, then the egress logical port signals the Offnet circuit on as a regular SVC.

The PVC and PVP termination enable you to send calls through the network to a non-SVC endpoint, using an SVC. [Table 8-2 on page 8-4](#page-269-0) lists the results of using PVC or PVP termination.

As you configure PVC or PVP termination, consider the following:

- If you enable PVC termination, you can optionally specify a VPI/VCI or allow the Offnet circuit originator or the network to choose a VPI/VCI. The switch terminates the SPVCC on the logical port that is associated with the VPI/VCI, and the traffic then continues on the local PVC segment.
- If you enable PVP termination, you can optionally specify a VPI or allow the Offnet circuit originator or the network to choose a VPI, and the switch terminates the SPVPC on the associated logical port.
- If you enable both PVC and PVP termination, you must allow the Offnet circuit originator or the network to select the VPI/VCI or VPI.

Refer to the *ATM Services Configuration Guide for CBX 3500, CBX 500, GX 550, and B-STDX 9000* for more information about configuring PVC/PVP Termination on the SVC.

### **Specifying the Target Select Type**

The originating endpoint may optionally specify the remote VPI or VPI/VCI for an Offnet circuit. This feature is called the Target Select Type. A target select type of Any means that the appropriate VPI or VPI/VCI has been locally configured at the terminating endpoint or that the network is free to select a VPI or VPI/VCI.

A target select type of Specified means that the terminating endpoint is obligated to use a specific VPI or VPI/VCI, as determined by the originating endpoint. This information is propagated by signaling. However, use of the Specified target select type has the following limitations:

- You have Lucent equipment at both the originating and terminating endpoints. As long as this is the case, the connecting portion of the network can contain network equipment from any vendor, using any protocol.
- You only have Lucent equipment at one endpoint, but the Offnet circuit traverses only Lucent Virtual Network Navigator (VNN) or PNNI links. A few LAN-based Frame Relay networks currently support the PNNI protocol.
- If the Offnet circuit must traverse UNI or Interim Inter-switch Signalling Protocol (IISP) links, and one end of the Offnet circuit is not Lucent equipment, you cannot use the Specified target select type.

[Table 8-2](#page-269-0) summarizes the results of using Offnet circuit target select type in conjunction with PVC/PVP termination.

<span id="page-269-0"></span>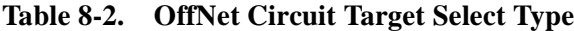

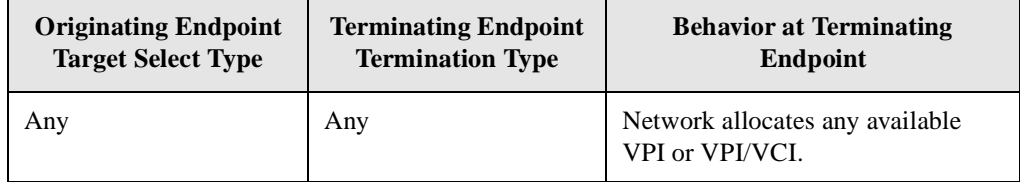

| <b>Originating Endpoint</b><br><b>Target Select Type</b> | <b>Terminating Endpoint</b><br><b>Termination Type</b> | <b>Behavior at Terminating</b><br>Endpoint                                                                                                    |
|----------------------------------------------------------|--------------------------------------------------------|----------------------------------------------------------------------------------------------------|
| Any                                                      | Specified VPI or<br><b>VPI/VCI</b>                     | Accept Offnet circuit on a specified<br>VPI or VPI/VCI. The SVC port<br>address is dedicated to terminating<br>this single Offnet circuit.                                             |
| Specified VPI or<br><b>VPI/VCI</b>                       | Any                                                    | Accept Offnet circuit on a specified<br>VPI or VPI/VCI; the SVC port<br>address may terminate additional<br>Offnet circuits.                                                           |
| Specified VPI or<br><b>VPI/VCI</b>                       | Specified VPI or<br><b>VPI/VCI</b>                     | Accept Offnet circuit if VPI or<br>VPI/VCI match; reject Offnet<br>circuit if they do not match. The<br>SVC port address is dedicated to<br>terminating this single Offnet<br>circuit. |

**Table 8-2. OffNet Circuit Target Select Type (Continued)**

Refer to the *ATM Services Configuration Guide for CBX 3500, CBX 500, GX 550, and B-STDX 9000* for information on setting the VPI/VCI values for SPVCs.

## <span id="page-270-0"></span>**Defining a Point-to-Point Offnet Circuit Connection**

When working with Offnet circuits, you can configure a connection that is point-to-point. This section covers point-to-point Frame Relay Offnet circuits, configured through the Navis EMS-CBGX Offnet Circuits option.

You can access the Circuits node from the switch, or from an LPort node.

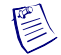

**Note –** When you create an Offnet Circuit from an LPort node, the selected LPort is automatically set as the Endpoint 1 of the new Offnet Circuit.

To open the Add Offnet Circuit dialog box, perform the following tasks:

- **1.** In the Navigational Panel, expand the Circuits node.
- **2.** Select the Offnet Circuits node.

**3.** Right-click the Offnet Circuits node and then select Add from the pop-up menu. The Add OffNet Circuit dialog box is displayed as in [Figure 8-3 on](#page-275-0)  [page 8-10.](#page-275-0)

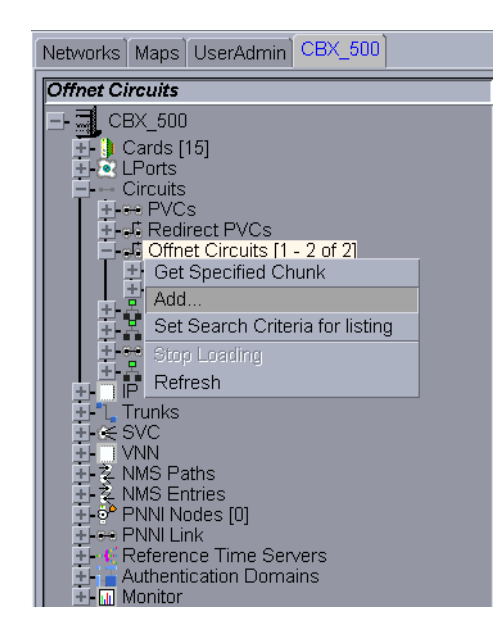

#### **Figure 8-1. Navigation Panel: Offnet Circuits node**

- **4.** Select the circuit endpoints. The Offnet Endpoint Selection dialog box is displayed.
- **5.** Continue with ["Selecting an Endpoint From a Switch"](#page-271-0) or ["Selecting an Endpoint](#page-272-0)  [From a Physical Port"](#page-272-0) to select the endpoint.

### <span id="page-271-0"></span>**Selecting an Endpoint From a Switch**

To select an endpoint from a switch, perform the following tasks:

**1.** In the Offnet EndPoint Selection dialog box, expand the node for the desired switch for Endpoint 1.

If you are creating an Offnet Circuit from an LPort node, Endpoint 1 is already set for that LPort. Skip to step 4.

- **2.** Expand the LPorts node under the switch.
- **3.** Select the desired LPort.
- **4.** Select the SVC Address tab or the Select Address tab to select or create a Terminating Endpoint.
- **5.** Continue with ["Selecting the Terminating Endpoint Address."](#page-273-0)

### <span id="page-272-0"></span>**Selecting an Endpoint From a Physical Port**

To select an endpoint from a physical port, perform the following tasks:

**1.** In the Select Endpoints dialog box, expand the node for the desired switch for Endpoint 1.

If you are creating an Offnet Circuit from an LPort node, Endpoint 1 is already set for that LPort. Skip to step 8.

- **2.** Expand the Cards node under the switch and expand the node for the desired card or module.
- **3.** Expand the PPorts node and expand the node for the desired physical port.
- **4.** Expand the LPorts node and select the desired LPort.
- **5.** Select the SVC Address or the Select Address tab to select or create a Terminating Endpoint.
- **6.** Continue with ["Selecting the Terminating Endpoint Address."](#page-273-0)

### <span id="page-273-0"></span>**Selecting the Terminating Endpoint Address**

To complete this configuration, perform the following tasks:

**1.** If you know the SVC terminating endpoint address, select it from the SVC Address tab ([Figure 8-2\)](#page-273-1).

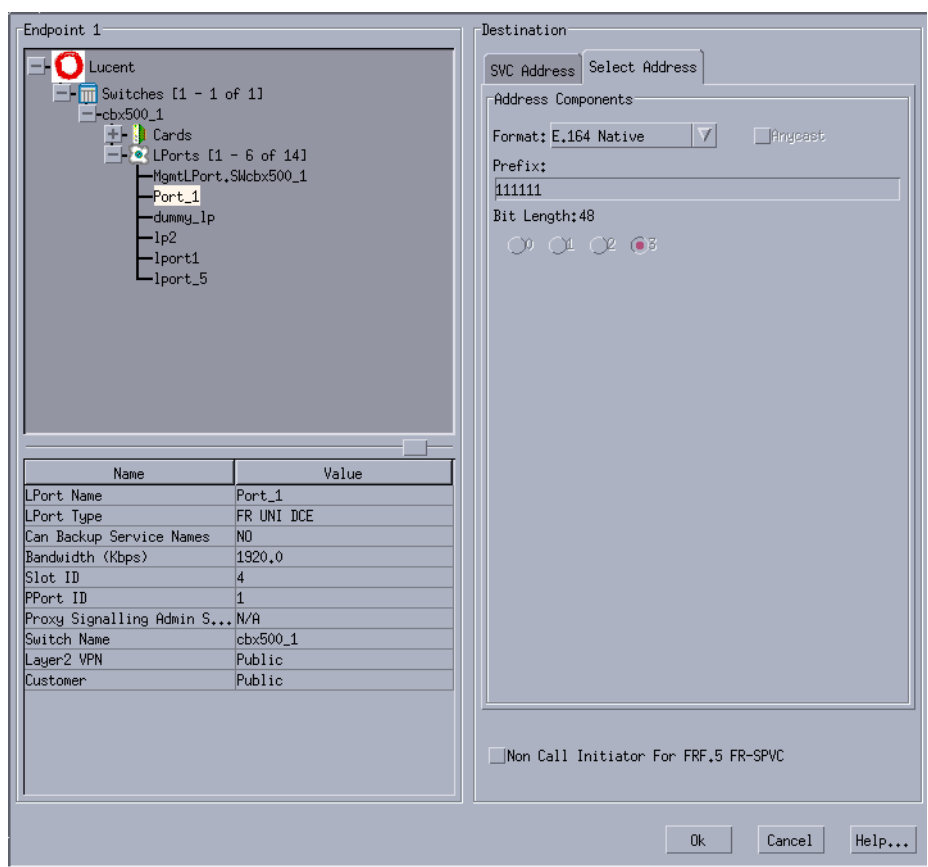

<span id="page-273-1"></span>**Figure 8-2. Offnet Endpoints Selection dialog box**

**2.** If you do not know the address, select the Select Address tab and then use [Table 8-3](#page-274-0) to select the address format and configure the terminating endpoint address.

Refer to the *ATM Services Configuration Guide for CBX 3500, CBX 500, GX 550, and B-STDX 9000* for more information on ATM End System Address (AESA) formats.

| <b>Address Format</b>             | <b>Address Components</b>                                                                                                    |
|-----------------------------------|----------------------------------------------------------------------------------------------------|
| E.164 Native                      | In the Prefix field, enter all of the 1-15 ASCII digits that<br>represent the E.164 address. The value you enter is then<br>converted to the ASCII hex values that represent each digit in the<br>number.                                                                                                    |
| X.121                             | In the X.121 field, enter the address in the range $0$ to $9. X.121$<br>addresses are an ITU-T standard used in X.25 networks. X.121<br>addresses are sometimes referred to as IDNs (International Data<br>Numbers) and consist of 14 ASCII digits.                                                                                                    |
| DCC and ICD AESA<br>(or Anycast)  | In the DCC field, enter the data country code (DCC) of the<br>country in which the address is registered, or the International<br>Country Designator (ICD) that identifies the international<br>organization to which this address applies. DCCs and ICDs<br>consist of 4 hex digits, and occupy two octets. Then enter the<br>appropriate HO-DSP, ESI, and SEL values in those fields.                                                                                                   |
| <b>E.164 AESA</b><br>(or Anycast) | In the E.164 field, enter the full or partial E.164 AESA address.<br>Since the initial domain identifier (IDI) portion of the address is 8<br>octets (16 hex digits), but the E.164 address format is a maximum<br>of 15 digits, you must terminate the IDI portion with $Fh$ . For<br>example, 5085551234 should be entered as 000005085551234F.<br>After entering in the IDI portion of the address, enter the<br>appropriate HO-DSP, ESI, and SEL portions to complete the<br>address. |
| <b>Custom AESA</b>                | In the AFI field, enter the custom authority and format identifier<br>(AFI) you want to use.<br>Then enter the customized address format you want to use,<br>starting with the HO-DSP, and followed by the ESI and SEL<br>values (in that order). This address must be the full 19 octets (38<br>hex digits) long, with 12 octets used for the HO-DSP, 6 octets<br>used for the ESI, and 1 octet used for the SEL.                                                                        |

<span id="page-274-0"></span>**Table 8-3. Address Formats and Address Components**

- **3.** To configure a new port address, see the instructions [Chapter 14, "Configuring](#page-352-0)  [Switched Virtual Circuit \(SVC\) Parameters."](#page-352-0)
- **4.** Select Non-call Initiator For FRF.5 FR-SPVC if this endpoint is not the call initiator in the circuit. The Address Components field in the Select Address tab is cleared since the address information is not needed.
- **5.** Choose OK. The Add Offnet Circuit dialog box is displayed with the selected endpoints.
- **6.** Continue with ["Configuring Offnet Circuit Parameters" on page 8-10.](#page-275-1)

## <span id="page-275-1"></span>**Configuring Offnet Circuit Parameters**

To configure Offnet Circuit parameters, enter information in the following tabs, categorized by parameter type:

- ["Administrative Attributes" on page 8-10](#page-275-2)
- ["Traffic Type Attributes" on page 8-14](#page-279-0)
- ["User Preference Attributes" on page 8-20](#page-285-0)
- ["Accounting Attributes" on page 8-24](#page-289-0)
- ["Path Attributes" on page 8-27](#page-292-0)
- ["FRF.5 Attributes" on page 8-29](#page-294-0)

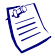

**Note –** Before you configure the parameters for an Offnet Circuit, you must select the circuit endpoints (see ["Selecting an Endpoint From a Switch" on page 8-6\)](#page-271-0).

### <span id="page-275-2"></span>**Administrative Attributes**

The Administrative tab of the Add/Modify Offnet Circuit dialog box is explained.

**1.** In the Add OffNet Circuit dialog box, select the Administrative tab ([Figure 8-3\)](#page-275-0).

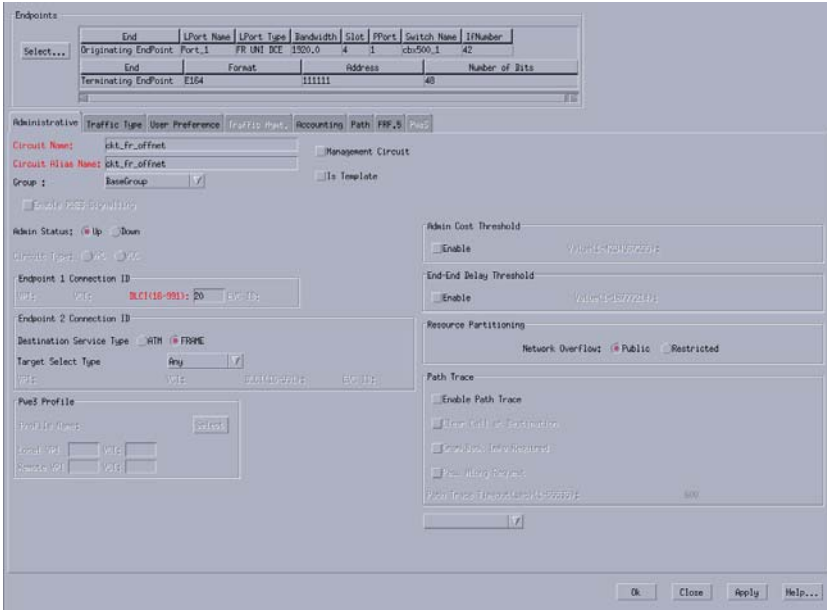

<span id="page-275-0"></span>**Figure 8-3. Add OffNet Circuit: Administrative Tab**

**2.** Complete the fields in the Administrative tab as described in [Table 8-4.](#page-276-0)

| <b>Field</b>                          | <b>Action/Description</b>                                                                                                    |  |
|---------------------------------------|----------------------------------------------------------------------------------------------------|--|
| Circuit Name                          | Enter a unique, alphanumeric name to identify the circuit. Do not use<br>parentheses and asterisks. This name must be unique to the entire map.                                                                                                    |  |
| Circuit Name<br>Alias                 | (Optional) Enter a unique, alphanumeric name to identify the offnet<br>circuit. Do not use parentheses or asterisks. This name must be unique to<br>the entire map. The default name is the circuit name.                                                                                                    |  |
|                                       | The service providers use the circuit name alias to identify the offnet<br>circuit in a way that is meaningful to their customers.                                                                                                    |  |
| Group                                 | Select a group to which you want to associate SPVC. SPVC can belong<br>to any group or to the BaseGroup.                                                                                                    |  |
|                                       | Refer to the Navis EMS-CBGX Installation and Administration Guide<br>for a detailed information on group-wise resource partitioning.                                                                                                    |  |
| Management<br>Circuit                 | Select Management Circuit to include this PVC configuration in the<br>Network Management Station (NMS) initialization script file. This file<br>contains all the Simple Network Management Protocol (SNMP) set<br>requests necessary to replicate the entire switch configuration. After you<br>download this file to the switch, this PVC can be used to establish<br>NMS-to-switch connectivity. |  |
|                                       | Note: This option is useful in a few management DLCI configurations.                                                                                                    |  |
| Is Template                           | (Optional) Enable this option to save these settings as a template to use<br>again to configure another PVC with similar options.                                                                                                    |  |
| Enable PWE3<br>Signaling              | Enable this option to facilitate the Pseudo Wire Emulation Edge to Edge<br>(PWE3) signaling on this circuit. The PWE3 tab will be available only if<br>this box is enabled.                                                                                                    |  |
| <b>Admin Status</b>                   | Select $Up$ (default) to activate the circuit at switch startup, or select<br>Down to take the circuit offline to run diagnostics such as PVC<br>loopback.                                                                                                    |  |
|                                       | <b>Endpoint 1 Connection ID</b>                                                                                                    |  |
| <b>DLCI</b>                           | For Endpoint 1, enter an Data Link Connection ID (DLCI) in the range                                                                                                    |  |
| (Frame Relay                          | 16 to 991.                                                                                                    |  |
| <b>UNI</b> endpoints<br><i>only</i> ) | A DLCI is a 10-bit address that identified PVCs. The DLCIs identify the<br>logical end points of a virtual circuit and only have local significance.                                                                                                    |  |
| <b>Endpoint 2 Connection ID</b>       |                                                                                                    |  |
| Destination<br>Service Type           | Select ATM or Frame, depending on the service on the destination<br>endpoint.                                                                                                    |  |

<span id="page-276-0"></span>**Table 8-4. Add OffNet Circuits: Administrative Tab**

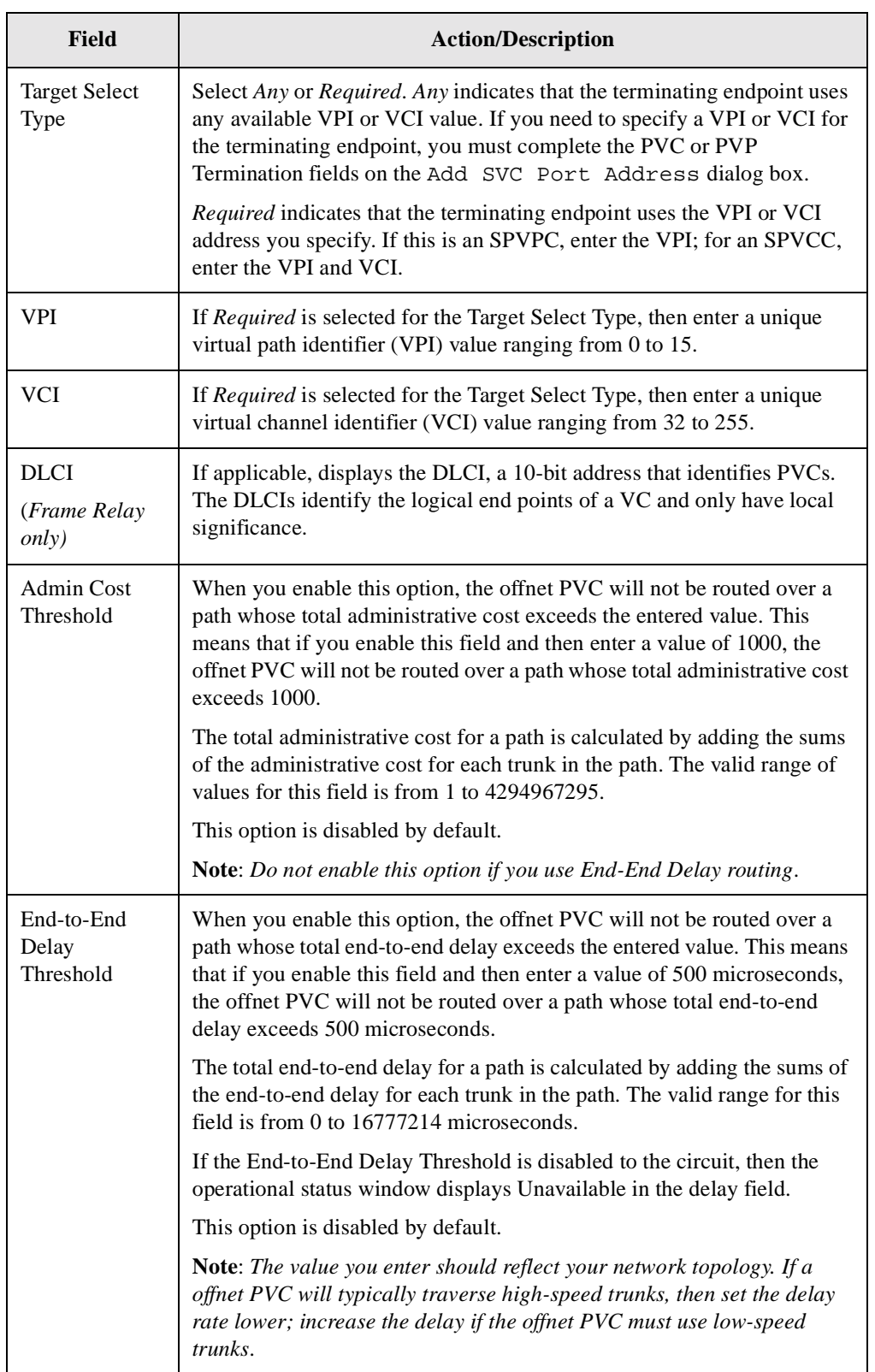

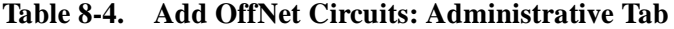

| <b>Field</b>                 | <b>Action/Description</b>                                                                                                    |
|------------------------------|----------------------------------------------------------------------------------------------------|
| Resource                     | Select one of the following Network Overflow options:                                                                                                    |
| Partitioning                 | Public (default) - Offnet PVCs are routed over dedicated Layer2<br>٠<br>VPN trunks. However, in the event of failure, the traffic of the<br>customer is allowed to run over common trunks (shared by a variety<br>of different customers).                                                                                                    |
|                              | Restricted - Offnet PVCs can only use dedicated Layer2 VPN<br>٠<br>trunks. A customer using this mode must purchase redundancy<br>trunks to be used in the event of outages or other trunk failures.                                                                                                    |
|                              | Resource Partitioning determines how the offnet PVC traffic is managed<br>during trunk overflow or failure conditions. This feature is used with<br>Virtual Private Networks (VPNs).                                                                                                    |
| <b>Path Trace</b>            |                                                                                                    |
| <b>Enable Path</b><br>Trace  | Enable this option to view the paths for new and existing<br>connections. You can use the path trace feature to track the logical ports<br>and logical nodes that a hypothetical point-to-point circuit would<br>traverse in a network. Path trace can track even failed connections and<br>report all paths attempted.                                                                                                    |
| Clear Call at<br>Destination | Enable or disable the removal of this circuit after the path trace is<br>complete.                                                                                                    |
|                              | Enable this option for the circuit to be deleted from the switch after the<br>specified path trace timeout period. Path trace information for this circuit<br>will also be made available for the timeout period. Disable this option<br>for the circuit to remain (default).                                                                                                    |
|                              | If this field is enabled, the circuit will not be created in the PRAM. Navis<br>EMS-CBGX will create a temporary circuit. After the creation of this<br>circuit, no modifications can be made to it.                                                                                                    |
| CrankBack<br>Info Required   | Enable this option to instruct the switch to collect and maintain the<br>crankback information, that is, information about dynamic rerouting of<br>call setups around failed nodes or links (or links with insufficient<br>resources) on the traced path. Disable this option if you do not want to<br>collect crankback information.                                                                                                    |
| Pass Along<br>Request        | Enable this option to have the path trace continue through nodes that do<br>not support the path trace feature. This may cause the trace results to<br>contain some gaps between successive entries of logical nodes and<br>logical ports traversed by this connection or party. Disable this option to<br>cause the path trace to terminate at any switch that does not support the<br>path trace feature. A partial path trace will be returned. |
| Path Trace<br>Timeout        | Displays the number of seconds in the range 0 to 65535 for which you<br>want the trace results to be maintained in the switch. The default is ten<br>minutes (600 seconds).                                                                                                    |

**Table 8-4. Add OffNet Circuits: Administrative Tab**

### <span id="page-279-0"></span>**Traffic Type Attributes**

The Traffic Type tab of the Add/Modify OffNet Circuit dialog box is explained.

**1.** Select the Traffic Type tab from the Add OffNet Circuit dialog box to specify traffic descriptor (TD) settings for forward and reverse traffic ([Figure 8-4\)](#page-279-1).

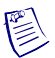

**Note –** If you do not enable the Non Call Initiator For FRF.5 FR-SPVC option on the OffNet EndPoint Selection dialog box, then the Traffic Type tab is unavailable; these attributes do not need to be set.

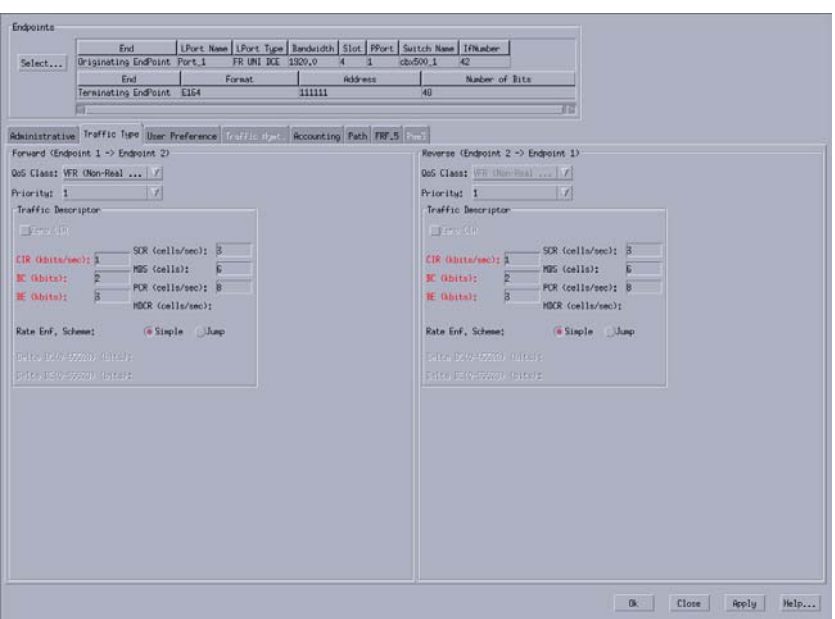

<span id="page-279-1"></span>**Figure 8-4. Add OffNet Circuit: Traffic Type Tab**

On an FRF.5 circuit, you do not configure the Reverse QoS class but it is set by the NMS based on the service type of the destination endpoint and the QoS class of the originating endpoint. However, you can configure the TDs for the destination endpoint. If both endpoints are Frame Relay service, then the QoS class of the originating endpoint is used for the terminating endpoint.

[Table 8-5](#page-280-0) lists the allowed QoS classes for the offnet circuit endpoints.

| <b>QoS</b> Class | <b>ATM Endpoint</b> | <b>Frame Relay Endpoint</b> |
|------------------|---------------------|-----------------------------|
| VBR-RT           | Applicable          | Not Applicable              |
| <b>VBR-NRT</b>   | Applicable          | Not Applicable              |
| <b>UBR</b>       | Applicable          | Not Applicable              |
| <b>VFR-RT</b>    | Not Applicable      | Applicable                  |
| <b>VFR-NRT</b>   | Not Applicable      | Applicable                  |
| <b>UFR</b>       | Not Applicable      | Applicable                  |

<span id="page-280-0"></span>**Table 8-5. Allowable QoS Classes**

**2.** Complete the Traffic Type tab fields as described in [Table 8-6.](#page-281-0)

 $\begin{picture}(20,20) \put(0,0){\line(1,0){10}} \put(15,0){\line(1,0){10}} \put(15,0){\line(1,0){10}} \put(15,0){\line(1,0){10}} \put(15,0){\line(1,0){10}} \put(15,0){\line(1,0){10}} \put(15,0){\line(1,0){10}} \put(15,0){\line(1,0){10}} \put(15,0){\line(1,0){10}} \put(15,0){\line(1,0){10}} \put(15,0){\line(1,0){10}} \put(15,0){\line(1$ 

You *must* configure Traffic Type attributes before choosing OK in the Add Offnet Circuit dialog box to save the circuit configuration. Otherwise, the default values for committed information rate (CIR), committed burst size (Bc), and excess burst size (Be) will generate an error message.

| <b>Field</b>                                  | <b>Action/Description</b>                                                                                                    |  |
|-----------------------------------------------|----------------------------------------------------------------------------------------------------|--|
| Forward (Endpoint $1 \rightarrow$ Endpoint 2) |                                                                                                    |  |
| <b>QoS</b> Class                              | Select one of the following Gigabit Ethernet Quality of Service (QoS)<br>classes:                                                                                                    |  |
|                                               | VFR (Real Time) – Variable Frame Rate (VFR) (Real Time) is used<br>for special delay-sensitive applications that require low delay<br>variation between the endpoints.                                                                                                    |  |
|                                               | VFR (Non-Real Time) - Variable Frame Rate Non-Real Time<br>(NRT) handles transfer of long, bursty data streams over a<br>pre-established connection. This service provides low data loss but<br>no delay guarantee. It is also used for short, bursty data such as<br>LAN traffic. The Customer Premise Equipment (CPE) protocols<br>adjust for any delay or loss incurred through the use of VFR-NRT. |  |
|                                               | UFR - Primarily, Unspecified Frame Rate (UFR) is used for Local<br>$\bullet$<br>Area Network (LAN) traffic. The CPE should compensate for any<br>delay or frame loss.                                                                                                    |  |
|                                               | Notes: For a CBX 500 switch that uses the FCP, resource management<br>(RM) cells are sent in the backward direction. As a result, they assume<br>the QoS class of the other direction.                                                                                                    |  |
|                                               | Due to hardware restrictions, you cannot dynamically modify the<br>configured QoS class for ATM circuits with endpoints residing on<br>BIO2 modules. The NMS will not allow changes to the configured<br>QoS for established BIO2 circuits. To modify the QoS class for a<br>BIO2 circuit endpoint, delete the existing circuit and re-configure it<br>using the new QoS class.                        |  |
| Priority                                      | Select 1, 2, or 3 to configure the priority of data being transmitted on<br>this circuit. The circuit priority determines the forward priority of the<br>data. The highest priority is 1 (do not discard data); the lowest priority<br>is 3 (discard data). The default priority for Frame Relay is 1.                                                                                                 |  |
|                                               | Note: To configure the priority of transmitted data for a standard or<br>redirect management PVC (MPVC) select 1, 2, or 3. The default<br><i>priority is 1.</i>                                                                                                    |  |

<span id="page-281-0"></span>**Table 8-6. Add OffNet Circuit: Traffic Type Tab**

| <b>Field</b>                   | <b>Action/Description</b>                                                                                                    |  |
|--------------------------------|----------------------------------------------------------------------------------------------------|--|
| <b>Traffic Descriptor</b>      |                                                                                                    |  |
| Zero CIR                       | Enable this option to indicate that the PVC has an assigned CIR value<br>of zero, and it is a best-effort delivery service. The customer data that<br>is subscribed to zero CIR service can burst to the port speed if there is<br>network bandwidth available to deliver frames. However, no<br>frame-delivery guarantees are made. All frames entering the network<br>on zero CIR PVCs have DE set to one (1).                                                           |  |
|                                | Note: For ATM-to-Frame Relay and Frame Relay-to-Frame Relay<br>Offnet circuits, when you enable Zero CIR, then:                                                                                                    |  |
|                                | At endpoint 1, you cannot set CIR, Bc, and Be values.                                                                                                    |  |
|                                | At endpoint 2, you cannot configure Zero CIR. QoS is displayed as<br>UFR. CIR and Bc cannot be configured. They are displayed as 0<br>(zero). You can only configure the Be value.                                                                                                    |  |
| <b>CIR</b>                     | Enter the Committed Information Rate (CIR) in Kbps at which the<br>network transfers data under normal conditions. The normal conditions<br>refer to a properly designed network with ample bandwidth and switch<br>capacity. The rate is averaged over a minimum increment of the<br>Committed Rate Measurement interval (Tc). The value on each PVC is<br>asymmetric (you can set a different CIR in each direction), which<br>provides more efficient use of bandwidth. |  |
| BC                             | Enter the maximum amount of data (Committed Bit size), in Kbits, that<br>the network attempts to transfer under normal conditions during a<br>specified time interval, Tc. Tc is calculated as Bc/CIR. This value must<br>be greater than zero and is typically set to the same value as CIR.                                                                                                    |  |
| BE                             | Enter the maximum amount of uncommitted data (Excess Bit), in<br>Kbits, the network will attempt to deliver during a specified time<br>interval, Tc. Tc is calculated as Bc/CIR. The network treats this data as<br>Discard Eligible (DE) data.                                                                                                    |  |
| <b>SCR</b>                     | (Read-only) Displays the sustainable cell rate (SCR) in cells per second<br>for the Frame Relay endpoint.                                                                                                    |  |
| <b>MBS</b>                     | (Read-only) Displays the maximum burst size (MBS) in cells for the<br>Frame Relay endpoint.                                                                                                    |  |
| <b>PCR</b>                     | (Read-only) Displays the peak cell rate (PCR) in cells per second for<br>the Frame Relay endpoint.                                                                                                    |  |
| Delta BC<br>$(0-65528)$ (bits) | Set the number of Delta BC (Committed Bit) bits for this circuit in the<br>range 0 to 65528. The default value is 65528. This value is the<br>maximum number of bits the network agrees to transfer over the circuit<br>(as committed bits) during the measurement interval, provided there is<br>positive Bc credits before receiving the frame, but negative Bc credits<br>after accepting the frame.                                                                    |  |

**Table 8-6. Add OffNet Circuit: Traffic Type Tab**

| <b>Field</b>                                  | <b>Action/Description</b>                                                                                                    |  |
|-----------------------------------------------|----------------------------------------------------------------------------------------------------|--|
| Delta BE<br>$(0-65528)$ (bits)                | Set the number of Delta BE (Excess Bit) bits for this circuit in the<br>range 0 to 65528. The default value is 65528.                                                                                                    |  |
|                                               | This value is the maximum number of bits the network agrees to<br>transfer over the circuit (as excess bits) during the measurement<br>interval, provided there is positive excess bit (Be) credits before<br>receiving the frame, but negative Be credits after accepting the frame.                  |  |
| Rate Enf.<br>Scheme                           | Select Simple (default) or Jump. The configurable rate enforcement<br>scheme provides additional flexibility, increased rate enforcement<br>accuracy, and improved switch performance.                                                                                                    |  |
|                                               | Note: Simple indicates time $(Tc)$ as measured in periodic intervals. If<br>you select the Simple scheme, then the "bad" PVC detection feature is<br>disabled. The Jump scheme is supported only on Ethernet Ingress point<br>for Ethernet Virtual Circuit (EVC).                                      |  |
| Rate Enf.<br>Scheme                           | Select Enabled (default) to support the Jump scheme, or select<br>Disabled. The configurable rate enforcement scheme provides<br>additional flexibility, increased rate enforcement accuracy, and<br>improved switch performance.                                                                      |  |
| Reverse (Endpoint $2 \rightarrow$ Endpoint 1) |                                                                                                    |  |
| QoS Class                                     | Displays the Quality of Service (QoS) selected.                                                                                                    |  |
| Priority                                      | Select 1, 2, or 3 to configure the priority of data being transmitted on<br>this circuit. The circuit priority determines the forward priority of the<br>data. The highest priority is 1 (do not discard data); the lowest priority<br>is 3 (discard data). The default priority for Frame Relay is 1. |  |
|                                               | Note: To configure the priority of transmitted data for a standard or<br>redirect management PVC (MPVC) select 1, 2, or 3. The default<br>priority is 1.                                                                                                    |  |

**Table 8-6. Add OffNet Circuit: Traffic Type Tab**

| Field                     | <b>Action/Description</b>                                                                                                    |  |  |
|---------------------------|----------------------------------------------------------------------------------------------------|--|--|
| <b>Traffic Descriptor</b> |                                                                                                    |  |  |
| Type                      | Select one of the available traffic descriptions, say:                                                                                                    |  |  |
|                           | PCR CLP=0+1, SCR CLP=0, MBS CLP=0                                                                                                    |  |  |
|                           | PCR CLP=0+1, SCR CLP=0, MBS CLP=0, Tagging                                                                                                    |  |  |
|                           | PCR CLP=0+1, SCR CLP=0+1, MBS CLP=0+1<br>$\bullet$                                                                                                    |  |  |
|                           | <i>PCR CLP=0 (cells/sec)</i> – Displays only if you selected a TD<br>combination that includes PCR CLP=0. If so, specify the peak cell rate<br>(PCR) in cells per second (CS) for high-priority traffic (that is, the<br>CLP=0 cell stream).                                                                                                  |  |  |
|                           | <i>PCR CLP</i> = $0+1$ (cells/sec) – Specify the PCR in CPS for the combined<br>high- and low-priority traffic (that is, the $CLP=0+1$ aggregate cell<br>stream).                                                                                                    |  |  |
|                           | $SCR CLP = 0$ (cells/sec) – Displays only if you selected a TD<br>combination that includes SCR CLP=0. If so, specify the sustainable<br>cell rate (SCR) in CPS for the combined high-priority traffic (that is,<br>the CLP=0 cell stream).                                                                                                   |  |  |
|                           | $SCR CLP=0+1$ (cells/sec) – Displays only if you selected a TD<br>combination that includes SCR CLP=0+1. If so, specify the SCR in<br>CPS for the combined high- and low-priority traffic (that is, the<br>$CLP=0+1$ aggregate cell stream).                                                                                                  |  |  |
|                           | $MBS CLP = 0$ (cells) – Displays only if you selected a TD combination<br>that includes MBS CLP=0. If so, specify the maximum burst size<br>(MBS) in CPS for the combined high-priority traffic (that is, the<br>CLP=0 cell stream).                                                                                                    |  |  |
|                           | MBS CLP=0+1 (cells) – Displays only if you selected a TD<br>combination that includes MBS CLP=0+1. If so, specify the MBS in<br>CPS for the combined high- and low-priority traffic (that is, the<br>$CLP=0+1$ cell stream).                                                                                                    |  |  |
|                           | $MCR CLP = 0$ (cells/sec) – Displays only if you selected a TD<br>combination that includes MCR CLP=0. If so, specify the minimum<br>cell rate (MCR) in CPS for the combined high-priority traffic (that is,<br>the CLP=0 cell stream).                                                                                                    |  |  |
|                           | Although the MCR TD is only applicable to a CBX 500 switch with an<br>FCP, this attribute is offered as a selection on non-CBX endpoints.<br>This is because even though one or both endpoints may not be on a<br>CBX switch with FCP, the PVC might traverse a CBX 500 switch FCP<br>trunk. In this case, the provisioned attribute is used. |  |  |
|                           | Note: On ATM circuit emulation (CE) endpoint(s), the PCR, SCR, and<br>MCR CPS values default to 118980 and cannot be changed.                                                                                                    |  |  |
| <b>SCR</b>                | Enter the sustainable cell rate (SCR) in cells per second for the Frame<br>Relay endpoint.                                                                                                    |  |  |

**Table 8-6. Add OffNet Circuit: Traffic Type Tab**

| Field      | <b>Action/Description</b>                                                           |
|------------|-------------------------------------------------------------------------------------|
| <b>MBS</b> | Enter the maximum burst size (MBS) in cells for the Frame Relay<br>endpoint.        |
| <b>PCR</b> | Enter the peak cell rate (PCR) in cells per second for the Frame Relay<br>endpoint. |

**Table 8-6. Add OffNet Circuit: Traffic Type Tab**

### <span id="page-285-0"></span>**User Preference Attributes**

The User Preference tab of the Add/Modify OffNet Circuit dialog box is explained.

**1.** Select the User Preference tab from the Add OffNet Circuit dialog box to select the TDs for this offnet circuit ([Figure 8-5](#page-285-1)).

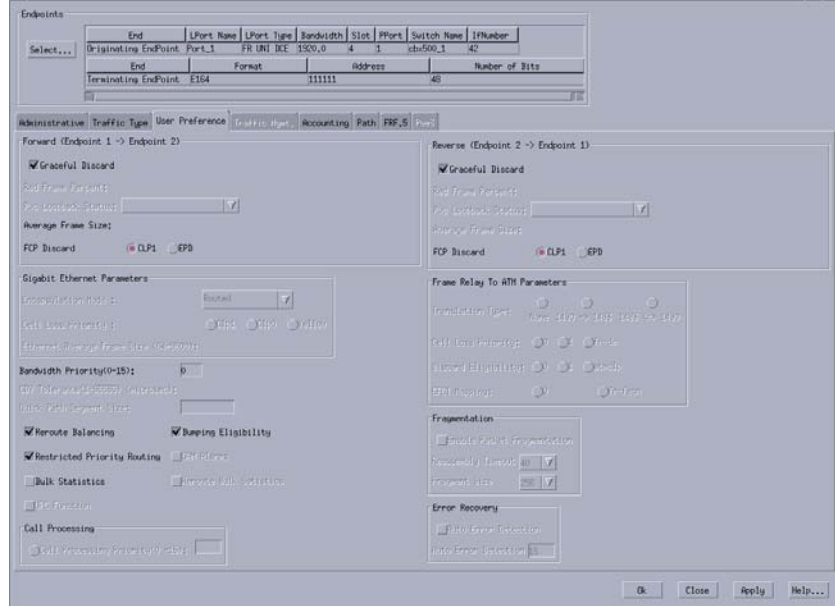

<span id="page-285-1"></span>**Figure 8-5. Add OffNet Circuit: User Preference Tab**

**2.** Complete the User Preference tab fields as described in [Table 8-7](#page-286-0).

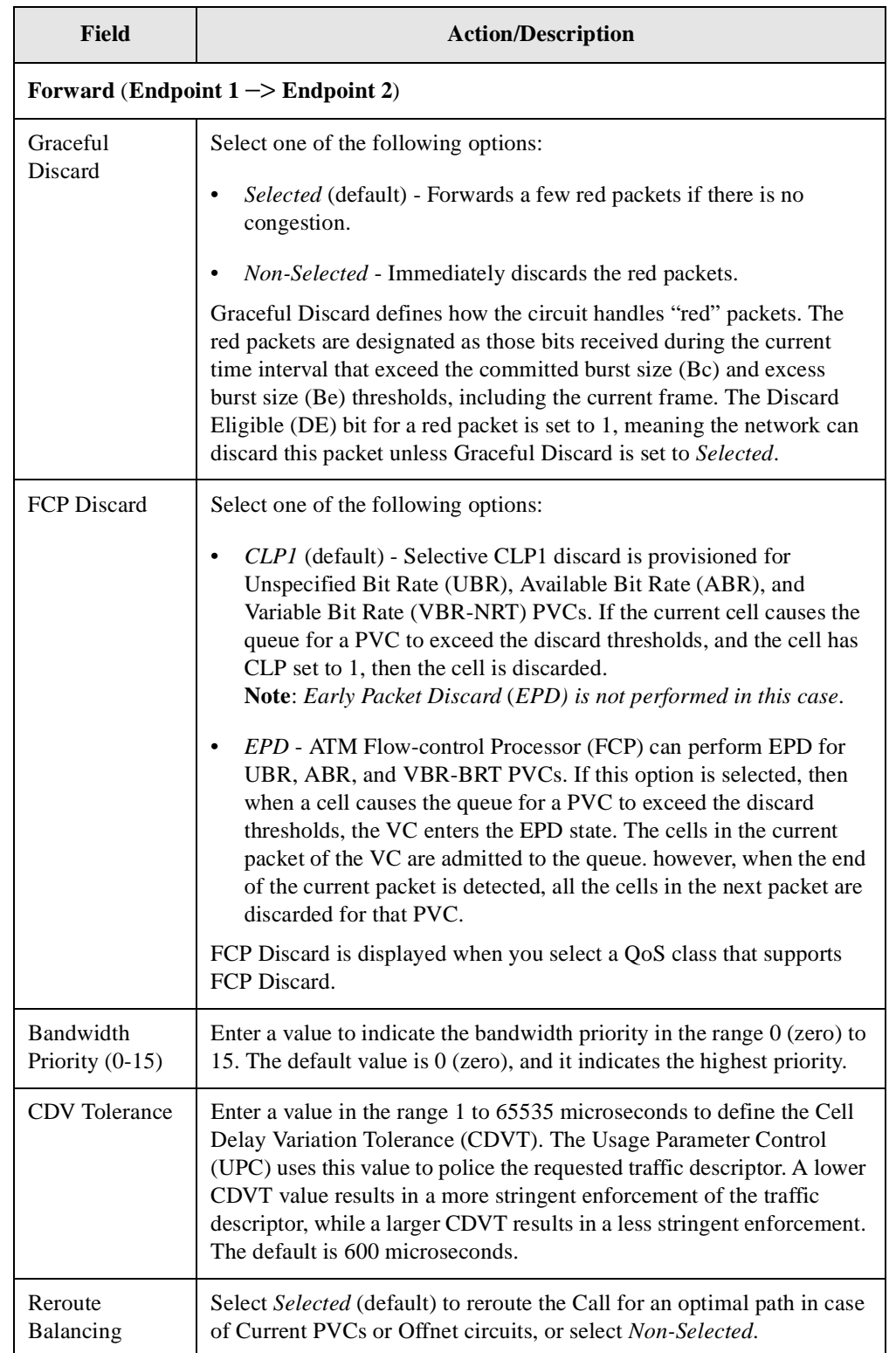

### <span id="page-286-0"></span>**Table 8-7. Add OffNet Circuit: User Preference Tab**

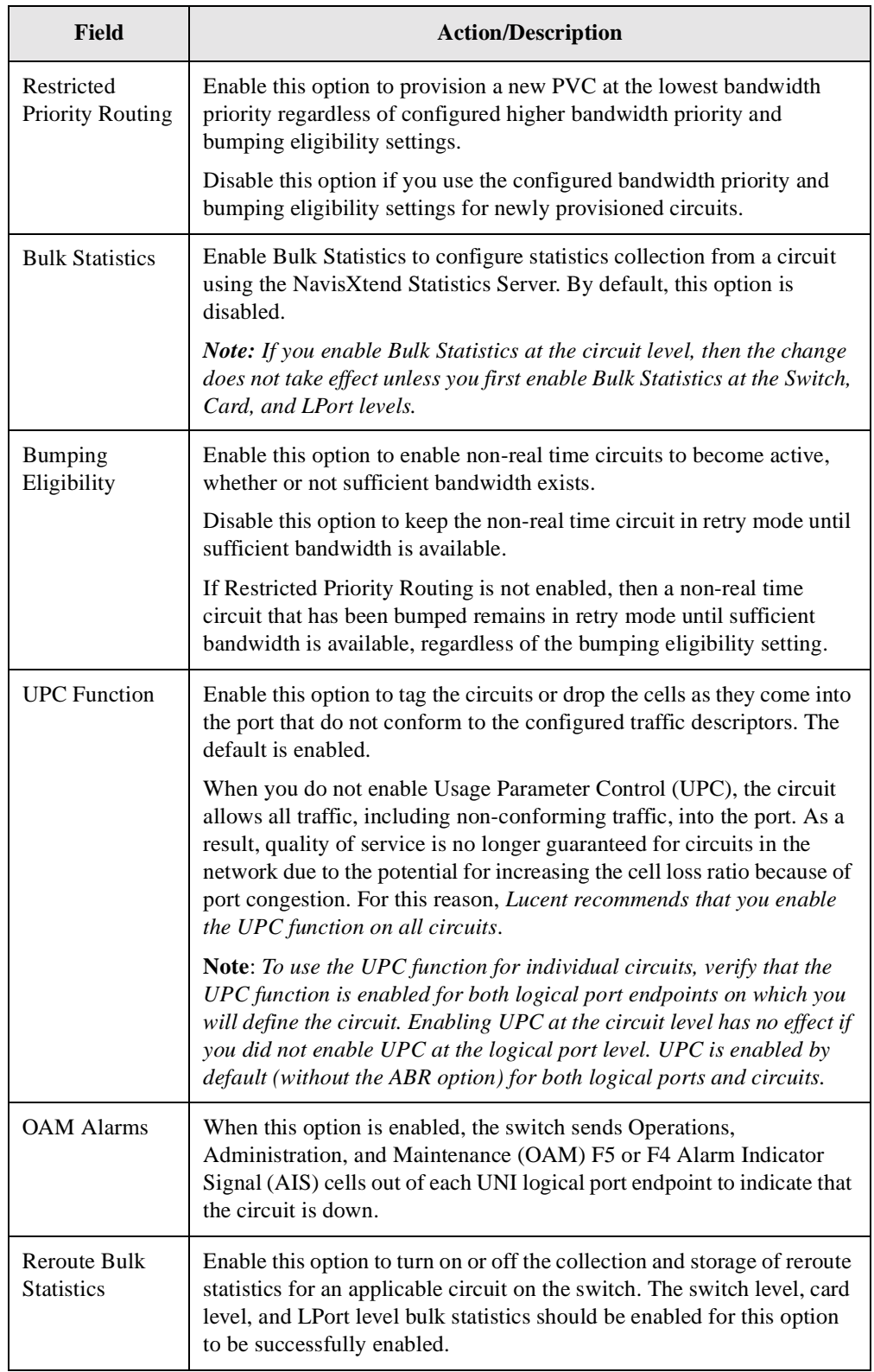
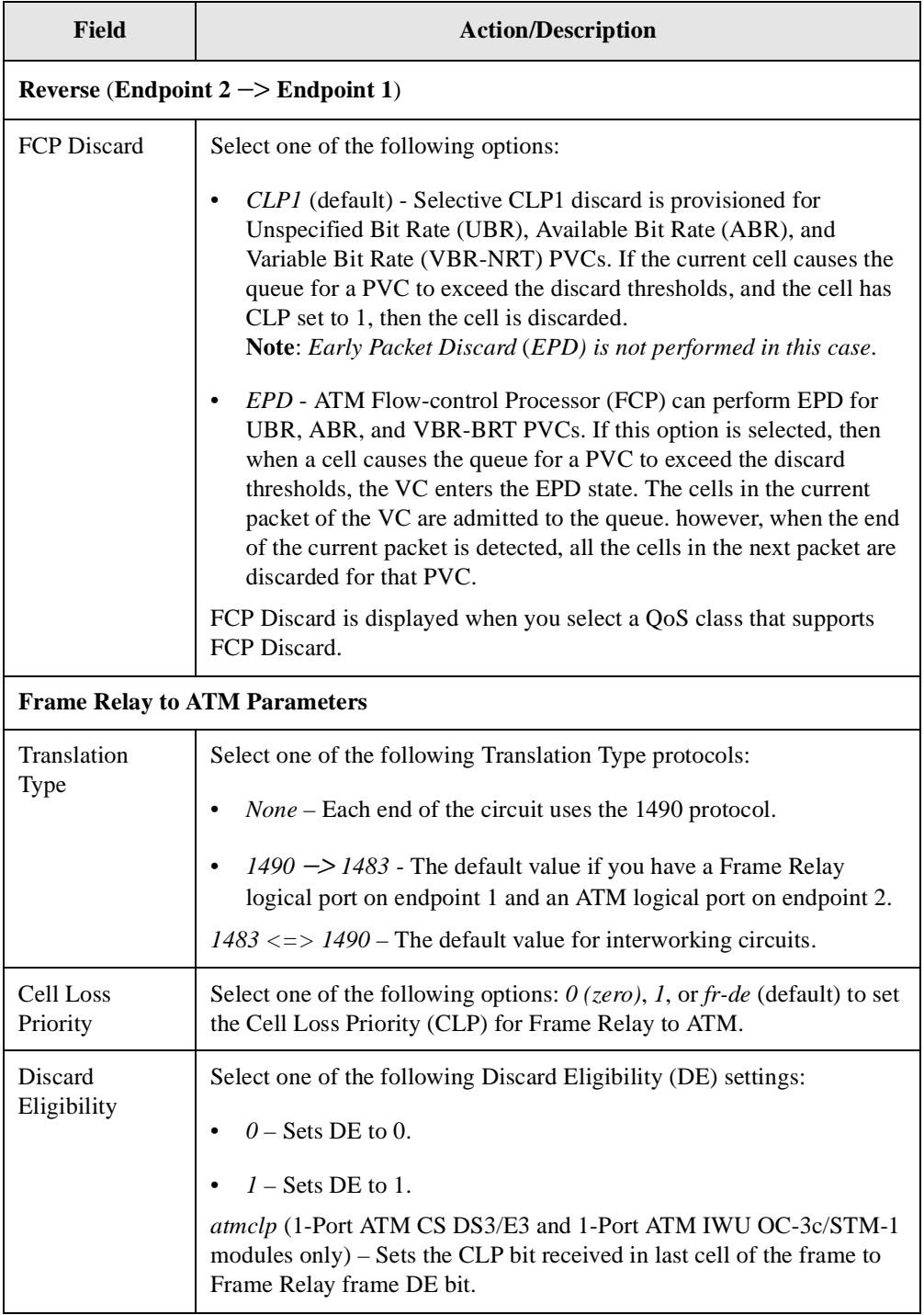

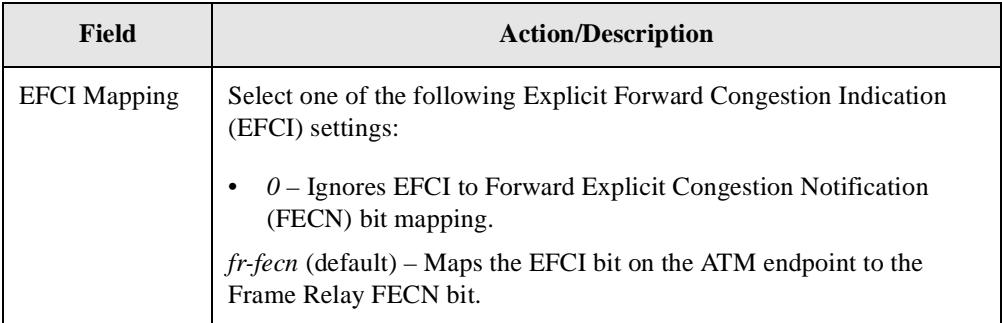

Refer to the *ATM Services Configuration Guide for CBX 3500, CBX 500, GX 550, and B-STDX 9000* for more information about configuring these attributes.

#### **Accounting Attributes**

The Accounting tab of the Add/Modify OffNet Circuit dialog box is explained.

**1.** Select the Accounting tab from the Add OffNet Circuit dialog box to set the accounting parameters for this offnet circuit ([Figure 8-6\)](#page-289-0).

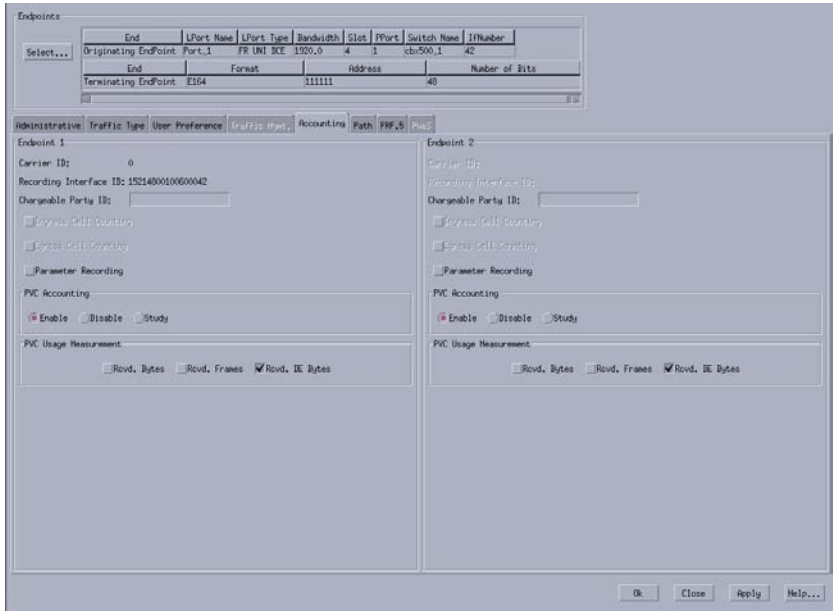

#### <span id="page-289-0"></span>**Figure 8-6. Add OffNet Circuit: Accounting Tab**

**2.** Complete the Accounting tab fields as described in [Table 8-8.](#page-289-1)

#### <span id="page-289-1"></span>**Table 8-8. Add OffNet Circuit: Accounting Tab**

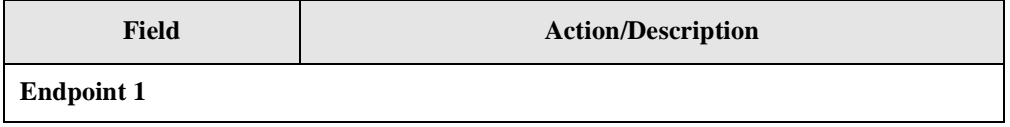

| <b>Field</b>                    | <b>Action/Description</b>                                                                                                    |
|---------------------------------|----------------------------------------------------------------------------------------------------|
| Carrier ID                      | Displays a 5-digit Carrier Identifier (ID). This number<br>uniquely identifies the carrier at each end of the network<br>interface. If you have not yet configured accounting at the<br>LPort level, then this field is set to $0$ (zero).                                                           |
| Recording Interface ID          | Displays a 16-digit circuit Recording Interface ID, made up of<br>the 12-digit IP address and the LPort interface number (no<br>dots, and padded with zeros to fill all 12 digits).                                                                                                    |
| Chargeable Party ID             | If applicable, then enter the chargeable party ID (in decimal<br>format) for the circuit.                                                                                                    |
| Parameter Recording             | Enable this option to include the circuit parameter information<br>(QoS, CIR, BC, and BE) in the billing record.                                                                                                    |
| <b>PVC</b> Accounting           | Select one of the following PVC Accounting options:                                                                                                    |
|                                 | Enable — PVC usage data is collected on the PVC, if PVC<br>$\bullet$<br>Accounting is set to Enable at the switch level.<br>If PVC Accounting is set to <i>Disable</i> at the switch level,<br>setting this field to <i>Enable</i> has no effect (accounting will<br>still be inhibited on the PVC). |
|                                 | Disable — PVC usage data is not collected on the PVC,<br>even if PVC Accounting is set to Enable at the switch level.                                                                                                    |
|                                 | Study — Functions the same as the <i>Enable</i> setting, except<br>that the resulting records are marked as "study" to<br>differentiate them from normal accounting records. This<br>feature enables you to collect information for research                                                         |
| <b>PVC</b> Usage<br>Measurement | Select the one of the following options to include the counts in<br>the billing records:                                                                                                    |
|                                 | Rcvd. Bytes                                                                                                    |
|                                 | Rcvd. Frames                                                                                                    |
|                                 | Rcvd. DE Bytes                                                                                                    |
| <b>Endpoint 2</b>               |                                                                                                    |
| Carrier ID                      | Displays a 5-digit Carrier Identifier (ID).                                                                                                    |
| Recording Interface ID          | Displays a 16-digit circuit Recording Interface ID, made up of<br>the 12-digit IP address and the LPort interface number (no<br>dots, and padded with zeros to fill all 12 digits).                                                                                                    |
| Chargeable Party ID             | If applicable, then enter the chargeable party ID (in decimal<br>format) for the circuit.                                                                                                    |

**Table 8-8. Add OffNet Circuit: Accounting Tab**

| <b>Field</b>                                          | <b>Action/Description</b>                                                                                                    |
|-------------------------------------------------------|----------------------------------------------------------------------------------------------------|
| Ingress Cell Counting,<br><b>Egress Cell Counting</b> | Enable the Ingress Cell Counting and Egress Cell Counting<br>options to include cell counts from this circuit in PVC usage<br>data collection, when PVC Accounting is set to Enabled at the<br>switch and port levels. If you select either or both cell counting<br>options, then the resulting accounting records contain both<br>time-based and usage-based measurements. |
|                                                       | If you do not select either Ingress or Egress Cell Counting<br>options, then the cell counts from this circuit are not included<br>in PVC usage data collection. If you do not select either cell<br>counting field, then the resulting usage data records contain<br>only time-based measurements.                                                                          |
| <b>PVC</b> Accounting                                 | Select one of the following PVC Accounting options:                                                                                                    |
|                                                       | Enable — PVC usage data is collected on the PVC, if PVC<br>Accounting is set to Enable at the switch level.<br>If PVC Accounting is set to <i>Disable</i> at the switch level,<br>setting this field to <i>Enable</i> has no effect (accounting will<br>still be inhibited on the PVC).                                                                                      |
|                                                       | Disable — PVC usage data is not collected on the PVC,<br>even if PVC Accounting is set to Enable at the switch level.                                                                                                    |
|                                                       | Study — Functions the same as the <i>Enable</i> setting, except<br>that the resulting records are marked as "study" to<br>differentiate them from normal accounting records. This<br>feature enables you to collect information for research                                                                                                    |

**Table 8-8. Add OffNet Circuit: Accounting Tab**

#### **Path Attributes**

The Path tab of the Add/Modify OffNet Circuit dialog box is explained.

**1.** Select the Path tab from the Add OffNet Circuit dialog box to set the circuit path parameters for this offnet circuit ([Figure 8-7](#page-292-0)).

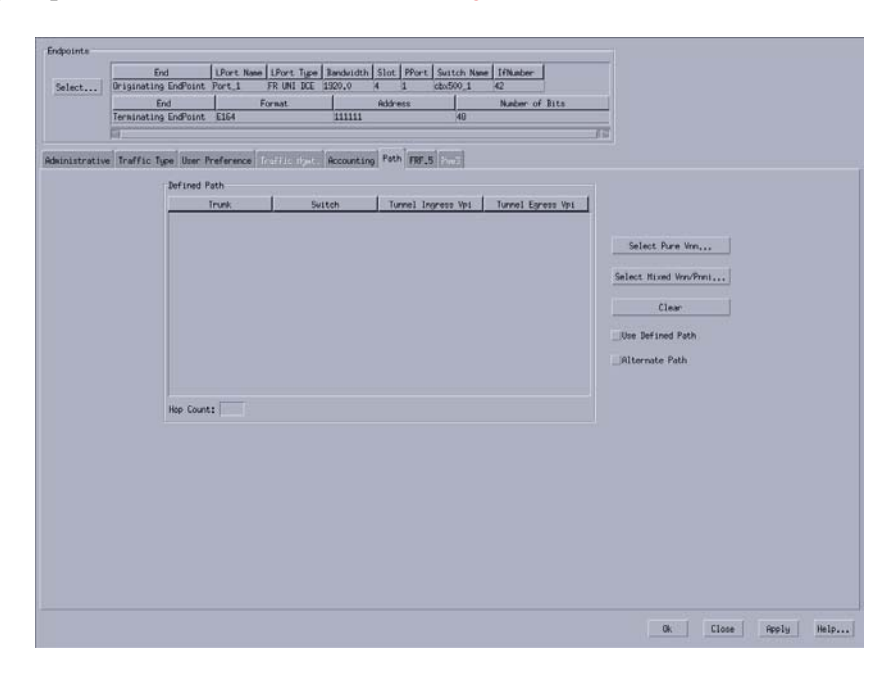

**Figure 8-7. Add OffNet Circuit: Path Tab**

<span id="page-292-0"></span>**2.** In the Path tab, click the Select Pure VNN or Select Mixed VNN/PNNI button to display the Define Path dialog box.

The Defined Path section displays a listing of hops (trunk-switch pairs) in the defined path ([Figure 8-8 on page 8-27](#page-292-1)).

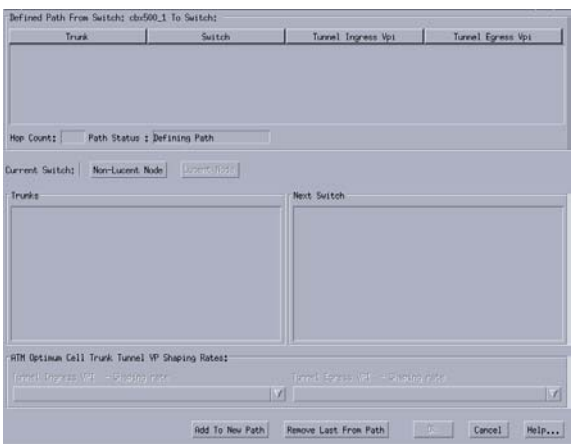

<span id="page-292-1"></span>**Figure 8-8. Define Path dialog box**

- **3.** Define the path using the Trunks and Next Switch fields, selecting trunk-switch pairs from the list of available hops to include the hop in the circuit path, and then click the Add to New Path button. When there are multiple trunks between two switches, then select [Any Trunk] to route the circuit based on OSPF.
- **4.** Click Non-Lucent Node. The PNNI Node ATM Address dialog box is displayed.
- **5.** Enter a 22-byte PNNI Node ID in hexadecimal and Interface ID identifying other vendor equipment. The Interface ID is optional.
- **6.** After defining non-Lucent nodes, click Lucent Node to define the next hop to a Lucent switch.
- **7.** Enter the Internal IP Address of the next Lucent switch node and optional Logical Port Interface ID.

Navis EMS-CBGX adds the path to the Defined Path section when the path is complete.

- **8.** Choose OK when you have defined the path.
- **9.** In the Path tab, enable or disable the Use Defined Path option to specify whether to use the defined path or to enable the network routing to specify the circuit path respectively.
	- Enable Routes the circuit based on the manually defined route.
	- Disabled Routes the circuit based on the OSPF algorithm of the network.
- **10.** Enable or disable the Alternate Path option to specify whether OSPF should route the circuit path if the manual route fails.
	- Enable Routes the circuit based on the best available path if the manually defined path fails.
	- Disable Prevents the circuit from being rerouted; the circuit remains down until the defined path is available.
- **11.** In the Add OffNet Circuit dialog box, choose OK to add or modify the circuit when your configuration is complete.

#### **FRF.5 Attributes**

The FRF.5 tab of the Add/Modify OffNet Circuit dialog box is explained.

**1.** Select the FRF.5 tab from the Add OffNet Circuit dialog box to set the FRF.5 parameters if this offnet circuit is an FRF.5 circuit ([Figure 8-9\)](#page-294-0). These fields are only applicable when the originating endpoint is on a Frame Relay logical port on either a CBX 500 or CBX 3500.

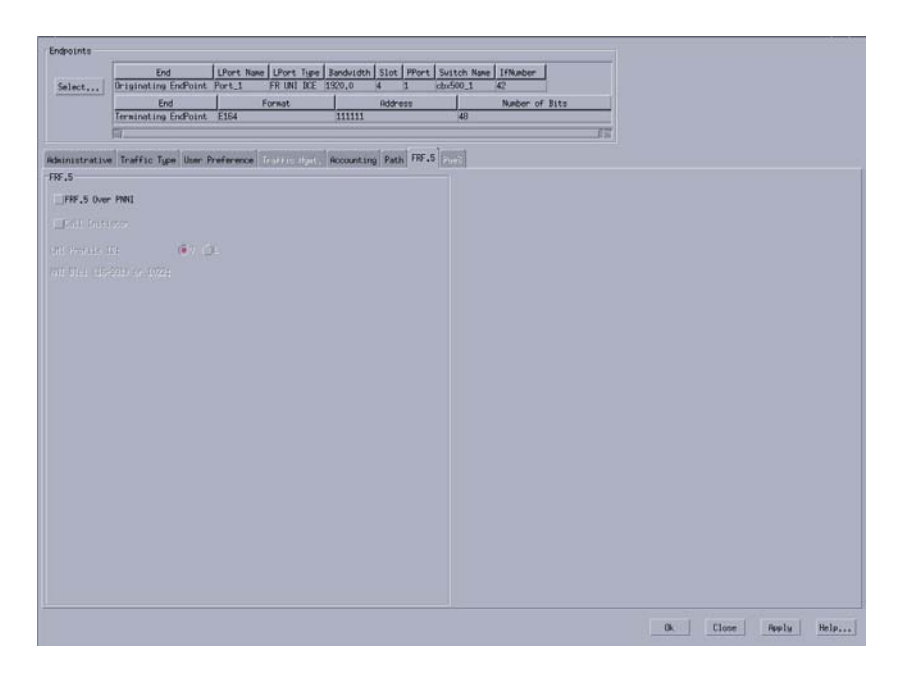

<span id="page-294-0"></span>**Figure 8-9. Add OffNet Circuit: FRF.5 Tab**

**2.** Complete the FRF.5 tab fields in the Add OffNet Circuit dialog box as described in [Table 8-9.](#page-294-1)

#### <span id="page-294-1"></span>**Table 8-9. Add OffNet Circuit: FRF.5 Tab**

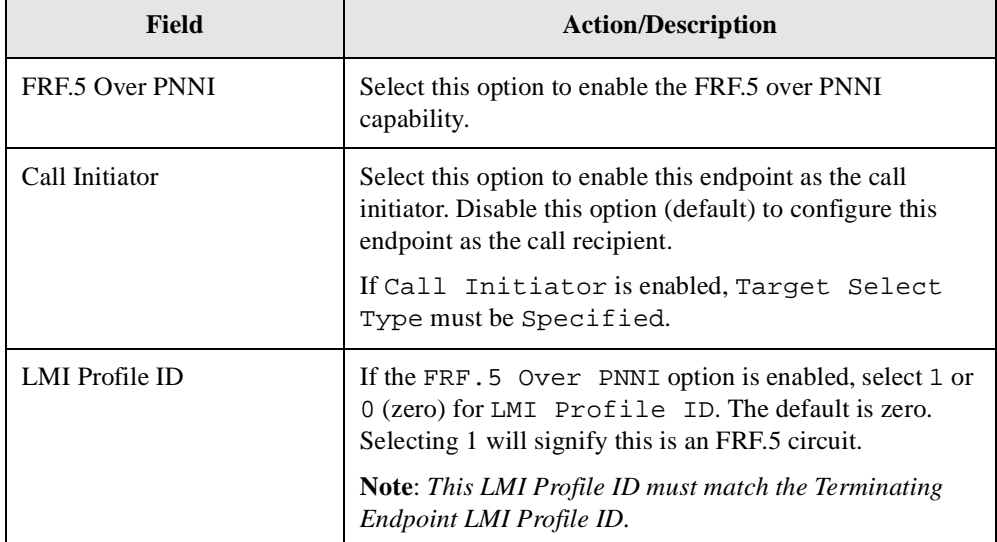

| Field    | <b>Action/Description</b>                                                                                                    |
|----------|----------------------------------------------------------------------------------------------------|
| NNI DLCI | If you enabled LMI profile ID, you must specify the<br>NNI DLCI for the offnet circuit. The NNI DLCI can<br>differ from the DLCI configured at the UNI port. The<br>LMI that the NNI runs will use the NNI DLCI to identify<br>the network interworking PVC. |
|          | Enter an NNI DLCI value in the range 16 to 991 or 1022.                                                                                                    |
|          | <b>Note:</b> This NNI DLCI number must match the<br>Terminating Endpoint NNI DLCI number.                                                                                                    |
|          | Review the Restrictions and Special Considerations<br>section of the Software Release Notice for CBX Switch<br>Software that comes with your release for information<br>about setting the NNI DLCI value.                                                    |

**Table 8-9. Add OffNet Circuit: FRF.5 Tab**

**Note –** If enabled, the Reliable Scalable Circuit feature verifies the card state of each Offnet PVC endpoint before sending the SNMP Set command. If the card status at either endpoint is not up, the NMS displays an error message indicating where the failure occurred.

## **Restarting an OffNet Circuit**

 $\left( \frac{1}{2} \right)$ 

An offnet circuit can be restarted from the Navis EMS-CBGX switch navigation panel. Restarting an offnet circuit is useful when connecting with a new route and/or path. The circuit must be in a managed state for the Restart option to be available.

To restart an offnet circuit, perform the following tasks:

- **1.** In the Navigational Panel, expand the Circuits node.
- **2.** Expand the OffNet Circuits class node.
- **3.** Right-click the OffNet Circuit you wish to restart and then select Restart from the pop-up menu.

The Restart option will only be available if the circuit is in a managed state.

**4.** Choose Yes to continue with the Restart.

The Admin Down and Admin Up commands are sent to the selected offnet circuit.

# **Configuring Ethernet Virtual Circuits (EVCs)**

This chapter explains how to define an Ethernet Virtual Circuit (EVC) between Frame Relay and Gigabit Ethernet modules for use on the CBX 3500 switch input and output modules (IOMs). The 2-Port ULC Gigabit Ethernet module supports service interworking connections through EVCs between the following endpoints over ATM or MPLS core:

- Ethernet to Ethernet
- Ethernet to ATM
- Ethernet to Frame

These endpoints may be accessed by right-clicking the PVCs class node and selecting Add from the pop-up menu, or by right-clicking the EVC instance node and selecting Modify or View from the pop-up menu.

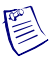

**Note –** Refer to the *IP Services Configuration Guide for CBX 3500, CBX 500, and B-STDX 9000* for details on configuring the 2-Port Gigabit Ethernet module, configuring Shapers and VLANs.

This chapter contains:

- ["Prerequisites" on page 9-2](#page-297-0)
- ["Adding or Modifying EVCs" on page 9-2](#page-297-1)

# <span id="page-297-0"></span>**Prerequisites**

Before you begin, make sure that you have:

- Set the card attributes of the 2-Port Gigabit Ethernet module.
- Defined the physical ports on which the logical ports will reside.
- Read the following guides:
	- *The Switch Module Configuration Guide for CBX 3500, CBX 500, GX 550, and B-STDX 9000* for more information about card attributes and defining the physical ports.
	- *The IP Services Configuration Guide for CBX 3500, CBX 500, GX 550, and B-STDX 9000* for details on configuring the 2-Port Gigabit Ethernet module, configuring Shapers and VLANs.

# <span id="page-297-1"></span>**Adding or Modifying EVCs**

This section explains how to define or modify an EVC between Frame Relay and Gigabit Ethernet connection on the 2-Port ULC Gigabit Ethernet module.

To add or modify an EVC, perform the following tasks:

- **1.** In the Navigation Panel, expand the instance node for the module.
- **2.** Expand the PPorts node.
- **3.** Expand the instance node for the PPort from which you want to select an LPort.
- **4.** Expand the LPorts node.
- **5.** Expand the instance node for the selected LPort. The following objects are displayed:
	- **Circuits**
	- **Shapers**
	- VLAN
	- **Monitor**
- **6.** Expand the Circuits node. The following objects are displayed:
	- PVCs
	- Redirect PVCs
	- Offnet Circuits
- **7.** Expand the PVCs node. The PVCs instance nodes are displayed.

**8.** Right-click the PVCs node and then select Add from the pop-up menu, or right-click the EVC instance node and then select Modify from the pop-up menu. The Add or Modify PVC dialog box is displayed [\(Figure 9-1](#page-298-0)).

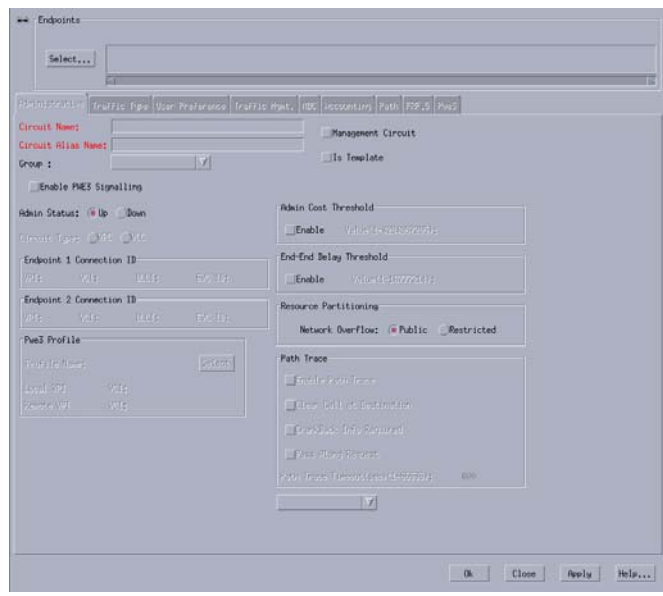

#### <span id="page-298-0"></span>**Figure 9-1. Add PVC Dialog Box**

For the 2-Port ULC Gigabit Ethernet module EVC, only the following tabs are active:

- Administrative
- Traffic Type
- User Preference
- Path

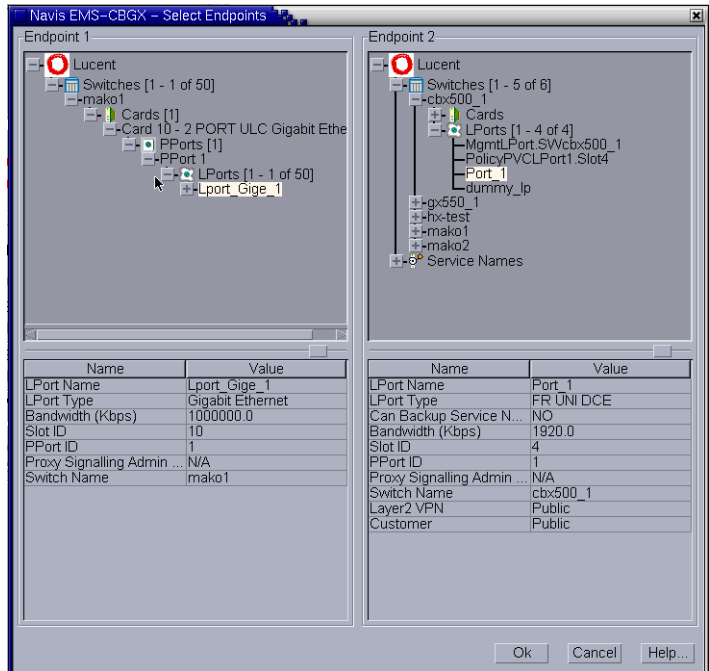

**9.** Select one endpoint as *Frame Relay* and the other endpoint as *Gigabit Ethernet*  ([Figure 9-2\)](#page-299-0).

<span id="page-299-0"></span>**Figure 9-2. Select Endpoints Dialog Box**

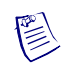

**Note –** Redirect PVCs and Offnet Circuits provisioning is similar to normal PVC (EVC) provisioning with the same attribute information described in ["Adding or](#page-297-1)  [Modifying EVCs" on page 9-2](#page-297-1). For selecting endpoints for Redirect PVCs and Offnet Circuits, see [Figure 9-3](#page-300-0) and [Figure 9-4.](#page-300-1)

When defining Redirect PVC (with Pivot as Gigabit Ethernet, and Primary and Secondary as FR UNI DCE), the Select Endpoints dialog box is displayed as shown in [Figure 9-3](#page-300-0).

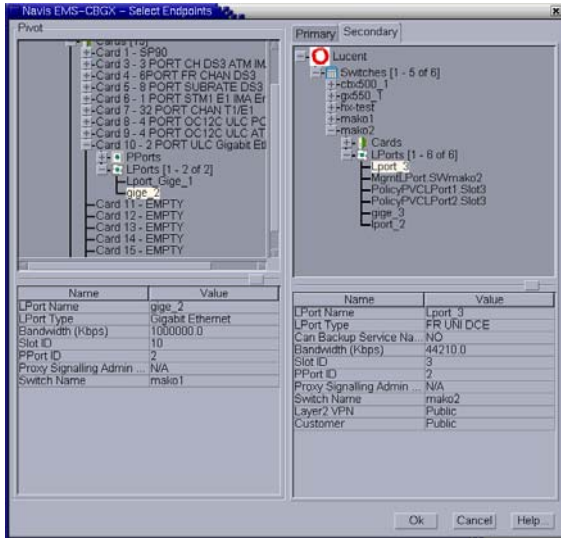

<span id="page-300-0"></span>**Figure 9-3. Select Endpoints Dialog Box (for Redirect PVC)**

When defining an Offnet circuit between the originating endpoint as Gigabit Ethernet and the terminating endpoint (Destination Service Type as Frame), the Offnet Endpoint Selection Dialog box is displayed as shown in [Figure 9-4](#page-300-1).

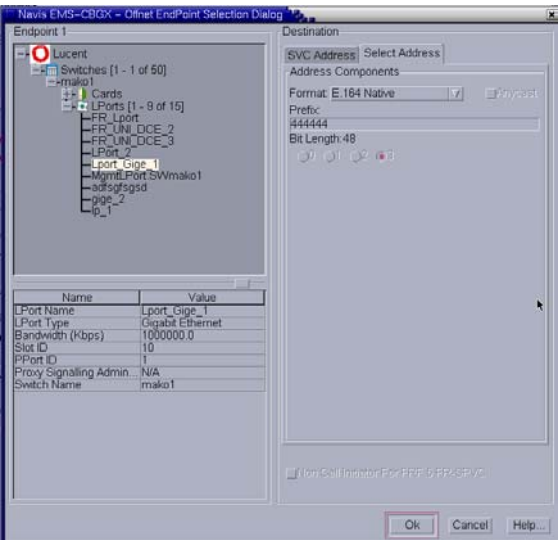

<span id="page-300-1"></span>**Figure 9-4. Offnet Endpoint Selection Dialog Box**

- **10.** To configure PVC Circuit parameters, enter information in the following tabs, categorized by parameter type:
	- ["Administrative Attributes" on page 9-6](#page-301-0)
	- ["Traffic Type Attributes" on page 9-11](#page-306-0)
	- ["User Preference Attributes" on page 9-17](#page-312-0)
	- ["Path Attributes" on page 9-20](#page-315-0)

### <span id="page-301-0"></span>**Administrative Attributes**

The Administrative tab of the Add/Modify PVC dialog box is explained.

**1.** Select the Administrative tab [\(Figure 9-5](#page-301-1)).

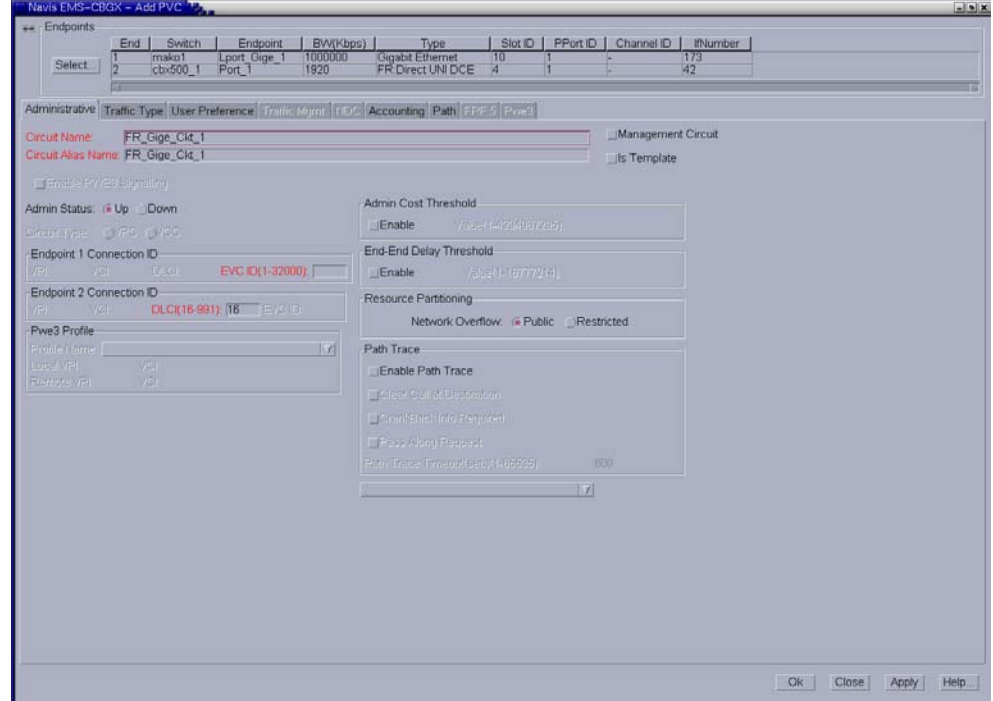

<span id="page-301-1"></span>**Figure 9-5. Add PVC: Administrative Tab**

**2.** Complete the fields in the Administrative tab as described in [Table 9-1.](#page-302-0)

 $\mathbb{R}$ 

**Note –** Refer to the *ATM Services Configuration Guide for CBX 3500, CBX 500, GX 550, and B-STDX 9000* for information on configuring a PWE3 circuit.

<span id="page-302-0"></span>**Table 9-1. Add PVC: Administrative Tab**

| <b>Field</b>                                          | <b>Action/Description</b>                                                                                                    |
|-------------------------------------------------------|----------------------------------------------------------------------------------------------------|
| Circuit Name                                          | Enter a unique, alphanumeric name to identify the circuit. Do not<br>use parentheses and asterisks. This name must be unique to the<br>entire map.                                                                                                    |
| Circuit Alias Name                                    | (Optional) Enter a unique, alphanumeric name to identify the<br>redirect circuit. Do not use parentheses or asterisks. This name<br>must be unique to the entire map. The default name is the circuit<br>name.                                                                                                    |
|                                                       | The service providers use the circuit name alias to identify the<br>redirect circuit in a way that is meaningful to their customers.                                                                                                    |
| Group                                                 | Select a group to which you want to associate EVC. EVC can<br>belong to any group or to the BaseGroup.                                                                                                    |
|                                                       | Refer to the Navis EMS-CBGX Installation and Administration<br>Guide for a detailed information on group-wise resource<br>partitioning.                                                                                                    |
| <b>Admin Status</b>                                   | Select $Up$ (default) to activate the circuit at switch startup, or<br>select Down to take the circuit offline to run diagnostics such as<br>PVC loopback.                                                                                                    |
| Endpoint 1 and<br>Endpoint 2<br><b>Connection IDs</b> | Endpoint 1 and endpoint 2 can either be Frame Relay and Gigabit<br>Ethernet respectively, or Gigabit Ethernet and Frame Relay<br>respectively.                                                                                                    |
|                                                       | When one of the endpoints is <i>Frame Relay</i> , then enter a unique<br>Data Link Connection Identifier (DLCI) in the range 16 to 991.<br>When the link management protocol on the LPort is set to Local<br>Management Interface (LMI) Rev1, use the range 16 to 1007. A<br>DLCI is a 10-bit address that identified PVCs. The DLCIs<br>identify the logical end points of a virtual circuit and only have<br>local significance. |
|                                                       | When the other endpoint is Gigabit Ethernet, then enter an<br>Ethernet Virtual Circuit (EVC) ID in the range 1 to 32000. An<br>EVC ID identifies a circuit that is attached to a VLAN or multiple<br>VLAN <sub>s</sub> .                                                                                                    |

| <b>Field</b>                                        | <b>Action/Description</b>                                                                                                    |
|-----------------------------------------------------|----------------------------------------------------------------------------------------------------|
| Management Circuit                                  | Select Management Circuit to include this PVC configuration in<br>the Network Management Station (NMS) initialization script file.<br>This file contains all the Simple Network Management Protocol<br>(SNMP) set requests necessary to replicate the entire switch<br>configuration. After you download this file to the switch, this<br>PVC can be used to establish NMS-to-switch connectivity. |
|                                                     | Note: This option is useful in a few management DLCI<br>configurations.                                                                                                    |
| Is Template<br>(Optional)                           | (Optional) Enable this option to save these settings as a template<br>to use again to configure another PVC with similar options.                                                                                                    |
|                                                     | Note: You create templates for standard PVCs and redirect PVCs<br>in the same way. However, the template lists for redirect and<br>traditional PVCs are maintained separately.                                                                                                    |
| <b>Admin Cost</b><br>Threshold                      | When you enable this option, the PVC will not be routed over a<br>path whose total administrative cost exceeds the entered value.<br>This means that if you enable this field and then enter a value of<br>1000, the PVC will not be routed over a path whose total<br>administrative cost exceeds 1000.                                                                                           |
|                                                     | The total administrative cost for a path is calculated by adding the<br>sums of the administrative cost for each trunk in the path. The<br>valid range of values for this field is from 1 to 4294967295.                                                                                                    |
|                                                     | This option is disabled by default.                                                                                                    |
|                                                     | Note: Do not enable this option if you use End-End Delay<br>routing.                                                                                                    |
| End-End Delay<br>Threshold (cell<br>transfer delay) | When you enable this option, the PVC will not be routed over a<br>path whose total end-to-end delay exceeds the entered value. This<br>means that if you enable this field and then enter a value of 500<br>microseconds, the PVC will not be routed over a path whose total<br>end-to-end delay exceeds 500 microseconds.                                                                         |
|                                                     | The total end-to-end delay for a path is calculated by adding the<br>sums of the end-to-end delay for each trunk in the path. The valid<br>range for this field is from 0 to 16777214 microseconds.                                                                                                    |
|                                                     | If the End-to-End Delay Threshold is disabled to the circuit, then<br>the operational status window displays Unavailable in the delay<br>field.                                                                                                    |
|                                                     | This option is disabled by default.                                                                                                    |
|                                                     | Note: The value you enter should reflect your network topology.<br>If a PVC will typically traverse high-speed trunks, then set the<br>delay rate lower; increase the delay if the PVC must use<br>low-speed trunks.                                                                                                    |

**Table 9-1. Add PVC: Administrative Tab**

| <b>Field</b>                 | <b>Action/Description</b>                                                                                                    |
|------------------------------|----------------------------------------------------------------------------------------------------|
| <b>Resource Partitioning</b> |                                                                                                    |
| <b>Network Overflow</b>      | Select one of the following Network Overflow options:                                                                                                    |
|                              | Public (default) - PVCs are routed over dedicated Layer2<br>$\bullet$<br>VPN trunks. However, in the event of failure, the traffic of the<br>customer is allowed to run over common trunks (shared by a<br>variety of different customers).                                                                                                    |
|                              | <i>Restricted</i> – PVCs can only use dedicated Layer2 VPN<br>٠<br>trunks. A customer using this mode must purchase<br>redundancy trunks to be used in the event of outages or other<br>trunk failures.                                                                                                    |
|                              | Resource Partitioning determines how the PVC traffic is<br>managed during trunk overflow or failure conditions. This feature<br>is used with Virtual Private Networks (VPNs).                                                                                                    |
| Switchover Mode              | Select one of the following configurations:                                                                                                    |
| (Redirect PVCs only)         | Manual – Enables you to switch the circuit connection<br>$\bullet$<br>between the pivot endpoint and the primary or secondary<br>endpoint.                                                                                                    |
|                              | Non-Revertive - Triggers an automatic forward switchover to<br>٠<br>establish the connection between the pivot and secondary<br>endpoints in case of primary endpoint failure. If the secondary<br>endpoint goes down and the primary endpoint recovers, then<br>no automatic switchover is triggered. The administrator must<br>manually switch the circuit connection from the working<br>secondary endpoint backward to the primary endpoint. |
|                              | • Revertive – Triggers an automatic forward switchover to<br>establish the connection between the pivot and secondary<br>endpoints in case of primary endpoint failure. If the primary<br>endpoint recovers, then the backward switchover is triggered<br>automatically to re-establish the connection between the pivot<br>and primary endpoints.                                                                                               |
|                              | Enables you to configure redirect circuit traffic for endpoint 2 to<br>primary or secondary when the DTE state of the primary or<br>secondary endpoint fails.                                                                                                    |
|                              | Note: To implement redirect PVC with Revertive mode, the entire<br>network must be upgraded to the current network management<br>and switch software release.                                                                                                    |

**Table 9-1. Add PVC: Administrative Tab**

| <b>Field</b>                 | <b>Action/Description</b>                                                                                                    |
|------------------------------|----------------------------------------------------------------------------------------------------|
| <b>Path Trace</b>            |                                                                                                    |
| <b>Enable Path Trace</b>     | Enable this option to view the paths for new and existing<br>connections. You can use the path trace feature to track the logical<br>ports and logical nodes that a hypothetical point-to-point circuit<br>would traverse in a network. Path trace can track even failed<br>connections and report all paths attempted.                                                                                                    |
| CrankBack Info<br>Required   | Enable this option to instruct the switch to collect and maintain<br>the crankback information, that is, information about dynamic<br>rerouting of call setups around failed nodes or links (or links with<br>insufficient resources) on the traced path. Disable this option if<br>you do not want to collect crankback information.                                                                                                    |
| Clear Call at<br>Destination | Enable or disable the removal of this circuit after the path trace is<br>complete.                                                                                                    |
|                              | Enable this option for the circuit to be deleted from the switch<br>after the specified path trace timeout period. Path trace<br>information for this circuit will also be made available for the<br>timeout period. Disable this option for the circuit to remain<br>(default).                                                                                                    |
|                              | If this field is enabled, the circuit will not be created in the<br>PRAM. Navis EMS-CBGX will create a temporary circuit. After<br>the creation of this circuit, no modifications can be made to it.                                                                                                    |
| Pass Along Request           | Enable this option to have the path trace continue through nodes<br>that do not support the path trace feature. This may cause the<br>trace results to contain some gaps between successive entries of<br>logical nodes and logical ports traversed by this connection or<br>party. Disable this option to cause the path trace to terminate at<br>any switch that does not support the path trace feature. A partial<br>path trace will be returned. |
| <b>Path Trace Timeout</b>    | Enter the number of seconds in the range 1 to 65535 for which<br>you want the trace results to be maintained in the switch. The<br>default is ten minutes (600 seconds).                                                                                                    |
| <b>Enable Path Trace</b>     | Enable this option to view the paths for new and existing<br>connections. You can use the path trace feature to track the logical<br>ports and logical nodes that a hypothetical point-to-point circuit<br>would traverse in a network. Path trace can track even failed<br>connections and report all paths attempted.                                                                                                    |

**Table 9-1. Add PVC: Administrative Tab**

## <span id="page-306-0"></span>**Traffic Type Attributes**

The Traffic Type tab of the Add/Modify PVC dialog box is explained.

**1.** Select the Traffic Type tab [\(Figure 9-6](#page-306-1)).

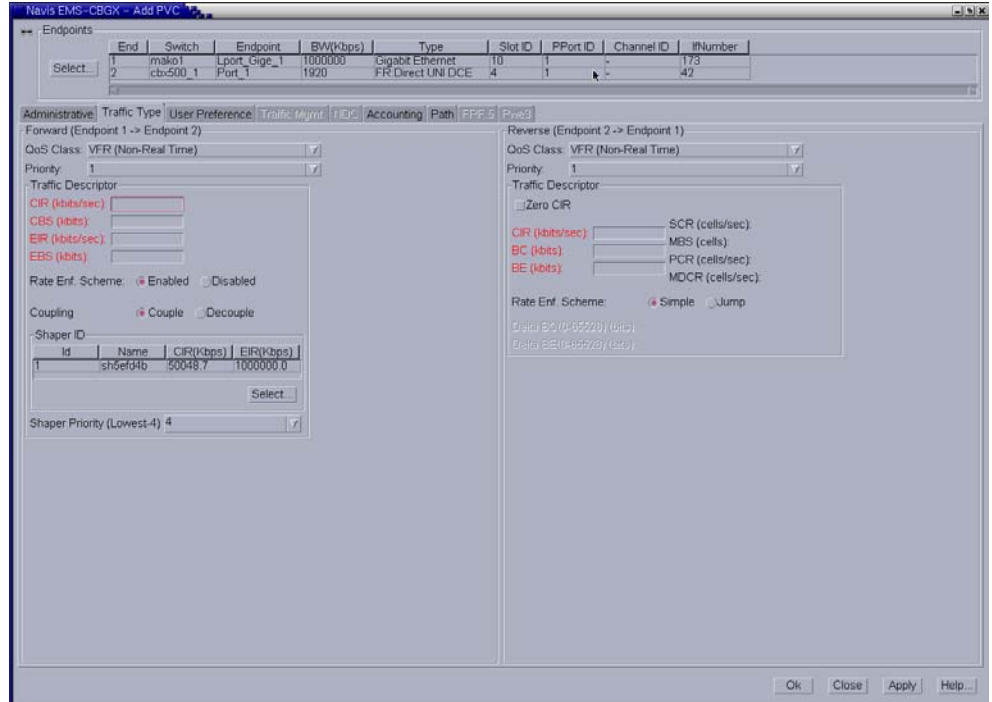

<span id="page-306-1"></span>**Figure 9-6. Add PVC: Traffic Type Tab**

**2.** Forward traffic flows from Endpoint 1 to Endpoint 2, and reverse traffic flows from Endpoint 2 to Endpoint 1. Complete the Traffic Type tab fields as described in [Table 9-2](#page-307-0) to set traffic type attributes in each direction.

| <b>Element</b>                                | <b>Description</b>                                                                                                    |
|-----------------------------------------------|----------------------------------------------------------------------------------------------------|
| Forward (Endpoint $1 \rightarrow$ Endpoint 2) |                                                                                                    |
| <b>QoS</b> Class                              | Select one of the following Gigabit Ethernet Quality<br>of Service (QoS) classes:                                                                                                    |
|                                               | VFR (Real Time) - Variable Frame Rate (VFR)<br>(Real Time) is used for special delay-sensitive<br>applications that require low delay variation<br>between the endpoints.                                                                                                    |
|                                               | VFR (Non-Real Time) - Variable Frame Rate<br>Non-Real Time (NRT) handles transfer of long,<br>bursty data streams over a pre-established<br>connection. This service provides low data loss<br>but no delay guarantee. It is also used for short,<br>bursty data such as LAN traffic. The Customer<br>Premise Equipment (CPE) protocols adjust for<br>any delay or loss incurred through the use of<br>VFR-NRT.                                                                  |
|                                               | UFR - Primarily, Unspecified Frame Rate (UFR)<br>$\bullet$<br>is used for Local Area Network (LAN) traffic.<br>The CPE should compensate for any delay or<br>frame loss.                                                                                                    |
| Priority                                      | Select 1, 2, or 3 to configure the priority of data being<br>transmitted on this circuit. The circuit priority<br>determines the forward priority of the data. The<br>highest priority is 1 (do not discard data); the lowest<br>priority is 3 (discard data). The default priority for<br>Frame Relay is 1.                                                                                                    |
|                                               | Note: To configure the priority of transmitted data<br>for a standard or redirect management PVC (MPVC)<br>select $1, 2, or 3$ . The default priority is $1.$                                                                                                    |
| <b>Traffic Descriptor</b>                     |                                                                                                    |
| <b>CIR</b>                                    | Enter the Committed Information Rate (CIR) in Kbps<br>at which the network transfers data under normal<br>conditions. The normal conditions refer to a properly<br>designed network with ample bandwidth and switch<br>capacity. The rate is averaged over a minimum<br>increment of the Committed Rate Measurement<br>interval (Tc). The value on each PVC is asymmetric<br>(you can set a different CIR in each direction), which<br>provides more efficient use of bandwidth. |

<span id="page-307-0"></span>**Table 9-2. Add PVC: Traffic Type Tab**

| <b>Element</b>             | <b>Description</b>                                                                                                    |
|----------------------------|----------------------------------------------------------------------------------------------------|
| <b>CBS</b>                 | Enter the maximum Commited Burst Size (CBS) in<br>Kbits at which the network agrees to transfer, under<br>normal conditions, during a time interval Tc.                                                                                            |
|                            | <b>Note:</b> If CIR is 0 (zero), then CBS is 0 (zero). If CIR<br>is non-zero, then CBS is non-zero.                                                                                                    |
| <b>EIR</b>                 | Enter the Excess Information Rate (EIR) in Kbps.                                                                                                    |
| <b>EBS</b>                 | Enter the maximum Excess Burst Size (EBS) in<br>Kbits.                                                                                                    |
|                            | <b>Note:</b> EIR is greater than or equal to CIR.                                                                                                    |
|                            | If EIR is 0 (zero), then EBS is 0 (zero). If EIR is<br>non-zero, then EBS is non-zero.                                                                                                    |
| Rate Enf. Scheme           | Select <i>Enabled</i> (default) to support the <i>Jump</i> scheme,<br>or select Disabled. The configurable rate<br>enforcement scheme provides additional flexibility,<br>increased rate enforcement accuracy, and improved<br>switch performance. |
|                            | Note: The Jump scheme is supported only on<br>Ethernet Ingress point for Ethernet Virtual Circuit<br>(EVC). The Simple scheme is not supported.                                                                                                    |
| Coupling                   | Select Couple (default) to couple the CIR and EIR<br>tokens for allowing frames that are non-conformant<br>to individual Token Bucket Rate Enforcement<br>Algorithm (TBRA) buckets, or select Decouple.                                            |
| Shaper ID                  | Select shaper configured on the LPort. A default<br>shaper is created automatically.                                                                                                    |
| Shaper Priority (Lowest-4) | Select Egress shaper priority of the EVC.                                                                                                    |

**Table 9-2. Add PVC: Traffic Type Tab**

| <b>Element</b>                                | <b>Description</b>                                                                                                    |  |
|-----------------------------------------------|----------------------------------------------------------------------------------------------------|--|
| Reverse (Endpoint $2 \rightarrow$ Endpoint 1) |                                                                                                    |  |
| QoS Class                                     | Select one of the following Frame Relay Quality of<br>Service (QoS) classes:                                                                                                    |  |
|                                               | VFR (Real Time) – Variable Frame Rate (VFR)<br>(Real Time) is used for special delay-sensitive<br>applications that require low delay variation<br>between the endpoints.                                                                                                    |  |
|                                               | VFR (Non-Real Time) - Variable Frame Rate<br>Non-Real Time (NRT) handles transfer of long,<br>bursty data streams over a pre-established<br>connection. This service provides low data loss<br>but no delay guarantee. It is also used for short,<br>bursty data such as LAN traffic. The Customer<br>Premise Equipment (CPE) protocols adjust for<br>any delay or loss incurred through the use of<br>VFR-NRT.<br>UFR – Primarily, Unspecified Frame Rate (UFR)<br>is used for Local Area Network (LAN) traffic.            |  |
|                                               | The CPE should compensate for any delay or<br>frame loss.                                                                                                    |  |
| Priority                                      | Select 1, 2, or 3 to configure the priority of data being<br>transmitted on this circuit. The circuit priority<br>determines the forward priority of the data. The<br>highest priority is 1 (do not discard data); the lowest<br>priority is 3 (discard data). The default priority for<br>Frame Relay is 1.                                                                                                    |  |
|                                               | Note: To configure the priority of transmitted data<br>for a standard or redirect management PVC (MPVC)<br>select 1, 2, or 3. The default priority is 1.                                                                                                    |  |
| Traffic Descriptor                            |                                                                                                    |  |
| Zero CIR                                      | Enable this option to indicate that the PVC has an<br>assigned CIR value of zero, and it is a best-effort<br>delivery service. The customer data that is subscribed<br>to zero CIR service can burst to the port speed if<br>there is network bandwidth available to deliver<br>frames. However, no frame-delivery guarantees are<br>made. All frames entering the network on zero CIR<br>PVCs have DE set to one (1).<br><b>Note:</b> If you set Zero CIR Enabled to On, then you<br>cannot set the CIR, Bc, and Be values. |  |

**Table 9-2. Add PVC: Traffic Type Tab**

| <b>Element</b>            | <b>Description</b>                                                                                                    |
|---------------------------|----------------------------------------------------------------------------------------------------|
| <b>CIR</b>                | Enter the Committed Information Rate (CIR) in Kbps<br>at which the network transfers data under normal<br>conditions. The normal conditions refer to a properly<br>designed network with ample bandwidth and switch<br>capacity. The rate is averaged over a minimum<br>increment of the Committed Rate Measurement<br>interval (Tc). The value on each PVC is asymmetric<br>(you can set a different CIR in each direction), which<br>provides more efficient use of bandwidth. |
| BC                        | Enter the maximum amount of data (Committed Bit<br>size), in Kbits, that the network attempts to transfer<br>under normal conditions during a specified time<br>interval, Tc. Tc is calculated as Bc/CIR. This value<br>must be greater than zero and is typically set to the<br>same value as CIR.                                                                                                    |
| <b>BE</b>                 | Enter the maximum amount of uncommitted data<br>(Excess Bit), in Kbits, the network will attempt to<br>deliver during a specified time interval, Tc. Tc is<br>calculated as Bc/CIR. The network treats this data as<br>Discard Eligible (DE) data.                                                                                                    |
| <b>SCR</b>                | ( <i>Read-only</i> ) Displays the sustainable cell rate (SCR)<br>in cells per second for the Frame Relay endpoint.                                                                                                    |
| <b>MBS</b>                | ( <i>Read-only</i> ) Displays the maximum burst size (MBS)<br>in cells for the Frame Relay endpoint.                                                                                                    |
| <b>PCR</b>                | (Read-only) Displays the peak cell rate (PCR) in cells<br>per second for the Frame Relay endpoint.                                                                                                    |
| Delta BC (0-65528) (bits) | Set the number of Delta BC (Committed Bit) bits for<br>this circuit in the range 0 to 65528. The default value<br>is 65528. This value is the maximum number of bits<br>the network agrees to transfer over the circuit (as<br>committed bits) during the measurement interval,<br>provided there is positive Bc credits before receiving<br>the frame, but negative Bc credits after accepting the<br>frame.                                                                    |

**Table 9-2. Add PVC: Traffic Type Tab**

| <b>Element</b>              | <b>Description</b>                                                                                                    |
|-----------------------------|----------------------------------------------------------------------------------------------------|
| Delta BE $(0-65528)$ (bits) | Set the number of Delta BE (Excess Bit) bits for this<br>circuit in the range 0 to 65528. The default value is<br>65528.                                                                                                    |
|                             | This value is the maximum number of bits the<br>network agrees to transfer over the circuit (as excess<br>bits) during the measurement interval, provided there<br>is positive excess bit (Be) credits before receiving the<br>frame, but negative Be credits after accepting the<br>frame. |
| Rate Enf. Scheme            | Select Simple (default) or Jump. The configurable<br>rate enforcement scheme provides additional<br>flexibility, increased rate enforcement accuracy, and<br>improved switch performance.                                                                                                   |
|                             | <b>Note:</b> Simple indicates time $(Tc)$ as measured in<br>periodic intervals. If you select the Simple scheme,<br>then the "bad" PVC detection feature is disabled.                                                                                                    |

**Table 9-2. Add PVC: Traffic Type Tab**

## <span id="page-312-0"></span>**User Preference Attributes**

The User Preference tab of the Add/Modify PVC dialog box is explained.

**1.** Select the User Preference tab [\(Figure 9-7](#page-312-1)).

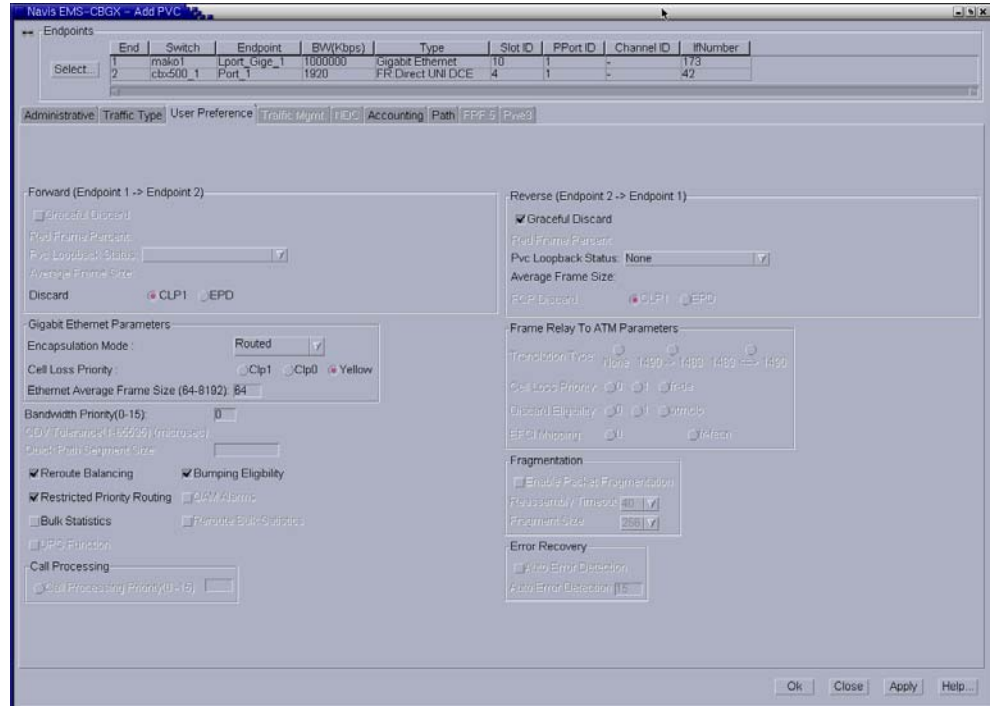

<span id="page-312-1"></span>**Figure 9-7. Add PVC: User Preference Tab**

**2.** Complete the fields in the User Preference tab, as described in [Table 9-3](#page-313-0).

| <b>Element</b>                                    | <b>Description</b>                                                                                                    |
|---------------------------------------------------|----------------------------------------------------------------------------------------------------|
| Forward (Endpoint $1 \rightarrow$ Endpoint 2)     |                                                                                                    |
| FCP Discard                                       | Select one of the following options:                                                                                                    |
|                                                   | CLP1 (default) - Selective CLP1 discard is<br>$\bullet$<br>provisioned for Unspecified Bit Rate (UBR),<br>Available Bit Rate (ABR), and Variable Bit Rate<br>(VBR-NRT) PVCs. If the current cell causes the<br>queue for a PVC to exceed the discard thresholds,<br>and the cell has CLP set to 1, then the cell is<br>discarded.<br>Note: Early Packet Discard (EPD) is not<br>performed in this case.                                          |
|                                                   | EPD - ATM Flow-control Processor (FCP) can<br>perform EPD for UBR, ABR, and VBR-BRT<br>PVCs. If this option is selected, then when a cell<br>causes the queue for a PVC to exceed the discard<br>thresholds, the VC enters the EPD state. The cells<br>in the current packet of the VC are admitted to the<br>queue. however, when the end of the current<br>packet is detected, all the cells in the next packet<br>are discarded for that PVC. |
|                                                   | FCP Discard is displayed when you select a QoS<br>class that supports FCP Discard.                                                                                                    |
| <b>Gigabit Ethernet Parameters</b>                |                                                                                                    |
| <b>Encapsulation Mode</b>                         | Select Routed (default) or Bridged to determine the<br>encapsulated format in which the Ethernet Virtual<br>Circuit (EVC) passes data.                                                                                                    |
| Cell Loss Priority                                | Select one of the following options: $Clp0$ , $Clp1$ , or<br>Yellow (default) to set the Cell Loss Priority (CLP).<br>When the Ethernet frames are segmented into ATM<br>cells on Gigabit Ethernet Universal Line Card<br>(ULC), the CLP bit in each cell is set based on this<br>configuration of the EVC.                                                                                                    |
| <b>Ethernet Average Frame Size</b><br>$(64-8192)$ | Enter a value in the range 64 to 8192 bytes for<br>Ethernet average frame size. The default value is 64<br>bytes.                                                                                                    |
|                                                   | Ethernet Average Frame Size is used to calculate the<br>Interworking Overhead (IOH) factor for the Traffic<br>parameters conversion.                                                                                                    |
|                                                   | Note: This is applicable for Ethernet endpoint only.                                                                                                    |

<span id="page-313-0"></span>**Table 9-3. Add PVC: User Preference Tab**

| <b>Element</b>                                | <b>Description</b>                                                                                                    |
|-----------------------------------------------|----------------------------------------------------------------------------------------------------|
| <b>Reroute Balancing</b>                      | Select Selected (default) to reroute the Call for an<br>optimal path in case of Current PVCs or SPVCs, or<br>select Non-Selected.                                                                                                    |
| <b>Bulk Statistics</b>                        | Enable this option to facilitate Bulk Statistics at the<br>circuit level.                                                                                                    |
| Reverse (Endpoint $2 \rightarrow$ Endpoint 1) |                                                                                                    |
| Graceful Discard                              | Select one of the following options:<br>Selected (default) - Forwards a few red packets if<br>there is no congestion.<br>Non-Selected - Immediately discards the red<br>packets.                                                                                                    |
|                                               | Graceful Discard defines how the circuit handles<br>"red" packets. The red packets are designated as<br>those bits received during the current time interval<br>that exceed the committed burst size (Bc) and excess<br>burst size (Be) thresholds, including the current<br>frame. The Discard Eligible (DE) bit for a red packet<br>is set to 1, meaning the network can discard this<br>packet unless Graceful Discard is set to Selected. |
| <b>PVC Loopback Status</b>                    | Select one of the following to display the current<br>loopback status: None, Local, Remote, or Both.<br><b>Note:</b> You can modify this circuit only if None is<br>displayed.                                                                                                    |

**Table 9-3. Add PVC: User Preference Tab**

## <span id="page-315-0"></span>**Path Attributes**

The Path tab of the Add/Modify PVC dialog box is explained.

**1.** Select the Path tab [\(Figure 9-8](#page-315-1)).

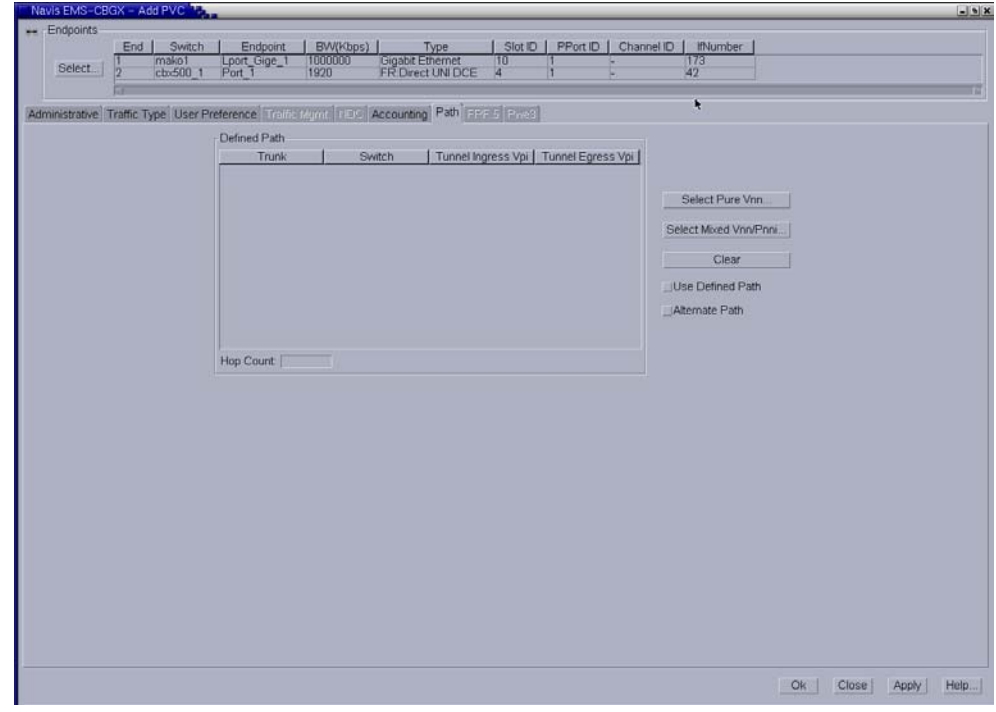

#### <span id="page-315-1"></span>**Figure 9-8. Add PVC: Path Tab**

The Path tab in the Add or Modify PVC dialog box enables you to manually define a circuit path and the OSPF algorithm's circuit routing decisions.

**2.** In the Add or Modify PVC dialog box, choose OK to save the PVC configuration

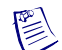

**Note –** For Redirect EVCs, the Path tab is *not* applicable.

# **Configuring Layer2 Virtual Private Networks (VPNs)**

This chapter describes how to configure a Layer2 Virtual Private Network (VPN) and how to configure a logical port and PVC for a Layer2 VPN. A Layer2 VPN is an *optional* software feature that enables network providers to dedicate resources for those customers who require guaranteed performance, reliability, and privacy. This feature is sometimes called Application Specific Routes (ASR) or Customer Specific Routes (CSR).

A Layer2 VPN enables you to provide dedicated bandwidth to the customer. When you configure a trunk, you can dedicate it to a specific VPN and, if desired, allow customers to monitor their own networks. However, switch control and configuration stay with you as the network provider.

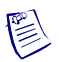

**Note –** Layer2 VPNs support the ATM Private Network-to-Network Interface (PNNI) routing protocol on CBX 500 and GX 550 switches. For information on configuring Layer2 VPNs for PNNI links, refer to the *ATM Services Configuration Guide for CBX 3500, CBX 500, GX 550, and B-STDX 9000*.

This chapter contains:

- ["About Layer2 VPNs" on page 10-2](#page-317-0)
- ["Configuring a Layer2 VPN" on page 10-3](#page-318-0)
- ["Using the Layer2 VPN/Customer View Feature" on page 10-8](#page-323-0)
- ["Configuring a PVC for Layer2 VPN" on page 10-9](#page-324-0)

# <span id="page-317-0"></span>**About Layer2 VPNs**

The Layer2 VPN feature allows you to create multiple private networks from a single public network. After you create a Layer2 VPN name and ID, you associate one or more customer names and IDs with the VPN. When all VPNs and customers are created in the database, you assign UNI/NNI logical ports to specific VPN/customer associations. In addition, you need to dedicate selected public network trunks to specific VPNs.

You must configure all PVCs that you create on UNI/NNI logical ports for selected Layer2 VPN/customer associations. SVCs, however, inherit the VPN/customer associations of the host logical port.

When you configure the logical port or PVC, you also set the Net Overflow attribute. This attribute specifies whether PVCs or SVCs are restricted to trunks of their own Layer2 VPN or can use public (shared) trunks during outages. Customers that operate in restrictive mode need to purchase redundant trunks. [Figure 10-1](#page-317-1) provides a restrictive mode example.

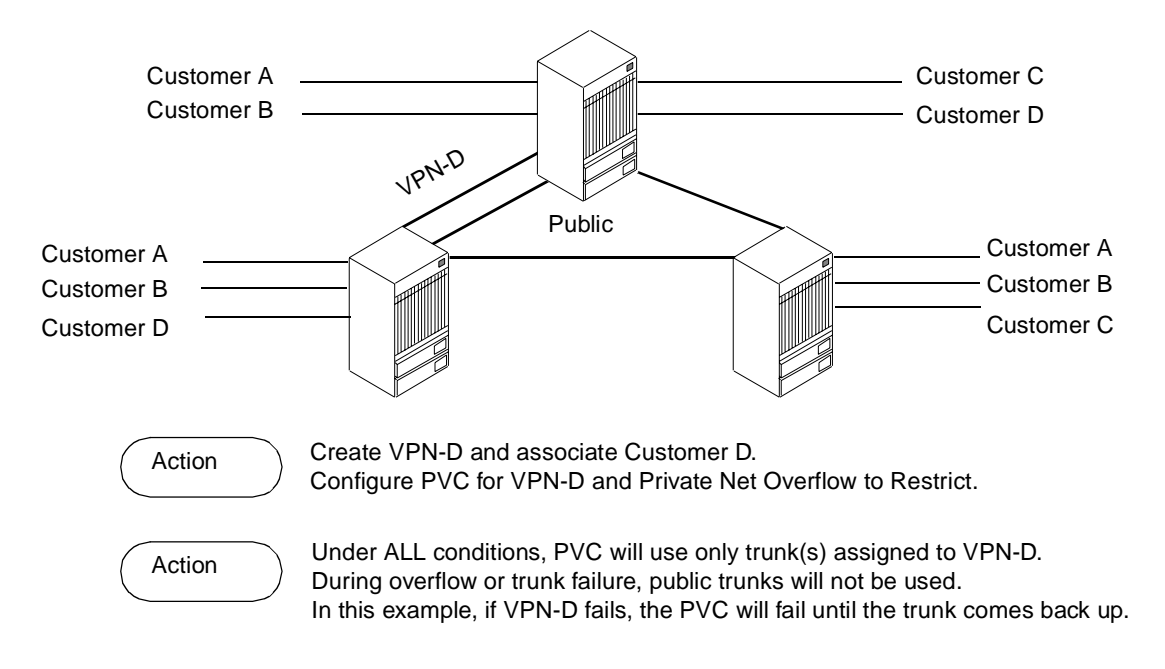

<span id="page-317-1"></span>**Figure 10-1. Layer2 VPN Restrictive Mode Example**

If you set the Net Overflow parameter to shared, a private network can also use public trunks as a backup. This is called inclusive mode (shown in [Figure 10-2](#page-318-1)). The identifier, VPN 0, is reserved to indicate the public part of the network. Trunks that have non-zero VPNs are reserved for data traffic matching that VPN, although they can also carry management traffic for the entire network.

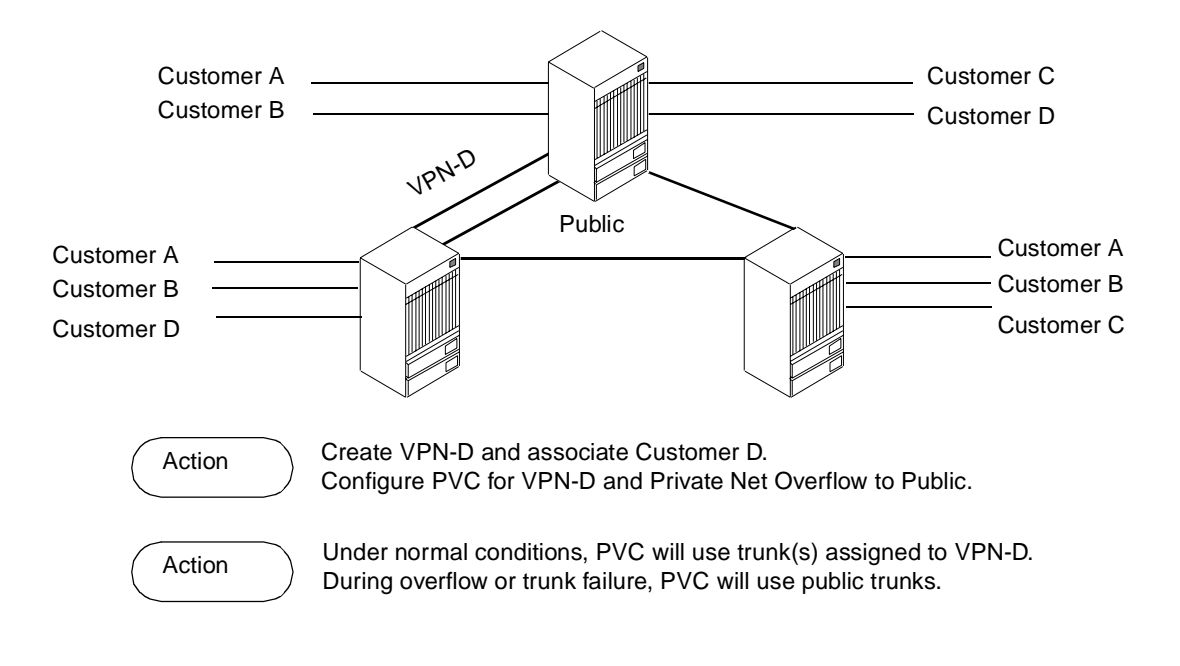

<span id="page-318-1"></span>**Figure 10-2. Layer2 VPN Inclusive Mode Example**

## <span id="page-318-0"></span>**Configuring a Layer2 VPN**

Use the following sequence to set up a Layer2 VPN:

- **1.** Create the Layer2 VPN (["Creating a Layer2 VPN" on page 10-4\)](#page-319-0).
- **2.** Add customers to a specific Layer2 VPN (["Adding Customers to a Layer2 VPN"](#page-320-0)  [on page 10-5](#page-320-0)).
- **3.** Dedicate a trunk to a specific Layer2 VPN (refer to ["Adding a Trunk" on](#page-156-0)  [page 4-7](#page-156-0)).
- **4.** *For SVC traffic*, when you configure the UNI or NNI logical port, specify the Network Overflow attribute (see ["General Attributes for SVCs" on page 3-43](#page-116-0)). Then, dedicate this logical port to a specific VPN and customer (see ["Assigning](#page-321-0)  [Logical Ports to a Layer2 VPN" on page 10-6](#page-321-0)).
- **5.** Enable a network map view for a specific Layer2 VPN or customer to view logical ports (see ["Using the Layer2 VPN/Customer View Feature" on](#page-323-0)  [page 10-8\)](#page-323-0).

**6.** *For PVC traffic*, specify the Network Overflow attribute for the circuit (["Administrative Attributes for PVCs" on page 7-14](#page-229-0)). Then, dedicate the circuit to a specific VPN and customer [\("Configuring a PVC for Layer2 VPN" on](#page-324-0)  [page 10-9\)](#page-324-0).

## <span id="page-319-0"></span>**Creating a Layer2 VPN**

To create a Layer2 VPN and add customers to this network:

- **1.** In the Networks tab, expand the network you want to work with.
- **2.** Expand the VPNs node.
- **3.** Right-click on the VPNs node and click Add on the popup menu, as shown in [Figure 10-3.](#page-319-1)

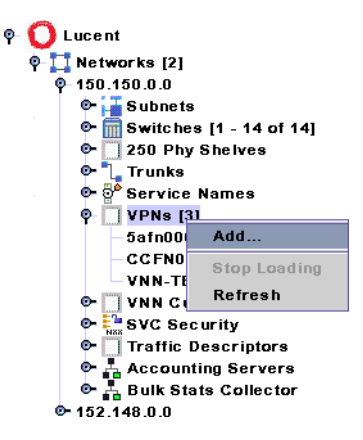

<span id="page-319-1"></span>**Figure 10-3. Adding a VPN**

The Add VPN dialog box [\(Figure 10-4\)](#page-320-1) is displayed.

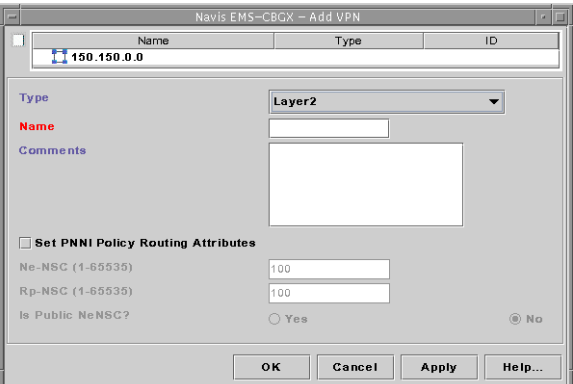

#### <span id="page-320-1"></span>**Figure 10-4. Add VPN Dialog Box**

- **4.** Set the Type to Layer2.
- **5.** Enter a Name for this VPN and add any additional Comments.
- **6.** Click OK.

### <span id="page-320-0"></span>**Adding Customers to a Layer2 VPN**

To add customers to the Layer2 VPN:

- **1.** In the Networks tab, expand the network you want to work with.
- **2.** Expand the VNN Customers node.
- **3.** Right-click on the VNN Customers node and click Add on the popup menu, as shown in [Figure 10-3](#page-319-1).

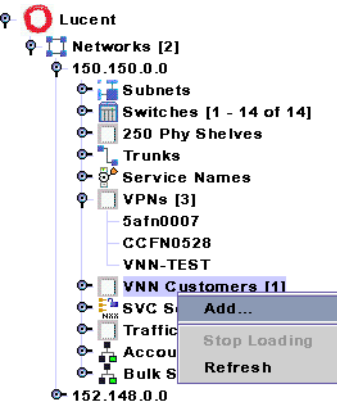

**Figure 10-5. Adding a VNN Customer**

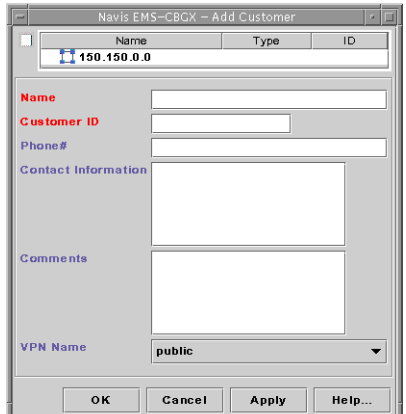

The Add Customer dialog box ([Figure 10-6\)](#page-321-1) is displayed.

#### <span id="page-321-1"></span>**Figure 10-6. Add Customer Dialog Box**

- **4.** Enter a customer name.
- **5.** Assign a value from 1 to 65535 for the Customer ID.
- **6.** (*Optional*) Enter the phone number, contact name, and any additional comments.
- **7.** Select the Name of the VPN to which this customer belongs.
- **8.** Click OK.

## <span id="page-321-0"></span>**Assigning Logical Ports to a Layer2 VPN**

To implement a Layer2 VPN for a network that contains SVCs, specify the Net Overflow attribute when you configure a UNI logical port ([Table 3-4 on page 3-16](#page-89-0)). This parameter determines whether SVCs originating from this port are restricted to trunks of their own VPN, or whether SVCs can use public (shared) trunks during overflow conditions.

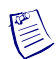

**Note –** Changing the Customer Name does not admin down the logical port.

After configuring a logical port, dedicate it to a Layer2 VPN as follows:

- **1.** In the Switch tab, expand the LPorts node and right-click on the logical port you want to assign.
- **2.** Click L2 VPN / Customer Info on the popup menu, as shown in [Figure 10-7.](#page-322-0)

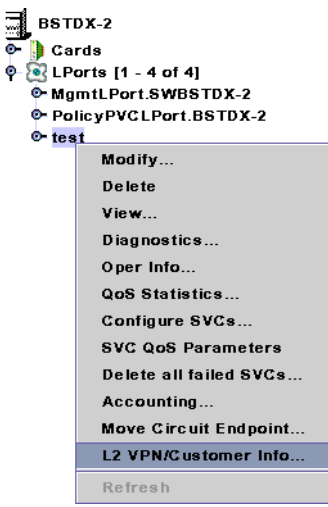

ę.

#### <span id="page-322-0"></span>**Figure 10-7. Assigning a Logical Port to a Layer 2 VPN / Customer Name**

The Choose VPN / Policy dialog box ([Figure 10-8](#page-322-1)) is displayed.

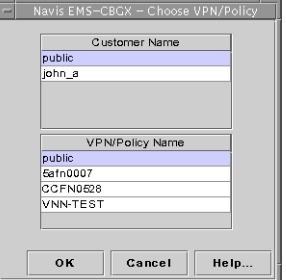

#### <span id="page-322-1"></span>**Figure 10-8. Choose VPN / Policy Dialog Box**

- **3.** From the list of customer names, select the name you want to assign to this LPort.
- **4.** From the list of VPN/Policy names, select the name you want to assign to this LPort.
- **5.** Click OK.

# <span id="page-323-0"></span>**Using the Layer2 VPN/Customer View Feature**

When you need to create PVCs for a specific VPN or customer, use the Select Layer2 VPN/Customer View feature. This feature allows you to enable a network view for a specific VPN or customer. Layer2 VPN/Customer View makes it easy to identify those logical ports that belong to the VPN for which you need to configure PVCs; with this feature enabled, the Select End Logical Ports dialog box only displays the logical ports that belong to the VPN or customer you select.

As you configure logical ports, use the instructions in ["Configuring a PVC for Layer2](#page-324-0)  [VPN" on page 10-9](#page-324-0) to assign the port to a VPN or customer.

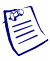

 $\bullet$ 

**Note –** To give a customer the ability to monitor network resources without the ability to provision, we recommend creating a new Navis EMS-CBGX user with View only privileges for all objects.

To use Layer2 VPN/Customer View:

**1.** In the Networks tab, right-click on the network, and click Select L2 VPN/VNN Customer, as shown in [Figure 10-9](#page-323-1)

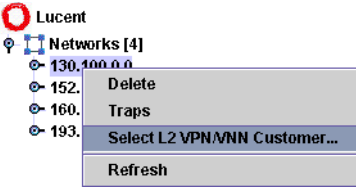

#### <span id="page-323-1"></span>**Figure 10-9. Selecting the L2 VPN/VNN Customer for a Network**

The Select Layer2 Customer/VPN View dialog box ([Figure 10-10\)](#page-323-2) is displayed.

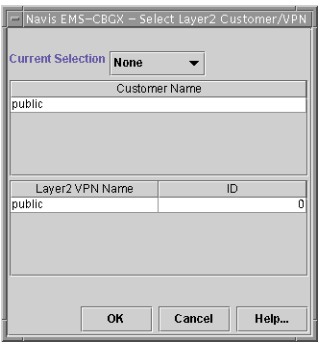

#### <span id="page-323-2"></span>**Figure 10-10. Select Layer2 Customer/VPN View Dialog Box**
- **2.** Use the Current Selection list box to select one of the following options:
	- Customer
	- Layer2 VPN
	- None (default) Disables Layer2 VPN/Customer View. (With the Layer2 VPN/Customer View disabled, you can configure PVCs using logical port endpoints that belong to any customer or VPN.)
- **3.** Depending on the option you select, review either the Selected Customer Name or Selected Layer2 VPN Name list.
- **4.** Select the Customer name or Layer2 VPN name.
- **5.** Choose OK.

## **Configuring a PVC for Layer2 VPN**

When you configure a PVC for VNN VPN, first specify the Private Net Overflow attribute (see ["Administrative Attributes for PVCs" on page 7-14](#page-229-0)). This parameter determines whether this PVC is restricted to trunks of its own Layer2 VPN, or can use public (shared) trunks during overflow conditions.

After you configure a PVC, use the following steps to dedicate it to a VPN:

- **1.** In the Switch tab, expand the Circuits node.
- **2.** Expand the PVCs node.
- **3.** Right-click on the PVC you want to assign.
- **4.** Click L2 VPN / Customer Info on the popup menu, as shown in [Figure 10-11](#page-324-0).

<span id="page-324-0"></span>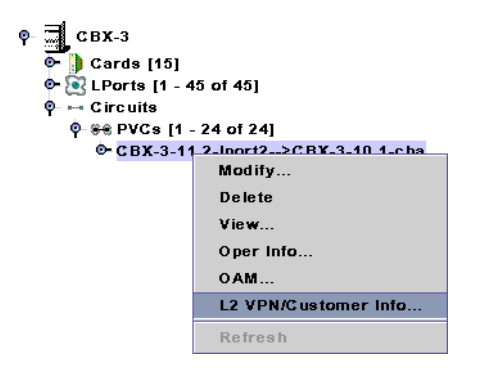

**Figure 10-11. Assigning a Logical Port to a Layer 2 VPN / Customer Name**

The Choose VPN / Policy dialog box ([Figure 10-12\)](#page-325-0) is displayed.

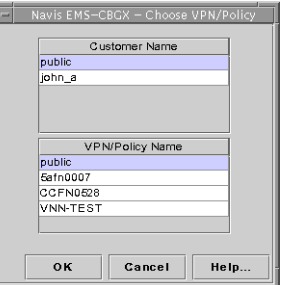

#### <span id="page-325-0"></span>**Figure 10-12. Choose VPN / Policy Dialog Box**

- **5.** From the list of customer names, select the name you want to assign to this PVC.
- **6.** From the list of VPN/Policy names, select the name you want to assign to this PVC.
- **7.** Click OK.

## **Configuring Management Paths**

This chapter describes how to configure a management path between the network management station (NMS) and IP host that you use to access the switch network, either for configuration or Telnet purposes. The management path sets up the link to send and receive management protocol requests and responses.

To make this connection, you must know the IP address of the network management station. The management path configuration is node-specific and describes each management station that attaches via the switch. You can use the same procedure to establish communication between the switch and any IP host, such as the NavisXtend Accounting Server.

This chapter contains:

- ["Overview" on page 11-1](#page-326-0)
- ["Using Management PVCs" on page 11-2](#page-327-0)
- ["Using Management DLCIs" on page 11-7](#page-332-0)
- ["Defining the Management Path" on page 11-9](#page-334-0)

### <span id="page-326-0"></span>**Overview**

The management path options described in this chapter are available when the NMS or IP host connects to the switch via a router or network interface card (NIC). You only need to define a management path for the switch that contains one of the following management connection elements:

**Management PVC (MPVC)** — You can use this type of connection for all applications involving a switch and an attached NMS or IP host. Because the MPVC is an actual PVC between the UNI or NNI logical port (to which the NMS or IP host connects) and the remote switch processor module, the switch that connects the NMS or IP host is not burdened by the traffic traversing the MPVC.

You can also use a *redirect* MPVC to create a management path for a connection that has *three* endpoints: pivot, primary, and secondary.

See ["Using Management PVCs" on page 11-2](#page-327-0).

**Management DLCI** — You can use this type of connection when the NMS or IP host connects to a LAN through a router that provides the Frame Relay connection to the switch. (The switch does not need an Ethernet module for this type of NMS connection.) Network traffic is sent through the attached Frame Relay UNI-DCE connector as a PVC. This type of connection also enables you to move the NMS from one LAN to another with few reconfiguration requirements.

See ["Using Management DLCIs" on page 11-7](#page-332-0).

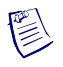

**Note –** Management data link connection identifiers (DLCIs) are not supported on CBX 500 switches. You can use management PVCs instead.

## <span id="page-327-0"></span>**Using Management PVCs**

A management PVC (MPVC) provides an access point to the switching network's management plane (which is IP-based). Management PVCs offer an efficient, high-performance data path capable of transferring large amounts of management data, such as NavisXtend Accounting Server or Statistics Server files. This feature is available on B-STDX and CBX switch platforms.

Management PVCs provide better performance than management DLCIs for transferring large amounts of data. Unlike DLCIs, MPVCs do not require that management traffic be processed by the background IP application at each switch on the path to the endpoint. For more information about DLCIs, see ["Using Management](#page-332-0)  [DLCIs" on page 11-7.](#page-332-0)

Management PVCs originate at the switch input/output (I/O) interface. On the B-STDX, this interface is referred to as the input/output processor (IOP), and on the CBX, this interface is referred to as the input/output module (IOM). They terminate at an internal logical port located on the switch processor module. This processor module is referred to as the control processor (CP) on the B-STDX and as the switch processor (SP) on the CBX. Management PVCs provide a data path that accesses internal network management functions. This enables you to use any physical port as a network management port.

The MPVC internal logical port is designated as MgmtLPort.SW<switchname>. It uses an interface number (ifnum) of 4093. To form the circuit, connect MgmtLPort.SW<switchname> endpoint to any Frame or ATM logical port for interworking MPVC. You can configure MPVCs across different switch platforms (for example, B-STDX UNI to CBX MPVC). Configure the remaining PVC attributes as you would for a standard PVC. Note that you can use the internal management port to terminate more than one MPVC.

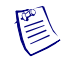

**Note –** When you configure a redirect MPVC, the pivot endpoint must be the management logical port (MgmtLPort) on the control processor (CP).

Management PVCs enable you to configure a management path to an autonomous system external (ASE). After you define the management path, the IP process on the switch processor module can send and receive IP packets over the MPVC to and from the ASE. Note that IP packets are encapsulated within Frame Relay frames according to RFC 1490. The management path is described in the switch's arp cache and routing table.

**Note –** Lucent recommends that you configure MPVCs *after* you download the NMS initialization script to initialize the switch. If you configure MPVCs before you initialize the switch, the NMS searches the entire circuit table for the presence of MPVCs; generating the initialization script file can take ten minutes or more, depending on the size of the circuit table. Refer to the *Getting Started User's Guide for CBX 3500, CBX 500, GX 550, and B-STDX 9000* for information about downloading the initialization script file.

The following sections describe how to configure an Management Path using a standard or redirect MPVC. As part of this process, you need to first configure an unused physical port for which you can then define, in this example, a Frame Relay UNI logical port.

- ["Defining Physical Port Attributes" on page 11-3](#page-328-0)
- ["Defining a Frame Relay UNI Logical Port" on page 11-4](#page-329-0)
- ["Defining a Standard or Redirect MPVC Connection" on page 11-5](#page-330-0)

#### <span id="page-328-0"></span>**Defining Physical Port Attributes**

 $\left(\frac{1}{2}\right)$ 

To configure the physical port:

- **1.** In the Switch tab, expand the Cards node and expand the node for the module that contains the Frame Relay physical port you want to configure.
- **2.** Expand the PPorts node.
- **3.** Right-click on the physical port and select Modify from the popup menu, as shown in [Figure 11-1](#page-328-1).

<span id="page-328-1"></span>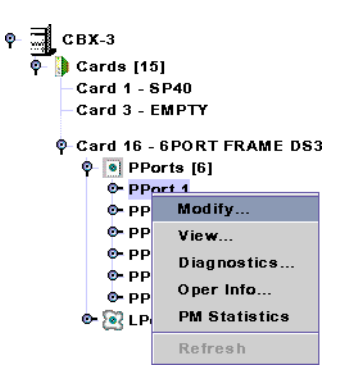

**Figure 11-1. Modifying a Physical Port**

The Modify PPort dialog box is displayed.

**4.** Complete the dialog box fields. Refer to the *Switch Module Configuration Guide for CBX 3500, CBX 500, GX 550, and B-STDX 9000* if you need information about changing default values.

#### <span id="page-329-0"></span>**Defining a Frame Relay UNI Logical Port**

 $\bullet$ 

To define a Frame Relay UNI logical port:

- **1.** In the Switch tab, expand the Cards node and expand the node for the module that contains the Frame Relay physical port on which you want to configure a logical port.
- **2.** Expand the PPorts node, and expand the node for the physical port.
- **3.** Under the node for the physical port, right-click on the LPorts node and select Add from the popup menu, as shown in [Figure 11-2](#page-329-1).

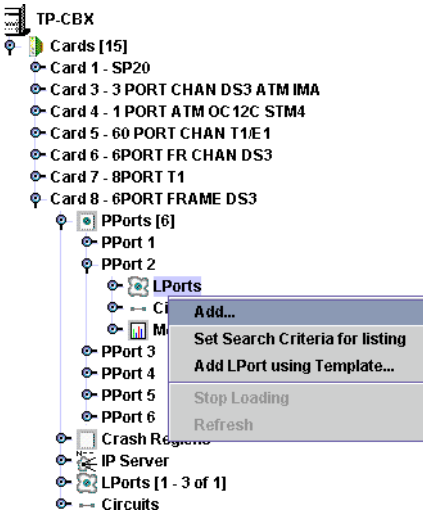

<span id="page-329-1"></span>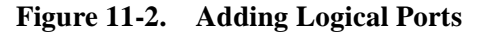

The Add Logical Port dialog box is displayed.

- **4.** Use the instructions in ["Adding a Frame Relay LPort" on page 3-5](#page-78-0) to set the Administrative Attributes, including the Redirect PVC Delay Timer attribute.
- **5.** Click OK to configure the logical port.
- **6.** To define a standard MPVC connection, use the instructions in the next section. To define a redirect MPVC, use the instructions in ["Defining a Standard or](#page-330-0)  [Redirect MPVC Connection" on page 11-5.](#page-330-0)

#### <span id="page-330-0"></span>**Defining a Standard or Redirect MPVC Connection**

To define a standard or redirect MPVC connection:

- **1.** In the Switch tab, expand the Circuits node.
- **2.** To define a standard MPVC connection, right-click on the PVCs node and click Add on the popup menu, as shown in [Figure 11-3.](#page-330-1)

If you want define a redirect MPVC connection, right-click on the Redirect PVCs node and click Add on the popup menu.

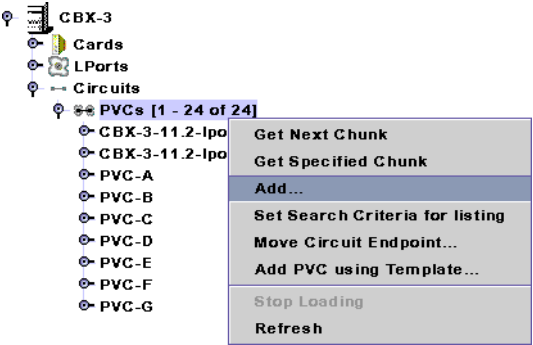

#### <span id="page-330-1"></span>**Figure 11-3. Right-Clicking on the PVCs Node**

The Add PVC [\(Figure 11-4\)](#page-330-2) or Add Redirect PVC dialog box is displayed.

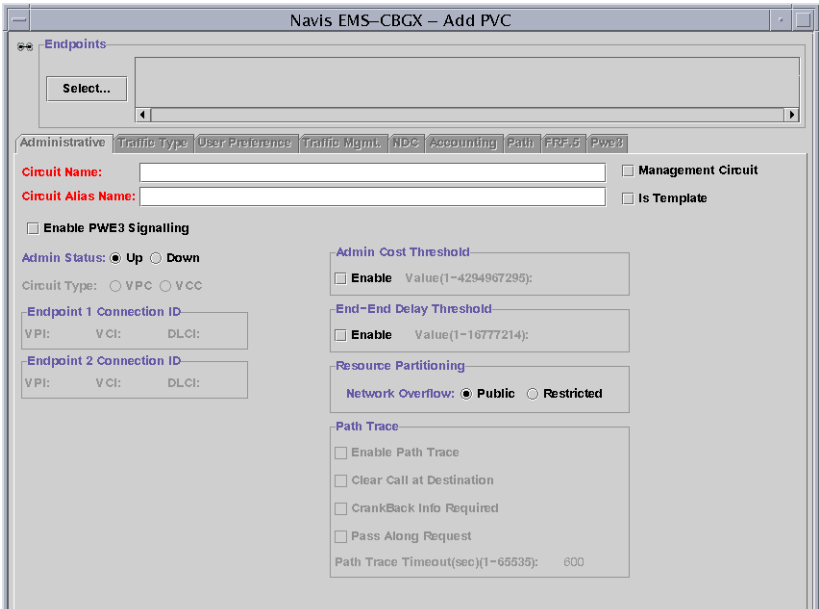

<span id="page-330-2"></span>**Figure 11-4. Add PVC Dialog Box**

**3.** Click on the Select button to define the circuit endpoints.

The Select Endpoints dialog box ([Figure 11-5](#page-331-0)) is displayed.

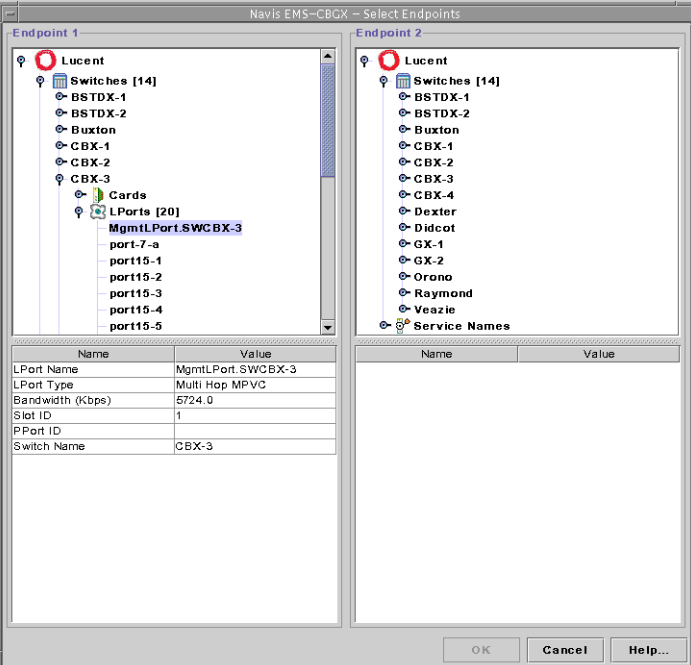

<span id="page-331-0"></span>**Figure 11-5. Select Endpoints Dialog Box**

- **4.** Select the name of the switch that you want to manage (where the management port [Endpoint 1] resides).
- **5.** Select the logical port name "MgmtLPort.SW[*switchname*]" for Endpoint 1. The [*switchname*] should correspond to the name of the switch on which the management port endpoint resides. The LPort Type field should display Multi Hop MPVC.
- **6.** Select the name of the switch and logical port where Endpoint 2 resides.

If you are defining a redirect MPVC connection, you need to define both primary and secondary endpoints.

- **7.** Choose OK.
- **8.** In the Add PVC dialog box, enter a Circuit Name for the management PVC. You will select this name when you configure the management path.
- **9.** Use the instructions in ["Administrative Attributes for PVCs" on page 7-14](#page-229-0) to set the Administrative attributes.
- **10.** Use the instructions in ["Traffic Type Attributes for PVCs and Redirect PVCs" on](#page-233-0)  [page 7-18](#page-233-0) to set the Traffic Type attributes.
- **11.** Use the instructions in ["User Preference Attributes for PVCs and Redirect PVCs"](#page-236-0)  [on page 7-21](#page-236-0) to set the User Preference attributes.
- **12.** *(Optional)* To configure NavisXtend Accounting Server parameters for this circuit, configure the Accounting tab. For more information, refer to the *NavisXtend Accounting Server Administrator's Guide*.
- **13.** Choose OK to define the circuit parameters and proceed to ["Defining the](#page-334-0)  [Management Path" on page 11-9](#page-334-0).

## <span id="page-332-0"></span>**Using Management DLCIs**

You use a management DLCI when the NMS connects to the gateway switch through a router, which provides the Frame Relay connection to the switch.

The following sections describe how to configure a management DLCI. This access method enables you to monitor the network without the use of an Ethernet module in the switch. It also provides the flexibility to move the NMS from one LAN to another with few reconfiguration requirements.

To complete the management DLCI configuration, you must enter a static route in the router and the NMS workstation to access the internal IP network. Refer to the *B-STDX, CBX, and GX Switch Diagnostics User's Guide* for more information.

To configure a Management DLCI:

- **1.** In the Switch tab for the switch that connects to the router that serves as the Frame Relay interface for the Network Management DLCI, expand the Cards node and expand the node for the module that contains the Frame Relay physical port on which the logical port resides.
- **2.** Expand the PPorts node, and expand the node for the physical port containing the logical port.
- **3.** Under the node for the physical port, right-click on the LPorts node and expand the node for the logical port configured to access the router that serves as the Frame Relay interface for the Network Management DLCI.

**4.** Right-click on the Mgmt DLCIs node and click Add on the popup menu, as shown in [Figure 11-6.](#page-333-1)

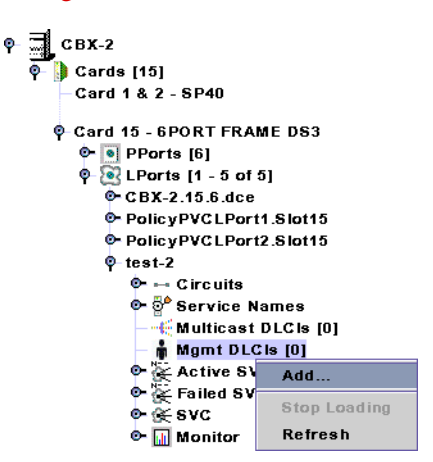

<span id="page-333-1"></span>**Figure 11-6. Adding a Management DLCI**

The Add Management DLCI dialog box ([Figure 11-7\)](#page-333-0) is displayed.

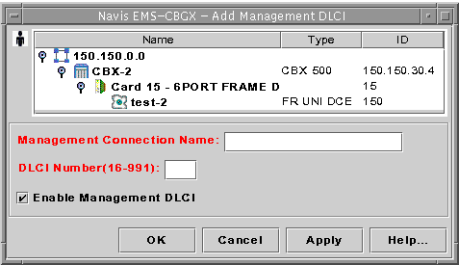

<span id="page-333-0"></span>**Figure 11-7. Add Management DLCI Dialog Box**

- **5.** In the Management Connection Name field, enter a unique, continuous, alphanumeric name to identify the DLCI. Do not use hyphens, dashes, parentheses, or asterisks.
- **6.** In the DLCI Number field, enter the number that is used for the Management DLCI. For more information, see ["About DLCI Numbers" on page 7-8.](#page-223-0)
- **7.** Click OK to complete the configuration and proceed to ["Defining the](#page-334-0)  [Management Path" on page 11-9](#page-334-0).

## <span id="page-334-0"></span>**Defining the Management Path**

To define a management path:

- **1.** In the Switch tab, expand the NMS Paths node.
- **2.** Right-click on the NMS Paths node and click Add on the popup menu, as shown in [Figure 11-8.](#page-334-2)

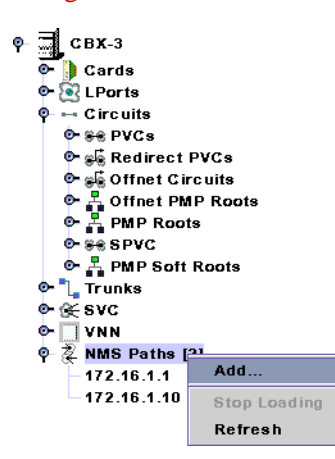

#### <span id="page-334-2"></span>**Figure 11-8. Adding a Management Path**

The Add NMS Path dialog box [\(Figure 11-9\)](#page-334-1) is displayed.

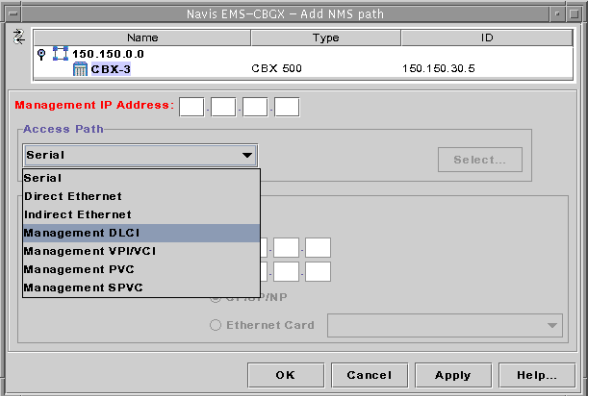

<span id="page-334-1"></span>**Figure 11-9. Add NMS Path Dialog Box**

- **3.** Enter the NMS IP address in the Management IP Address field. This address is the IP address of the SPARCstation to which this switch connects.
- **4.** Set the Access Path as follows:
	- To use a Management DLCI, select Management DLCI as the Access Path. Click the Select button, and choose the Management DLCI Name you defined in ["Using Management DLCIs" on page 11-7](#page-332-0).
	- To use a Management PVC, select Management PVC as the Access Path. Click the Select button, and choose the Management PVC Name you entered in ["Using Management PVCs" on page 11-2.](#page-327-0)

**5.** Enable (default) or disable the ASE (Autonomous System External) Advertise option to advertise the new management path on the network. Disable this option if you do not want to advertise a switch's management path as a gateway to the NMS.

Using ASE Advertise to select switches that function as gateway switches to the NMS can provide better control of OSPF database size, network control traffic, and CPU usage.

**6.** Choose OK.

# **Configuring Fault-tolerant PVCs**

A fault-tolerant PVC configuration enables UNI DCE, UNI DTE, and FR NNI logical ports to serve as a backup for any number of active UNI or NNI ports. If a primary port fails or if you need to take a primary port offline, you manually activate the backup port. This function is sometimes referred to as *resilient UNI/NNI*.

This chapter contains:

- ["Configuration Procedure" on page 12-1](#page-336-0)
- ["Creating a Primary Port" on page 12-2](#page-337-0)
- ["Creating a Backup Port" on page 12-4](#page-339-1)
- ["Activating a Backup Binding Port" on page 12-4](#page-339-0)
- ["Returning the Primary Logical Port to Service" on page 12-6](#page-341-0)

## <span id="page-336-0"></span>**Configuration Procedure**

Use the following sequence to configure fault-tolerant PVCs:

- **1.** Define a UNI DCE, UNI DTE, or FR NNI primary logical port as described in [Chapter 3, "Configuring Frame Relay LPorts."](#page-74-0) Make sure the Can Backup Service Names check box is disabled (see ["Administrative Attributes for Frame](#page-88-0)  [Relay LPorts" on page 3-15\)](#page-88-0).
- **2.** Define and specify a Service Name that will be bound to the primary logical port.
- **3.** Configure circuits to use the Service Name as the endpoint. Note that both endpoints can be different Service Names.
- **4.** Define one or more backup logical ports (of the same type as the primary logical port). When defining Administrative Attributes for the backup logical port, enabling the Can Backup Service Names check box (see ["Administrative](#page-88-0)  [Attributes for Frame Relay LPorts" on page 3-15\)](#page-88-0).
- **5.** (*Optional*) Activate one of the backup logical ports, as needed (see ["Activating a](#page-339-0)  [Backup Binding Port" on page 12-4\)](#page-339-0).

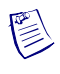

**Note –** Observe the following limitations when configuring fault-tolerant PVCs:

- Lucent recommends that you avoid configuring SVCs on a logical port that is also designated as a backup port in a fault-tolerant PVC configuration.
- You cannot use redirect PVCs with Resilient UNI/NNI.
- You cannot configure fault-tolerant PVCs on a logical port that is configured for Resilient Link Management Interface (RLMI).

## <span id="page-337-0"></span>**Creating a Primary Port**

To create a primary port, you assign a Service Name to a FR UNI or NNI logical port. (Do not choose a port that will be used for backup.) When you configure the circuit, choose this Service Name as the endpoint, instead of a switch and logical port combination. When you activate the backup port, the fault-tolerant PVC on the failed primary port is rerouted, preserving DLCIs in the process.

Lucent's fault-tolerant PVC feature is transparent to the end user, meaning that you do not have to configure the CPE to accommodate the new functionality. Therefore, end users can benefit from this feature through the public Lucent-based ATM network, or by combining their private Lucent switches with services provided by their public carrier.

The *Service Name* is a name you define to identify (bind to) the primary port. A circuit recognizes its service endpoint by this name, instead of the logical port name.

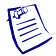

**Note –** Make sure that the Can Backup Service Names check box (see ["Administrative Attributes for Frame Relay LPorts" on page 3-15](#page-88-0)) for the logical port is disabled. You cannot configure a Service Name for a logical port designated as a backup.

To create a service name:

- **1.** In the Switch tab, expand the LPorts node.
- **2.** Expand the node for the logical port for which you want to create a service name.
- **3.** Right-click on the Service Names node and click Add on the popup menu, as shown in [Figure 12-1](#page-338-0).

| $CBX-3$                        |              |  |  |  |
|--------------------------------|--------------|--|--|--|
| <b>Cards</b> [15]              |              |  |  |  |
| 0 8 LPorts [1 - 45 of 45]      |              |  |  |  |
| © CBX-3-10.1-c hannel-5-iport3 |              |  |  |  |
| <b>CBX-3-10.1-Iport3</b>       |              |  |  |  |
| ®- ⊶ Circuits                  |              |  |  |  |
| Service Names [0]              |              |  |  |  |
| Mgmt VPI/VC                    | Add          |  |  |  |
| <b>O- ≥ Active SVCs</b>        | Stop Loading |  |  |  |
| ♦ $\propto$ Failed SVCs        |              |  |  |  |
| ol ⊙≚ svc                      | Refresh      |  |  |  |
| <b>O- III</b> Monitor          |              |  |  |  |

<span id="page-338-0"></span>**Figure 12-1. Adding a Service Name**

The Add Service Name dialog box [\(Figure 12-2\)](#page-338-1) is displayed with the Add RNNI/UNI Service Name tab available.

| Navis EMS-CBGX - Add Service Name<br>$\alpha$<br>m                                                                                                    |                                                            |          |                                                                                                    |                                  |                             |
|----------------------------------------------------------------------------------------------------|------------------------------------------------------------|----------|----------------------------------------------------------------------------------------------------|----------------------------------|-----------------------------|
| Service Name:<br>Note:                                                                                                    | Backup Binding: Primary Binding Active                     |          | Name<br>оĦ<br>150.150.0.0<br>$\circ$ <b>m</b> BSTDX-2<br>8 test                                                                       | Type<br>BSTDX 9000<br>FR UNI DCE | ID<br>150.150.30.8<br>49    |
| Add RNNI/UNI Service Name                                                                                                    |                                                            |          | $\triangledown$ Enabled Primary Binding                                                                                               |                                  |                             |
| <b>Primary LPort Information-</b><br><b>Switch Name:</b><br><b>LPort Name:</b><br><b>LPort Type:</b><br>LPort BW(Kbps):<br>Can Backup Service: NO<br>Slot ID: | BSTDX-2<br>test<br>FR UNI DCE<br>1344<br>14<br>PPort ID: 2 | Slot ID: | Backup LPort Information<br>Switch Name:<br><b>LPort Name:</b><br><b>LPort Type:</b><br>LPort BW(Kbps):<br><b>Can Backup Service:</b> | PPort ID:                        |                             |
|                                                                                                    |                                                            |          |                                                                                                    | OK<br>Cancel                     | Select Backup LPort<br>Help |

<span id="page-338-1"></span>**Figure 12-2. Add RNNI/UNI Service Name Dialog Box**

- **4.** Enter a Service Name (up to 32 characters). Optionally, you can enter a brief comment or description of the service in the Notes box.
- **5.** Click OK to add the service name.

When you have configured the service name for the primary port:

- Continue with the instructions in "Defining a Point-to-Point Circuit Connection" [on page 7-11](#page-226-0) to configure circuits as fault-tolerant PVCs.
- To reroute the Service Name endpoint of a fault-tolerant PVC, see "Activating a [Backup Binding Port."](#page-339-0)

## <span id="page-339-1"></span>**Creating a Backup Port**

You can create a number of backup ports for later use with the same service name.

To create a backup port:

- **1.** Define a FR UNI DCE, UNI DTE, or NNI logical port
- **2.** Enable the Can Backup Service Names check box (see ["Administrative Attributes](#page-88-0)  [for Frame Relay LPorts" on page 3-15\)](#page-88-0).
- **3.** To select a particular backup port during the backup binding procedure, see ["Activating a Backup Binding Port" on page 12-4.](#page-339-0)

When a backup port is not in use, the port is idle and does not use network resources.

## <span id="page-339-0"></span>**Activating a Backup Binding Port**

If a primary port fails (or needs administrative maintenance), you reassign the service name of the primary port to the backup port. Since fault-tolerant PVCs use the Service Name as an endpoint, all circuits configured for the primary port are rerouted to the backup port.

To enable the backup binding:

**1.** In either the Networks tab or the Switch tab, right-click on the node for the service name and click Modify, as shown in [Figure 12-3.](#page-339-2)

Networks tab: Switch tab:

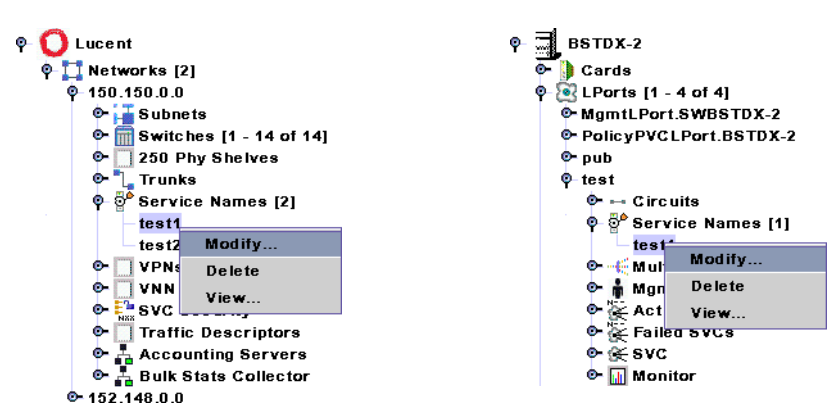

<span id="page-339-2"></span>**Figure 12-3. Modifying a Service Name**

The Modify Service Name dialog box [\(Figure 12-4\)](#page-340-0) is displayed. The Backup Binding status field displays the message Primary Binding Active.

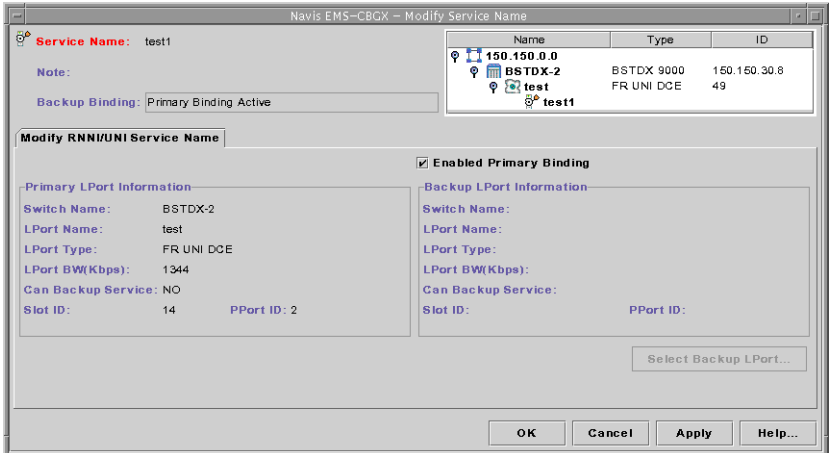

<span id="page-340-0"></span>**Figure 12-4. Modify Service Name Dialog Box**

**2.** Disable the Enabled Primary Binding check box, and click on the Select Backup LPort button.

The Select Backup LPort dialog box ([Figure 12-4](#page-340-0)) is displayed.

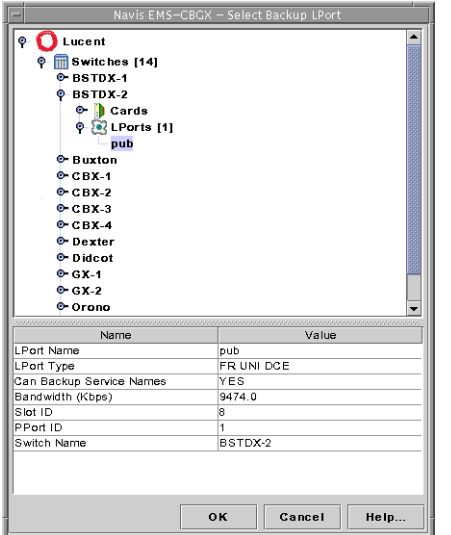

**Figure 12-5. Select Backup LPort Dialog Box**

- **3.** Select the backup logical port you want to use. Select an LPort Name that has the *same* logical port type as the port you need to back up. Only logical ports with the Can Backup Service Names check box enables are displayed.
- **4.** Click OK to select the backup logical port.

The Modify Service Name dialog box displays information about the backup logical port. The Backup Binding status field displays the message Backup Binding Active.

**5.** Click OK to enable the backup service name binding.

## <span id="page-341-0"></span>**Returning the Primary Logical Port to Service**

You can return to the primary logical port to service in future by enabling the Enabled Primary Binding check box in the Modify Service Name dialog box ([Figure 12-4](#page-340-0)).

# **Configuring Resilient LMI**

This chapter describes how to configure a Resilient Local Management Interface (RLMI) which provides resiliency by monitoring LMI link status, and explains how to configure RLMI on Frame Relay UNI and NNI logical ports, and on ATM Network Interworking for and Frame Relay NNI logical ports on 1-port ATM IWU OC-3c/STM-1 and 1-port ATM CS DS3/E3 cards.

An RLMI preferred/backup pair can be a combination of any two FR UNI/NNI physical links. For example, a preferred UIO V.35 and a backup T1. In addition, the ATM Network Interworking for FR NNI logical port is supported on the B-STDX 1-port ATM CS DS3/E3 and 1-port ATM IWU OC-3c/STM-1 cards. Each RLMI preferred/backup pair is configured independently from other pairs.

This chapter contains:

- ["Configuration Overview" on page 13-1](#page-342-0)
- ["Creating Service Names" on page 13-5](#page-346-0)
- ["Configuring the RLMI Switchover Mode" on page 13-8](#page-349-0)

## <span id="page-342-0"></span>**Configuration Overview**

This section provides configuration guidelines and outlines the procedure for setting up an RLMI.

This section contains:

- ["About RLMIs" on page 13-2](#page-343-0)
- ["Resilient LMI Terms" on page 13-2](#page-343-1)
- ["Configuration Guidelines" on page 13-3](#page-344-0)
- ["Resilient LMI Configuration Procedure" on page 13-4](#page-345-0)

#### <span id="page-343-0"></span>**About RLMIs**

A Resilient Local Management Interface (RLMI) provides resiliency by monitoring LMI link status, enabling a pair of Frame Relay UNI or NNI logical ports configured on a B-STDX or CBX switch to serve as preferred and backup ports. If the primary port fails, a switchover to the backup port occurs.

The RLMI feature requires one end of the RLMI pair to be configured as Master (controls the automatic switchover) and the other end to be configured as Slave. Lucent switches can operate as Master or Slave; Bay Networks BNX routers can operate as Slave only.

RLMI supports FRF.4 SVC Signaling and the following LMI types:

- LMI Rev. 1
- Q.933 Annex A
- ANSI T1.617 Annex D
- Auto Detect (if the logical port is configured as Slave DCE)

**Note –** You cannot configure RLMI on a logical port that is configured for fault-tolerant PVCs.

#### <span id="page-343-1"></span>**Resilient LMI Terms**

鬯

[Table 13-1](#page-343-2) lists the RLMI terms used in this chapter.

<span id="page-343-2"></span>**Table 13-1. Resilient LMI Terms**

| Term                        | <b>Definition</b>                                                                                                    |
|-----------------------------|----------------------------------------------------------------------------------------------------|
| <b>Full Status Enguiry</b>  | Status Enquiry Message with Report Type of Full Status.                                                                                           |
| <b>Full Status Response</b> | Status Message with Report Type of Full Status.                                                                                                   |
| Preferred Link              | The link configured by the RLMI to activate as the working link.                                                                                  |
| Backup Link                 | The link selected by the RLMI to activate as the working link (in<br>case the preferred link is not up or goes down while in an active<br>phase). |
| Working Link                | The active link, which is used for data transfer, LMI polling, and<br>SVC signaling. A working link is either a preferred link or backup<br>link. |
| <b>Protection Link</b>      | The link selected by the RLMI to activate in case the working link<br>goes down. A protection link is either a preferred link or backup<br>link.  |

| <b>Term</b>               | <b>Definition</b>                                                                                                    |  |  |
|---------------------------|----------------------------------------------------------------------------------------------------|--|--|
| <b>Full Revertive</b>     | If the Master RLMI switch's RLMI mode is configured as Full<br>Revertive, the following occurs:                                                                                                    |  |  |
|                           | When the preferred link goes down, the backup link becomes<br>the working link.                                                                                                    |  |  |
|                           | If or when the preferred link comes back up, the working link<br>٠<br>automatically switches back to the preferred link.                                                                                                    |  |  |
| Semi Revertive            | If the Master RLMI switch's RLMI mode is configured as Semi<br>Revertive, the following occurs:                                                                                                    |  |  |
|                           | When the preferred link goes down, the backup link becomes<br>the working link.                                                                                                    |  |  |
|                           | If or when the preferred link comes back up, the working link<br>remains as the backup link (unless the backup link is down as<br>well, then the preferred link becomes the working link again).                             |  |  |
| Manual Switchover<br>Only | If the Master RLMI switch's RLMI mode is configured as Manual<br>Switchover Only, the following occurs:                                                                                                    |  |  |
|                           | When the preferred link goes down, the backup link does not<br>automatically become the working link. You must manually<br>apply the switchover through the NMS, at which point the<br>backup link becomes the working link. |  |  |
|                           | When the backup link is down and the preferred link comes<br>back up, the preferred link does not automatically become the<br>working link unless you manually switch over again.                                            |  |  |

**Table 13-1. Resilient LMI Terms (Continued)**

#### <span id="page-344-0"></span>**Configuration Guidelines**

This section lists the guidelines you should follow when you configure RLMI. Navis EMS-CBGX enforces these guidelines to prevent configuration errors.

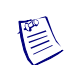

**Note –** SVC FRF.10 (NNI) is not supported in this release.

- You must configure a pair of RLMI ports on the same node. Each of the two RLMI ports can be configured on the same IOP/IOM or on different IOP/IOMs.
- Fault-tolerant PVC (resilient UNI/NNI) ports must not have RLMI enabled. This ensures that fault-tolerant PVC and RLMI remain mutually exclusive.

• An RLMI preferred/backup pair can be a combination of any two FR UNI/NNI physical links. For example, a preferred UIO V.35 and a backup T1. In addition, the ATM Network Interworking for FR NNI logical port is supported on the B-STDX 1-port ATM CS DS3/E3 and 1-port ATM IWU OC-3c/STM-1 cards.

Each RLMI preferred/backup pair is configured independently from other pairs.

- You must configure the UNI DTE as the Master and the UNI DCE as the Slave. You can configure the NNI as Master or Slave (one side must be Master and the other side must be Slave).
- You must define both preferred and backup logical ports for an RLMI name. You select these ports from a list of Frame Relay ports that have RLMI enabled. You cannot select the same port as both preferred and backup, and the port cannot be in use by any other RLMI service name.
- The preferred port must have the Can Backup Service Names field configured to No. The Backup port must have the Can Backup Service Names field configured to Yes.
- A single switch supports a combination of UNI Masters, UNI Slaves, NNI Masters, and NNI Slaves.
- The service name address that identifies an RLMI preferred/backup pair must be unique within the Frame Relay network.
- You can configure a maximum of 128 RLMI pairs (service name addresses) per node.

#### <span id="page-345-0"></span>**Resilient LMI Configuration Procedure**

Use the following sequence to configure primary and backup RLMI logical ports:

**1.** Define either a Frame Relay UNI-DCE, UNI-DTE, or NNI logical port as described in [Chapter 3, "Configuring Frame Relay LPorts"](#page-74-0), or an ATM Network Interworking for Frame Relay NNI logical port (refer to the *ATM Services Configuration Guide for CBX 3500, CBX 500, GX 550, and B-STDX 9000*).

Configure the following RLMI options:

- RLMI Master and Slave LPort Types (see ["Defining the Service Type and](#page-83-0)  [LPort Type" on page 3-10](#page-83-0))
- Can Backup Service Names (see ["Administrative Attributes for Frame Relay](#page-88-0)  [LPorts" on page 3-15](#page-88-0)) to specify a backup or a primary port
- RLMI Admin Status and RLMI Max Full Status Attempts (see ["Link](#page-107-0)  [Management Attributes for Logical Ports" on page 3-34\)](#page-107-0)
- **2.** Configure a service name for a preferred port and backup port pair (see ["Creating](#page-346-0)  [Service Names" on page 13-5](#page-346-0)).
- **3.** Configure the RLMI switchover mode (see ["Configuring the RLMI Switchover](#page-349-0)  [Mode" on page 13-8\)](#page-349-0).

**4.** Add a circuit connection as described in [Chapter 7, "Configuring Permanent](#page-216-0)  [Virtual Circuits \(PVCs\)"](#page-216-0), and configure the Resilient LMI service name as Endpoint 1 or Endpoint 2.

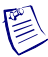

**Note –** To achieve resilient Frame Relay SVC operation, you must configure the same port prefix/address on both the preferred port and backup port.

## <span id="page-346-0"></span>**Creating Service Names**

The *service name binding* is a name you define to identify the RLMI preferred/backup pair. A circuit recognizes its service endpoint by this name instead of the logical port name.

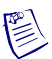

**Note –** You can create RLMI service names only on DTE or NNI logical ports configured with RLMI enabled and the Can Backup Service Names field set to No.

When selecting a backup logical port, the system displays only DCE or NNI logical ports configured with RLMI enabled and the Can Backup Service Names field set to Yes.

To create the service name bindings:

- **1.** In the Switch tab, expand the LPorts node.
- **2.** Expand the node for the logical port for which you want to create a service name. You can create RLMI service names only on DTE or NNI logical ports configured with RLMI enabled and the Can Backup Service Names field set to No.
- **3.** Right-click on the Service Names node and click Add on the popup menu, as shown in [Figure 13-1](#page-346-1).

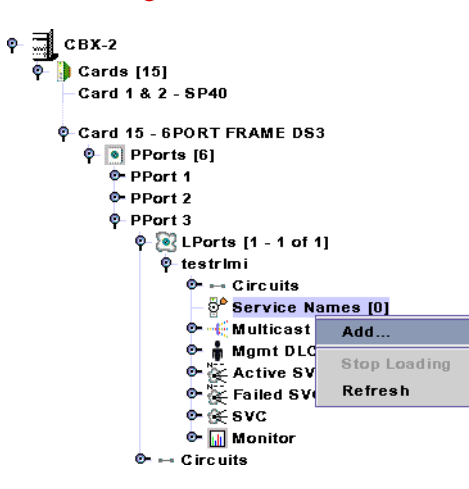

<span id="page-346-1"></span>**Figure 13-1. Adding a Service Name**

The Add Service Name dialog box ([Figure 13-2\)](#page-347-0) is displayed with the Add RLMI Service Name tab available.

| Navis EMS-CBGX - Add Service Name<br>$\overline{\phantom{a}}$                                                   |                                                         |               |              |  |  |
|----------------------------------------------------------------------------------------------------|---------------------------------------------------------|---------------|--------------|--|--|
| $\theta^\bullet$                                                                                                | Name                                                    | Type          | ID           |  |  |
| <b>Service Name:</b>                                                                                            | $Q$ 1 150.150.0.0                                       |               |              |  |  |
| Note:                                                                                                    | $\circ$ m $\circ$ BX-2                                  | CBX 500       | 150.150.30.4 |  |  |
|                                                                                                    | Card 15 - 6PORT FRAME DI<br>۰<br>$\bullet$ PPort 3<br>۰ |               | 15           |  |  |
| Backup Binding: RLMI Binding Active                                                                             | e testrimi                                              | FR UNI DTE 40 |              |  |  |
|                                                                                                    |                                                         |               |              |  |  |
| Add RLMI Service Name                                                                                           |                                                         |               |              |  |  |
|                                                                                                    | Enabled Primary Binding                                 |               |              |  |  |
| Primary LPort Information-                                                                                      | Backup LPort Information                                |               |              |  |  |
| Switch Name:<br>$CEX-2$                                                                                         | Switch Name:                                            |               |              |  |  |
| <b>LPort Name:</b><br>testrimi                                                                                  | <b>LPort Name:</b>                                      |               |              |  |  |
| FR UNI DTE<br><b>LPort Type:</b>                                                                                | <b>LPort Type:</b>                                      |               |              |  |  |
| LPort BW(Kbps):<br>44184                                                                                        | <b>LPort BW(Kbps):</b>                                  |               |              |  |  |
| Can Backup Service: NO                                                                                          | <b>Can Backup Service:</b>                              |               |              |  |  |
| 15<br>PPort ID: 3<br>Slot ID:                                                                                   | Slot ID:                                                | PPort ID:     |              |  |  |
|                                                                                                    |                                                         |               |              |  |  |
| Switchover Mode: Full revertive<br>Select Backup LPort<br>Master/Slave Mode: Master<br>$\overline{\phantom{a}}$ |                                                         |               |              |  |  |
|                                                                                                    |                                                         |               |              |  |  |
|                                                                                                    |                                                         |               |              |  |  |
|                                                                                                    |                                                         |               |              |  |  |
|                                                                                                    | OK                                                      | Cancel        | Help         |  |  |
|                                                                                                    |                                                         |               |              |  |  |

<span id="page-347-0"></span>**Figure 13-2. Add RLMI Service Name Dialog Box**

- **4.** Enter a Service Name (up to 32 characters). Optionally, you can enter a brief comment or description of the service in the Notes box.
- **5.** Click OK to add the service name.
- **6.** Configure the Master/Slave Mode parameter, selecting the mode of operation for resilient LMI bindings.

The RLMI feature does not detect invalid Master-Master or Slave-Slave configurations. You must configure complementary types (for example, a master-slave connection). You must configure UNI RLMI with the DTE (user side) as the Master and the DCE (network side) as the Slave. You can configure either side of an NNI RLMI as Slave or Master.

- *Master* This mode determines which link to activate as the working link. Only Frame Relay UNI DTE or NNI logical ports can be configured as Preferred and Backup ports under this mode.
- *Slave* Only Frame Relay UNI DCE or NNI logical ports can be configured as Preferred and Backup ports under this mode.
- **7.** Configure the Switchover Mode parameter, selecting the mode of operation for automatic bindings when an interface changes up/down states.

You can configure the Switchover Mode only when the Master/Slave Mode parameter is configured as Master. By default, the Switchover Mode is set to Full Revertive. For more information about configuring the Switchover Mode, see ["Configuring the RLMI Switchover Mode" on page 13-8.](#page-349-0)

- *Manual Only*  No switchover occurs when a link goes down or up. A switchover can occur only by a manual NMS-forced switchover.
- *Full Revertive* (default) Reverts to primary binding when primary is up.
- *Semi Revertive* Remains on backup binding when primary is up.

**8.** Click on the Select Backup LPort button.

The Select Backup LPort dialog box ([Figure 13-3](#page-348-0)) is displayed.

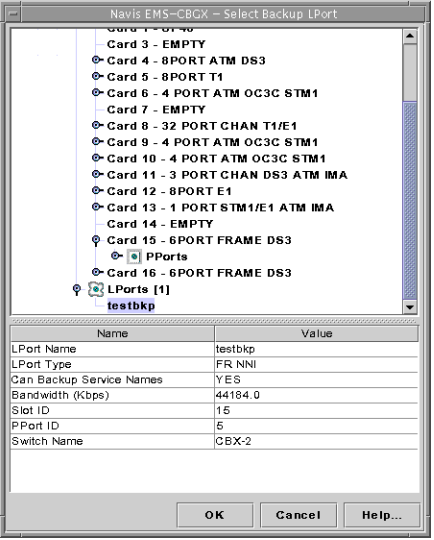

<span id="page-348-0"></span>**Figure 13-3. Select Backup LPort Dialog Box**

- **9.** Select the backup logical port. When selecting a backup logical port, the system displays only DCE or NNI logical ports configured with RLMI enabled and the Can Backup Service Names field set to Yes.
- **10.** In the Select Backup LPort dialog box, click OK.
- **11.** In the Add Service Name dialog box, click OK.
- **12.** Add a circuit connection and configure endpoints for an RLMI PVC connection (see ["Defining a Point-to-Point Circuit Connection" on page 7-11](#page-226-0)).

## <span id="page-349-0"></span>**Configuring the RLMI Switchover Mode**

To modify the RLMI parameters or force a preferred/backup switchover:

**1.** In either the Networks tab or the Switch tab, right-click on the node for the service name and click Modify, as shown in [Figure 13-4.](#page-349-1)

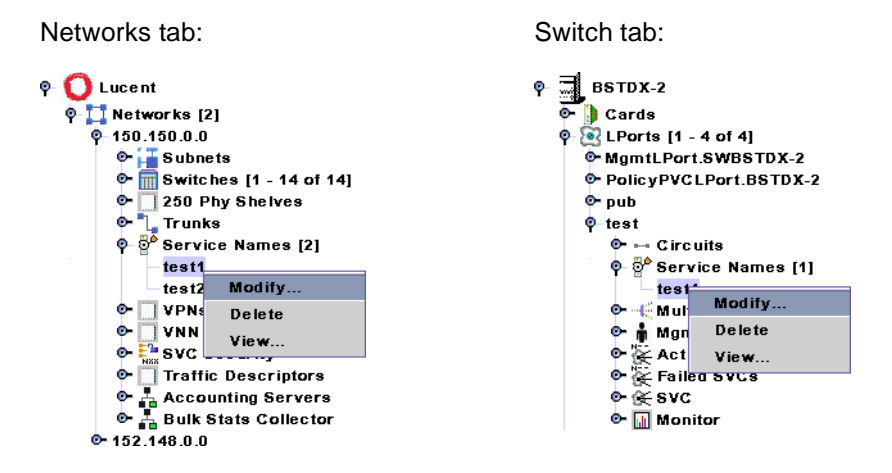

#### <span id="page-349-1"></span>**Figure 13-4. Modifying a Service Name**

The Modify Service Name dialog box ([Figure 13-5](#page-349-2)) appears. The Backup Binding status field displays the message RLMI Binding Active.

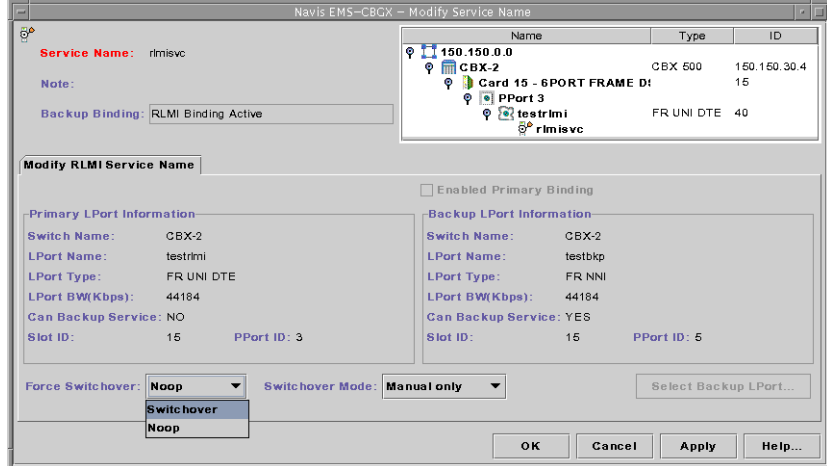

#### <span id="page-349-2"></span>**Figure 13-5. Modify Service Name Dialog Box**

- **2.** Select the Force Switchover mode. Options include:
	- *Noop* No switchover occurs.
	- *Switchover* The current binding is switched to the other binding (for example, primary is switched to backup and backup is switched to primary).

The Force Switchover feature is disabled when the RLMI pair's Switchover Mode is set to Full Revertive.

- **3.** If desired, select the Switchover Mode, which indicates the mode of operation for automatic bindings when an interface changes up/down states. You can configure the Switchover Mode only when the Master/Slave Mode parameter is configured as Master. Options include:
	- *Manual Only* No switchover occurs when a link goes down or up. A switchover can occur only by a manual NMS-forced switchover.
	- *Full Revertive* (default) Reverts to primary binding when primary is up.
	- *Semi Revertive* Remains on backup binding when primary is up.
- **4.** Choose OK.
	- To add a circuit connection and configure endpoints for an RLMI PVC connection, see ["Defining a Point-to-Point Circuit Connection" on page 7-11.](#page-226-0)

# **14**

# **Configuring Switched Virtual Circuit (SVC) Parameters**

This chapter describes how to use switched virtual circuits (SVCs). SVC connections are not predefined as they are for PVCs. Instead, end stations use a signaling protocol to indicate to the Frame Relay network the endpoint to which it should route the call (*called party*). To support SVC services, each user endpoint is assigned a unique address that identifies the endpoint and enables the network to route the call.

This chapter contains:

- ["Configuration Overview" on page 14-2](#page-353-0)
- ["Administrative Tasks" on page 14-6](#page-357-0)

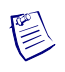

**Note –** For information about using Open Shortest Path First (OSPF) name aggregation to minimize prefix and address memory consumption in Lucent network switches, see [Appendix B, "OSPF Name Aggregation."](#page-404-0)

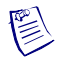

**Note –** The B-STDX switch does not support the ATM Private Network-to-Network Interface (PNNI) routing protocol.

## <span id="page-353-0"></span>**Configuration Overview**

This section provides an introduction to SVC address formats, route determination, network ID addressing, and the CBX and B-STDX modules that support Frame Relay SVC services.

This section contains:

- ["About Address Formats" on page 14-2](#page-353-1)
- ["About Route Determination" on page 14-3](#page-354-0)
- ["About Network ID Addressing" on page 14-5](#page-356-0)
- ["I/O Modules for SVC Frame Relay Service" on page 14-6](#page-357-1)

#### <span id="page-353-1"></span>**About Address Formats**

Before you can begin to configure your network for SVCs, you must decide which of the following address format types to use:

• **Native E.164 address format** — E.164 addresses are phone numbers. This address format is simple and familiar; native E.164 addresses are a convenient choice for service providers using public Frame Relay or ATM networks (e.g., RBOCs) that already "own" E.164 address space.

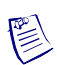

**Note –** Both Frame Relay and ATM support native E.164 address formats. However, Frame Relay supports E.164 ATM End System Address (AESA) formats from release 09.00.00.00 onwards.

**X.121 address format**  $- X.121$  addresses are an ITU-T standard used in  $X.25$ networks. X.121 addresses are sometimes referred to as IDNs (International Data Numbers) and consist of 14 ASCII digits. Only number values between 0-9 are valid.

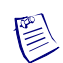

**Note –** X.121 address formats are not configurable on ATM ports.

- **ATM End System Address address format**  The GX 550 and CBX 500 support four AESA formats:
	- **Data Country Code (DCC) AESA** For DCC AESA addresses, the initial domain identifier (IDI) is a two-byte data country code field that identifies the country in which this address is registered. These country codes are standardized and defined in International Standards Organization (ISO) reference 3166. DCC Anycast AESA provides a group address function for this address type.
- **International Code Designator (ICD) AESA**  For ICD AESAs, the IDI field contains the ICD that uniquely identifies an international organization. The British Standards Organization administers these values. ICD Anycast AESA provides a group address function for this address type.
- **E.164 AESA**  For E.164 AESA addresses, the IDI field contains an eight-byte E.164 address. This E.164 address uses the international format and consists of up to fifteen decimal digits. E.164 Anycast AESA provides a group address function for this address type.
- **Custom AESA**  A Custom AESA address enables you to use a customized octet structure and a customized authority and format identifier (AFI).

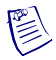

**Note –** Refer to the *ATM Services Configuration Guide for CBX 3500, CBX 500, GX 550, and B-STDX 9000* for more information on the AESA address formats.

You use address formats to develop a network numbering plan. The SVC address formats you select must support the equipment and services your network needs to provide. Keep in mind that some CPEs may not support certain address formats. To avoid address conflicts, apply for globally-recognized address space in the formats you need to use.

Regardless of the address format you choose, the network numbering plan should satisfy the following goals:

- Intelligently assign network addresses
- Simplify network topology using a hierarchal organization
- Minimize the size of network routing tables
- Uniquely identify each endpoint
- Provide a high level of network scalability

#### <span id="page-354-0"></span>**About Route Determination**

The node prefixes, port prefixes, and port addresses that are configured on network nodes are used to determine the route for a given SVC. The route is determined by a "best match" hierarchy, starting from the left-most digit of the called party address.

Keep in mind that you use node prefixes to summarize the common address parts of individual nodes. For example, if all addresses on a node contain the digits 15085551, you would define this as the node prefix. Using node prefixes to summarize or *aggregate* port prefixes and/or port addresses can result in more efficient routing determination. If more than one node has the same node prefix, this aggregation does not occur.

[Table 14-1](#page-355-0) shows an example of three nodes configured with a combination of native E.164 node prefixes, port prefixes, and port addresses.

|                       | Node 1     | Node 2 | Node 3 |
|-----------------------|------------|--------|--------|
| <b>Node Prefixes</b>  | 508        | None   | 508    |
|                       | 6          |        | 603    |
| <b>Port Prefixes</b>  | 508551     | 5085   | 508554 |
|                       | 508552     | 508553 | 508555 |
|                       | 508553     | 6035   |        |
| <b>Port Addresses</b> | 5085511111 | None   | None   |
|                       | 5085511112 |        |        |
|                       | 5085511113 |        |        |
|                       | 5085555555 |        |        |
|                       | 5085555556 |        |        |

<span id="page-355-0"></span>**Table 14-1. E.164 Node Prefix, Port Prefix, and Port Address Example**

[Table 14-2](#page-355-1) shows examples of the node to which a call is routed for certain called-party addresses, and why the call is routed to that node.

<span id="page-355-1"></span>**Table 14-2. Routing by Called Party Address Example**

| <b>Called Party</b><br><b>Address</b> | <b>Node</b>   | <b>Reason</b>                                                                                                    |
|---------------------------------------|---------------|----------------------------------------------------------------------------------------------------|
| 5085511234                            | $\mathbf{1}$  | Port prefix 508551 on Node 1 is a longer match than port prefix<br>5085 on Node 2 and node prefix 508 on Node 3.                                                            |
| 5085555555                            | 1             | This calling party address exactly matches a port address<br>defined on Node 1. This is a longer match than port prefix 5085<br>on Node 2 and port prefix 508555 on Node 3. |
| 5085555557                            | $\mathcal{R}$ | Port prefix 508555 on Node 3 is a longer match than port prefix<br>50855 on Node 2 and node prefix 508 on Node 1.                                                           |
| 5085561111                            | $\mathcal{L}$ | Port prefix 5085 on Node 2 is a longer match than node prefix<br>508 on Node 1 and node prefix 508 on Node 3.                                                               |
| 6175551111                            | $\mathbf{1}$  | Node prefix 6 on Node 1 is the only match.                                                                                                    |
| 6035551111                            | 2             | Port prefix 6035 on Node 2 is a longer match than node prefix 6<br>on Node 1 and node prefix 603 on Node 3.                                                                 |
| 6038558888                            | 3             | Node prefix 603 on Node 3 is a longer match than node prefix 6<br>on Node 1. There is no matching prefix or address on Node 2.                                              |

| <b>Called Party</b><br><b>Address</b> | <b>Node</b> | <b>Reason</b>                                                                                                    |
|---------------------------------------|-------------|----------------------------------------------------------------------------------------------------|
| 5085531111                            | $1$ or $2$  | Since the longest match occurs on both Nodes 1 and 2, the<br>Admin Cost value assigned to port prefix 5085 on each node<br>determines where the call is routed. The call is routed to the<br>node with the lowest Admin Cost value for port prefix 5085.                                                                                                    |
| 5145551234                            | None        | The call is not routed to any of these nodes because there are no<br>matching node prefixes, port prefixes, or port addresses. If,<br>however, you set up a default route on a port being used for<br>network-to-network connections, all non-matching calls are<br>routed to that port (refer to "Defining Default Routes for<br>Network-to-Network Connections" on page 14-15). |

**Table 14-2. Routing by Called Party Address Example (Continued)**

#### <span id="page-356-0"></span>**About Network ID Addressing**

A network ID can be used to identify an inter-exchange carrier (IXC). You can configure network ID addressing on Frame Relay UNI and ATM UNI logical ports.

Depending on the administering authority, a network ID can be a 3-, 4-, or 8-digit Carrier Identification Code (CIC) or a 4-digit Data Network Identification Code (DNIC, X.121). Network ID addressing enables you to associate a network-to-network connection with a particular IXC using a route determination ID. It enables end users to presubscribe to a particular IXC using a source default network ID, and override this selection on a call-by-call basis using a signaled transit network selection (TNS). Signaled TNSs are screened by matching them against a list of presubscribed source validation network IDs. It is also possible to "ignore" the signaled TNS to allow routing based on the called party address instead of the TNS value; the signaled TNS is essentially stripped at the ingress port.

An SVC is routed based on one of the following addresses provided at the ingress port (selected in listed order):

- Signaled TNS
- Signaled Called Party
- Configured Default TNS

You can configure both route determination network IDs and route determination port prefixes/addresses on a logical port at a network-to-network connection. A combination of source validation network IDs and route determination network IDs can coexist on the same port. You can provision network IDs on FRF.4, ATM UNI 3.x, 4.0, and IISP ports.

You can configure a maximum of 1024 configurable addresses for a logical port (where configurable addresses equal the sum of all port addresses, prefixes, user parts, and network IDs). The maximum number of network IDs for a logical port equals 1024 minus the sum of port addresses, prefixes, and user parts.

#### <span id="page-357-1"></span>**I/O Modules for SVC Frame Relay Service**

The following modules listed in [Table 14-3](#page-357-2) support Frame Relay SVCs.

| Low-Speed IOPA for<br><b>B-STDX</b> | <b>High-Speed IOPB for</b><br><b>B-STDX</b> | <b>High-Speed IOM2 for</b><br><b>CBX</b> | <b>High-Speed IOM6 for</b><br><b>CBX</b> |
|-------------------------------------|---------------------------------------------|------------------------------------------|------------------------------------------|
| 8-Port UIO                          | 2-Port HSSI                                 | 4-Port Channelized<br>DS3/1 FR/IP        | Not applicable                           |
| 4-Port Unchannelized<br>T1/E1       | 12-Port Unchannelized<br>E1                 | 4-Port Channelized<br>$DS3/1/0$ FR/IP    | Not applicable                           |
| 4-Port Channelized<br>T1/E1         | 1-Port Channelized DS3                      | 6-Port DS3 FR/IP                         | 6-Port Channelized<br>DS3/1/0            |
| 10-Port $DSX-1$                     | 1-Port Channelized<br>DS3/1/0               | 8-Port Subrate DS3<br>FR/IP              | Not applicable                           |
| Not applicable                      |                                             | 32-Port Channelized T1/E1 FR/IP          |                                          |

<span id="page-357-2"></span>**Table 14-3. Frame Relay SVC Modules**

## <span id="page-357-0"></span>**Administrative Tasks**

This section describes how to create and modify SVC node and port prefixes, default routes, port addresses, and network IDs.

This section contains:

- ["Managing SVCs" on page 14-7](#page-358-1)
- ["Configuring Node Prefixes" on page 14-7](#page-358-0)
- ["Configuring Port Prefixes" on page 14-11](#page-362-0)
- ["Defining Default Routes for Network-to-Network Connections" on page 14-15](#page-366-0)
- ["Configuring Port Addresses" on page 14-16](#page-367-0)
- ["Defining Network IDs" on page 14-20](#page-371-0)

#### <span id="page-358-1"></span>**Managing SVCs**

[Figure 14-1](#page-358-2) shows how:

- You can create and modify SVC port prefixes, port addresses, and network IDs using the SVC node based on the logical port upon which they are configured.
- Node prefixes are created and managed in the Switch tab using the SVC node. You can also modify or delete existing instances of SVC port prefixes, port addresses, and network IDs.

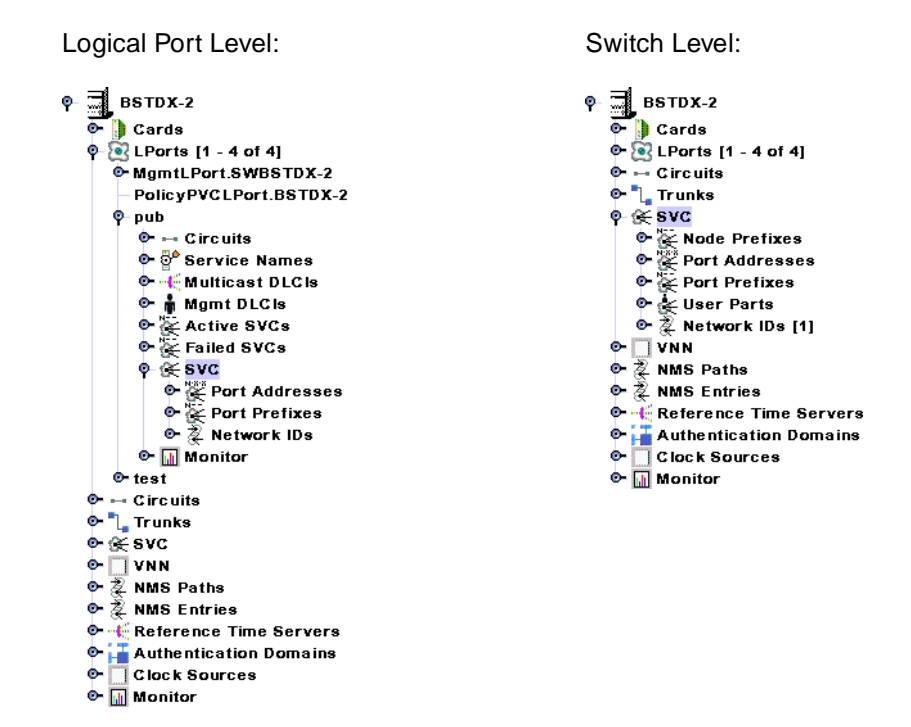

<span id="page-358-2"></span>**Figure 14-1. Adding and Modifying SVCs by Logical Port or Switch**

#### <span id="page-358-0"></span>**Configuring Node Prefixes**

Node prefixes apply to all ports on the switch and are used for routing aggregation. You can configure multiple node prefixes on a switch; however, you do not need to configure any if you have port prefixes or port addresses defined on the node.

At the very least, a node prefix consists of at least one digit of the 1-15 digit native E.164 address. You can define the node prefix to be part of or all of the E.164 address. For example, for E.164 addresses that begin with 508555, you can configure the node prefix as 5 (at a minimum), 50, 508, 5085, etc. The level of required granularity depends on your network.

Node prefixes do not have to be unique to a particular node. For example, you can define node prefix 508 on multiple nodes. However, if more than one node has the same node prefix, routing aggregation does not occur.

When a node acts as an Area Border Router (that is, when the node interfaces to trunks assigned to different OSPF areas), the node prefix OSPF Area ID is used to unambiguously assign addresses configured on that node to a particular OSPF area.

To define a node prefix:

- **1.** In the Switch tab, expand the SVC node.
- **2.** Right-click on the Node Prefixes node and click Add, as shown in [Figure 14-2](#page-359-1).

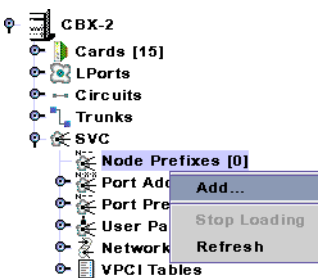

<span id="page-359-1"></span>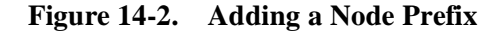

The Add SVC Node Prefix dialog box ([Figure 14-3](#page-359-0)) is displayed.

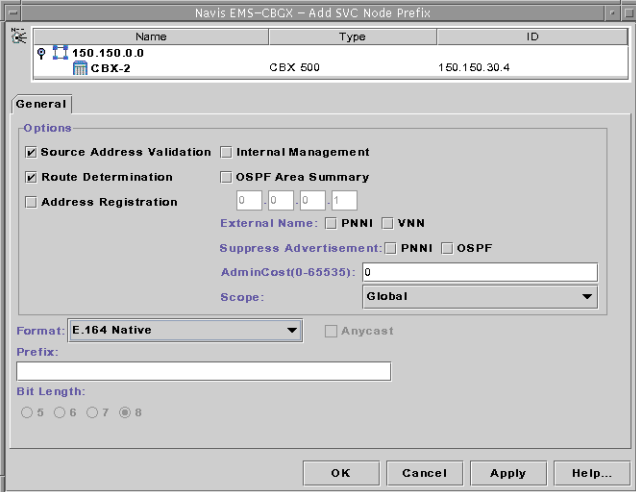

<span id="page-359-0"></span>**Figure 14-3. Add SVC Node Prefix Dialog Box**

**3.** Complete the Add SVC Node Prefix dialog box fields described in [Table 14-4.](#page-360-0)
| <b>Element</b>                       | <b>Description</b>                                                                                                    |  |  |  |  |  |
|--------------------------------------|----------------------------------------------------------------------------------------------------|--|--|--|--|--|
| Source Address<br>Validation         | Select one of the following options:<br>$Enable$ – (default) Validates the calling party address against<br>$\bullet$<br>the node prefix associated with the UNI logical port that<br>received the call setup message.                                                                                                    |  |  |  |  |  |
| Route<br>Determination               | $Disable$ – This node prefix is not used to validate calling party<br>$\bullet$<br>addresses.<br>Select one of the following options:<br>$Enable - (default)$ The OSPF protocol uses this node prefix for<br>$\bullet$                                                                                                    |  |  |  |  |  |
|                                      | routing aggregation.<br>$Disable$ – The OSPF registration is not used.<br>$\bullet$                                                                                                    |  |  |  |  |  |
| Address<br>Registration              | An indicator of address registration.<br>Note: This field is used only for Interim Local Management<br>Interface (ILMI) address registration for ATM UNI-DCE<br>"network-to-endsystem" logical ports. Address Registration is not<br>supported for Frame Relay SVCs, and this field cannot be<br>configured.                                                      |  |  |  |  |  |
| Internal<br>Management               | Select one of the following options:<br><i>Enable</i> – Configures the prefix that corresponds to the switch<br>$\bullet$<br>itself as an addressable entity.<br>$Disable$ – (default) Disregards this feature.<br>$\bullet$                                                                                                    |  |  |  |  |  |
| <b>OSPF</b> Area<br>Summary          | Select Enable if the node prefix summarizes an area border router.<br>Then enter an OSPF Area ID. When a node acts as an area border<br>router (that is, when the node interfaces to trunks assigned to<br>different OSPF areas), the node prefix OSPF Area ID is used to<br>unambiguously assign addresses configured on that node to a<br>particular OSPF area. |  |  |  |  |  |
|                                      | If you enable OSPF Area Summary, enter the OSPF Area ID. The<br>OSPF Area ID is used to assign addresses configured on the node<br>to a particular OSPF area.                                                                                                    |  |  |  |  |  |
| <b>External Name:</b><br><b>PNNI</b> | Advertises this name within the PNNI routing domain as an<br>external name. An external name is a name that is reachable within<br>another PNNI routing domain.                                                                                                    |  |  |  |  |  |
|                                      | If you remove the check from the box, this name is only reachable<br>within the PNNI routing domain.                                                                                                    |  |  |  |  |  |

**Table 14-4. Add SVC Node Prefix Dialog Box**

| <b>Element</b>                       | <b>Description</b>                                                                                                    |  |  |  |  |
|--------------------------------------|----------------------------------------------------------------------------------------------------|--|--|--|--|
| <b>External Name:</b><br><b>OSPF</b> | Advertises this name within the VNN routing domain as an<br>external name. An external name is a name that is reachable within<br>another VNN routing domain.                                                                                                    |  |  |  |  |
|                                      | If you remove the check from the box, this name is only reachable<br>within the VNN routing domain.                                                                                                    |  |  |  |  |
| <b>Suppress</b>                      | Select one of the following options:                                                                                                    |  |  |  |  |
| Advertisement:<br><b>PNNI</b>        | $Disable$ – (default) Allows this address to be advertised across<br>$\bullet$<br>the PNNI routing domain if the local switch is connected to a<br>PNNI peer group.                                                                                                    |  |  |  |  |
|                                      | Enable – Prevents this address from being advertised across the<br>$\bullet$<br>PNNI domain.                                                                                                    |  |  |  |  |
|                                      | Note: This release supports Private Network-to-Network Interface<br>(PNNI) on CBX 500 and GX 550 switches. PNNI is a standard<br>designed by the ATM Forum. For more information about PNNI,<br>refer to the ATM Forum PNNI specification. For information<br>about Lucent ATM configuration and PNNI, refer to the ATM<br>Services Configuration Guide for CBX 3500, CBX 500, GX 550,<br>and B-STDX 9000. |  |  |  |  |
| <b>Suppress</b>                      | Select one of the following options:                                                                                                    |  |  |  |  |
| Advertisement:<br><b>OSPF</b>        | $Disable$ – (default) Allows this address to be advertised across<br>$\bullet$<br>the VNN OSPF routing domain.                                                                                                    |  |  |  |  |
|                                      | <i>Enable</i> – Prevents this address from being advertised across the<br>$\bullet$<br>OSPF routing domain.                                                                                                    |  |  |  |  |
| <b>Admin Cost</b>                    | Enter the administrative cost associated with this node prefix. If<br>during the creation of an SVC, more than one node in the network<br>is found with the same node prefix, the call is routed to the node<br>that has the lowest administrative cost associated with the node<br>prefix.                                                                                                    |  |  |  |  |
| Scope                                | Organizational Scope defines how far into the hierarchical PNNI<br>domain the switch should advertise this prefix or address.                                                                                                    |  |  |  |  |
|                                      | Note: This release supports Private Network-to-Network Interface<br>(PNNI) on CBX 500 and GX 550 switches. PNNI is a standard<br>designed by the ATM Forum. For more information about PNNI,<br>refer to the ATM Forum PNNI specification. For information<br>about Lucent ATM configuration and PNNI, refer to the ATM<br>Services Configuration Guide for CBX 3500, CBX 500, GX 550,<br>and B-STDX 9000. |  |  |  |  |

**Table 14-4. Add SVC Node Prefix Dialog Box (Continued)**

| <b>Element</b> | <b>Description</b>                                                                                                    |  |  |  |  |  |  |
|----------------|----------------------------------------------------------------------------------------------------|--|--|--|--|--|--|
| Format         | Select the address format. Valid options include:                                                                                                    |  |  |  |  |  |  |
|                | E.164 (Native) (default)                                                                                                    |  |  |  |  |  |  |
|                | X.121                                                                                                    |  |  |  |  |  |  |
|                | Default Route                                                                                                    |  |  |  |  |  |  |
|                | DCC AESA                                                                                                    |  |  |  |  |  |  |
|                | <b>ICD AESA</b>                                                                                                    |  |  |  |  |  |  |
|                | E.164 AESA                                                                                                    |  |  |  |  |  |  |
|                | <b>Custom AESA</b>                                                                                                    |  |  |  |  |  |  |
|                | For more information, see "Configuring Node Prefixes" on<br>page 14-7.                                                                                                    |  |  |  |  |  |  |
|                | Note: See "About Address Formats" on page 14-2.                                                                                                    |  |  |  |  |  |  |
| Prefix         | Enter the ASCII digits that represent the E.164 or X.121 address.                                                                                                    |  |  |  |  |  |  |
|                | For example, for E.164 addresses enter 5085552600<br>(a standard 10-digit U.S. phone number) or enter a partial number<br>(such as 508). The value is converted to the ASCII hex values that<br>represent each digit in the number. If you entered 5085552600, it<br>converts to 35303835353532363030. This value is also displayed<br>in the Prefix column on the Set All Node Prefixes dialog box<br>(Figure 14-3 on page 14-8). |  |  |  |  |  |  |
| Bit Length     | As you type the address, the value in the Bit Length field changes<br>to indicate the number of address bits that are checked during call<br>screening and call routing.                                                                                                    |  |  |  |  |  |  |
| Anycast        | Indicates that the format type is an any cast version.                                                                                                    |  |  |  |  |  |  |

**Table 14-4. Add SVC Node Prefix Dialog Box (Continued)**

**4.** Click OK to add the node prefix.

## **Configuring Port Prefixes**

The Set All Port Prefixes function enables you to define how calls are routed to the port. Port prefixes are also used for calling party screening.

To define a port prefix:

- **1.** In the Switch tab, expand the Cards node, and expand the node for the card containing the port on which you want to configure a port prefix.
- **2.** Expand the PPorts node, and expand the node for the specific physical port.
- **3.** Expand the LPorts node, and select the node for the specific logical port.

**4.** Expand the SVC node. Right-click on the Port Prefixes node and click Add, as shown in [Figure 14-4](#page-363-1).

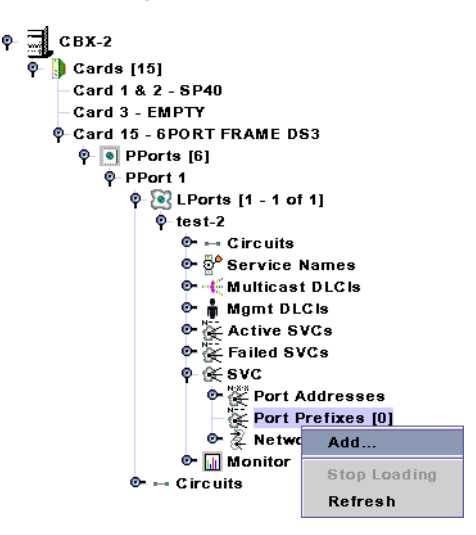

<span id="page-363-1"></span>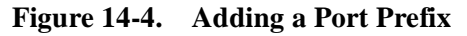

The Add SVC Port Prefix dialog box ([Figure 14-5\)](#page-363-2) is displayed.

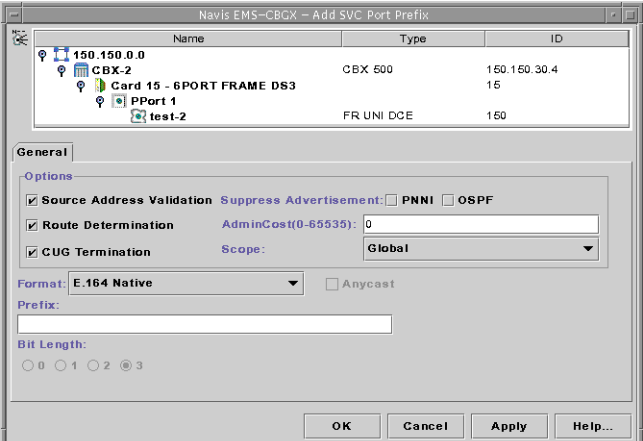

<span id="page-363-2"></span>**Figure 14-5. Add SVC Port Prefix Dialog Box**

<span id="page-363-0"></span>**5.** Complete the Add SVC Port Prefix dialog box fields as described in [Table 14-5](#page-363-0).

**Table 14-5. Add SVC Port Prefix Dialog Box**

| <b>Element</b>               | <b>Description</b>                                                                                                    |  |  |  |  |  |
|------------------------------|----------------------------------------------------------------------------------------------------|--|--|--|--|--|
| Source Address<br>Validation | Select one of the following options:<br>$Enable$ – (default) Validates the calling party address against<br>the port prefix associated with the UNI/NNI port that<br>received the call setup message.<br>$Disable$ – This port prefix is not used to validate calling party<br>addresses. |  |  |  |  |  |

| <b>Element</b>                            | <b>Description</b>                                                                                                    |  |  |  |  |  |  |
|-------------------------------------------|----------------------------------------------------------------------------------------------------|--|--|--|--|--|--|
| Route<br>Determination                    | Select one of the following options:<br>$Enable - (default)$ The OSPF protocol uses this port prefix<br>for route determination.<br>$Disable$ – The OSPF registration is not used.<br>$\bullet$                                                                                                    |  |  |  |  |  |  |
| <b>CUG</b> Termination                    | Select Enable (default) to use this prefix as part of a Closed User<br>Group (CUG). Incoming and outgoing calls with a calling or<br>called party address that matches this prefix are subject to CUG<br>security checks. For more information about CUGs, see<br>Chapter 15, "Closed User Groups."                                                                                                    |  |  |  |  |  |  |
| Suppress<br>Advertisement:<br><b>PNNI</b> | Select one of the following options:<br>$Disable$ – (default) Allows this address to be advertised<br>across the PNNI routing domain if the local switch is                                                                                                    |  |  |  |  |  |  |
|                                           | connected to a PNNI peer group.<br><i>Enable</i> – Prevents this address from being advertised across<br>$\bullet$<br>the PNNI domain.                                                                                                    |  |  |  |  |  |  |
|                                           | Note: This release supports Private Network-to-Network<br>Interface (PNNI) on CBX 500 and GX 550 switches. PNNI is a<br>standard designed by the ATM Forum. For more information<br>about PNNI, refer to the ATM Forum PNNI specification. For<br>information about Lucent ATM configuration and PNNI, refer to<br>the ATM Services Configuration Guide for CBX 3500,<br>CBX 500, GX 550, and B-STDX 9000. |  |  |  |  |  |  |
| Suppress<br>Advertisement:<br><b>OSPF</b> | Select one of the following options:<br>Disable – (default) Allows this address to be advertised<br>across the VNN OSPF routing domain.                                                                                                    |  |  |  |  |  |  |
|                                           | Enable – Prevent this address from being advertised across<br>$\bullet$<br>the OSPF routing domain.                                                                                                    |  |  |  |  |  |  |
| <b>Admin Cost</b>                         | Enter the administrative cost associated with the port prefix. If<br>during the creation of an SVC, more than one port in the network<br>is found with the same port prefix, the call is routed to the port in<br>the network that has the lowest administrative cost associated<br>with the port prefix.                                                                                                  |  |  |  |  |  |  |

**Table 14-5. Add SVC Port Prefix Dialog Box (Continued)**

| <b>Element</b>    | <b>Description</b>                                                                                                    |  |  |  |  |
|-------------------|----------------------------------------------------------------------------------------------------|--|--|--|--|
| Scope             | Organizational Scope defines how far into the hierarchical PNNI<br>domain the switch should advertise this prefix or address.                                                                                                    |  |  |  |  |
|                   | Note: This release supports Private Network-to-Network<br>Interface (PNNI) on CBX 500 and GX 550 switches. PNNI is a<br>standard designed by the ATM Forum. For more information<br>about PNNI, refer to the ATM Forum PNNI specification. For<br>information about Lucent ATM configuration and PNNI, refer to<br>the ATM Services Configuration Guide for CBX 3500,<br>CBX 500, GX 550, and B-STDX 9000. |  |  |  |  |
| Format            | Select the address format. Valid options include:                                                                                                    |  |  |  |  |
|                   | E.164 (Native) (default)                                                                                                    |  |  |  |  |
|                   | X.121<br>$\bullet$                                                                                                    |  |  |  |  |
|                   | Default Route<br>$\bullet$                                                                                                    |  |  |  |  |
|                   | <b>DCC AESA</b>                                                                                                    |  |  |  |  |
|                   | <b>ICD AESA</b>                                                                                                    |  |  |  |  |
|                   | E.164 AESA                                                                                                    |  |  |  |  |
|                   | <b>Custom AESA</b>                                                                                                    |  |  |  |  |
|                   | Note: See "About Address Formats" on page 14-2.                                                                                                    |  |  |  |  |
| Prefix            | Enter all or part of the ASCII digits that represent the address.                                                                                                    |  |  |  |  |
|                   | For example, enter 5085552600 (a standard 10-digit U.S. phone<br>number) or enter a partial number (such as 508).                                                                                                    |  |  |  |  |
|                   | The value that you enter in is converted to the ASCII hex values<br>that represent each digit in the number. If you entered<br>508555260, it converts to 35303835353532363030. This value<br>also appears in the Prefix column on the Set All Port Prefixes<br>dialog box.                                                                                                    |  |  |  |  |
| <b>Bit Length</b> | As you type the address, the value in the Bit Length field<br>changes to indicate the number of address bits that are checked<br>during call screening and call routing.                                                                                                    |  |  |  |  |
| Anycast           | Indicates that the format type is an anycast version.                                                                                                    |  |  |  |  |

**Table 14-5. Add SVC Port Prefix Dialog Box (Continued)**

**6.** Click OK to add the SVC port prefix.

### **Defining Default Routes for Network-to-Network Connections**

For ports being used as network-to-network connections, you can define a default route (which is automatically assigned 0x00 as its address with a length of 0 bits).

If the network receives a call and the called-party address does not match any port prefixes or addresses, it reroutes the call to the port on which the default route is defined. If more than one port has a default route defined, the administrative cost value is used to determine the port to which the call is routed.

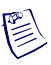

**Note –** When a default route is used, the switch provides partial protection from routing loops by preventing a call from being routed out the logical port on which it was received. It is important to note that, depending on the network topology, routing loops can still occur when multiple logical ports are provisioned with the default route.

You can define multiple default routes within a node or the network. The default route typically applies to network-to-network logical ports.

To define a default route:

- **1.** In the Switch tab, expand the Cards node, and expand the node for the card containing the port on which you want to configure a port prefix.
- **2.** Expand the PPorts node, and expand the node for the specific physical port.
- **3.** Expand the LPorts node, and select the node for the specific logical port.
- **4.** Expand the SVC node. Right-click on the Port Prefixes node and click Add, as shown in [Figure 14-6](#page-366-0).

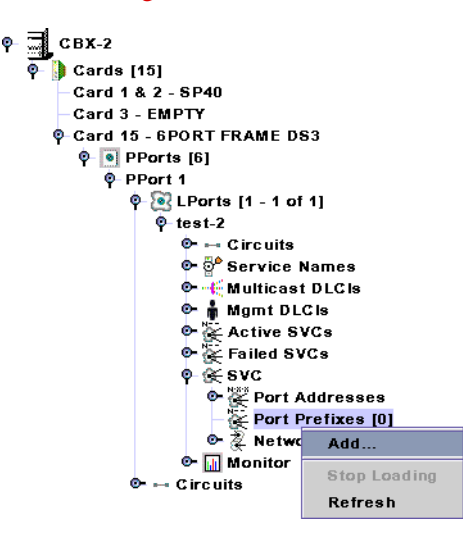

<span id="page-366-0"></span>**Figure 14-6. Adding a Port Prefix**

Type  $9$  1 150.150.0.0 CBX 500 150.150.30.4  $\circ$  m  $\circ$  BX-2 UDA-Z<br>
Dicard 15 - 6PORT FRAME DS3<br>
© © PPort 1<br>
© test-2  $15^{1}$ FR UNI DCE 150  $\boxed{\mathtt{General}}$  $\overline{\phantom{a}}$ Options Ø Source Address Validation Suppress Advertisement: PNNI DOSPF AdminCost(0-65535): 0 Route Determination Scope Global **Z** CUG Termination Format: Default Route  $\overline{\bullet}$   $\Box$  Anycast Prefix Bit Length:  $\bigcirc$  0  $\bigcirc$  1  $\bigcirc$  2  $\circledast$  3  $\overline{\mathbf{X}}$ Cancel **Apply** Help

The Add SVC Port Prefix dialog box ([Figure 14-7\)](#page-367-0) is displayed.

#### <span id="page-367-0"></span>**Figure 14-7. Add SVC Port Prefix Dialog Box**

- **5.** In the Format field, select Default Route.
- **6.** Enter the Administrative Cost for the default route on this logical port.
- **7.** Choose OK to add the default route.

## <span id="page-367-2"></span><span id="page-367-1"></span>**Configuring Port Addresses**

To fully specify an address to be used for calling party screening, you can define SVC addresses on all the logical ports on that physical port. For native E.164 addresses, you enter the 1-15 digit E.164 address; for X.121 addresses, you enter the 1-14 digit X.121 address.

To define an SVC port address:

- **1.** In the Switch tab, expand the Cards node, and expand the node for the card containing the port on which you want to configure a port prefix.
- **2.** Expand the PPorts node, and expand the node for the specific physical port.
- **3.** Expand the LPorts node, and expand the specific logical port.

**4.** Expand the SVC node. Right-click on the Port Addresses node and click Add, as shown in [Figure 14-8](#page-368-0).

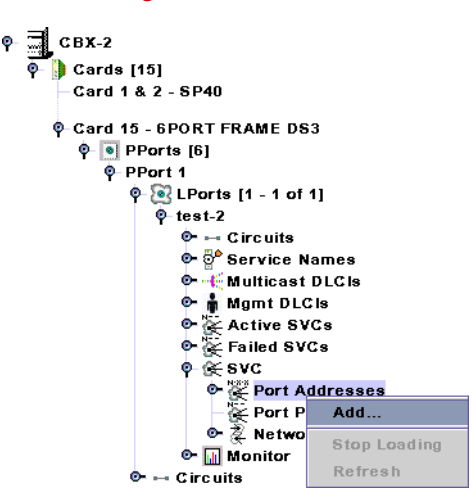

<span id="page-368-0"></span>**Figure 14-8. Adding a Port Address**

The Add SVC Port Address dialog box ([Figure 14-9](#page-368-2)) is displayed.

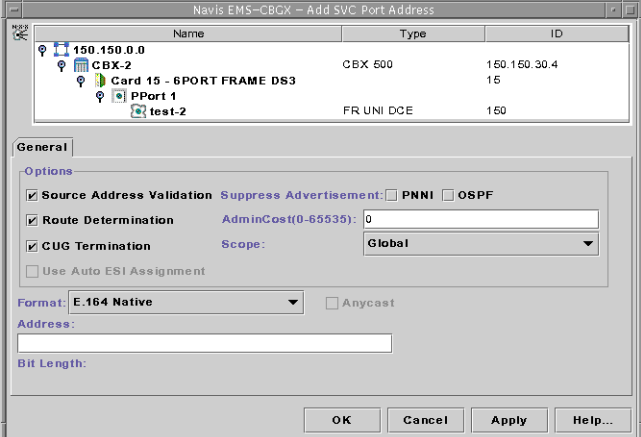

<span id="page-368-2"></span>**Figure 14-9. Add SVC Port Address Dialog Box**

<span id="page-368-1"></span>**5.** Complete the Add SVC Port Address fields described in [Table 14-6](#page-368-1).

<span id="page-368-3"></span>**Table 14-6. Add SVC Port Address Dialog Box**

| <b>Element</b>               | <b>Description</b>                                                                                                    |
|------------------------------|----------------------------------------------------------------------------------------------------|
| Source Address<br>Validation | Select one of the following options:<br><i>Enable</i> – Validates the calling party address against the port<br>٠<br>address associated with the UNI port that received the call<br>setup message.<br>$Disable$ – This address is not used to validate calling party<br>٠<br>addresses. |

| <b>Element</b>                      | <b>Description</b>                                                                                                    |  |  |  |  |  |
|-------------------------------------|----------------------------------------------------------------------------------------------------|--|--|--|--|--|
| Route<br>Determination              | If enabled, the OSPF protocol uses this address for route<br>determination.                                                                                                    |  |  |  |  |  |
| CUG Termination                     | Select Enable to use this address as part of a Closed User Group<br>(CUG). Incoming and outgoing calls with a calling or called<br>party address that match this address are subject to CUG security<br>checks. For more information about CUGs, see Chapter 15,<br>"Closed User Groups."                                                                                                    |  |  |  |  |  |
| <b>Using Auto ESI</b><br>Assignment | Choose this option to enable automatic assignment of end<br>system identifier (ESI) bytes for the address.                                                                                                    |  |  |  |  |  |
|                                     | Note: Auto ESI Assignment cannot be used for Native E.164 or<br>X.121 formats since only 15 bytes are required and Auto ESI<br>Assignment will create a 20-byte address.                                                                                                    |  |  |  |  |  |
|                                     | Refer to the ATM Services Configuration Guide for CBX 3500,<br>CBX 500, GX 550, and B-STDX 9000 for information on<br>enabling the Auto ESI feature for other port address format<br>types.                                                                                                    |  |  |  |  |  |
| Suppress                            | Select one of the following options:                                                                                                    |  |  |  |  |  |
| Advertisement:<br><b>PNNI</b>       | $Disable$ – (default) Allows this address to be advertised<br>٠<br>across the PNNI routing domain if the local switch is<br>connected to a PNNI peer group.                                                                                                    |  |  |  |  |  |
|                                     | <i>Enable</i> – Prevents this address from being advertised across<br>$\bullet$<br>the PNNI domain.                                                                                                    |  |  |  |  |  |
|                                     | Note: This release supports Private Network-to-Network<br>Interface (PNNI) on CBX 500 and GX 550 switches. PNNI is a<br>standard designed by the ATM Forum. For more information<br>about PNNI, refer to the ATM Forum PNNI specification. For<br>information about Lucent ATM configuration and PNNI, refer to<br>the ATM Services Configuration Guide for CBX 3500,<br>CBX 500, GX 550, and B-STDX 9000. |  |  |  |  |  |
| Suppress                            | Select one of the following options:                                                                                                    |  |  |  |  |  |
| Advertisement:<br><b>OSPF</b>       | $Disable$ – (default) Allows this address to be advertised<br>across the VNN OSPF routing domain.                                                                                                    |  |  |  |  |  |
|                                     | <i>Enable</i> – Prevents this address from being advertised across<br>٠<br>the OSPF routing domain.                                                                                                    |  |  |  |  |  |
| Admin Cost                          | Enter the administrative cost associated with the port address. If<br>during the creation of an SVC, more than one port in the network<br>is found with the same port address, the call is routed to the port<br>in the network that has the lowest administrative cost associated<br>with the port address.                                                                                               |  |  |  |  |  |

**Table 14-6. Add SVC Port Address Dialog Box (Continued)**

| <b>Element</b> | <b>Description</b>                                                                                                    |  |  |  |  |  |  |
|----------------|----------------------------------------------------------------------------------------------------|--|--|--|--|--|--|
| Scope          | Organizational Scope defines how far into the hierarchical PNNI<br>domain the switch should advertise this prefix or address.                                                                                                    |  |  |  |  |  |  |
|                | Note: This release supports Private Network-to-Network<br>Interface (PNNI) on CBX 500 and GX 550 switches. PNNI is a<br>standard designed by the ATM Forum. For more information<br>about PNNI, refer to the ATM Forum PNNI specification. For<br>information about Lucent ATM configuration and PNNI, refer to<br>the ATM Services Configuration Guide for CBX 3500,<br>CBX 500, GX 550, and B-STDX 9000. |  |  |  |  |  |  |
| Format         | Select the address format. Valid options include:                                                                                                    |  |  |  |  |  |  |
|                | E.164 (Native) (default)                                                                                                    |  |  |  |  |  |  |
|                | X.121<br>$\bullet$                                                                                                    |  |  |  |  |  |  |
|                | Default Route<br>$\bullet$                                                                                                    |  |  |  |  |  |  |
|                | <b>DCC AESA</b>                                                                                                    |  |  |  |  |  |  |
|                | <b>ICD AESA</b>                                                                                                    |  |  |  |  |  |  |
|                | E.164 AESA                                                                                                    |  |  |  |  |  |  |
|                | <b>Custom AESA</b>                                                                                                    |  |  |  |  |  |  |
|                | For more information, see "Configuring Port Addresses" on<br>page 14-16.                                                                                                    |  |  |  |  |  |  |
|                | Note: Auto ESI Assignment cannot be used for Native E.164 or<br>X.121 formats since only 15 bytes are required and Auto ESI<br>Assignment will create a 20-byte address.                                                                                                    |  |  |  |  |  |  |
|                | Note: See "About Address Formats" on page 14-2.                                                                                                    |  |  |  |  |  |  |
| Address        | Enter all or part of the ASCII digits that represent the address.                                                                                                    |  |  |  |  |  |  |
|                | For example, enter 5085552600 (a standard 10-digit U.S. phone<br>number) or enter a partial number (such as 508).                                                                                                    |  |  |  |  |  |  |
|                | The value that you enter in the field is converted to the ASCII<br>hex values that represent each digit in the number. If you entered<br>508555260, it converts to 353038353535323630. This value<br>also appears in the Prefix column on the Set All Port Prefixes<br>dialog box.                                                                                                    |  |  |  |  |  |  |
| Bit Length     | As you type the address, the value in the Bit Length field<br>changes to indicate the number of address bits that are checked<br>during call screening and call routing.                                                                                                    |  |  |  |  |  |  |
| Anycast        | Indicates that the format type is an anycast version.                                                                                                    |  |  |  |  |  |  |

**Table 14-6. Add SVC Port Address Dialog Box (Continued)**

**6.** Click OK to add the SVC port address.

## **Defining Network IDs**

A network ID can be used to identify an inter-exchange carrier (IXC). You can configure network ID addressing on Frame Relay UNI and ATM UNI logical ports. For more information about Network IDs, see ["About Network ID Addressing" on](#page-356-0)  [page 14-5.](#page-356-0)

To define a network ID:

- **1.** In the Switch tab, expand the Cards node, and expand the node for the card containing the port on which you want to configure a port prefix.
- **2.** Expand the PPorts node, and expand the node for the specific physical port.
- **3.** Expand the LPorts node, and select the node for the specific logical port.
- **4.** Expand the SVC node. Right-click on the Network IDs node and click Add, as shown in [Figure 14-10.](#page-371-0)

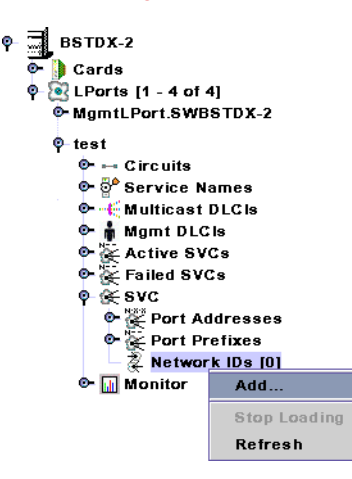

#### <span id="page-371-0"></span>**Figure 14-10. Adding a Network ID**

The Add Network ID dialog box ([Figure 14-11](#page-371-1)) is displayed.

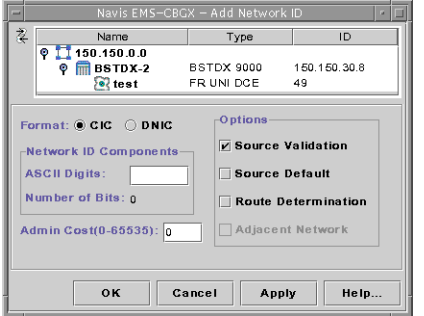

<span id="page-371-1"></span>**Figure 14-11. Add Network ID Dialog Box**

**5.** Complete the Add Network ID dialog box fields described in [Table 14-7](#page-372-0).

<span id="page-372-0"></span>**Table 14-7. Add Network ID Dialog Box**

| <b>Element</b>          | <b>Description</b>                                                                                                    |  |  |  |  |  |
|-------------------------|----------------------------------------------------------------------------------------------------|--|--|--|--|--|
| Format                  | Select an ID format. Options include:                                                                                                    |  |  |  |  |  |
|                         | Carrier Identification Code (CIC)                                                                                                    |  |  |  |  |  |
|                         | Data Network ID Code (DNIC)                                                                                                    |  |  |  |  |  |
| <b>ASCII</b> Digits     | Enter a number between 0-9 for CIC or DNIC formats.                                                                                                    |  |  |  |  |  |
|                         | CIC IDs are 1-8 digit values.                                                                                                    |  |  |  |  |  |
|                         | DNIC IDs are 4 digit values.                                                                                                    |  |  |  |  |  |
| Number of Bits          | Displays the number of bits in the network ID.                                                                                                    |  |  |  |  |  |
| Admin Cost              | Enter an administrative cost between $0 - 65535$ for this network<br>ID. The default is 0.                                                                                                    |  |  |  |  |  |
| Source Validation       | Enable (default) or disable source validation for this network ID.<br>When enabled, a signaled TNS may be screened against this<br>network ID. If you enable this field, route determination is<br>disabled and the adjacent network parameter becomes inactive.                                          |  |  |  |  |  |
| <b>Source Default</b>   | Enable or Disable (default) source default for this network ID.<br>Only one network ID on each port can have this attribute. When<br>enabled, this network ID represents the preferred IXC for user<br>calls originating on this logical port that do not signal a transit<br>network selection.          |  |  |  |  |  |
| Route<br>Determination  | Enable or Disable (default) route determination for this network<br>ID. If you enable this field, source validation is disabled and the<br>source default parameter becomes inactive. If enabled, the OSPF<br>protocol uses this network ID for route determination.                                      |  |  |  |  |  |
| <b>Adjacent Network</b> | Enable or Disable (default) adjacent network for this network<br>ID. This information is used by billing.                                                                                                    |  |  |  |  |  |
|                         | Only one network ID on each logical port can have this attribute.<br>When enabled, this network ID is considered to be the adjacent<br>network (as opposed to another network reachable through the<br>actual adjacent network). This adjacent network ID will not be<br>signaled from this logical port. |  |  |  |  |  |

**6.** Choose OK to add the network ID.

# **15**

## <span id="page-374-0"></span>**Closed User Groups**

This chapter describes how to develop, configure and define closed user groups (CUG) in a network. A CUG is a division of all SVC network users into logically linked groups of users.

This chapter contains:

- ["Configuration Overview" on page 15-1](#page-374-1)
- ["Administrative Tasks" on page 15-6](#page-379-0)

## <span id="page-374-1"></span>**Configuration Overview**

This section provides background information and examples of Closed User Groups (CUGs).

This section contains:

- ["About Closed User Groups \(CUGs\)" on page 15-1](#page-374-2)
- ["About CUG Member Rules" on page 15-2](#page-375-0)
- ["Developing Closed User Groups" on page 15-3](#page-376-0)

## <span id="page-374-2"></span>**About Closed User Groups (CUGs)**

A CUG is a division of all SVC network users into logically linked groups of users. Members of the same CUG have particular calling privileges that members of different CUGs may not have. CUGs form one level of security between users of a network, allowing only those users who are members of the CUG to set up calls to each other. Information about CUG membership and rules is available throughout the network.

A CUG is comprised of a set of rules called members. These rules represent SVC port addresses and prefixes for which you have enabled the CUG termination option (refer to [Table 14-6 on page 14-17\)](#page-368-3). You configure CUG member rules in either X.121 or E.164 address format. When you configure a member rule, you can replace some digits with the \* or ? UNIX wildcard characters. If a member rule does not contain a wildcard character, it maps to a specific network user. If the member rule includes a wildcard, then this member can potentially map to multiple network users.

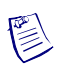

**Note –** Throughout this document, most address descriptions use the term *SVC address*. Unless otherwise noted, the term *SVC address* is used interchangeably with term *SVC prefix*.

## <span id="page-375-0"></span>**About CUG Member Rules**

CUG member rules correspond to SVC addresses. You can enter a rule as a UNIX-style expression. You can use the \* as a wildcard to replace zero, one, or more digits, or the ? as a wildcard to replace a single digit. You can only use the \* once in a string. Keep in mind that an X.121 digit is 4 bits and an E1.64 digit is 8 bits.

The following examples show how you can use wildcards to represent multiple E.164 addresses.

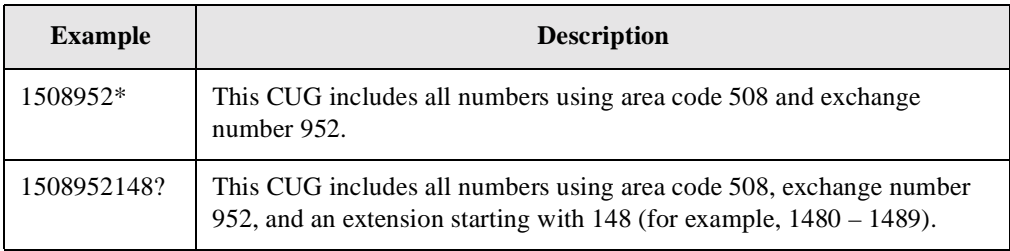

When you define a CUG member, these addresses define the *member value* for the CUG member rule. Each CUG member rule is defined by an ASCII name, an address type (either E.164 or X.121), and the CUG member value (rule).

#### **Defining Incoming and Outgoing Access**

In addition to defining CUG member address values, you can also define the incoming and outgoing access attributes that complete the CUG member rule.

• The *incoming access* (IA) attribute enables you to define how a CUG member handles calls coming from other CUGs or non-CUG users. A user mapping to a CUG member with incoming access enabled can receive calls coming from non-CUG users as well as calls coming from other CUGs. If you disable incoming access, the CUG member can only receive calls from other members of the same CUG.

• The *outgoing access* (OA) attribute enables you to define how a CUG member handles calls to other CUGs and non-CUG users. A user mapping to a CUG member with outgoing access enabled can make calls to other CUGs and non-CUG users. If you disable outgoing access, the CUG member can only make calls to other members of the same CUG.

For example, the following CUG member rule applies to E.164 addresses beginning with digits 1508.

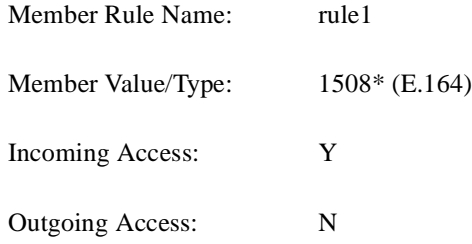

Users that map to this rule can receive calls from members of their own CUG, members of other CUGs, and non-CUG users (incoming access is enabled), but they cannot make calls outside their own CUG.

### <span id="page-376-0"></span>**Developing Closed User Groups**

For each CUG you create, you can assign up to 128 different member rules; you can use an individual member rule in up to 16 different CUGs. In this way, a CUG is made up of all users that map to the addresses that these rules define. You can configure up to 1024 CUGs per switch.

When you create a CUG ("CUG A"), the attributes you configure for each CUG member rule ("Rule1") that you associate with the CUG define how the CUG handles calls between members. For example, if you enable the *incoming calls barred* (ICB) attribute for Rule1, users that map to Rule1 cannot receive calls from other CUG A members. Conversely, disable ICB to allow users that map to Rule1 to receive calls from other CUG A members.

If you enable the *outgoing calls barred* (OCB) attribute for Rule1, users that map to Rule1 cannot make calls to other CUG A members. Conversely, disable OCB to allow users that map to Rule1 to make calls to other CUG A members.

#### **Using CUGs in the Network**

[Figure 15-1](#page-377-0) illustrates how you can implement CUGs in your network.

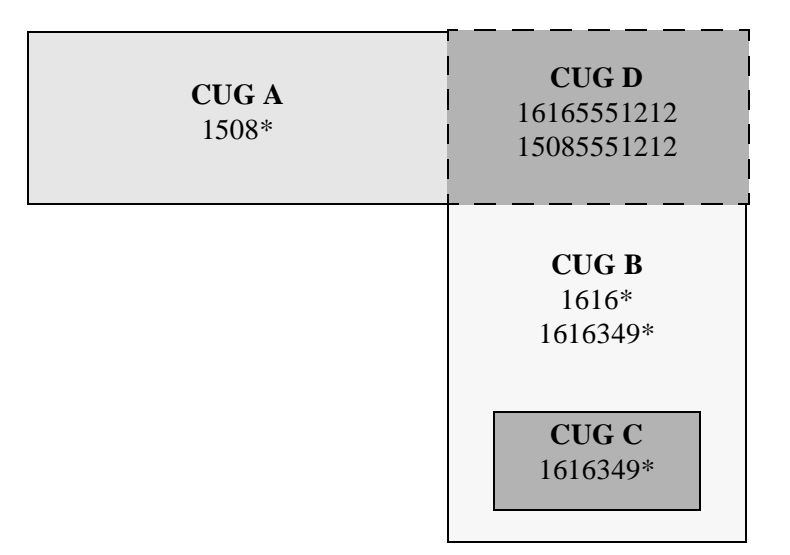

#### <span id="page-377-0"></span>**Figure 15-1. Implementing CUGs**

The CUGs used in this example represent the following:

- CUG A: Business Unit A
- CUG B: Business Unit B
- CUG C: Independent entity within Unit B
- CUG D: Joint venture between Units A and B

For each of these CUGs, the following table defines the ICB and OCB attributes and member rules. Each member rule is made up of an expression that represents an E.164 address and an incoming access (IA) and outgoing access (OA) attribute.

**Table 15-1. ICB/OCB Attributes and Member Rules**

|              | <b>ICB</b>            | OCB                              | <b>Member Rules</b>        | <b>IA</b>                        | <b>OA</b>             |
|--------------|-----------------------|----------------------------------|----------------------------|----------------------------------|-----------------------|
| <b>CUGA</b>  | N <sub>0</sub>        | N <sub>0</sub>                   | 1508*                      | N <sub>o</sub>                   | N <sub>0</sub>        |
| <b>CUGB</b>  | N <sub>0</sub><br>Yes | N <sub>0</sub><br>Yes            | $1616*$<br>1616349*        | N <sub>0</sub><br>N <sub>0</sub> | Yes<br>N <sub>0</sub> |
| <b>CUG C</b> | N <sub>0</sub>        | N <sub>0</sub>                   | 1616349*                   | N <sub>o</sub>                   | N <sub>0</sub>        |
| <b>CUGD</b>  | N <sub>0</sub><br>No  | N <sub>0</sub><br>N <sub>0</sub> | 16165551212<br>15085551212 | N <sub>0</sub><br>Yes            | Yes<br>N <sub>0</sub> |

Some examples follow:

- A call is made from 15085551212 to 16165551212:
	- 15085551212 (IA enabled): Address belongs to CUG A and CUG D
	- 16165551212 (OA enabled): Address belongs to CUG B and CUG D

*Result:* Call succeeds because both addresses belong to CUG D.

- A call is made from 16163498888 to 16165551212:
	- 1616349: Address belongs to CUG B (ICB, OCB enabled) and CUG C
	- 16165551212 (OA enabled): Address belongs to CUG B and CUG D

*Result:* Although both addresses belong to CUG B, the call fails because the outgoing calls barred (OCB) attribute is enabled on CUG B for member 1616349\*. Users mapping to matching rule 1616349\* cannot make calls to other CUG B members.

- A call is made from 12035551212 to 15085551212:
	- The address 12035551212 does not belong to any CUG.
	- 15085551212 (IA enabled): Address belongs to CUG A and CUG D

*Result:* Call succeeds because the incoming access (IA) attribute is enabled for 15085551212. This member rule allows users mapped to 15085551212 to receive calls from non-CUG users.

#### **Configured Addresses and CUG Membership**

Using the CUG design depicted in [Figure 15-1 on page 15-4](#page-377-0), [Table 15-2](#page-378-0) illustrates how a single configured address can match multiple member rules, and can belong to more than one CUG.

| <b>Address</b> | <b>OA</b> | IA          | CUG          | <b>ICB</b>  | <b>OCB</b>  |
|----------------|-----------|-------------|--------------|-------------|-------------|
| 15085551212    | N         | Y           | A            | N           | N           |
|                |           |             | D            | $\mathbf N$ | N           |
| 16165551212    | Y         | ${\bf N}$   | B            | ${\bf N}$   | $\mathbf N$ |
|                |           |             | D            | $\mathbf N$ | $\mathbf N$ |
| 15082178989    | N         | N           | A            | N           | N           |
| 16161234567    | Y         | $\mathbf N$ | B            | $\mathbf N$ | $\mathbf N$ |
| 16163498888    | Y         | N           | B            | Y           | Y           |
|                |           |             | $\mathsf{C}$ | ${\bf N}$   | N           |

<span id="page-378-0"></span>**Table 15-2. Configured Address and Corresponding CUG Membership**

Member rules that specify an address prefix only can simplify call routing since the logical port only needs to check the address prefix digits to route the call. However, CUG membership must be recalculated at call time if the port to which this address is routed contains other CUGs with member rules that begin with the digits 1616.

For example, if a CUG contains a member rule that uses a prefix format (for example,1616\*) as well as other member rules that are more specific (1616349\*), you are likely to encounter performance issues due to address ambiguity.

The more specific you make the CUG member rules, the more quickly CUG membership can be determined.

## <span id="page-379-0"></span>**Administrative Tasks**

Use the following sequence to configure CUGs. Remember that each member rule should correspond to at least one SVC address.

- **1.** Create SVC addresses and enable CUG termination (see ["Configuring Port](#page-367-2)  [Addresses" on page 14-16\)](#page-367-2).
- **2.** Define the CUG member rules that represent the member addresses and call access. See ["Defining CUG Members" on page 15-6](#page-379-1).
- **3.** Define the CUG names (see ["Defining a CUG" on page 15-8](#page-381-0)) and associate CUG members to specific CUGs. You can also modify call access attributes for a specific CUG.

## <span id="page-379-1"></span>**Defining CUG Members**

A CUG member is defined by a rule that matches one or more port addresses/prefixes and attributes that specify incoming and outgoing call access. After you define these members, you can associate them with specific CUGs.

In the Networks tab, the SVC Security node contains CUGs and CUG Members nodes.

To define a CUG member:

 $\phi$ 

- **1.** In the Networks tab, expand the network you are managing.
- **2.** Expand the SVC Security node.
- **3.** Right-click on the CUG Members node and click Add on the popup menu, as shown in [Figure 15-2](#page-380-0).

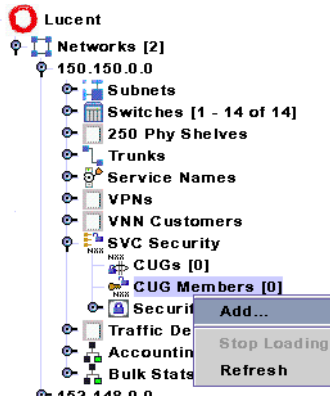

#### <span id="page-380-0"></span>**Figure 15-2. Defining a CUG Member**

The Add CUG Member dialog box ([Figure 15-3](#page-380-1)) is displayed.

| ≕                                                   | Navis EMS-CBGX - Add CUG Member |    |  |  |  |
|-----------------------------------------------------|---------------------------------|----|--|--|--|
| an<br>Naix<br>Name<br>150.150.0.0                   | Type                            | ID |  |  |  |
| <b>CUG Member Name:</b><br><b>CUG Member Value:</b> |                                 |    |  |  |  |
| -Type<br>$Q$ E.164 $Q$ X.121                        | Access<br>$\Box$ Incoming (IA)  |    |  |  |  |
| $\bigcap$ AESA                                      | $\Box$ outgoing (OA)            |    |  |  |  |
| Cancel<br>Help<br>OK<br><b>Apply</b><br>œ           |                                 |    |  |  |  |

<span id="page-380-1"></span>**Figure 15-3. Add CUG Member Dialog Box**

<span id="page-380-2"></span>**4.** Configure the member attributes described in [Table 15-3.](#page-380-2)

**Table 15-3. Add SVC CUG Member Dialog Box**

| <b>Element</b>          | <b>Description</b>                                                                                                    |
|-------------------------|----------------------------------------------------------------------------------------------------|
| <b>CUG Member Name</b>  | Enter a name (up to 32 characters).                                                                                                    |
| <b>CUG Member Value</b> | Enter the CUG member rule using the guidelines in "About"<br>CUG Member Rules" on page 15-2. Do not enter more than 15<br>characters for an E.164 address or more than 14 characters for<br>an $X.121$ address. |
| <b>l</b> ype            | Select X.121 or E.164.                                                                                                    |

| <b>Element</b>           | <b>Description</b>                                                                                         |  |  |
|--------------------------|----------------------------------------------------------------------------------------------------|--|--|
| Access: Incoming<br>(IA) | This attribute specifies how incoming calls from non-CUG<br>users or users of a different CUG are handled. |  |  |
|                          | Enable to accept calls from users that do not belong to the<br>same CUG.                                   |  |  |
|                          | Disable (default) to reject calls from users that do not<br>٠<br>belong to the same CUG.                   |  |  |
| Access: Outgoing<br>(OA) | This attribute specifies how outgoing calls to non-CUG users<br>or users of a different CUG are handled.   |  |  |
|                          | Enable to allow calls to users not belonging to the same<br>CUG.                                           |  |  |
|                          | Disable (default) to block calls to users not belonging to the<br>٠<br>same CUG.                           |  |  |

**Table 15-3. Add SVC CUG Member Dialog Box (Continued)**

**5.** When you finish, click Apply to commit the configuration and configure additional CUG members, or click OK to add the CUG member and return to the Navis EMS-CBGX window.

## <span id="page-381-0"></span>**Defining a CUG**

Next, set up the CUGs for your network. This is a simple process of supplying a name for each CUG.

Observe the following configuration limits:

- Up to 1024 CUGs per switch are supported.
- You can assign up to 128 members per CUG.
- You can assign each member to as many as 16 CUGs.

To create a CUG:

- **1.** In the Networks tab, expand the network you are managing.
- **2.** Expand the SVC Security node.
- **3.** Right-click on the CUGs node and click Add on the popup menu, as shown in [Figure 15-4.](#page-382-0)

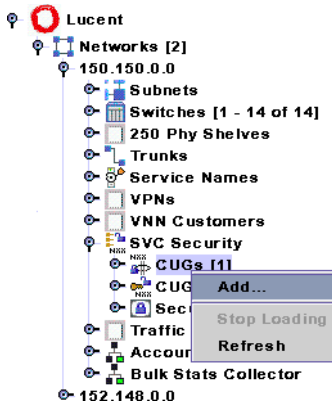

#### <span id="page-382-0"></span>**Figure 15-4. Defining a CUG**

The Add CUG dialog box [\(Figure 15-5](#page-382-1)) is displayed.

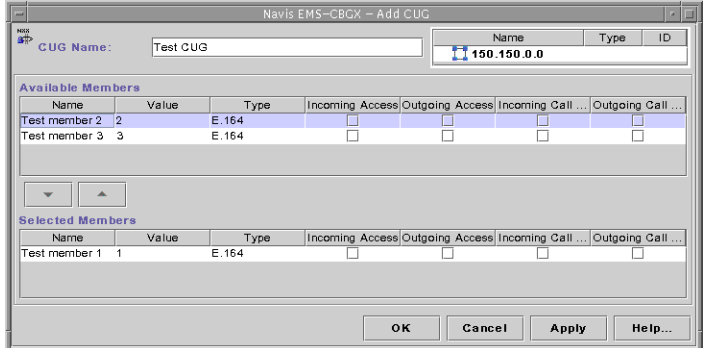

#### <span id="page-382-1"></span>**Figure 15-5. Add CUG Dialog Box**

- **4.** Enter a CUG name (up to 32 characters). The NMS assigns a CUG ID.
- **5.** In the Available Members list, select the CUG members you want to add, and click on the down arrow button to add them to the Selected Members list.
- **6.** Set the following member rules by clicking on the Incoming Call Barred and Outgoing Call Barred check boxes to enable or disable calls.
	- **Incoming Call Barred** Specifies how incoming calls from the same CUG are handled. Enable to reject calls from users of the same CUG. Disable (default) to allow calls from users of the same CUG.
	- **Outgoing Call Barred** Specifies how outgoing calls to the same CUG are handled. Enable to block calls to users of the same CUG. Disable (default) to allow calls to users of the same CUG.

You can configure the Incoming Access and Outgoing Access rules by modifying each of the CUG members individually.

**7.** When you finish, click Apply to commit the configuration and configure additional CUGs, or click OK to add the CUG and return to the Navis EMS-CBGX window.

## **Port Security Screening**

This chapter describes Port Security Screening, which ensures that your network cannot be compromised by unauthorized SVC access.

This chapter contains:

- ["Configuration Overview" on page 16-1](#page-384-0)
- ["Administrative Tasks" on page 16-7](#page-390-0)

## <span id="page-384-0"></span>**Configuration Overview**

This section provides background information and configuration guidelines for managing Port Security Screening.

This section contains:

- ["About Port Security Screening" on page 16-2](#page-385-0)
- ["Implementing Port Security Screening" on page 16-2](#page-385-1)

## <span id="page-385-0"></span>**About Port Security Screening**

The Port Security Screening feature ensures that your network cannot be compromised by unauthorized SVC access. You do this by creating screens that can allow/disallow incoming and outgoing SVCs. You configure each screen with the following information:

- SVC direction Screen either ingress (incoming) or egress (outgoing) SVCs.
- Screen type Pass or block SVCs according to the configured screen.
- Address type Any address type used in a public or private UNI. This includes E.164 and X.121 formats for calling and called party addresses, and the Network Service Access Point (NSAP) AESA format for calling and called subaddresses.
- Matching information Address criteria that either allows or disallows the SVC.

After you develop a set of screens, you can apply them to any UNI or NNI logical port in your network. You can use a maximum of 16 different screens per port. Using these screens, the port checks every SVC it receives and/or sends for the matching criteria specified in the screen(s). If the SVC meets the matching criteria specified in at least one of these screens, the port either passes or blocks that SVC according to the security screen design.

## <span id="page-385-1"></span>**Implementing Port Security Screening**

Although you can apply multiple security screens to a single logical port, the decision as to whether an SVC is passed or blocked is made based on the combined effects of the following:

- The default ingress/egress screen mode for the logical port.
- The security screens you assign to this logical port.
- The incoming/outgoing SVC address criteria defined in the security screen.

#### **Default Screens**

For each logical port, you configure default screen criteria that specifies the behavior of any SVC on this port. You can use security screens on both ingress user ports, which represent SVC originating endpoints, or egress user ports, which in turn represent SVC terminating endpoints. The default screens enable you to quickly override the security screens you assign to the logical port; use the default screens to either pass or block all incoming or outgoing SVCs.

[Table 16-1](#page-386-0) describes the default ingress and egress security screen options. These defaults represent the port screen activation parameters.

| <b>Default</b>                | <b>Value</b>                | <b>Description</b>                                                                                                    |  |
|-------------------------------|-----------------------------|----------------------------------------------------------------------------------------------------|--|
| <b>Ingress Screen</b><br>Mode | All Screens                 | All ingress screens you apply to this port are used to<br>determine whether an incoming SVC is passed or<br>blocked.                                                                                                    |  |
|                               | Default Screen<br>(default) | Disables the ingress security screens applied to this<br>port. Incoming SVCs are screened according to how<br>you set the Default Ingress Screen.                                                                                                    |  |
| Default Ingress<br>Screen     | Pass<br>(default)           | If you set the Ingress Screen Mode to Default<br>Screen, all incoming SVCs to this port are passed; if<br>it is set to All Screens, all incoming SVCs are<br>passed, unless one of the ingress security screens<br>assigned to this port blocks the SVC.   |  |
|                               | <b>Block</b>                | If you set the Ingress Screen Mode to Default<br>Screen, all incoming SVCs to this port are blocked;<br>if it is set to All Screens, all incoming SVCs are<br>blocked unless one of the ingress security screens<br>assigned to this port passes the SVC.  |  |
| <b>Egress Screen</b><br>Mode  | All Screens                 | All egress screens you apply to this port are used to<br>determine whether an outgoing SVC is passed or<br>blocked.                                                                                                    |  |
|                               | Default Screen<br>(default) | Disables the egress security screens applied to this<br>port. Outgoing SVCs are screened according to the<br>Default Egress Screen.                                                                                                    |  |
| Default Egress<br>Screen      | Pass<br>(default)           | If you set the Egress Screen Mode to Default Screen,<br>all outgoing SVCs from this port are passed; if it is<br>set to All Screens, all outgoing SVCs are passed,<br>unless one of the egress security screens assigned to<br>this port blocks the SVC.   |  |
|                               | <b>Block</b>                | If you set the Egress Screen Mode to Default Screen,<br>all outgoing SVCs from this port are blocked; if it is<br>set to All Screens, all outgoing SVCs are blocked,<br>unless one of the egress security screens assigned to<br>this port passes the SVC. |  |

<span id="page-386-0"></span>**Table 16-1. Default Screens**

#### **Security Screens**

The security screens you assign to a logical port represent exceptions to the default screens. You can assign up to 16 security screens per logical port. After you assign security screens to a port and set the ingress/egress screen mode to All Screens, the logical port uses these security screens to screen SVCs that match the criteria they specify.

You define a security screen based on two attributes:

- SVC direction Defines the SVCs to which this screen applies, either ingress (incoming) or egress (outgoing).
- Screen type Determines whether or not the port passes or blocks these SVCs.

#### <span id="page-387-0"></span>**About Security Screen Addresses**

To provide a more detailed level of SVC screening, you can specify either an E.164 or X.121-style address for calling or called addresses, or an NSAP AESA-style address for calling or called subaddresses. You can enter the entire address as a number, or enter a UNIX-style expression using wildcards. When you use a UNIX expression, a single screen can match multiple endpoint addresses. Use the ? wildcard to replace a single digit or the \* wildcard to replace one or more digits. You can only use the \* once in a string. See ["Configuring Node Prefixes" on page 14-7](#page-358-1) for more information about addressing.

The following examples show how you can use a UNIX expression to represent an E.164 North American address.

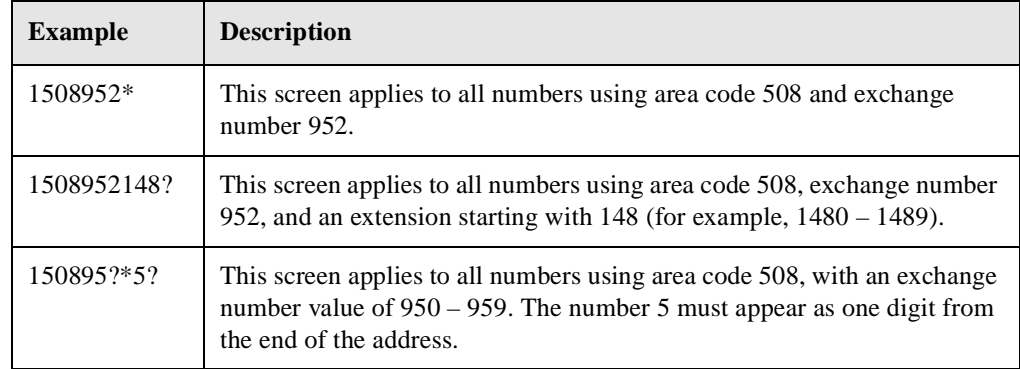

[Table 16-2](#page-388-0) describes some examples using the port security screens.

<span id="page-388-0"></span>**Table 16-2. Security Screens**

| <b>SVC</b><br><b>Direction</b> | <b>Screen</b><br><b>Type</b> | <b>Calling</b><br><b>Address</b> | <b>Calling</b><br><b>Subaddress</b> | <b>Called</b><br><b>Address</b> | <b>Called</b><br><b>Subaddress</b> | <b>Description</b>                                                                 |
|--------------------------------|------------------------------|----------------------------------|-------------------------------------|---------------------------------|------------------------------------|------------------------------------------------------------------------------------|
| Ingress                        | Pass                         | Ignore                           | Ignore                              | 1800*<br>Type:<br>E.164         | Ignore                             | Pass all incoming calls to 1800<br>numbers.                                        |
| Ingress                        | Block                        | Ignore                           | Ignore                              | 1800*<br>Type:<br>E.164         | Ignore                             | Block all incoming calls to 1800<br>numbers.                                       |
| Egress                         | <b>Block</b>                 | Ignore                           | Ignore                              | *<br>Type:<br>E.164             | Ignore                             | Block all outgoing calls with E.164<br>called addresses.                           |
| Egress                         | <b>Block</b>                 | 15089700705<br>Type: E.164       | Ignore                              | 1908870*<br>Type:<br>E.164      | Ignore                             | Block all calls to called address<br>1908870* from calling address<br>15089700705. |

#### **Port Security Screening Sample Configuration**

After you assign security screens to a logical port, if you set the ingress and egress screen modes to All Screens ([Figure 16-4 on page 16-11](#page-394-0)), the port checks incoming/outgoing SVCs for the matching criteria specified in each assigned screen. If an SVC meets the criteria specified in at least one screen, then the SVC is screened according to the action this screen recommends. The SVC is further checked for the matching criteria of this screen's default behavior. If it meets the matching criteria specified in at least one of these screens, then the SVC exhibits the default behavior (either pass or block).

Although you can apply multiple screens to a single port, the decision on whether the port should block or pass an SVC is made based on:

- The combined effect of the default screens specified for the logical port.
- The security screens you assign to that port.
- The matching address criteria defined in each screen (if applicable).

If you set the ingress/egress screen mode to Default Screens, the port does not check SVCs for the matching criteria specified in an assigned security screen. It takes the action (either pass or block) specified in the Default Screen.

The following example provides a logical port configuration that blocks all incoming SVCs, except incoming 1800 SVCs, with one additional exception. You want to block all incoming SVCs that contain the 234 exchange number.

#### **Logical Port Configuration Example**

**1.** For the logical port, configure the following default screen:

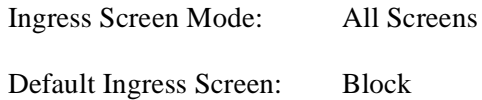

Setting the default ingress screen to block enables you to block all incoming SVCs on this port by default; setting the ingress screen mode to All Screens enables the port to screen SVCs based on the ingress security screens you assign.

- **2.** Create and assign two security screens.
	- The following screen passes all incoming 1800 SVCs:

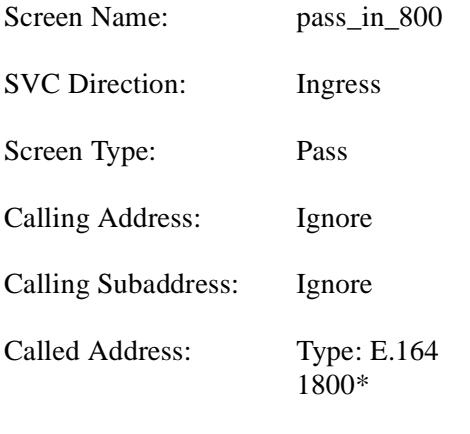

- Called Subaddress: Ignore
- The following screen blocks all SVCs from the 234 exchange:

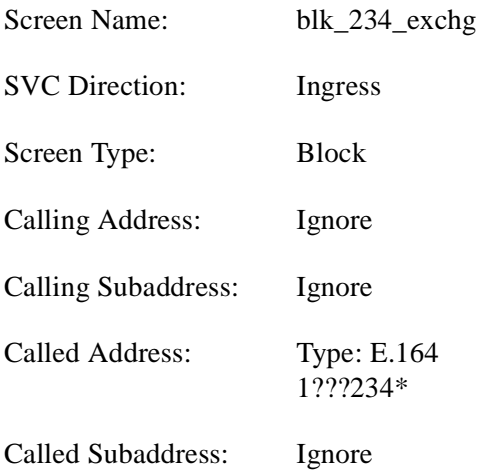

#### **Summary**

As you begin to design port security screening features for your network, keep the following points in mind:

- Configure the default screen for a logical port. This default mode determines whether to pass or block SVCs from certain addresses. The previous example blocks all incoming SVCs for the logical port. You can quickly revert back to the default mode if necessary.
- Configure and assign the security screen exceptions. The previous example passes all incoming 1800 SVCs.
- Configure and assign any exceptions to these screens. The previous example specifically blocks incoming SVCs from the 234 exchange; this includes incoming SVCs from 1800234\*.

## <span id="page-390-0"></span>**Administrative Tasks**

Use the following sequence to configure port security screening.

- **1.** Configure logical ports (see [Chapter 3, "Configuring Frame Relay LPorts"\)](#page-74-0).
- **2.** Configure SVCs (see [Chapter 14, "Configuring Switched Virtual Circuit \(SVC\)](#page-352-0)  [Parameters".](#page-352-0)
- **3.** Create a set of security screens (see ["Creating Port Security Screen Definitions"](#page-391-0)  [on page 16-8](#page-391-0)).
- **4.** Define the logical port security screening defaults. If necessary, assign the security screens that provide exceptions to these defaults (see ["Assigning Security](#page-393-0)  [Screens to Logical Ports" on page 16-10\)](#page-393-0).

## <span id="page-391-0"></span>**Creating Port Security Screen Definitions**

To create a security screen:

- **1.** In the Networks tab, expand the network you are managing.
- **2.** Expand the SVC Security node.
- **3.** Right-click on the Security Screens node and click Add on the popup menu, as shown in [Figure 16-1](#page-391-1).

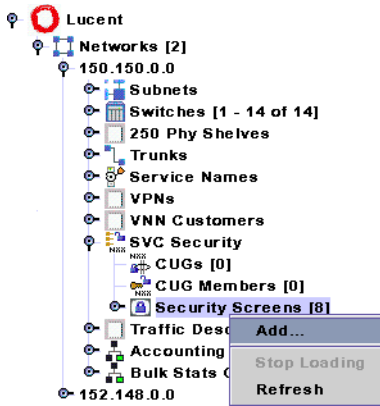

<span id="page-391-1"></span>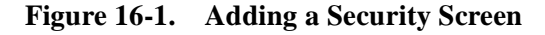

The Add Security Screen dialog box ([Figure 16-2](#page-391-2)) is displayed.

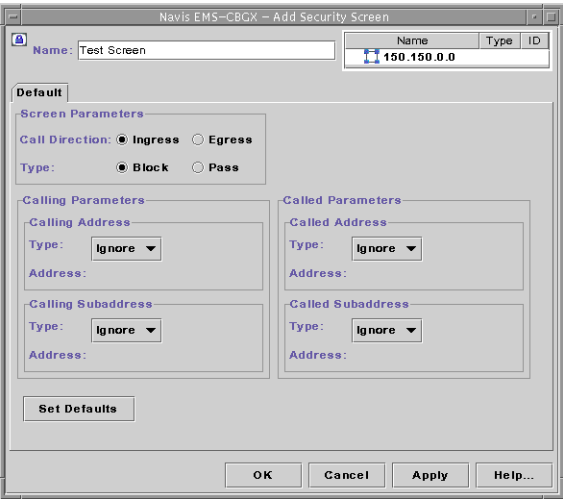

<span id="page-391-2"></span>**Figure 16-2. Add Security Screen Dialog Box**

<span id="page-392-0"></span>**4.** Configure the dialog box fields as described in [Table 16-3.](#page-392-0)

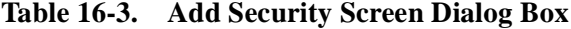

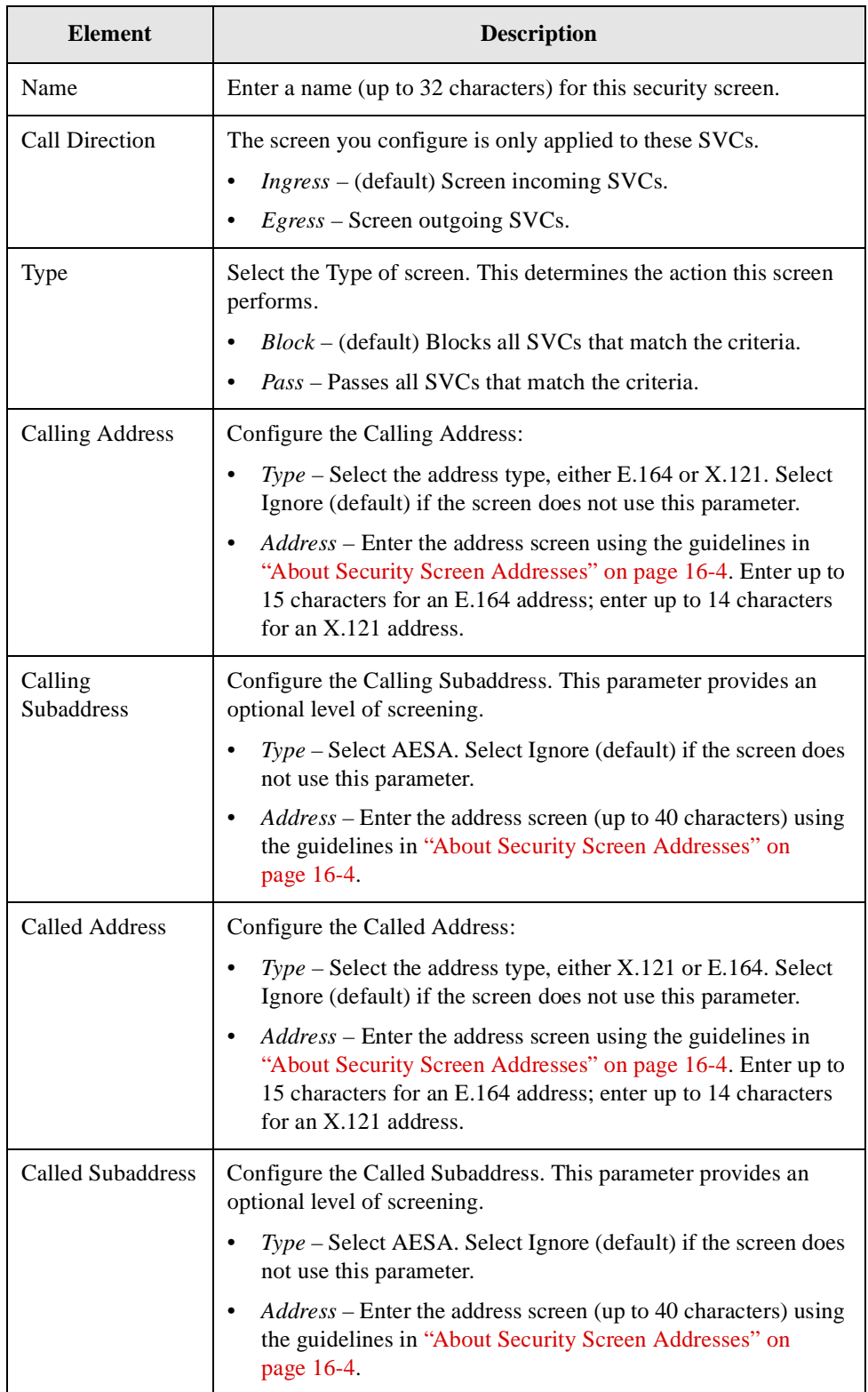

**5.** Use the Apply button to create several screens in a single session, clicking Set Defaults to retrieve the default values if necessary. Otherwise, click OK to create the new screen and return to the Navis EMS-CBGX window.

## <span id="page-393-0"></span>**Assigning Security Screens to Logical Ports**

After you create the security screens, you must modify existing logical ports to assign these screens to the individual logical ports. The default security screens you configure for each logical port enable you to quickly pass or block incoming or outgoing SVCs, without having to remove or modify the screen you have applied.

You also have the option of assigning several different security screens to this port, but configuring them as "inactive." You can then activate them as necessary, at a later time.

To assign security screens to a port:

- **1.** In the Switch tab, expand the LPorts node.
- **2.** Right-click on the LPort you want to configure, and select Security from the popup menu, as shown in [Figure 16-3](#page-393-1).

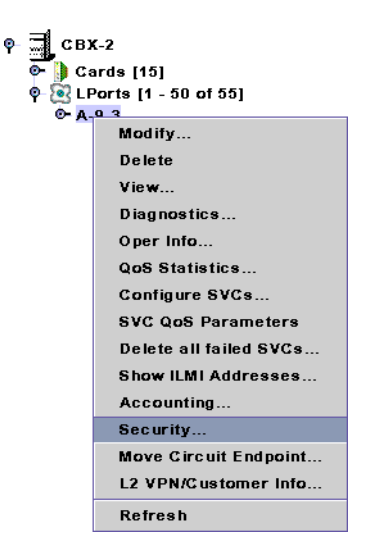

<span id="page-393-1"></span>**Figure 16-3. Assigning a Security Screen to a Logical Port**

The Activate and Assign Security Screen dialog box [\(Figure 16-4\)](#page-394-0) is displayed.

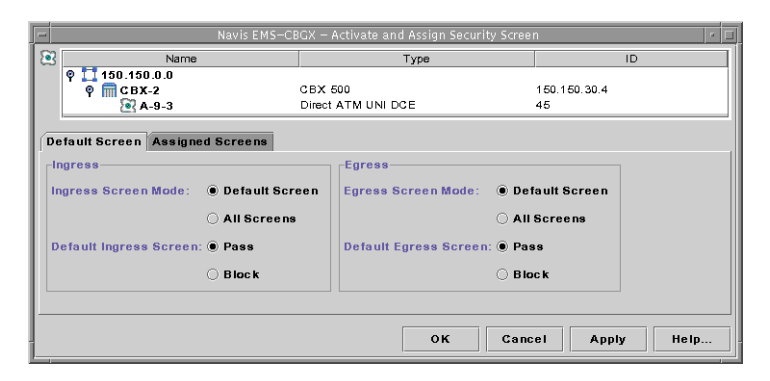

#### <span id="page-394-0"></span>**Figure 16-4. Activate and Assign Security Screen: Default Screen Tab**

**3.** In the Default Screen tab, configure how incoming and outgoing SVCs are screened as described in [Table 16-4](#page-394-1).

<span id="page-394-1"></span>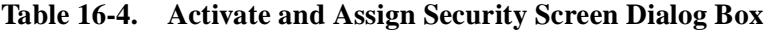

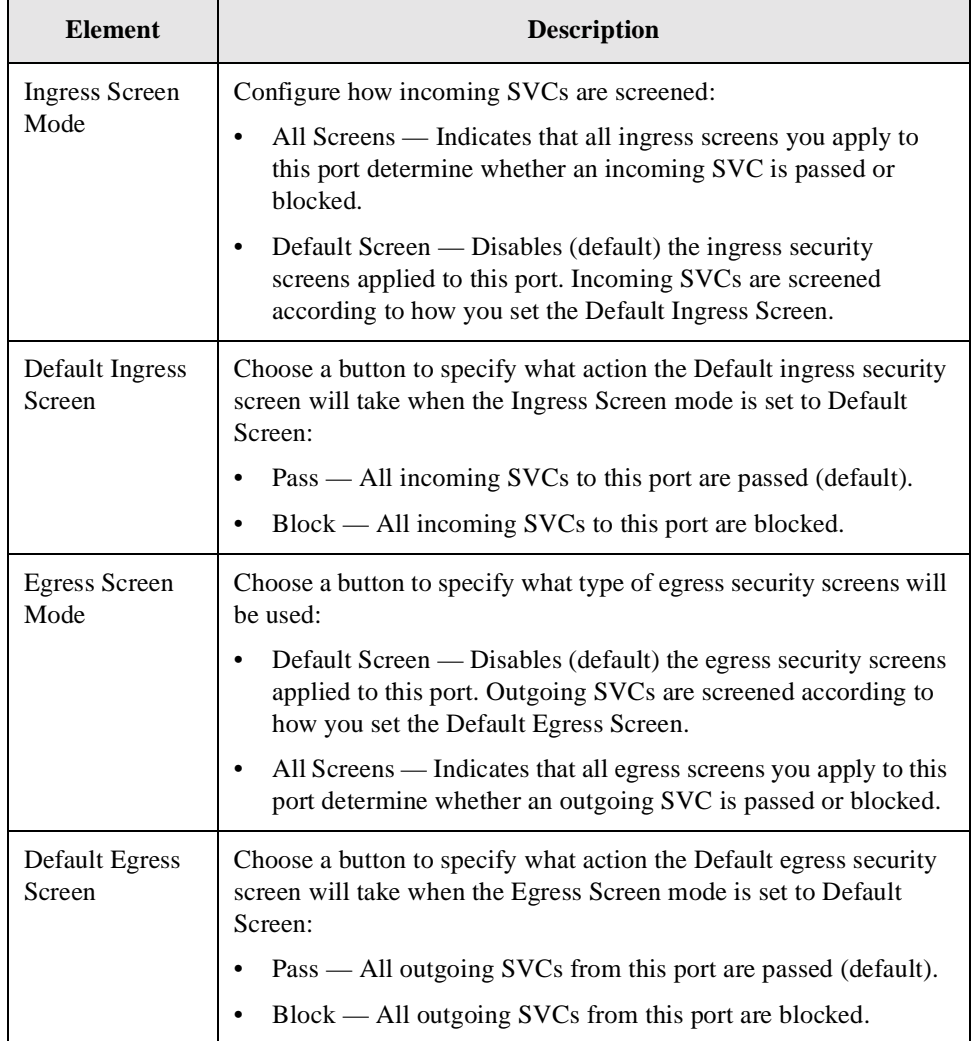

**4.** In the Assigned Screens tab [\(Figure 16-5](#page-395-0)), use the arrow buttons to assign available screens to the logical port.

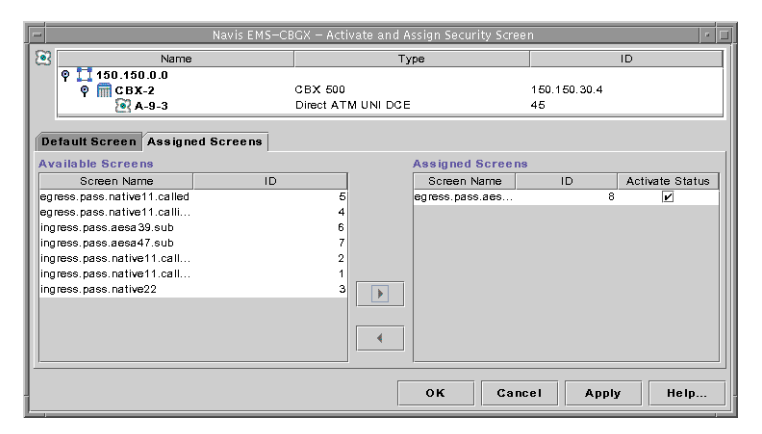

#### <span id="page-395-0"></span>**Figure 16-5. Activate and Assign Security Screen: Assigned Screens Tab**

- **5.** Enable the Activate Status check box for each assigned screen if you want to screen SVCs according to the rules of the screen.
- **6.** When you finish activating and assigning screens, click OK to return to the Navis EMS-CBGX window.
# **Reliable Scalable Circuit**

The tables in this appendix list the NMS SNMP set errors that can occur during Circuit Add, Modify, and Delete operations for standard and redirect permanent virtual circuits (PVCs).

This appendix contains:

- ["Circuit Add Errors" on page A-2](#page-397-0)
- ["Circuit Modify Errors" on page A-4](#page-399-0)
- ["Circuit Delete Errors" on page A-5](#page-400-0)

When you perform these operations, any errors (and the circuit endpoints that caused them) are reported. When an error occurs, the Abort, Retry, and Ignore options available to you are sensitive to the endpoint that caused the failure.

Error information is based on both the endpoint that experiences the SNMP set failure and the type of SNMP set failure. Types of failures include time-outs (usually caused by switch reachability problems) and circuit-not-present conditions (usually caused by disabled or missing endpoint cards). For each error combination (circuit operation, type of error, and endpoint failure), the error information indicates:

- The effect on the NMS database
- The state of both switches
- The out of sync status
- The effect of performing a PRAM sync
- Other special considerations

The tables in this appendix designate endpoint switches and cards for both standard and redirect PVC configurations:

- **Standard PVC Configuration** Designates endpoint switches and cards as 1st and 2nd, indicating the send order for the SNMP set commands. An SNMP set is sent to the 1st endpoint, and (if successful) it is then sent to the 2nd endpoint. Note that for Circuit Add and Modify operations, the 1st endpoint is the lower-numbered node. For Circuit Delete, the 1st endpoint is the higher-numbered node.
- **Redirect PVC Configuration** Designates endpoint switches and cards as Pivot, Primary, and Secondary. Note that for Circuit Add and Modify operations, the send order for the SNMP set commands is Primary, followed by (if successful) Secondary, and (if successful) Pivot. For Circuit Delete, the send order for the SNMP commands is Pivot, followed by (if successful) Primary, and (if successful) Secondary. The Pivot endpoint is the higher-numbered node for all operations.

**Note –** Several of the table descriptions in this appendix list "Nothing marked out of sync" after choosing Abort. This is only true if the configuration variable CV\_PRAM\_UPLOAD\_ ABORT\_ENABLED is set to 1 (the default). Any other variable setting results in both endpoint cards being placed out of sync when the indicated failure occurs

#### <span id="page-397-0"></span>**Circuit Add Errors**

 $\left(\frac{1}{2}\right)$ 

[Table A-1](#page-398-0) describes error messages and lists choice buttons for typical SNMP set failures encountered during attempts to add a circuit.

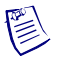

**Note –** For a *standard* Circuit Add, the SNMP set command is first sent to the lower-numbered node (switch circuit endpoint), *not* the higher-numbered node as is done with a Circuit Delete operation.

For a *redirect* Circuit Add, the SNMP set commands are sent in the order of Primary, Secondary, and Pivot endpoints, *not* in the order of Pivot, Primary, and Secondary as is done with a Circuit Delete operation.

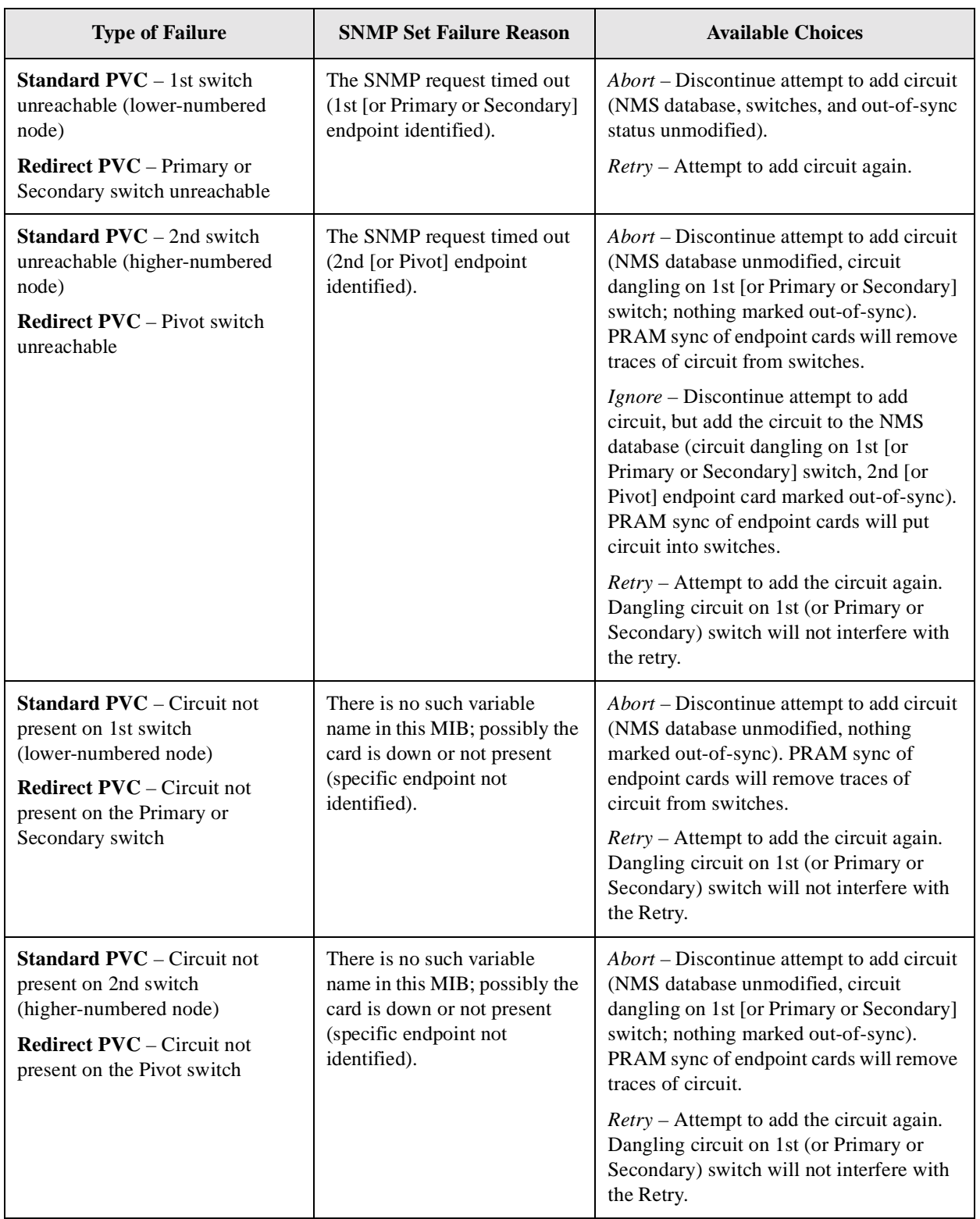

#### <span id="page-398-0"></span>**Table A-1. Errors Encountered During Circuit Add Procedure**

# <span id="page-399-0"></span>**Circuit Modify Errors**

[Table A-2](#page-399-1) describes error messages and lists choice buttons for typical SNMP set failures encountered during attempts to modify an existing circuit.

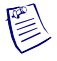

**Note –** For a *standard* Circuit Modify, the SNMP set command is first sent to the lower-numbered node (switch circuit endpoint), *not* the higher-numbered node as is done with a Circuit Delete operation.

For a *redirect* Circuit Modify, the SNMP set commands are sent in the order of Primary, Secondary, and Pivot endpoints, *not* in the order of Pivot, Primary, and Secondary as is done with a Circuit Delete operation.

<span id="page-399-1"></span>**Table A-2. Errors Encountered During Circuit Modify Procedure**

| <b>Type of Failure</b>                                                                                                    | <b>SNMP Set Failure Reason</b>                                                        | <b>Available Choices</b>                                                                                                    |
|----------------------------------------------------------------------------------------------------|---------------------------------------------------------------------------------------|----------------------------------------------------------------------------------------------------|
| <b>Standard PVC</b> $-$ 1st switch<br>unreachable (lower-numbered<br>node)                                                       | The SNMP request timed out<br>(1st [or Primary or Secondary]<br>endpoint identified). | Abort - Discontinue attempt to modify<br>circuit (NMS database, switches, and<br>out-of-sync status unmodified).                                                                                                    |
| <b>Redirect PVC</b> – Primary or<br>Secondary switch unreachable                                                                 |                                                                                       | <i>Retry</i> – Attempt to modify circuit again.                                                                                                    |
| <b>Standard PVC</b> $-$ 2nd switch<br>unreachable (higher-numbered<br>node)<br><b>Redirect PVC</b> – Pivot switch<br>unreachable | The SNMP request timed out<br>(2nd [or Pivot] endpoint<br>identified).                | Abort – Discontinue attempt to modify<br>circuit (NMS database unmodified, circuit<br>dangling on 1st [or Primary or Secondary]<br>switch; nothing marked out-of-sync).<br>PRAM sync of endpoint cards will remove<br>circuit modification.                                                      |
|                                                                                                    |                                                                                       | <i>Ignore</i> – Discontinue attempt to modify<br>circuit, but modify the circuit in the NMS<br>database (circuit modify on 1st [or Primary<br>or Secondary] switch, 2nd [or Pivot]<br>endpoint card marked out-of-sync). PRAM<br>sync of endpoint cards will modify circuit<br>on both switches. |
|                                                                                                    |                                                                                       | <i>Retry</i> – Attempt to modify the circuit again.<br>Dangling circuit modification on 1st [or<br>Primary or Secondary) switch will not<br>interfere with the retry.                                                                                                    |

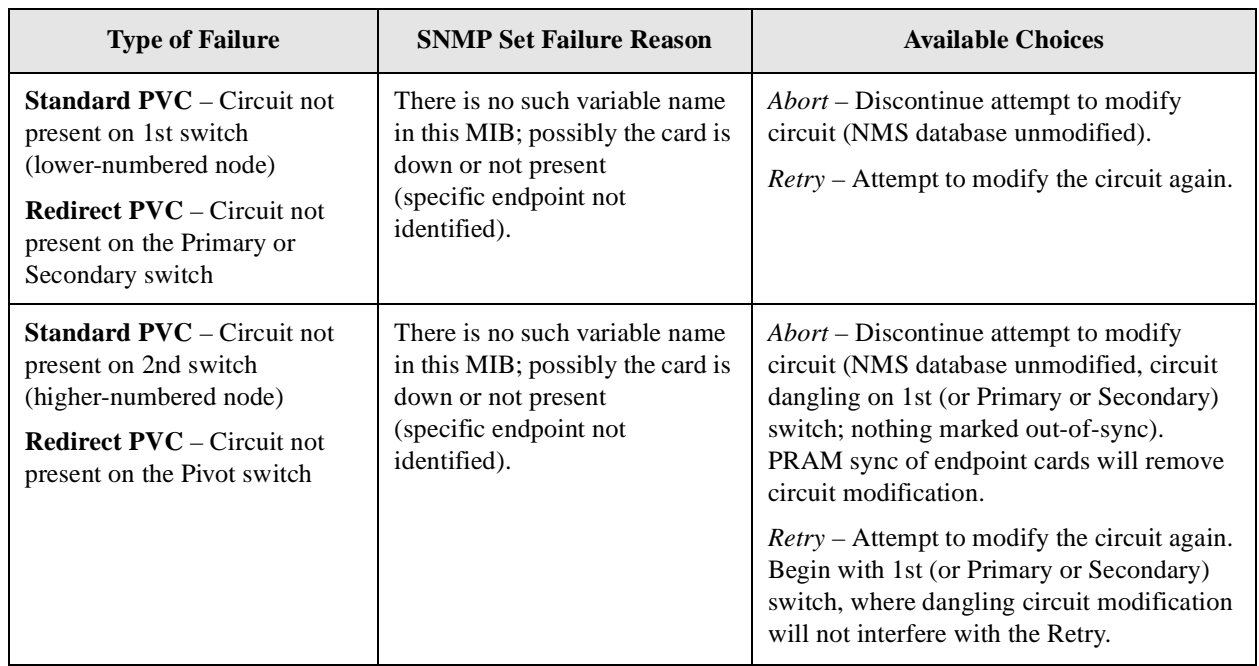

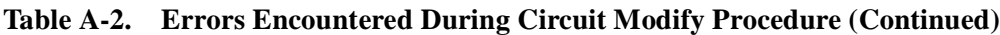

#### <span id="page-400-0"></span>**Circuit Delete Errors**

[Table A-3](#page-401-0) describes error messages and lists choice buttons for typical SNMP set failures encountered during attempts to delete an existing circuit.

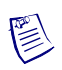

**Note –** For a *standard* Circuit Delete, the SNMP set command is first sent to the higher-numbered node (switch circuit endpoint), *not* the lower numbered node as is done with a Circuit Add or Modify operation.

For a *redirect* Circuit Delete, the SNMP set commands are sent in the order of Pivot, Primary, and Secondary endpoints, *not* in the order of Primary, Secondary, and Pivot as is done with a Circuit Add or Modify operation.

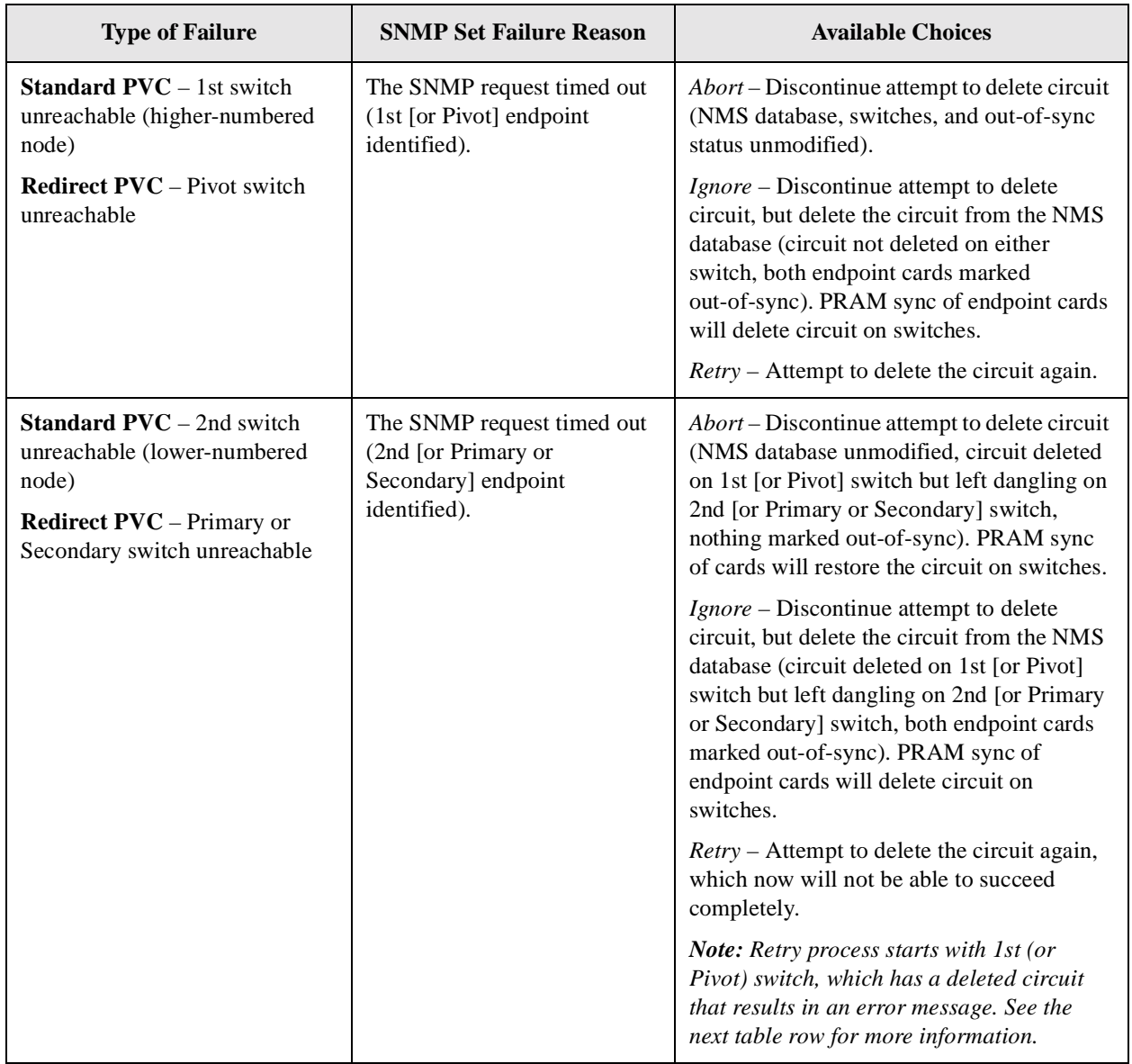

#### <span id="page-401-0"></span>**Table A-3. Errors Encountered During Circuit Delete Procedure**

| <b>Type of Failure</b>                                                                                                    | <b>SNMP Set Failure Reason</b>                                                                                                    | <b>Available Choices</b>                                                                                                    |
|----------------------------------------------------------------------------------------------------|----------------------------------------------------------------------------------------------------|----------------------------------------------------------------------------------------------------|
| <b>Standard PVC</b> – Circuit not<br>present on 1st switch<br>(higher-numbered node)<br><b>Redirect PVC</b> – Circuit not<br>present on Pivot switch                   | There is no such variable.<br>name in this MIB; possibly the<br>card is down or not present<br>(Specific endpoint not<br>identified). | Abort – Discontinue attempt to delete circuit<br>(NMS database, switches, and out-of-sync<br>status unmodified).<br><i>Ignore</i> – Discontinue attempt to delete<br>circuit, but delete the circuit from the NMS<br>database (circuit not deleted on 1st [or<br>Pivot] switch or 2nd [or Primary or<br>Secondary] endpoint. (Error condition<br>would also occur if circuit was never<br>present.) Both circuit endpoint cards marked<br>out-of-sync. PRAM sync cards delete<br>circuits on switches.<br><i>Retry</i> – Attempt to delete the circuit again.                                                                                                    |
| <b>Standard PVC</b> – Circuit not<br>present on 2nd switch<br>(higher-numbered node)<br><b>Redirect PVC</b> – Circuit not<br>present on Primary or Secondary<br>switch | There is no such variable<br>name in this MIB; possibly the<br>card is down or not present<br>(Specific endpoint not<br>identified).  | Abort – Discontinue attempt to delete circuit<br>(NMS database unmodified, circuit deleted<br>from 1st [or Pivot] switch, but left dangling<br>on 2nd [or Primary or Secondary] switch,<br>nothing marked out-of-sync). PRAM sync<br>of cards will restore the circuit on switches.<br>Ignore – Discontinue attempt to delete<br>circuit, but delete the circuit from the NMS<br>database (circuit deleted on 1st [or Pivot]<br>switch, but is left dangling on the 2nd [or<br>Primary or Secondary] switch). (Error<br>condition would also occur if circuit was<br>never present.) 2nd [or Primary or<br>Secondary] endpoint card marked<br>out-of-sync. PRAM sync of endpoint cards<br>will delete circuits on switches.<br><i>Retry</i> – Attempt to delete the circuit again,<br>which will not be able to succeed<br>completely. |

**Table A-3. Errors Encountered During Circuit Delete Procedure (Continued)**

# **OSPF Name Aggregation**

This appendix provides guidelines for using Open Shortest Path First (OSPF) name aggregation. Using OSPF name aggregation minimizes memory consumption when you provision prefixes and addresses for Frame Relay SVC or ATM SVC/Offnet circuit connections across Lucent network switches.

This appendix contains:

- ["About OSPF Name Aggregation" on page B-1](#page-404-0)
- ["Using OSPF Name Aggregation" on page B-2](#page-405-0)
- ["Network Hierarchical Addressing Plans" on page B-4](#page-407-0)
- ["Monitoring Network OSPF Name Activity" on page B-6](#page-409-0)

#### <span id="page-404-0"></span>**About OSPF Name Aggregation**

Using OSPF name aggregation enables you to use node and port prefixes to represent many port addresses at remote switches. For example, if a particular switch has 100 port addresses that start with the same number, you can provision that number as a node or port prefix. This prefix, instead of 100 addresses, is then advertised to the remote switch.

#### **OSPF Names**

An OSPF name represents any type of node prefix, port prefix, port address, port user part, or network ID. The OSPF function names each prefix or address that you provision and shares the entry throughout the network to ensure that wherever the SVC call enters the network, the intended route to the called party will be found.

The OSPF treats all prefixes and addresses the same, regardless of address format (for example, E.164, X.121, DCC, ICD). The OSPF also treats ILMI registered addresses and provisioned addresses the same.

#### **Name Limitations**

Each OSPF name in the network database consumes a small amount of IOP/ IOM, BIO, and CP/SP/NP memory. Because the network has a fixed amount of memory for all Lucent switch cards, it is not possible to provision unlimited OSPF names in the network. However, you can use OSPF name aggregation to maintain a balance between the maximum number of OSPF names the network can support and the total amount of memory available for other required switch functions.

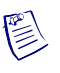

**Note –** See the current switch Software Release Notice (SRN) for recommended OSPF name limitations for each card and switch, and for the entire network. These limitations can change with each switch software release.

# <span id="page-405-0"></span>**Using OSPF Name Aggregation**

This section provides a sample network configuration, summarizes the drawbacks of the typical approach to address provisioning, and describes two ways of using OSPF name aggregation to provision the sample network prefixes and addresses more efficiently.

#### **Sample Network Scenario**

The network scenario in [Figure B-1](#page-405-1) displays sample configuration and addressing information for Switches 1, 2, and 3. These switches can represent any combination of B-STDX, CBX, or GX switches.

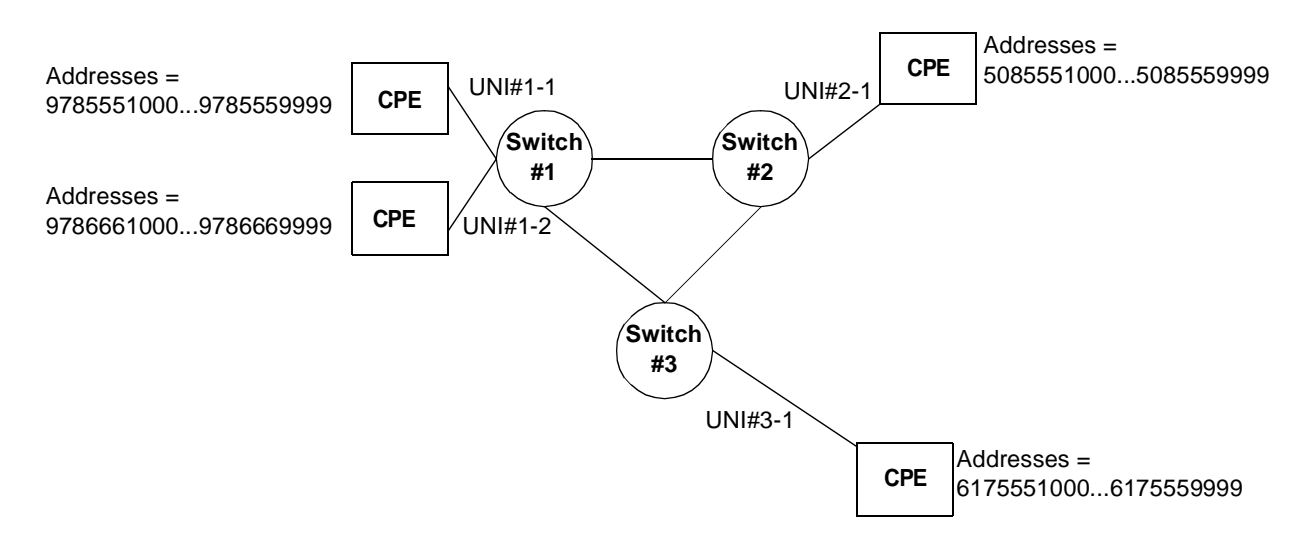

<span id="page-405-1"></span>**Figure B-1. Sample Network Addressing Scenario**

As the network operator, you provision prefixes and addresses on Lucent equipment UNI ports to support customer premise equipment (CPE) routing requirements. The CPE can be any equipment (e.g., switches or routers) that supports SVCs (or SPVCs). [Table B-2](#page-406-0) shows the addresses that require routing in the sample network shown in [Figure B-1.](#page-405-1)

| Switch | <b>Port</b> | <b>Addresses That Require Routing</b> |
|--------|-------------|---------------------------------------|
|        | $UNI#1-1$   | 9785551000 through 9785559999         |
|        | $UNI#1-2$   | 9786661000 through 9786669999         |
|        | UNI#2-1     | 5085551000 through 5085559999         |
|        | $UNI#3-1$   | 6175551000 through 6175559999         |

<span id="page-406-0"></span>**Table B-2. Address Routing Requirements for Sample Network**

You must decide how best to use prefixes and addresses to accommodate the routing needs of the CPE users that are associated with these addresses. This example uses E.164 addresses, but the procedures described in this appendix also apply to other addressing formats (e.g., X.121, DCC, ICD).

In the sample network, assume that one thousand port addresses are possible on the CPE UNI#1-1, and all of these addresses start with 978555. Provisioning all one thousand addresses as separate port addresses on UNI#1-1 would accommodate the routing requirements for these addresses. However, this approach has the following disadvantages:

- You must manually enter one thousand address values.
- The OSPF creates a separate name for each address. Propagating all names in the OSPF database throughout the network would consume a significant amount of memory at the host switch and at remote switches in the network.

The following sections describe two OSPF name aggregation approaches that can reduce memory consumption when provisioning addresses in the sample network.

#### **Port-level Name Aggregation**

Instead of provisioning many individual port addresses in the sample network, you could provision a single port *prefix*, 978555, which is the value that all the CPE UNI#1-1 port addresses have in common in the sample network. The OSPF name for this port prefix would then route all SVCs (or SPVCs) from the CPE UNI#1-1 port to their destination ports. This method saves provisioning time and requires only one port-prefix OSPF name rather than many port-address OSPF names.

#### **Switch-level Name Aggregation**

OSPF name aggregation can also work at the switch level through the use of *node prefixes*. Node prefixes let you aggregate multiple port prefixes into one OSPF node-prefix name for remote switches.

In the sample network [\(Figure B-1](#page-405-1)), Switch#1 has two UNI ports. All of the addresses at each UNI port start with 978. As described in the preceding section, you could use name aggregation at the port level to provision two port prefixes (978555 and 978666). This solution would accommodate the routing requirements of both ports. However, the OSPF names associated with both local ports would be shared with, and consume memory on, all the other switches in the network.

Using *switch-level* name aggregation is a better solution when, for example, a network has hundreds of port prefixes on a switch and many switches throughout the network. OSPF name aggregation at the switch level minimizes the size of the name database by aggregating groups of multiple port prefixes into individual OSPF node-prefix names for remote switches, thereby reducing memory consumption in switch cards for all switches in the network.

In the sample network [\(Figure B-1](#page-405-1)), you could use switch-level name aggregation to provision a node prefix of 978 at Switch#1. This provision would aggregate all node prefixes starting with 978 into one OSPF name at remote switches. At the local host switch, OSPF names would still exist for the individual prefixes and the names would consume the required memory on the local switch cards. However, this solution would save significant memory at remote switches, which would have a single (instead of multiple) OSPF name.

#### <span id="page-407-0"></span>**Network Hierarchical Addressing Plans**

Using OSPF name aggregation in conjunction with a network *hierarchical addressing plan* can reduce memory consumption by minimizing the number of OSPF names required for provisioning addresses. This section summarizes some important hierarchical addressing concepts used in both voice and data networks and relates the concepts to OSPF name aggregation.

Standards for planning voice switch networks are in place to ensure that each town in the United States has at least one unique area code and local exchange code combination. For example, Westford, MA uses the 978-692 combination. If a different town in the country used the same area code and local exchange code, the voice switch network could route calls to the wrong place.

The need for similar standards exists when planning data networks that use SVCs. For example, referring to the sample network scenario shown in [Figure B-1](#page-405-1), suppose that addresses for both CPE at UNI#1-1 and CPE at UNI#3 started with 978555. You *could* provision each unique address in the network, which would route the calls correctly. However, this solution would result in a separate OSPF name entry for each address, which would cause significant memory consumption throughout the network. [Figure B-3](#page-408-0) enhances the network scenario in [Figure B-1](#page-405-1) to show a hierarchical addressing plan that uses the E.164 public network addressing standard. (Any addressing standard would work the same way.)

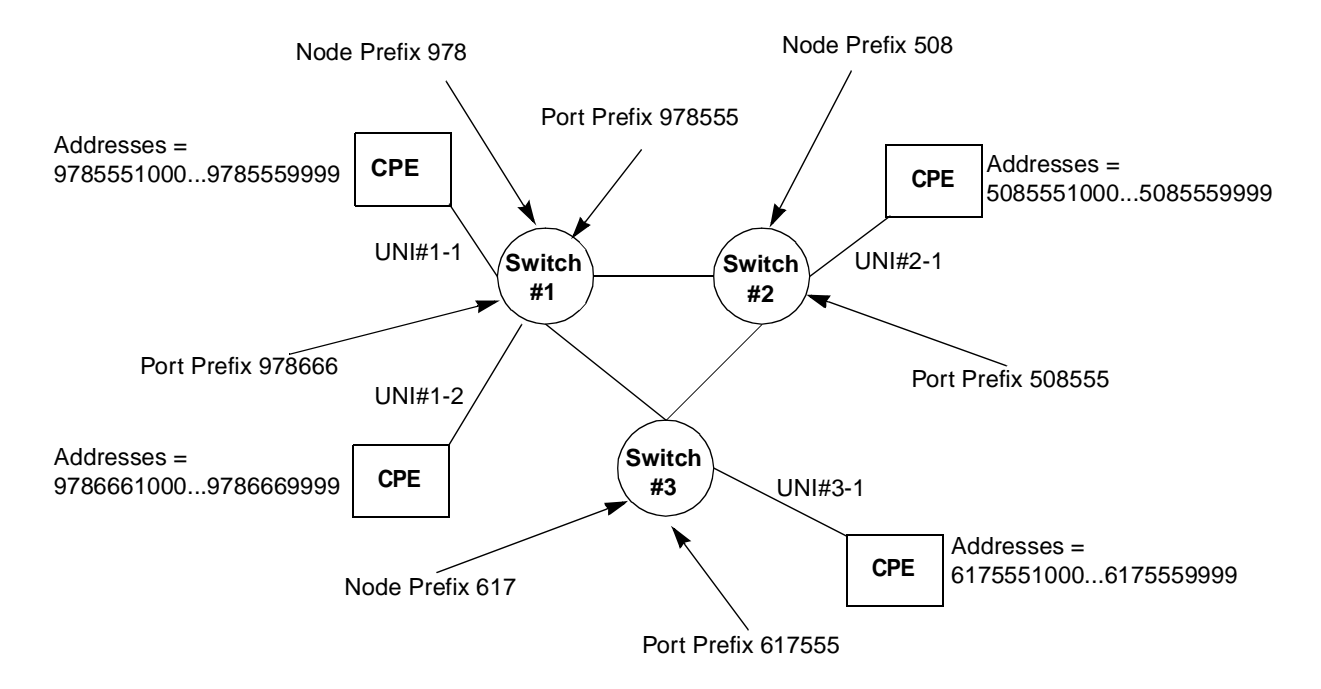

<span id="page-408-0"></span>**Figure B-3. Sample Network Showing Port and Network Prefixes**

Assume that 1,000 addresses are possible at each of the switches in [Figure B-3.](#page-408-0) If you do not use OSPF name aggregation, the OSPF name database for this small network may contain more than 3,000 names. This number may surpass the OSPF names limitations stated in the SRN.

As another option, you can use node prefix name aggregation to create a much smaller OSPF name database, thereby saving memory on all of the network switches. Using node prefixes for the sample network in [Figure B-3](#page-408-0) reduces the size of the OSPF name database to the product of the number switches in the network multiplied by the number of node prefixes per switch (plus any non-aggregated names).

You can also have multiple node prefixes on a switch (not shown in [Figure B-3\)](#page-408-0). With this solution, node prefixes may cover all possibilities. However, you must maintain the hierarchical addressing plan and ensure that the same node prefix does not exist on more than one switch.

### <span id="page-409-0"></span>**Monitoring Network OSPF Name Activity**

You can use switch console commands to view and count the number of prefixes and addresses on individual ports, cards, and switches. (You can also use Navis EMS-CBGX to view this information, but the process is more difficult.) Refer to the *B-STDX, CBX, and GX Console Command User's Reference* for more information about console commands.

#### **Viewing OSPF Names at the Network Level**

Use the show ospf statistics command to view the total number of OSPF names in the network. The following text is a sample excerpt from the output for this console command.

```
show ospf statistics
```
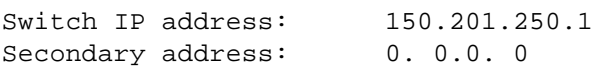

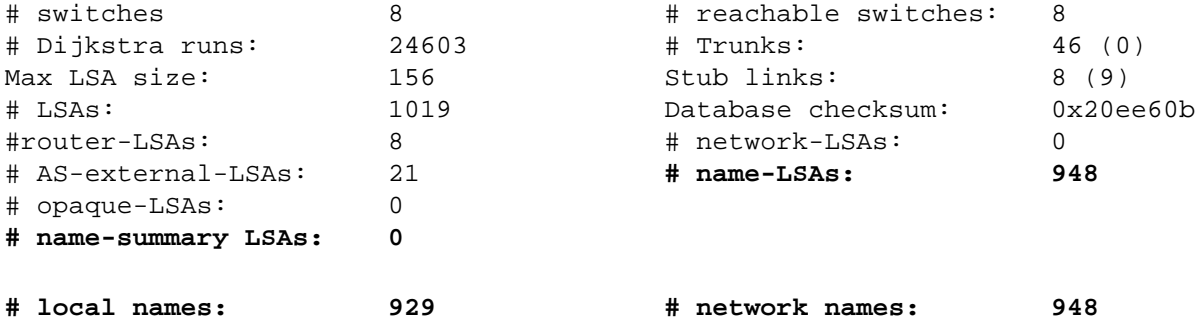

The following highlighted fields represent:

- **name-LSAs** The total number of names in the OSPF database from the local OSPF area.
- **name-summary LSAs** The total number of name summaries received from other OSPF areas. The sum of these two numbers must be lower than the limits recommended in the switch SRN. If the number exceeds the limits, you should examine all of the switches in the network to try to use additional OSPF name aggregation to reduce the size of the OSPF name database.

You can use the following techniques to examine the OSPF name database at the switch level:

- Look at the *local names* field. This field is new with switch releases B-STDX 06.02.00.00, CBX 03.02.00.00, and GX 01.02.00.00, and greater. This field shows the total number of OSPF names being advertised by the local switch.
- Look at the other new field, *network names*. This field displays the same information as the sum of the existing name-LSAs and name-summary LSAs fields.

#### **Viewing OSPF Names at the Switch Level**

If you do not have the new fields in the switch code release you are running in your network, you can still monitor OSPF name activity at the switch level. Use the show ospf names command to view the entire OSPF name database in the network. Running this command on the switch you are examining lets you view and count the names that are associated with each switch. The following text is a sample excerpt from the output for this console command.

Switch#1> show ospf names

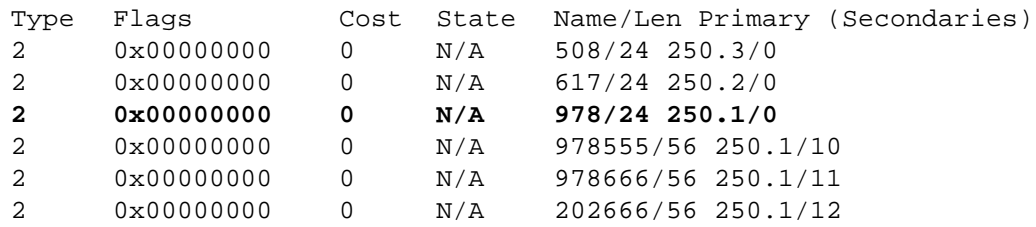

You can use this command to determine the names that are associated with specific switches. The highlighted field displays the entry 978/24 250.1/0, which means that the OSPF name 978 (which has 24 bits) is being advertised by switch 250.1. A zero appearing after the switch number means that a node prefix is used. A number other than zero appearing after the switch number refers to the logical port interface index (that is, it is a port prefix or port address).

The output from the show ospf names command will be slightly different on each switch in the network. The following text shows the output for each switch in the sample network shown in [Figure B-3,](#page-408-0) including the results of OSPF name aggregation used in provisioning addresses for the network.

```
Switch#1> show ospf names
```
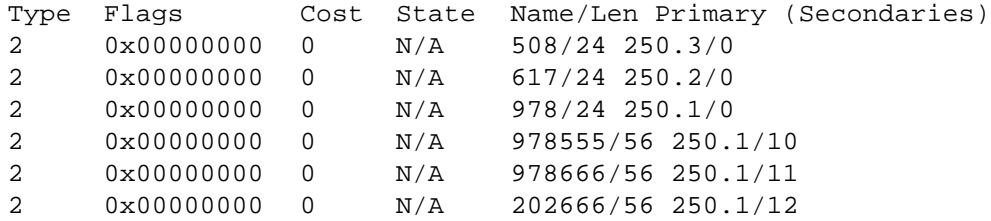

#### Switch#2> show ospf names

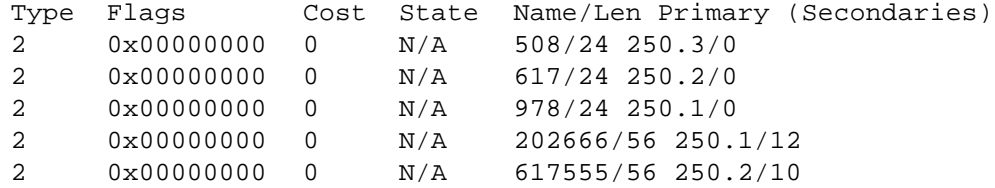

#### Switch#3> show ospf names

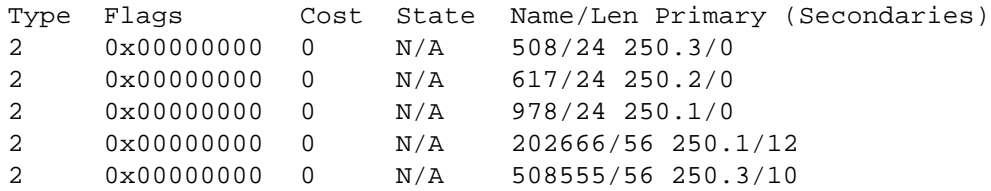

The sample output shows that the port prefixes are aggregated by the node prefixes so that only the node prefix is shared with other network switches. (The OSPF names associated with the port prefixes only consume memory at the local switch.) The one exception in the sample output is the port prefix 202666 on Switch#1. This prefix does not follow the hierarchical numbering plan used in the network and, as a result, the OSPF name associated with it must be advertised to all switches in the network.

#### **Viewing OSPF Names at the Card Level**

You can also use the show pram command to monitor the total number of OSPF names provisioned on an individual card by looking at the size of the PRAM table. The following text is a sample excerpt from the output for the PRAM table for the card in slot 3 of CBX 500 switch #1.

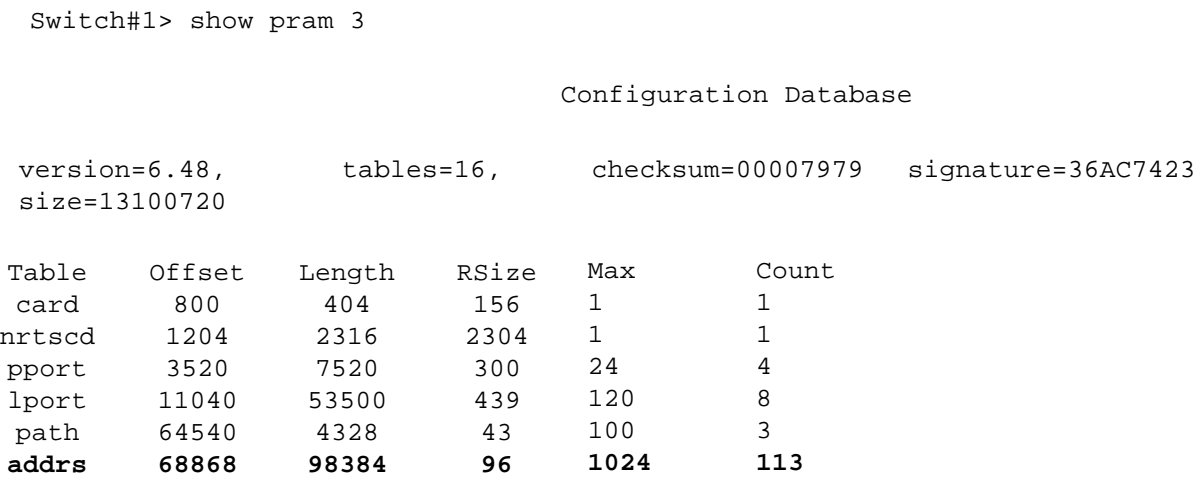

The highlighted text indicates that 113 addresses and prefixes are provisioned on this particular card. However, this number does not translate directly to the number of OSPF names. You could have all or many of the provisioned entries aggregated by one (or more) port or node prefixes. For this reason, switch- and network-level monitoring techniques are recommended.

# **C**

# **Priority Routing**

This appendix provides guidelines for using Priority routing, which enables you to prioritize virtual circuits (PVCs and SVCs) in your network.

This appendix contains:

- ["About Priority Routing" on page C-1](#page-414-0)
- ["Routing Priority Rules" on page C-4](#page-417-0)
- ["Priority Routing and Path Cost" on page C-5](#page-418-0)

### <span id="page-414-0"></span>**About Priority Routing**

When you use priority routing to prioritize virtual circuits, the circuits configured with higher priorities attempt to select more optimal network paths during initial circuit setup, load balance rerouting, and trunk-failure recovery.

Priority routing can provide the following advantages:

- Higher up time for high-priority circuits
- Optimal paths for high-priority circuits, which results in lower delay
- Higher capacity to burst past the guaranteed QoS rates for high-priority circuits

The switch treats priority routing, QoS class, and circuit priority as independent elements. Priority routing rules are used for connection setup. QoS class is applied after the connection is set up. Circuit priority rules are applied after the QoS class is established. Keep in mind that you must assign a higher priority to real time QoS classes.

#### **Network Convergence Time**

Priority routing introduces *network convergence time* in the network. When you configure a logical port's PVC or SVC routing priority, you specify the *bandwidth priority* (or level of importance) and *bumping eligibility* (enabled or disabled) of each PVC or SVC in the network. The lower the number for bandwidth priority, the higher the priority. During circuit provisioning or trunk-failure recovery, higher-priority circuits can bump existing lower-priority circuits. The network attempts to reestablish the lower-priority circuits, which may cause further bumping of still lower-priority circuits. The period of network convergence required for the network to stabilize is directly proportional to the number of priorities defined in the network.

You can maintain network stability by using *restricted priority routing* to override configured bandwidth priority and bumping eligibility settings when you provision new circuits (PVCs and SVCs). Restricted priority routing uses the lowest bandwidth priority during initial circuit setup and load balance rerouting, regardless of configured higher-bandwidth priority and bumping eligibility settings.

#### **Specifying Routing Priorities**

When you configure a logical port's PVC or SVC routing priority, you specify the bandwidth priority (or level of importance) and bumping eligibility of each PVC or SVC in the network. To *override* configured bandwidth priority and bumping eligibility settings for new circuits, you must enable (default) the restricted priority routing option.

If you do not override the default values for bandwidth priority (highest priority for PVCs; 8 for SVCs) and bumping eligibility, all PVCs in the network have the *same* routing priority, and all SVCs in the network have the *same* routing priority. If your network uses only PVCs, or only SVCs, priority routing is, in effect, turned off, since the priority of all circuits is the same.

However, if you prioritize circuits and disable restricted priority routing in your network, the switch assigns circuits with the highest priority to the lowest-cost paths through the network. These high-priority circuits are guaranteed full bandwidth wherever possible. Circuit prioritizing occurs at the cost of the lower-priority circuits.

鬯

**Note –** If your network uses *both* PVCs and SVCs, priority routing is turned on in the network because the default priority settings are different for each type of circuit. If you do not want priority routing to function in your network, Lucent recommends that you set the bandwidth priority for all SVCs to match the PVC bandwidth priority (highest).

To use priority routing, you provision the following options for new PVCs and SVCs:

- **Bandwidth priority** A value from  $0 15$ , where 0 indicates the highest priority. For PVCs, the default value is 0; for SVCs, the default value is 8. The bandwidth priority setting is used in route calculations.
- **Bumping eligibility** Enables (PVC default) or disables (SVC default) bumping eligibility for the circuit. This option is valid only for non-real time circuits, based on Quality of Service (QoS) classes. Real time circuits ignore this setting.
- **Restricted Priority Routing** Enabled (default) provisions new circuits at the lowest-bandwidth priority, regardless of configured higher-bandwidth priority and bumping eligibility settings. You must disable this option if you want to use the configured bandwidth priority and bumping eligibility settings for newly provisioned circuits. When enabled, restricted priority routing functions only during initial setup and load balance rerouting; higher-priority circuits can bump other circuits only during trunk-failure recovery.

The default settings for bandwidth priority, bumping eligibility, and restricted priority routing are the *recommended* settings for provisioning new circuits. See ["User](#page-236-0)  [Preference Attributes for PVCs and Redirect PVCs" on page 7-21](#page-236-0) for more information about configuring these options.

#### **Using Restricted Priority Routing**

Restricted priority routing works in the following additional ways:

- If restricted priority routing is disabled, a non-real time circuit that has been bumped and has bumping eligibility enabled will become active whether sufficient bandwidth exists. If bumping eligibility is disabled, the circuit remains in retry mode until sufficient bandwidth is available.
- If restricted priority routing is enabled, a non-real time circuit that has been bumped remains in retry mode until sufficient bandwidth is available, regardless of the bumping eligibility setting (disabled or enabled).
- Restricted priority routing allows circuits to become active only if sufficient bandwidth is available in the network. Load balancing reroutes circuits to optimal paths that do not require bumping existing circuits.
- Trunk-failure recovery uses configured bandwidth priority and bumping eligibility settings, *not* restricted priority routing. When restricted priority routing is enabled, higher priority circuits can bump other circuits only during trunk-failure recovery.
- If circuits fail to reroute because of negative bandwidth, you can disable restricted priority routing for individual circuits. These circuits will then use their configured bandwidth priority and bumping eligibility settings to find optional paths, without causing large-scale network rerouting.

### <span id="page-417-0"></span>**Routing Priority Rules**

The switch uses the following rules to implement priority routing at the time of circuit provisioning, trunk-failure recovery, and balance rerouting.

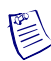

**Note –** These rules work as described when restricted priority routing is disabled.

#### <span id="page-417-1"></span>**Circuit Provisioning**

At the time of provisioning and load balance rerouting, a circuit selects a path ignoring all circuits with lower-bandwidth priority. In doing so, a circuit will force lower bandwidth-priority circuits from their selected path until available link bandwidth is positive and can accommodate circuit bandwidth needs. The following sequence is used to force circuits from their path:

- **1.** Bandwidth priority order, where lowest-bandwidth-priority circuits are chosen first. Keep in mind that bandwidth priority values range from 0 to 15, with 15 being the lowest priority.
- **2.** Bumping eligibility, where circuits with bumping eligibility disabled are chosen first. Bumping eligibility values are enabled (highest priority) or disabled (lowest priority).
- **3.** Equivalent bandwidth (EBW) order, where higher EBW circuits are chosen first.
- **4.** Virtual channel identifier (VCI) order.

#### **Trunk-failure Recovery**

Virtual circuits always attempt to reroute themselves when a trunk goes down. The switch software allows a trunk to reach negative bandwidth for circuits recovering from trunk failure if there is no other available path with positive bandwidth.

Priority routing modifies these rules as follows:

- A virtual circuit of higher-bandwidth priority selects an optimal path in response to trunk failure without taking into account the bandwidth consumed by circuits of lower-bandwidth priority. The circuits of lower priority may be forced to use paths that are not optimal (as defined in the provisioning rules).
- Virtual circuits of lower-bandwidth priority are not allowed to cross trunks where there is at least one circuit of higher priority and the bandwidth is negative, with the exception of circuits configured with bumping eligibility enabled. Circuits with bumping eligibility enabled are allowed to push a trunk to negative bandwidth and rely on reroute balancing to correct the negative bandwidth at a future time.

• Virtual circuits of higher priority may push a trunk to negative bandwidth if there are no more circuits of lower priority to force off the trunk. In this case, all of the lower-priority circuits (excluding circuits with bumping eligibility enabled) are forced off the trunk. Circuits configured with bumping priority enabled are given special permission to share the negative bandwidth trunk with higher-priority circuits until the reroute balancing corrects this at a future time.

#### **Balance Rerouting**

Balance rerouting is a switch function that periodically tests the efficiency of each virtual circuit route. A circuit that was rerouted due to trunk failure may not be on the most optimal path at any given time or may be traversing a negative bandwidth trunk. Balance rerouting corrects these conditions by rerouting the circuit to a new path.

Priority routing modifies the switch balance-rerouting functions so that a circuit with a higher bandwidth priority is given an optimal path, and the bandwidth used by the lower-priority circuits is not considered by the switch. For this reason, circuits of lower priority may be forced onto a path that is not optimal. See ["Circuit](#page-417-1)  [Provisioning" on page C-4](#page-417-1) for details about path selection.

#### **Interoperability with Previous Releases**

To use circuit-routing priority in your network, the following interoperability restrictions apply:

- All switch software must be at least Release 04.01.00.00 or higher for B-STDX switches.
- On a trunk, if either end resides on a 04.01.00.00 B-STDX switch, the trunk treats all PVCs equally (assumes all have a 0,0 priority).

On a circuit, if either end belongs to a 04.01.00.00 B-STDX switch, the circuit is automatically assigned a 0,0 priority. The NMS does not support any routing priority other than 0,0 on switches running Release 04.01.00.00 or lower.

### <span id="page-418-0"></span>**Priority Routing and Path Cost**

By assigning specific bandwidth priority and bumping eligibility to Frame Relay logical ports and virtual circuits, you can guarantee that the needs of high-priority circuits are met first. In addition, you can also accommodate circuits where the path cost is not important. By assigning a routing priority, you can guarantee that when a link fails or network congestion exists, the higher-priority circuits are given preference in the network over circuits with a lower priority.

#### **Priority Routing and Path Cost Example**

There are two paths (Path 1 and Path 2) between a pair of nodes (A and B). The cost of Path 1 is 100, while the cost of Path 2 is 200. Multiple PVCs within the network are defined with the following priority routing settings: bandwidth priority 2, bumping eligibility enabled, and restricted priority routing disabled. These virtual circuits use all of the bandwidth on the Path 1 link. Without priority routing, additional virtual circuits are forced to use Path 2, which could involve higher delays and more hops.

With priority routing, you can define additional circuits between A and B with a Bandwidth priority of 0 and bumping enabled. The switch running the priority-routing software can detect that Path 1 is entirely populated by the circuits with the bandwidth priority 2 and bumping enabled. The switch then forces enough of these circuits (priority 2, bumping eligibility enabled) from Path 1 to ensure that every trunk in Path 1 has enough bandwidth to satisfy the Quality of Service (QoS) of the highest-priority (bandwidth priority 0, bumping eligibility enabled) circuits. As a result, some 2, Enabled priority circuits are forced to Path 2.

#### **Restricted Priority Routing and Path Cost Example**

There are two paths (Path 1 and Path 2) between a pair of nodes (A and B). The cost of Path 1 is 100, while the cost of Path 2 is 200. Multiple PVCs within the network are defined with the following priority routing settings: bandwidth priority 10, bumping eligibility enabled, and restricted priority routing enabled. These virtual circuits use all of the bandwidth on the Path 1 link.

With restricted priority routing enabled, you can define additional circuits between A and B, with bandwidth priority of 0 and bumping eligibility enabled. These circuits will establish over the higher cost trunk (Path 2). With restricted priority routing enabled, new circuits are not allowed to bump existing active circuits.

If you disable Path 2, the circuits with bandwidth priority of 0 will reestablish over Path 1, bumping the lower-priority circuits. With restricted priority routing enabled, circuits are allowed to bump other lower-priority circuits only during trunk-failure recovery.

# **D**

# **Customer Names**

This appendix provides guidelines for using Customer Names, an optional software feature that enables network providers to assign Frame Relay logical ports to a specific customer so that they can then use the customer name as a filter when viewing logical ports.

This appendix contains:

- ["Adding Customer Names" on page D-1](#page-420-0)
- ["Associating a Logical Port with a Customer Name" on page D-3](#page-422-0)

You can configure the Customer Names feature with or without the use of a virtual private network (VPN). For more information on using Customer Names with VPNs, see [Chapter 10, "Configuring Layer2 Virtual Private](#page-316-0)  [Networks \(VPNs\)."](#page-316-0)

#### <span id="page-420-0"></span>**Adding Customer Names**

To add customer names:

- **1.** In the Networks tab, expand the network you are managing.
- **2.** Expand the VNN Customers node.

**3.** Right-click on the VNN Customers node and click Add, as shown in [Figure D-1.](#page-421-0)

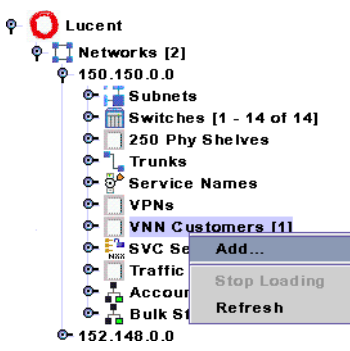

<span id="page-421-0"></span>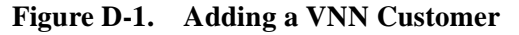

The Add Customer dialog box ([Figure D-2\)](#page-421-1) is displayed.

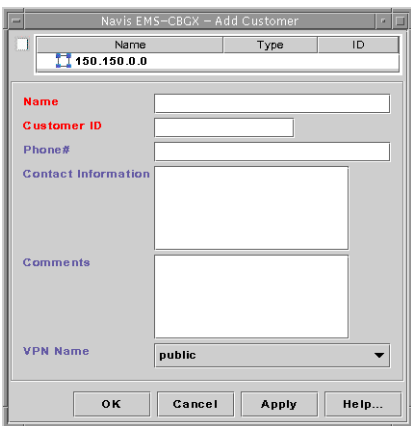

<span id="page-421-1"></span>**Figure D-2. Add Customer Dialog Box**

- **4.** Enter a customer Name.
- **5.** Assign a value from 1 to 65535 for the Customer ID.
- **6.** (*Optional*) Enter the phone number, contact name, and any additional comments.
- **7.** Make sure the VPN Name defaults to Public.
- **8.** Click OK.

#### <span id="page-422-0"></span>**Associating a Logical Port with a Customer Name**

For specific information about configuring logical ports, see [Chapter 3, "Configuring](#page-74-0)  [Frame Relay LPorts."](#page-74-0)

After you configure a logical port, use the following steps to associate it with a customer name:

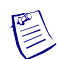

**Note –** Changing the Customer Name does not admin down the logical port.

- **1.** In the Switch tab, expand the LPorts node and right-click on the logical port you want to assign.
- **2.** Click L2 VPN / Customer Info on the popup menu, as shown in [Figure 4-3](#page-422-1).

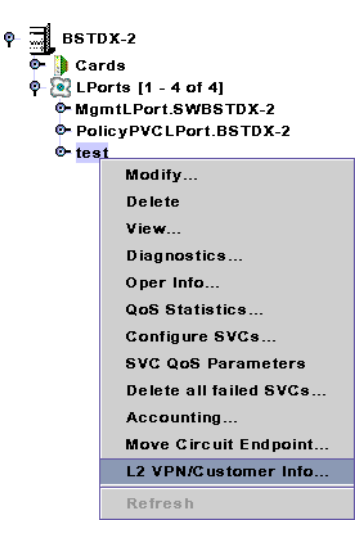

#### <span id="page-422-1"></span>**Figure 4-3. Assigning a Logical Port to a Layer 2 VPN / Customer Name**

The Choose VPN / Policy dialog box ([Figure 4-4](#page-422-2)) is displayed.

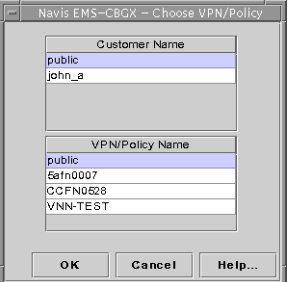

<span id="page-422-2"></span>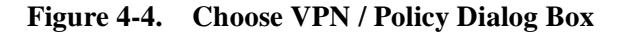

**3.** From the list of customer names, select the name you want to assign to this LPort.

- **4.** From the list of VPN/Policy names, select the name you want to assign to this LPort.
- **5.** Click OK.

### **Using the Layer2 Customer/VPN View Feature**

The Layer2 Customer/VPN View feature enables a network view for a specific customer, making it easy to identify those logical ports that belong to the customer. When you create PVCs with the Layer2 VPN/Customer View feature enabled, the Select End Logical Ports dialog box only displays the logical ports that belong to the customer you selected.

To use Layer2 Customer/VPN View:

- **1.** Right-click on the instance node of the network to which you want to assign a Layer2 VPN and customer name.
- **2.** Select L2 VPN/Customer Info from the popup menu. The Select Layer2 Customer VPN View dialog box [\(Figure D-5\)](#page-423-0) is displayed.

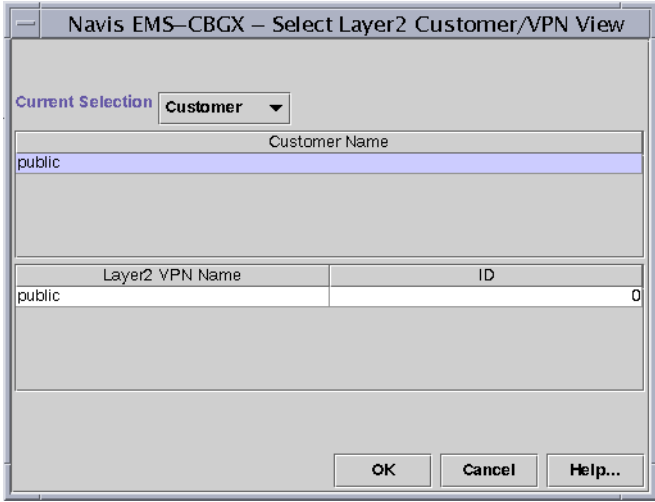

#### <span id="page-423-0"></span>**Figure D-5. Select Layer2 Customer VPN View Dialog Box**

- **3.** Use the Current Selection button to select Customer.
- **4.** Select the customer name.
- **5.** Choose OK.

# **Abbreviations and Acronyms**

This section lists abbreviations for units of measure (in specifications) and for terms and acronyms used in Lucent documentation. Refer also to the *Master Glossary*, which provides definitions for many of these terms.

This appendix contains:

- ["Abbreviations" on page -1](#page-424-0)
- ["Acronyms" on page -3](#page-426-0)

#### <span id="page-424-0"></span>**Abbreviations**

The following table lists some of the abbreviations used in documentation and product specifications.

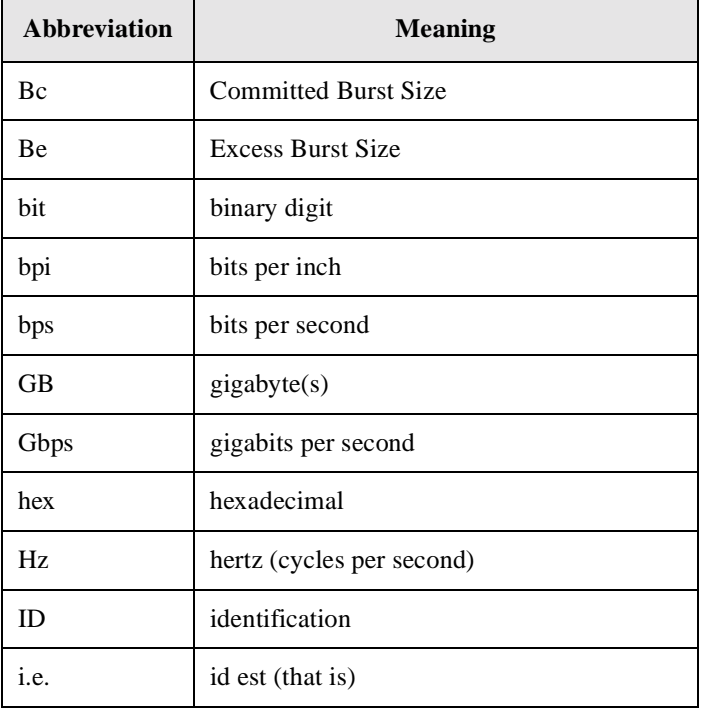

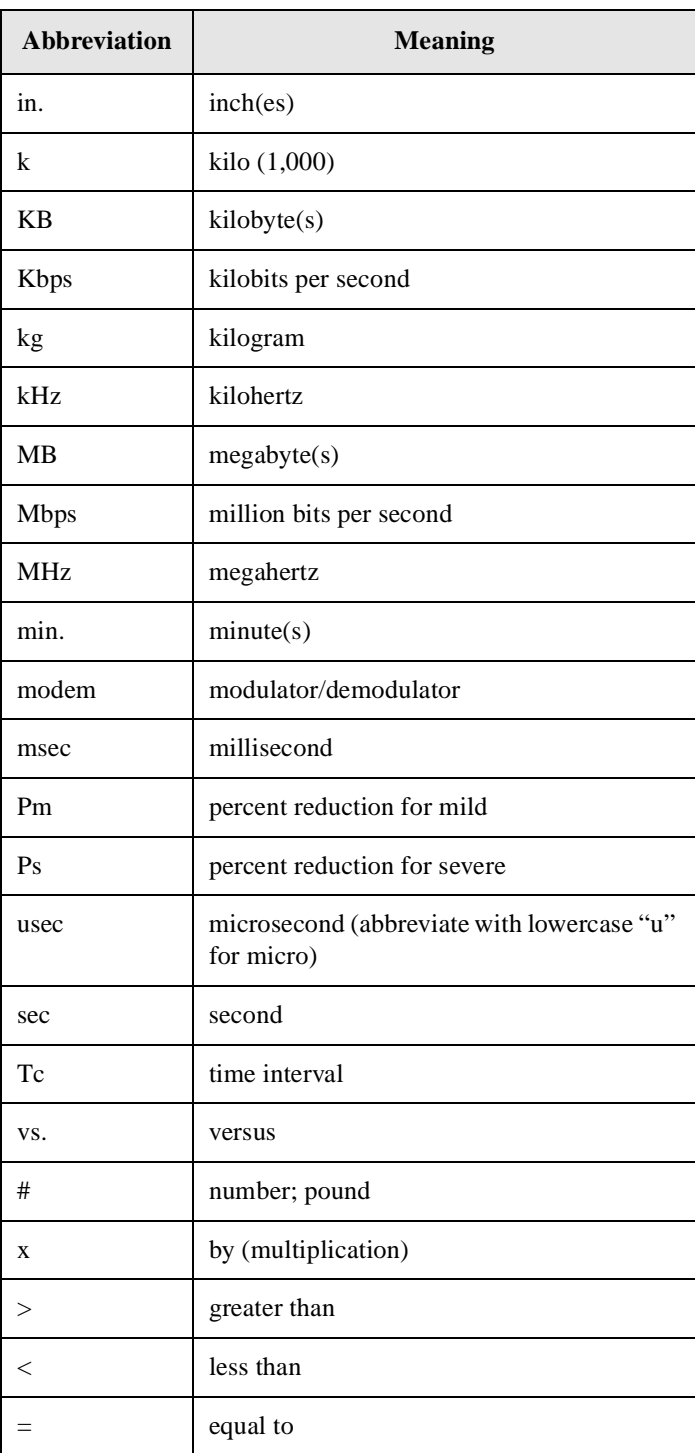

## <span id="page-426-0"></span>**Acronyms**

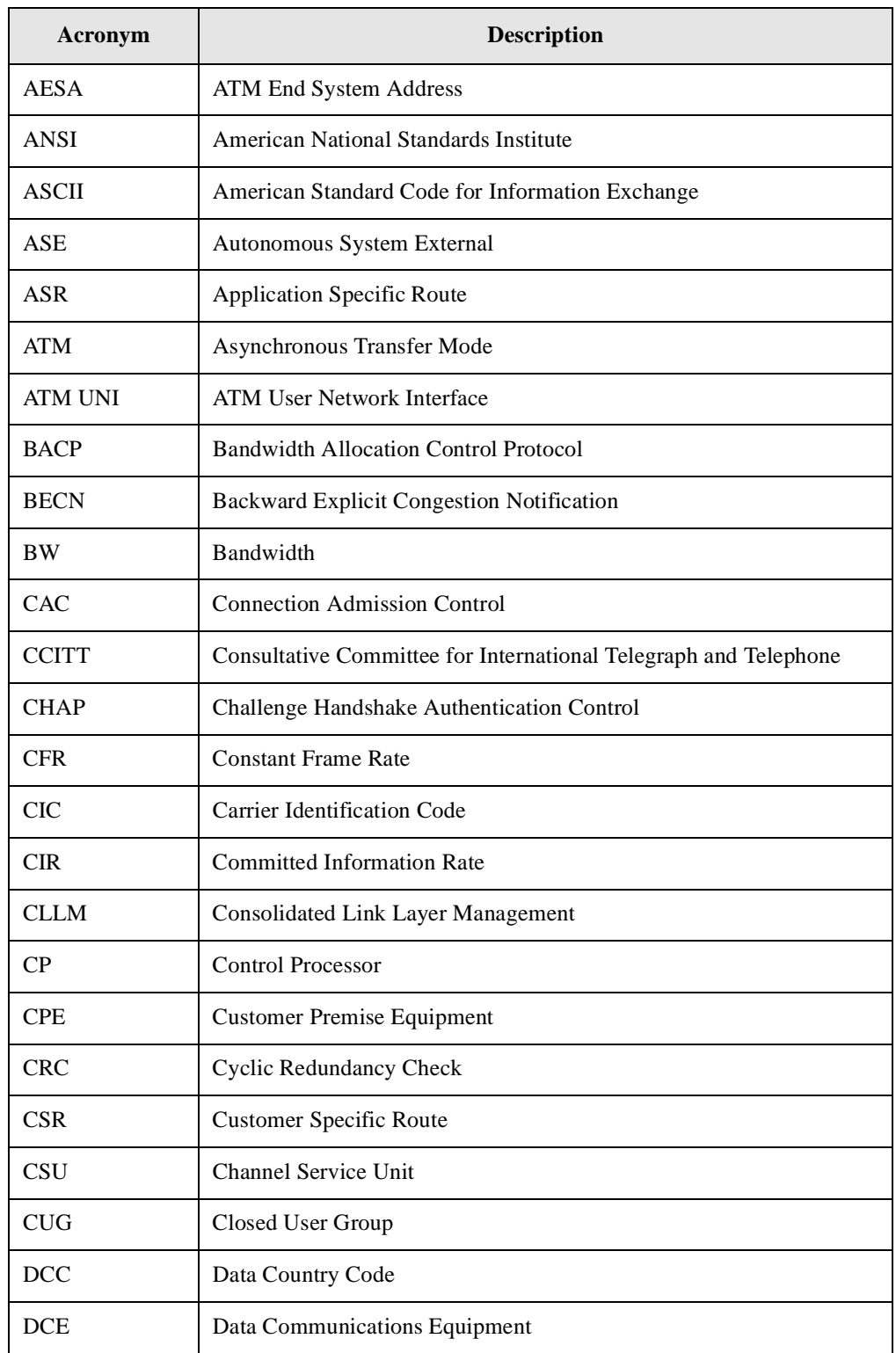

The following table lists some of the acronyms used in this guide.

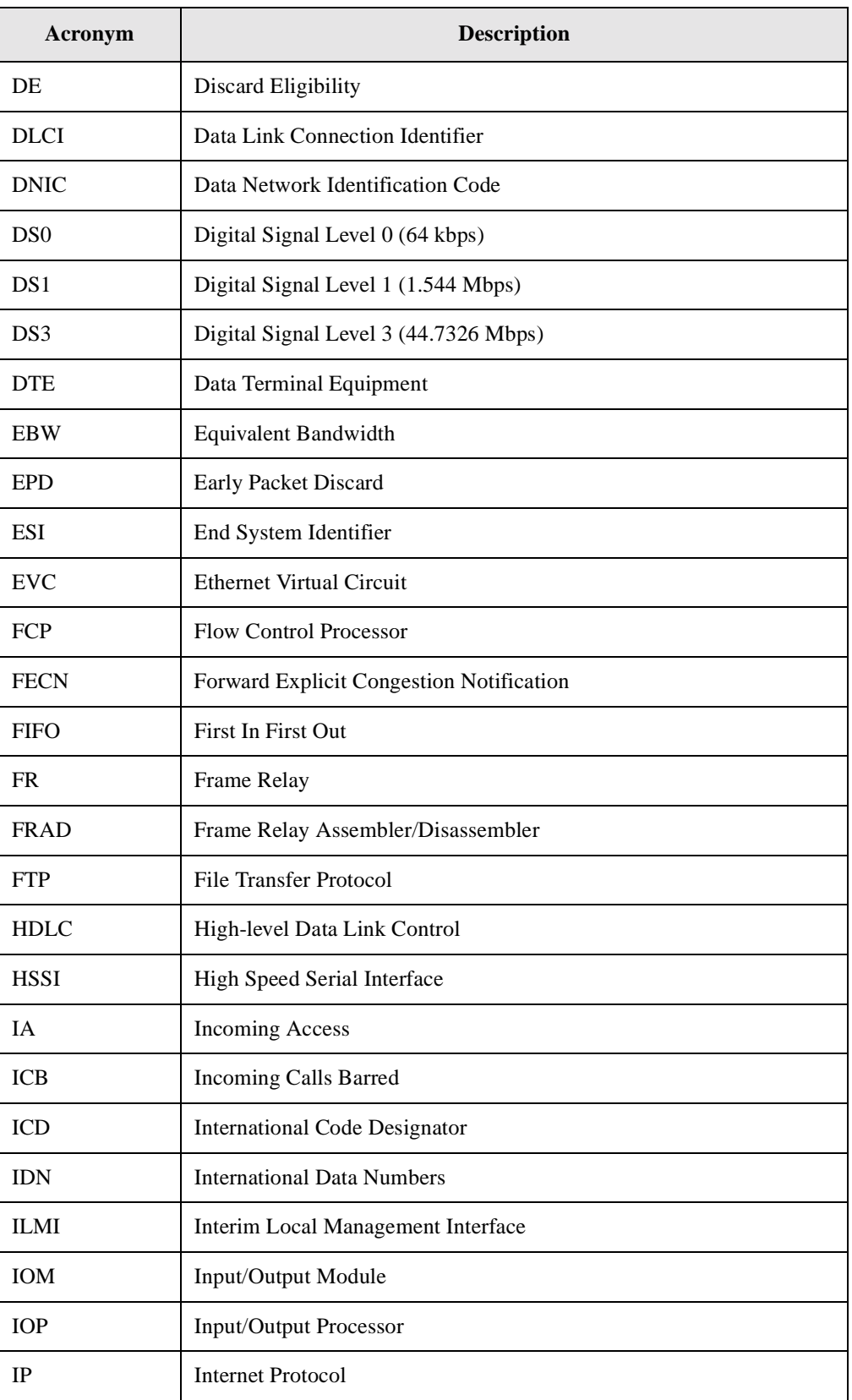

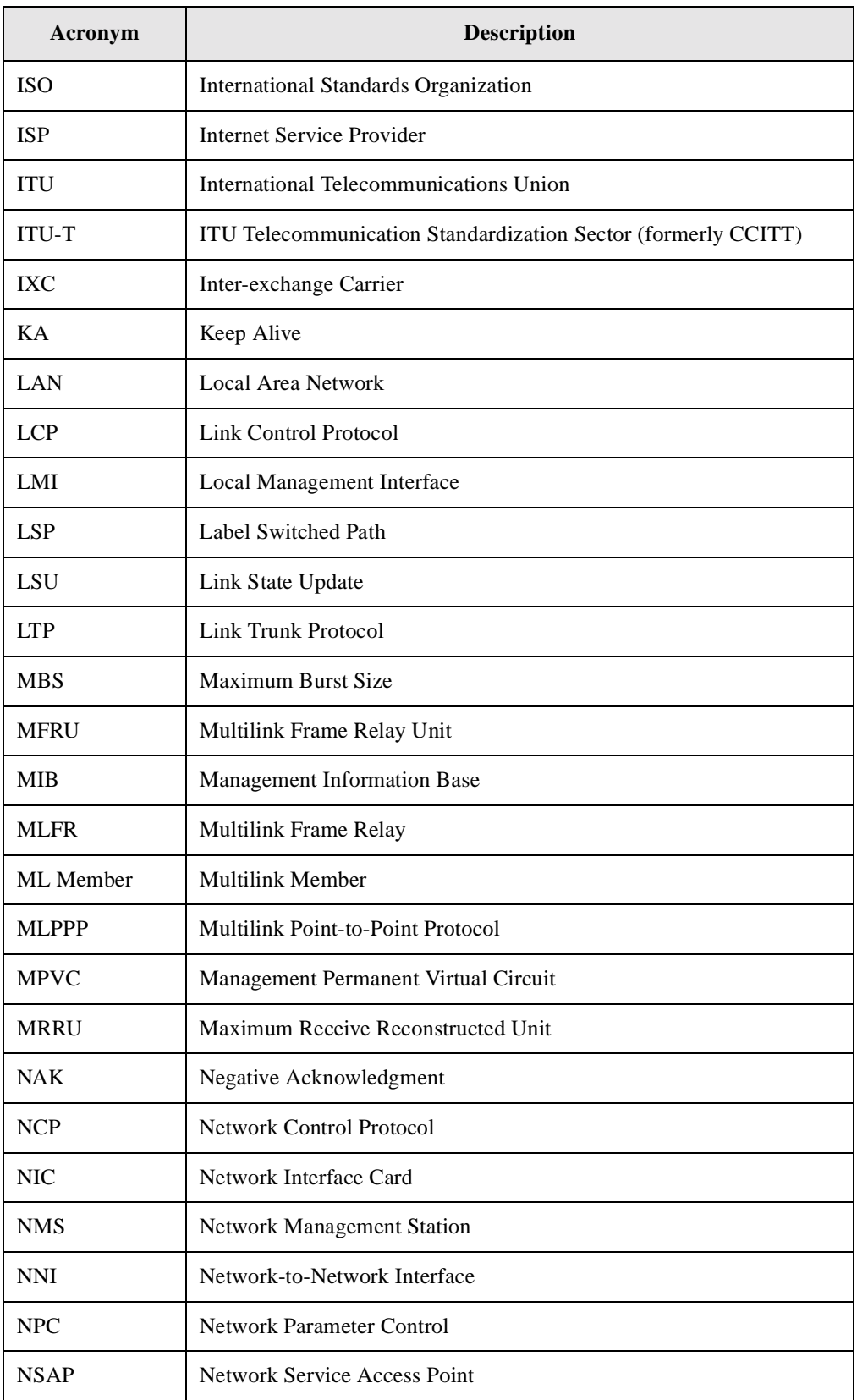

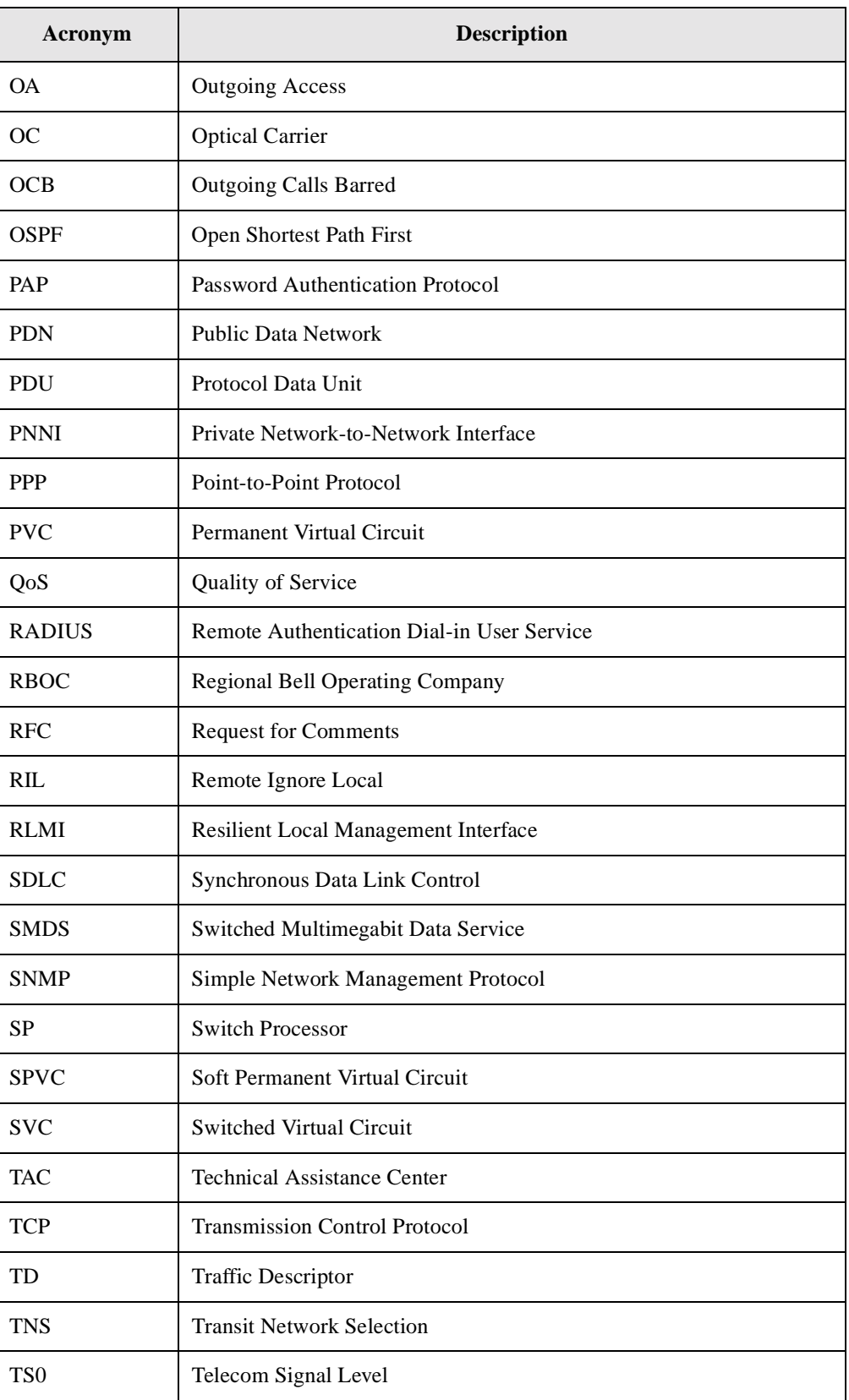

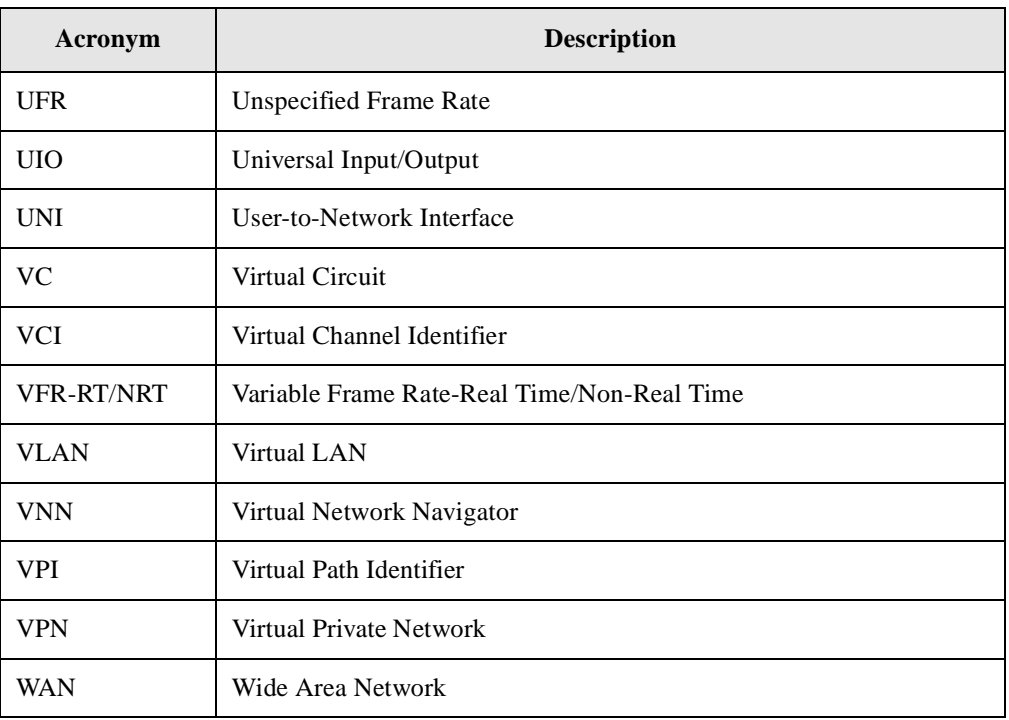
# **A**

Accounting Attributes, [8-24](#page-289-0) Add, [4-13](#page-162-0) Add Offnet Circuit Accounting Tab Fields, [8-24](#page-289-1) Administrative Tab Fields, [8-10](#page-275-0) FRF.5 Tab Fields, [8-29](#page-294-0) Path Tab Fields, [8-27](#page-292-0) Traffic Type Tab Fields, [8-14](#page-279-0), [8-16](#page-281-0) User Preference Tab Fields, [8-20](#page-285-0) Adding fault-tolerant PVC circuit connections, [7-13](#page-228-0) VPN customers, [10-5](#page-320-0) Address Custom AESA, [14-3](#page-354-0) Data Country Code AESA, [14-2](#page-353-0) E.164, [14-2](#page-353-1), [15-2](#page-375-0), [16-2](#page-385-0) E.164 AESA, [14-3](#page-354-1) International Code Designator AESA, [14-3](#page-354-2) node prefix, [14-7](#page-358-0) port prefix, [14-11](#page-362-0) SVC port address format, [3-53](#page-126-0) X.121, [14-2,](#page-353-2) [15-2](#page-375-1), [16-2](#page-385-1) Admin status for logical ports, [3-13](#page-86-0) for PVCs, [7-15,](#page-230-0) [7-35](#page-250-0) Administrative cost circuits, [9-8](#page-303-0) described, [4-1](#page-150-0), [4-3](#page-152-0)

for SVC add network IDs, [14-21](#page-372-0) for SVC port addresses, [14-18](#page-369-0) for SVCs node prefixes, [14-10](#page-361-0) routing metric, [2-25](#page-64-0) threshold, [7-16,](#page-231-0) [7-36](#page-251-0) tasks deleting circuits, [2-28](#page-67-0), [7-50](#page-265-0) deleting logical ports, [2-28](#page-67-1) deleting management or multicast DLCIs, [2-30](#page-69-0) deleting trunks, [2-29](#page-68-0) moving circuits, [7-43](#page-258-0) using templates, [2-25](#page-64-1) Amber frames, [2-5](#page-44-0) to [2-7,](#page-46-0) [7-7](#page-222-0) ANSI T1.617 Annex D for frame relay, [3-34](#page-107-0) [ASE.](#page-335-0) *See* Autonomous system external Assigning DS0 channels, [3-18](#page-91-0) DS0s to T1 logical ports,  $3-18$ port security screens, [16-10](#page-393-0) TS0 channels, [3-18](#page-91-1) Associate Policy Constraint to Circuit PVC, [7-10](#page-225-0) Associate Policy Constraint to Circuit Redirect PVC, [7-32](#page-247-0) Attributes for authenticating PPP ports, [3-62](#page-135-0) for logical ports, [3-5](#page-78-0) to [3-7](#page-80-0), [3-7](#page-80-1) to [3-9,](#page-82-0) [3-11](#page-84-0) to [3-41](#page-114-0) for PVCs, [7-13](#page-228-1) to [7-28](#page-243-0) Authentication attributes for PPP ports, [3-62](#page-135-1) PAP/CHAP option, [3-63](#page-136-0)

RADIUS server, [3-63](#page-136-1) Auto detect, [3-34](#page-107-1) Automatic trunk backup, [4-16](#page-165-0) Autonomous system external, [11-10](#page-335-0)

#### **B**

Backup ports activating fault-tolerant PVCs, [12-4](#page-339-0) creating, [12-4](#page-339-1) Backup trunks, [4-5](#page-154-0), [4-16](#page-165-1) Backward explicit congestion notification (BECN), [2-5,](#page-44-1) [2-22](#page-61-0), [2-23](#page-62-0), [3-25](#page-98-0) Bad PVC factor, [2-6](#page-45-0), [2-7](#page-46-1), [3-26](#page-99-0) Bandwidth (BW) allocating for QoS service classes, [3-32](#page-105-0) allocation control for PPP, [3-65](#page-138-0) defined BW for non-MLFR trunks, [4-11](#page-160-0) defining the trunk oversubscription factor, [4-2](#page-151-0) determining the available virtual bandwidth, [4-2](#page-151-1) [Bc.](#page-221-0) *See* Committed burst size (Bc) [Be.](#page-221-1) *See* Excess burst size (Be) [BECN.](#page-44-2) *See* Backward explicit congestion notification Binding ML Member logical ports, [5-14](#page-181-0) [Bulk Statistics.](#page-240-0) *See* Selectable Statistics attributes

#### **C**

Call screening for SVCs, [3-54](#page-127-0) Calling Party Screen Mode, [3-54](#page-127-0) card attributes, [7-2,](#page-217-0) [9-2](#page-297-0) CBX modules Channelized T1/E1 FR/IP, [2-13,](#page-52-0) [2-15](#page-54-0), [3-19](#page-92-0) DS3 Frame, [2-9,](#page-48-0) [2-10](#page-49-0), [3-16](#page-89-0) DS3/1, [2-8](#page-47-0), [2-10,](#page-49-1) [7-41](#page-256-0) DS3/1/0, [2-8,](#page-47-1) [2-10](#page-49-2), [2-26](#page-65-0), [7-41](#page-256-1) forwarding engine support, [7-40](#page-255-0) multicast DLCI member limits, [7-40](#page-255-1) Subrate DS3 Frame, [2-9,](#page-48-1) [2-10](#page-49-3), [7-40](#page-255-2)

CCITT Q.933 Annex A for frame relay logical ports, [3-34](#page-107-2) Cell Loss Priority, [9-18](#page-313-0) Channelized T1/E1 FR/IP modules for CBX, [2-13](#page-52-1) Channelized T1/E1 FR/IP modules (CBX) congestion thresholds about, [2-13](#page-52-0) default mono-class, [2-15](#page-54-1) default multi-class, [2-15](#page-54-2) maximum mono-class, [2-15](#page-54-0) maximum multi-class, [2-15](#page-54-3) E1 mode assigning channels to logical ports, [3-19](#page-92-1) logical ports assigning channels, [3-19](#page-92-0) support for SVCs, [14-6](#page-357-0) T1 mode assigning channels to logical ports, [3-19](#page-92-2) Channels assigning to logical ports on CBX Channelized T1/E1 FR/IP modules, [3-19](#page-92-0) Check interval, [3-26](#page-99-1) [CIR.](#page-150-1) *See* Committed information rate **Circuit** priority, [7-19](#page-234-0) Circuit path manually defining, [8-27](#page-292-1) to [8-28,](#page-293-0) [9-20](#page-315-0) **Circuits** configuring fault-tolerant PVCs, [12-1](#page-336-0) priority routing, [7-24](#page-239-0) PVC endpoints, [7-11](#page-226-0) redirect PVCs, [7-30](#page-245-0) traffic type attributes, [7-18](#page-233-0) defining circuit connections, [7-9](#page-224-0) deleting, [7-50](#page-265-1) endpoint rules for, [7-3](#page-218-0) manually defining the path, [7-28](#page-243-1) to [7-30](#page-245-1) moving, [7-43](#page-258-1) templates, [7-48](#page-263-0) with Multilink Frame Relay endpoint, [5-26](#page-193-0) Clear delay, [3-26](#page-99-2)

[CLLM.](#page-61-1) *See* Consolidated Link Layer Management Closed user groups (CUGs) configuring, [15-6](#page-379-0) defined, [15-1](#page-374-0) defining for a switch, [15-8](#page-381-0) to [15-10](#page-383-0) members, [15-6](#page-379-1) to [15-8](#page-381-1) member address, [15-2](#page-375-2) **SVCs** port addresses, [14-18](#page-369-1) port prefixes, [14-13](#page-364-0) Closed-loop congestion control overview, [2-5](#page-44-3) Committed burst size (Bc), [3-26,](#page-99-3) [7-6,](#page-221-2) [7-7,](#page-222-1) [7-19](#page-234-1) [Committed information rate \(CIR\)](#page-150-2) available bandwidth, [4-2](#page-151-2), [4-3](#page-152-1) rate enforcement, [7-6](#page-221-3) SVC maximum traffic descriptors, [3-48](#page-121-0) traffic type attributes, [7-19,](#page-234-2) [7-20](#page-235-0) trunk oversubscription factor, [4-2](#page-151-3), [4-10](#page-159-0) Zero CIR Enabled (Fwd/Rev), [7-19](#page-234-3) configure a new port address, [8-9](#page-274-0) configure Offnet Circuit parameters, [8-10](#page-275-1) configure PVC or PVP termination, [8-3](#page-268-0) Configuring Authentication attributes, [3-62](#page-135-2) bandwidth, [3-16](#page-89-1) closed user groups, [15-6](#page-379-0) fault-tolerant PVCs, [12-1](#page-336-1) logical ports for SVCs, [3-42](#page-115-0) management DLCIs, [11-7](#page-332-0) PVCs, [11-2](#page-327-0) multicast DLCIs, [7-39](#page-254-0) Multilink Frame Relay UNI/NNI, [5-1](#page-168-0) Multilink MLPPP, [6-1](#page-196-0) network management traffic, [4-11](#page-160-1) node prefixes, [14-7](#page-358-1) OPTimum trunking, [3-58](#page-131-0) port addresses, [14-16](#page-367-0) PVCs, [7-1](#page-216-0) rate enforcement scheme, [7-20](#page-235-1) redirect PVCs, [7-30](#page-245-2) Reliable Scalable Circuit, [7-2](#page-217-1) RLMI, [13-2](#page-343-0)

SVCs, [14-1](#page-352-0) trunks, [4-1](#page-150-3) Virtual Private Networks, [10-3](#page-318-0) configuring Shapers, [9-1](#page-296-0) configuring the 2-Port Gigabit Ethernet module, [9-1](#page-296-1) Congestion explicit, [2-22](#page-61-2) implicit, [2-22](#page-61-3) states, [2-5](#page-44-4) thresholds CLLM threshold states, [2-23](#page-62-1) for logical ports, [2-7](#page-46-2) Congestion control closed-loop, [2-5](#page-44-5) congestion states, [2-5](#page-44-4) default threshold parameters for ATM modules, [2-10](#page-49-4) for Chan DS3 modules, [2-10](#page-49-5) for Chan T1/E1 FR/IP modules (CBX), [2-15](#page-54-4) for DSX modules, [2-10](#page-49-4) for HSSI modules, [2-10](#page-49-4) for UIO modules, [2-10](#page-49-5) for Unchan T1/E1 modules, [2-10](#page-49-5) link state updates (LSUs), [2-6](#page-45-1) monitoring, [3-26](#page-99-4) overview, [2-5](#page-44-6) setting attributes, [3-24](#page-97-0) TAQL, [2-17](#page-56-0) threshold parameters, [2-7](#page-46-3) WRED, [2-18](#page-57-0) Consolidated Link Layer Management (CLLM) Admin State, [3-25](#page-98-1) congestion notification, [2-22](#page-61-4) defined, [2-22](#page-61-5) DLCI address (1007), [2-22](#page-61-6) Interval, [3-25](#page-98-2) messages, [2-23](#page-62-2) threshold states, [2-23](#page-62-3) Thrhld Mild percent, [3-25](#page-98-3) Thrhld None percent, [3-25](#page-98-4) **Creating** backup ports, [12-4](#page-339-2) trunk names, [4-10](#page-159-1) [CUGs.](#page-374-1) *See* Closed user groups

Custom AESA, [14-3](#page-354-3) Customer Names customer view feature, [D-4](#page-423-0) Customer names, [D-1](#page-420-0) adding to a VPN, [10-5](#page-320-1) associating with logical port, [D-3](#page-422-0) for VPN, [10-2](#page-317-0) viewing, [10-1,](#page-316-0) [10-8](#page-323-0) Cyclic redundancy check (CRC), [2-3,](#page-42-0) [3-16](#page-89-2)

#### **D**

Data communications equipment (DCE) logical port error threshold, [3-35,](#page-108-0) [3-37](#page-110-0) event count, [3-35](#page-108-1), [3-37](#page-110-1) poll verify timer, [3-35](#page-108-2) Data Link Connection Identifier, [8-2](#page-267-0), [9-7](#page-302-0) Data link connection identifier (DLCI) defined, [7-8](#page-223-0) for OPTimum trunk ports, [3-58,](#page-131-1) [3-59,](#page-132-0) [7-8](#page-223-1) SVC start and stop limits, [3-56](#page-129-0) DCC, [14-2](#page-353-3) [DCE.](#page-108-3) *See* Data communications equipment Default route for port prefixes, [14-15](#page-366-0) Define Path dialog box, [8-27](#page-292-2) Defining Authentication attributes, [3-62](#page-135-3) circuit connections, [7-9](#page-224-0) CUG members, [15-6](#page-379-2) CUGs, [15-8](#page-381-0) to [15-10](#page-383-0) default routes for network-to-network connections, [14-15](#page-366-0) E1 trunk logical ports not supported, [3-58](#page-131-2) Encapsulation FRAD, Direct Line Trunk, and PPP logical ports, [3-60](#page-133-0) graceful discard, [7-21](#page-236-0) multicast DLCIs, [7-39](#page-254-1) to [7-42](#page-257-0) Multilink Frame Relay (MLFR) trunks, [3-65](#page-138-1) node prefixes, [14-7](#page-358-1) OSPF trunk administrative cost, [4-3](#page-152-2) service name bindings, [12-2](#page-337-0) **SVCs** 

for Frame Relay, [14-1](#page-352-0) trunk oversubscription factor, [4-2](#page-151-0) UNI DCE/DTE or NNI logical ports, [3-10](#page-83-0) defining the physical ports, [7-2,](#page-217-2) [9-2](#page-297-1) Deleting logical ports, [2-28](#page-67-2) Differential delay, [5-6](#page-173-0) Direct line trunk, [2-3](#page-42-1) DLCI, [8-2,](#page-267-1) [9-7](#page-302-1) [DLCI.](#page-131-3) *See* Data link connection identifier DS0 channels assigning to frame relay logical ports, [3-18](#page-91-0) DS3 modules CRC checking, [3-16](#page-89-3) default threshold values, [2-10](#page-49-6) for CBX, [2-9](#page-48-2), [2-10](#page-49-7) Subrate, [2-9](#page-48-3) mono-class service thresholds, [2-8](#page-47-2) moving circuits, [7-43](#page-258-2) support for MLFR, [3-66](#page-139-0) for PPP, [3-60](#page-133-1) for SVCs, [14-6](#page-357-1) DS3/1 modules, [2-8](#page-47-3), [2-10](#page-49-8) for CBX, [7-41](#page-256-0) DS3/1/0 modules default threshold values, [2-10](#page-49-9) for CBX, [2-8](#page-47-4), [7-41](#page-256-1) logical port templates, [2-26](#page-65-1) mono-class service thresholds, [2-8](#page-47-5) Release 4.4 switch software requirement, [2-9](#page-48-4) support for PPP, [3-60](#page-133-2) Dynamic Delay for operational trunks, [4-13](#page-162-1) Dynamic delay, [4-4](#page-153-0)

#### **E**

E.164 address format, [14-2](#page-353-4), [15-2,](#page-375-3) [16-2](#page-385-2) E.164 AESA, [14-3](#page-354-4) E1 logical ports assigning TS0 channels, [3-18](#page-91-1) congestion control threshold, [3-25](#page-98-5) defining trunk logical ports not supported, [3-58](#page-131-2)

QoS class of service, [2-24](#page-63-0) configuration guidelines, [2-24](#page-63-1) support for MLFR, [3-66](#page-139-1) E1 modules (B-STDX) default mono- and multi-class thresholds, [2-12](#page-51-0) support for SVCs, [14-6](#page-357-2) Encapsulation FRAD, [2-3](#page-42-2) defining logical ports, [3-60](#page-133-3) logical port endpoints for circuits, [7-12](#page-227-0) one circuit supported per logical port, [7-43](#page-258-3) Encapsulation Mode, [9-18](#page-313-1) End-to-End Delay for PVC routing, [9-8](#page-303-1) End-to-end delay QoS routing metric, [3-32](#page-105-1) threshold for PVC routing, [7-16,](#page-231-1) [7-36](#page-251-1) trunk administrative cost, [4-3](#page-152-3) used with static delay, [4-12](#page-161-0) Ethernet Average Frame Size, [9-18](#page-313-2) Ethernet logical ports configuration prerequisites, [9-2](#page-297-2) Ethernet Virtual Circuit, [9-7](#page-302-2) EVC, [9-7](#page-302-3) Excess burst size (Be), [2-5](#page-44-7), [2-6](#page-45-2), [3-26,](#page-99-5) [7-6](#page-221-4), [7-7](#page-222-2), [7-20](#page-235-2)

#### **F**

Failure trap threshold for SVCs, [3-44](#page-117-0) Fault-tolerant PVCs activating a backup port, [12-4](#page-339-0) configuration sequence, [12-1](#page-336-2) configuring logical ports for, [12-1](#page-336-3) defining the service name bindings, [12-2](#page-337-0) for UNI-DCE logical ports, [3-14](#page-87-0) overview, [2-4](#page-43-0) Features new in this release, [1-x](#page-29-0)

[FECN.](#page-44-8) *See* Forward explicit congestion notification [FIFO blocks.](#page-144-0) *See* First In First Out (FIFO) Blocks First In First Out (FIFO) Blocks, [3-71](#page-144-0) to [3-75](#page-148-0) Forward explicit congestion notification (FECN), [2-5,](#page-44-9) [2-22](#page-61-7) Forwarding engine support on CBX modules, [7-40](#page-255-0) Frame Relay address formats, [14-2](#page-353-4) Implementation Agreements FRF.10 (NNI SVCs), [13-3](#page-344-0) FRF.4 (SVCs), [13-2](#page-343-1) NNI, [2-3](#page-42-3) node prefixes, [14-7](#page-358-2) OPTimum PVC trunk, [2-3](#page-42-4), [3-58](#page-131-4) OSPF Area ID, [14-9](#page-360-0) QoS for SVCs, [3-42](#page-115-1) Frame Relay and Gigabit Ethernet, [9-7](#page-302-4) Frame Relay Forum (FRF) FRF.16, [5-2](#page-169-0) FRF.10 Implementation Agreement, [13-3](#page-344-1) FRF.4 Implementation Agreement, [13-2,](#page-343-2) [14-5](#page-356-0) FRF.5 Attributes, [8-29](#page-294-1)

### **G**

Gigabit Ethernet and Frame Relay, [9-7](#page-302-5) Gigabit Ethernet Parameters, [9-18](#page-313-3) Graceful discard, [7-7](#page-222-3) defining for Frame Relay circuits, [7-21](#page-236-0) Green frames congested and ingress switch behavior, [2-6](#page-45-3) rate enforcement and discard policy, [7-7](#page-222-4)

#### **H**

how to define an Ethernet Virtual Circuit, [7-1,](#page-216-1) [9-1](#page-296-2)

**I**

ICD, [14-3](#page-354-5)

identifies a circuit, [9-7](#page-302-6) identify the logical end points of a virtual circuit, [9-7](#page-302-7) Internet Protocol (IP) host, [11-1](#page-326-0) IP-based management plane, [11-2](#page-327-1)

#### **K**

[KA.](#page-152-4) *See* Keep-alive (KA) Keep-alive (KA) control frames, [4-3](#page-152-5) measuring trunk delay, [4-4](#page-153-1) threshold, [4-4](#page-153-2), [4-11](#page-160-2)

#### **L**

Least OSPF delay, [9-8](#page-303-1) Link Management Interface (LMI) DLCI number range for LMI Rev1, [7-8](#page-223-2) for RLMI, [13-2](#page-343-3) LMI Rev1 for Frame Relay logical ports, [3-34,](#page-107-3) [3-58](#page-131-5), [13-2](#page-343-4) NNI and UNI-DCE logical ports, [2-3](#page-42-5) poll errors, [3-35](#page-108-4), [3-37](#page-110-3) Update Delay, [3-36](#page-109-0) Link management protocol DLCI number guidelines, [3-58](#page-131-6) for frame relay logical ports, [3-34](#page-107-4) setting attributes, [3-34](#page-107-5) Link state update (LSU) for congestion control, [2-6](#page-45-4) Link trunk protocol, [4-3](#page-152-6) LMI, [9-7](#page-302-8) [LMI.](#page-107-6) *See* Link Management Interface Load balancing for SVCs, [3-44](#page-117-1) Logical ports accessing functions, [3-2](#page-75-0) configuring fault-tolerant PVCs, [12-1](#page-336-3) configuring RLMI, [13-1,](#page-342-0) [13-2](#page-343-5) deleting, [2-28](#page-67-2) direct line trunk, [2-3](#page-42-1)

encapsulation FRAD, [2-3](#page-42-2) ML Member, [2-4,](#page-43-1) [3-65](#page-138-2), [3-66,](#page-139-2) [3-69](#page-142-0) Multilink Frame Relay UNI/NNI bundles, [5-8](#page-175-0) NNI, [2-3](#page-42-3) non-disruptive attributes, [2-27](#page-66-0) OPTimum PVC trunk, [2-3](#page-42-4), [3-58](#page-131-4) overview, [2-2](#page-41-0) to [2-4](#page-43-2) PPP according to RFC 1490, [2-4](#page-43-3) selecting a logical port type, [3-5,](#page-78-1) [3-6](#page-79-0) setting QoS parameters, [2-24](#page-63-2), [3-31](#page-104-0) to [3-33](#page-106-0) types of, [2-2](#page-41-1), [2-4](#page-43-4), [3-6](#page-79-1) UNI-DCE, [2-2](#page-41-2), [3-5](#page-78-0) to [3-7](#page-80-2), [3-7](#page-80-1) to [3-9,](#page-82-1) [3-10](#page-83-1) to [3-59](#page-132-1) UNI-DTE, [2-2](#page-41-3) Loopback status for PVCs, [7-22](#page-237-0) [LSU.](#page-45-5) *See* Link state update

#### **M**

Management DLCIs defined, [11-2](#page-327-2) defining, [11-7](#page-332-1) to [11-8](#page-333-0) loopback, [7-35](#page-250-1) Management PVC circuit priority, [7-19](#page-234-4) defined, [11-1](#page-326-1) redirect PVCs, [11-1](#page-326-2) using, [11-2](#page-327-3) Management traffic using trunks, [4-11](#page-160-3) Maximum burst size (MBS) PVCs, [8-19](#page-284-0) [MBS,](#page-284-1) *see* maximum burst size Member limits for multicast DLCIs, [7-39](#page-254-2) Minimum Cell Rate (MCR) traffic descriptor type, [8-19](#page-284-2) Minimum-hop paths, [4-3](#page-152-7) ML Member logical ports, [2-4](#page-43-5), [3-65](#page-138-3), [3-66](#page-139-3), [3-69](#page-142-0) binding and unbinding, [5-14](#page-181-0) Moving circuits, [7-43](#page-258-4)

circuits for DS3 modules, [7-43](#page-258-2) Multicast DLCIs defining, [7-39](#page-254-1) to [7-42](#page-257-0) member limits for, [7-39](#page-254-2) overview, [7-39](#page-254-3) to [7-40](#page-255-3) Multilink Frame Relay circuits, [5-26](#page-193-0) configuring logical port for Layer2 VPN and customer, [5-25](#page-192-0) MLFR trunks defining, [3-65](#page-138-4) ML Member logical ports, [3-66](#page-139-4) modifying logical port members, [5-23](#page-190-0) UNI/NNI bundle logical ports about, [5-2](#page-169-1) accessing attributes and functions, [5-18](#page-185-0) UNI/NNI ML Member logical ports binding and unbinding, [5-14](#page-181-0)

#### **N**

Net overflow, [3-14](#page-87-1) configuring for circuits, [9-9](#page-304-0) Network management communications configuring specific trunks, [4-11](#page-160-4) Node prefixes configuring, [14-7](#page-358-1) Non-disruptive attributes trunks, [4-5,](#page-154-1) [4-15](#page-164-0) Non-Disruptive Logical Port and Trunk Attributes, [2-27](#page-66-1)

# **O**

Offnet circuit, [8-1](#page-266-0) Open Shortest Path First (OSPF) area ID, [14-9](#page-360-1) bypassing on PVCs, [7-28](#page-243-2) to [7-30,](#page-245-1) [8-27](#page-292-1) to [8-28,](#page-293-0) [9-20](#page-315-0) defining trunk administrative cost, [4-3](#page-152-2) link state update, [2-6](#page-45-6) monitoring name activity, [B-6](#page-409-0)

name aggregation, [B-1](#page-404-0) network hierarchical addressing plans, [B-4](#page-407-0) routing circuits, [7-30](#page-245-3), [8-28](#page-293-1) routing SVCs, [14-9,](#page-360-2) [14-13,](#page-364-1) [14-21](#page-372-1) OPTimum trunking configuring for Frame Relay, [3-58](#page-131-4) for Frame Relay, [2-5](#page-44-10) originating endpoint, [8-2](#page-267-2) Overload Severity, [7-6](#page-221-5) Oversubscription factor described, [4-2](#page-151-4) displaying, [4-10](#page-159-2) percentage, [3-33](#page-106-1) Oversubscription of QoS, [3-33](#page-106-2)

#### **P**

Path Attributes, [8-27](#page-292-3) [PCR,](#page-284-3) *see* peak cell rate Peak cell rate (PCR) PVCs, [8-19](#page-284-4) Permanent virtual circuit (PVC) administrative cost, [9-8](#page-303-0) bypassing OSPF, [7-28](#page-243-2) to [7-30](#page-245-1), [8-27](#page-292-1) to [8-28](#page-293-0), [9-20](#page-315-0) manually defining circuit path, [7-28](#page-243-2) to [7-30](#page-245-1), [8-27](#page-292-1) to [8-28](#page-293-0), [9-20](#page-315-0) MBS, [8-19](#page-284-0) MCR, [8-19](#page-284-2) PCR, [8-19](#page-284-4) routing with end-to-end delay, [9-8](#page-303-1) SCR, [8-19](#page-284-5) [Permanent Virtual Circuits \(PVCs\).](#page-216-2) *See* Circuits PNNI routing protocol enabling, [8-3](#page-268-1) [PNNI.](#page-361-1) *See* Private Network-to-Network Interface point-to-point Frame Relay SPVCs, [8-5](#page-270-0) Point-to-Point Protocol (PPP) according to RFC 1490, [2-4,](#page-43-3) [3-60,](#page-133-4) [11-3](#page-328-0) defining Authentication attributes, [3-62](#page-135-3) Port prefixes defining a default route, [14-15](#page-366-0) Port security screening assigning screens, [16-10](#page-393-1) to [16-12](#page-395-0)

defined, [16-2](#page-385-3) egress screen mode, [16-3](#page-386-0) sample configuration, [16-5](#page-388-0) screen addresses, [16-4](#page-387-0) [PPP.](#page-133-5) *See* Point-to-Point Protocol Priority Frame multi-class service thresholds, [2-7](#page-46-4) QoS, [2-7,](#page-46-5) [2-24](#page-63-3) setting attributes, [3-29](#page-102-0), [3-34](#page-107-7) SVC QoS parameters, [3-46](#page-119-0) Traffic Type attributes, [7-19](#page-234-5) Priority routing, [C-1](#page-414-0) to [C-6](#page-419-0) configuring PVCs, [7-24](#page-239-0) configuring SVCs, [3-45](#page-118-0) interoperability with previous releases, [C-5](#page-418-0) Private Network-to-Network Interface (PNNI), [7-28](#page-243-3), [14-10](#page-361-3), [14-13](#page-364-3), [14-14,](#page-365-1) [14-18,](#page-369-3) [14-19](#page-370-1) Private network-to-network interface (PNNI) suppress PNNI advertisement, [14-10](#page-361-4) PVC, [7-1](#page-216-3) PVC Establishment Rate Control, [7-4](#page-219-0) with VC Overload Control disabled, [7-5](#page-220-0) with VC Overload Control enabled, [7-5](#page-220-1)

### **Q**

QoS setting attributes, [3-31](#page-104-1) [QoS.](#page-63-4) *See* Quality of Service Quality of Service (QoS) Priority Frame, [2-7,](#page-46-6) [2-24](#page-63-5) service descriptions, [2-24](#page-63-6) setting logical port QoS parameters, [3-31](#page-104-2) SVC QoS parameters, [3-46](#page-119-1) Traffic Type attributes, [7-19](#page-234-6)

#### **R**

Rate enforcement, [7-6](#page-221-6) Rate enforcement scheme

configuring, [7-20](#page-235-3) Red frames congested and ingress switch behavior, [2-6](#page-45-7) discard congestion thresholds, [2-5](#page-44-11) Graceful Discard, [7-7](#page-222-5) percent for Graceful Discard, [7-22](#page-237-1) rate enforcement and discard policy, [7-7](#page-222-6) Redirect PVC configuring, [7-30](#page-245-4) Delay Timer, [7-38](#page-253-0) management PVC, [11-1](#page-326-3) Reliable Scalable Circuit, [7-2](#page-217-3) Reliable Scalable Circuit configuring standard and redirect PVCs, [7-2](#page-217-4) disabling, [7-3](#page-218-1) error messages, [A-1](#page-396-0) Reroute balance enabling, [7-24](#page-239-1) Resilient Link Management Interface (RLMI) configuration sequence, [13-4](#page-345-0) configuring logical ports for, [13-1,](#page-342-0) [13-2](#page-343-5) fields Can Backup Service Names, [3-14](#page-87-2) LPort Type, [3-10,](#page-83-2) [13-5](#page-346-0) RLMI Admin Status, [3-36](#page-109-1) RLMI Max Full Status Attempts, [3-36](#page-109-2) FRF.4 support, [13-2](#page-343-6) Link Mgmt Protocol, [3-34](#page-107-8) Resilient LMI PVCs overview, [2-4](#page-43-6) restarting an offnet circuit, [8-30](#page-295-0) RFC 1490, [2-4,](#page-43-7) [3-60](#page-133-6), [11-3](#page-328-1) [RLMI.](#page-343-5) *See* Resilient Link Management Interface Routing metrics administrative cost, [3-32](#page-105-2) end-to-end delay, [3-32](#page-105-3)

#### **S**

Scope PNNI domain, [14-10](#page-361-5), [14-14,](#page-365-2) [14-19](#page-370-2) select an endpoint from a physical port, [8-7](#page-272-0) select an endpoint from a switch, [8-6](#page-271-0)

Service name bindings activating a backup binding port, [12-4](#page-339-3) defining, [12-2](#page-337-0) set the card attributes of Ethernet, [9-2](#page-297-3) Setting Congestion Control attributes, [3-24](#page-97-0) Link Management attributes, [3-34](#page-107-9) logical port net overflow, [3-14](#page-87-1) logical port QoS parameters, [3-31](#page-104-3) Priority Frame attributes, [3-29](#page-102-0), [3-34](#page-107-7) QoS attributes, [3-31](#page-104-1) QoS Parameters, [2-24](#page-63-7) Traffic Type attributes, [7-19](#page-234-5) Trap Control attributes, [3-40](#page-113-0) shaper, [9-13](#page-308-0) Shaper ID, [9-13](#page-308-1) Shaper Priority, [9-13](#page-308-2) Signaling parameters, [3-43](#page-116-0) Simple Network Management Protocol (SNMP) designating trunks for, [4-11](#page-160-4) Reliable Scalable Circuit, [7-2](#page-217-5) using trunks for management traffic, [4-11](#page-160-3) [SNMP.](#page-160-5) *See* Simple Network Management Protocol SPVC Frame Relay Module Support, [8-2](#page-267-3) Static ARP entry defining, [7-33](#page-248-0) Static Delay, [4-4](#page-153-3) used with end-to-end delay, [4-12](#page-161-1) Subrate DS3 Frame modules for CBX, [2-10,](#page-49-10) [7-40](#page-255-2) Sustainable cell rate (SCR) PVCs, [8-19](#page-284-5) SVC terminating endpoint address, [8-8](#page-273-0) [SVCs.](#page-352-1) *See* Switched Virtual Circuits Switched virtual circuits (SVC) configuring priority routing, [3-45](#page-118-0) Switched virtual circuits (SVCs) address formats, [14-2](#page-353-4) attributes priorities, [3-45](#page-118-1) configuring, [14-1](#page-352-0) to [14-21](#page-372-2) logical ports for SVCs, [3-42](#page-115-2) to [3-56](#page-129-1) node prefixes, [14-7](#page-358-1) CUG port addresses, [14-18](#page-369-1)

CUG port prefixes, [14-13](#page-364-0) default network-to-network connections, [14-15](#page-366-1) defining call screening, [3-54](#page-127-0) DLCI start and stop limits, [3-56](#page-129-2) failure trap threshold, [3-44](#page-117-0) load balancing, [3-44](#page-117-1) node prefixes, [14-7](#page-358-2) OSPF Area ID, [14-9](#page-360-0) overview, [14-1](#page-352-0) QoS, [3-42](#page-115-1) QoS parameters, [3-46](#page-119-2) routing determination, [14-3](#page-354-6)

# **T**

T1 logical ports assigning DS0s, [3-18](#page-91-1) congestion control threshold, [3-25](#page-98-6) defining trunk logical ports not supported, [3-58](#page-131-7) QoS class of service, [2-24](#page-63-8) configuration guidelines, [2-24](#page-63-9) support for MLFR, [3-66](#page-139-5) T1 modules (B-STDX) default mono-class thresholds, [2-11](#page-50-0) multi-class thresholds, [2-11](#page-50-0) maximum mono-service class thresholds, [2-8](#page-47-6) support for SVCs, [14-6](#page-357-3) TAQL, [2-17](#page-56-0) target select type, [8-4](#page-269-0) Technical, [xv](#page-34-0) Templates for circuits, [7-15](#page-230-1), [7-35](#page-250-2), [7-48](#page-263-1) for Frame Relay logical ports, [2-25](#page-64-2) terminating endpoints, [8-2](#page-267-4) Thresholds congestion, [2-7](#page-46-7) Traffic Type Attributes, [8-14](#page-279-1) Traffic type attributes for PVCs, [7-18](#page-233-0)

Trap Control setting attributes, [3-40](#page-113-0) Trap Control attributes for logical ports, [3-40](#page-113-1) Trunks administrative cost, [4-3](#page-152-2) automatic backup, [4-16](#page-165-2) backup, [4-5,](#page-154-2) [4-16](#page-165-3) configuring, [4-6](#page-155-0) to [4-16](#page-165-4) direct line trunk services, [3-60](#page-133-7) direct trunks, [2-3](#page-42-6) displaying oversubscription factor, [4-10](#page-159-2) excluding SMDS traffic, [4-11](#page-160-4) for network management communications, [4-11](#page-160-4) LMI Update Delay, [3-36](#page-109-3) logical ports for Frame Relay, [2-5](#page-44-12) managing traffic, [4-3](#page-152-2) monitoring trunk congestion on the port, [3-26](#page-99-6) Multilink Frame Relay, [3-65](#page-138-5), [5-8](#page-175-1) Net Overflow for managing SVC traffic, [3-14](#page-87-3) non-disruptive attributes, [2-27,](#page-66-2) [4-5,](#page-154-1) [4-15](#page-164-0) OPTimum PVC trunk logical ports, [2-2,](#page-41-4) [3-58](#page-131-8) oversubscription factor, [4-2](#page-151-4) overview, [4-1](#page-150-4) to [4-3](#page-152-8) Static and Dynamic Delay, [4-4](#page-153-4) types of, [4-10](#page-159-3) TS0 channels for frame relay logical ports, [3-18](#page-91-0) Tuning enabling circuits to use, [7-24](#page-239-1)

#### **U**

Unbinding ML Member logical ports, [5-14](#page-181-0) UNI-DCE for Frame Relay, [2-2,](#page-41-2) [3-5](#page-78-0) to [3-7,](#page-80-2) [3-7](#page-80-1) to [3-9](#page-82-1), [3-10](#page-83-1) to [3-59](#page-132-1) UNI-DTE for Frame Relay, [2-2](#page-41-3) Unspecified frame rate (UFR), [2-24](#page-63-10), [2-25](#page-64-3), [3-30,](#page-103-0) [3-44](#page-117-2), [7-19](#page-234-7) User Preference Attributes, [8-20](#page-285-1)

User Preference attributes for PVCs, [7-21](#page-236-1)

#### **V**

Variable frame rate non-real time (VFR-NRT), [2-8,](#page-47-7) [2-12](#page-51-1), [2-24,](#page-63-11) [3-24,](#page-97-1) [3-30](#page-103-1), [3-44,](#page-117-3) [3-47](#page-120-0), [7-19](#page-234-8) Variable frame rate real-time (VFR-RT), [2-24,](#page-63-12) [3-44](#page-117-4), [3-47,](#page-120-1) [7-19](#page-234-9) VC Overload Control, [7-5](#page-220-2) to [7-6](#page-221-7) PVC Establishment Rate Control, [7-4](#page-219-1) Virtual Private Networks (VPNs) adding customers, [10-6](#page-321-0) configuring, [10-1,](#page-316-1) [10-3](#page-318-1) overview, [10-1](#page-316-2) VLANs, [9-1](#page-296-3) [VPN.](#page-316-3) *See* Virtual Private Networks (VPNs)

### **W**

WRED, [2-18](#page-57-0)

# **X**

X.121 address format, [14-2,](#page-353-5) [15-2](#page-375-4), [16-2](#page-385-4)

## Frame Relay Services Configuration Guide for CBX 3500, CBX 500, and B-STDX 9000 Customer Comments

Please take time to fill out this questionnaire so that we can do our best to meet your documentation needs. Then fax or e-mail your comments to our Technical Publications Dept. Your opinions are of great value to us!

**EMAIL:**cspubs@lucent.com

**MAILING ADDRESS:** Lucent Technologies Data Networking Group 1 Robbins Road Westford, MA 01886

<u> 1980 - Johann Barn, mars ar breithinn ar chuid ann an t-Alban ann an t-Alban ann an t-Alban ann an t-Alban a</u>

**L** What tasks did you perform using this guide?

 $\mathcal{L}_{\mathbb{D}}$  Did you install the hardware/software?

 $\mathbb{Z}$  If you were having trouble performing a task, were you able to find the information you needed? Was the index useful?

 $\mathbb{Z}$  Were the examples and illustrations helpful for performing tasks? If not, how can they be improved?

 $\mathbb{Z}$  Was there any information you needed that was not in the manual? If so, how can we best deliver that information to you?

 $\mathbb{Z}$  What did you like/not like about the manual?

 $\mathbb{Z}$  Do you have any other comments about the manual?

**Page Description of Error**

**Cut Here**

 $-$  Cut Here $\leftarrow$ 

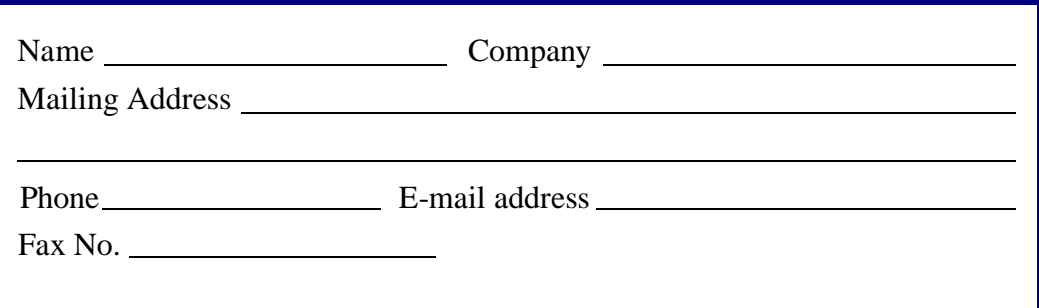